# AccessData Summation®

# Administration Guide

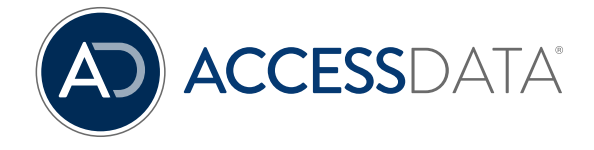

# <span id="page-1-0"></span>AccessData Legal and Contact Information

Document date: March 11, 2016

# Legal Information

©2016 AccessData Group, Inc. All rights reserved. No part of this publication may be reproduced, photocopied, stored on a retrieval system, or transmitted without the express written consent of the publisher.

AccessData Group, Inc. makes no representations or warranties with respect to the contents or use of this documentation, and specifically disclaims any express or implied warranties of merchantability or fitness for any particular purpose. Further, AccessData Group, Inc. reserves the right to revise this publication and to make changes to its content, at any time, without obligation to notify any person or entity of such revisions or changes.

Further, AccessData Group, Inc. makes no representations or warranties with respect to any software, and specifically disclaims any express or implied warranties of merchantability or fitness for any particular purpose. Further, AccessData Group, Inc. reserves the right to make changes to any and all parts of AccessData software, at any time, without any obligation to notify any person or entity of such changes.

You may not export or re-export this product in violation of any applicable laws or regulations including, without limitation, U.S. export regulations or the laws of the country in which you reside.

AccessData Group, Inc. 588 West 400 South Suite 350 Lindon, UT 84042 USA

# AccessData Trademarks and Copyright Information

The following are either registered trademarks or trademarks of AccessData Group, Inc. All other trademarks are the property of their respective owners.

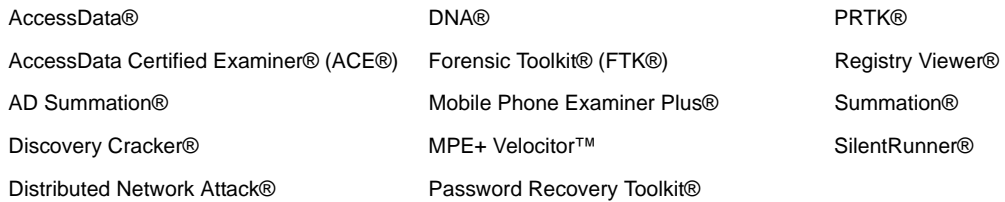

A trademark symbol (®, ™, etc.) denotes an AccessData Group, Inc. trademark. With few exceptions, and unless otherwise notated, all third-party product names are spelled and capitalized the same way the owner spells and capitalizes its product name. Third-party trademarks and copyrights are the property of the trademark and copyright holders. AccessData claims no responsibility for the function or performance of third-party products.

Third party acknowledgements:

- FreeBSD ® Copyright 1992-2011. The FreeBSD Project.
- AFF® and AFFLIB® Copyright® 2005, 2006, 2007, 2008 Simson L. Garfinkel and Basis Technology Corp. All rights reserved.
- Copyright © 2005 2009 Ayende Rahien

BSD License: Copyright (c) 2009-2011, Andriy Syrov. All rights reserved. Redistribution and use in source and binary forms, with or without modification, are permitted provided that the following conditions are met: Redistributions of source code must retain the above copyright notice, this list of conditions and the following disclaimer; Redistributions in binary form must reproduce the above copyright notice, this list of conditions and the following disclaimer in the documentation and/or other materials provided with the distribution; Neither the name of Andriy Syrov nor the names of its contributors may be used to endorse or promote products derived from this software without specific prior written permission. THIS SOFTWARE IS PROVIDED BY THE COPYRIGHT HOLDERS AND CONTRIBUTORS "AS IS" AND ANY EXPRESS OR IMPLIED WARRANTIES, INCLUDING, BUT NOT LIMITED TO, THE IMPLIED WARRANTIES OF MERCHANTABILITY AND FITNESS FOR A PARTICULAR PURPOSE ARE DISCLAIMED. IN NO EVENT SHALL THE COPYRIGHT OWNER OR CONTRIBUTORS BE LIABLE FOR ANY DIRECT, INDIRECT, INCIDENTAL, SPECIAL, EXEMPLARY, OR CONSEQUENTIAL DAMAGES (INCLUDING, BUT NOT LIMITED TO, PROCUREMENT OF SUBSTITUTE GOODS OR SERVICES; LOSS OF USE, DATA, OR PROFITS; OR BUSINESS INTERRUPTION) HOWEVER CAUSED AND ON ANY THEORY OF LIABILITY, WHETHER IN CONTRACT, STRICT LIABILITY, OR TORT (INCLUDING NEGLIGENCE OR OTHERWISE) ARISING IN ANY WAY OUT OF THE USE OF THIS SOFTWARE, EVEN IF ADVISED OF THE POSSIBILITY OF SUCH DAMAGE.

WordNet License

This license is available as the file LICENSE in any downloaded version of WordNet.

## WordNet 3.0 license: (Download)

WordNet Release 3.0 This software and database is being provided to you, the LICENSEE, by Princeton University under the following license. By obtaining, using and/or copying this software and database, you agree that you have read, understood, and will comply with these terms and conditions.: Permission to use, copy, modify and distribute this software and database and its documentation for any purpose and without fee or royalty is hereby granted, provided that you agree to comply with the following copyright notice and statements, including the disclaimer, and that the same appear on ALL copies of the software, database and documentation, including modifications that you make for internal use or for distribution. WordNet 3.0 Copyright 2006 by Princeton University. All rights reserved. THIS SOFTWARE AND DATABASE IS PROVIDED "AS IS" AND PRINCETON UNIVERSITY MAKES NO REPRESENTATIONS OR WARRANTIES, EXPRESS OR IMPLIED. BY WAY OF EXAMPLE, BUT NOT LIMITATION, PRINCETON UNIVERSITY MAKES NO REPRESENTATIONS OR WARRANTIES OF MERCHANT- ABILITY OR FITNESS FOR ANY PARTICULAR PURPOSE OR THAT THE USE OF THE LICENSED SOFTWARE, DATABASE OR DOCUMENTATION WILL NOT INFRINGE ANY THIRD PARTY PATENTS, COPYRIGHTS, TRADEMARKS OR OTHER RIGHTS. The name of Princeton University or

Princeton may not be used in advertising or publicity pertaining to distribution of the software and/or database. Title to copyright in this software, database and any associated documentation shall at all times remain with Princeton University and LICENSEE agrees to preserve same.

# Documentation Conventions

In AccessData documentation, a number of text variations are used to indicate meanings or actions. For example, a greater-than symbol (>) is used to separate actions within a step. Where an entry must be typed in using the keyboard, the variable data is set apart using [*variable\_data*] format. Steps that require the user to click on a button or icon are indicated by **Bolded text**. This *Italic* font indicates a label or non-interactive item in the user interface.

A trademark symbol (®, ™, etc.) denotes an AccessData Group, Inc. trademark. Unless otherwise notated, all third-party product names are spelled and capitalized the same way the owner spells and capitalizes its product name. Third-party trademarks and copyrights are the property of the trademark and copyright holders. AccessData claims no responsibility for the function or performance of third-party products.

# **Registration**

The AccessData product registration is done at AccessData after a purchase is made, and before the product is shipped. The licenses are bound to either a USB security device, or a Virtual CmStick, according to your purchase.

# **Subscriptions**

AccessData provides a one-year licensing subscription with all new product purchases. The subscription allows you to access technical support, and to download and install the latest releases for your licensed products during the active license period.

Following the initial licensing period, a subscription renewal is required annually for continued support and for updating your products. You can renew your subscriptions through your AccessData Sales Representative.

Use License Manager to view your current registration information, to check for product updates and to download the latest product versions, where they are available for download. You can also visit our web site,

www.accessdata.com anytime to find the latest releases of our products.

For more information, see Managing Licenses in your product manual or on the AccessData website.

# AccessData Contact Information

Your AccessData Sales Representative is your main contact with AccessData. Also, listed below are the general AccessData telephone number and mailing address, and telephone numbers for contacting individual departments

# Mailing Address and General Phone Numbers

You can contact AccessData in the following ways:

#### **AccessData Mailing Address, Hours, and Department Phone Numbers**

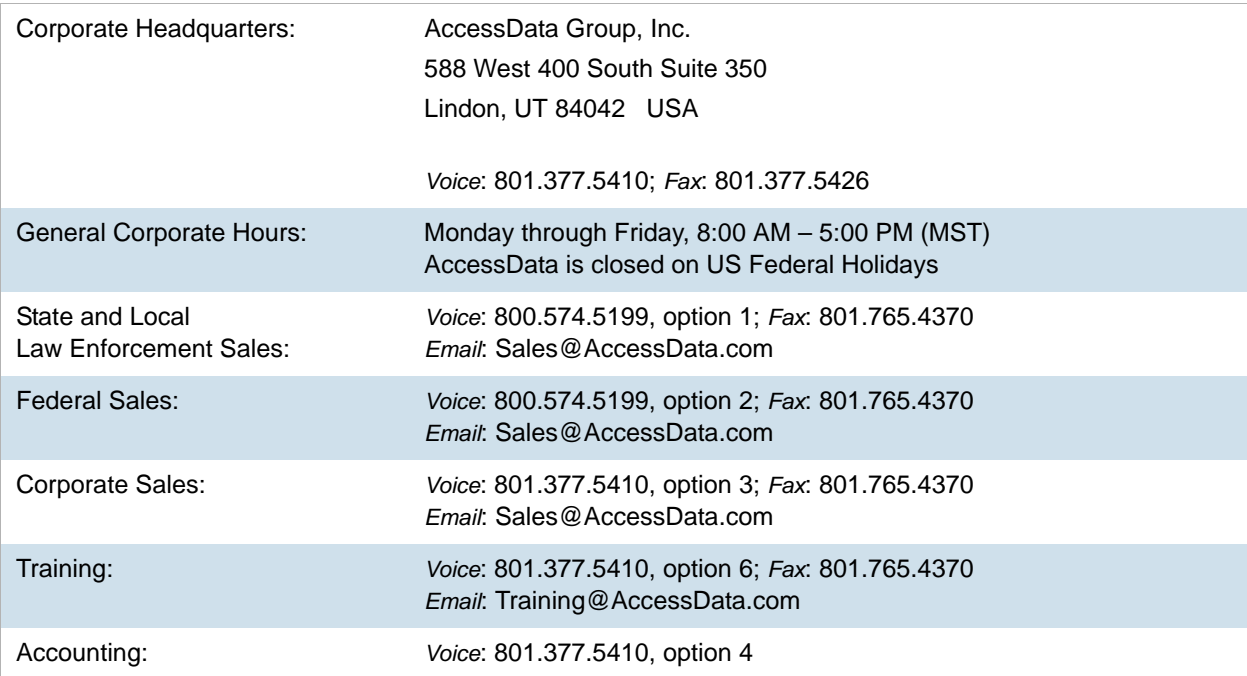

# Technical Support

Technical support is available on all currently licensed AccessData solutions. You can contact AccessData Customer and Technical Support in the following ways:

## **AccessData Support Portal**

You can access the Chat, Knowledge Base, Discussion Boards, White Papers and more through the AccessData Support Portal:

https://support.accessdata.com

## **E-Mail Support:**

support@accessdata.com

## **Telephone:**

Americas/Asia-Pacific:

800-658-5199 (North America)

Support Hours: Mon-Fri, 7:00 AM – 6:00 PM (MST), except corporate holidays.

NOTE: Emergency support is available on weekends:

Saturday and Sunday 8:00am – 6:00pm MST via support@accessdata.com

# **Documentation**

Please email AccessData regarding any typos, inaccuracies, or other problems you find with the documentation: *documentation@accessdata.com*

# Professional Services

The AccessData Professional Services staff comes with a varied and extensive background in digital investigations including law enforcement, counter-intelligence, and corporate security. Their collective experience in working with both government and commercial entities, as well as in providing expert testimony, enables them to provide a full range of computer forensic and eDiscovery services.

At this time, Professional Services provides support for sales, installation, training, and utilization of Summation, FTK, FTK Pro, Enterprise, eDiscovery, Lab and the entire Resolution One platform. They can help you resolve any questions or problems you may have regarding these solutions.

# Contact Information for Professional Services

Contact AccessData Professional Services in the following ways:

## **AccessData Professional Services Contact Information**

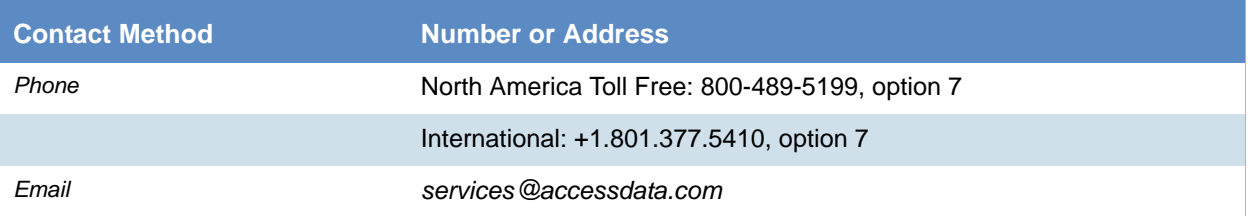

# <span id="page-6-0"></span>**Contents**

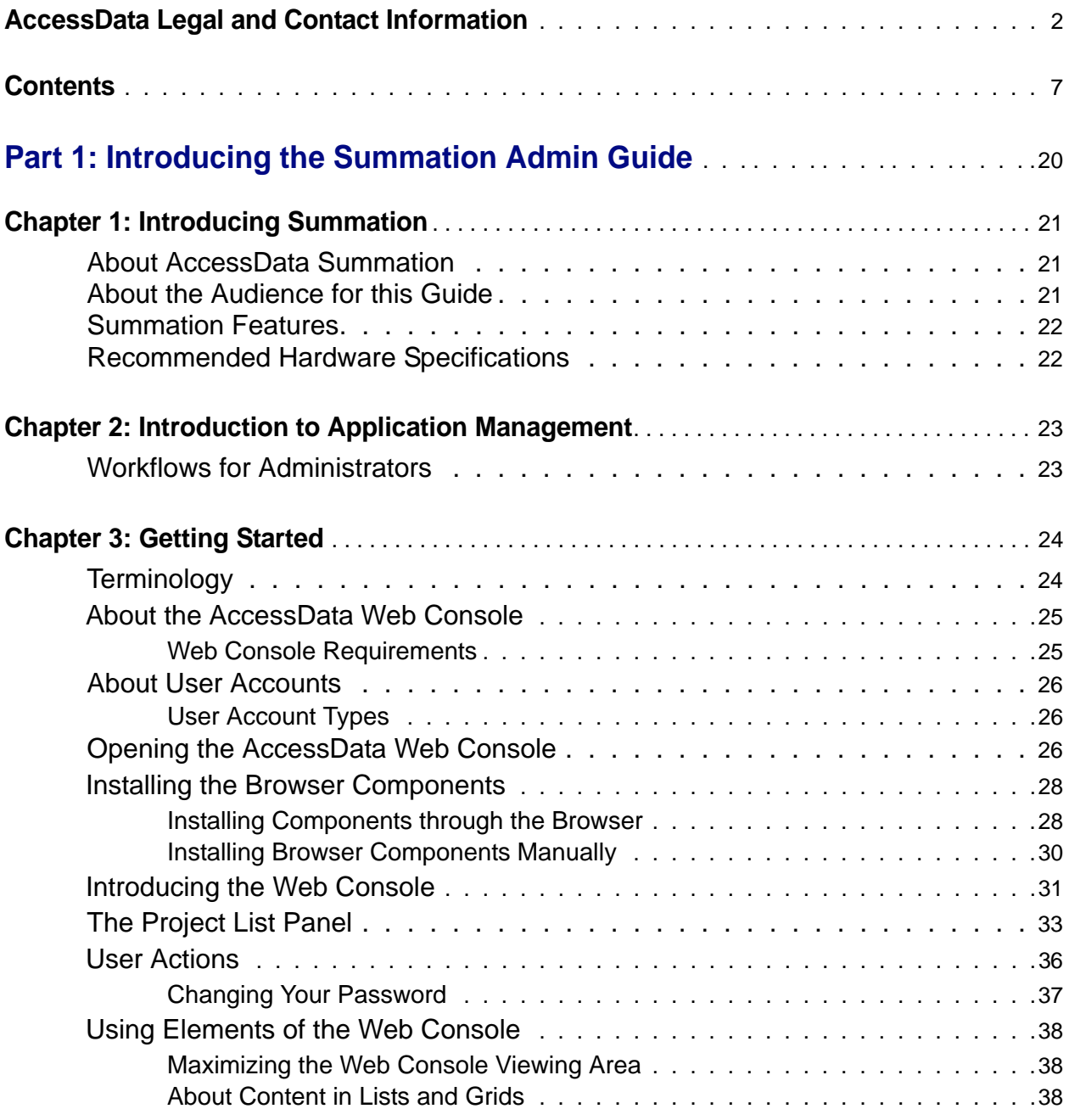

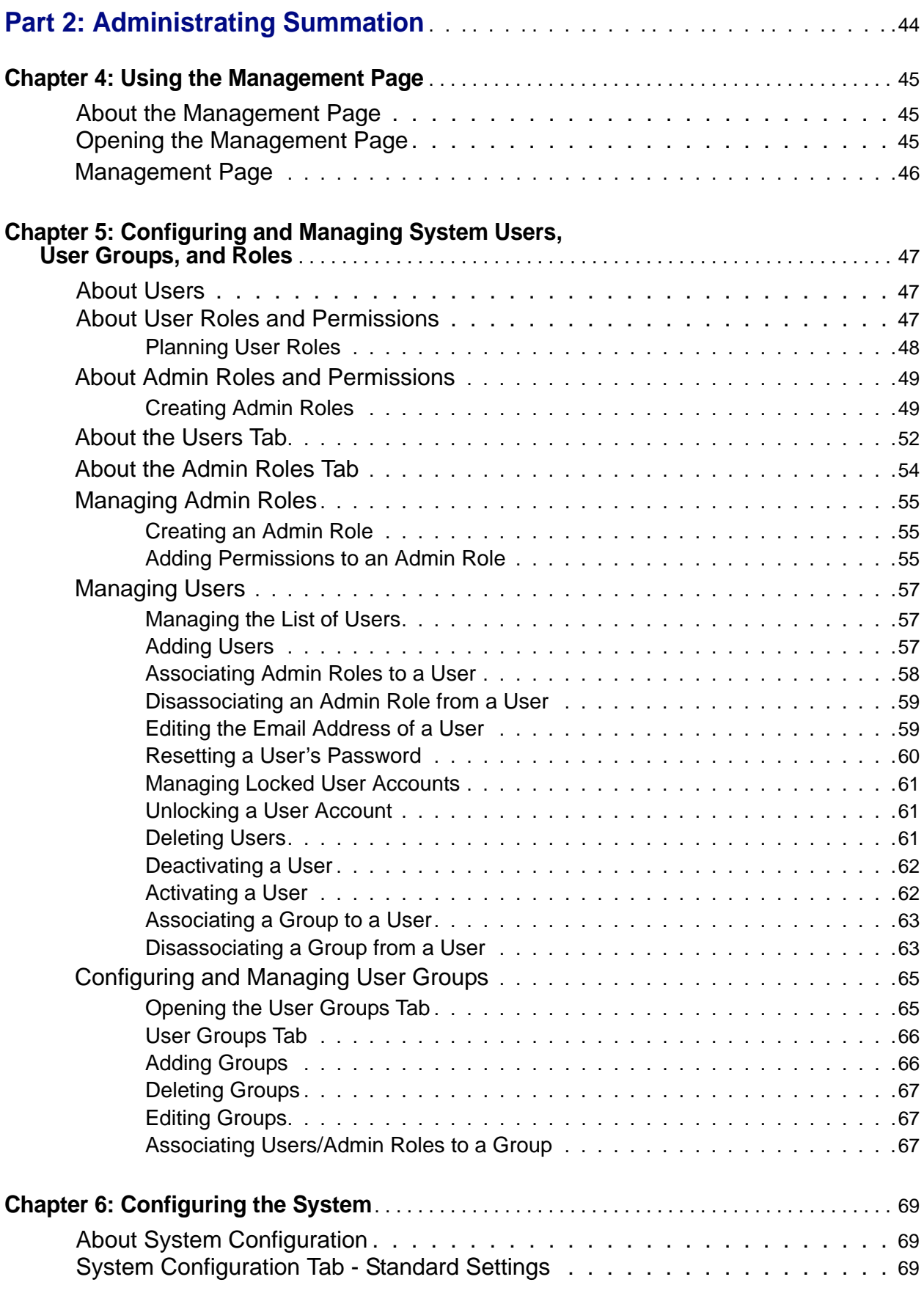

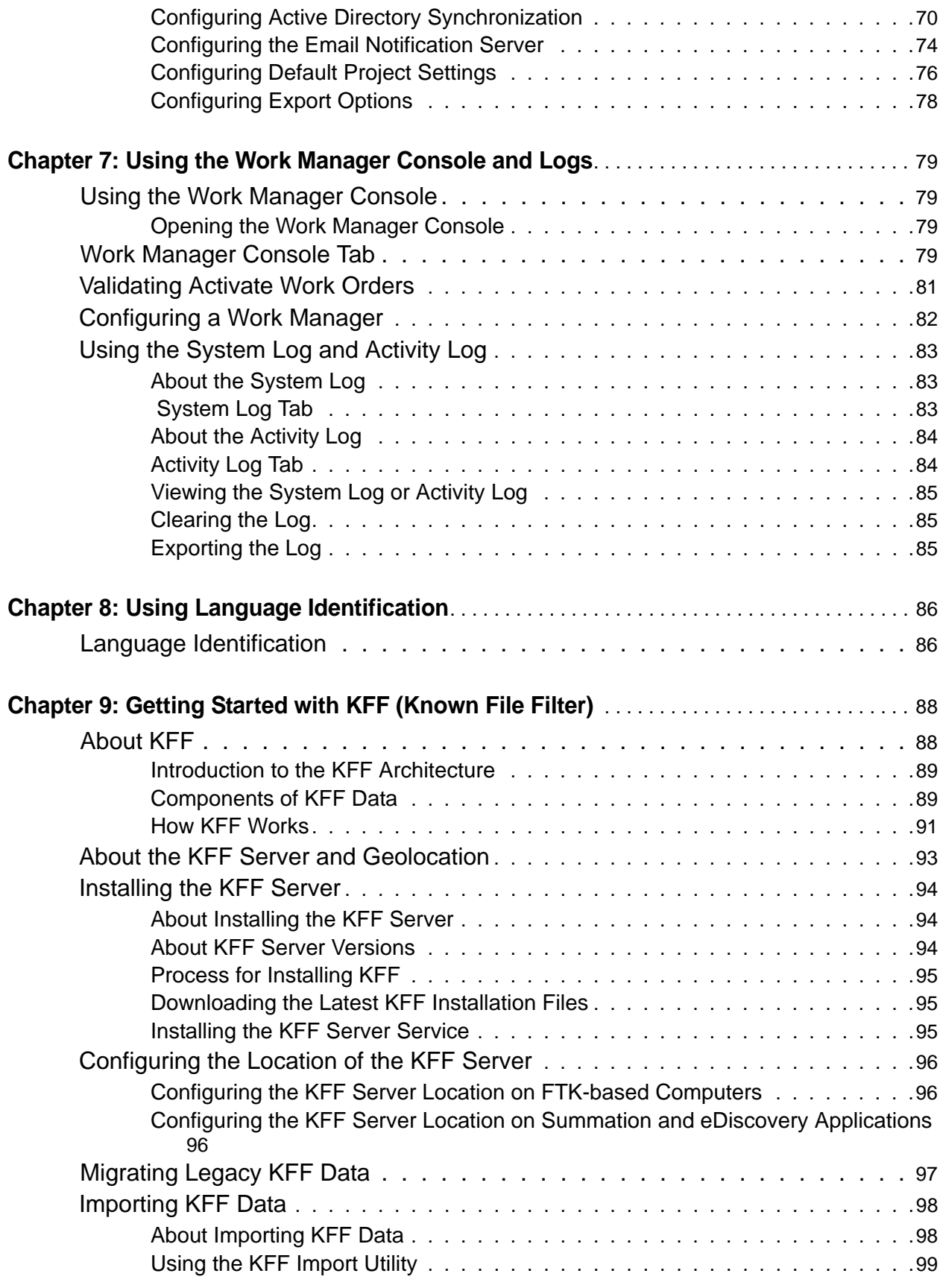

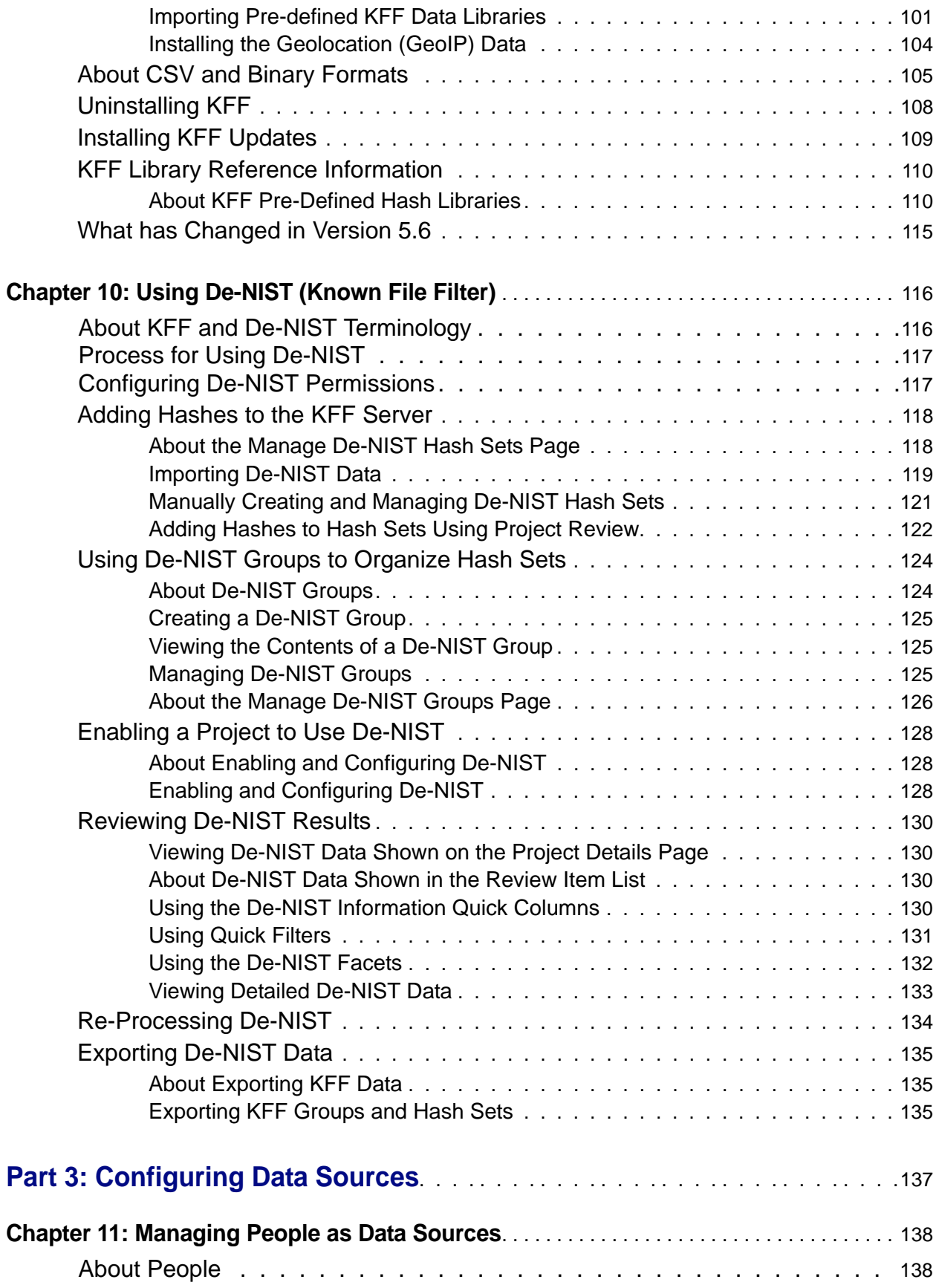

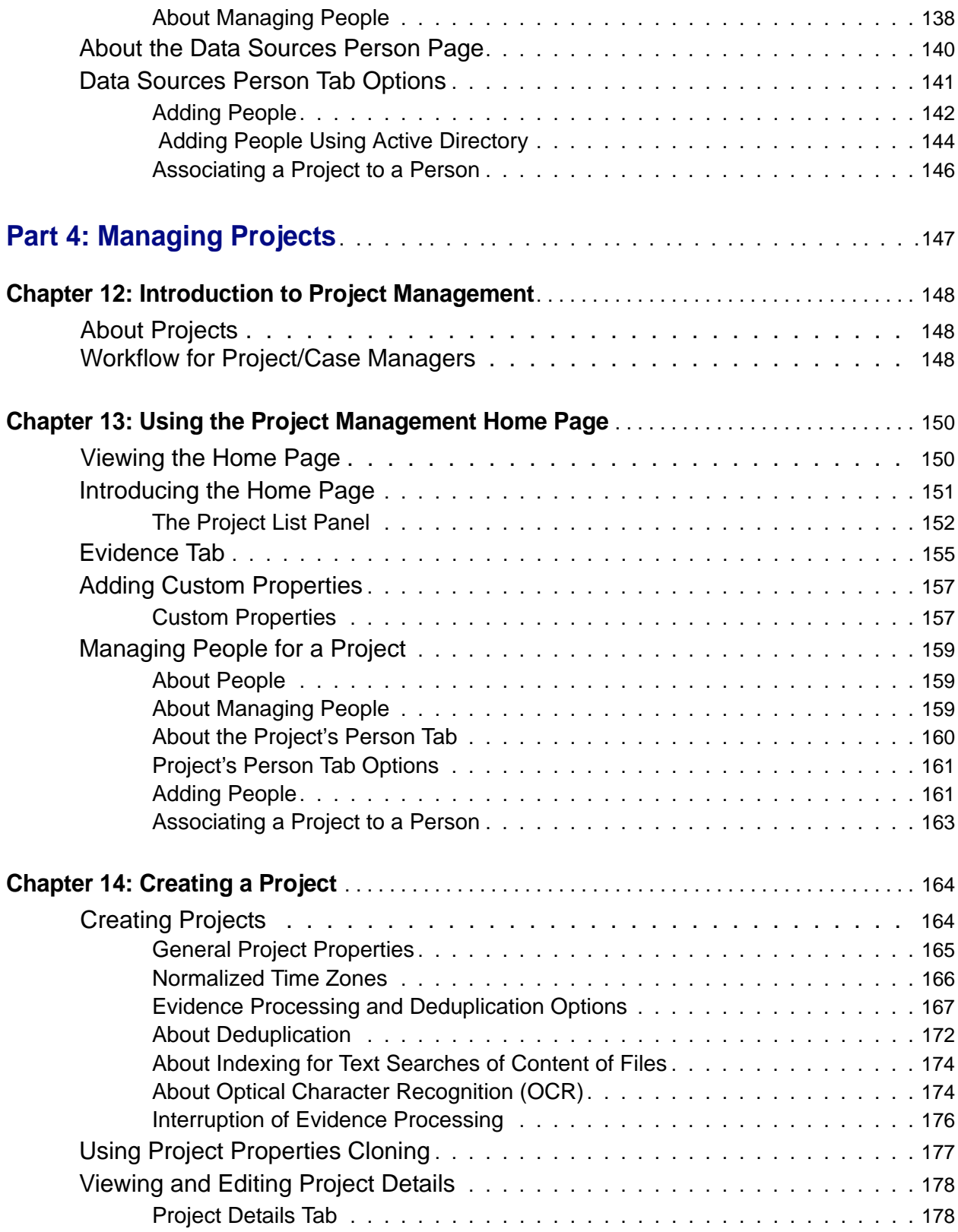

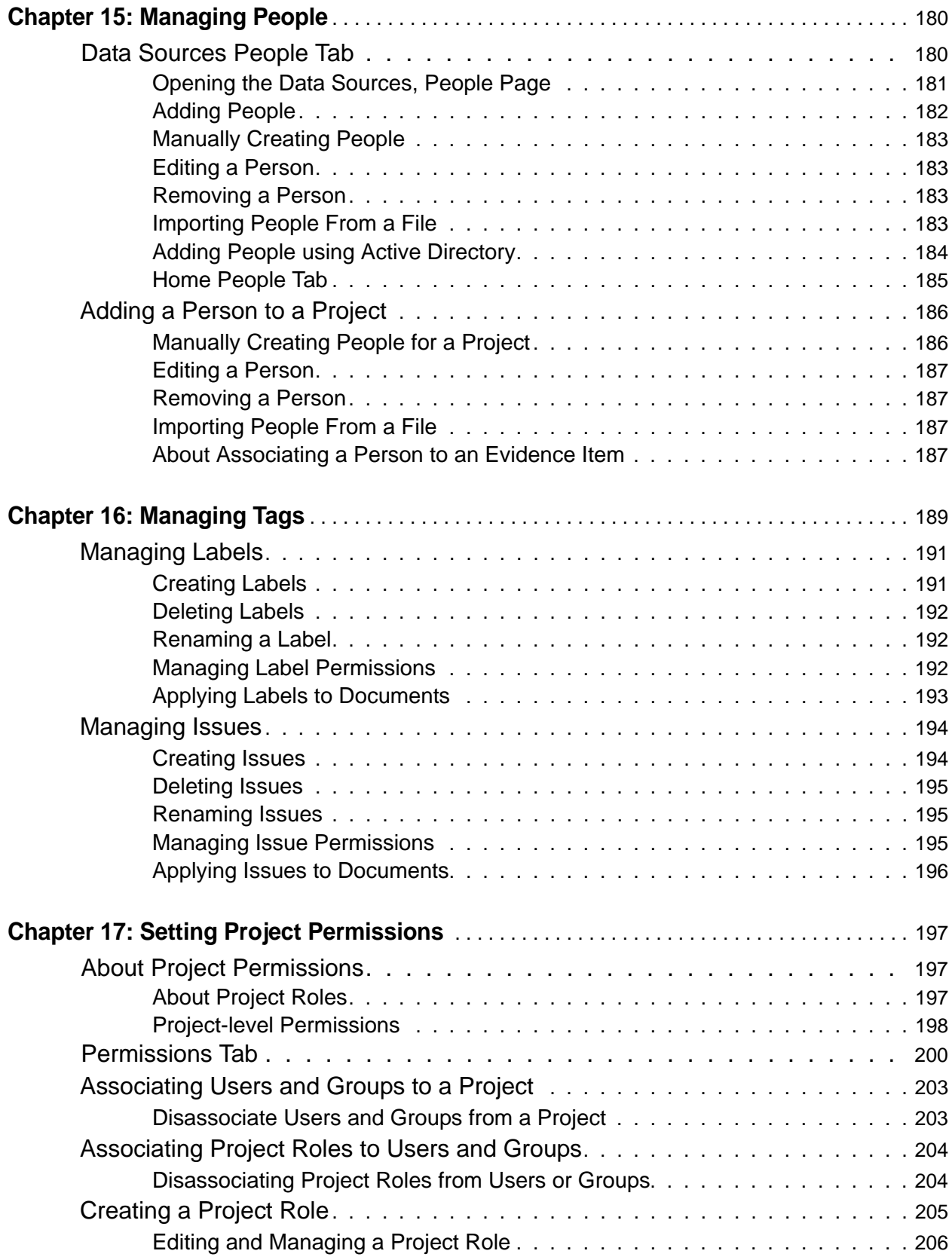

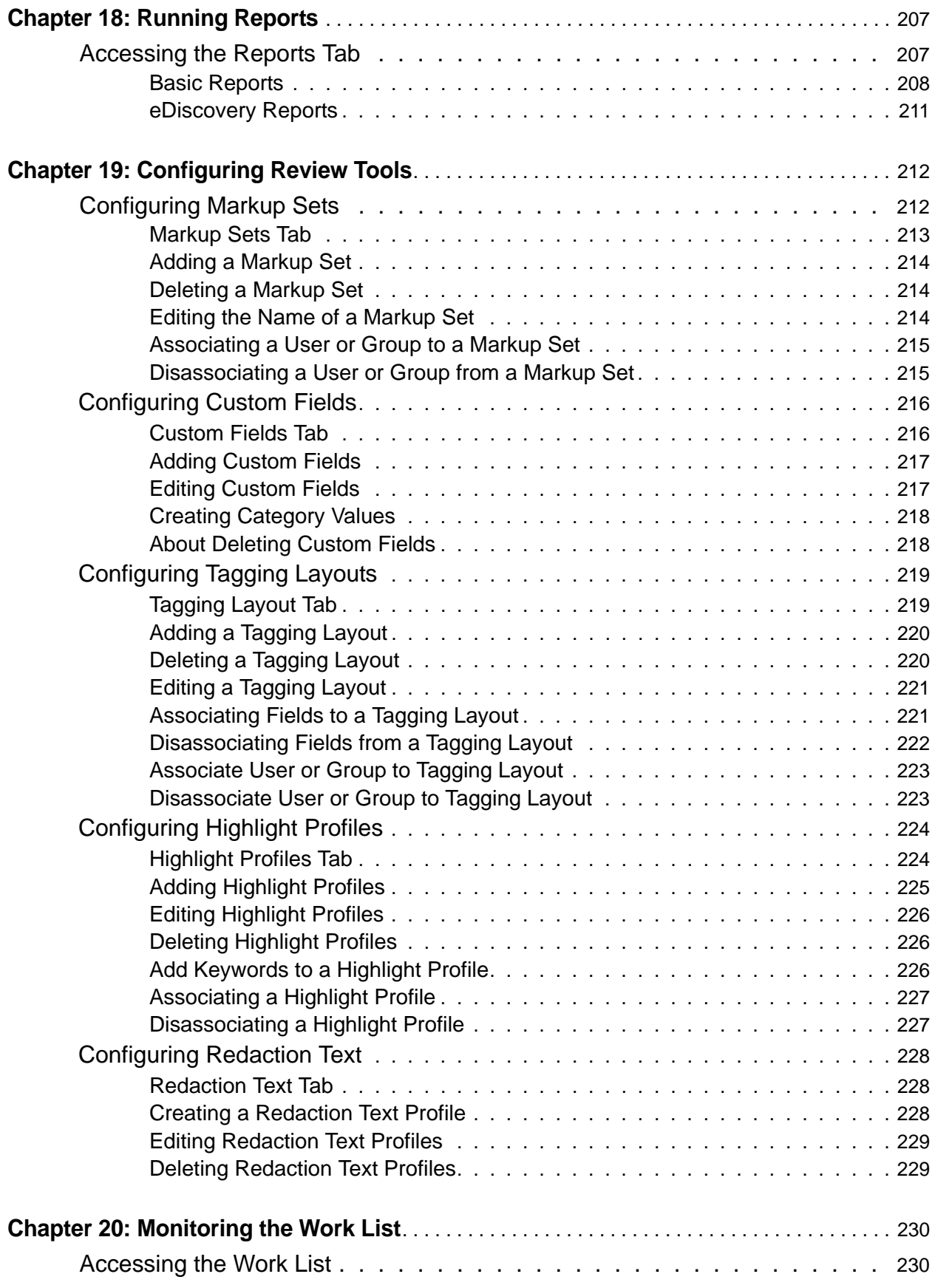

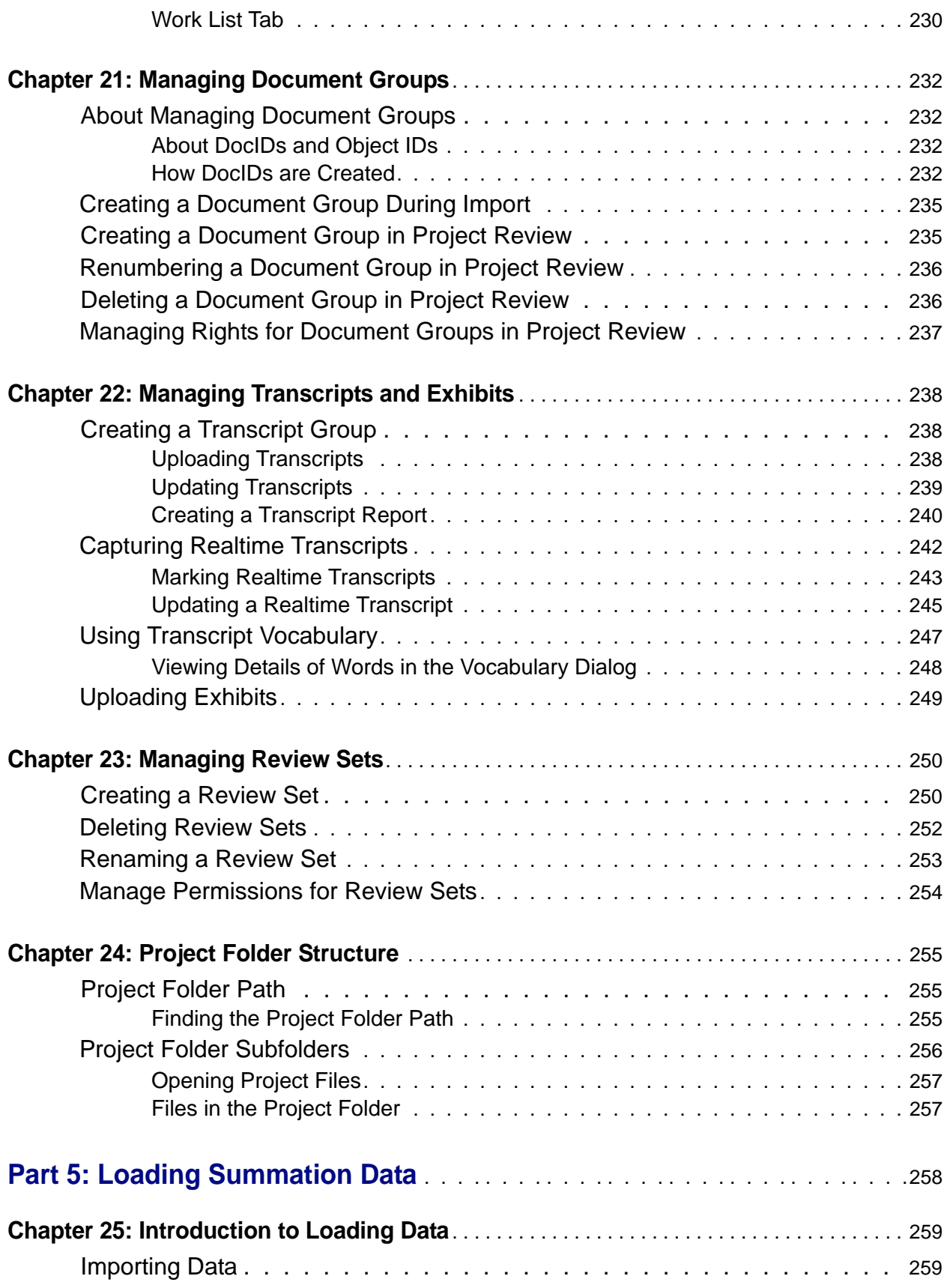

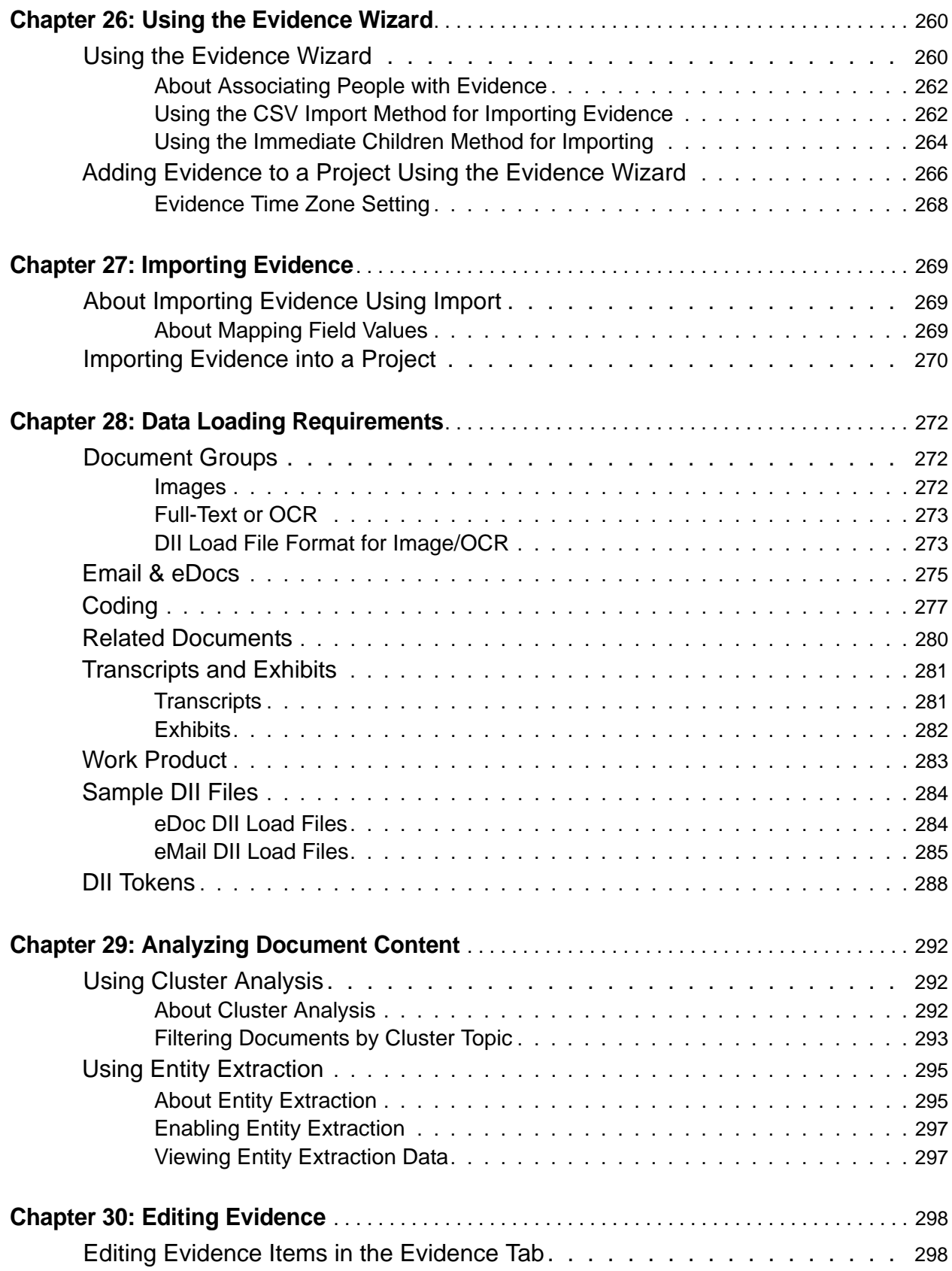

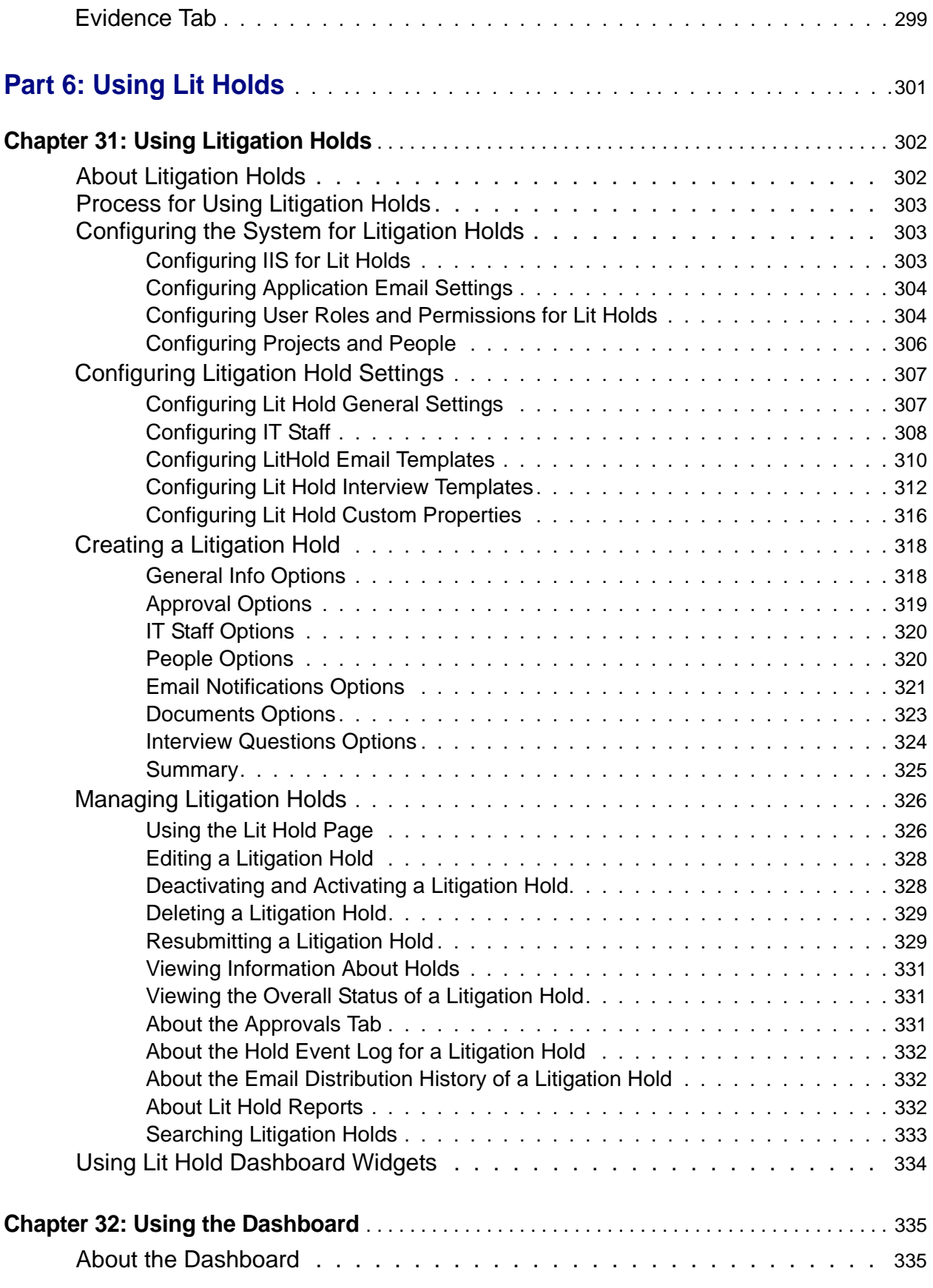

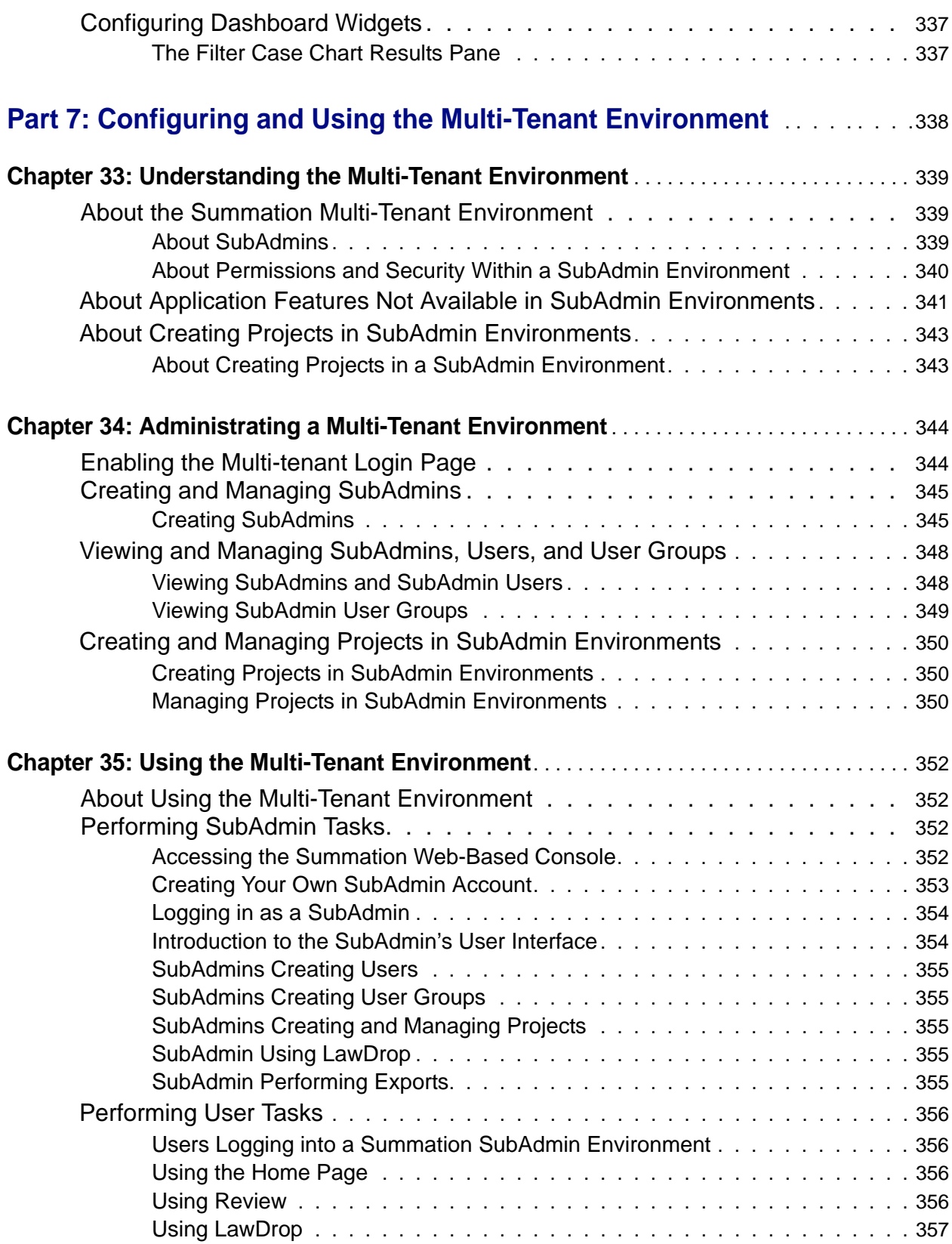

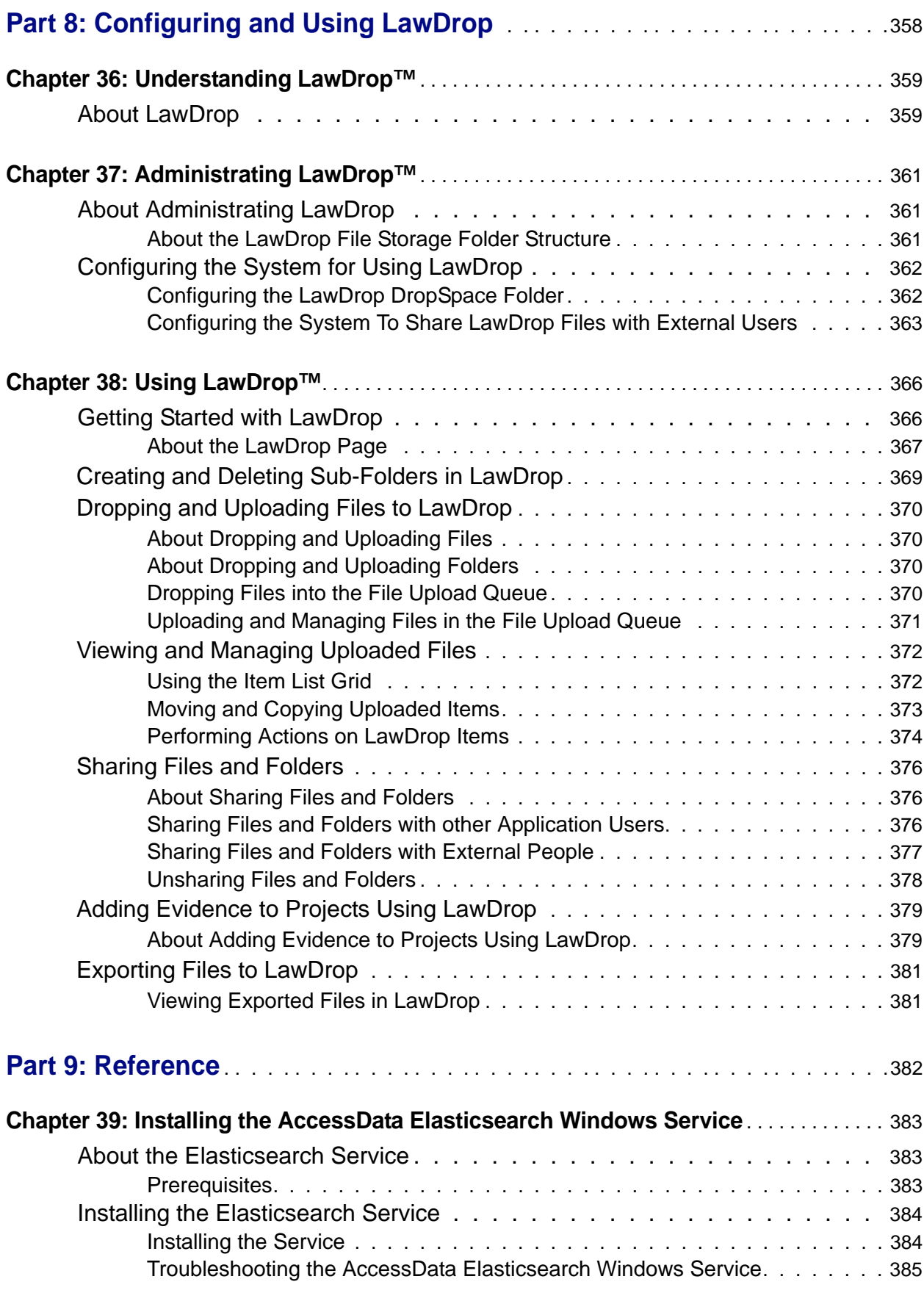

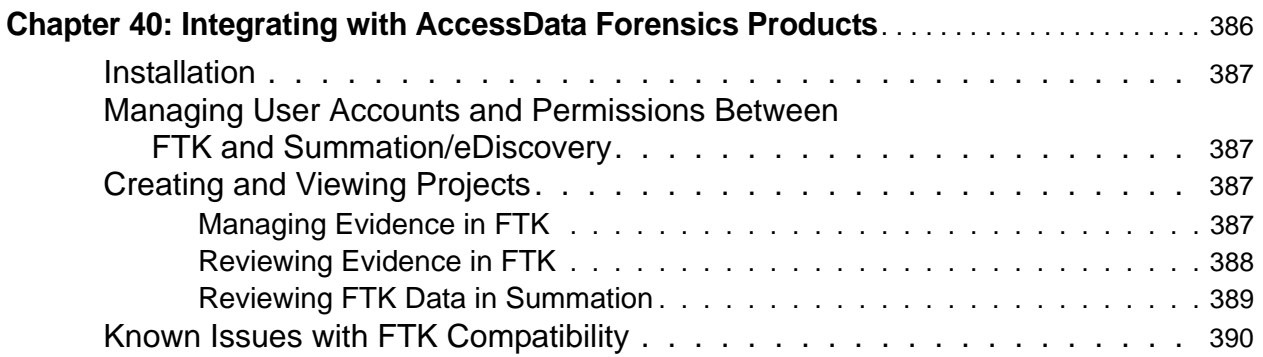

# **Part 1**

# <span id="page-19-0"></span>**Introducing the Summation Admin Guide**

This *Summation Admin Guide* includes information about administrating AccessData Summation and includes the following parts and chapters:

- [Introducing Summation \(page 21\)](#page-20-3)
- [Introduction to Application Management \(page 23\)](#page-22-2)
- [Getting Started \(page 24\)](#page-23-2)
- [Administrating Summation \(page 44\)](#page-43-1)
- [Configuring Data Sources \(page 137\)](#page-136-1)
- [Managing Projects \(page 147\)](#page-146-1)
- [Loading Summation Data \(page 258\)](#page-257-1)
- [Using Lit Holds \(page 301\)](#page-300-1)
- [Configuring and Using the Multi-Tenant Environment \(page 338\)](#page-337-1)
- [Configuring and Using LawDrop \(page 358\)](#page-357-1)
- [Reference \(page 382\)](#page-381-1)

For information on using Project Review, see the *Summation Reviewer Guide* [that can be downloaded from](http://summation.accessdata.com)  http://summation.accessdata.com.

# <span id="page-20-3"></span><span id="page-20-1"></span><span id="page-20-0"></span>About AccessData Summation

AD Summation helps you review, documents, electronic data, and transcripts in a web-based console. You can cull and filter the data in a particular project and search for specific terms. The collected evidence can then be processed, reviewed, and exported.

The resulting production set can then be exported into an AD1 format, or into a variety of load file formats such as Concordance, Summation, EDRM, Introspect, and iConect. You can also export native files.

# <span id="page-20-2"></span>About the Audience for this Guide

This product is intended for use in gathering and processing electronically stored evidence for criminal, civil, and internal corporate projects.

The audience for this forensic investigation software tool includes legal personnel, as well as corporate security and IT professionals who need to access and evaluate the evidentiary value of files, folders, computers, and other electronic data sources. They should be well-versed in the eDiscovery process. They should also have a good understanding of Chain of Custody and the implications of running the AD Summation process within an organization. They should also have the following competencies when using this software:

- Basic knowledge of and training in forensic policies and procedures
- Familiarity with the fundamentals of collecting digital evidence and ensuring the legal validity of the evidence
- Understanding of forensic images and how to acquire forensically sound images
- Experience with project studies and reports

For information about administrating Summation, see the *Summation Admin Guide.*

For information about new features, fixed issues, and known issues, see the *Summation Release Notes.*

You can download the *Admin Guide* and *Release Notes* from the *Help/Documentation* link. [See User Actions on](#page-35-1)  [page 36.](#page-35-1)

# <span id="page-21-0"></span>Summation Features

# **PROCESSING**

- Process 700+ data types and associated meta-data while maintaining chain of custody
- Distributed processing that harnesses current hardware technology for unmatched speeds
- Automatically identifies and categorizes data, even encrypted files
- De-duplicate email and ESI across the matter or for a specific custodian, de-NiST and OCR

# EARLY PROJECT ASSESSMENT/FIRST PASS REVIEW

- Cull data by custodian, data source, document metadata and type
- Advanced email threading and analytics.
- Advanced search with hundreds of unique data filters
- Custom tagging and bookmarking
- Export to all industry standard load files and EDRM XML

# FINAL REVIEW AND PRODUCTION

- Next Generation E-Discovery Review Features
	- Integrated Technology Assisted Review ("TAR" or "Predictive Coding")
	- **Integrated visualization module with graphic representation of project data relationships and** custodian communication patterns
	- Advanced search, including concept and '4D'
	- Web based with multi-user, multi-site support
	- Email threading, related documents, document family views, and linking
	- New issue coding & tagging panel with customized radio buttons and pick lists
	- Redact in near native view with word boundary support
- Classic Summation Functionality
	- Native Concordance database migration for direct loading into Summation
	- Transcript review with Real Time, notes, color highlighting and reporting
	- **Production tools including bates stamping, burned-in redactions and production history**
	- $\blacksquare$  Offline, mobile capability take project offline, work on it, then sync up later

# <span id="page-21-1"></span>Recommended Hardware Specifications

For the recommended hardware specifications, see the Specifications tab on the following Web page:

http://www.accessdata.com/products/ediscovery-litigation-support/summation

# <span id="page-22-2"></span><span id="page-22-0"></span>Chapter 2 Introduction to Application Management

This chapter is designed to help application administrators perform management tasks. Application administration tasks are performed on the Management page. Administrators can perform their tasks as long as they have been granted the correct permissions.

[See About User Roles and Permissions on page 47.](#page-46-3)

# <span id="page-22-1"></span>Workflows for Administrators

Administrators and managers configure and manage the global application environment.

Before creating and reviewing projects, you should review and perform the following tasks for configuring the application.

## **Workflow for Configuring the Application**

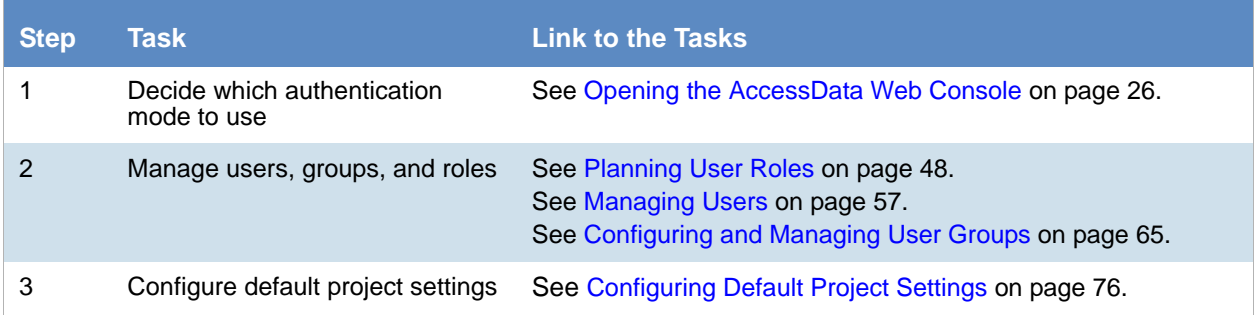

At regular intervals, administrators should perform the following tasks to manage the overall system health and performance of the application.

#### **Workflow for Managing the Application**

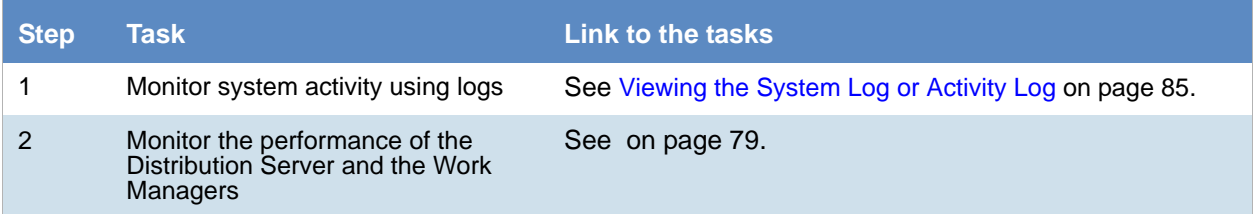

Most of these administrative tasks are performed in the web console in the *Management* page.

# <span id="page-23-2"></span><span id="page-23-1"></span><span id="page-23-0"></span>**Terminology**

Features and technology are shared across the multiple applications. To provide greater compatibility between products, some terminology in the user interface and documentation has been consolidated. The following table lists the common terminology:

## **Terminology Changes**

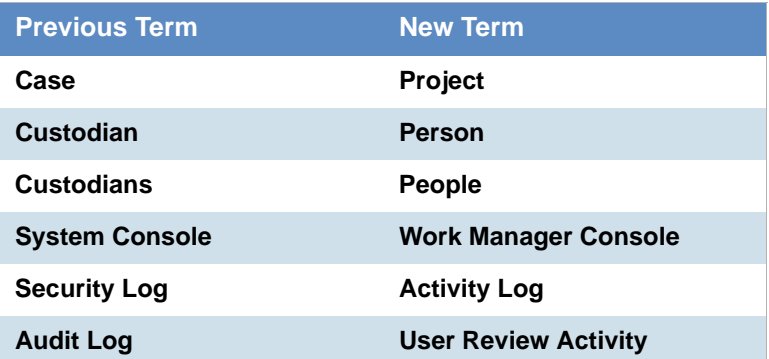

# <span id="page-24-0"></span>About the AccessData Web Console

The application displays the AccessData web-based console that you can open from any computer connected to the network.

All users are required to enter a username and password to open the console.

What you can see and do in the application depends on your product license and the rights and permissions granted to you by the administrator. You may have limited privileges based on the work you do.

[See About User Accounts on page 26.](#page-25-0)

**Note:** Like many applications that you run in a browser, do not click the browser's Back button. Use the menus and buttons to navigate in the console.

# <span id="page-24-1"></span>*Web Console Requirements*

# Software Requirements

The following are required for using the features in the web console:

- Windows-based PC running the Internet Explorer web browser:
	- Internet Explorer 9 or higher is required for full functionality of most features.
	- Internet Explorer 10 or higher is required for full functionality of all features. (Some new features use HTML5 which requires version 10 or higher.

**Note:** If you have issues with the interface displaying correctly, view the application in compatibility view for Internet Explorer.

- The console may be opened using other browsers but will not be fully functional.
- Internet Explorer Browser Add-on Components
	- **Microsoft Silverlight--Required for the console.**
	- Adobe Flash Player--Required for imaging documents in Project Review.
- AccessData console components
	- AD NativeViewer-*-*Required for viewing documents in the Alternate File Viewer in Project Review. Includes Oracle OutsideX32.

AD Bulk Print Local--Required for printing multiple records using Bulk Printing in Project Review. To use these features, install the associated applications on each users' computer. [See Installing the Browser Components on page 28.](#page-27-0)

## Hardware Recommendations

Use a display resolution of 1280 x 1024 or higher. Press **F11** to display the console in full-screen mode and maximize the viewing area.

# <span id="page-25-0"></span>About User Accounts

Each user that uses the web console must log in with a user account. Each account has a username and password. Administrators configure the user accounts.

User accounts are granted permissions based on the tasks those users perform. For example, one account may have permissions to create and manage projects while another account has permissions only to review files in a project.

Your permissions determine which items you see and the actions you can perform in the web console.

There is a default Administrator account.

# <span id="page-25-1"></span>*User Account Types*

Depending on how the application is configured, your account may be either an Integrated Windows Authentication account or a local application account.

The type of account that you have will affect a few elements in the web interface. For example, if you use an Integrated Windows Authentication account, you cannot change your password within the console. However, you can change your password within the console if you are using an application user account.

# <span id="page-25-3"></span><span id="page-25-2"></span>Opening the AccessData Web Console

You use the AccessData web console to perform application tasks.

[See About the AccessData Web Console on page 25.](#page-24-0)

You can launch the console from an approved web browser on any computer that is connected to the application server on the network.

[See Web Console Requirements on page 25.](#page-24-1)

To start the console, you need to know the IP address or the host name of the computer on which the application server is installed.

When you first access the console, you are prompted to log in. Your administrator will provide you with your username and password.

## **To open the web console**

1. Open Internet Explorer.

**Note:** Internet Explorer 7 or higher is required to use the web console for full functionality. Internet Explorer 10 or 11 is recommended.

2. Enter the following URL in the browser's address field: https://<host\_name>/ADG.map.Web/ where  $\epsilon$  host name  $>$  is the host name or the IP address of the application server. This opens the login page. You can save this web page as a favorite.

3. One of two login pages displays:

If you are using Integrated Windows Authentication, the following login page displays.

## **Integrated Windows Authentication Page**

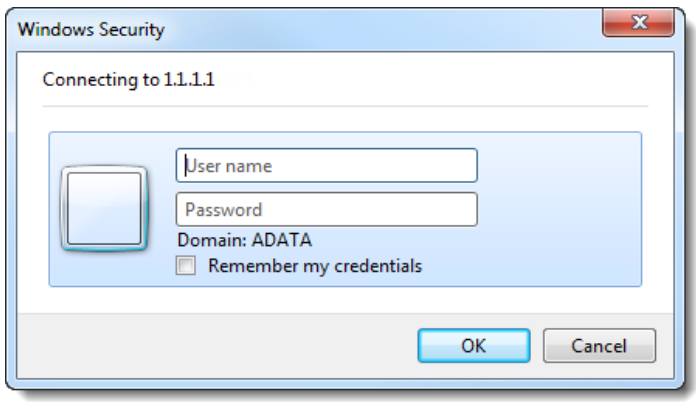

**Note:** If you are using Integrated Windows Authentication and are not on the domain, you will see a Windows login prompt.

If you are *not* using Integrated Windows Authentication, the login page displays the product name and version for the product license that your organization is using and provides fields for your username and password.

#### **Non-Integrated Windows Authentication Login**

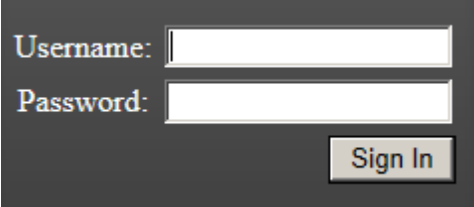

4. On the login page, enter the username and password for your account.

If you are logging in as the administrator for the very first time and have not enabled Integrated Window Authentication, enter the pre-set default user name and password. Contact your technical support or sales representative for login information.

5. Click **Sign In**.

If you are authenticated, the application console displays.

If you cannot log in, contact your administrator.

- 6. The first time the web console is opened on a computer, you may be prompted to install the following plug-ins:
	- Microsoft Silverlight
	- Adobe Flash Player
	- AD Alternate File Viewer (Native Viewer)
	- AD Bulk Print Local

Download the plug-ins. When a pop-up from Internet Explorer displays asking to run or download the executable, click **Run**. Complete the install wizard to finish installing the plug-in. [See Web Console Requirements on page 25.](#page-24-1) [See Installing Browser Components Manually on page 30.](#page-29-0)

# <span id="page-27-0"></span>Installing the Browser Components

To use all of the features of the web console, each computer that runs the web console must have Internet Explorer and the following add-ons:

- [Microsoft Silverlight](#page-27-2)--Required for the console.
- [Adobe Flash Player](#page-28-0)--Required for imaging documents in Project Review.
- [AccessData Alternate File Viewer \(Native Viewer\)](#page-28-1)--Required for imaging documents in Project Review. This includes the Oracle OutsideX32 plug-in.
- [AccessData Local Bulk Print](#page-29-1)--Required for printing multiple records using Bulk Printing in Project Review

**Important:** Each computer that runs the console must install the required browser components. The installations require Windows administrator rights on the computer.

Upon first login, the web console will detect if the workstation's browser does not have the required versions of the add-ons and will prompt you to download and install the add-ons.

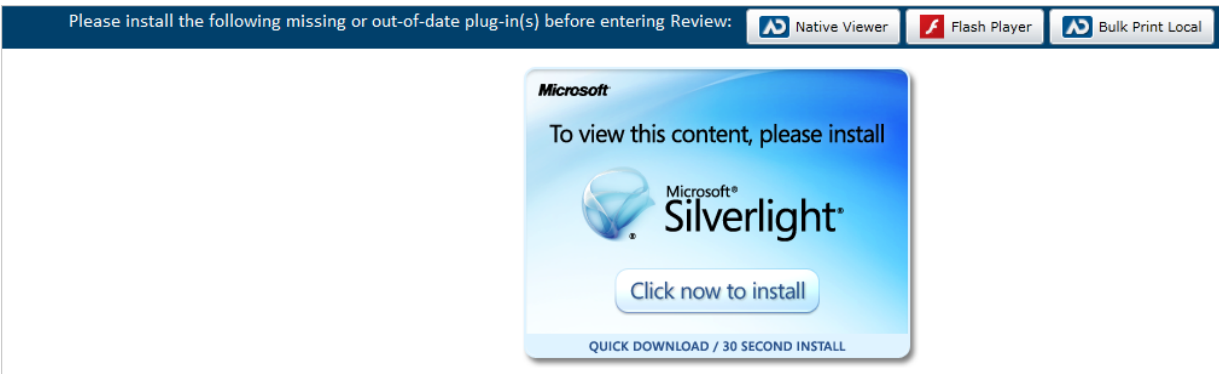

[See Installing Components through the Browser on page 28.](#page-27-1) [See Installing Browser Components Manually on page 30.](#page-29-0)

# <span id="page-27-1"></span>*Installing Components through the Browser*

# <span id="page-27-2"></span>Microsoft Silverlight

## **To install Silverlight**

- 1. If you need to install Silverlight, click **Click now to install** in the Silverlight plug-in window.
- 2. Click **Run** in the accompanying security prompts.
- 3. On the *Install Silverlight* dialog, **Install Now**. When the Silverlight installer completes, on the Installation successful dialog, click **Close.**

If the web browser does not display the AD logo and then the console, refresh the browser window.

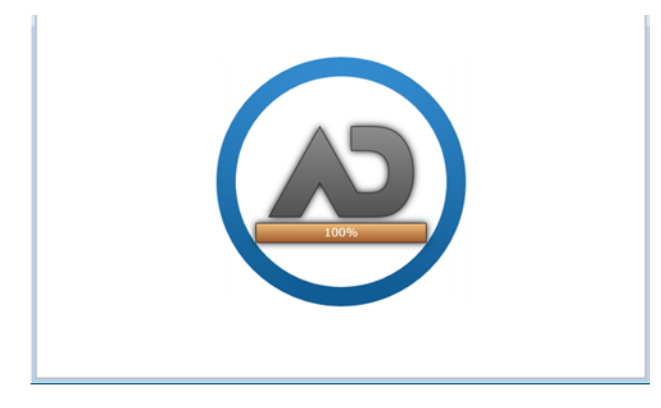

The application Main Window displays and you can install Flash Player from the plug-in installation bar.

# <span id="page-28-0"></span>Adobe Flash Player

## **To install Flash Player**

- 1. If you need to install Flash Player, click the **Flash Player** icon.
- 2. Click **Download now**.
- 3. Click **Run** in the accompanying security prompts.
- 4. Complete the installation.
- 5. Refresh the browser.

Once the application is installed, you need to install the Alternate File Viewer and Local Bulk Print software. You can find the links to download the add-ons in the dropdown in the upper right corner of the application.

## <span id="page-28-1"></span>AccessData Alternate File Viewer (Native Viewer)

#### **To install the AD Alternate File Viewer (Native Viewer)**

- 1. From the *User Actions* dropdown, select **AD Alternate File Viewer**.
- 2. Click **RUN** on the NearNativeSetup.exe prompt.
- 3. Click **Next** on the *InstallShield Wizard* dialog.
- 4. Click **Next** on the *Custom Setup* dialog.
- 5. Click **Install** on the *Ready to Install the Program* dialog.
- 6. Allow the installation to proceed and then click **Finish**.
- 7. Close the browser and re-log in.
- 8. Click **Allow** on the ADG.UI.Common.Document.Views.NearNativeControl prompt.
- 9. Refresh the browser.

# <span id="page-29-1"></span>AccessData Local Bulk Print

## **To install the Local Bulk Print add-on**

- 1. From the *User Actions* dropdown, select **AD Local Bulk Print**.
- 2. Click **Run** at the AccessData Local Bulk Print.exe prompt in Internet Explorer.
- 3. In the *InstallShield Wizard* dialog, click **Next**.
- 4. Accept the license terms and click **Next**.
- 5. Accept the default location in the *Choose Destination Location* dialog and click **Next**.
- 6. Click **Install** on the *Ready to Install the Program* dialog.
- 7. Click **Finish**.

# <span id="page-29-0"></span>*Installing Browser Components Manually*

You can use EXE files to install the components outside of the browser. You can run these locally or use software management tools to install them remotely.

# Installing AD Alternate File Viewer

To install the Alternate File Viewer add-on, navigate to the following path on the server:

C:\Program Files (x86)\AccessData\MAP\NearNativeSetup.exe

## **To install the AD Alternate File Viewer add-on**

- 1. Run the NearNativeSetup.MSI file.
- 2. Click **Next** on the *InstallShield Wizard* dialog.
- 3. Click **Next** on the *Custom Setup* dialog.
- 4. Click **Install** on the *Ready to Install the Program* dialog.
- 5. Allow the installation to proceed and then click **Finish**.

# Installing the Local Bulk Print Tool

To install the Local Bulk Print tool, navigate to the following path on the server:

## C:\Program Files (x86) \AccessData\MAP\AccessDataBulkPrintLocal.exe

## **To install the Local Bulk Print add-on**

- 1. Run the AccessDataBulkPrintLocal.exe. The wizard should appear.
- 2. Click **Next** to begin.
- 3. Click **Next** on the *Select Installation Folder* dialog.
- 4. Click **Next**. After the installation is complete, click **Close**.

## Installing Adobe Flash Player

[Visit](http://get.adobe.com/flashplayer/ ) http://get.adobe.com/flashplayer/ and follow the prompts to install the flash player.

# <span id="page-30-0"></span>Introducing the Web Console

The user interface for the application is the AccessData web console. The console includes different tabs and elements.

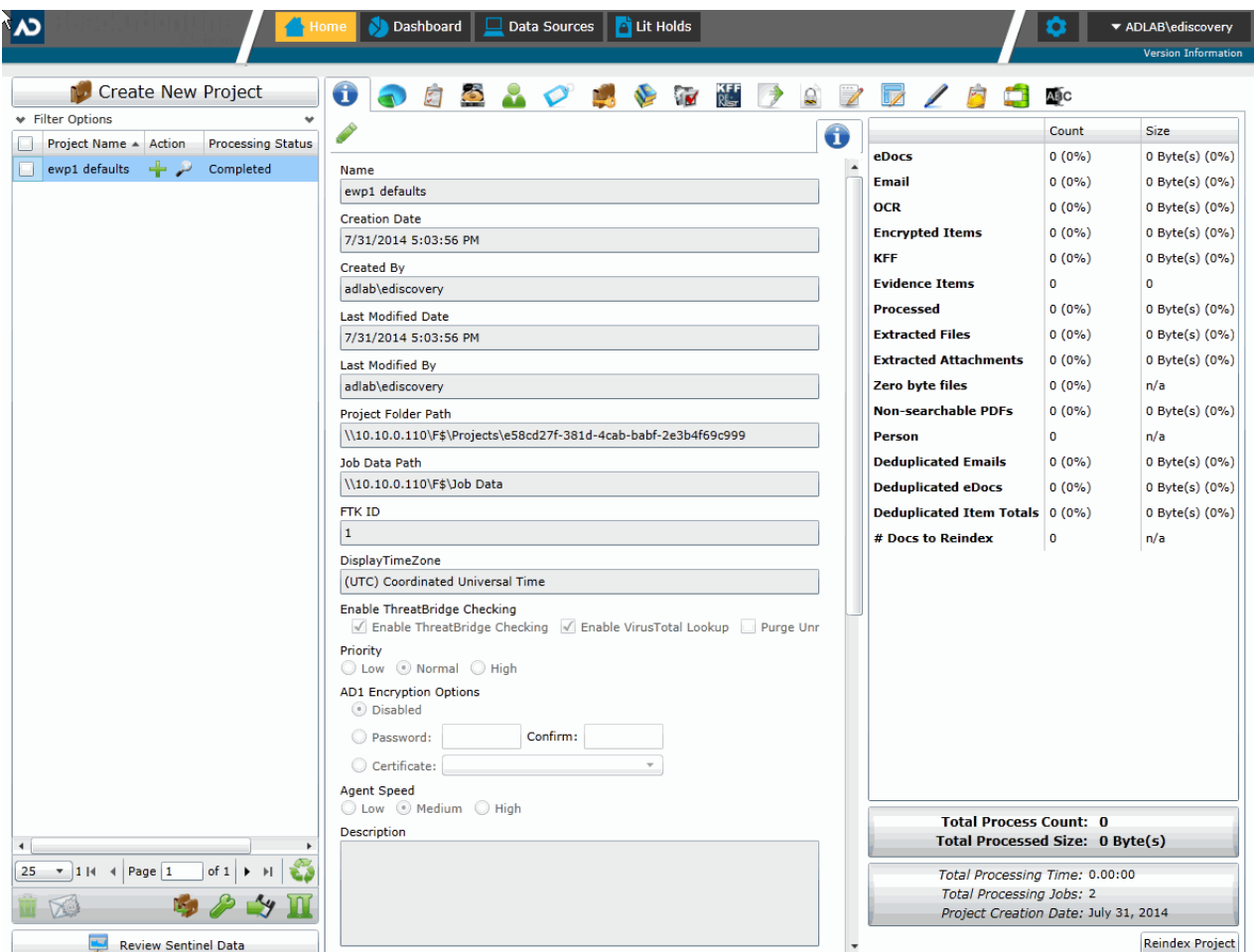

The items that display in the console are determined by the following:

- Your application's license
- Your user permissions

The main elements of the application are listed in the following table*.* Depending on the license that you own and the permissions that you have, you will see some or all of the following:

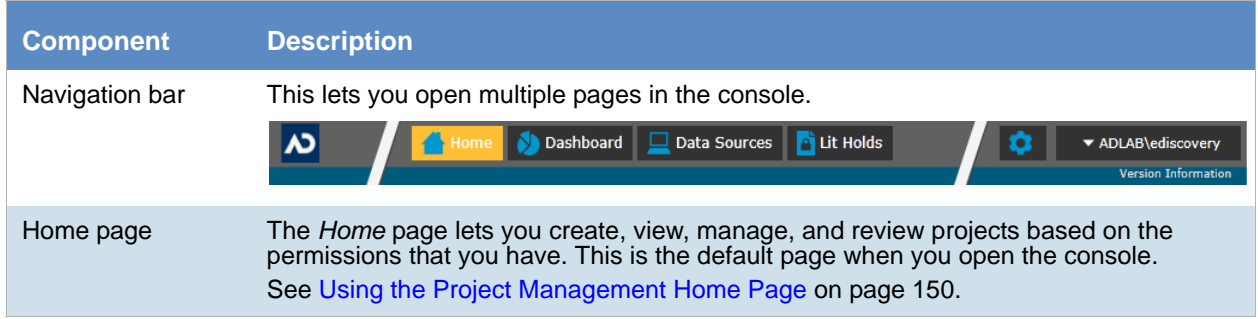

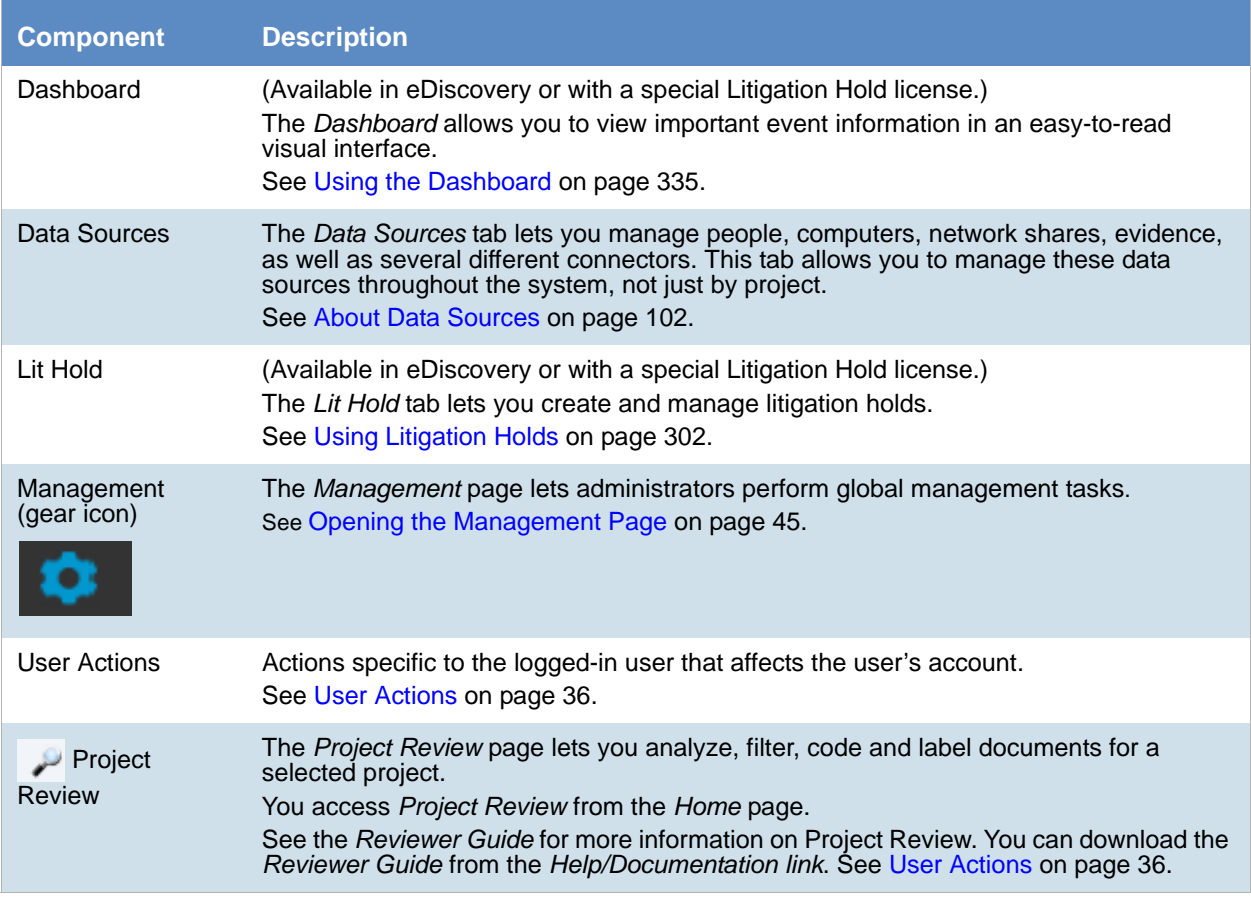

# <span id="page-32-0"></span>The Project List Panel

The *Home* page includes the *Project List* panel. The *Project List* panel is the default view after logging in. Users can only view the projects for which they have created or been given permissions.

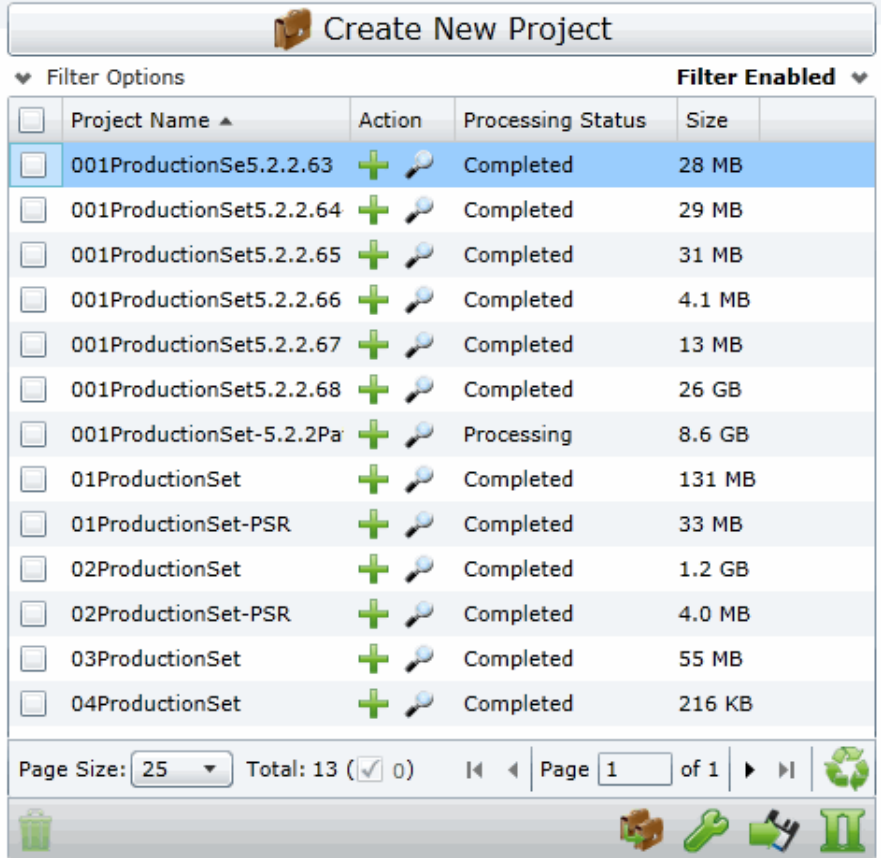

Administrators and users, given the correct permissions, can use the project list to do the following:

- Create projects.
- View a list of existing projects.
- Add evidence to a project.
- Launch Project Review. لسك

If you are not an administrator, you will only see either the projects that you created or projects to which you were granted permissions.

The following table lists the elements of the project list. Some items may not be visible depending on your permissions.

# **Elements of the Project List**

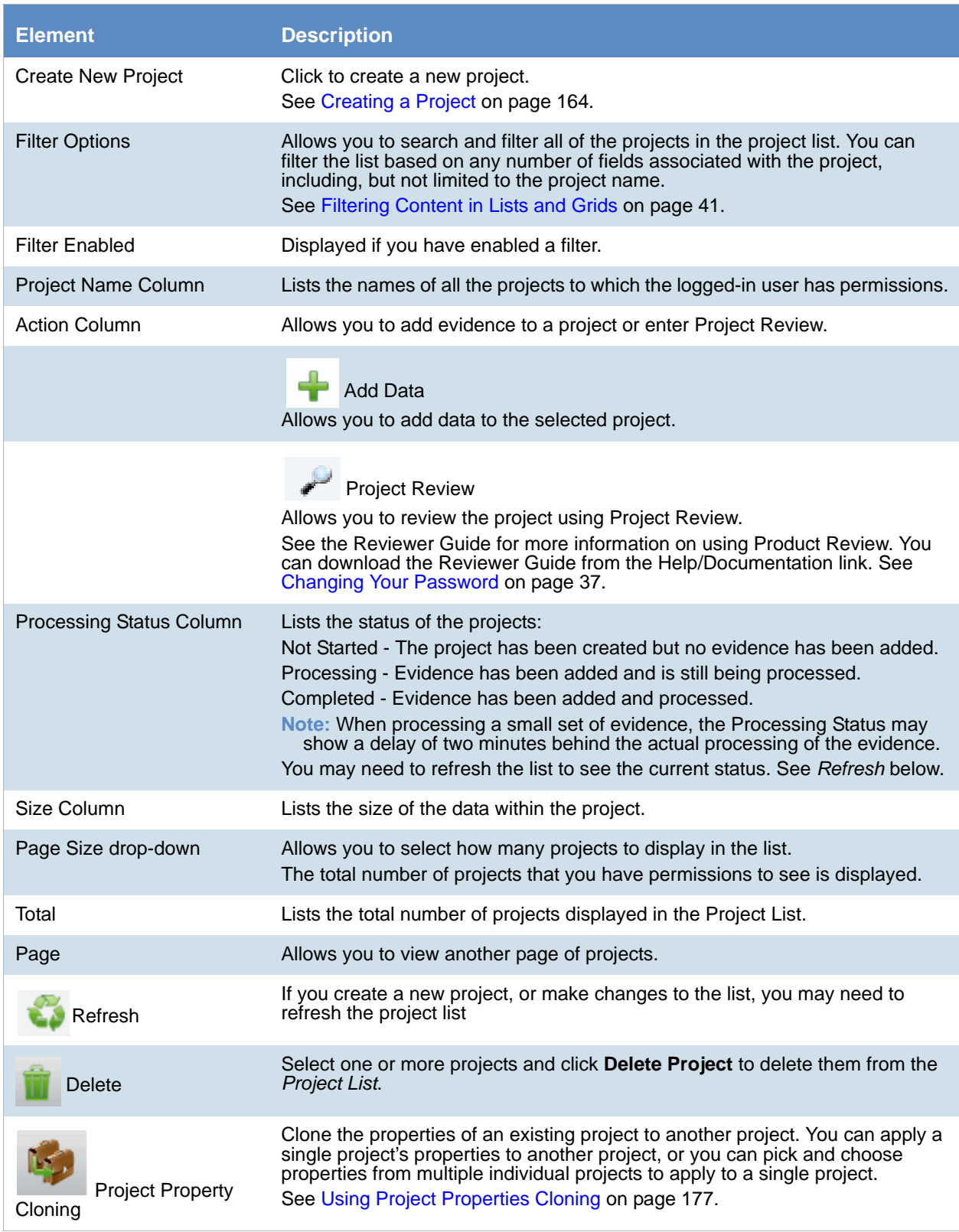

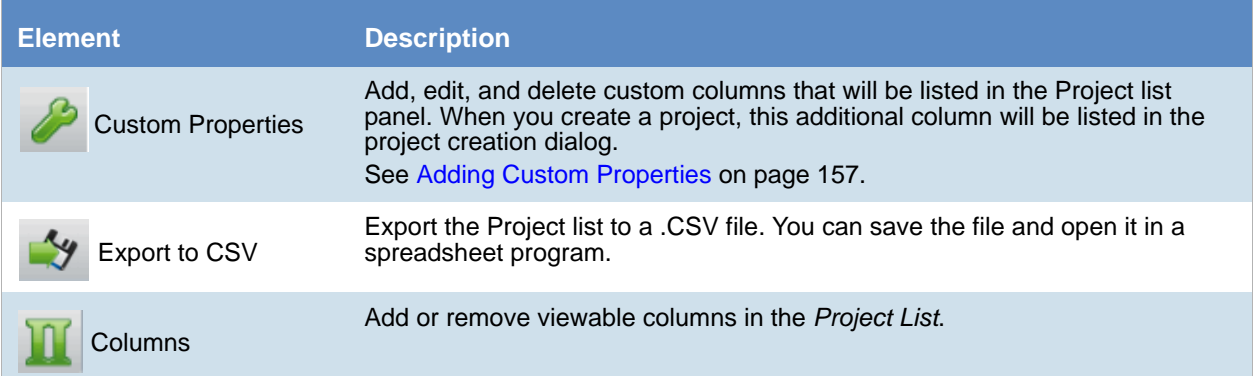

# <span id="page-35-1"></span><span id="page-35-0"></span>User Actions

Once in the web console, you can preform user actions that are specific to you as the logged-in user. You access the options by clicking on the logged-in user name in the top right corner of the console.

## **User Actions**

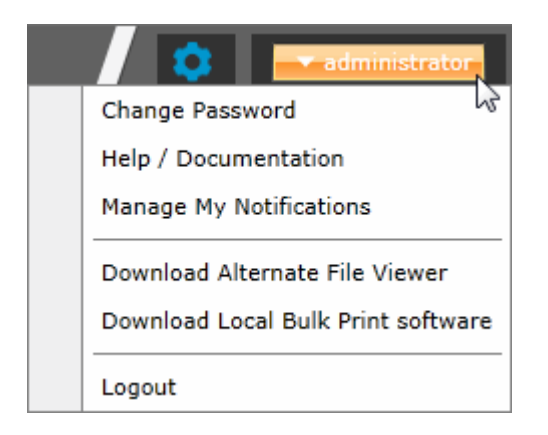

## **User Actions**

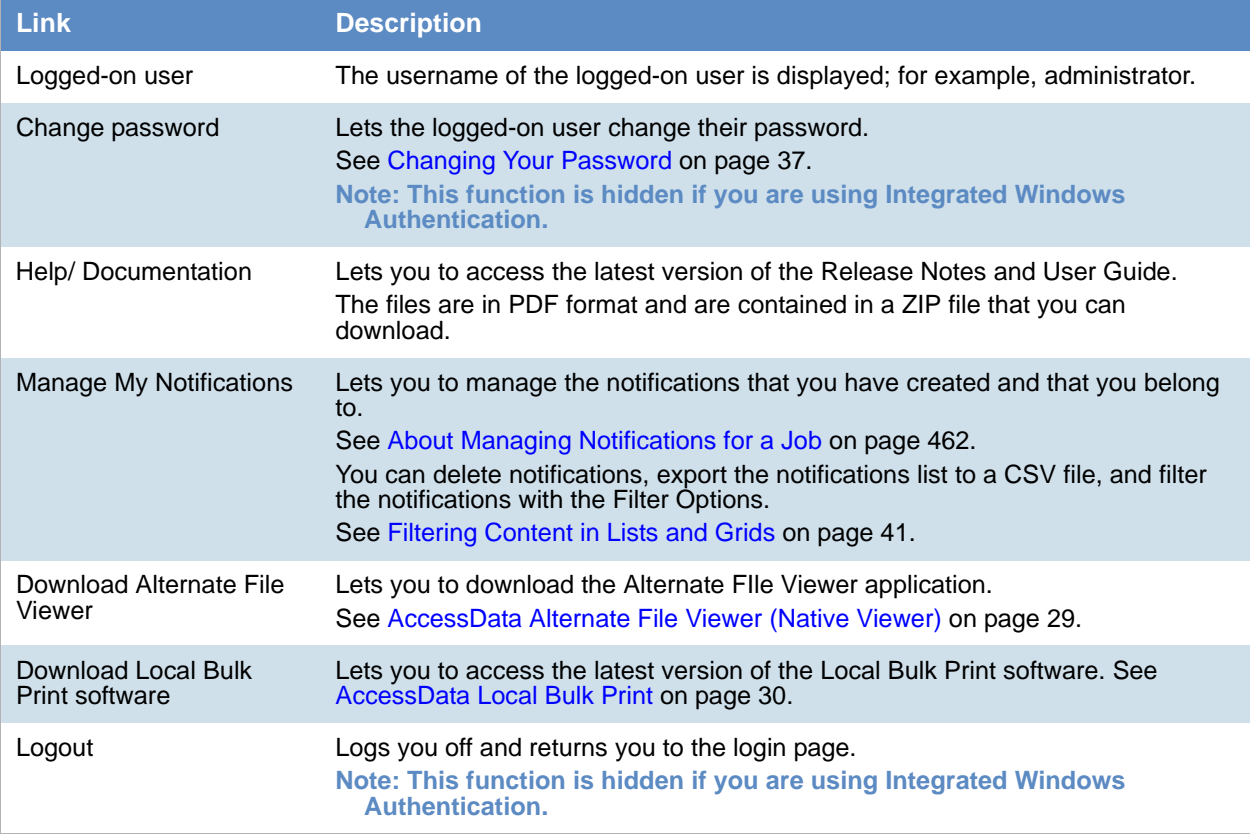
### <span id="page-36-1"></span><span id="page-36-0"></span>*Changing Your Password*

**Note:** This function is hidden if you are using Integrated Windows Authentication. You must change your password using Windows.

Any logged-in user can change their password. You may want to change your password for one of the following reasons:

- You are changing a default password after you log in for the first time.
- You are changing your password on a schedule, such as quarterly.
- You are changing your password after having a password reset.

#### **To change your own password**

- 1. Log in using your username and current password. [See To open the web console on page 26.](#page-25-0)
- 2. In the upper right corner of the console, click your logged-in username.
- 3. Click **Change Password**.

### **Change User Password**

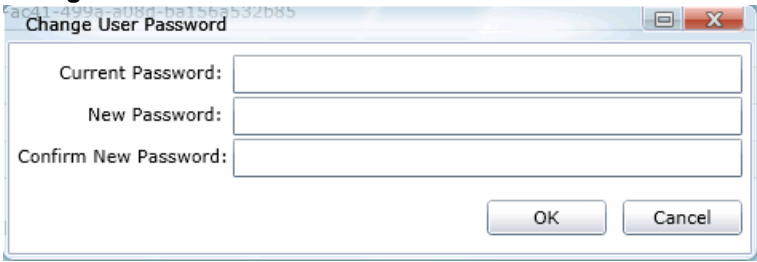

- 4. In the **Change User Password** dialog, enter the current password and then enter and confirm the new password in the respective fields. The following are password requirements:
	- The password must be between 7 50 characters.
	- At least one Alpha character.
	- At least one non-alphanumeric character.
- 5. Click **OK**.

# Using Elements of the Web Console

### *Maximizing the Web Console Viewing Area*

You can press **F11** to enable or disable the console in full-screen mode.

### *About Content in Lists and Grids*

Many objects within the console are made up of lists and grids. Many elements in the lists and grids recur in the panels, tabs, and panes within the interface. The following sections describe these recurring elements.

You can manage how the content is displayed in the grids.

- [See Refreshing the Contents in List and Grids on page 38.](#page-37-0)
- [See Managing Columns in Lists and Grids on page 39.](#page-38-0)
- [See Sorting by Columns on page 38.](#page-37-1)
- [See Filtering Content in Lists and Grids on page 41.](#page-40-0)
- [See Changing Your Password on page 37.](#page-36-0)

### <span id="page-37-2"></span><span id="page-37-0"></span>Refreshing the Contents in List and Grids

There may be times when the list you are looking at is not dynamically updated. You can refresh the contents by

clicking  $\mathbf{C}$ .

### <span id="page-37-3"></span><span id="page-37-1"></span>Sorting by Columns

You can sort grids by most columns.

**Note:** You can set a default column to sort by when you create a project or in the *Project Details* pane. The default is ObjectID.

#### **To sort a grid by columns**

- 1. Click the column head to sort by that column in an ascending order. A sort indicator (an up or down arrow) is displayed.
- 2. Click it a second time to sort by descending order.
- 3. Click **Search Options** > **Clear Search** to return to the default column.

### Sorting By Multiple Columns

In the *Item List* in *Project Review*, you can also sort by multiple columns. For example, you can do a primary sort by file type, and then do a second sort by file size, then a third sort by accessed date.

### **To sort a grid by columns**

- 1. Click the column head to sort by that column in an ascending order. A sort indicator (an up or down arrow) is displayed.
- 2. Click it a second time to sort by descending order.
- 3. In the *Item List* in *Project Review*, to perform a secondary search on another column, hold Shift+Alt keys and click another column. A sort indicator is displayed for that column as well.
- 4. You can repeat this for multiple columns.

### Moving Columns in a Grid View

You can rearrange columns in a Grid view in any order you want. Some columns have pre-set default positions. Column widths are also sizable.

### **To move columns**

 $\div$  In the Grid view, click and drag columns to the position you want them.

### <span id="page-38-0"></span>Managing Columns in Lists and Grids

You can select the columns that you want visible in the Grid view. Project managers can create custom columns in the Custom Fields tab on the *Home* page.

[See Configuring Custom Fields on page 216.](#page-215-0)

For additional information on using columns, see *Using Columns in the Item List Panel* in the *Reviewer Guide*.

#### **To manage columns**

- 1. In the grid, click **IN** Columns.
- 2. In the *Manage Columns* dialog, there are two lists:
	- *Available Columns*

Lists all of the Columns that are available to display. They are listed in alphabetical order.

If the column is configured to be in the Visible Columns, it has  $a = 0$ .

If the column is not configured to be in the Visible Columns, it has a  $\frac{1}{\sqrt{2}}$ .

If the column is a non-changeable column (for example, the Action column in the Project List), it has  $a \ddot{\mathbf{Q}}$ .

*Visible Columns*

Lists all of the Columns that are displayed. They are listed in the order in which they appear.

#### **Manage Columns Dialog**

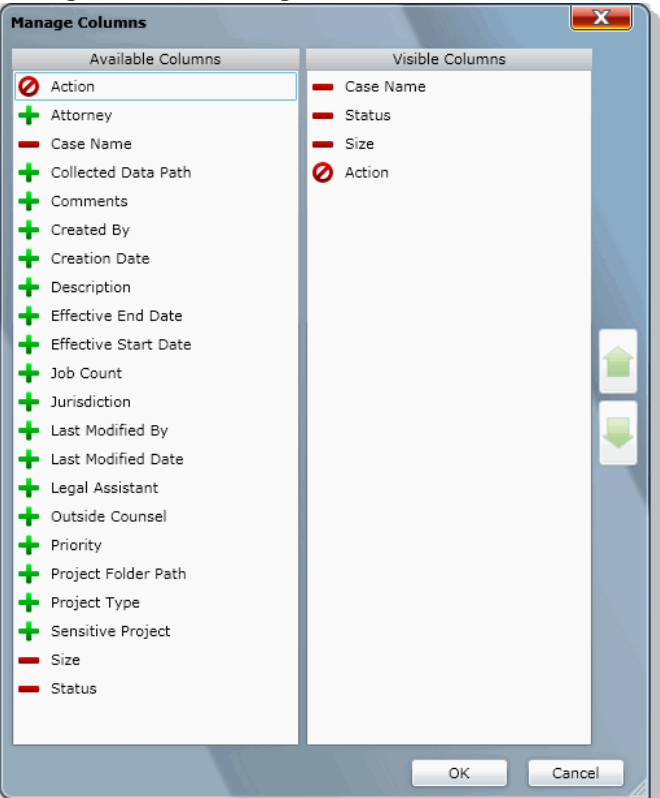

- 3. To configure columns to be visible, in the *Available Columns* list, click the **follogie of the column you want** visible.
- 4. To configure columns to not be visible, in the *Visible Columns* list, click the **for** the column you want not visible.
- 5. To change the display order of the columns, in the *Visible Columns* list, select a column name and click  $\bullet$  or  $\bullet$  to change the position.
- 6. Click **OK**.

### Managing the Grid's Pages

When a list or grid has many items, you can configure how many items are displayed at one time on a page. This is helpful for customizing your view based on your display size and resolution and whether or not you want to scroll in a list.

#### **To configure page size**

- 1. Below a list, click the **Page Size** drop-down menu.
- 2. Select the number of items to display in one page.
- 3. Use the arrows by **Page** *n* **of** *n* to view the different pages.

### <span id="page-40-1"></span><span id="page-40-0"></span>Filtering Content in Lists and Grids

When a list or grid has many items, you can use a filter to display a portion of the list. Depending on the data you are viewing, you have different properties that you can filter for.

For example, when looking at the Activity Log, there could be hundreds of items. You may want to view only the items that pertain to a certain user. You can create a filter that will only display items that include references to the user.

For example, you could create the following filter:

#### **Activity contains BSmith**

This would include activities that pertain to the BSmith user account, such as when the account was created and permissions for that user were configured.

You could add a second filter:

 **Activity contains BSmith**

#### **OR Username = BSmith**

This would include the activities performed by BSmith, such as each time she logged in or created a project.

In this example, because an OR was used instead of an AND, both sets of results are displayed.

You can add as many filters as needed to see the results that you need.

#### **To use filters**

1. Above the list, click **Filter Options**. This opens the filter tool.

#### **Filter Options**

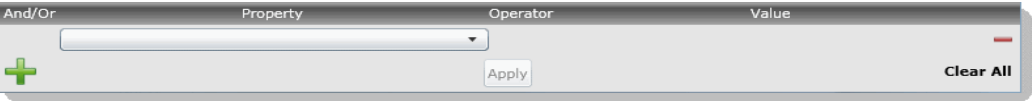

2. Use the *Property* drop-down to select a property on which to filter. This list will depend on the page that you are on and the data that you are viewing.

- 3. Use the *Operator* drop-down to select an operator to use. [See Filter Operators on page 42.](#page-41-0)
- 4. Use the *Value* field to enter the value on which you want to filter. [See Filter Value Options on page 43.](#page-42-0)
- 5. Click **Apply**.

The results of the filter are displayed.

Once a filter had been applied, the text *Filter Enabled* is displayed in the upper-right corner of the panel. This is to remind you that a filter is applied and is affecting the list of items.

- 6. To further refine the results, you can add additional filters by clicking **Add.**
- 7. When adding additional filters, be careful to properly select *And/Or*.

If you select **And,** all filters must be true to display a result. If you select **OR**, all of the results for each filter will be displayed.

- 8. After configuring your filters, click **Apply**.
- 9. To remove a single filter, click  **Delete**.
- 10. To remove all filters, click **Disable** or **Clear All**.
- 11. To hide the filter tool, click **Filter Options**.

### <span id="page-41-0"></span>Filter Operators

The following table lists the possible operators that can be found in the filter options. The operators available depend upon what property is selected.

### **Filter Operators**

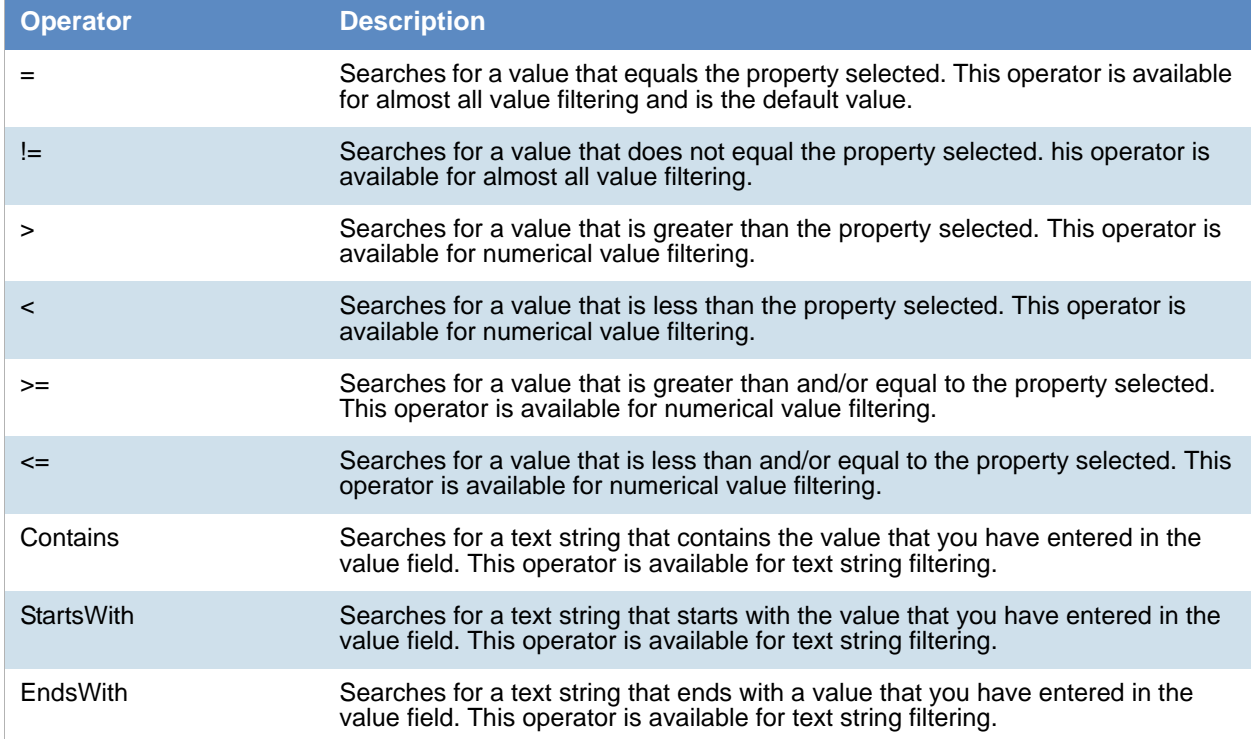

### <span id="page-42-0"></span>Filter Value Options

The following table lists the possible value options that can be found in the filter options. The value options available depend upon what property is selected.

### **Filter Value Options**

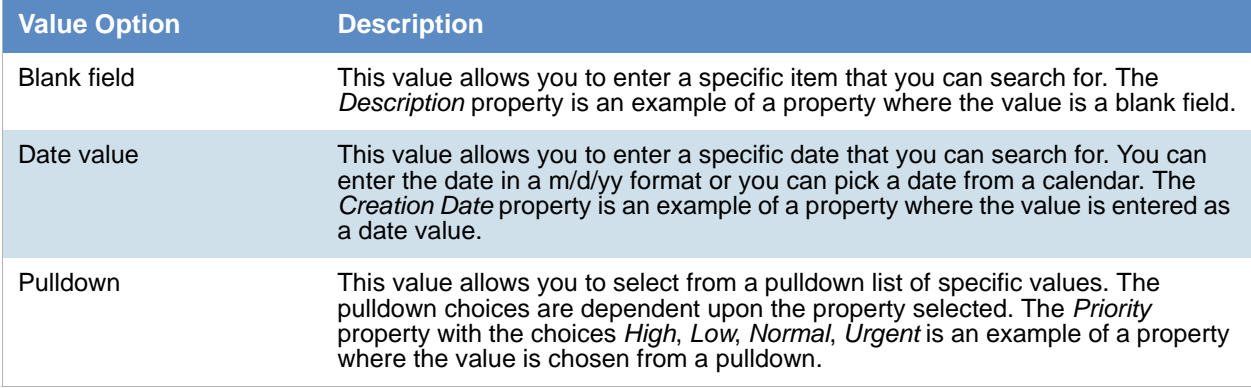

# **Part 2**

# **Administrating Summation**

This part describes how to administrate Summation and includes the following sections:

- [Workflows for Administrators \(page 23\)](#page-22-0)
- [Using the Management Page \(page 45\)](#page-44-0)
- [Configuring and Managing System Users, User Groups, and Roles \(page 47\)](#page-46-0)
- [Configuring the System \(page 69\)](#page-68-0)
- [Using the Work Manager Console and Logs \(page 79\)](#page-78-0)
- [Using Language Identification \(page 86\)](#page-85-0)

# <span id="page-44-0"></span>About the Management Page

Administrators manage the application through the Management page. You can manage users and users permissions, configure aspects of the application on a global basis, and monitor activity on the system.

[See Management Page on page 46.](#page-45-0)

# Opening the Management Page

Administrators, and users with management permissions, use the *Management* page to configure and manage the application.

#### **To access the Management page**

- 1. Log in to the web console as administrator or as a user with management permissions. [See Opening the AccessData Web Console on page 26.](#page-25-1) [See Managing Users on page 57.](#page-56-0)
- 2. In the web console, click **Management**.

# <span id="page-45-0"></span>Management Page

You can use the *Management* page to maintain the list of people who use the application, including their specific usage rights and roles. From *Management*, you can view system and security logs.

You can also configure Active Directory, agent credentials, a notification email server. The system administration console area of the *Management* page lets you view Work Manager status.

Depending on the license that you own and the permissions that you have, you will see some or all of the following:

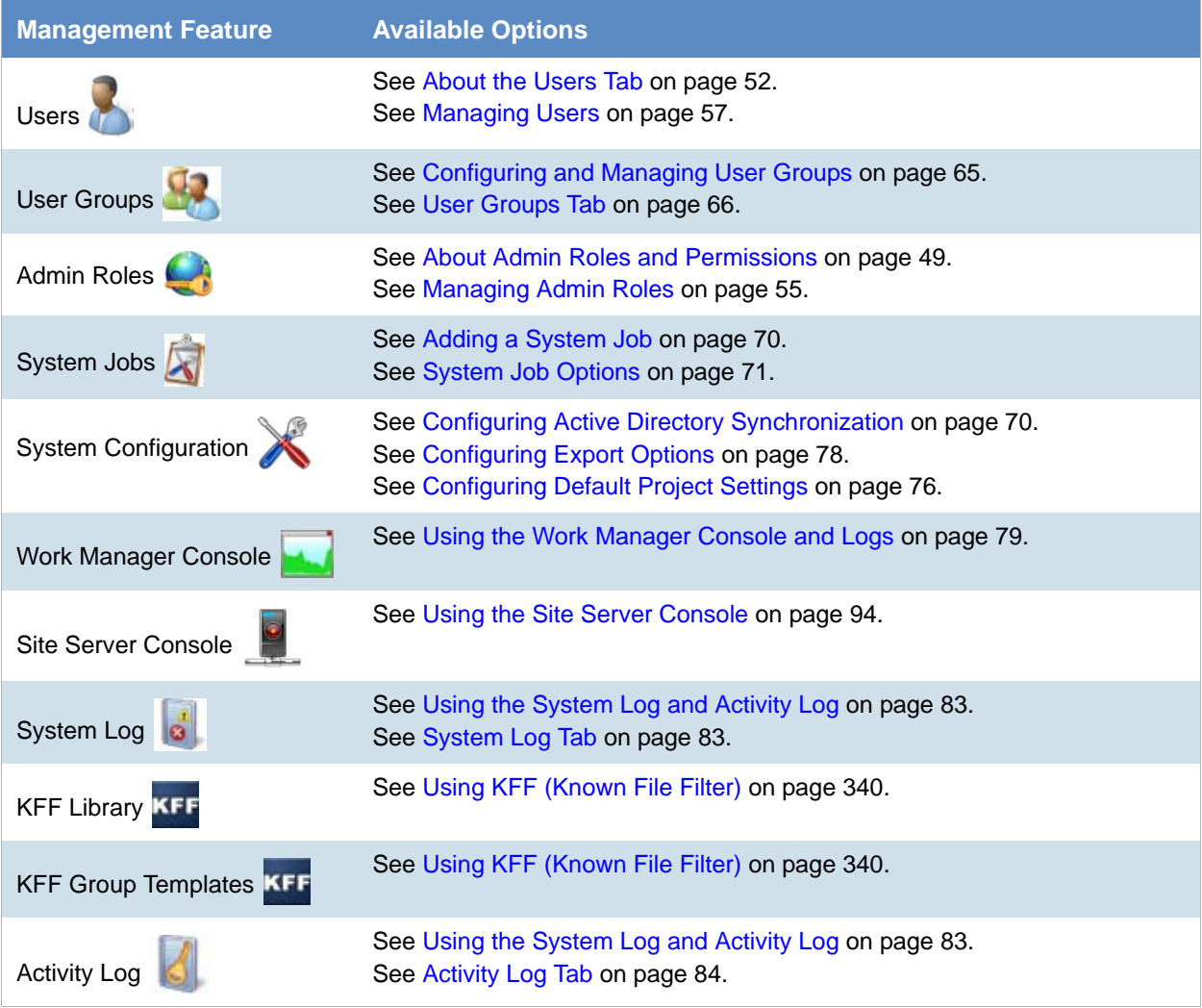

### **Management Page Features and Options**

# <span id="page-46-0"></span>Chapter 5 Configuring and Managing System Users, User Groups, and Roles

This chapter will help administrators to configure users, user groups, and roles.

# <span id="page-46-1"></span>About Users

A user is any person who logs in and performs tasks in the web console. Each person should have their own user account. You can configure accounts to have specific permissions to perform specific tasks. When users open the console, what they see and do is based on their assigned permissions.

There are two users in the database that do not appear in the user interface. The passwords for these accounts are unique per system/strong passwords:

- Administrator This is a different user than the Application Administrator role
- eDiscoveryProcessingUser

Permissions are managed by user roles.

[See Adding Users on page 57.](#page-56-1)

## <span id="page-46-2"></span>About User Roles and Permissions

You can assign users different permissions based on the tasks that you want them to perform. The permissions that a user has affects the items that they see and the tasks that they can perform in the web console.

For example, you can have one group of users that can manage the whole application and another group can create projects and another group can only reviews files in a project.

Changes to permissions for a currently logged-in user take effect when they log out and log back in.

You assign permissions to a user by configuring roles and then associating users, or groups of users, to those roles.

You can configure roles at the following levels:

- Admin roles
- Project roles

*Admin roles* provide global permissions to a user for the whole application. The following are examples of admin permissions that you can use:

- Application Administrator
- Mange Users
- Create/Edit Projects
- Manage Admin Roles
- View the System Console

[See About Admin Roles and Permissions on page 49.](#page-48-1)

*Project roles* only apply to a specific project. The following are examples of global permissions that you can use:

- Project Administrator (for that project only)
- Project Reviewer
- Manage Evidence
- View Project Reports
- Manage Project People

For more information, see [Introduction to Project Management on page 148.](#page-147-0)

### <span id="page-47-0"></span>*Planning User Roles*

Before creating users, plan the types of roles your users will be performing. This facilitates the process of assigning roles and permissions to users.

[See Workflows for Administrators on page 23.](#page-22-0)

Possible things to consider when planning user roles:

- How many and which users should have Administrator permissions for the entire application?
- How many and which users should have application management permissions to perform tasks such as creating and managing other users, roles, and projects?
- How do you want to distinguish between users who can create and manage projects versus those who can only review them?
- How many and which users should have project-level permissions to perform tasks such as adding and managing evidence and creating production sets?

## <span id="page-48-1"></span><span id="page-48-0"></span>About Admin Roles and Permissions

An admin role is a set of permissions that you assign to users or groups. Each admin role has specific permissions that allows users to manage the application, such as managing users, managing roles and permissions, and creating and managing projects.

[See Admin Permissions on page 49.](#page-48-2)

You can create admin roles or assign one of the default admin roles already created in the system. There are three default admin roles:

#### **Admin Roles Default Roles**

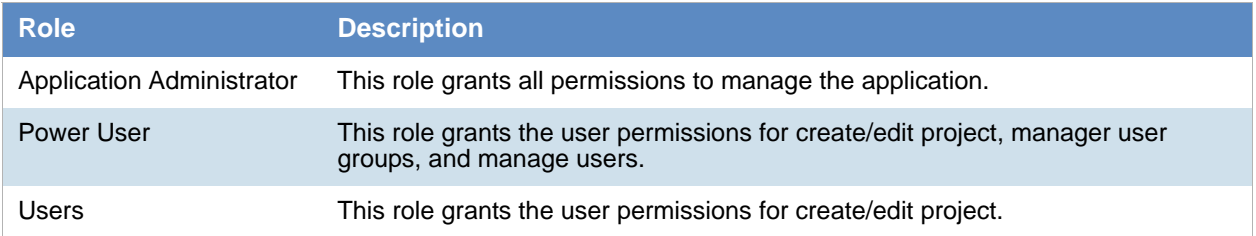

### *Creating Admin Roles*

When you create an admin role, you can grant users Administrator permissions (all permissions) or grant a combination of individual permissions.

If you want to grant permissions to a user that only allows them to review a project, then use project roles instead of admin roles.

**Note:** The admin permissions available depend upon the license that you have.

### <span id="page-48-2"></span>Admin Permissions

You can configure admin roles with the following admin permissions

### **Admin Permissions**

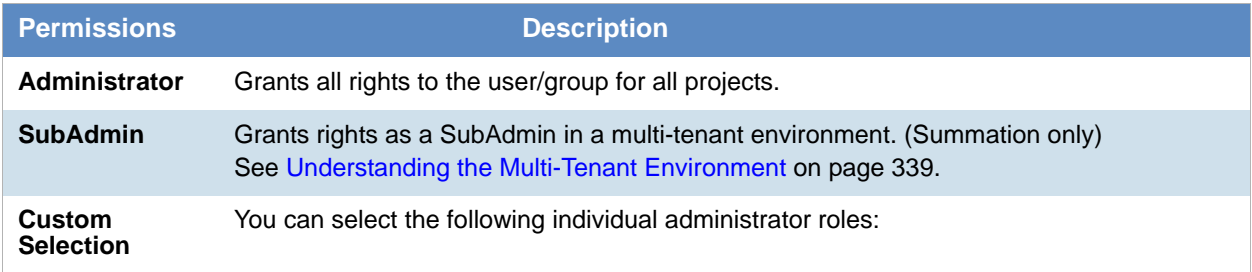

### **Admin Permissions**

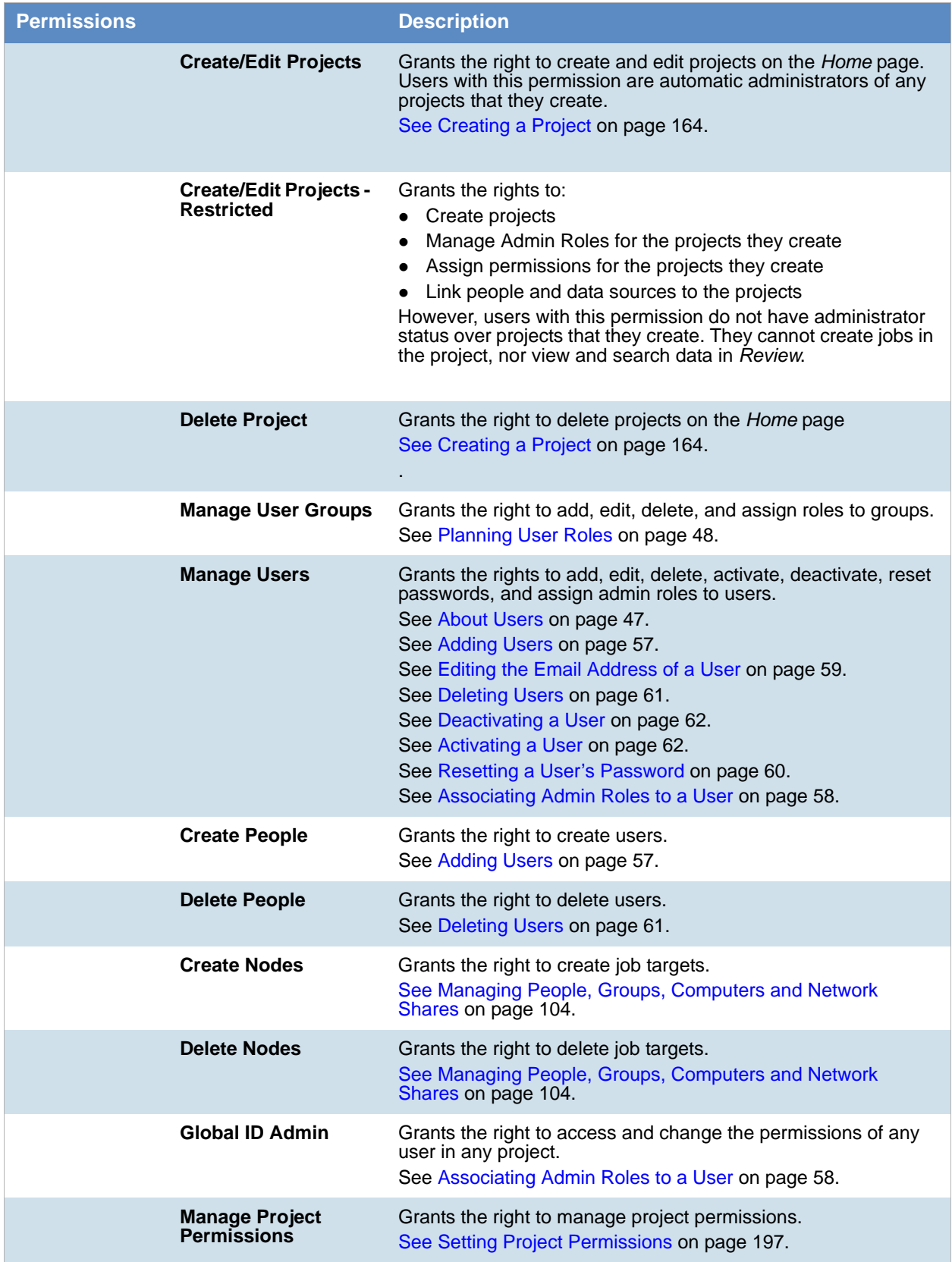

### **Admin Permissions**

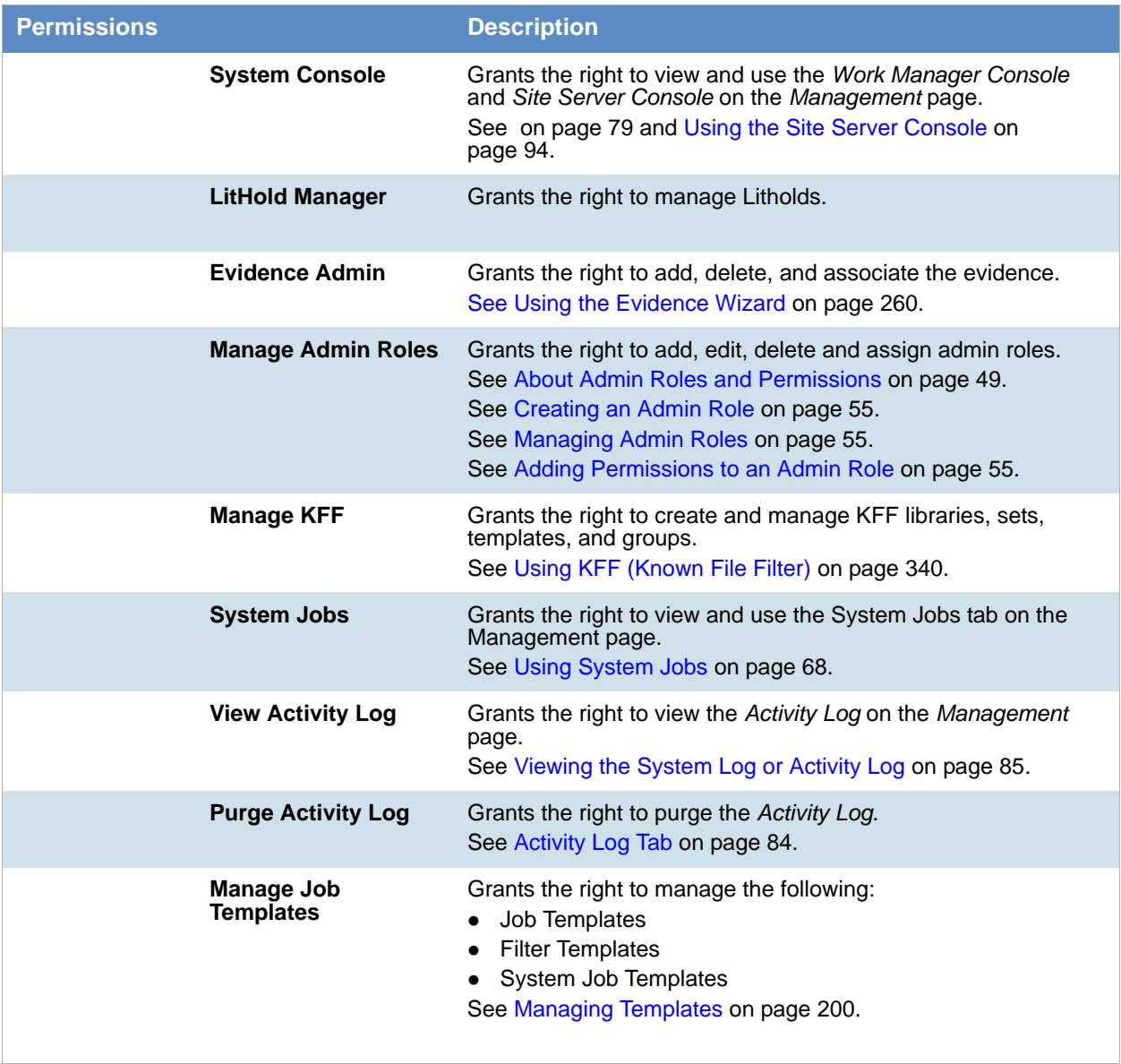

# <span id="page-51-0"></span>About the Users Tab

The *Users* tab on the *Management* page can be used by administrators to add, edit, delete, and associate users on a global scale. Users are people who are logging in and working in the application.

From the *Users* list, you can also add, edit, or delete the application's users. You can set users as active or inactive, reset user passwords, and set global and group permissions.

The *Users* tab is the default page when you click **Management** on the menu bar. The *User Groups* tab below the *Users* list pane allows you to associate and remove associations to users. The *Admin Roles* tab below the *Users*  list pane identifies the admin roles that are associated with a highlighted user.

Changes to permissions for a currently logged-in user take effect after they log out of the system and log back in.

### **Elements of the Users Tab**

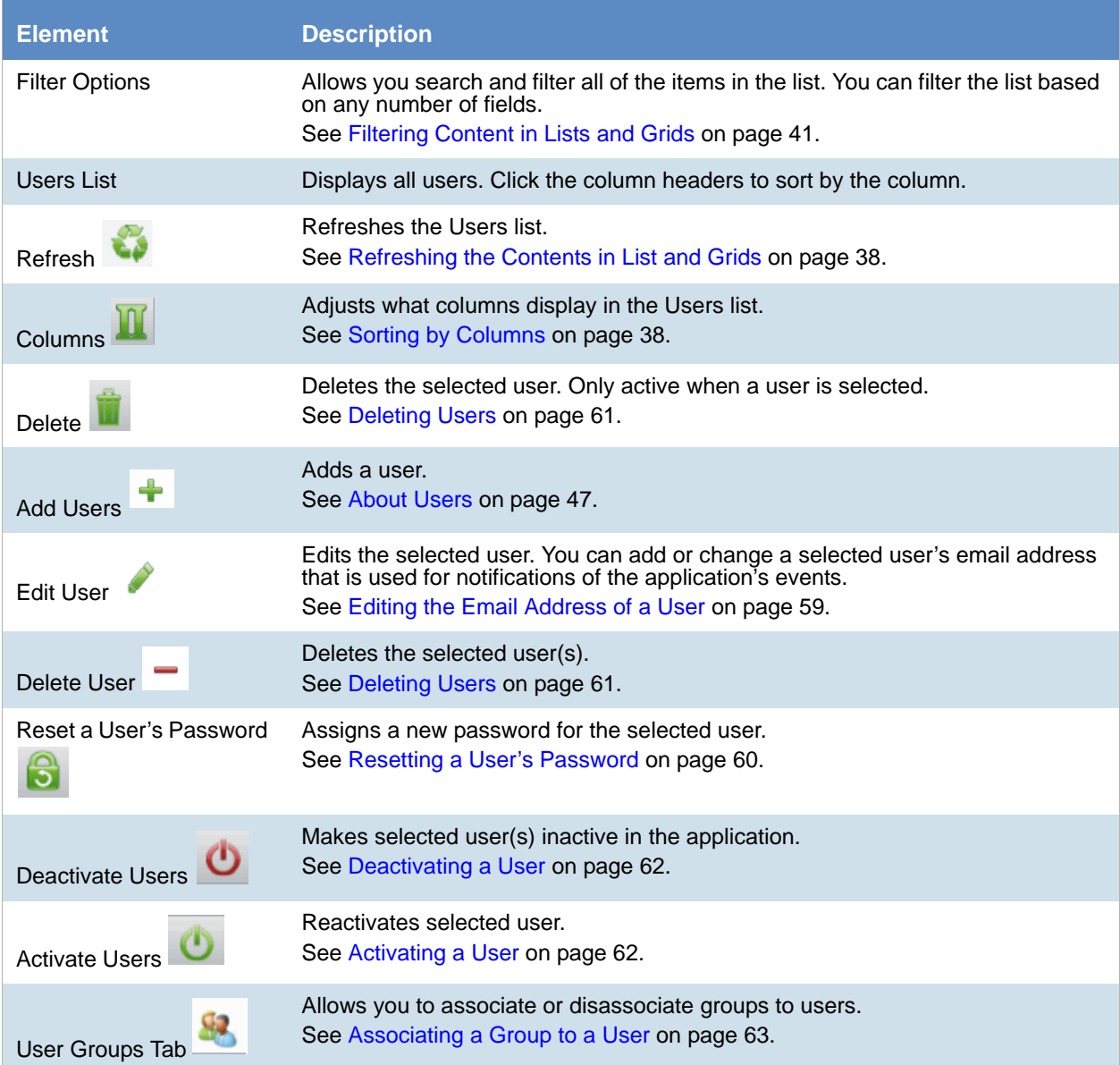

### **Elements of the Users Tab (Continued)**

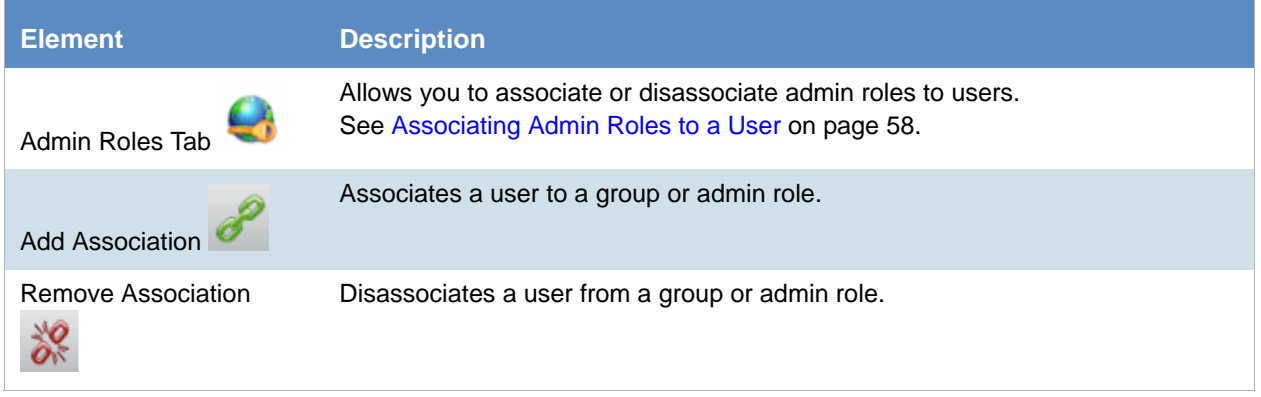

# About the Admin Roles Tab

The *Admin Roles* tab on the *Management* page can be used to add, edit, delete, and associate admin roles. Admin roles are a set of global permissions that you can associate with a user or a group.

### **Elements of the Admin Roles Tab**

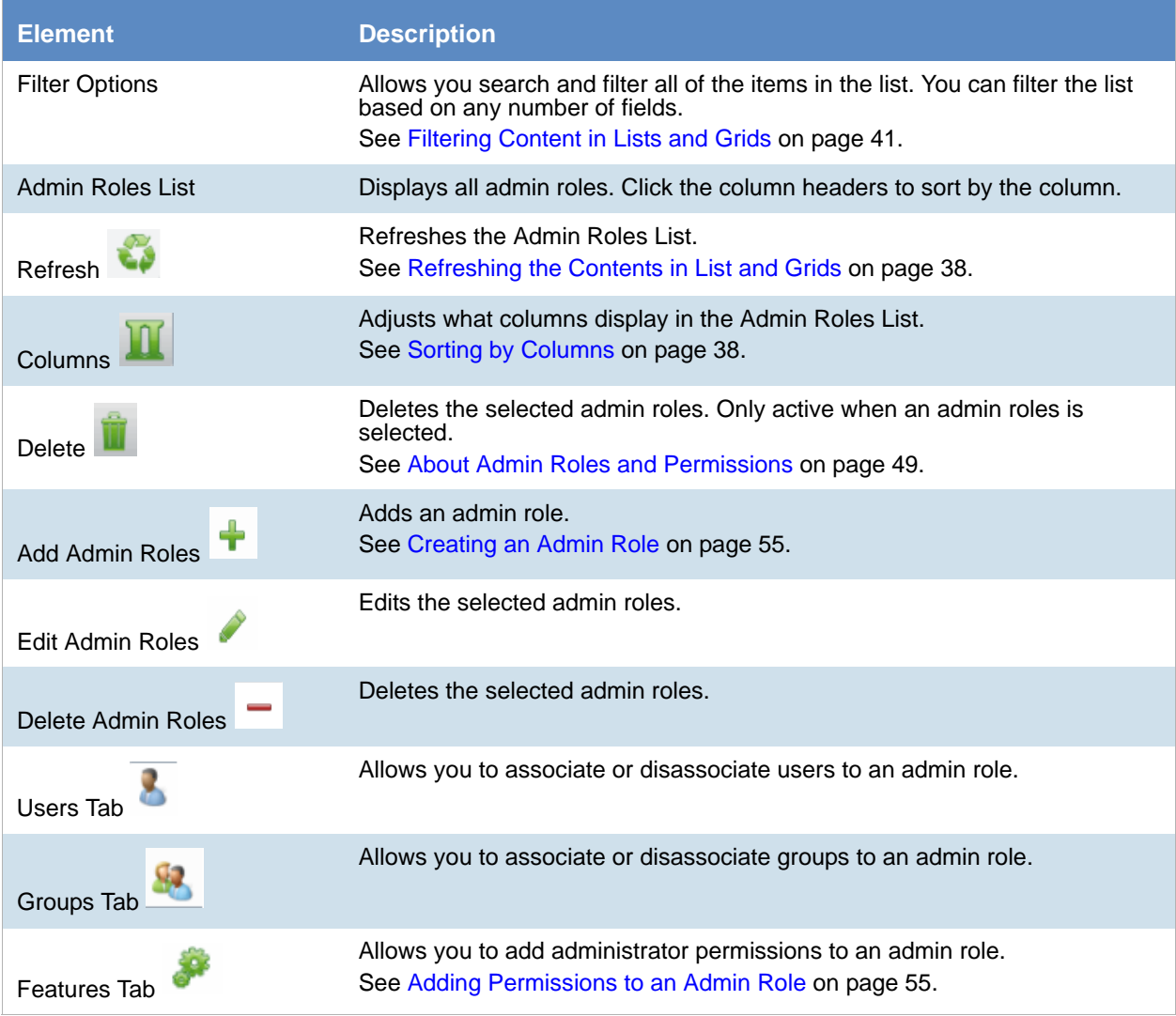

# <span id="page-54-2"></span><span id="page-54-0"></span>Managing Admin Roles

### <span id="page-54-1"></span>*Creating an Admin Role*

Before you can assign permissions to an admin role, you have to create the role.

#### **To create an admin role**

- 1. Log in to the web console using administrator rights.
- 2. Click the **Management** tab.
- 3. Click the **Admin Roles** tab. [See About Admin Roles and Permissions on page 49.](#page-48-1)
- 4. Click the **Add** button

#### **Admin Roles Details**

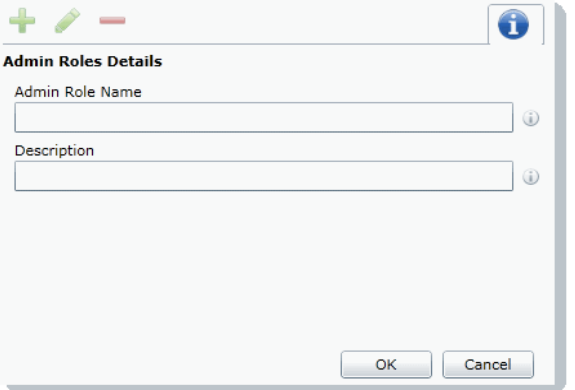

- 5. Enter a name for the admin role and a description.
- 6. Click **OK**. The role is added to the Admin Role list.

### <span id="page-54-3"></span>*Adding Permissions to an Admin Role*

After you have created an admin role, you need to add permissions to it before you assign it to a user or a group.

#### **To add permissions to an admin role**

- 1. Log in to the web console using administrator rights.
- 2. Click the **Management** tab.
- 3. Click the **Admin Roles** tab.
- 4. Select the role from the *Admin Roles List*.
- 5. Click the **Features** tab .
- 6. Select the permissions. [See About Admin Roles and Permissions on page 49.](#page-48-1)

**Note:** Users with the Manage Admin Roles, Manage Users, or Manage User Groups permission have the ability to upgrade themselves or other users to system administrators.

7. Click **Save**.

# <span id="page-56-0"></span>Managing Users

Administrators, and users assigned the Manage Users permission, manage users by doing the following:

- [Managing the List of Users on page 57](#page-56-2)
- [Adding Users on page 57](#page-56-1)
- [Editing the Email Address of a User on page 59](#page-58-0)
- [Resetting a User's Password on page 60](#page-59-0)
- [Deleting Users on page 61](#page-60-0)
- [Deactivating a User on page 62](#page-61-0)
- [Activating a User on page 62](#page-61-1)
- [Associating Admin Roles to a User on page 58](#page-57-0)

### <span id="page-56-2"></span>*Managing the List of Users*

You create and manage users from the *Users* tab on the *Management* page.

#### **To open the Users tab**

- 1. Log in as an administrator or a user that has the Manage Users permission. [See Opening the AccessData Web Console on page 26.](#page-25-1)
- 2. Click **Management**.
- 3. Click **Users** .

The users list lets you view all the users, including the following columns of information about them:

- Username
- Email Address of the user
- Date that the user was created
- Date of last login for the user
- Active status of a user
- First and Last name of the user
- Description

From the users list, you can also add, edit, or delete users. You can set users as active or inactive, reset user passwords, and associate groups to users and admin roles.

When you create and view the list of users, they are displayed in a grid. You can do the following to modify the contents of the grid:

- Control which columns of data are displayed in the grid.
- If you have a large list, you can apply a filter to display the items that you want.

### <span id="page-56-1"></span>*Adding Users*

Each person that uses the console must log in with a username and password. Each person should have their own user account.

Administrators, and users assigned the Manage Users permission, can add new user accounts.

When a user is created, an entry for that user is created in the system databases.

How you add users differs depending on whether you use Integrated Windows Authentication.

If you are *not* using Integrated Windows Authentication, you need to configure both the username and password. In this mode, a password is required, and the *Password* field is bolded.

If you *are* using Integrated Windows Authentication, enter the domain username but *do not* enter a password. In this mode, a password is *not* required, and the Password field is hidden.

#### **To add a user**

1. Open the *Users* tab.

See [Managing the List of Users on page 57](#page-56-2).

- 2. In the *User Details* pane, click **Add.**
- 3. In the **Username** field, enter a unique username. The name must be between 7 - 32 characters and must contain only alphanumeric characters. If you *are* using Integrated Windows Authentication, enter the user's domain and username. For example, <domain>\<username>.
- 4. Enter the First and Last name of the user.
- 5. (Optional) In the **Email Address** field, enter the email address of the user.
- 6. If you are *not* using Integrated Windows Authentication, enter a password in the **Password** and the **Reenter Password** fields.

The password must be between 7 - 20 characters.

7. Click **OK**.

### <span id="page-57-0"></span>*Associating Admin Roles to a User*

Administrators, and users assigned the Manage Users permission, can associate admin roles to users.

[See About User Roles and Permissions on page 47.](#page-46-2)

#### **To associate admin roles to user**

1. Open the *Users* tab.

See [Managing the List of Users on page 57](#page-56-2).

- 2. In the user list pane, select a user to associate to an admin role.
- 3. In the bottom pane, select the **Admin Roles** tab.
- 4. Click the **Add Association** button .

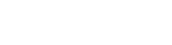

#### **Associate Admin Roles Dialog**

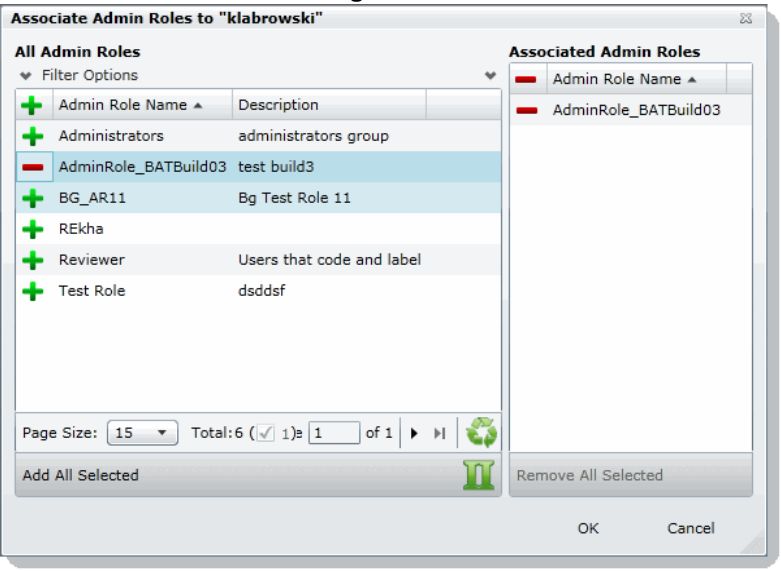

- 5. Click  $\frac{1}{2}$  to add the role to the user.
- 6. Click **OK**.

### *Disassociating an Admin Role from a User*

Administrators, and users assigned the Manage Users permission, can disassociate admin roles from users.

[See About User Roles and Permissions on page 47.](#page-46-2)

#### **To disassociate admin roles from a user**

- 1. Open the *Users* tab. See [Managing the List of Users on page 57](#page-56-2).
- 2. In the user list pane, select a user who you want to disassociate from an admin role.
- 3. In the bottom pane, click the **Admin Roles** tab.
- 4. Check the role that you want to remove.
- 5. Click the **Remove Association** button  $\frac{100}{66}$ .

### <span id="page-58-0"></span>*Editing the Email Address of a User*

Administrators, and users assigned the Manage Users permission, can change the email address of an existing user. If you need to make more than an email change (such as changing the username), you must delete the user and then recreate the user with the correct information.

### **To edit the email address of a user**

- 1. Open the *Users* tab. See [Managing the List of Users on page 57](#page-56-2).
- 2. In the user list pane, select the user whose email address you want to edit.
- 3. In the *User Details* pane, click **Edit**.
- 4. In the *Email Address* field, enter the email address of the user.
- 5. Click **OK**.

### <span id="page-59-0"></span>*Resetting a User's Password*

If a user has forgotten their password, administrators and users assigned the Manage Users permission can reset passwords for users.

**Note:** This function is hidden if you are using Integrated Windows Authentication. Reset a password using Windows methods.

You cannot reset the password of the Service Account.

[See Changing the Password of the Service Account on page 60.](#page-59-1)

When you reset a user's password, a new password is automatically created. You can then give the new password to the user. After they log in with the new password, they can change the password themselves.

You cannot reset your own password. To change your own login password, use the *Change Password* dialog, not the *User* page.

[See Changing Your Password on page 37.](#page-36-1)

#### **To reset the password of an administrator or user**

- 1. Open the *Users* tab. See [Managing the List of Users on page 57](#page-56-2).
- 2. In the user list pane, select a user.
- 3. Click  $\left| \frac{3}{5} \right|$ .

A new password for the user is generated and displayed.

4. Copy the password and email it to the user, informing them that they can change the password after logging in.

### <span id="page-59-1"></span>Changing the Password of the Service Account

This only applies if you *are not* using Integrated Windows Authentication. The service account password can only be changed by the user who is logged in as the master administrator. This person is typically the one who initially performed the installation. The username cannot be changed.

[See Changing Your Password on page 37.](#page-36-1)

You can use the same process as you do for a user.

[See Resetting a User's Password on page 60.](#page-59-0)

### *Managing Locked User Accounts*

In Forms authentication, if a user logs into the application with an invalid password, after six incorrect attempts, the user will be locked out of the account.

**Note:** If you are using Integrated Windows Authentication, domain user accounts are not locked out.

On the *Users* tab, you can add the *Is Locked* column to see which user accounts are locked. The value will display either *True* or *False*.

A locked user account be unlocked in the following ways:

- An administrator can unlock the account
- The account will be unlocked after a configured period of time (see below).

### Changing the Lockout setting

When a user's account is locked, there is a time period where the user is locked out. After the time period, the user can attempt to log into the account again. You can change the Lockout timeout setting and specify how long the timeout session is. You change the Lockout timeout setting by editing a value in the C:\Program Files\AccessData\Common\FTK Business Services\AdgWindowsServiceHost.exe.config file.

#### **To change the lockout setting**

- 1. Navigate to C:\Program Files\AccessData\Common\FTK Business Services\AdgWindowsServiceHost.exe.config file.
- 2. Locate the key <add key="FailedAuthenticationLockoutPeriodInMinutes" value=""/>.
- 3. The value is the number of minutes that you want the timeout period to be.
- 4. Save the file and close.

### Unlocking a User Account

When a user's account is locked, an administrator can unlock the account.

#### **To unlock a locked account**

- 1. As a User administrator, click Management > Users.
- 2. Select the user account that is locked.
- 3. Click the  $($ unlock) icon.

### <span id="page-60-0"></span>*Deleting Users*

Users can be deleted by an administrator or a user with the right to delete users.

If you try to recreate a deleted user, you receive a warning that the user already exists in the application and was marked as deleted. You can continue to create the user and assign user rights as a new user.

### **To delete users**

- 1. Open the *Users* tab. See [Managing the List of Users on page 57](#page-56-2).
- 2. Do one of the following:
	- In the users list, select the user that you want to delete. In the *User Details* pane, click  **Delete**.
	- In the users list, select one or more users that you want to delete. Click  **Delete.**
- 3. In the **Confirm Deletion** dialog box, click **OK**.

### <span id="page-61-0"></span>*Deactivating a User*

You can deactivate users as needed to make the console unavailable to them. When you deactivate a user, that user remains in the users list of the *Users* tab, and has the status of *False* in the *Active* column. The user's data remains in the database; however, the user cannot log in, and they are not available for any other assignments or work. The user remains inactive until an administrator reactivates them. You can activate or deactivate users individually or collectively.

[See Activating a User on page 62.](#page-61-1)

#### **To deactivate a user**

- 1. Open the *Users* tab. See [Managing the List of Users on page 57](#page-56-2).
- 2. In the user list pane, check one or more users whose **Active** status is **True**.
- 3. Click **(1)** Deactivate.
- 4. In the *Deactivate user* message box, click **Yes**.

### <span id="page-61-1"></span>*Activating a User*

You can activate users as needed. When a user is activated, they can log in and be available for work. An activated user remains active until an administrator deactivates them. You can activate or deactivate users individually or collectively.

[See Deactivating a User on page 62.](#page-61-0)

#### **To activate a user**

- 1. Open the *Users* tab. See [Managing the List of Users on page 57](#page-56-2).
- 2. In the user list pane, check one or more users whose *Active* status is *False*.
- 3. In the bottom of the middle pane, click  $\begin{pmatrix} 1 \\ 1 \end{pmatrix}$ .
- 4. In the *Activate user* frame, click **Yes**.

### <span id="page-62-0"></span>*Associating a Group to a User*

Groups are a set of users grouped together that perform the same tasks. Putting users into groups makes it easier to assign and manage project permissions for users. Administrators, and users assigned the Manage Users permission, can associate groups to users.

[See About User Roles and Permissions on page 47.](#page-46-2)

#### **To associate groups to user**

- 1. Open the *Users* tab. See [Managing the List of Users on page 57](#page-56-2).
- 2. In the user list pane, select a user who you want to associate to a group.
- 3. In the bottom pane, click the **User Groups tab**.
- 4. Click the **Add Association** button .

#### **All User Groups Dialog**

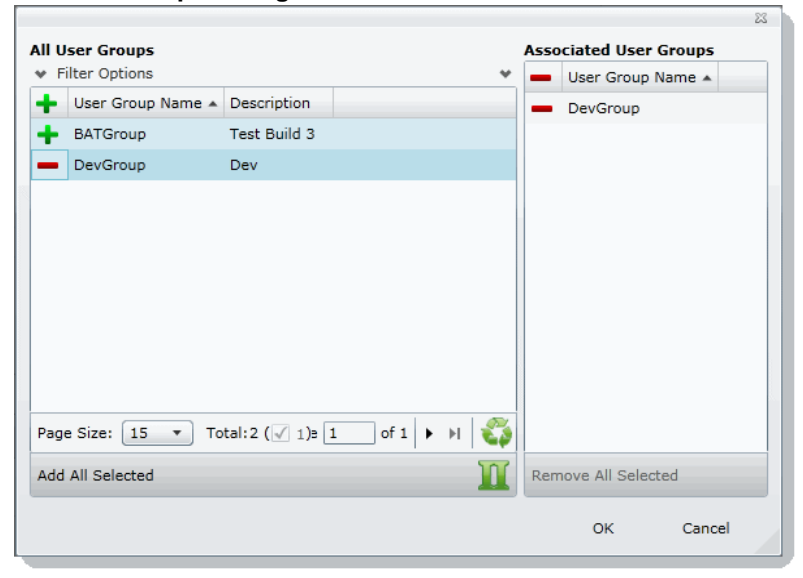

- 5. Click  $\frac{1}{2}$  to associate the user to the group.
- 6. Click **OK**.

### *Disassociating a Group from a User*

Administrators, and users assigned the Manage Users permission, can disassociate groups from users.

[See About User Roles and Permissions on page 47.](#page-46-2)

#### **To disassociate groups from user**

- 1. Open the *Users* tab. See [Managing the List of Users on page 57](#page-56-2).
- 2. In the user list pane, select a user who you want to disassociate from a group.
- 3. In the bottom pane, click the **User Groups tab**.
- 4. Check the group you want to remove.
- 5. Click the **Remove Association** button  $\frac{10}{6}$ .

# <span id="page-64-0"></span>Configuring and Managing User Groups

Groups are a set of users grouped together. Groups allow you to put sets of users together who perform the same tasks. Putting users into groups makes it easier to assign and manage project permissions for users.

The project permissions that you assign to users define the tasks that they can perform. Therefore, if you have a group of users who all are going to review documents, you can put them in a group and grant them permissions to review, code, and label documents.

Administrators, and users assigned the Manage Groups permission, can manage groups.

### <span id="page-64-1"></span>*Opening the User Groups Tab*

### **To open the User Groups tab**

- 1. Log in as an administrator or a user with the Manage Groups admin role. See [Opening the AccessData Web Console on page 26.](#page-25-1)
- 2. Click **Management**.
- 3. Click **User Groups** .

The users list lets you view all the groups, including the following columns of information about them:

- User Group Name
- Description

From the group list, you can also add, edit, or delete groups. You can associate groups to users and admin roles.

When you create and view the list of groups, they are displayed in a grid. You can do the following to modify the contents of the grid:

- Control which columns of data are displayed in the grid.
- If you have a large list, you can apply a filter to display the items that you want.

### <span id="page-65-0"></span>*User Groups Tab*

The *User Groups* tab on the *Management* page can be used to add, edit, delete, and associate user groups on a global scale. Groups are collections of users who perform the same tasks in the application.

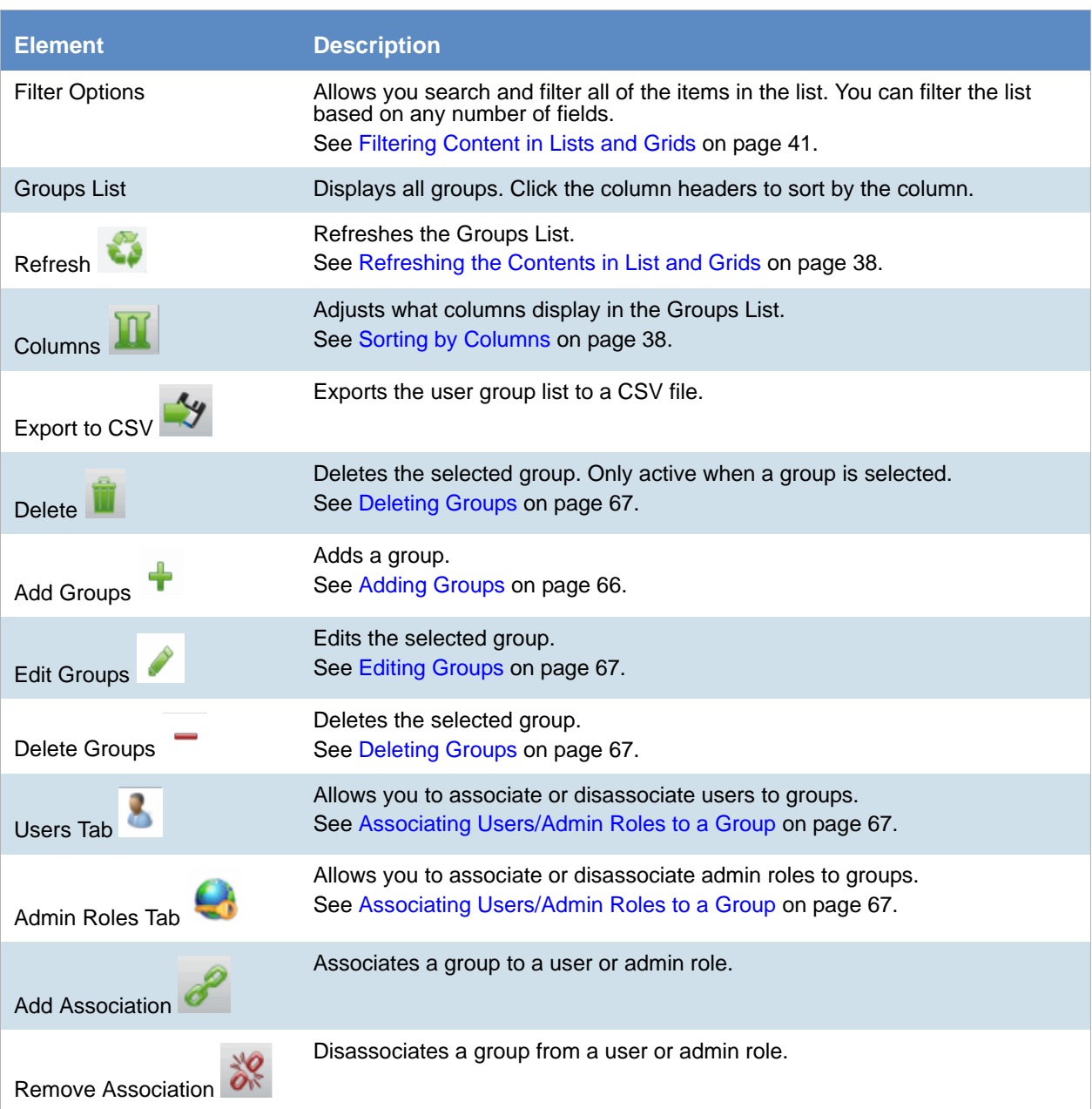

### **Elements of the User Groups Tab**

### <span id="page-65-1"></span>*Adding Groups*

### **To add a group**

1. Open the *User Groups tab*. See [Opening the User Groups Tab on page 65](#page-64-1).

- 2. In the *Groups Details* pane, click **Add.**
- 3. In the **User Group Name** field, enter a unique username. The name must be between 7 - 32 characters and must contain only alphanumeric characters.
- 4. Enter a **Description**.
- 5. Click **OK**.

### <span id="page-66-0"></span>*Deleting Groups*

#### **To delete a group**

- 1. Open the *User Groups tab*. See [Opening the User Groups Tab on page 65](#page-64-1).
- 2. Do one of the following:
	- In the groups list, highlight the group that you want to delete. In the *Groups Details* pane, click -(delete).
	- In the users list, check one or more users that you want to delete. Click  **Delete.**
- 3. In the *Confirm Deletion* dialog box, click **OK**.

### <span id="page-66-1"></span>*Editing Groups*

#### **To edit a group**

- 1. Open the *User Groups* tab. See [Opening the User Groups Tab on page 65](#page-64-1).
- 2. In the *Groups Details* pane, click (edit).
- 3. In the **User Group Name** field, enter a unique username. The name must be between 7 - 32 characters and must contain only alphanumeric characters.
- 4. Enter a **Description**.
- 5. Click **OK**.

### <span id="page-66-2"></span>*Associating Users/Admin Roles to a Group*

From the *User Groups* tab, you can associate users and admin roles to the selected group.

#### **To associate users/admin roles to a group**

- 1. Open the *User Groups* tab. See [Opening the User Groups Tab on page 65](#page-64-1).
- 2. In the user list pane, select a group to which you want to add an association.
- 3. In the bottom pane, do one of the following:
	- Select the **Users** tab to associate users to the group.
	- Select the **Admin Roles** tab to associate roles to the group.
- 4. Click **Add Association** .
- 5. Click  $\frac{1}{2}$  to add users/roles.
- 6. Click **OK**.

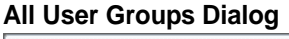

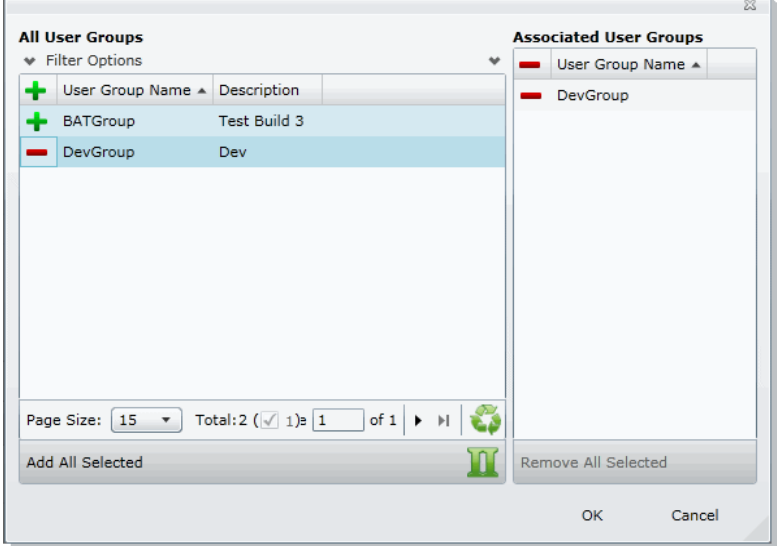

- 7. Click  $\frac{1}{2}$  to associate the user to the group.
- 8. Click **OK**.

<span id="page-68-0"></span>This chapter will help administrators configure the system to their preferences.

# About System Configuration

You can configure many settings for the application system. These are global settings that affect the entire system.

# System Configuration Tab - Standard Settings

The *System Configuration* tab on the *Management* page allows you to configure multiple items. This section describes each item.

Depending on the license that you own and the permissions that you have, you will see some or all of the following:

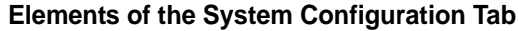

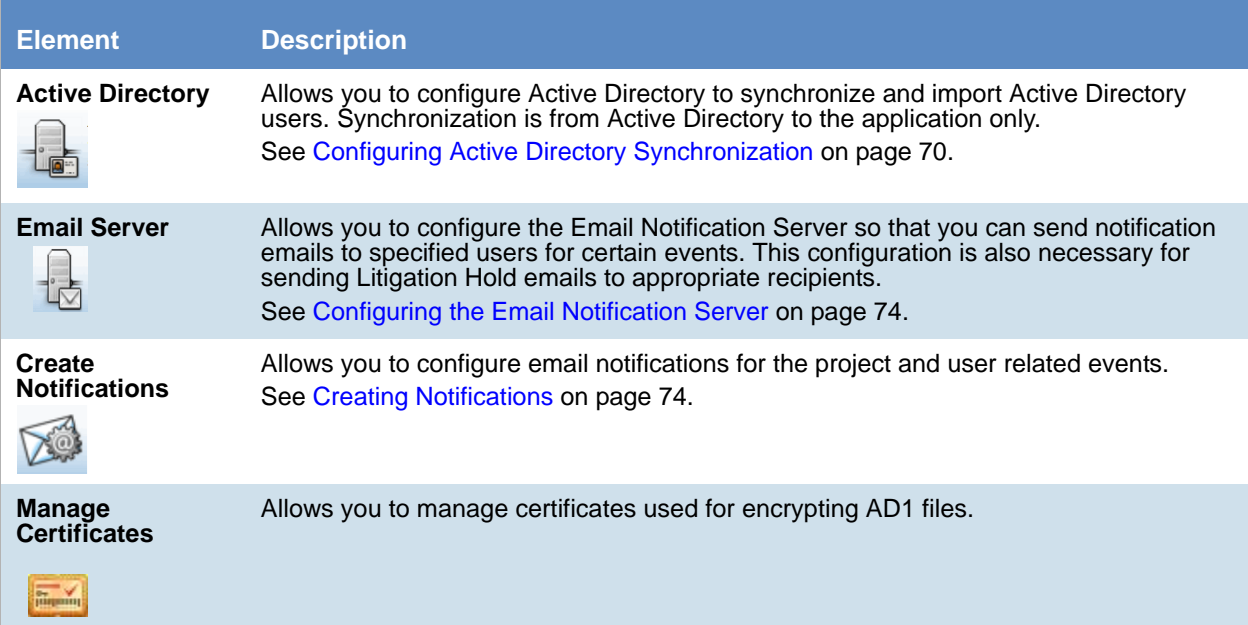

### **Elements of the System Configuration Tab**

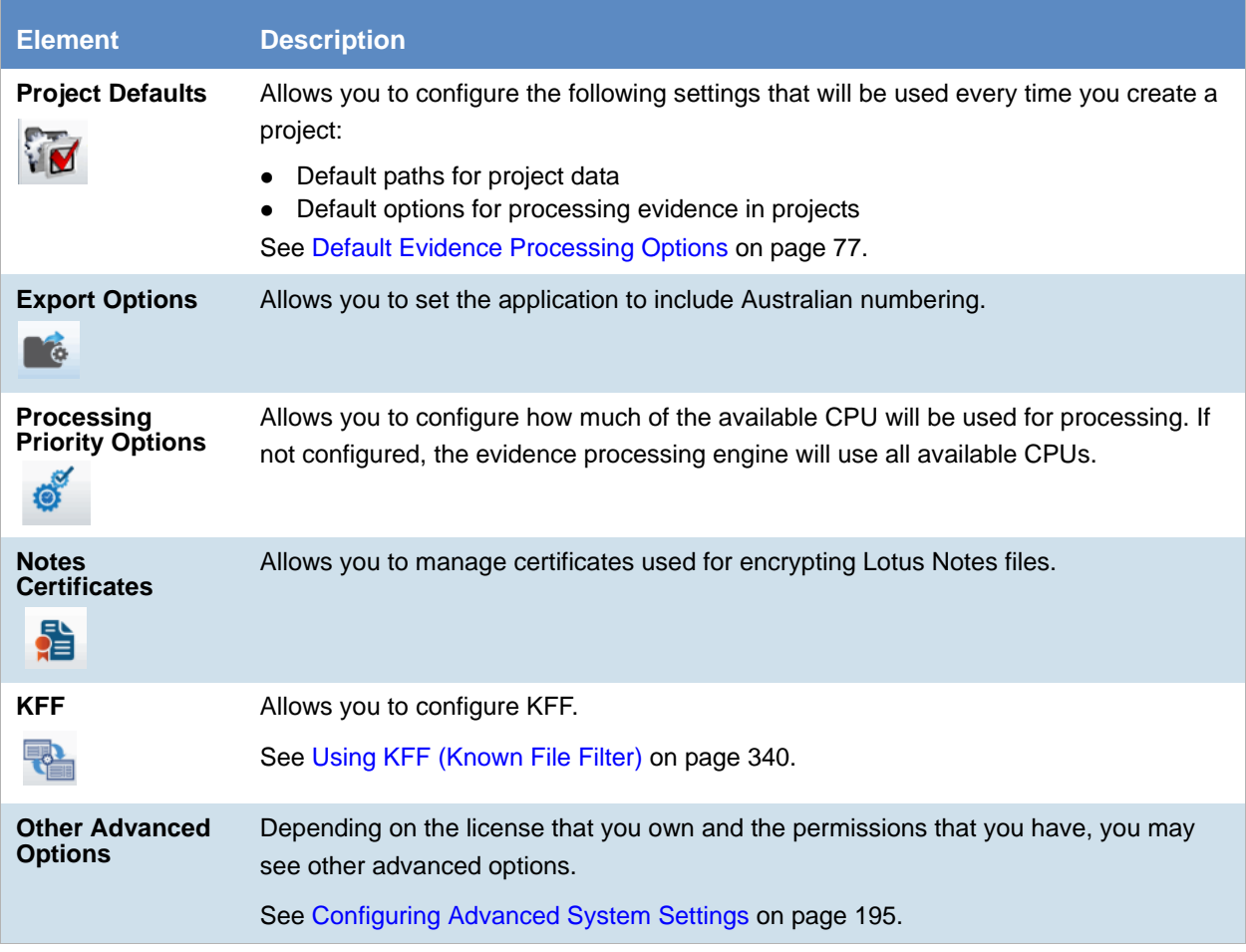

### <span id="page-69-1"></span><span id="page-69-0"></span>*Configuring Active Directory Synchronization*

You can sync with Active Directory to import the following objects:

- Domain users as People
- Computers
- Groups
- Shares

You can select to import one or more types of objects. For example, this can be helpful to easily add new users only.

When you sync with Active Directory, all objects of that type are imported. Synchronization only occurs from Active Directory to the application. Changes made to the application do not sync back to Active Directory.

Domain Users can be imported but they cannot be application users. They are only used as people.

You can also configure the system to send an email notification when a value in Active Directory is changed and synced with Summation or eDiscovery. This can be helpful when you have a custodian in a Litigation Hold and the status of that user changes. For example, they may move locations or may no longer be employed. You configure the email notifications as part of the Active Directory sync setting. You can select which Active

Directory fields you want to be notified about when changes occur and which application users to send an email to. The notification email contains a time stamp, the name of the user that the change occurred for, the properties that changed, and the old and new values of the changed properties.

#### **Note:** After migrating from an earlier version of the application, you must re-enter the Active Directory password. If not, the Active Directory data does not appear in the application. See Active Directory [Configuration Options on page 73.](#page-72-0)

#### **To configure Active Directory synchronization**

- 1. Log in as an administrator. See [Opening the AccessData Web Console \(page 26\).](#page-25-1)
- 2. Click **Management.**
- 3. Click **System Configuration**.
- 4. If you want to use email notifications, configure the email server. [See Configuring the Email Notification Server on page 74.](#page-73-0)
- 5. Click **Active Directory**.
- 6. In the *Active Directory Configuration* dialog, set all options and click **Next**. [See Active Directory Configuration Options on page 73.](#page-72-0)
- 7. Click **Next**.
- 8. Select which Active Directory fields to import into User information. In the *Active Directory Fields* dialog box, in the *Active Directory Fields* list box, select an alias attribute and click the green arrow next to the user field that you want associated with the attribute. Bold user field names are required fields.

The following are examples of fields that you can use:

#### **Active Directory Fields**

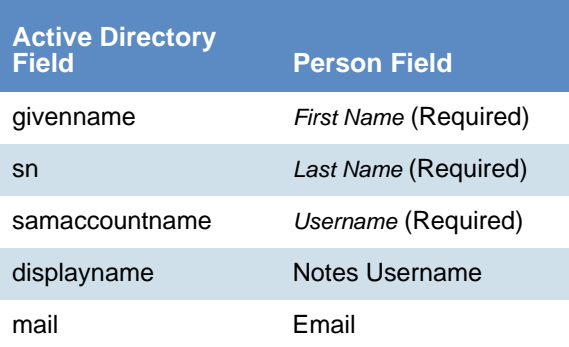

#### 9. Click **Next**.

- 10. To configure Active Directory object change notification, do the following:
	- 10a. In the *Active Directory Fields* list, select a field that you want to be notified about if they change and click the right arrows.
	- 10b. Repeat for all desired fields.
	- 10c. Select the application users that you want to be notified. (Each will receive an email.) You can filter on the list of application users.
- 11. Click **Next**.
- 12. Do one of the following:
	- To save the settings, but not perform a sync, click **Save**.
	- If you have completed all the settings and are ready to sync, click **Save and Sync**.
- 13. View the imported user in the *Users* tab.
# Active Directory Configuration Options

### **Elements of the Active Directory Configuration Dialog**

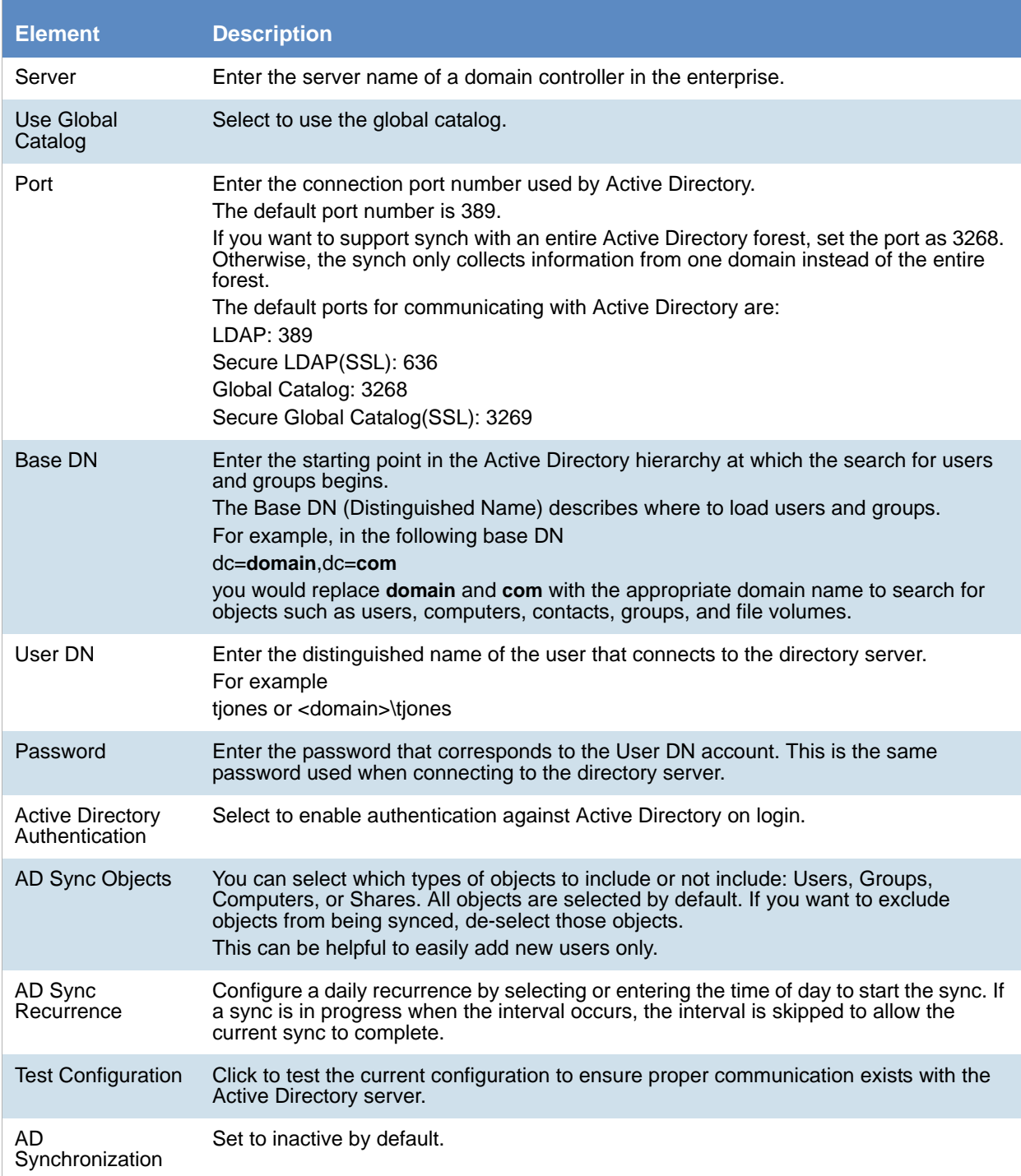

# *Configuring the Email Notification Server*

You can configure the Email Notification Server so that when you create a litigation hold, your notification emails are sent successfully.

### **To configure an email notification server**

- 1. Click **Management**.
- 2. Click **System Configuration**.
- 3. Click **Email Server**.
- 4. In the *Email Server Configuration* dialog box, set the email options that you want. [See Email Server](#page-73-0)  [Configuration Options on page 74.](#page-73-0)
- 5. Click **Save**.

### <span id="page-73-0"></span>Email Server Configuration Options

### **Email Server Configuration Options**

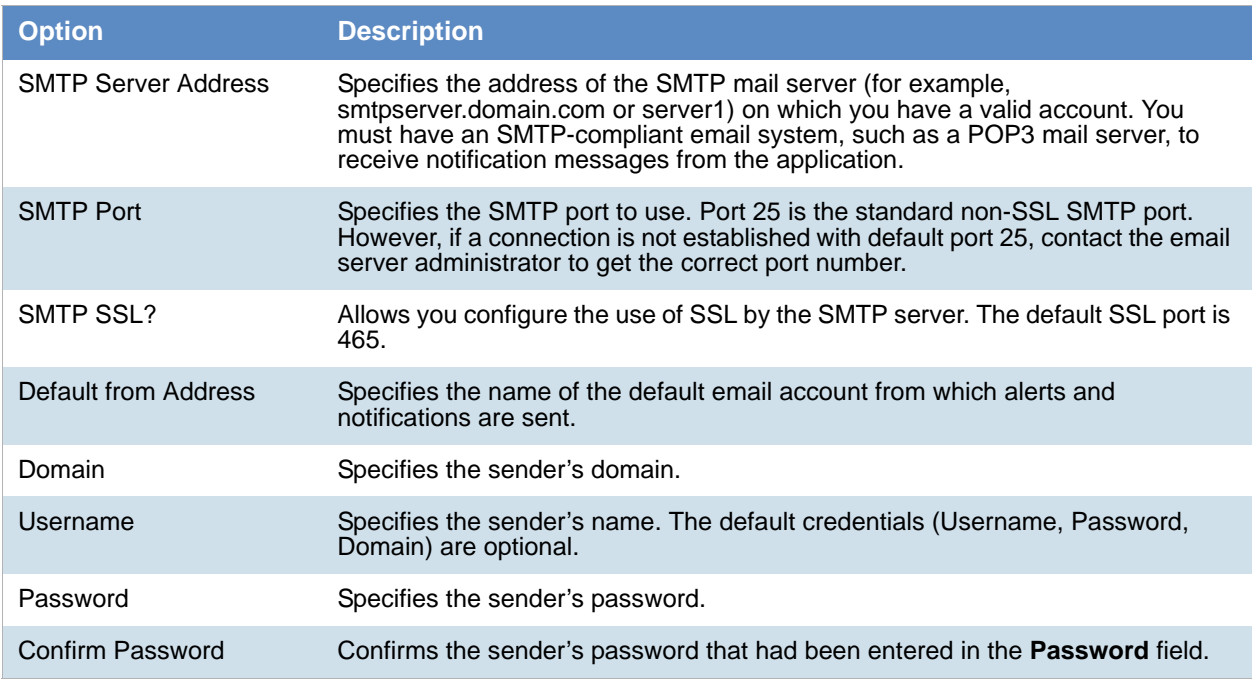

### Creating Notifications

### About Event Notifications

You can configure event notifications for when certain system events occur. You select which type of event for which you want a notification and the users to whom the notification is sent.

You can create notifications for the following events:

- Project Created
- Project Deleted
- User Created
- **•** User Deleted

**Note:** For eDiscovery, you can also create notifications for job events.

### Creating Event Notifications

#### **To create an email event notification**

- 1. Click **Management.**
- 2. Click **System Configuration.**
- 3. Click **Create Notifications.**
- 4. Click **Select Event Type** and select the event type for which you want a notification.
- 5. Select the user or users that you want to receive the notification.
- 6. Click **Create Event Notification**.
- 7. Click **Close**.

### Viewing and Deleting Job Notifications

You can view and delete either the job notifications that you created or the job notifications to which you are subscribed.

#### **To view and delete event notifications**

- 1. In the console, click your logged-in name (top-right corner) to open the user actions menu.
- 2. Click **Manage My Notifications**.

For information on managing list columns or filtering items in the list, see [Managing Columns in Lists](#page-38-0)  [and Grids \(page 39\)](#page-38-0).

- 3. Do one or more of the following:
	- In the *Notifications I Created* group box, under the *Notification Type* column header, select the job notifications that you want to delete.
	- In the *Notification I Belong To* group box, under the *Notification Type* column header, select the job notifications that you want to delete.
- 4. Click **Delete**.
- 5. In the *Confirm Deletion* dialog box, click **OK**.

# *Configuring Default Project Settings*

### <span id="page-75-1"></span>About Default Project Settings

You can configure the following settings to use every time you create a project:

- Default paths for project data
- Default options for processing evidence in projects

In most cases, you are not required to configure defaults.

**Note:** The exception is if you use LawDrop™, then you must set a default LawDrop folder path.

#### [See Configuring the System for Using LawDrop on page 362.](#page-361-0)

For processing options, there are defaults that are pre-configured.

If no default project paths are configured, the person creating the project provides this information.

If you configure default settings, you can have the application display those settings when a project is created. If you allow the values to display, the user creating the project can view and/or change the values.

You can also hide the default values. If hidden, the person creating the project cannot view the options and/or change them.

[See Setting Default Project Settings on page 76.](#page-75-0)

[See Default Evidence Folder Options on page 77.](#page-76-0)

[See Default Evidence Processing Options on page 77.](#page-76-1)

### <span id="page-75-0"></span>Setting Default Project Settings

You can configure default project evidence settings.

[See About Default Project Settings on page 76.](#page-75-1)

#### **To set default project options**

- 1. Log in as an administrator. See [Opening the AccessData Web Console \(page 26\).](#page-25-0)
- 2. Click **Management**.
- 3. Click **System Configuration**.
- 4. Click **Project Defaults**.
- 5. On the *Info* tab, set the default path settings. [See Default Evidence Folder Options on page 77.](#page-76-0)
- 6. On the *Processing Options* tab, set the default evidence processing options. [See Default Evidence Processing Options on page 77.](#page-76-1)
- 7. Click **Save**.

### <span id="page-76-0"></span>Default Evidence Folder Options

You can define default locations where the project data is stored.

If you set the following project and data locations, they are used whenever you create a project:

- Project Folder Path
- Job Data Path

You can also set the location for the LawDrop DropSpace path.

Local paths only work on single box installations.

If a network UNC path is specified, you can validate the path to ensure that the application can access the location. If the path is not validated, you may need to re-enter the path correctly or specify a new path.

To verify the path, click  $\sim$ 

#### **Paths**

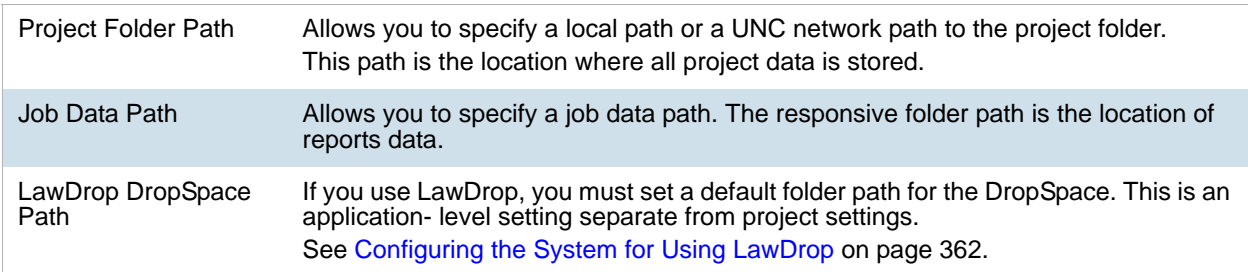

### <span id="page-76-2"></span><span id="page-76-1"></span>Default Evidence Processing Options

The processing options configured here are the default options used by a project when it is created.

[See About Default Project Settings on page 76.](#page-75-1)

[See Evidence Processing and Deduplication Options on page 167.](#page-166-0)

If you configure default settings, you can have the application display those settings when a project is created. If you allow the values to display, the user creating the project can view and/or change the values.

**Note:** After upgrading the application, Enable Standard Viewer Processing Option is turned off by default because it is a slower performing processing option. If you want this functionality, you need to enable it manually in System Configuration > Project Defaults > Processing Options.

You can also hide the default values. If hidden, the person creating the project cannot view the options and/or change them.

Hover the mouse over the information icon to get information about each item.

#### **Default Evidence Processing Options**

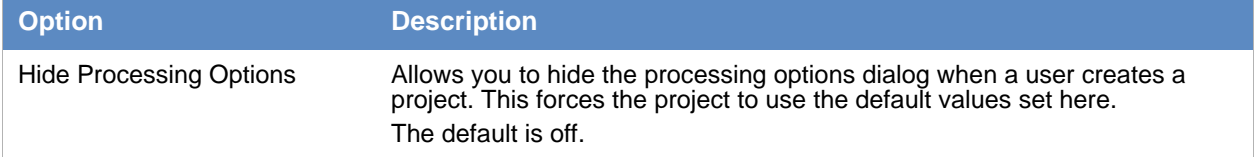

### **Default Evidence Processing Options (Continued)**

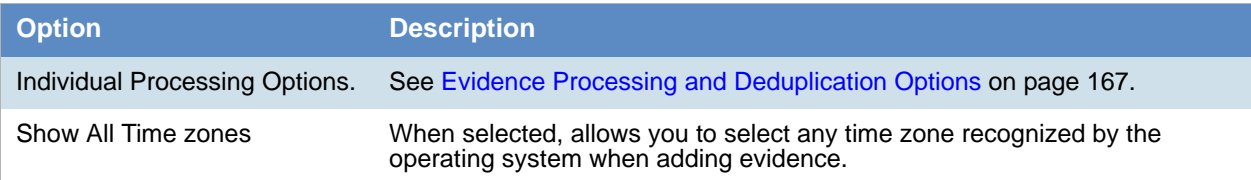

# *Configuring Export Options*

You can configure *Export Options* to specify the document ID numbering when exporting an export set to a load file.

For more information on production sets, see the *Exporting* documentation.

#### **To configure export settings**

- 1. Log in as an administrator. See [Opening the AccessData Web Console \(page 26\).](#page-25-0)
- 2. Click **Management**.
- 3. Click **System Configuration**.
- 4. Click **Export Options**. The option available is described in the following table.

#### **Alternative Numbering**

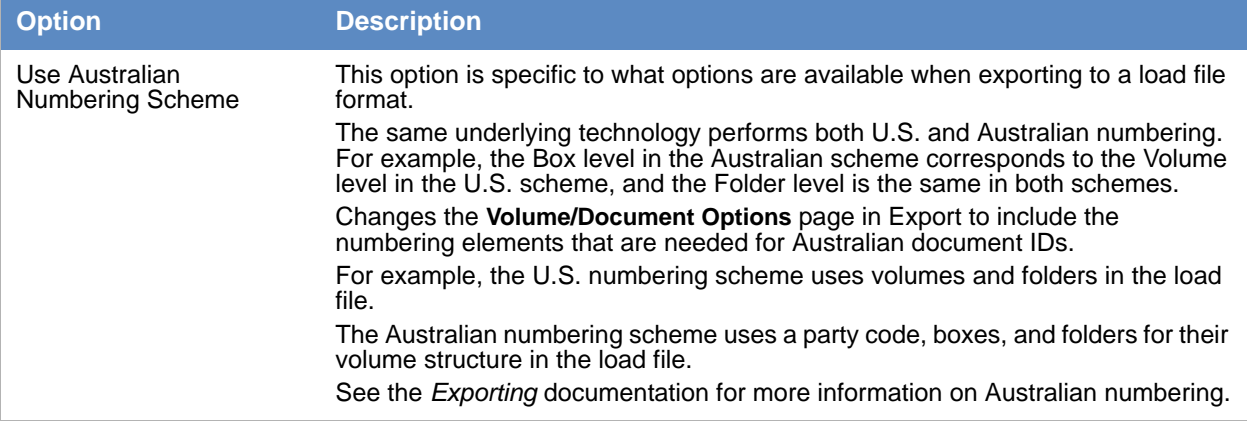

- 5. If you want to change from the default U.S. numbering scheme, select a different option.
- 6. Click **Save**.

# Using the Work Manager Console

From **Work Manager Console**, the Administrator can monitor the performance of the **Distribution Server** and the **Work Managers**. Click any work manager node by name to view specific server details.

As an administrator, you can use the *Work Manager Console* to view pending, active, or completed work orders. You can also view the performance of the entire system or specific Work Managers.

## <span id="page-78-0"></span>*Opening the Work Manager Console*

#### **To open the Work Manager Console page**

- 1. Log in as an administrator. See [Opening the AccessData Web Console \(page 26\).](#page-25-0)
- 2. Click **Management**.
- 3. Click **Work Manager Console**.

# Work Manager Console Tab

The *Work Manager Console* tab, on the *Management* page, allows administrators to monitor the performance of the *Distribution Server* and the *Work Managers*. Click on any work manager node by name to view specific server details.

As an administrator, you can use the *System Administration Console* to view pending, active, or completed work orders. You can also view the performance of the entire system or specific Work Managers.

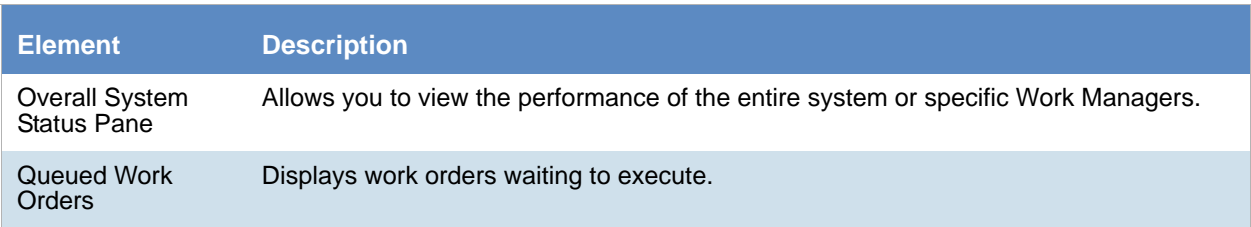

#### **Elements of the Work Manager Console Tab**

### **Elements of the Work Manager Console Tab**

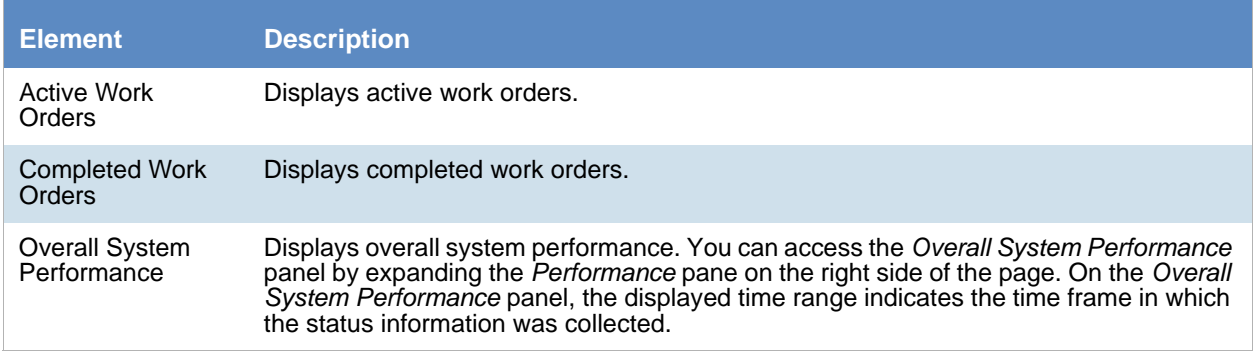

[See Validating Activate Work Orders on page 81.](#page-80-0)

[See Viewing the System Log or Activity Log on page 85.](#page-84-0)

[See Configuring a Work Manager on page 82.](#page-81-0)

# <span id="page-80-0"></span>Validating Activate Work Orders

**Validate Active Work Orders** allows you to remove orphaned work orders from the Active Work Orders table. Work orders can become orphaned when the work manager handling the work order shuts down his/her computer or in some other way loses contact with the Distribution server. When this happens, however, it does not change the status of the associated job in the Jobs list.

### **To validate active work orders**

- 1. In the *Work Manager Console*, click a work manager name to view active work orders.
- 2. At the bottom of the left pane, click **Validate Active Work Orders** to confirm and update current work orders and their status.

# <span id="page-81-0"></span>Configuring a Work Manager

You can configure a selected Work Manager by setting various property values.

### **To configure a Work Manager**

- 1. Open the *Work Manager Console*. See [Opening the Work Manager Console \(page 79\)](#page-78-0).
- 2. In the left pane of the *Work Manager Console*, under *Overall System Status,* click a work manager name.
- 3. In the right pane, click the **Configuration** tab.
- 4. In the *Configuration* pane, click **Edit**.
- 5. When completed, click **OK**.

# Using the System Log and Activity Log

# <span id="page-82-0"></span>*About the System Log*

When certain internal events occur in the system, it is recorded in the System Log. This can be used in conjunction with the activity log to monitor the work and status of your system.

The following are examples of the types of events that are recorded:

- Completion of evidence processing for an individual project
- Exports started and finished
- Starting of internal services
- Job failures
- System errors
- Errors accessing computers and shares

You can filter the log information that is displayed based on the following different types of criteria:

- Date and time of the log message
- Log type such as an error, information, or warning
- Log message contents
- Which component caused the log entry
- Which method caused the log entry
- Username
- Computer name

# *System Log Tab*

The *System Log* tab on the *Management* page is only accessible to the administrator. This log maintains an historical record of the events that take place in the application. The administrator can view, clear, and export the log file.

#### **Elements of the System Log Tab**

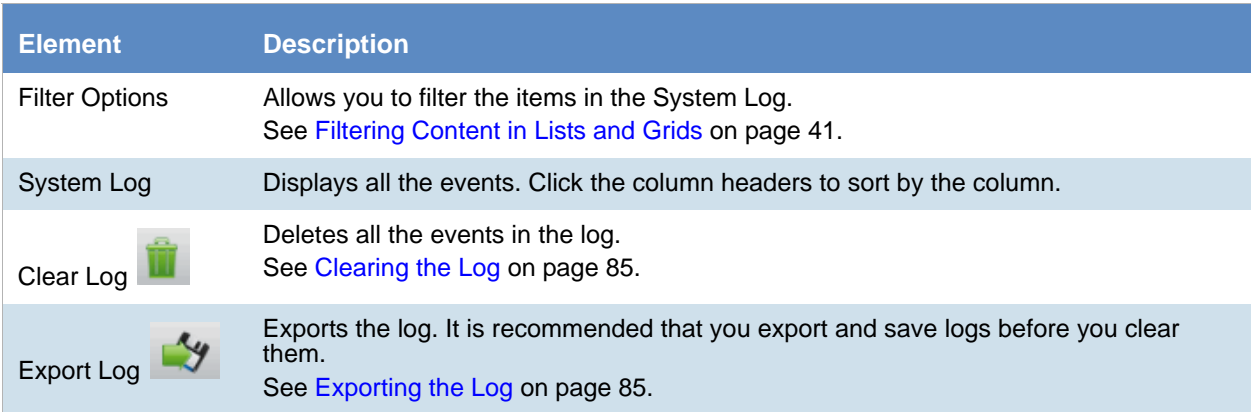

# *About the Activity Log*

When certain internal activities occur in the system, it is recorded in the Activity log. This can be used in conjunction with the System Log to monitor the work and status of your system.

[See About the System Log on page 83.](#page-82-0)

The following are examples of the types of activities that are recorded:

- A user logged out
- A user is forced to log out due to inactivity
- Processing started on the project
- A project is opened

You can filter the log information that is displayed based on the following different types of criteria:

- Category
- Activity Date
- Activity
- Username

## <span id="page-83-0"></span>*Activity Log Tab*

The *Activity Log* tab on the *Management* page can only be accessed by the administrator. The *Activity Log* can help you detect and investigate attempted and successful unauthorized activity in the application and to troubleshoot problems.

The *Activity Log* event columns include the activity date, username, activity, and category.

Only an administrator can view, clear, and export the *Activity Log* file.

#### **Elements of the Activity Log Tab**

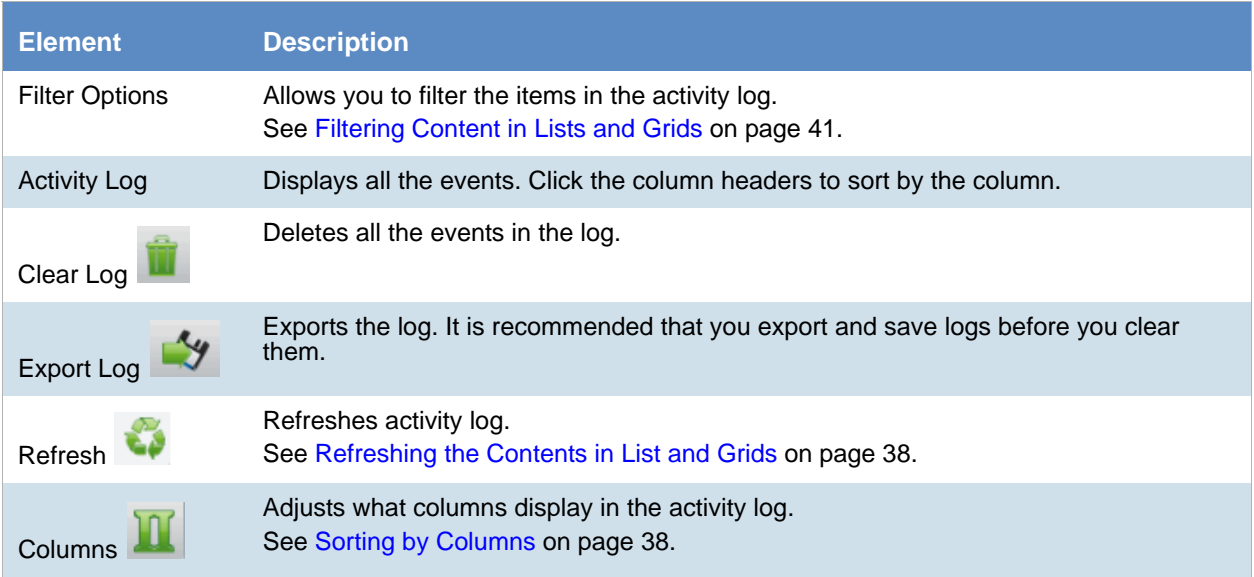

# <span id="page-84-0"></span>*Viewing the System Log or Activity Log*

An administrator can view, clear, and export the log file.

Event lists are displayed in a grid. You can modify the contents of the grid as follows:

- You can control which columns of data are displayed in the grid.
- $\bullet$  If you have a large list, you can apply a filter to display only the items you want.

### **To open the Log page**

- 1. Log in as an administrator.
- 2. Click **Management**.
- 3. Click **6** System Log or **Activity Log.**
- 4. To refresh the log view, click  $\bullet$  (refresh).

# <span id="page-84-1"></span>*Clearing the Log*

As an Administrator, you can clear the log. When you clear the log, you delete all log entries across all pages. A new entry is created stating that the log was cleared and who cleared it. Before clearing the log, consider exporting the log file to keep a historical record.

### **To clear the log**

- 1. Open the *Logs* page.
- 2. In the bottom left corner, click **Clear Log**.
- 3. Click **Yes** to confirm the deletion.

# <span id="page-84-2"></span>*Exporting the Log*

Exporting the log lets you maintain a historical record of events in the software and saves a copy of the log for future use, even after the log is cleared. Only an administrator can view, clear, and export the log file. You can export the log to a CSV file to allow others, who may not have view log access, the ability to query and access the saved events.

### **To export the log**

- 1. Open the *Logs* page. See [Activity Log Tab \(page 84\)](#page-83-0).
- 2. In the bottom left corner of the **View Log** pane, click **Export Log**.
- 3. In the **Save As** dialog box, specify a file name and file location.
- 4. Click **Save**.

# Language Identification

When selecting Evidence Processing, you can identify documents based on the language they were created in.

[See Default Evidence Processing Options on page 77.](#page-76-2)

With Language Identification, you can identify and isolate documents that have been created in a specific language. Because Language Identification extends the processing time, only select the Language Identification needed for your documents. There are three levels of language identification to choose from:

### **None**

The system will perform no language identification. All documents are assumed to be written in English. This is the faster processing option.

### **Basic**

The system will perform language identification for the following languages:

- Arabic
- Chinese
- English
- French
- German
- Japanese
- Korean
- Portuguese
- Russian
- Spanish

If the language to identify is one of the ten basic languages (except for English), select Basic when choosing Language Identification. The Extended option also identifies the basic ten languages, but the processing time is significantly greater.

### Extended

 $\mathbb{R}$ 

The system will perform language identification for 67 different languages. This is the slowest processing option. The following languages can be identified:

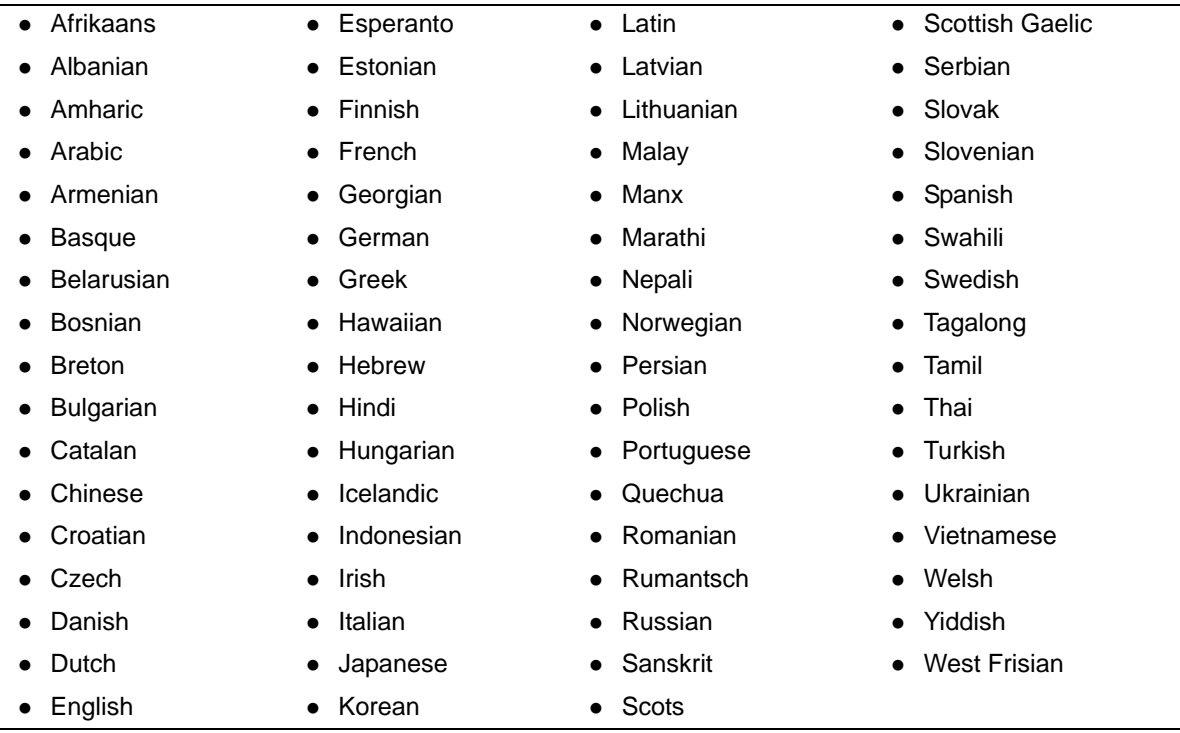

# Chapter 9 Getting Started with KFF (Known File Filter)

This document contains the following information about understanding and getting started using KFF (Known File Filter).

- [About KFF \(page 88\)](#page-87-0)
- [About the KFF Server and Geolocation \(page 93\)](#page-92-0)
- [Installing the KFF Server \(page 94\)](#page-93-0)
- [Configuring the Location of the KFF Server \(page 96\)](#page-95-0)
- [Migrating Legacy KFF Data \(page 97\)](#page-96-0)
- [Importing KFF Data \(page 98\)](#page-97-0)
- [About CSV and Binary Formats \(page 105\)](#page-104-0)
- [Installing KFF Updates \(page 109\)](#page-108-0)
- [Uninstalling KFF \(page 108\)](#page-107-0)
- [KFF Library Reference Information \(page 110\)](#page-109-0)
- [What has Changed in Version 5.6 \(page 115\)](#page-114-0)
- **Important:** AccessData applications versions 5.6, 6.0, and later use a new KFF architecture. If you are using one of the following applications version 5.6 or later, you must install and implement the new KFF architecture:
	- FTK-based products (FTK, FTK Pro, AD Lab, AD Enterprise)
	- ◎ Summation
	- <sup>⊙</sup> eDiscovery

[See What has Changed in Version 5.6 on page 115.](#page-114-0)

# <span id="page-87-0"></span>About KFF

KFF (Known File Filter) is a utility that compares the file hash values of known files against the files in your project. The known files that you compare against may be the following:

- Files that you want to ignore, such as operating system files
- Files that you want to be alerted about, such as malware or other contraband files

The hash values of files, such as MD5, SHA-1, etc., are based on the file's content, not on the file name or extension. The helps you identify files even if they are renamed.

Using KFF during your analysis can provide the following benefits:

- Immediately identify and ignore 40-70% of files irrelevant to the project.
- Immediately identify known contraband files.

# *Introduction to the KFF Architecture*

There are two distinct components of the KFF architecture:

KFF Data - The KFF data are the hashes of the known files that are compared against the files in your project. The KFF data is organized in KFF Hash Sets and KFF Groups. The KFF data can be comprised of hashes obtained from pre-configured libraries (such as NSRL) or custom hashes that you configure yourself.

[See Components of KFF Data on page 89.](#page-88-0)

• KFF Server - The KFF Server is the component that is used to store and process the KFF data against your evidence. The KFF Server uses the AccessData Elasticsearch Windows Service. After you install the KFF Server, you import your KFF data into it.

## <span id="page-88-0"></span>*Components of KFF Data*

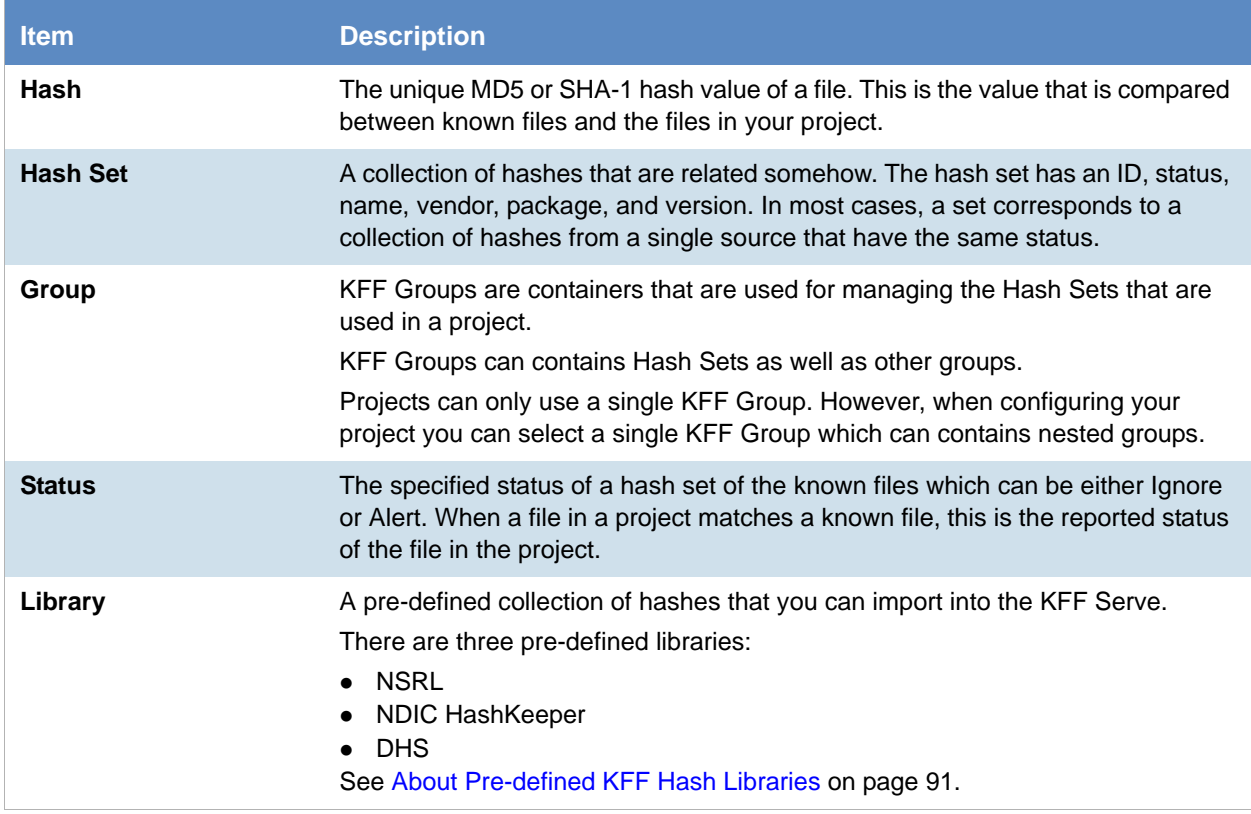

**Note:** The KFF database is no longer stored in the shared evidence database or on the file system in EDB format.

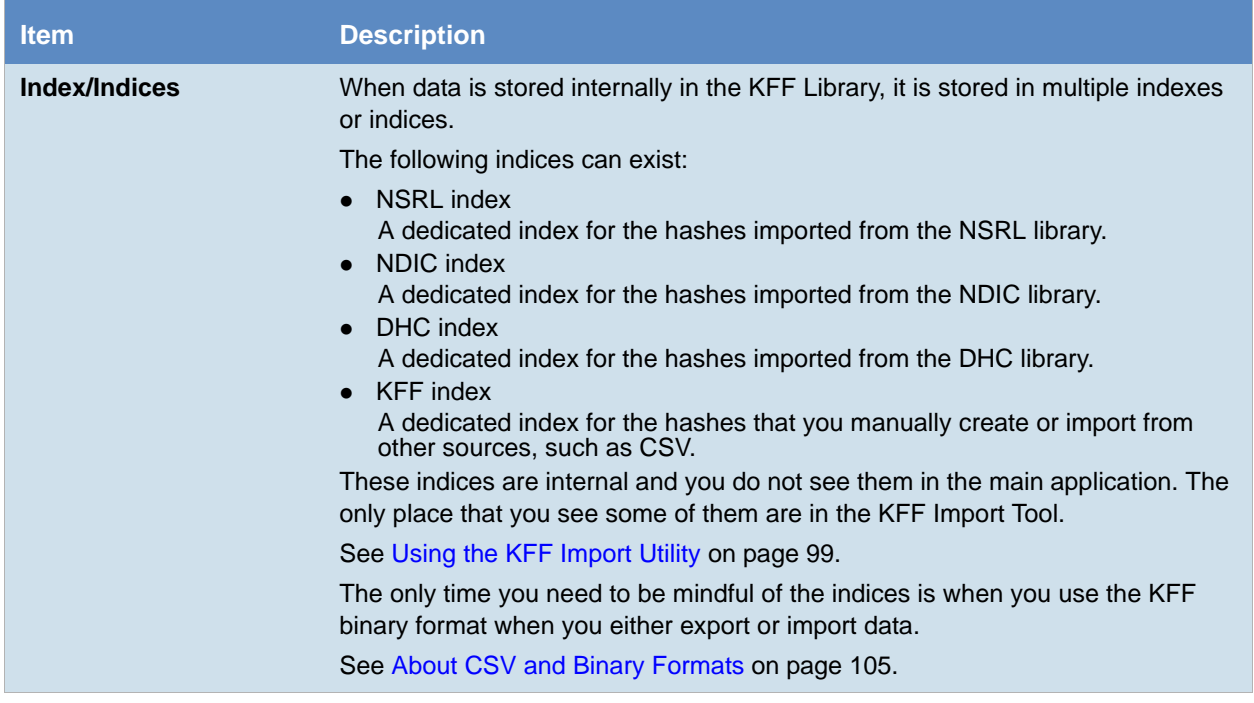

## About the Organization of Hashes, Hash Sets, and KFF Groups

Hashes, such as MD5, SHA-1, etc., are based on the file's content, not on the file name or extension.

You can also import hashes into the KFF Server in .CSV format.

For FTK-based products, you can also import hashes into the KFF Server that are contained in .TSV, .HKE, .HKE.TXT, .HDI, .HDB, .hash, .NSRL, or .KFF file formats.

You can also manually add hashes.

Hashes are organized into Hash Sets. Hash Sets usually include hashes that have a common status, such as Alert or Ignore.

Hash Sets must be organized into to KFF Groups before they can be utilized in a project.

### <span id="page-90-0"></span>About Pre-defined KFF Hash Libraries

All of the pre-configured hash sets currently available for KFF come from three federal government agencies and are available in KFF libraries.

[See About KFF Pre-Defined Hash Libraries on page 110.](#page-109-1)

You can use the following KFF libraries:

- NIST NSRL [See About Importing the NIST NSRL Library on page 102.](#page-101-0)
- NDIC HashKeeper (Sept 2008) [See Importing the NDIC Hashkeeper Library on page 103.](#page-102-0)
- DHS (Jan 2008)

[See Importing the DHS Library on page 104.](#page-103-0)

It is not required to use a pre-configured KFF library in order to use KFF. You can configure or import custom hash sets. See your application's *Admin Guide* for more information.

# *How KFF Works*

The Known File Filter (KFF) is a body of MD5 and SHA1 hash values computed from electronic files. Some predefined data is gathered and cataloged by several US federal government agencies or you can configure you own. KFF is used to locate files residing within project evidence that have been previously encountered by other investigators or archivists. Identifying previously cataloged (known) files within a project can expedite its investigation.

When evidence is processed with the MD5 Hash (and/or SHA-1 Hash) and KFF options, a hash value for each file item within the evidence is computed, and that newly computed hash value is searched for within the KFF data. Every file item whose hash value is found in the KFF is considered to be a known file.

**Note:** If two hash sets in the same group have the same MD5 hash value, they must have the same metadata. If you change the metadata of one hash set, all hash sets in the group with the same MD5 hash file will be updated to the same metadata.

The KFF data is organized into Groups and stored in the KFF Server. The KFF Server service performs lookup functions.

### Status Values

In order to accelerate an investigation, each known file can labeled as either Alert or Ignore, meaning that the file is likely to be forensically interesting (Alert) or uninteresting (Ignore). Other files have a status of Unknown.

The Alert/Ignore designation can assist the investigator to hone in on files that are relevant, and avoid spending inordinate time on files that are not relevant. Known files are presented in the Overview Tab's File Status Container, under "KFF Alert files" and "KFF Ignorable."

### Hash Sets

The hash values comprising the KFF are organized into hash sets. Each hash set has a name, a status, and a listing of hash values. Consider two examples. The hash set "ZZ00001 Suspected child porn" has a status of Alert and contains 12 hash values. The hash set "BitDefender Total Security 2008 9843" has a status of Ignore and contains 69 hash values. If, during the course of evidence processing, a file item's hash value were found to belong to the "ZZ00001 Suspected child porn" set, then that file item would be presented in the KFF Alert files list. Likewise, if another file item's hash value were found to belong to the "BitDefender Total Security 2008 9843" set, then that file would be presented in the KFF Ignorable list.

In order to determine whether any Alert file is truly relevant to a given project, and whether any Ignore file is truly irrelevant to a project, the investigator must understand the origins of the KFF's hash sets, and the methods used to determine their Alert and Ignore status assignments.

You can install libraries of pre-defined hash sets or you can import custom hash sets. The pre-defined hash sets contain a body of MD5 and SHA1 hash values computed from electronic files that are gathered and cataloged by several US federal government agencies.

[See About KFF Pre-Defined Hash Libraries on page 110.](#page-109-1)

### Higher Level Structure and Usage

Because hash set groups have the properties just described, and because custom hash sets and groups can be defined by the investigator, the KFF mechanism can be leveraged in creative ways. For example, the investigator may define a group of hash sets created from encryption software and another group of hash sets created from child pornography files and then apply only those groups while processing.

# <span id="page-92-0"></span>About the KFF Server and Geolocation

In order to use the Geolocation Visualization feature in various AccessData products, you must use the KFF architecture and do the following:

- Install the KFF Server. [See Installing the KFF Server on page 94.](#page-93-0)
- Install the Geolocation (GeoIP) Data (this data provide location data for evidence) [See Installing the Geolocation \(GeoIP\) Data on page 104.](#page-103-1) From time to time, there will be updates available for the GeoIP data. [See Installing KFF Updates on page 109.](#page-108-0)

If you are upgrading to 5.6 or later from an application 5.5 or earlier, you must install the new KFF Server and the updated Geolocation data.

# <span id="page-93-0"></span>Installing the KFF Server

# *About Installing the KFF Server*

In order to use KFF, you must first install and configure a KFF Server.

For product versions 5.6.x and 6.0.x and later, you install a KFF Server by installing the AccessData Elasticsearch Windows Service.

Where you install the KFF Server depends on the product you are using with KFF:

- For FTK and FTK Pro applications, the KFF Server must be installed on the same computer that runs the FTK Examiner application.
- For all other applications, such as AD Lab, Summation, or eDiscovery, the KFF Server can be installed on either the same computer as the application or on a remote computer. For large environments, it is recommended that the KFF Server be installed on a dedicated computer.

Once the KFF components are installed, they will be accessible via the *Windows Start Menu*, as well as through FTK in the *Manage* menu.

**Note:** KFF components will only be available in the *Windows Start Menu* on the computer where they are physically installed.

After installing the KFF Server, you configure the application with the location of the KFF Server.

[See Configuring the Location of the KFF Server on page 96.](#page-95-0)

## *About KFF Server Versions*

The KFF Server (AccessData Elasticsearch Windows Service) may be updated from time to time. It is best to use the latest version.

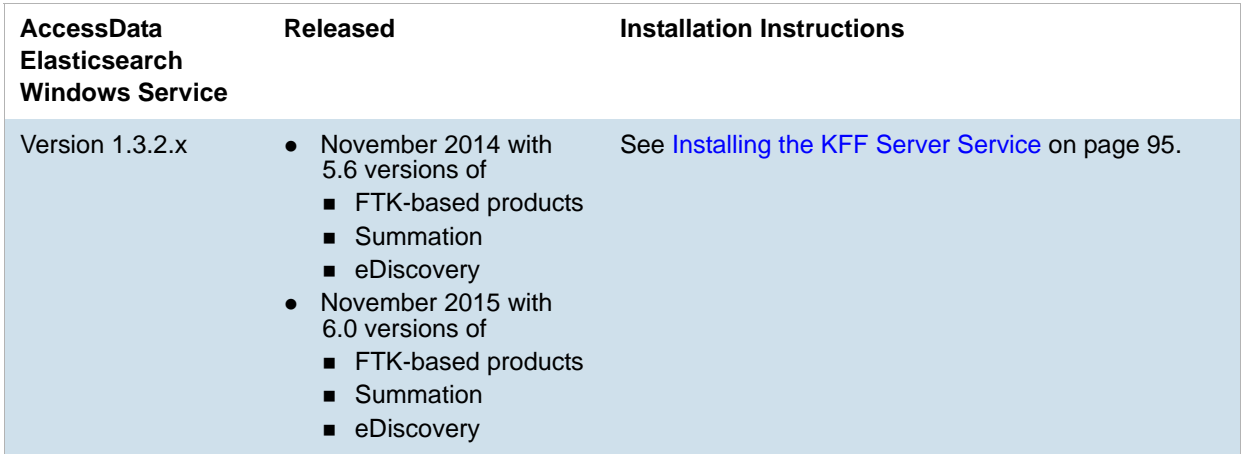

For applications 5.5 and earlier, the KFF Server component was version 1.2.7 and earlier.

## About Upgrading from Earlier Versions

If you have used KFF with applications versions 5.5 and earlier, you can migrate your legacy KFF data to the new architecture.

[See Migrating Legacy KFF Data on page 97.](#page-96-0)

# *Process for Installing KFF*

The process for installing KFF is as follows:

- 1. [Downloading the Latest KFF Installation Files \(page 95\)](#page-94-1)
- 2. [Installing the KFF Server Service \(page 95\)](#page-94-0)
- 3. Configuring the KFF Server location:
	- [Configuring the KFF Server Location on FTK-based Computers \(page 96\)](#page-95-1)
	- [Configuring the KFF Server Location on Summation and eDiscovery Applications \(page 96\)](#page-95-2)
- 4. (Optional) Upgrading or importing KFF data.
	- [See Migrating Legacy KFF Data on page 97.](#page-96-0)
	- [About Importing KFF Data \(page 98\)](#page-97-1)
	- [Importing Pre-defined KFF Data Libraries \(page 101\)](#page-100-0)
	- [Installing the Geolocation \(GeoIP\) Data \(page 104\)](#page-103-1)

## <span id="page-94-1"></span>*Downloading the Latest KFF Installation Files*

You can download ISO files which has the latest KFF files. Files may be updated from time to time.

#### **To download the latest KFF Installation Files**

- 1. Go to the AccessData [Current Releases Digital Forensics](http://accessdata.com/product-download/digital-forensics) product download page. You can also download the file from the FTK or AD Lab product download pages.
- 2. Click **Known File Filter (KFF) Compatible with 5.6 and above**.
- 3. Do one of the following:
	- To download the KFF Server files, utilities, and NSRL data, click **KFF for all 6.0 products**.
	- To download the DHS library, click **KFF DHS**.
	- To download the NDIC library, click **KFF NDIC**.
- 4. Click **Download Now.**

## <span id="page-94-0"></span>*Installing the KFF Server Service*

The KFF Server Service is install by installing the AccessData Elasticsearch Windows Service

For instructions on installing the AccessData Elasticsearch Windows Service, see [Installing the Elasticsearch](#page-383-0)  [Service \(page 384\)](#page-383-0).

# <span id="page-95-0"></span>Configuring the Location of the KFF Server

After installing the KFF Server, on the computer running the application, such as FTK, AD Lab, Summation, or eDiscovery, you configure the location of the KFF Server.

Do one of the following:

- [Configuring the KFF Server Location on FTK-based Computers \(page 96\)](#page-95-1)
- [Configuring the KFF Server Location on Summation and eDiscovery Applications \(page 96\)](#page-95-2)

## <span id="page-95-1"></span>*Configuring the KFF Server Location on FTK-based Computers*

Before using KFF with FTK, FTK Pro, Lab, or Enterprise, with KFF, you must configure the location of the KFF Server.

**Important:** To configure KFF, you must be logged in with Admin privileges.

#### **To view or edit KFF configuration settings**

- 1. In the *Case Manager*, click **Tools > Preferences > Configure KFF**.
- 2. You can set or view the address of the KFF Server.
	- If you installed the KFF Server on the same computer as the application, this value will be localhost.
	- If you installed the KFF Server on a different computer, identify the KFF server.
- 3. Click **Test** to validate communication with the KFF Server.
- 4. Click **Save**.
- 5. Click **OK**.

## <span id="page-95-2"></span>*Configuring the KFF Server Location on Summation and eDiscovery Applications*

When using the KFF Server with Summation or eDiscovery applications, two configuration files must point to the KFF Server location.

These setting are configured automatically during the KFF Server installation. If needed, you can verify the settings.

However, if you change the location of the KFF Server, do the following to specify the location of the KFF Server.

- 1. Configure AdgWindowsServiceHost.exe.config:
	- 1a. On the computer running the application (for example, the server running Summation), go to C:\Program Files\AccessData\Common\FTK Business Services.
	- 1b. Open AdgWindowsServiceHost.exe.config.
	- 1c. Modify the line <add key="KffElasticSearchUrl" value="http://localhost:9200" />.
	- 1d. Change *localhost* to be the location of your KFF server (you can use hostname or IP).
	- 1e. Save and close file.
	- 1f. Restart the business services common service.
- 2. Configure AsyncProcessingServices web.config:
- 2a. On the computer running the application (for example, the server running Summation), go to C:\Program Files\AccessData\AsyncProcessingServices.
- 2b. Open web.config.
- 2c. Modify the line <add key="KffElasticSearchUrl" value="http://localhost:9200" />.
- 2d. Change *localhost* to be the location of your KFF server (you can use hostname or IP).
- 2e. Save and close file.
- 2f. Restart the AsyncProcessing service.

# <span id="page-96-0"></span>Migrating Legacy KFF Data

If you have used KFF with applications versions 5.5 and earlier, you can migrate that data from the legacy KFF Server to the new KFF Server architecture.

- **Important:** Applications version 5.6 and later can only use the new KFF architecture that was introduced in 5.6. If you want to use KFF data from previous versions, you must migrate the data.
- **Important:** If you have NSRL, NDIC, or DHS data in your legacy data, those sets will not be migrated. You must re-import them using the 5.6 versions or later of those libraries. Only legacy custom KFF data will be migrated.

Legacy KFF data is migrated to KFF Groups and Hash Sets on the new KFF Server.

Because KFF Templates are no longer used, they will be migrated as KFF Groups, and the groups that were under the template will be added as sub-groups.

You migrate data using the KFF Migration Tool. To use the KFF Migration Tool, you identify the following:

The Storage Directory folder where the legacy KFF data is located.

This was folder was configured using the KFF Server Configuration utility when you installed the legacy KFF Server. If needed, you can use this utility to view the KFF Storage Directory. The default location of the KFF\_Config.exe file is Program Files\AccessData\KFF.

The URL of the new KFF Server (the computer running the AccessData Elastic Search Windows Service) This is populated automatically if the new KFF Server has been installed.

#### **To install the KFF Migration Tool**

- 1. On the computer where you have installed the KFF Server, access the KFF Installation disc, and run the autorun.exe.
- 2. Click the *64 bit* or *32 bit* **Install KFF Migration Utility**.
- 3. Complete the installation wizard.

#### **To migrate legacy KFF data**

- 1. On the legacy KFF Server, you must stop the KFF Service. You can stop the service manually or use the legacy KFF Config.exe utility.
- 2. On the new KFF Server, launch the KFF Migration Tool.
- 3. Enter the directory of the legacy KFF data.
- 4. The URL of Elasticsearch should be listed.
- 5. Click **Start**.
- 6. When completed, review the summary data.

# <span id="page-97-0"></span>Importing KFF Data

# <span id="page-97-1"></span>*About Importing KFF Data*

You can import hashes and KFF Groups that have been previous configured.

You can import KFF data in one of the following formats:

### **KFF Data sources that you can import**

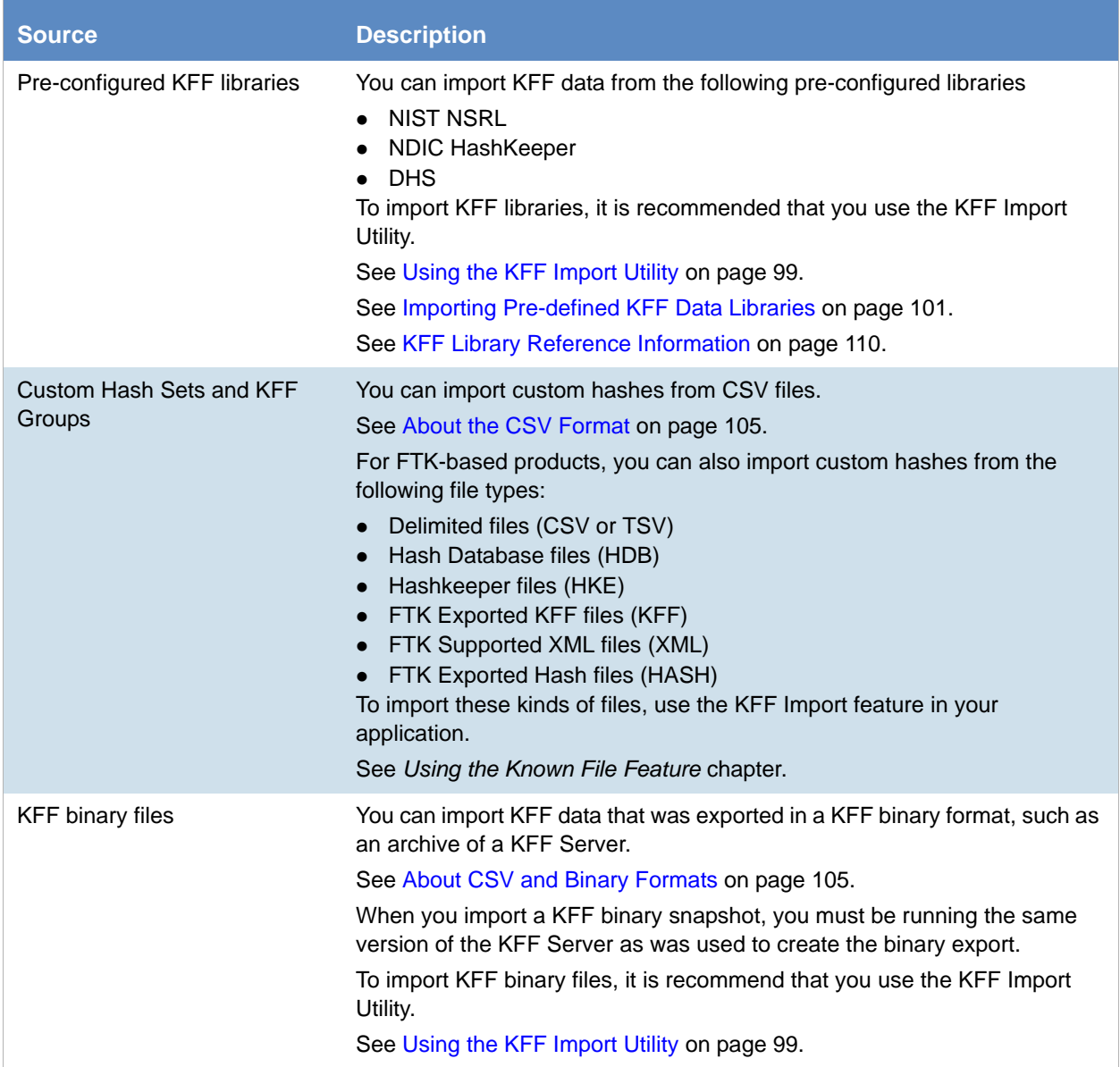

### About KFF Data Import Tools

When you import KFF data, you can use one of two tools:

#### **KFF Data Import Tools**

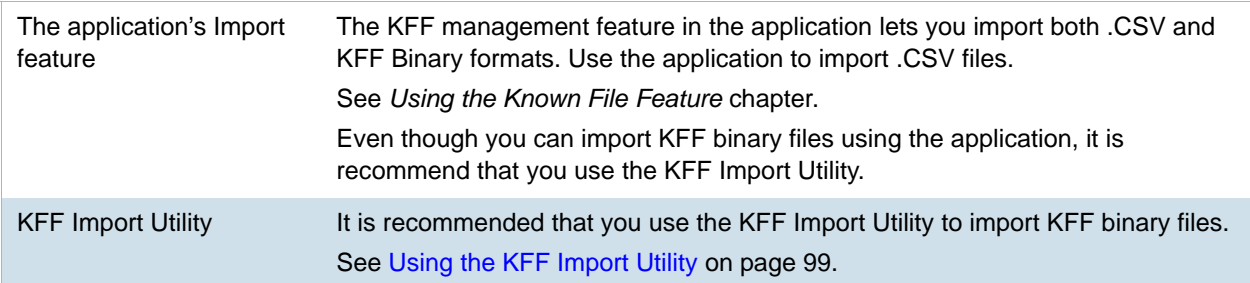

### About Default Status Values

When you import KFF data, you configure a default status value of Alert or Ignore. When adding Hash Sets to KFF Groups, you can configure the KFF Groups to use the default status values of the Hash Set or you can configure the KFF Group with a status that will override the default Hash Set values.

[See Components of KFF Data on page 89.](#page-88-0)

### About Duplicate Hashes

If multiple Hash Set files containing the same Hash identifier are imported into a single KFF Group, the group keeps the last Hash Set's metadata information, overwriting the previous Hash Sets' metadata. This only happens within an individual group and not across multiple groups.

## <span id="page-98-0"></span>*Using the KFF Import Utility*

### About the KFF Import Utility

Due to the large size of some KFF data, a stand-alone KFF Import utility is available to use to import the data. This KFF Import utility can import large amounts of data faster then using the import feature in the application.

It is recommend that you install and use the KFF Import utility to import the following:

- NSRL, DHC, and NIST libraries
- An archive of a KFF Server that was exported in the binary format

After importing NSRL, NDIC, or DHS libraries, these indexes are displayed in the *Currently Installed Sets* list.

[See Components of KFF Data on page 89.](#page-88-0)

You can also use the KFF Import Utility to remove the NSRL, NDIC, or DHS indexes that you have imported. An archive of a KFF Server, which is the exported *KFF Index*, is not shown in the list.

## <span id="page-99-1"></span>Installing the KFF Import Utility

You should use the KFF Import Utility to import some kinds of KFF data.

### **To install the KFF Import Utility**

- 1. On the computer where you have installed the KFF Server, access the KFF Installation disc, and run the autorun.exe.
- 2. Click the *64 bit* or *32 bit* **Install KFF Import Utility**.
- 3. Complete the installation wizard.

### Importing a KFF Server Archive Using the KFF Import Utility

You can import an archive of a KFF Server that you have exported using the binary format.

If you are importing a pre-defined KFF Library, see [Importing Pre-defined KFF Data Libraries \(page 101\)](#page-100-0).

### **To import using the KFF Import Utility**

- 1. On the KFF Server, open the KFF Import Utility.
- 2. To test the connection to the KFF Server's Elasticsearch service at the displayed URL, click **Connect**. If it connects correctly, no error is shown. If it is not able to connect, you will get the following error: Failed after retrying 10 times: 'HEAD accessdata\_threat\_indicies'.
- 3. To import, click **Import**.
- 4. Click **Browse**.
- 5. Browse to the folder that contains the KFF binary files. Specifically, select the folder that contains the Export.xml file.
- 6. Click **Start**.
- 7. Close the dialog.

### <span id="page-99-0"></span>Removing Pre-defined KFF Libraries Using the KFF Import Utility

You can remove a pre-defined KFF Library that you have previously imported.

You cannot see or remove existing custom KFF data (the *KFF Index*).

### **To remove pre-defined KFF Libraries**

- 1. On the KFF Server, open the KFF Import Utility.
- 2. Select the library that you want to remove.
- 3. Click **Remove**.

# <span id="page-100-0"></span>*Importing Pre-defined KFF Data Libraries*

## About Importing Pre-defined KFF Data Libraries

After you install the KFF Server, you can import pre-defined NIST NSRL, NDIC HashKeeper, and DHS data libraries.

[See About Pre-defined KFF Hash Libraries on page 91.](#page-90-0)

In versions 5.5 and earlier, you installed these using an executable file. In versions 5.6 and later, you must import them. It is recommend that you use the KFF Import Utility.

After importing pre-defined KFF Libraries, you can remove them from the KFF Server.

[See Removing Pre-defined KFF Libraries Using the KFF Import Utility on page 100.](#page-99-0)

See the following sections:

- [About Importing the NIST NSRL Library \(page 102\)](#page-101-0)
- [Importing the NDIC Hashkeeper Library \(page 103\)](#page-102-0)
- [Importing the DHS Library \(page 104\)](#page-103-0)

## <span id="page-101-0"></span>About Importing the NIST NSRL Library

You can import the NSRL library into your KFF Server. During the import, two KFF Groups are created: NSRL\_Alert and NSRL\_Ignore. In FTK-based products, these two groups are automatically added to the Default KFF Group.

The NSRL libraries are updated from time to time. To import and maintain the NSRL data, you do the following:

### **Process for Importing and Maintaining the NIST NSRL Library**

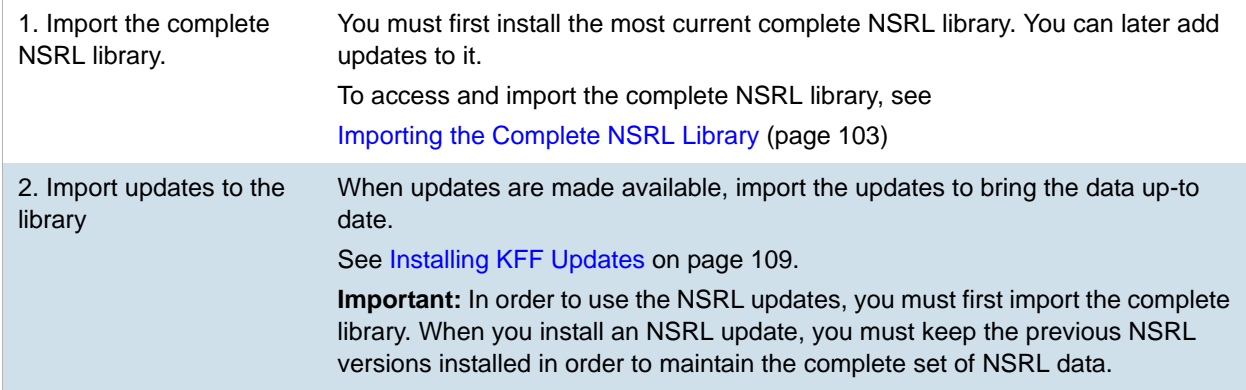

### **Available NRSL library files (new format)**

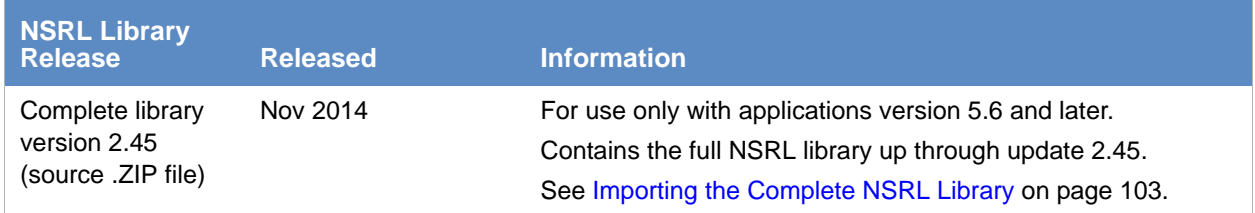

### **Available Legacy NRSL library files**

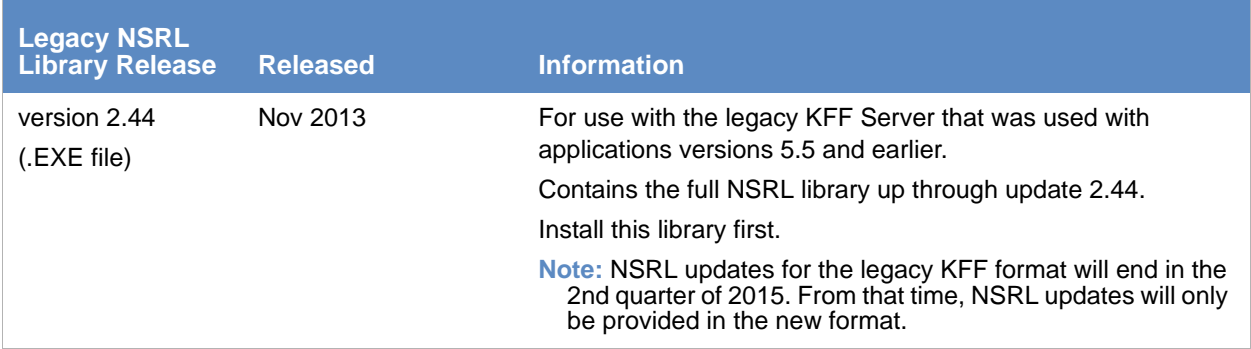

### <span id="page-102-1"></span>Importing the Complete NSRL Library

To add the NSRL library to your KFF Library, you import the data. You start by importing the full NSRL library. You can then import any updates as they are available.

[See About Importing the NIST NSRL Library on page 102.](#page-101-0)

[See Installing KFF Updates on page 109.](#page-108-0)

- **Important:** The complete NSRL library data is contained in a large (3.4 GB) .ZIP file. When expanded, the data is about 18 GB. Make sure that your file system can support files of this size.
- **Important:** Due to the large amount of NSRL data, it will take 3-4 hours to import the NSRL data using the KFF Import Utility. If you import from within an application, it will take even longer.

#### **To install the NSRL complete library**

- 1. Extract the NSRLSOURCE\_2.45.ZIP file from the KFF Installation disc. [See Downloading the Latest KFF Installation Files on page 95.](#page-94-1)
- 2. On the KFF Server, launch the *KFF Import Utility*. [See Installing the KFF Import Utility on page 100.](#page-99-1)
- 3. Click **Import**.
- 4. Click **Browse**.
- 5. Browse to and select the NSRLSource\_2.45 folder that contains the **NSRLFile.txt** file. (Make sure you are selecting the folder and not drilling into the folder to select an individual file. The import process will drill into the folder to get the proper files for you.)
- 6. Click **Select Folder**.
- 7. Click **Start**.
- 8. When the import is complete, click **OK**.
- 9. Close the *Import Utility* dialog and the NSRL library will be listed in the *Currently Installed Sets*.

### <span id="page-102-0"></span>Importing the NDIC Hashkeeper Library

You can import the Hashkeeper 9.08 library.

For application versions 5.6 and later, these files are stored in the KFF binary format.

#### **To import the Hashkeeper library**

- 1. Have access the NDIC source files by download the ZIP file from the web: [See Downloading the Latest KFF Installation Files on page 95.](#page-94-1)
- 2. Extract the ZIP file.
- 3. On the KFF Server, launch the *KFF Import Utility*. [See Installing the KFF Import Utility on page 100.](#page-99-1)
- 4. Click **Import**.
- 5. Click **Browse**.
- 6. Browse to and select the NDIC source folder that contains the **Export.xml** file.

(Make sure you are selecting the folder and not drilling into the folder to select an individual file. The import process will drill into the folder to get the proper files for you.)

7. Click **Select Folder**.

- 8. Click **Start**.
- 9. When the import is complete, click **OK**.
- 10. Close the *Import Utility* dialog and the NDIC library will be listed in the *Currently Installed Sets*.

### <span id="page-103-0"></span>Importing the DHS Library

You can import the DHS 1.08 library.

For application versions 5.6 and later, these files are stored in the KFF binary format.

### **To import the DHS library**

- 1. Have access the NDIC source files by download the ZIP file from the web: [See Downloading the Latest KFF Installation Files on page 95.](#page-94-1)
- 2. Extract the ZIP file.
- 3. On the KFF Server, launch the *KFF Import Utility*. [See Installing the KFF Import Utility on page 100.](#page-99-1)
- 4. Click **Import**.
- 5. Click **Browse**.
- 6. Browse to and select the DHS source folder that contains the **Export.xml** file. (Make sure you are selecting the folder and not drilling into the folder to select an individual file. The import process will drill into the folder to get the proper files for you.)
- 7. Click **Select Folder**.
- 8. Click **Start**.
- 9. When the import is complete, click **OK**.
- 10. Close the *Import Utility* dialog and the DHS library will be listed in the *Currently Installed Sets*.

## <span id="page-103-1"></span>*Installing the Geolocation (GeoIP) Data*

Geolocation (GeoIP) data is used for the Geolocation Visualization feature of several AccessData products.

[See About the KFF Server and Geolocation on page 93.](#page-92-0)

You can also check for and install GeoIP data updates.

If you are upgrading to 5.6 or later from an application 5.5 or earlier, you must install the new KFF Server and the updated Geolocation data.

The Geolocation data that was used with versions 5.5 and earlier is version 1.0.1 or earlier.

The Geolocation data that is used with versions 5.6 and later is version 2014.10 or later.

#### **To install the Geolocation IP Data**

1. On the computer where you have installed the KFF Server, access the KFF Installation disc, and run the autorun.exe.

[See Downloading the Latest KFF Installation Files on page 95.](#page-94-1)

- 2. Click the *64 bit* or *32 bit* **Install Geolocation Data**.
- 3. Complete the installation wizard.

# <span id="page-104-0"></span>About CSV and Binary Formats

When you export and import KFF data, you can use one of two formats:

- $\bullet$  CSV
- KFF Binary

### <span id="page-104-1"></span>About the CSV Format

When you use the .CSV format, you use a single .CSV file. The .CSVfile contains the hashes that you import or export.

When you export to a CSV file, it contains the hashes as well as all of the information about any associated Hash Sets and KFF Groups. You can only use the CSV format when exporting individual Hash Sets and KFF Groups.

When you import using a CSV file, it can be a simple file containing only the hashes of files, or it can contain additional information about Hash Sets and KFF Groups.

However, CSV files will usually take a little longer to export and import.

To view the sample of a .CSV file that contains binaries and Hash Sets and KFF Groups, perform a CSV export and view the file in Excel.

You can also use the format of CSV files that were exported in previous versions.

To import .CSV files, use the application's KFF Import feature.

### About the KFF Binary Format

When you use the KFF binary format, you use a set of files that are in an internal KFF Server (Elasticsearch) format that is referred to as a Snapshot. The binary format is essentially a snapshot of one of the indices contained in the KFF Server. You can only have one binary format snapshot for each index.

[See Components of KFF Data on page 89.](#page-88-0) 

The benefit of the binary format is that it is able to support larger amounts of data than the CSV format. For large data sets, the binary format will export and import faster than the CSV format.

For example, when you import the DHC or NDIC Hashkeeper libraries, they are imported from a KFF binary format.

If you export your custom Hash Sets or KFF Groups using the KFF binary format, everything in the *KFF Index* is included.

[See About Choosing to Export in CSV or KFF Binary Format on page 106.](#page-105-0)

When exporting in a Binary format, you specify an existing parent folder and then the name of a new sub-folder for the binary data. The new sub-folder must not previously exist and will be created by the export process.

After export, the binary export folder contains the following:

- Indices sub-folder The folder contains the exported KFF data
- Export.xml This file is the only file that is not an Elasticsearch file and is created by the export feature and contains the KFF Group and Hash Set definitions for the index.
- Index an index file generated by Elasticsearch
- metadata-snaphot file with the data and time it was created
- snapshot-snaphot file with the data and time it was created

**Note:** The binary format is dependent on the version of the KFF Server. When exporting and importing the binary format, the systems must be using the same version of the KFF Server. When new versions of the KFF Server are released in the future, an upgrade process will also be provided.

### <span id="page-105-0"></span>About Choosing to Export in CSV or KFF Binary Format

When you export your own KFF data, you have the option of using either the CSV or the binary format. The results are different based on the format that you use:

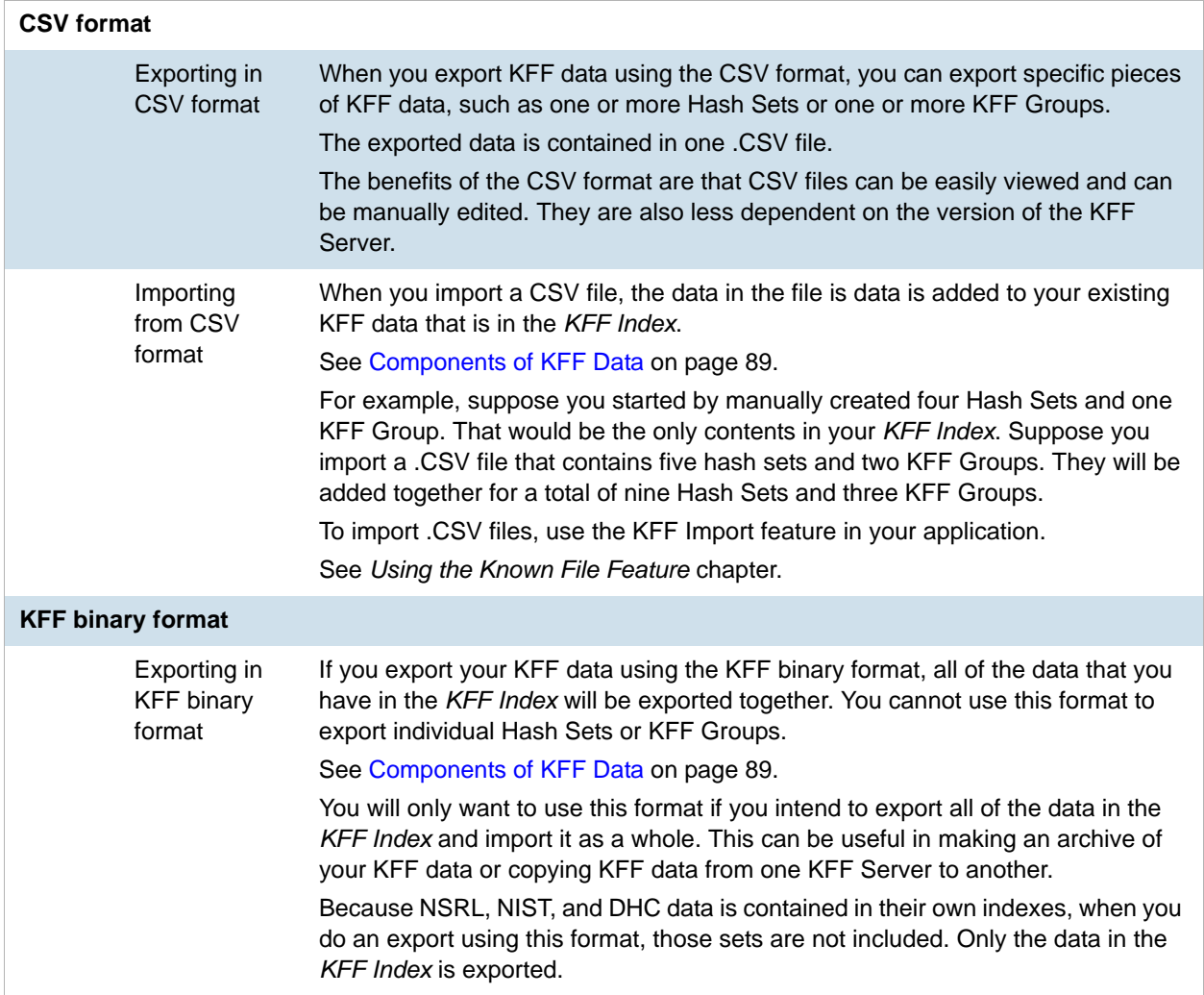

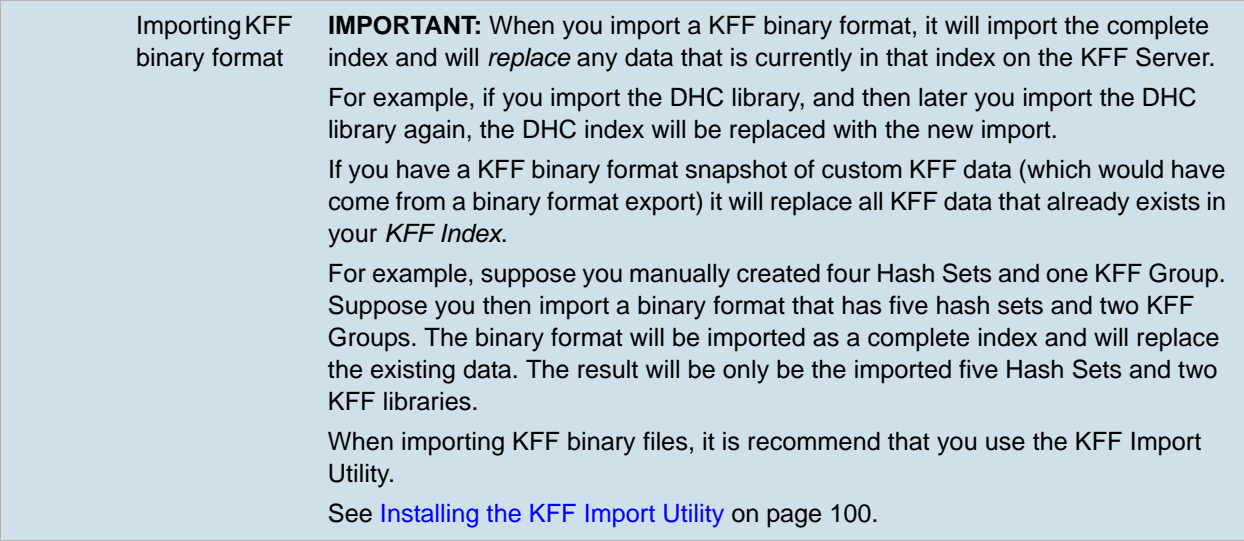

# <span id="page-107-0"></span>Uninstalling KFF

You can uninstall KFF application components independently of the KFF Data.

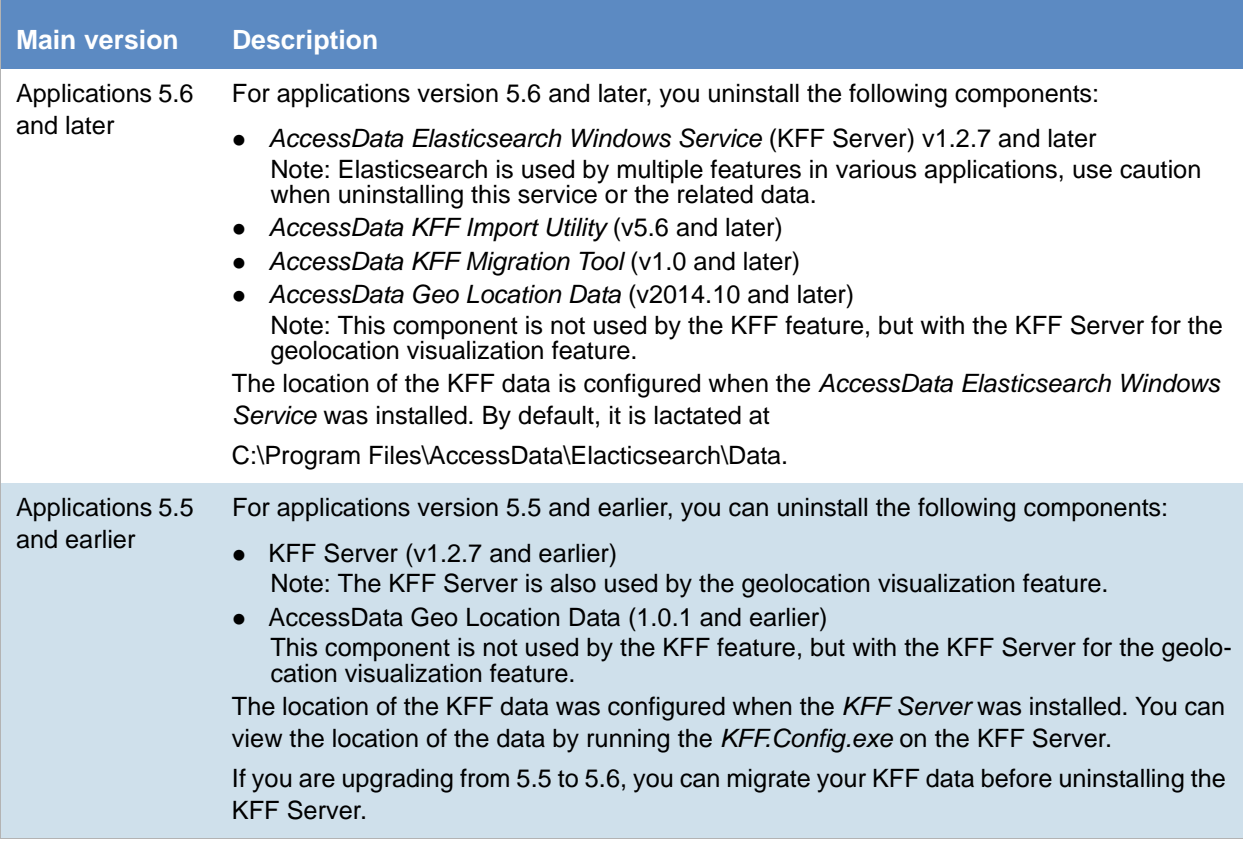
### Installing KFF Updates

From time to time, AccessData will release updates to the KFF Server and the KFF data libraries.

Some of the KFF data updates may require you to update the version of the KFF Server.

To check for updates, do the following:

- 1. Go to the KFF product download page. [See Downloading the Latest KFF Installation Files on page 95.](#page-94-0)
- 2. Check for updates.
	- [See About KFF Server Versions on page 94.](#page-93-0)
	- [See About Importing the NIST NSRL Library on page 102.](#page-101-0)
- 3. If there are updates, download them.
- 4. Install or import the updates.

### KFF Library Reference Information

### *About KFF Pre-Defined Hash Libraries*

This section includes a description of pre-defined hash collections that can be added as AccessData KFF data.

The following pre-defined libraries are currently available for KFF and come from one of three federal government agencies:

- NIST NSRL (The default library installed with KFF)
- NDIC HashKeeper (An optional library that can be downloaded from the AccessData Downloads page)
- DHS (An optional library that can be downloaded from the AccessData Downloads page)

**Note:** Because KFF is now multi-sourced, it is no longer maintained in HashKeeper format. Therefore, you cannot modify KFF data in the HashKeeper program. However, the HashKeeper format continues to be compatible with the AccessData KFF data.

#### **Use the following information to help identify the origin of any hash set within the KFF**

- The NSRL hash sets do not begin with "ZZN" or "ZN". In addition, in the AD Lab KFF, all the NSRL hash set names are appended (post-fixed) with multi-digit numeric identifier. For example: "Password Manager & Form Filler 9722."
- All HashKeeper Alert sets begin with "ZZ", and all HashKeeper Ignore sets begin with "Z". (There are a few exceptions. See below.) These prefixes are often followed by numeric characters ("ZZN" or "ZN" where N is any single digit, or group of digits, 0-9), and then the rest of the hash set name. Two examples of HashKeeper Alert sets are:
	- "ZZ00001 Suspected child porn"
	- $\blacksquare$  "ZZ14W"

An example of a HashKeeper Ignore set is:

- "Z00048 Corel Draw 6"
- The DHS collection is broken down as follows:
	- In 1.81.4 and later there are two sets named "DHS-ICE Child Exploitation JAN-1-08 CSV" and "DHS-ICE Child Exploitation JAN-1-08 HASH".
	- In AD Lab there is just one such set, and it is named "DHS-ICE Child Exploitation JAN-1-08".

Once an investigator has identified the vendor from which a hash set has come, he/she may need to consider the vendor's philosophy on collecting and categorizing hash sets, and the methods used by the vendor to gather hash values into sets, in order to determine the relevance of Alert (and Ignore) hits to his/her project. The following descriptions may be useful in assessing hits.

### NIST NSRL

The NIST NSRL collection is described at: [http://www.nsrl.nist.gov/index.html.](http://www.nsrl.nist.gov/index.html) This collection is much larger than HashKeeper in terms of the number of sets and the total number of hashes. It is composed entirely of hash sets being generated from application software. So, all of its hash sets are given Ignore status by AccessData staff except for those whose names make them sound as though they could be used for illicit purposes.

The NSRL collection divides itself into many sub-collections of hash sets with similar names. In addition, many of these hash sets are "empty", that is, they are not accompanied by any hash values. The size of the NSRL collection, combined with the similarity in set naming and the problem of empty sets, allows AccessData to modify (or selectively alter) NSRL's own set names to remove ambiguity and redundancy.

Find contact info at [http://www.nsrl.nist.gov/Contacts.htm](http://www.nsrl.nist.gov/contacts.htm).

### NDIC HashKeeper

NDIC's HashKeeper collection uses the Alert/Ignore designation. The Alert sets are hash values contributed by law enforcement agents working in various jurisdictions within the US - and a few that apparently come from Luxemburg. All of the Alert sets were contributed because they were believed by the contributor to be connected to child pornography. The Ignore sets within HashKeeper are computed from files belonging to application software.

During the creation of KFF, AccessData staff retains the Alert and Ignore designations given by the NDIC, with the following exceptions. AccessData labels the following sets Alert even though HashKeeper had assigned them as Ignore: "Z00045 PGP files", "Z00046 Steganos", "Z00065 Cyber Lock", "Z00136 PGP Shareware", "Z00186 Misc Steganography Programs", "Z00188 Wiping Programs". The names of these sets may suggest the intent to conceal data on the part of the suspect, and AccessData marks them Alert with the assumption that investigators would want to be "alerted" to the presence of data obfuscation or elimination software that had been installed by the suspect.

The following table lists actual HashKeeper Alert Set origins:

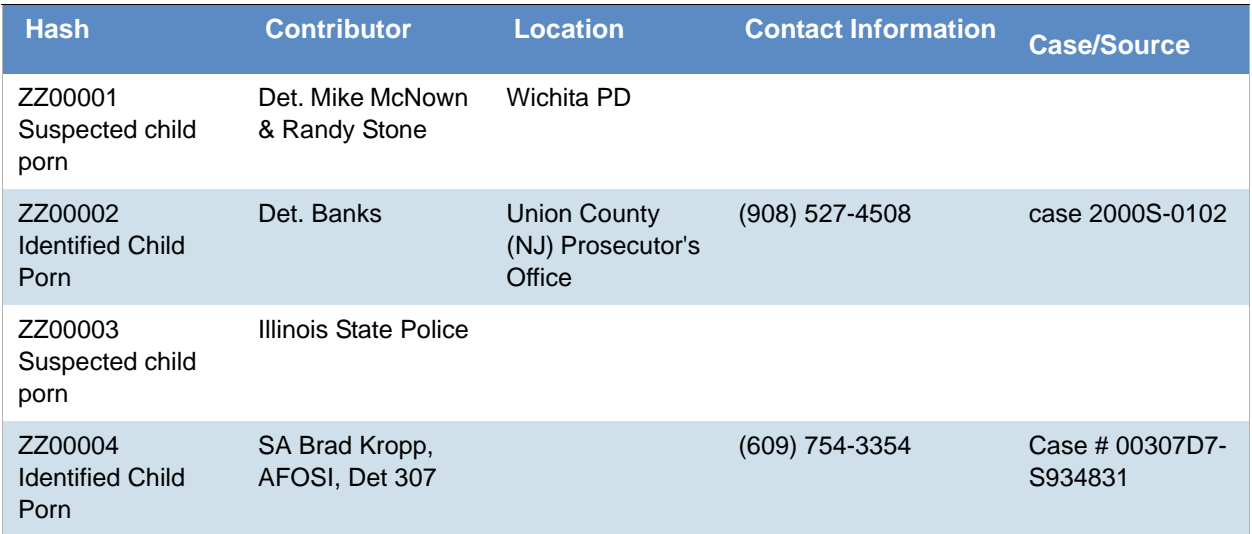

#### **A Sample of HashKeeper KFF Contributions**

### **A Sample of HashKeeper KFF Contributions (Continued)**

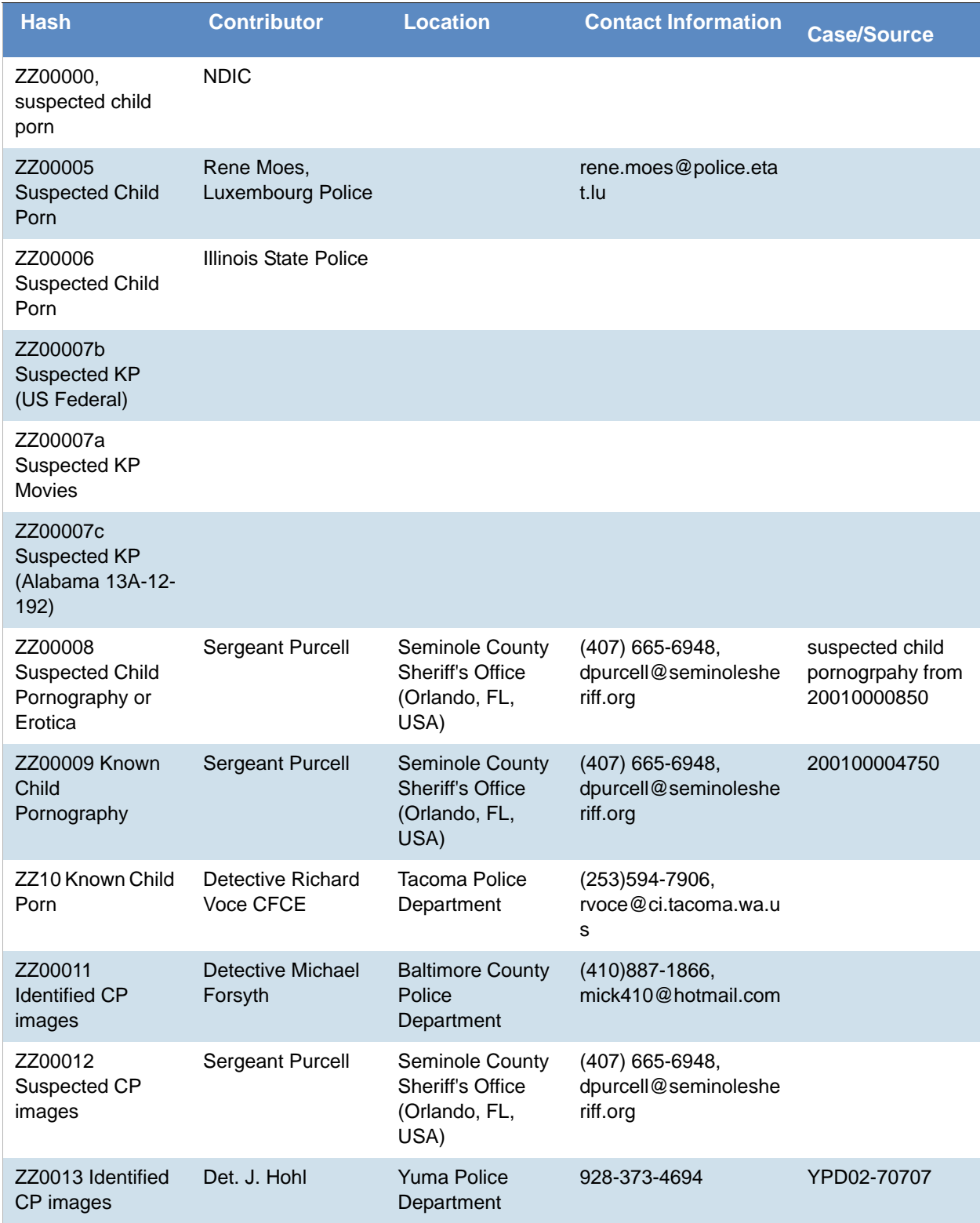

### **A Sample of HashKeeper KFF Contributions (Continued)**

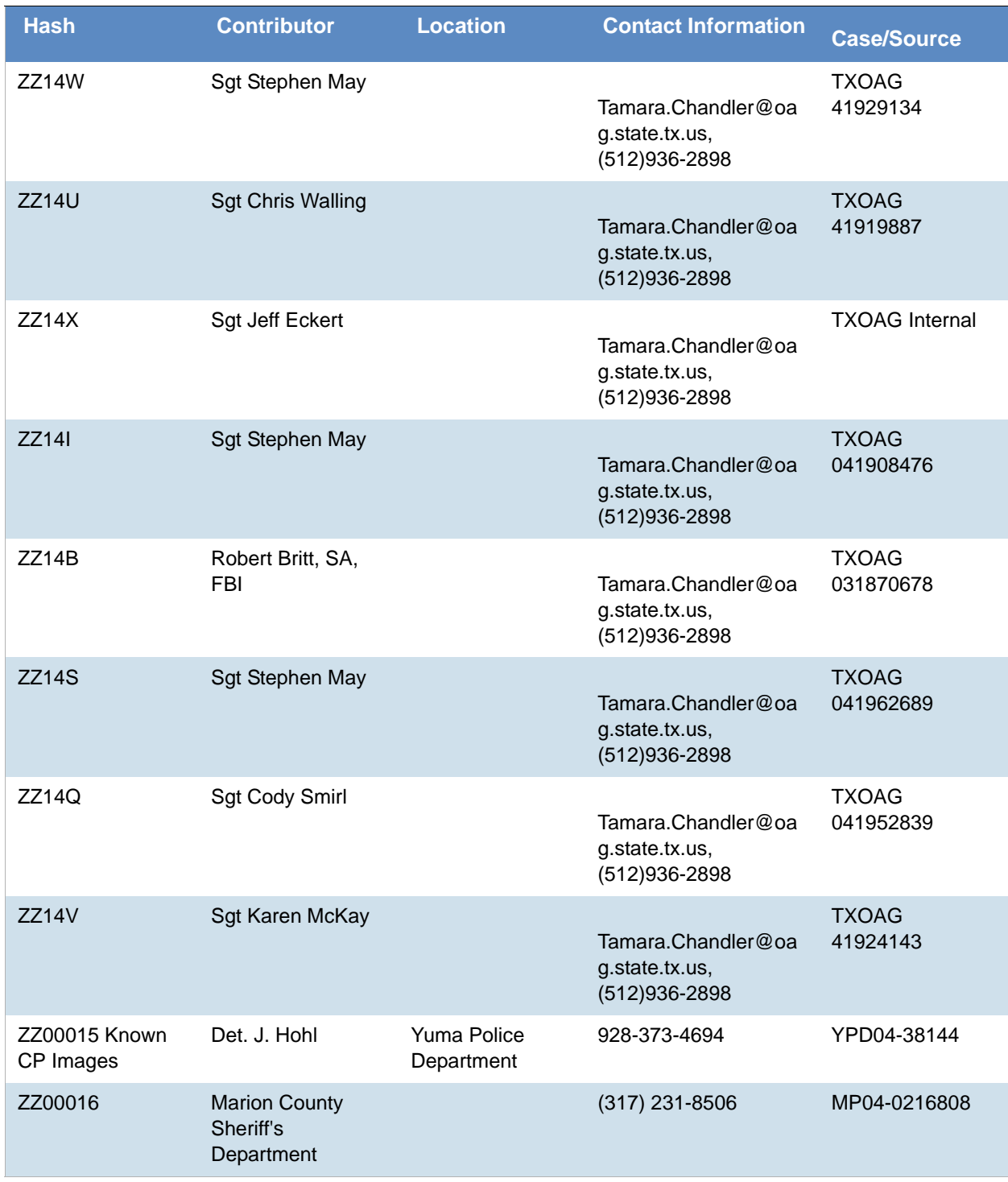

The basic rule is to always consider the source when using KFF in your investigations. You should consider the origin of the hash set to which the hit belongs. In addition, you should consider the underlying nature of hash values in order to evaluate a hit's authenticity.

### Higher Level KFF Structure and Usage

Since hash set groups have the properties just described (and because custom hash sets and groups can be defined by the investigator) the KFF mechanism can be leveraged in creative ways. For example:

- You could define a group of hash sets created from encryption software and another group of hash sets created from child pornography files. Then, you would apply only those groups while processing.
- You could also use the Ignore status. You are about to process a hard drive image, but your search warrant does not allow inspection of certain files within the image that have been previously identified. You could do the following and still observe the warrant:
	- 4a. Open the image in Imager, navigate to each of the prohibited files, and cause an MD5 hash value to be computed for each.
	- 4b. Import these hash values into custom hash sets (one or more), add those sets to a custom group, and give the group Ignore status.
	- 4c. Process the image with the MD5 and KFF options, and with AD\_Alert, AD\_Ignore, and the new, custom group selected.
	- 4d. During post-processing analysis, filter file lists to eliminate rows representing files with Ignore status.

### Hash Set Categories

The highest level of the KFF's logical structure is the categorizing of hash sets by owner and scope. The categories are AccessData, Project Specific, and Shared.

#### **Hash Set Categories**

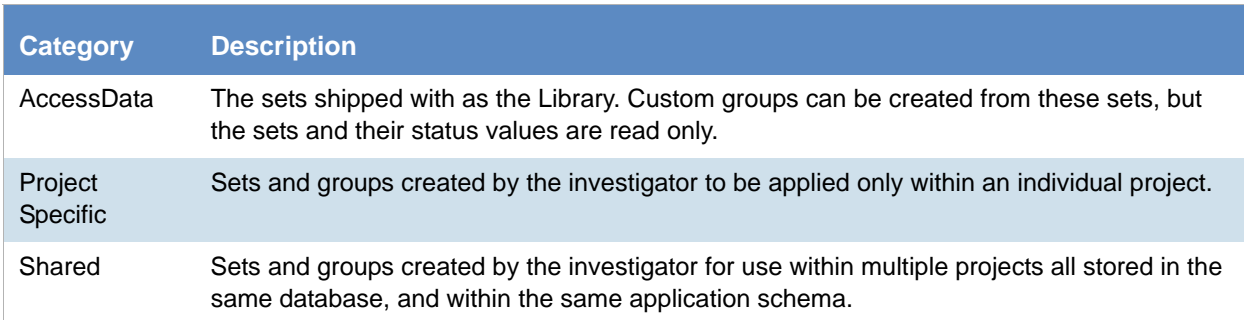

**Important:** Coordination among other investigators is essential when altering Shared groups in a lab deployment. Each investigator must consider how other investigators will be affected when Shared groups are modified.

# What has Changed in Version 5.6

WIth the 5.6 release of eDiscovery, Summation, and FTK-based products, the KFF feature has been updated.

If you used KFF with applications version 5.5 or earlier, you will want to be aware of the following changes in the KFF functionality.

### Changes from version 5.5 to 5.6

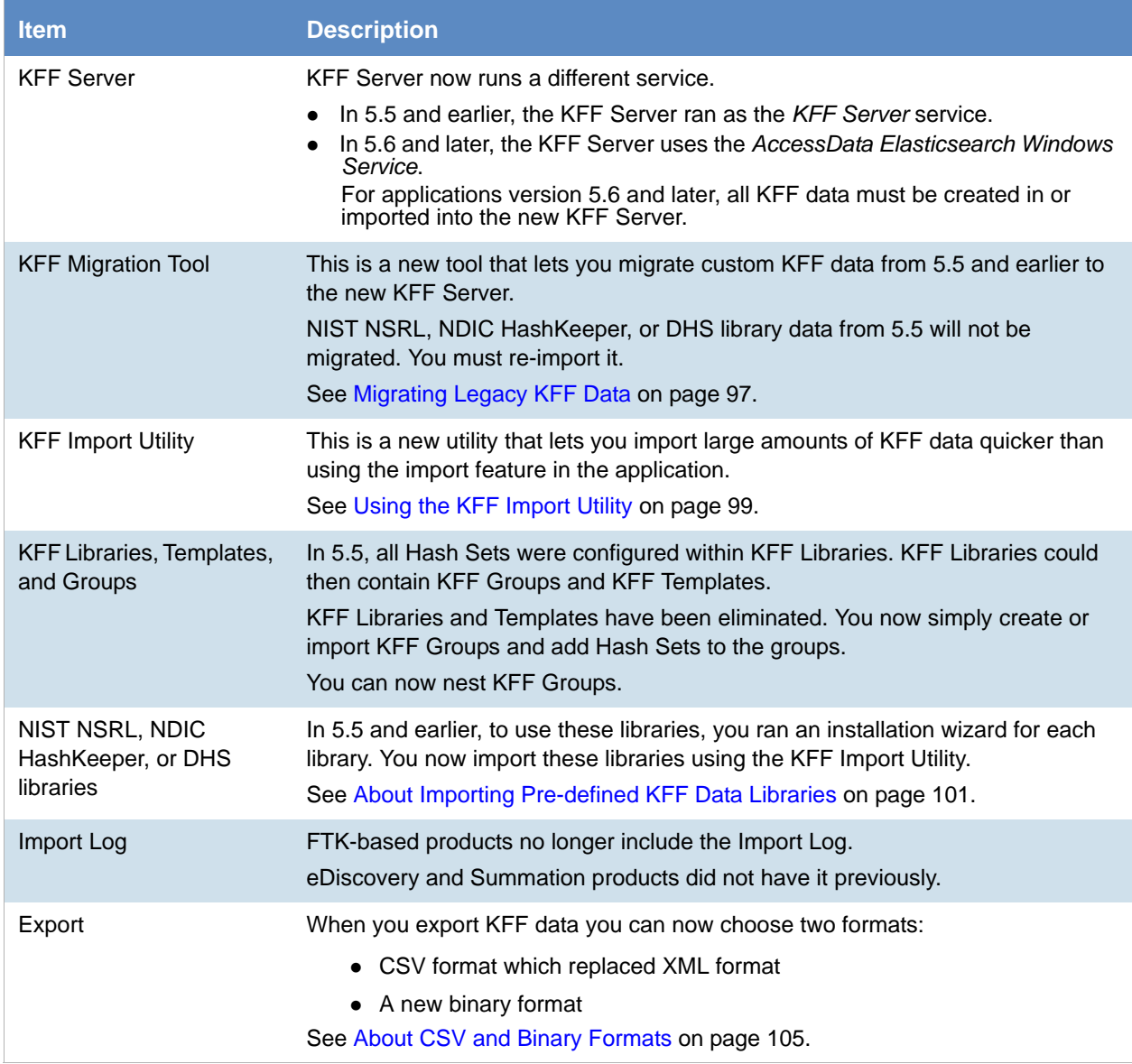

This chapter explains how to configure and use De-NIST and has the following sections:

- [See About KFF and De-NIST Terminology on page 116.](#page-115-0)
- [See Process for Using De-NIST on page 117.](#page-116-0)
- [See Configuring De-NIST Permissions on page 117.](#page-116-1)
- [See Adding Hashes to the KFF Server on page 118.](#page-117-0)
- [See Using De-NIST Groups to Organize Hash Sets on page 124.](#page-123-0)
- [See Exporting De-NIST Data on page 135.](#page-134-0)
- [See Enabling a Project to Use De-NIST on page 128.](#page-127-0)
- [See Reviewing De-NIST Results on page 130.](#page-129-0)
- [See Re-Processing De-NIST on page 134.](#page-133-0)

### <span id="page-115-0"></span>About KFF and De-NIST Terminology

You can configure the interface to display either the term "KFF" (Known File Filter) or "De-NIST". For example, this can change references of a "KFF Group" to a "De-NIST Group."

This does not affect the functionality of De-NIST, but only the term that is displayed. This allows users in forensic environments to see the term "KFF" while users in legal environments can see the term "De-NIST."

By default, the KFF term is used in the interface.

This setting only affects text in the interface. The following new icon is used with either setting:

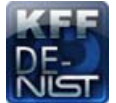

In this manual, the De-NIST term is used.

#### **To change the KFF and De-NIST terminology**

- 1. In the web.config file, in the <ReviewOptions> section, add or modify the following entry: <add key="KFFAlternateName" value="KFF" />
- 2. To change the setting to use De-NIST terminology, change the value= from "KFF" to "De-NIST".

### <span id="page-116-0"></span>Process for Using De-NIST

To use the De-NIST feature, you perform the following steps:

#### **Process for using De-NIST**

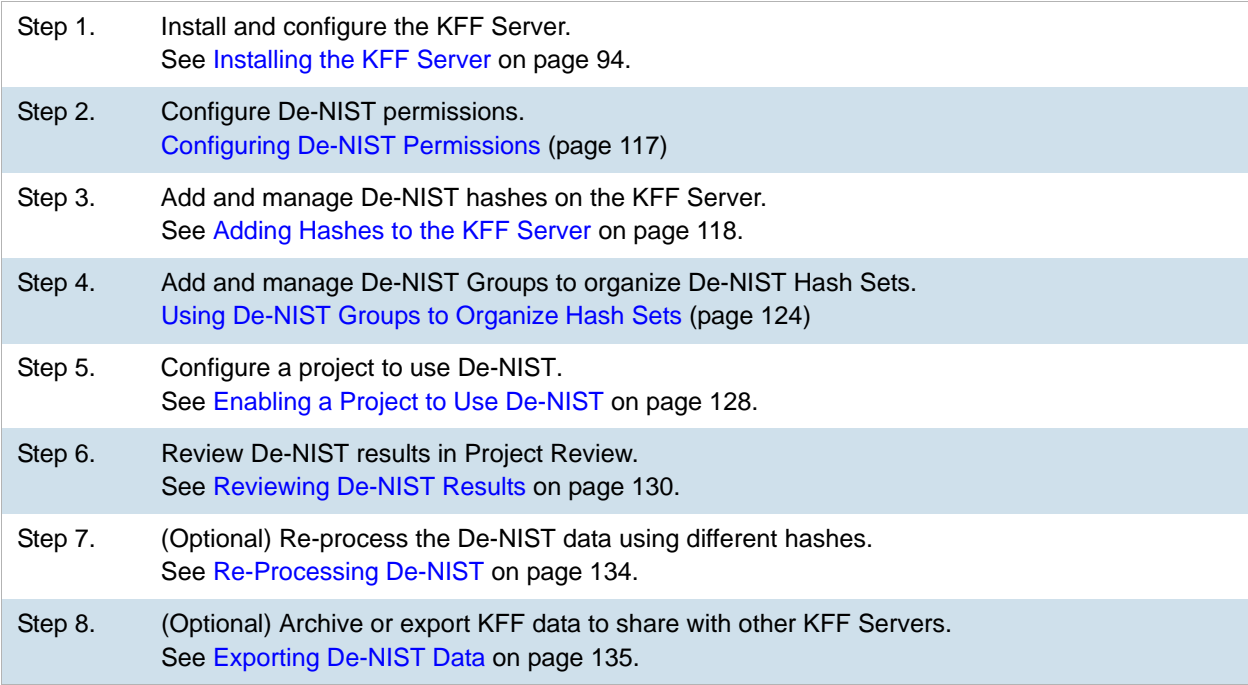

### <span id="page-116-1"></span>Configuring De-NIST Permissions

In order to create and manage De-NIST libraries, sets, templates, and groups, you must have one of the following permissions:

- Administrator
- Manage KFF

You assign the *Manage KFF* permission to an Admin Role and then associate that role with users.

[See Configuring and Managing System Users, User Groups, and Roles on page 47.](#page-46-0)

A user with project management permissions does not require the *Manage KFF* permission in order to enable De-NIST for a new project.

### <span id="page-117-0"></span>Adding Hashes to the KFF Server

You must add the hashes of the files that you want to compare against your evidence data. When adding hashes to the De-NIST Serer, you add them in KFF Hash Sets.

[See Components of KFF Data on page 89.](#page-88-0)

You can use the following methods to add hashes to the KFF Library:

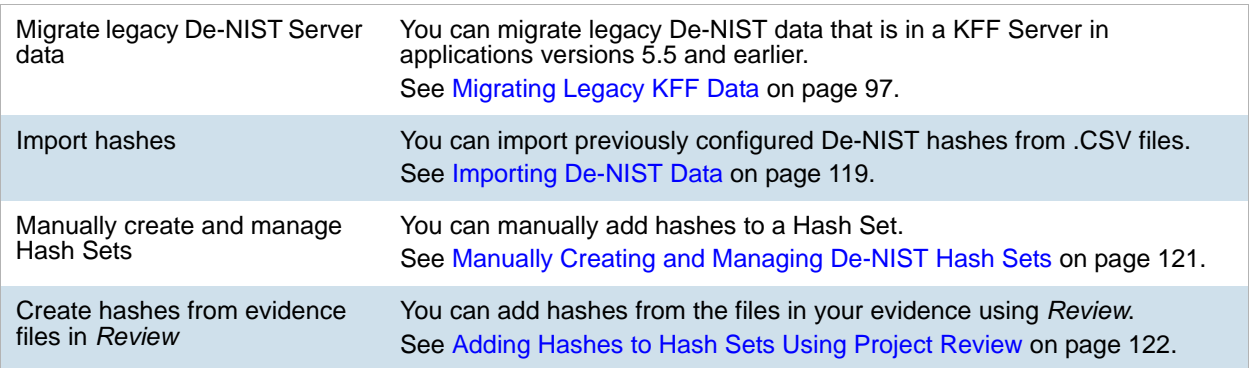

### *About the Manage De-NIST Hash Sets Page*

To configure De-NIST data, you use the *De-NIST Hash Sets* and *De-NIST Groups* pages.

#### **To open the De-NIST Hash Sets page**

- 1. Log in as an Administrator or user with Manage KFF permissions.
- 2. Click **Management > Hash Sets**

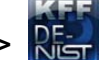

If the feature does not function properly, check the following:

- The KFF Server is installed. [See Installing the KFF Server on page 94.](#page-93-1)
- The application has been configured for the KFF Server. [See Configuring the Location of the KFF Server on page 96.](#page-95-0)
- The KFF Service is running. In the Windows Services manager, make sure that the AccessData Elasticsearch service is started.

#### **Elements of the De-NIST Hash Sets page**

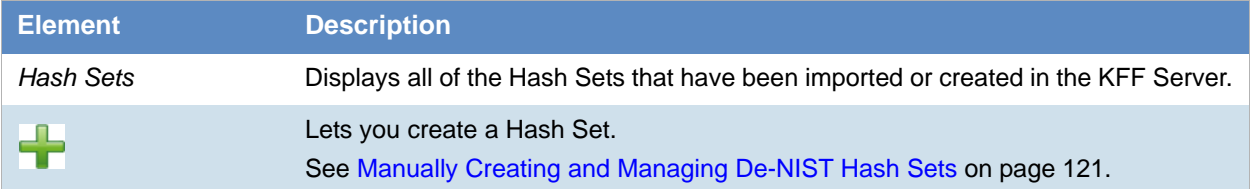

#### **Elements of the De-NIST Hash Sets page**

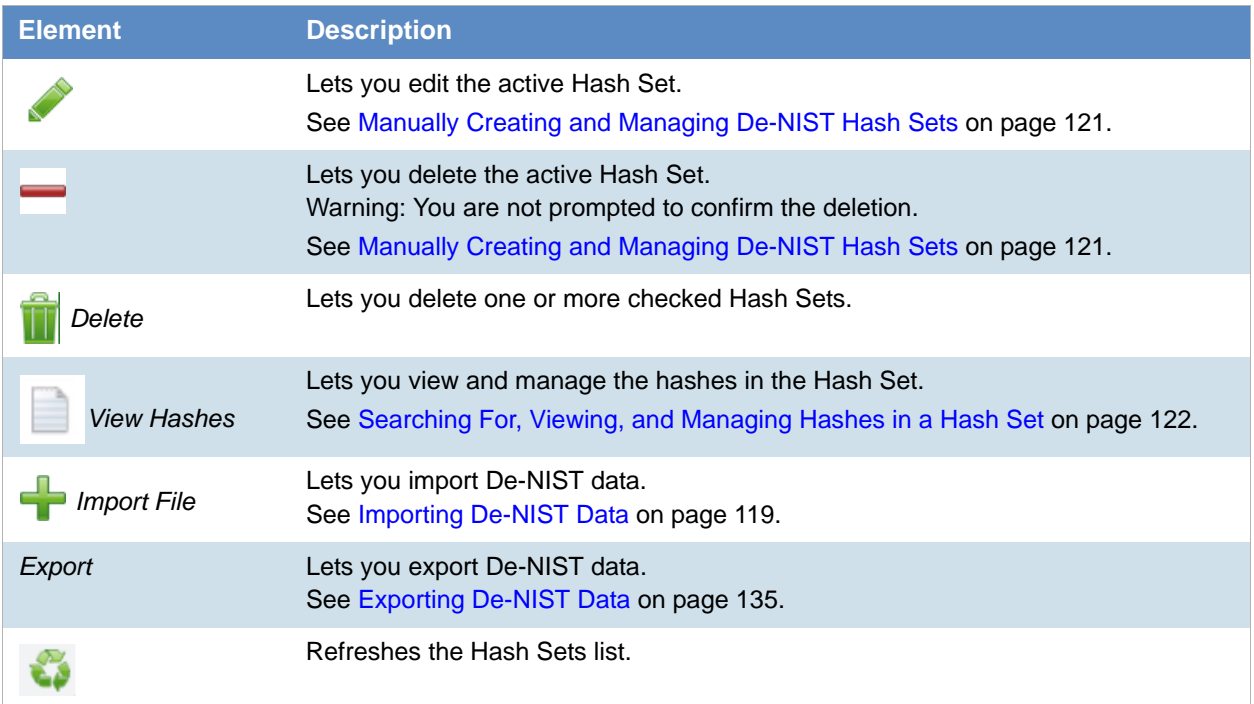

### <span id="page-118-0"></span>*Importing De-NIST Data*

### About Importing De-NIST Data

To understand the methods and formats for importing KFF data, first see [About Importing KFF Data \(page 98\).](#page-97-0)

This chapter explains how to import KFF data using the application's management console.

### Importing De-NIST Hashes

You can import KFF data from the following:

- KFF export CSV files
- KFF binary files

*Warning:* Importing KFF binary files will replace your existing KFF data. [See About CSV and Binary Formats on page 105.](#page-104-1) It is recommended that you use the external *KFF Import Utility* to import KFF binary files. [See Using the KFF Import Utility on page 99.](#page-98-1)

When importing KFF data, you can enter default values for the following fields:

- Default Status
- Default Vendor
- Default Version

Default Package

These are default values that will be used if they import file does not contain the information.

When importing hash lists using the CSV import, each hash within the CSV can have the same, different or no status. During the import process you must choose a default status of Alert or Ignore. This default status will have no affect on any hash in your CSV that already contains a status, however, any hash that does not have a pre-assigned status will have this default status assigned to them.

The override status for the hash sets that you import will be automatically set to No Override. This is to ensure that if your hash set contains both Alert and Ignore hashes, the program will not override the original status. You can, however, choose to override the individual hash status within a set by choosing to set the whole set to Alert or Ignore.

You can use these value to organize your hashes. For example, you can filter or sort data based on these values.

#### **To import De-NIST hashes from files**

- 1. Log in as an Administrator or user with Manage KFF permissions.
- 2. Click **Management > Hash Sets.**
- 3. Click **Import File**.
- 4. On the KFF Import File dialog, click **Add File**.
- 5. Browse to and select the file.
- 6. Click **Select**.
- 7. Specify a *Default Status*. This sets a default status only for the hashes that do not have a status specified in the file.
- 8. (Optional) Specify a default Vendor, Version, and Package. This sets values only for the hashes that do not have a value specified in the file.
- 9. (Optional) Add other files.
- 10. Click **Import**.
- 11. View the *Import Summary* to see the results of the Import.
- 12. Click **Close**.

#### **To import De-NIST data from a binary format**

*Warning:* This process may replace your existing KFF data.

[See About the KFF Binary Format on page 105.](#page-104-2)

- 1. Log in as an Administrator or user with Manage KFF permissions.
- 2. Click **Management > Hash Sets.**
- 3. Click **Import File**.
- 4. On the KFF Import File dialog, click **Binary Import**.
- 5. Browse to the folder that contains the binary files (specifically the Export.xml file) and click **Select**.
- 6. Click **Import**.

### <span id="page-120-0"></span>*Manually Creating and Managing De-NIST Hash Sets*

You can manually create Hash Sets and then add hashes to them. You can also edit and delete Hash Sets.

You can also add, edit, or delete the hashes in Hash Sets.

**Note:** You cannot manually add, edit, and delete hash values that were imported from NSRL, NDIC HashKeeper, and DHS libraries.

#### **To manually create a Hash Set**

- 1. Log in as an Administrator or user with Manage KFF permissions.
- 2. Click **Management > Hash Sets.**
- 3. On the *De-NIST Hash Sets* page, in the right pane, click *Add* ...
- 4. Enter a name for the Hash Set.
- 5. Select the status for the Hash Set: *Alert*, *Ignore*, or *No Override*.
- 6. (Optional) Enter a package, vendor, or version. These are not required, but you can use these values for sorting and filtering results.
- 7. Click **Save**.

#### **To manually manage Hash Sets**

- 1. Click **Management > Hash Sets.**
- 2. Do one of the following:
	- To edit a Hash Set, select a set a set, and click *Edit* .
	- To delete a single Hash Set, select a set, and click *Delete* .
	- To delete a multiple Hash Sets, select the sets, and click *Delete* .

#### **To manage hashes in a hash set**

- 1. On the *De-NIST Hash Sets* page, select a Hash Set.
- 2. Click **View Hashes**.

#### **To add hashes to a hash set**

- 1. On the *De-NIST Hash Sets* page, select a Hash Set.
- 2. Click **View Hashes**.
- 3. In the *KFF Hash Finder* dialog, click *Add* .
- 4. Enter the De-NIST hash value.
- 5. Enter the filename for the hash.
- 6. (Optional) Enter other reference information about the hash.
- 7. Click **Save**.
	- The new hash is displayed.

### <span id="page-121-1"></span>Searching For, Viewing, and Managing Hashes in a Hash Set

Due to the large number of hashes that may be in a Hash Set, a list of hashes is not displayed. (However, you can export a De-NIST Group that contains the Hash Set and view the hashes in the export file.)

You can use the *KFF Hash Finder* dialog to search for hash values within a hash set. You search by entering a complete hash value. You can only search within one hash set at a time.

While the *KFF Hash Finder* does not display a list of hashes, it does display the number of hashes in the set*.*

#### **To search for hashes in a hash set**

- 1. On the *De-NIST Hash Sets* page, select a Hash Set.
- 2. Click **View Hashes**.
- 3. In the KFF *Hash Finder dialog*, enter the complete hash value that you want to search for.
- 4. Click **Search**.

If the has is found, it is displayed in the hash list. If the hash is not found a message is displayed.

#### **To edit hashes in a hash set**

- 1. In the KFF *Hash Finder* dialog, search for the hash that you want to edit.
- 2. Click *Edit* .
- 3. Enter the hash information.
- 4. Click **Save**. The edited hash is displayed.

#### **To delete hashes from a hash set**

- 1. In the KFF *Hash Finder* dialog, search for the hash that you want to delete.
- 2. Click *Delete* .

### <span id="page-121-0"></span>*Adding Hashes to Hash Sets Using Project Review*

You may identify files that in exist in a project as files that you want to add to your De-NIST hashes. For example, you may find a graphics file that you want to either alert for or ignore in this or other projects. Using *Project Review*, you can select files and then add them to existing or new De-NIST Hash Sets.

When you add hashes using *Project Review*, it starts a job that adds the hashes to the De-NIST Library.

#### **To use Project Review to add hashes to Hash Sets**

- 1. Log in as an Administrator or user with Manage KFF permissions.
- 2. Select a project and enter *Project Review*.
- 3. Select the files that you want to add to a hash set.
- 4. In the *Actions* drop-down, select **Add to De-NIST**.
- 5. Click **Go**.
- 6. In the *Add Hash to Set* dialog, select a status for the hash.

7. Specify a Hash Set.

You can select an existing set or create a new set.

- To create a new set, do the following:
- 7a. Select [Add New].
- 7b. Enter the name of the new set.
- 7c. Enter a name for the hash set.
- 7d. (Optional) Add other information.
- 7e. Click **Save**.
- To use an existing set, do the following:
- 7a. Select the existing set.

By default, you will only see the sets that match the status that you select. To see Hash Sets that have a *No Override* status as well, enable the *Display hash sets with no override status* option.

7b. Click **Save**.

#### **To verify that hashes were added to the De-NIST Server**

- 1. Click to exit *Review*.
- 2. On the *Home* page, select the project that you are using.
- 3. Click *Work List* .

[See Monitoring the Work List on page 230.](#page-229-0)

Click *Refresh* to see the current status.

- 4. View the *Add Hash to De-NIST* job types.
- 5. Click *Refresh* to see the current status.
- 6. When the jobs are completed, at the bottom of the page, you can view the results. It will show the number of files that were added or any errors generated.
- 7. From the *De-NIST Hash Sets* tab on the *Management* page, you can view the Hash Sets. [See Searching For, Viewing, and Managing Hashes in a Hash Set on page 122.](#page-121-1)

### <span id="page-123-0"></span>Using De-NIST Groups to Organize Hash Sets

### *About De-NIST Groups*

De-NIST groups are containers for one or more Hash Sets. When you create a group, you then add Hash Sets to the group. KFF Groups can also contain other KFF Groups.

When you enable De-NIST for a project, you select which De-NIST Group to use during processing.

Within a De-NIST group, you can manually edit custom Hash Sets.

### <span id="page-123-1"></span>About De-NIST Groups Status Override Settings

When you create a De-NIST Group, you can choose to use the default status of the Hash Set (*Alert* or Ignore) or override it. You do this by setting one of the following Status Override settings:

- *Alert* All Hash Sets within the De-NIST Group will be set to *Alert* regardless of the status of the individual Hash Sets.
- *Ignore* All Hash Sets within the De-NIST Group will be set to *Ignore* regardless of the status of the individual Hash Sets.
- No Override All Hash Sets will maintain their default status.

For example, if you have a Hash Set with a status of *Alert*, if you set the De-NIST Group to No Override, then the default status of *Alert* is used. If you set the De-NIST Group with a status of *Ignore*, the Hash Set *Alert* status is overridden and *Ignore* is used.

As a result, use caution when setting the Status Override for a De-NIST Group.

### About Nesting De-NIST Groups

De-NIST Groups can contain Hash Sets or they can contain other De-NIST Groups. When one De-NIST Group includes another De-NIST Group, it is called nesting.

The reason that you may want to nest De-NIST Groups is that you can use multiple De-NIST Groups when processing your data. When you enable De-NIST for a case, you can only select one De-NIST Group. By nesting, you can use multiple De-NIST Groups.

For example, you may have one De-NIST Group that contains Hash Sets with an *Alert* status. You may have a second De-NIST Group that contains Hash Sets with an *Ignore* status. When processing a case, you may want to use both of those De-NIST Groups. To accomplish this, you can create another De-NIST Group as a parent and then add the other two De-NIST Groups to it. When processing, you would select the parent De-NIST Group.

When nesting De-NIST Groups you must be mindful of the Status Override of the parent De-NIST Group. The Status Override for the highest De-NIST Group in the hierarchy is used when nesting KFF Groups. In most cases, you will want to set the parent De-NIST Group with a status of *None*. That way, the status of each child De-NIST Group (or their Hash Sets) is used. If you select an *Alert* or *Ignore* status for the parent De-NIST Group, then all child De-NIST Groups and their Hash Sets will use that status.

### <span id="page-124-0"></span>*Creating a De-NIST Group*

You create De-NIST groups to organize your Hash Sets. When you create a KFF Group, you add one ore more Hash Sets to it. You can later edit the KFF Group to add or remove Hash Sets.

#### **To create a KFF Group**

- 1. Log in as an Administrator or user with Manage KFF permissions.
- 2. Click **Management** > **Groups**.
- 3. Click *Add* .
- 4. Enter a *Name*.
- 5. Set the *Status Override*.
- 6. [See About De-NIST Groups Status Override Settings on page 124.](#page-123-1)
- 7. (Optional) Enter a Package, Vendor, and Version.
- 8. Click **Save**.

#### **To add a Hash Sets to a De-NIST Group**

- 1. Click **Management** > **Groups**.
- 2. In the *Groups* list, select the group that you want to add Hash Sets to.
- 3. In the *Groups and Hash Sets* pane, click **Add**.
- 4. Select the Hash Sets that you want to add to the group.
- 5. You can filter the list of Hash Sets to help you find the hash sets that you want.
- 6. After selecting the sets, click **OK**.

### *Viewing the Contents of a De-NIST Group*

On the *KFF Groups* page, you can select a De-NIST Group and in the *Groups and Hash Sets* pane, view the Hash Sets and child De-NIST Groups that are contained in that De-NIST Group.

### <span id="page-124-1"></span>*Managing De-NIST Groups*

You can edit De-NIST Groups and do the following:

- Rename the group
- Change the Override Status
- Add or remove Hash Sets and De-NIST Groups

You can also do the following:

- Delete the group
- Export the group [See Exporting De-NIST Data on page 135.](#page-134-0)

#### **To manage a De-NIST Group**

- 1. Click **Management** > **Groups**.
- 2. In the *Groups* list, select a KFF Group that you want to manage.
- 3. Do one of the following:
	- Click *Edit.*
	- Click *Delete*.
	- Click **Export**. [See Exporting De-NIST Data on page 135.](#page-134-0)

### *About the Manage De-NIST Groups Page*

To configure De-NIST Groups, you use the *De-NIST Groups* page.

#### **To open the De-NIST Groups page**

- 1. Log in as an Administrator or user with Manage KFF permissions.
- 2. Click **Management > Groups**

If the feature does not function properly, check the following:

- The KFF Server is installed. [See Installing the KFF Server on page 94.](#page-93-1)
- The application has been configured for the KFF Server. [See Configuring the Location of the KFF Server on page 96.](#page-95-0)
- The KFF Service is running. In the Windows Services manager, make sure that the AccessData Elasticsearch service is started.

#### **Elements of the De-NIST Groups page**

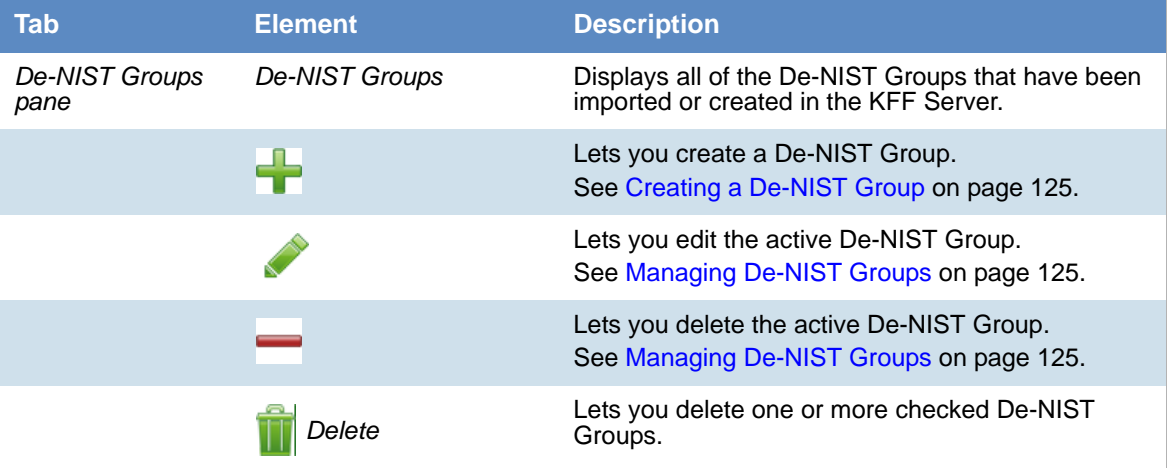

### **Elements of the De-NIST Groups page**

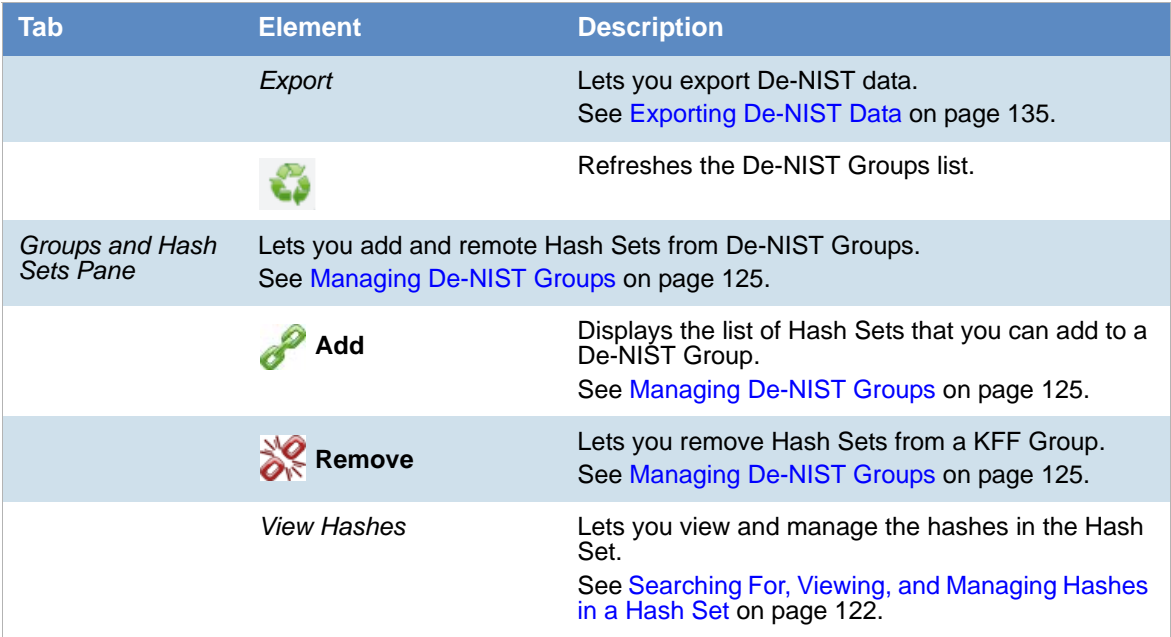

### <span id="page-127-0"></span>Enabling a Project to Use De-NIST

When you create a project, you can enable De-NIST and configure the De-NIST settings for the project.

### *About Enabling and Configuring De-NIST*

To use De-NIST in a project you do the following:

#### **Process for enabling and configuring De-NIST**

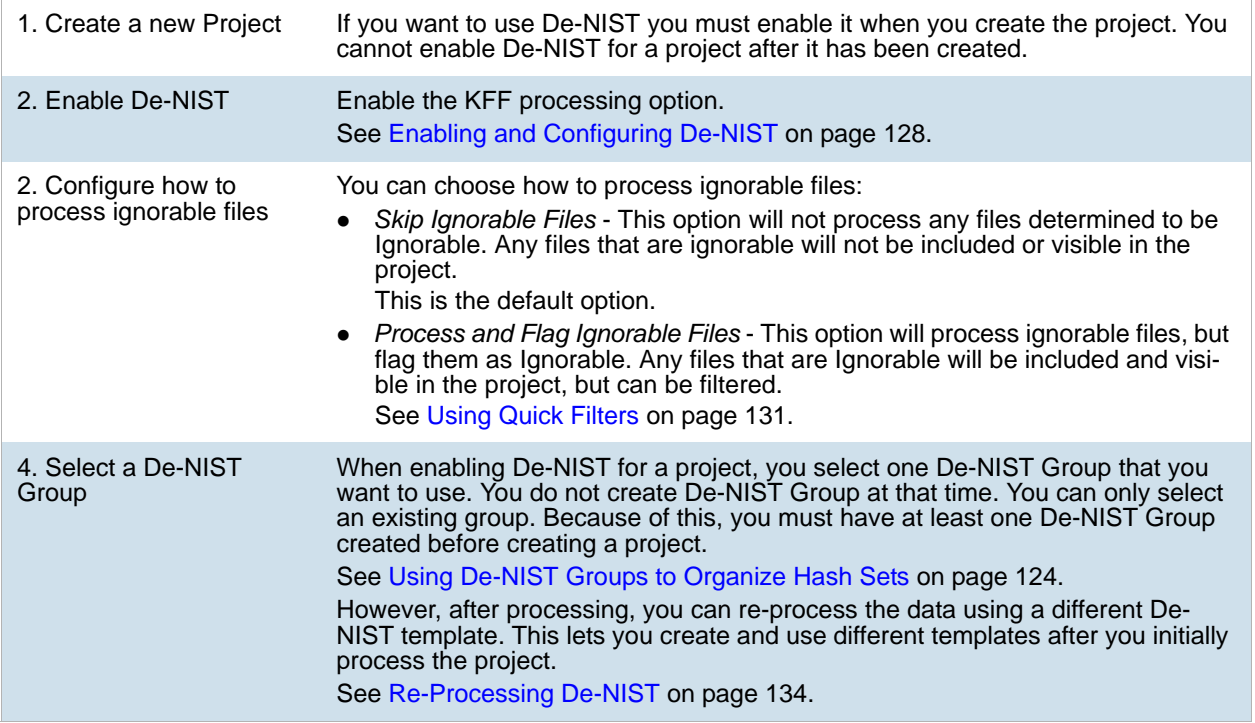

### <span id="page-127-1"></span>*Enabling and Configuring De-NIST*

#### **To enable and configure De-NIST for a project**

- 1. Log in as an Administrator or user with Create/Edit Projects permissions.
- 2. Create a new project.
- 3. In *Processing Options*, select **Enable De-NIST**.

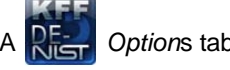

- A *Option*s tab option displays.
- 4. In *Processing Options*, select how to handle ignorable files.

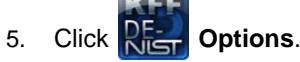

The De-NIST Options window displays.

- 6. In the drop-down menu, select the De-NIST Group that you want to use. [See Using De-NIST Groups to Organize Hash Sets on page 124.](#page-123-0)
- 7. In the *Hash Sets* pane, verify that this template has the hash sets that you want. Otherwise select a different template.
- 8. Click **Create Project and Import Evidence** or click **Create Project** and add evidence later.

### <span id="page-129-0"></span>Reviewing De-NIST Results

De-NIST results are displayed in Project Review.

You can use the following tools to see De-NIST results:

- Project Details page
- Project Review
	- De-NIST Information Quick Columns
	- De-NIST Quick Filters
	- De-NIST facets
	- **De-NIST Details**

You can also create and modify De-NIST libraries and hash sets using files in Review.

[See Adding Hashes to Hash Sets Using Project Review on page 122.](#page-121-0)

### *Viewing De-NIST Data Shown on the Project Details Page*

#### **To View De-NIST Data on the Project Details page**

- 1. Click the **Home** tab.
- 2. Click the *Project Details* tab.
- 3. In the right column, you can view the number of De-NIST known files.

### *About De-NIST Data Shown in the Review Item List*

You can identify and view files that are either Known or Unknown based on De-NIST results.

Depending on the De-NIST configuration options, there are two or three possible De-NIST statuses in Project Review:

- *Alert (2)*  Files that matched hashes in the template with an Alert status
- *Ignore (1)*  Files that matched hashes in the template with an Ignore status (not shown in the Item List by default)
- *Unknown (0)* Files that did not match hashes in the template

If you configured the project to skip ignorable files, files configured to be ignored (Ignore status) are not included in the data and are not viewable in the Project Review.

[See Enabling and Configuring De-NIST on page 128.](#page-127-1)

### *Using the De-NIST Information Quick Columns*

You can use the *De-NIST Information* Quick *Columns* to view and sort and filter on De-NIST values. For example, you can sort on the De-NIST Status column to quickly see all the files with the Alert status.

See Using Document Viewing Panels on page 76.

To see the De-NIST columns, activate the *De-NIST Information* Quick Columns.

#### **To activate the De-NIST Information Quick Columns**

- 1. From the *Item List* in the *Review* window, click **Options**.
- 2. Click **Quick Columns > De-NIST > De-NIST Information**. The De-NIST Columns display.

#### **Item List with De-NIST Tabs displayed**

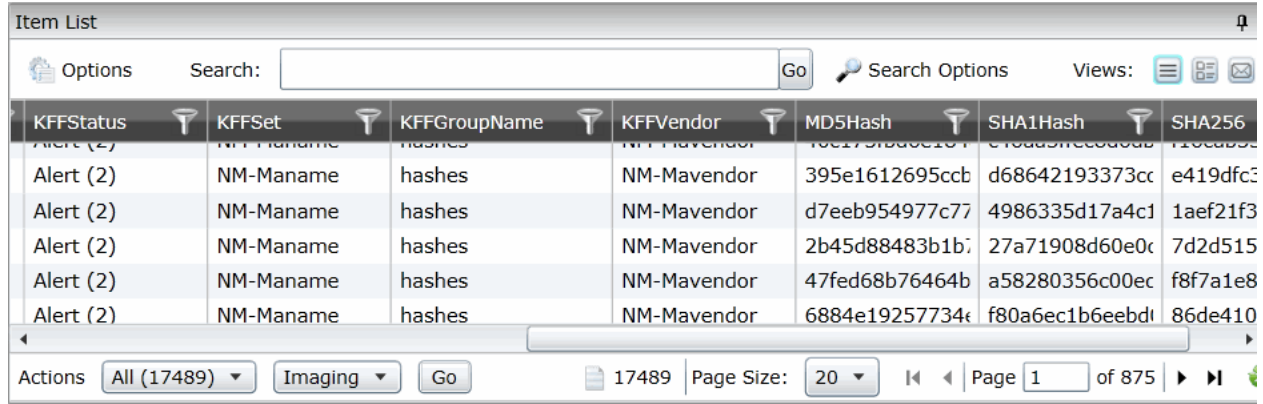

#### **De-NIST Columns**

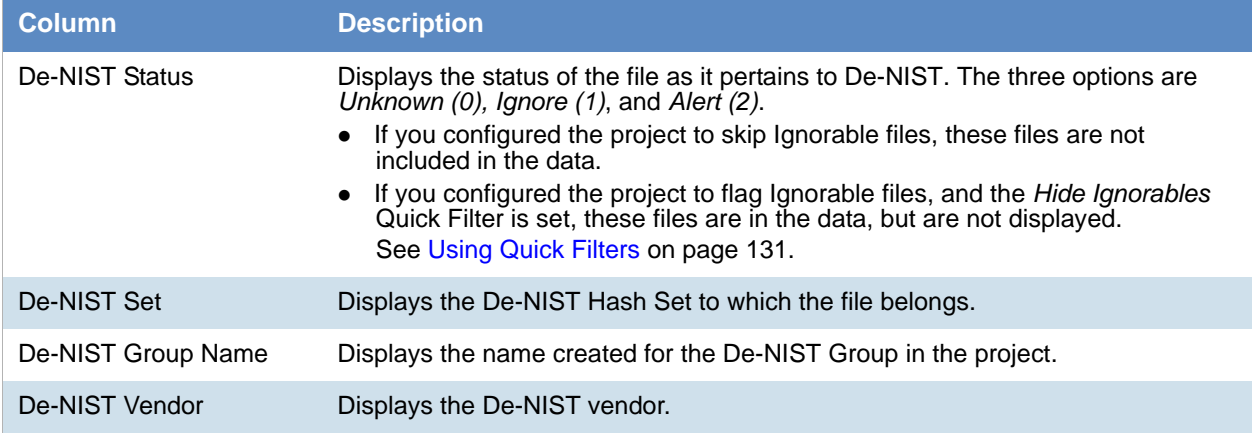

See Filtering by Column in the Item List Panel on page 224.

### <span id="page-130-0"></span>*Using Quick Filters*

You can use Quick Filters to quickly show or hide KFF Ignorable files.

You can toggle the quick filter to do the following:

- *Hide Ignorables* enabled by default
- *Show Ignorables*

The *Hide Ignorables* Quick Filter is set by default. As a result, even if you selected to process and flag Ignorable files for the project, they are not included in the Item List by default.

To show ignorable files in the Item list, change the Quick Filter to Show Ignorables.

**Note:** If you configured the project to skip ignorable files, files configured to be ignored (Ignore status) will not be shown, even if you select to *Show Ignorables*.

#### **To change the De-NIST Quick Filters**

- 1. From the *Item List* in the *Review* window, click **Options**.
- 2. Click **Quick Filters > Show Ignorables**.

### *Using the De-NIST Facets*

You can use the De-NIST facets to filter data based on De-NIST values. For example, you can apply a facet to only display items with an Alert status or with a certain De-NIST set.

See About Filtering Data with Facets on page 209.

**Note:** If you configured the project to skip Ignorable files, these files are not included in the data and the *Ignore* facet is not available. If you configured the project to flag Ignorable files, and the *Hide Ignorables* Quick Filter is set, the *Ignore* facet is available, but the files will not be displayed.

[See Using Quick Filters on page 131.](#page-130-0)

You can use the following De-NIST facets:

- De-NIST Vendors
- De-NISTGroups
- De-NIST Statuses
- De-NIST Sets

Within a facet, only the filters that are available in the project are available. For example, if no files with the Alert status are in the project, the Alter filter will not be available in the De-NIST Statuses facet.

#### **To apply De-NIST facets**

- 1. From the *Item List* in the *Review* window, open the facets pane.
- 2. Expand **De-NIST**.
- 3. Select the facets that you want to apply.

### *Viewing Detailed De-NIST Data*

You can view De-NIST results details for an individual file.

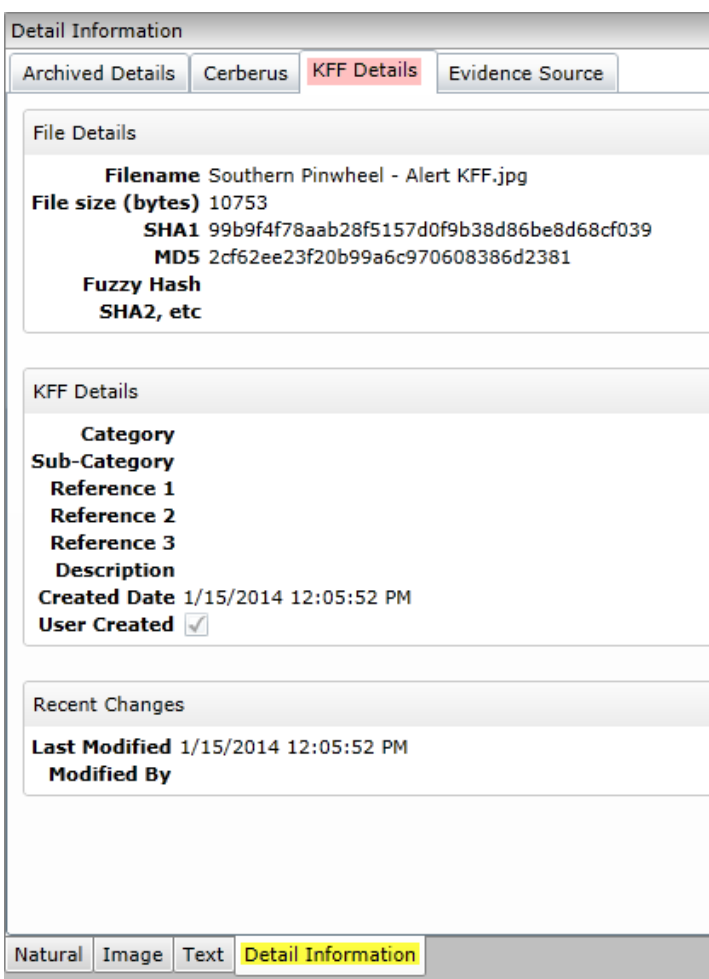

#### **To view the De-NIST Details**

- 1. For a project that you have run De-NIST, open Project Review.
- 2. Under *Layouts,* select the **CIRT Layout**. See Managing Saved Custom Layouts on page 54.
- 3. In *Project Review*, select a file in the *Item List* panel.
- 4. In the view panel, click the **Detail Information** view tab.
- 5. Click the **De-NIST Details** tab*.*

### <span id="page-133-0"></span>Re-Processing De-NIST

After you have processed a project with De-NIST enabled, you can re-process your data using an updated or different De-NIST Group. This is useful in re-examining a project after adding or editing hash sets.

[See Adding Hashes to Hash Sets Using Project Review on page 122.](#page-121-0)

If you want to re-process De-NIST with updated hash sets, be sure that the selected KFF Group has the desired sets.

You can only select from existing KFF Groups.

#### **To re-process De-NIST**

1. From the *Home* page, select a project that you want to re-process.

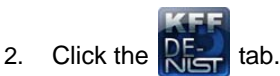

The currently selected group is displayed along with its corresponding hash sets.

- 3. (Optional) If you want to change the KFF Group, in the drop-down menu, select a different KFF Group and click **Save**.
- 4. In the Hash Sets pane, verify that the desired sets are included.
- 5. Click **Process De-NIST**.
- 6. (Optional) On the *Home* page, for the project, click *Work Lists* , and verify that the De-NIST job starts and completes. [See Monitoring the Work List on page 230.](#page-229-0)
- 7. Click *Refresh* to see the current status.
- 8. Review the De-NIST results. [See Reviewing De-NIST Results on page 130.](#page-129-0)

### <span id="page-134-0"></span>Exporting De-NIST Data

### *About Exporting KFF Data*

You can share De-NIST Hash Sets and KFF Groups with other KFF Servers by exporting De-NIST data on one KFF Server and importing it on another. You can also use export as a way of archiving your KFF data.

You can export data in one of the following ways:

- Exporting Hash Sets This exports the selected Hash Sets with any included hashes. (CSV format only)
- Exporting KFF Groups This exports the selected KFF Groups with any included sub-groups and any included hashes. (CSV format only)
- Exporting an archive of all custom KFF data This exports all the KFF data except NSRL, NIST, and DHC data (in a binary format).

When exporting KFF Groups or Hash Sets, you can export in the following formats:

- CSV file
- Binary format

**Important:** Even though it appears that you can select and export one Hash Set or one KFF Group, if you export using the KFF binary format, all of the data that you have in the *KFF Index* will be exported together. You cannot use this format to export individual Hash Sets or KFF Groups. Use the CSV format instead.

[See About CSV and Binary Formats on page 105.](#page-104-1)

### *Exporting KFF Groups and Hash Sets*

You can share De-NIST hashes by exporting De-NIST Hash Sets or KFF Groups. Exports are saved in a CSV file that can be imported.

#### **To export a one or more De-NIST Groups or Hash Sets**

- 1. Do one of the following:
	- Click **Management** > **Hash Sets**.
	- Click **Management** > **Groups**.

- 2. Select one or more KFF Groups or Hash Sets that you want to export.
- 3. Click **Export**.
- 4. Select **CSV** (do not select **Export Binary**).
- 5. Browse to and select the location to which you want to save the exported file.
- 6. Click **Select**.
- 7. Enter a name for the exported file.
- 8. Click **OK**.
- 9. In the *Export Summaries* dialog, view the status of the export.
- 10. Click **Close**.

#### **To create an archive of all your custom Hash Sets and Groups**

- 1. Do one of the following:
	- Click **Management** > **Hash Sets**.
	- Click **Management** > **Groups**.
- 2. Select a KFF Group or Hash Set.
- 3. Click **Export**.
- 4. Select **Export Binary**.
- 5. Browse to and select the location to which you want to save the exported files.
- 6. Click **Select**.
- 7. Enter a name for the folder to contain the binary files (This is a new folder created by the export).
- 8. Click **OK**.
- 9. In the *Export Summaries* dialog, view the status of the export.
- 10. Click **Close**.

#### **To view the Export History**

- 1. Do one of the following:
	- Click **Management** > **Hash Sets**.

- Click **Management** > **Groups**.
- 2. Click **Export**.
- 3. Select **View Export History**.
- 4. In the *Export Summaries* dialog, view the status of the export.
- 5. Click **Close**.

# **Part 3 Configuring Data Sources**

This part describes how to configure People as data sources.

[Managing People as Data Sources \(page 138\)](#page-137-0)

### <span id="page-137-0"></span>About People

The term "person" references any identified person or custodian who may have data relevant to evidence in a project. You can associate people to a specific project and to specific evidence items within that project.

In Review, you can use the *Person* column to see the person that is associated with each item. You can sort, filter, and search using the *Person* column.

**Note:** A person references people that are associated with evidence, they are not the users of the Summation product.

### *About Managing People*

When you manage people, you do the following:

- Create a person
- Edit the properties of a person
- Delete a person
- Associate a person with or dis-associate a person from a project
- Associate a person to a specific evidence item.

You can create a person in the following ways:

- Using the *People* tab on the *Data Sources* page. This creates people at a global level which can be associated with any project. See the *Data Sources* chapter.
- Using the *People* tab on the *Home* page. This creates people for a specific project. [See Adding People on page 142.](#page-141-0)
- Using the *Add Evidence Wizard*. [See About Associating People with Evidence on page 262.](#page-261-0)

For the most functionality of managing people, there are more options on the *Data Sources* page than on the *Home* page. For example, on the *Data Sources* page, you can delete People and add them using

You associate people to projects in the following ways:

Associate a person to a whole project when you create a project. [See Creating Projects on page 164.](#page-163-0)

- Associate a person to a whole project after you create a project. [See Associating a Project to a Person on page 146.](#page-145-0)
- Associate a person to specific evidence that you add to a project. [See About Associating People with Evidence on page 262.](#page-261-0)

### About the Data Sources Person Page

You manage people from the *People* tab on the *Data Sources* page. The people are listed in the *Person* List. The main view of the *Person* List includes the following sortable columns:

#### **People Information Options**

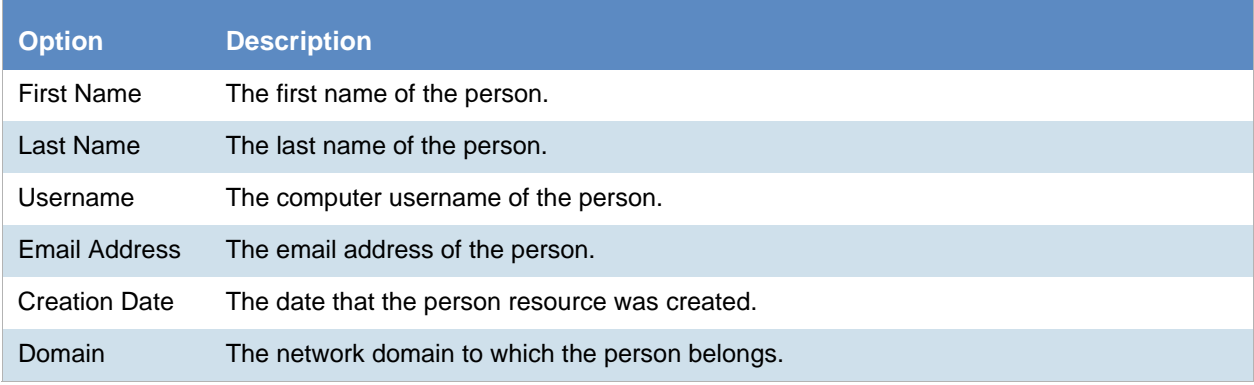

When you create and view the list of people, this list is displayed in a grid. You can do the following to modify the contents of the grid:

- Control which columns of data are displayed in the grid.
- Sort the columns
- Define a column on which you can sort.
- If you have a large list, you can apply a filter to display only the items you want.

[See Managing Columns in Lists and Grids on page 39.](#page-38-0)

Highlighting a person in the list populates the **Person Details** info pane on the right side. The **Person Details**  info pane has information relative to the currently selected person, beginning with the first name.

At the bottom of the page, you can use the following tabs to view and manage the items that the highlighted person is associated with:

- Evidence
- Job results
- Projects

## Data Sources Person Tab Options

The following table lists the various options that are available under the *Person* tab.

### **Person Tab Options**

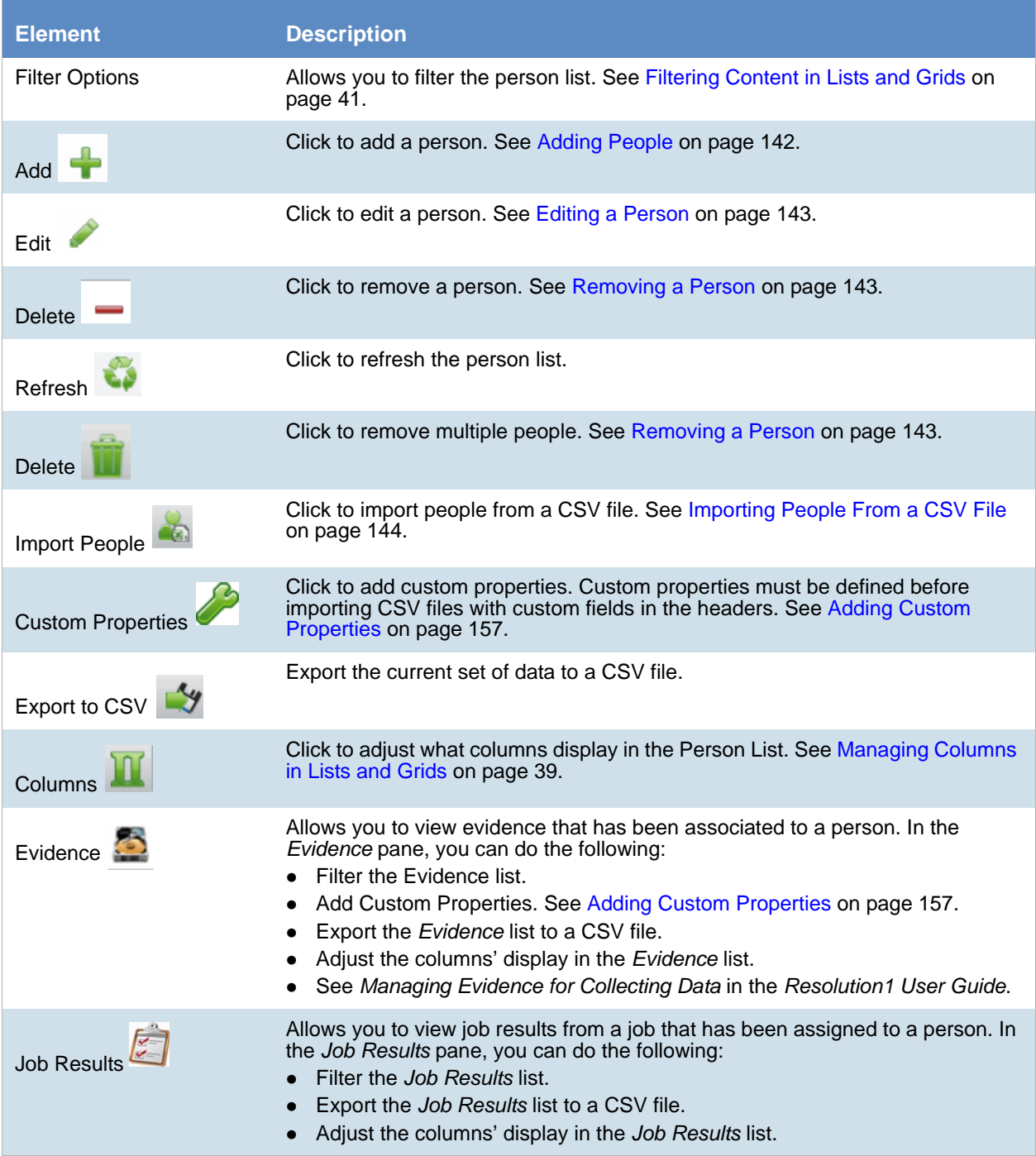

#### **Person Tab Options**

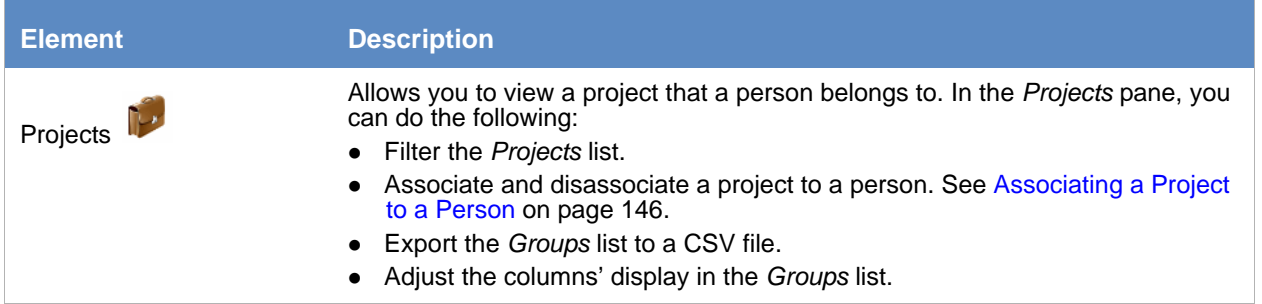

### <span id="page-141-0"></span>*Adding People*

Administrators, and users with permissions, can add people.

You can add people in the following ways:

- Manually adding people
- Importing people from a file [See Importing People From a CSV File on page 144.](#page-143-0)
- Creating or importing people while importing evidence See *Managing Evidence for Collecting Data* in the *Resolution1 User Guide*.
- Importing people from Active Directory. [See Adding People Using Active Directory on page 144.](#page-143-1)

#### **People Information Options**

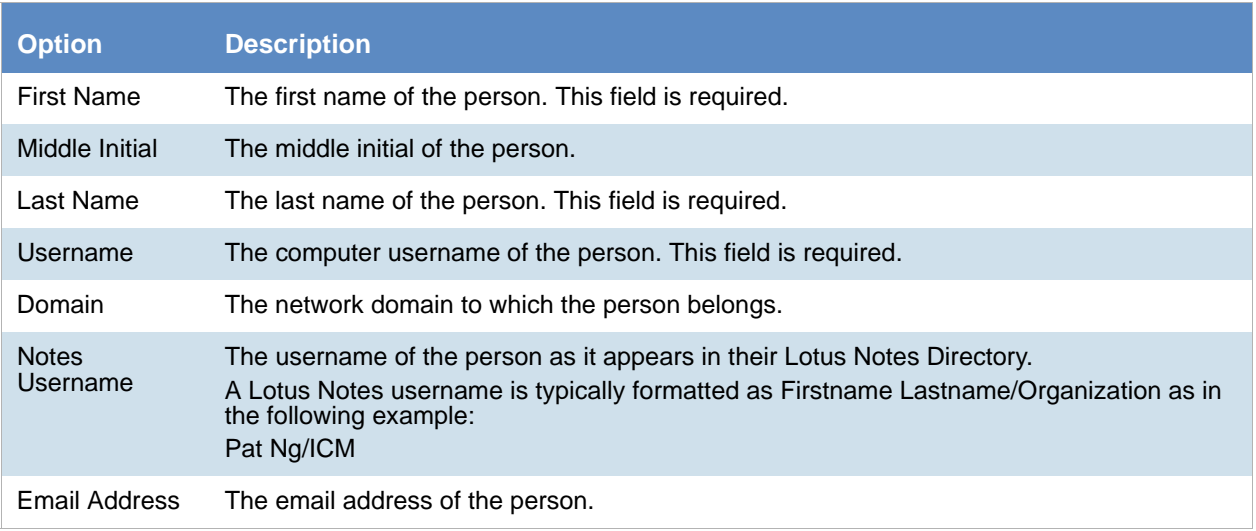

### Manually Creating People

#### **To manually create a person**

- 1. On the **Home > Data Sources > People** tab, click **Add.**
- 2. In *Person Details*, enter the person details.
- 3. Click **OK**.

### <span id="page-142-0"></span>Editing a Person

You can edit any person that you have added to the project.

#### **To edit a project-level person**

1. On the **Home > Data Sources > People** tab, select a person that you want to edit.

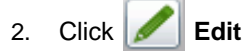

- 3. In *Person Details*, edit person details.
- 4. Click **OK**.

### <span id="page-142-1"></span>Removing a Person

You can remove one or more people from a project.

#### **To remove one or more people from a project**

1. On the **Home > Data Sources > People** tab, select the check box for the people that you want to remove.

- 2. If you want to remove one person, check the person that you want to remove, and select **Delete**.
- 3. If you want to remove more than one person, check the people that you want to remove, and select

#### **Delete**.

4. To confirm the deletion, click **OK**.

### <span id="page-143-0"></span>Importing People From a CSV File

From the *People* tab, you can import a list of people into the system from a CSV file. Before importing people from a CSV file, you need to be aware of the following items:

- You must define any custom columns before importing the CSV file. See Adding Custom Properties on [page 157.](#page-156-0)
- Make sure that your columns have headers.
- Multiple items in columns must be separated by semicolons.

#### **To import people from a CSV file**

- 1. On the **Home > People** tab, click **Import People**.
- 2. From the *Import People from CSV* dialog, choose from the following options:
	- **Import custom columns**. This option is not available if custom columns have not been previously defined.
	- **Merge into existing people**. This option will overwrite fields, such as first name, last name, and email address. It also adds new computers, network shares, etc. to existing associations.

**Note:**For an entry to be considered a duplicate in the External Evidence column, the network path, assigned person, and type (such as image or native file) must be the same. If there are any differences between these three fields, the entry is brought in as a new External Evidence item.

**Download Sample CSV**. This allows you to download a sample CSV file illustrating how your CSV file should be created. This example is dynamic; if you have created custom columns for people, those custom columns appear in the sample CSV file.

**Note:** If your license does not support certain features (such as network shares or computers), the columns for those items appear in the CSV without any data populated in the columns.

- 3. Once options have been selected, click **OK**.
- 4. Browse to the CSV file that you want to upload.
- 5. After file has been uploaded, a *People Import Summary* dialog appears. This displays the number of people added, merged, and/or failed, with details if an import failed. Click **OK**.

### <span id="page-143-1"></span> *Adding People Using Active Directory*

You can add people by importing from Active Directory.

If you have not already done so, be sure that you have configured Active Directory in the application. When Active Directory is properly configured, the Active Directory filter list opens in the wizard.

[See Configuring Active Directory Synchronization on page 70.](#page-69-0)
The person information automatically populates the **Person List** when you create people using Active Directory. You can edit person information.

In order to add users with the correct domain name, the system parses the user's domain name from the user principal name provided by Active Directory (For example: accessdata.com\hhadley). This allows the system to use the full domain name instead of truncating the name (For example, development.accessdata.com will be used instead of development).

If you find that there are errors in the system's automatic retrieval of the domain name, you can override the domain name and enter a value manually. [See To add people using Active Directory on page 145.](#page-144-0) for more information.

**Note:** If you want to have the system truncate the domain name, update your Infrastructure service configuration file. Edit The AppSetting key ReturnDomainAsFullyQualifiedDomainName and change the value from UserPrincipalName to CanonicalName.

#### <span id="page-144-0"></span>**To add people using Active Directory**

- 1. In the *Data Sources* > *People* page, click **Import from AD.**
- 2. Set the search/Browse depth to **All Children** or **Immediate Children**.
- 3. (optional) Check **Domain Name Override** if you want to specify the domain or domain portion for the users created. If you leave this unchecked, the application ignores any text in the **Domain Name Override** field.

**Note:** The domain for the users created is drawn and parsed from the userPrincipalName in Active Directory. Because all Active Directories are configured according to the needs of the directories' organization, what populates automatically based on the userPrincipalName may not suit your organization's needs. In this case, use Domain Name Override to specify the domain.

4. (optional) In the **Domain Name Override** field, add the domain for users created. For example, if you type accessdata.com, the user name will appear as accessdata.com\<user name>

**Note:** The domain name is applied once you advance to the second screen of the wizard. Navigating back to the first page and changing the domain name will not affect any users added to the import list and queued for creation. To change the domain name, remove all users from the **To Be Added** list and add them again from the search results.

- 5. Select where you want to perform the search.
- 6. Set the search options to one of the following:
	- Match Exact
	- Starts With
	- **Ends With**
	- **Contains**
- 7. Enter your search text.
- 8. Check the usernames that you want to add as people.
- 9. Click **Add to Import List.**
- 10. Click **Continue**.
- 11. Review the members selected, members to add as people, and conflicted members. If you need to make changes, click **Back**.
- 12. Click **Import**.

### *Associating a Project to a Person*

From the *Projects* pane under the *Person* tab, you can associate and disassociate projects to a selected person.

#### **To associate a project to a person**

- 1. In the *Project* list pane, click **the add projects.**
- 2. In the *Associate Projects to <Person>* dialog, do one of the following:
	- In the *All Projects* pane, click **the and projects** to the *Associated Projects* pane.
	- In the *All Projects* pane, click **the** *interprojects* from the *Associated Projects* pane.
- 3. Click **OK**.
- 4. (optional) Click  $\sum_{k=1}^{\infty}$  to remove projects from an associated person.

# **Part 4 Managing Projects**

This part describes how to manage Summation projects and includes the following sections:

- [About Projects \(page 148\)](#page-147-0)
- [Viewing the Home Page \(page 150\)](#page-149-0)
- [Creating a Project \(page 164\)](#page-163-0)
- [Managing People \(page 180\)](#page-179-0)
- [Managing Tags \(page 189\)](#page-188-0)
- [Setting Project Permissions \(page 197\)](#page-196-0)
- [Running Reports \(page 207\)](#page-206-0)
- [Configuring Review Tools \(page 212\)](#page-211-0)
- [Monitoring the Work List \(page 230\)](#page-229-0)
- [Managing Document Groups \(page 232\)](#page-231-0)
- [Managing Transcripts and Exhibits \(page 238\)](#page-237-0)
- [Managing Review Sets \(page 250\)](#page-249-0)
- [Project Folder Structure \(page 255\)](#page-254-0)
- [Getting Started with KFF \(Known File Filter\) \(page 88\)](#page-87-0)
- [Using De-NIST \(Known File Filter\) \(page 116\)](#page-115-0)

This guide is designed to help project/case managers perform common tasks. Project/case manager tasks are performed on the Home page and in Project Review. Project/case managers can perform their tasks as long as the administrator has granted the project manager the correct permission. See the Administrators guide for more information on how administrators can grant global permissions.

# <span id="page-147-0"></span>About Projects

When you want to assess a set of evidence, you create a project and then add evidence to the project. When evidence is added to the project, the data is processed so that it can be later reviewed, coded, and labeled by a team of reviewers using the Project Review interface.

# Workflow for Project/Case Managers

Administrators, or users that have been given rights to manage projects, use the *Home* page of the console to create and manage projects by doing the following tasks.

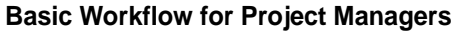

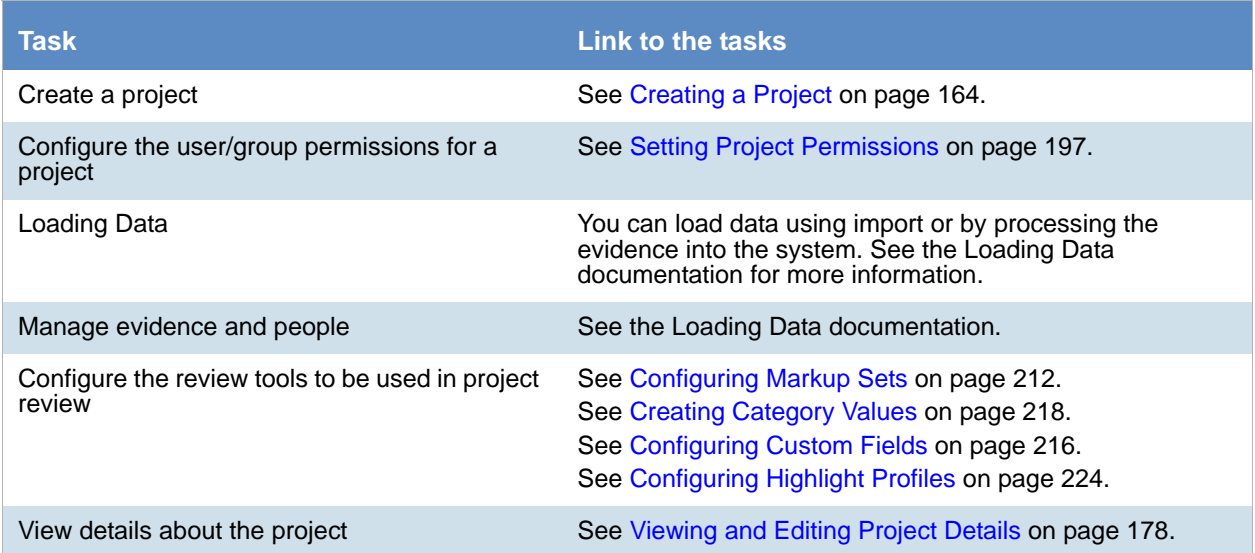

#### **Basic Workflow for Project Managers (Continued)**

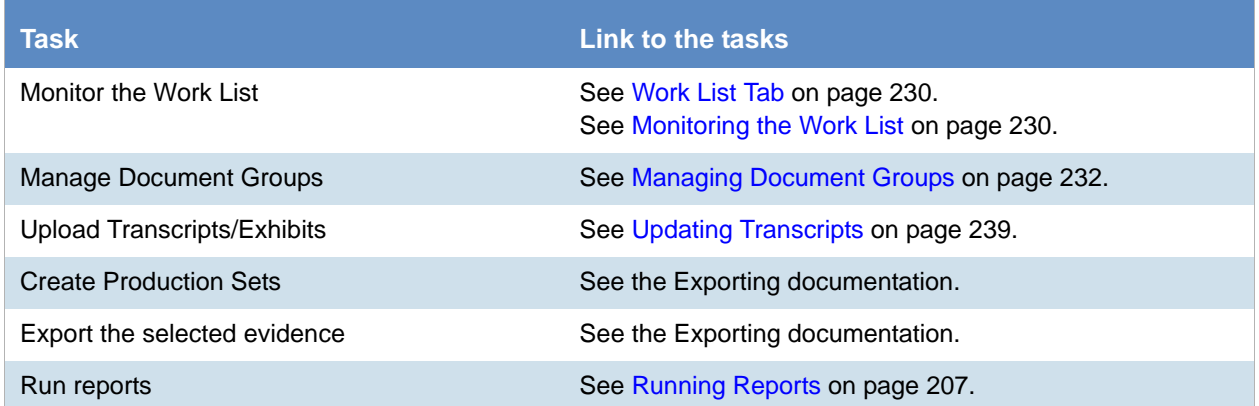

# Chapter 13 Using the Project Management Home Page

# <span id="page-149-0"></span>Viewing the Home Page

Administrators, and users given permissions, use the *Home* page to do the following:

- Create projects
- View a list of existing projects
- Add evidence to a project
- Launch Project Review

If you are not an administrator, you will only see either the projects that you created or projects to which you were granted permissions.

#### **To view the home page**

- 1. Log in to the console.
- 2. In the application console, click **Home**. The Project List Panel is on the left-side of the page.

[See The Project List Panel on page 152.](#page-151-0)

Administrators, and users with the Create/Edit Projects permission, create projects to add and process evidence.

[See About Projects on page 148.](#page-147-0)

# Introducing the Home Page

The project management Home page is where you see the Project list and details about the project.

#### **Home Page**

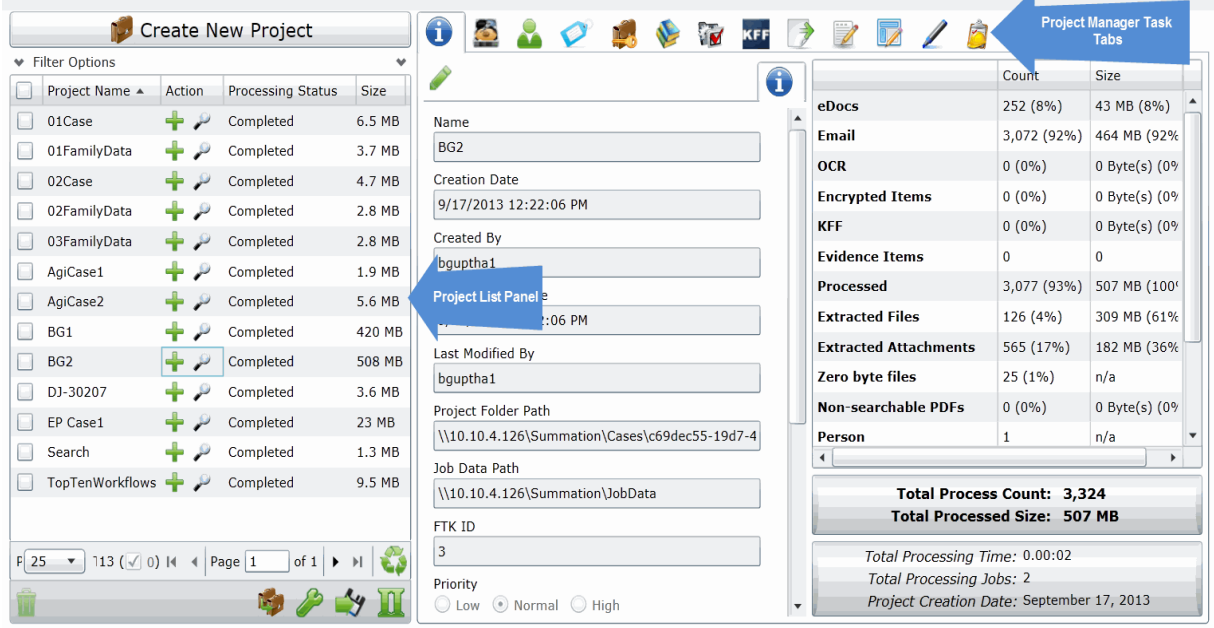

#### **Elements of the Home Page**

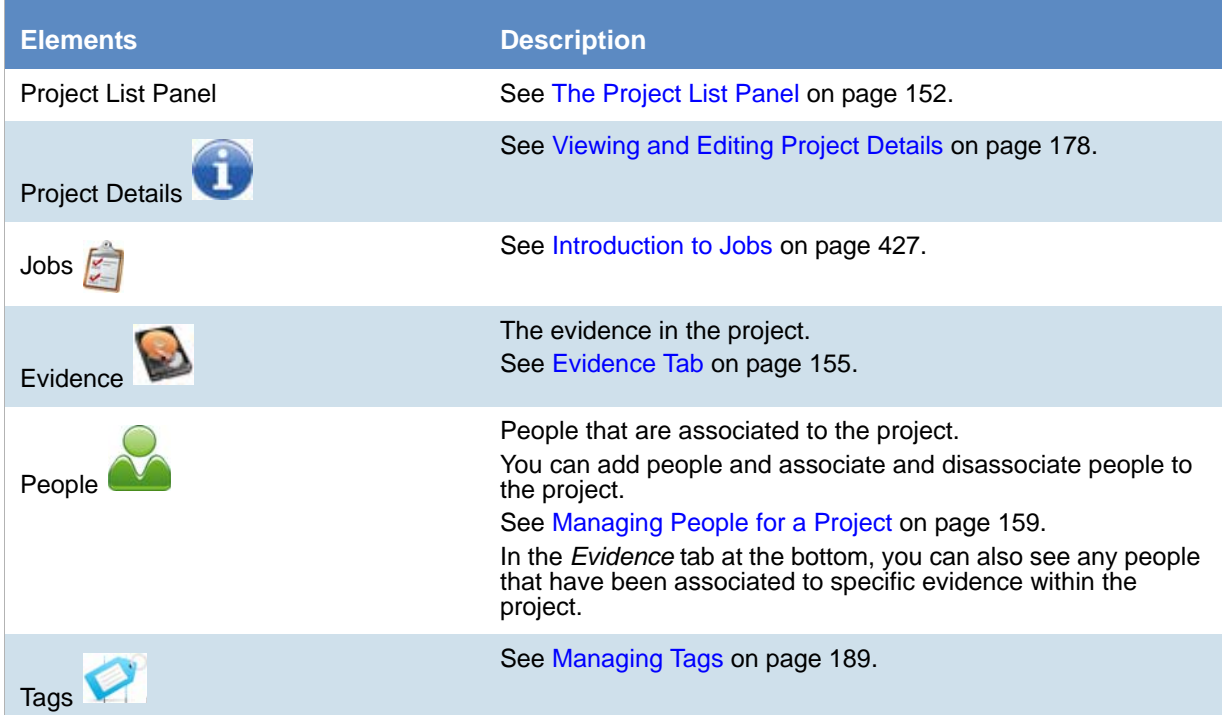

#### **Elements of the Home Page (Continued)**

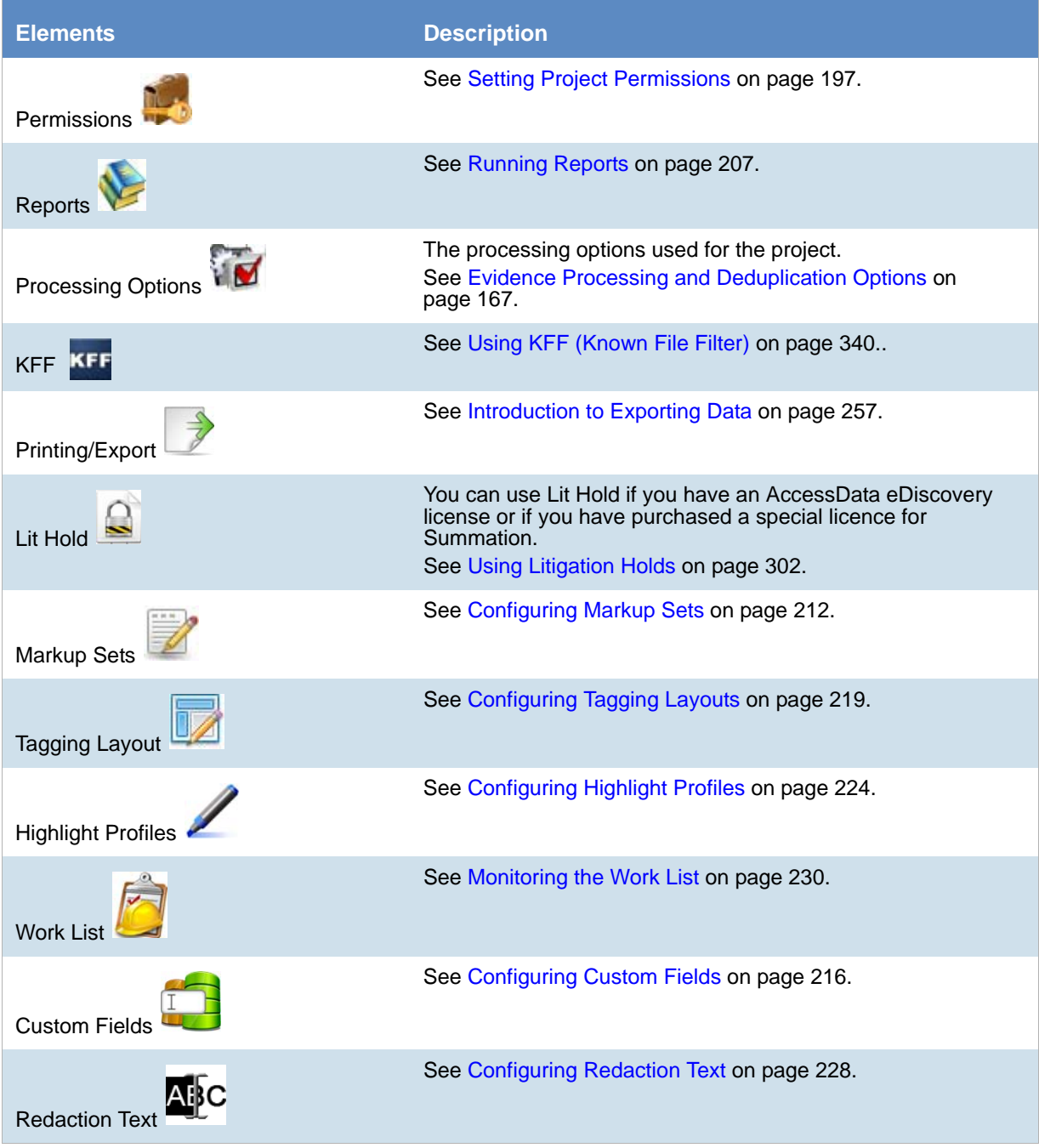

### <span id="page-151-0"></span>*The Project List Panel*

The *Home* page includes the *Project List* panel. The *Project List* panel is the default view after logging in. Users can only view the projects for which they have been given permissions.

Administrators and users, given the correct permissions, can use the project list to do the following:

- Create projects.
- View a list of existing projects.
- Add evidence to a project. [See Importing Data on page 259.](#page-258-0)
- Launch Project Review.

If you are not an administrator, you will only see either the projects that you created or projects to which you were granted permissions.

The following table lists the elements of the project list. Some items may not be visible depending on your permissions.

#### **Elements of the Project List**

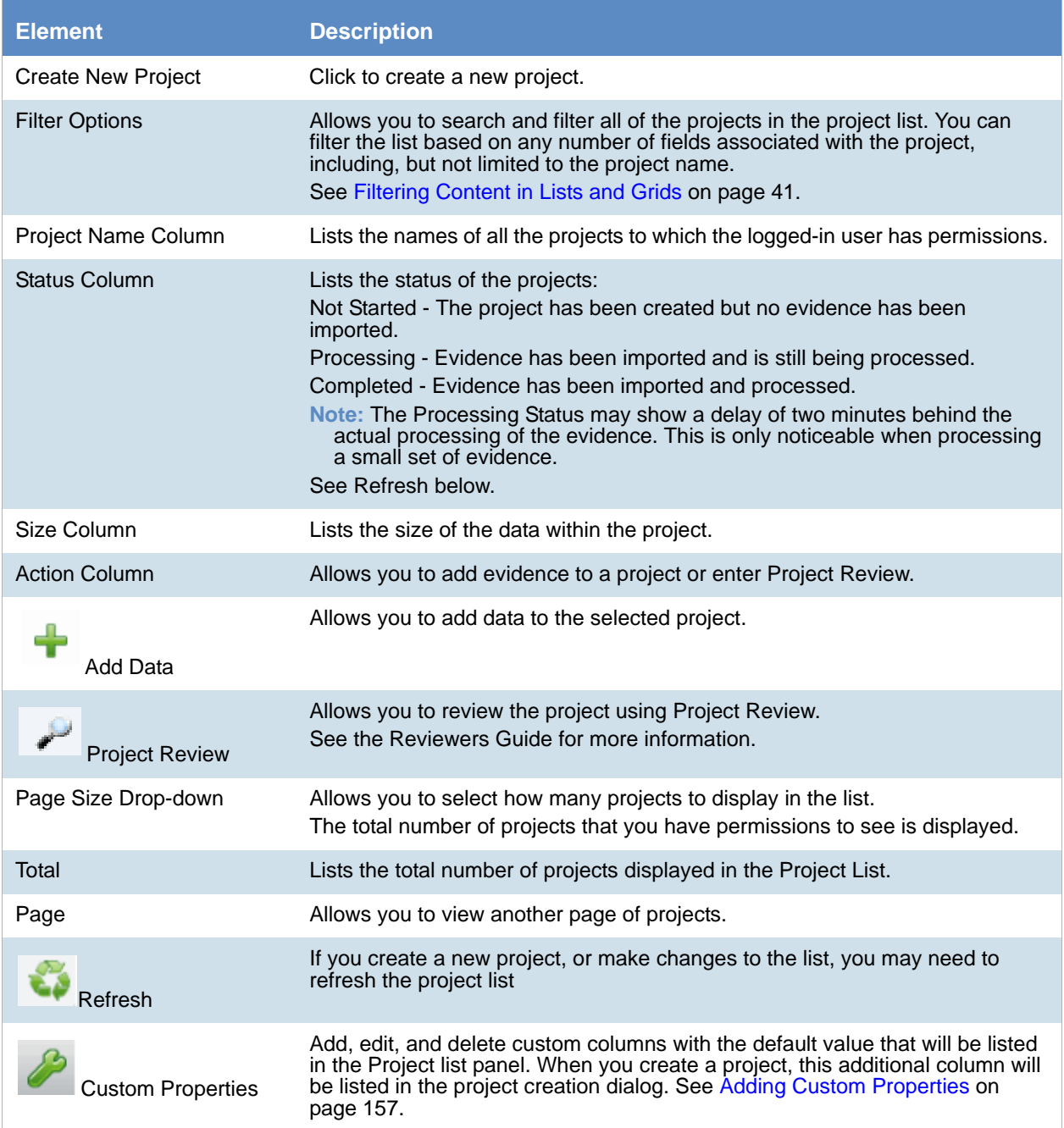

#### **Elements of the Project List (Continued)**

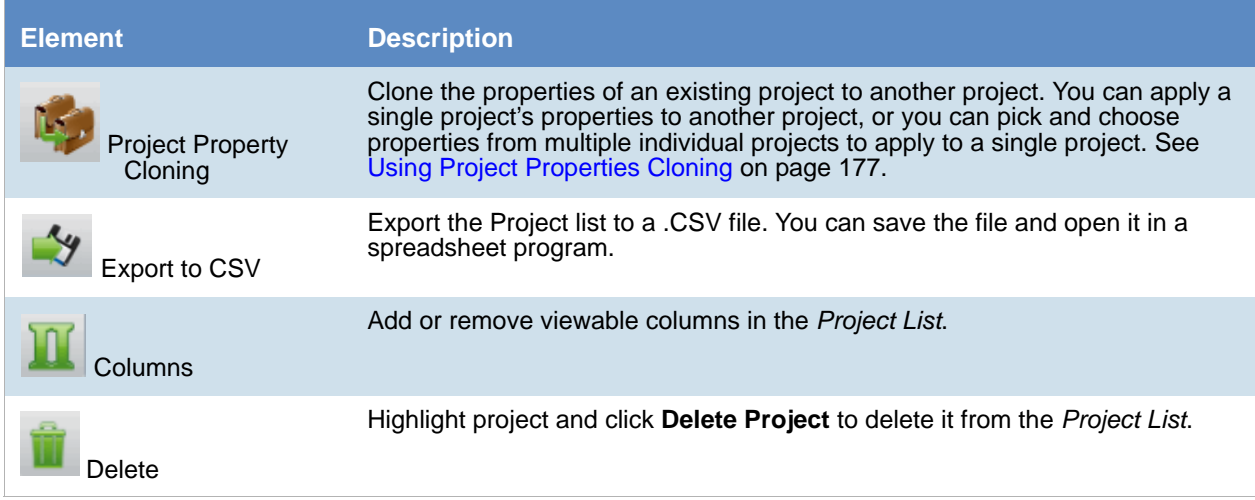

# <span id="page-154-0"></span>Evidence Tab

Users with permissions can view information about the evidence that has been added to a project. To view the *Evidence* tab, users need one of the following permissions: administrator, create/edit project, or manage evidence.

#### **Evidence Tab**

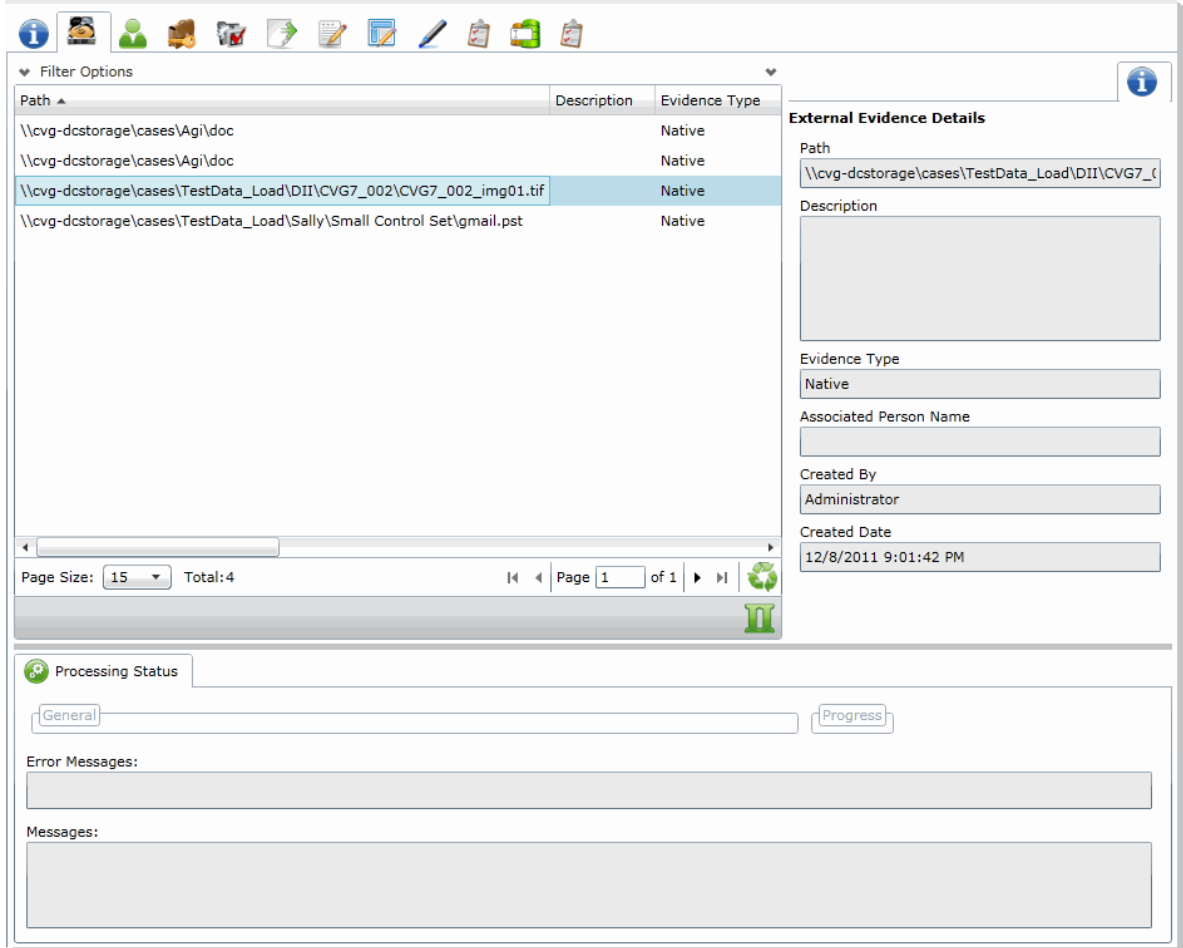

#### **Elements of the Evidence Tab**

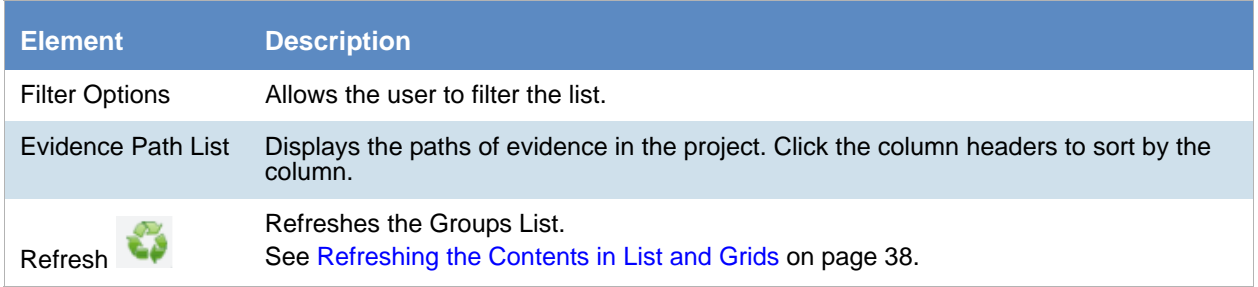

#### **Elements of the Evidence Tab (Continued)**

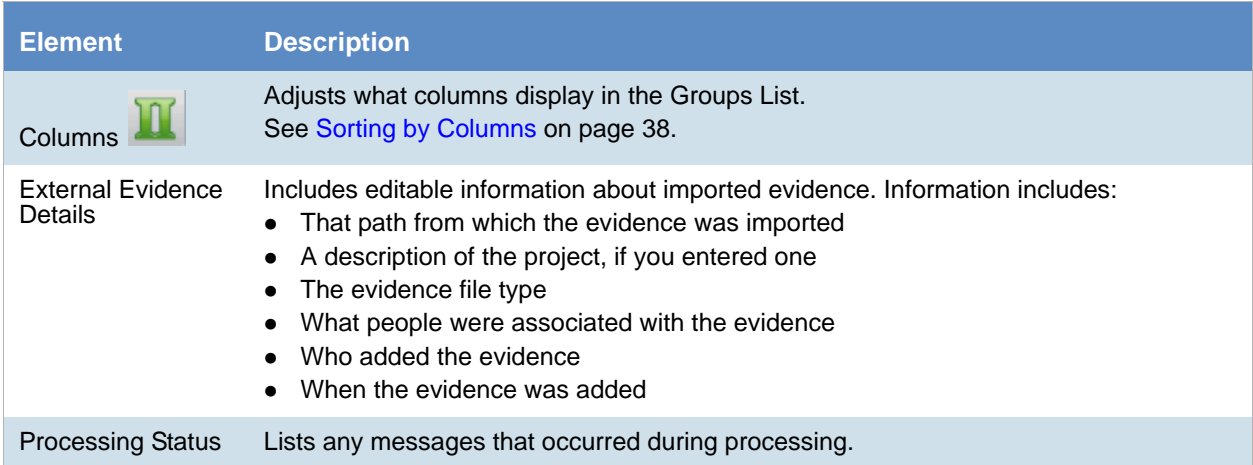

# <span id="page-156-0"></span>Adding Custom Properties

With Custom Properties, you can add, edit, and delete custom columns with the default value that will be listed in the Project list panel. When you create a project, these additional columns will be listed in the project creation dialog and will be available to populate when editing projects that have already been created.

When you create a new project, any custom properties marked as required will be available at the top of the Create New Project dialog, while non-required custom properties will be at the bottom of the dialog. When you edit an existing project, all custom properties will be at the bottom of the pane, whether they are required or not. However, the required custom properties will be bolded to differentiate from non-required custom property fields.

#### **To add a custom Properties**

- 1. In the console, in the Project List, click **Custom Properties**.
- 2. Click **Add**.
- 3. Configure the custom property details and click **OK.**

### *Custom Properties*

The following table lists the options available to you in the Custom Properties dialog:

#### **Custom Properties Dialog**

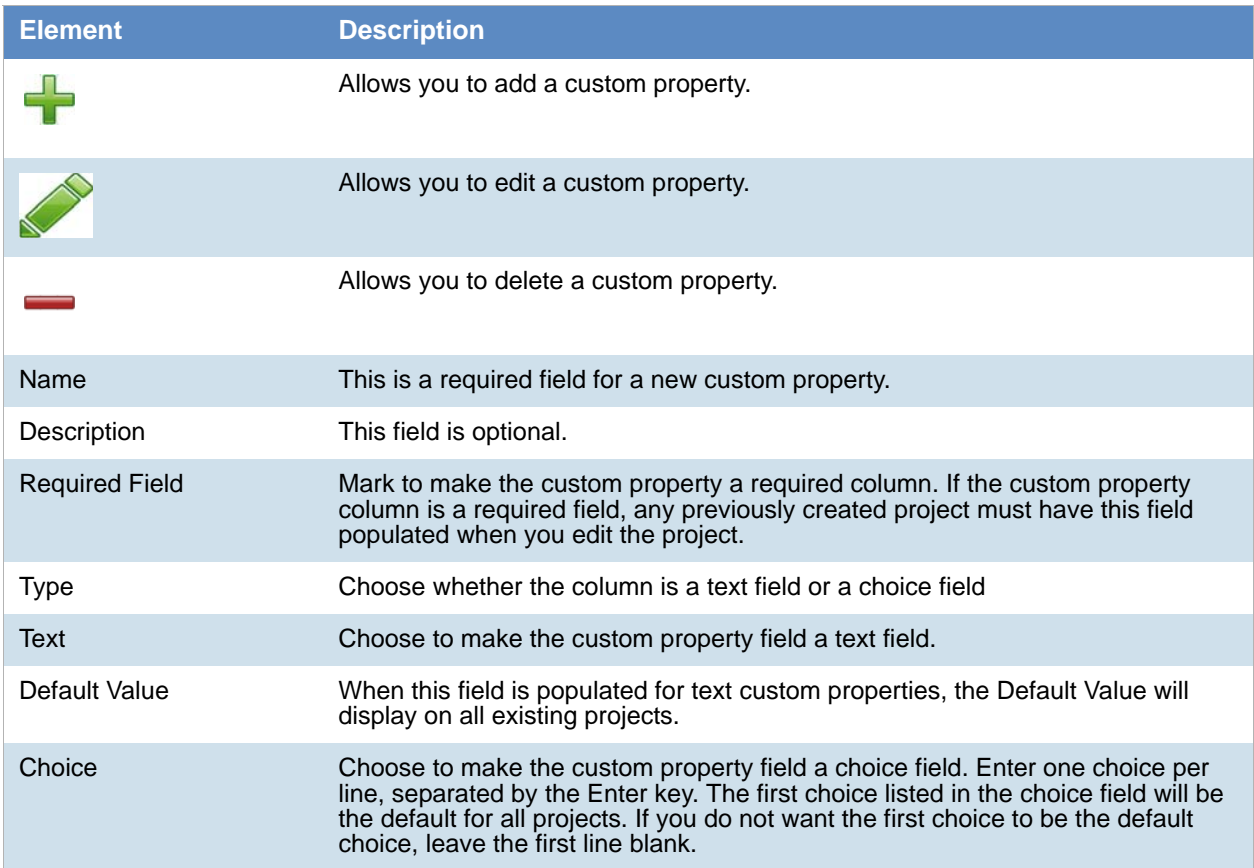

#### **Custom Properties Dialog (Continued)**

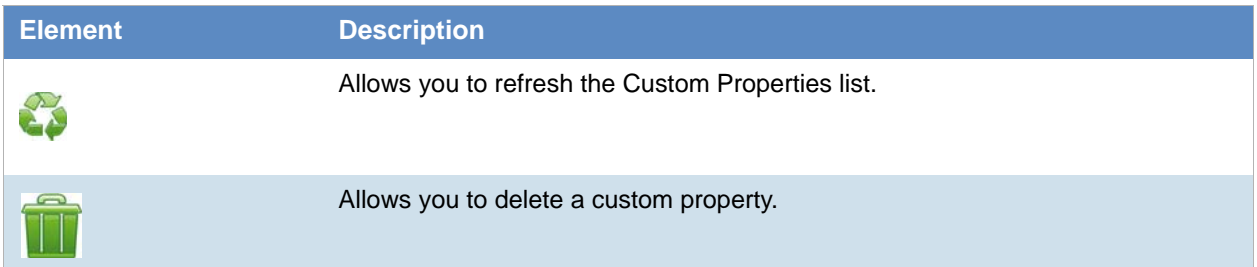

# <span id="page-158-0"></span>Managing People for a Project

### *About People*

The term "person" references any identified person or custodian who may have data relevant to evidence in a project. You can associate people to a specific project and to specific evidence items within that project.

In Review, you can use the *Person* column to see the person that is associated with each item. You can sort, filter, and search using the *Person* column.

**Note:** A person references people that are associated with evidence, they are not the users of the Summation product.

### *About Managing People*

When you manage people, you do the following:

- Create a person
- Edit the properties of a person
- Delete a person
- Associate a person with or dis-associate a person from a project
- Associate a person to a specific evidence item.

You can create a person in the following ways:

Using the *People* tab on the *Data Sources* page. This creates people at a global level which can be associated with any project.

See the *Data Sources* chapter.

- Using the *People* tab on the *Home* page. This creates people for a specific project. [See Adding People on page 161.](#page-160-0)
- Using the *Add Evidence Wizard*.

[See About Associating People with Evidence on page 262.](#page-261-0)

For the most functionality of managing people, there are more options on the *Data Sources* page than on the *Home* page. For example, on the *Data Sources* page, you can delete People and add them using

You associate people to projects in the following ways:

- Associate a person to a whole project when you create a project. [See Creating Projects on page 164.](#page-163-1)
- Associate a person to a whole project after you create a project. [See Associating a Project to a Person on page 163.](#page-162-0)
- Associate a person to specific evidence that you add to a project. [See About Associating People with Evidence on page 262.](#page-261-0)

### *About the Project's Person Tab*

You can manage people for a project from the *People* tab on the *Home* page. The people are listed in the *Person* List. The main view of the *Person* List includes the following sortable columns:

#### **People Information Options**

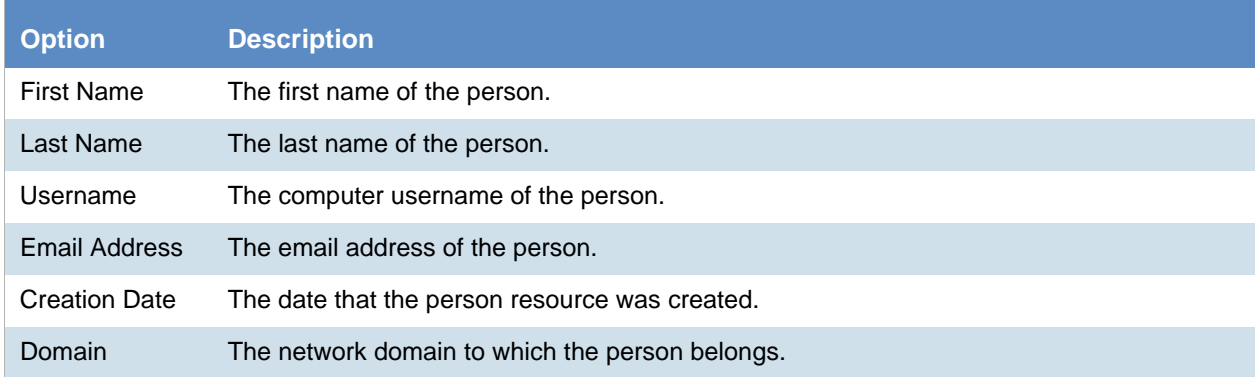

When you create and view the list of people, this list is displayed in a grid. You can do the following to modify the contents of the grid:

- Control which columns of data are displayed in the grid.
- Sort the columns
- Define a column on which you can sort.
- If you have a large list, you can apply a filter to display only the items you want.

[See Managing Columns in Lists and Grids on page 39.](#page-38-0)

Highlighting a person in the list populates the **Person Details** info pane on the right side. The **Person Details**  info pane has information relative to the currently selected person, beginning with the first name.

At the bottom of the page, you can use the *Evidence* tab to view the evidence that person is associated with.

### *Project's Person Tab Options*

The following table lists the various options that are available under the *Person* tab.

**Note:** To import people from Active Directory or to delete a person, use the *Data Sources* page.

#### **Person Tab Options**

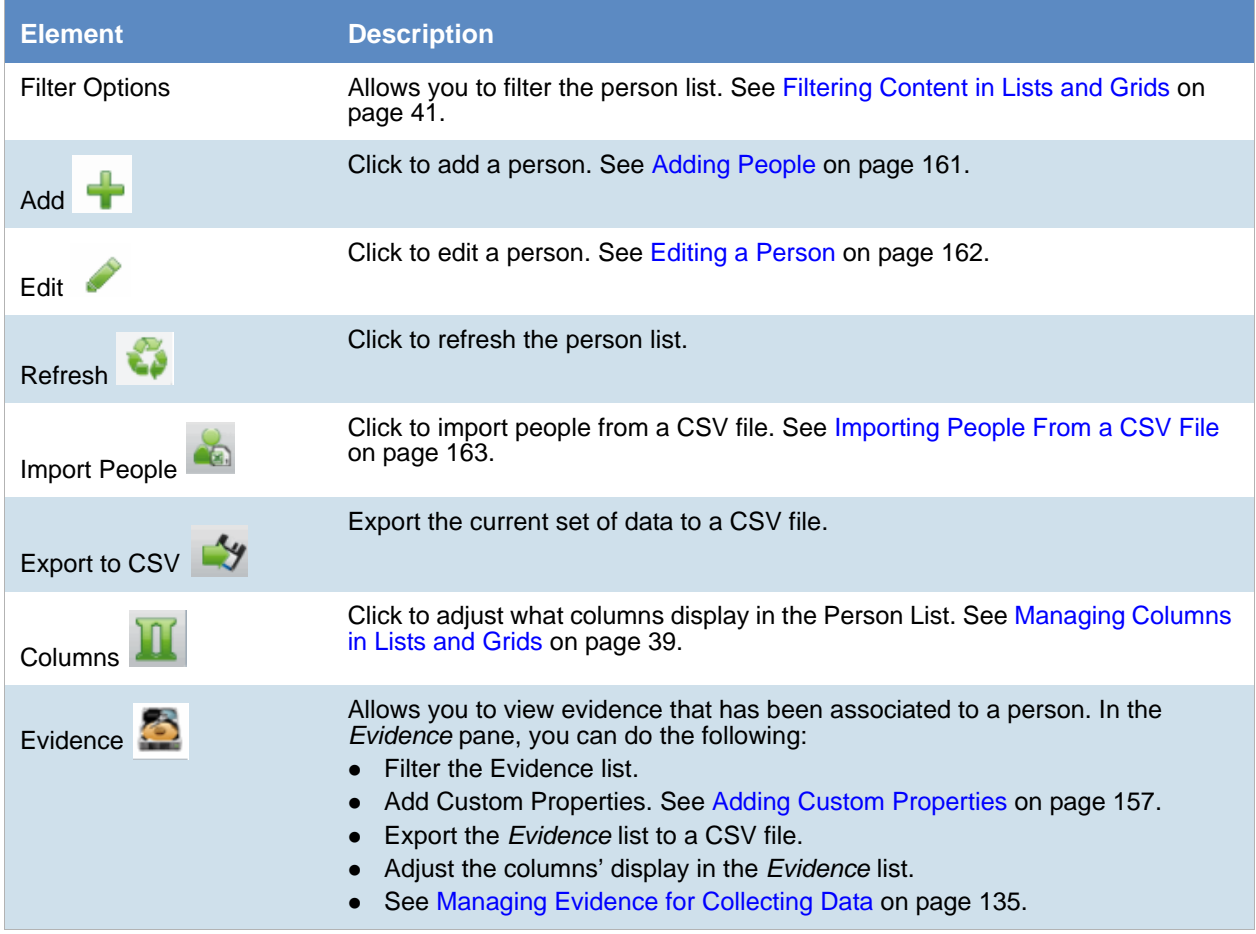

### <span id="page-160-0"></span>*Adding People*

Administrators, and users with permissions, can add people.

You can add people in the following ways:

- Manually adding people
- Importing people from a file [See Importing People From a CSV File on page 163.](#page-162-1)
- Creating or importing people while importing evidence See Managing Evidence for Collecting Data on page 135.

• Importing people from Active Directory. [See Adding People Using Active Directory on page 144.](#page-143-0)

#### **People Information Options**

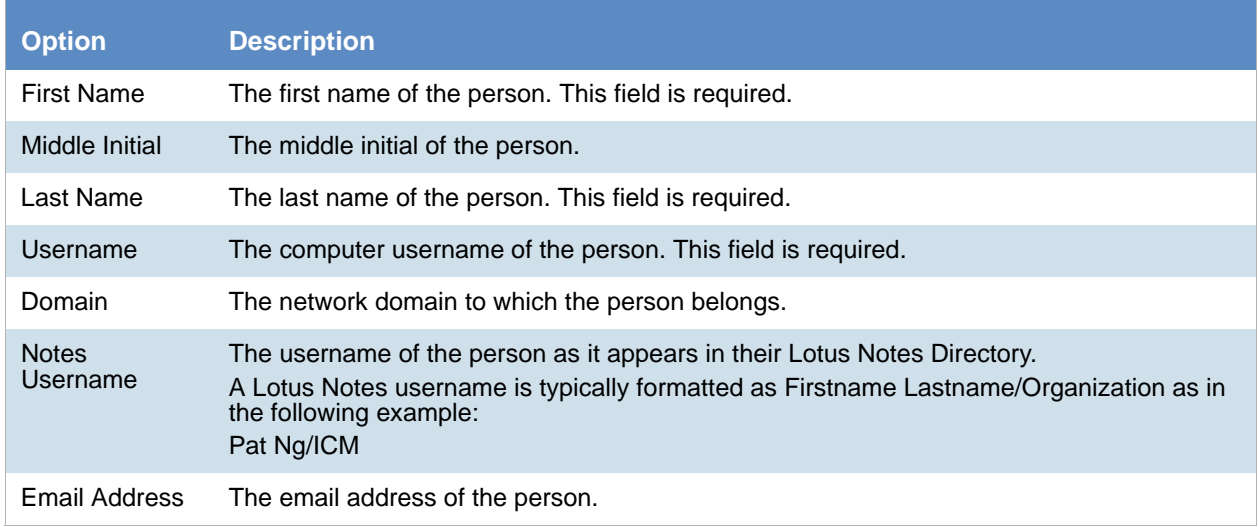

### Manually Creating People for a Specific Project

#### **To manually create a person**

- 4. On the **Home > Data Sources > People** tab, click  $\boxed{\phantom{a}}$  **Add.**
- 5. In *Person Details*, enter the person details.
- 6. Click **OK**.

### <span id="page-161-0"></span>Editing a Person

You can edit any person that you have added to the project.

#### **To edit a project-level person**

- 1. On the **Home > Data Sources > People** tab, select a person that you want to edit.
- 2. Click **Edit**
- 3. In *Person Details*, edit person details.
- 4. Click **OK**.

### <span id="page-162-1"></span>Importing People From a CSV File

From the *People* tab, you can import a list of people into the system from a CSV file. Before importing people from a CSV file, you need to be aware of the following items:

- You must define any custom columns before importing the CSV file. See Adding Custom Properties on [page 157.](#page-156-0)
- Make sure that your columns have headers.
- Multiple items in columns must be separated by semicolons.

#### **To import people from a CSV file**

- 1. On the **Home > People** tab, click **Import People**.
- 2. From the *Import People from CSV* dialog, choose from the following options:
	- **Import custom columns**. This option is not available if custom columns have not been previously defined.
	- **Merge into existing people**. This option will overwrite fields, such as first name, last name, and email address. It also adds new computers, network shares, etc. to existing associations.

**Note:**For an entry to be considered a duplicate in the External Evidence column, the network path, assigned person, and type (such as image or native file) must be the same. If there are any differences between these three fields, the entry is brought in as a new External Evidence item.

**Download Sample CSV**. This allows you to download a sample CSV file illustrating how your CSV file should be created. This example is dynamic; if you have created custom columns for people, those custom columns appear in the sample CSV file.

**Note:** If your license does not support certain features (such as network shares or computers), the columns for those items appear in the CSV without any data populated in the columns.

- 3. Once options have been selected, click **OK**.
- 4. Browse to the CSV file that you want to upload.
- 5. After file has been uploaded, a *People Import Summary* dialog appears. This displays the number of people added, merged, and/or failed, with details if an import failed. Click **OK**.

### <span id="page-162-0"></span>*Associating a Project to a Person*

From the *Projects* pane under the *Person* tab, you can associate and disassociate projects to a selected person.

#### **To associate a project to a person**

- 1. In the *Person* list pane, click **the add people.**
- 2. In the *Associate People to <Project>* dialog, do one of the following:
	- In the *All People* pane, click **the** *L* to add projects to the *Associated People* pane.
	- In the *All People* pane, click to projects from the *Associated People* pane.
- 3. Click **OK**.
- 4. (optional) Click  $\sum_{n=1}^{\infty}$  to remove people from an associated project.

# <span id="page-163-1"></span><span id="page-163-0"></span>Creating Projects

Administrators and project managers with the *Create Project* admin role can create projects from the Project List panel.

#### **To create a new project**

- 1. Log in as an administrator or as a user that has permissions to create projects.
- 2. Click **Create New Project**.
- 3. In the *Create New Project* page, on the *Info* tab, configure the general project properties. [See General Project Properties on page 165.](#page-164-1)
- 4. (Optional) Click the **People** tab to add people to the project. This is where you configure the people who are the custodians of the evidence in this project. You can associate existing people or, if you have proper permissions, create new people. People for the project can be configured later, but should be done before processing evidence. [See Managing People as Data Sources on page 138.](#page-137-0)
- 5. Click the **Processing Options** tab to set the processing options for the project.

This is where you set the options for how the evidence is processed when it is added to the project. This setting may have a default value that you can use or change, or this setting may be configured and hidden by the administrator.

[See Evidence Processing and Deduplication Options on page 167.](#page-166-0)

**Note:** You cannot change the processing options after you have created the project.

- 6. Select one of the following options:
	- **Create Project**: Click to create the project without importing evidence. This option will create the project and return you to the Project Management page. You can then configure the project by adding evidence, assigning permissions, and so on.
	- **Create Project and Import Evidence**: Click to create the project and begin importing evidence. See the Loading Data documentation for information on how to import evidence.

### <span id="page-164-1"></span><span id="page-164-0"></span>*General Project Properties*

You can set the properties of the specific project.

Many of the fields may be populated by values set in the **Project Defaults** configuration block under the *Management* tab. [See Configuring Default Project Settings on page 76.](#page-75-0) The following table describes the general Project Properties.

#### **General Project Info Properties Options**

<span id="page-164-2"></span>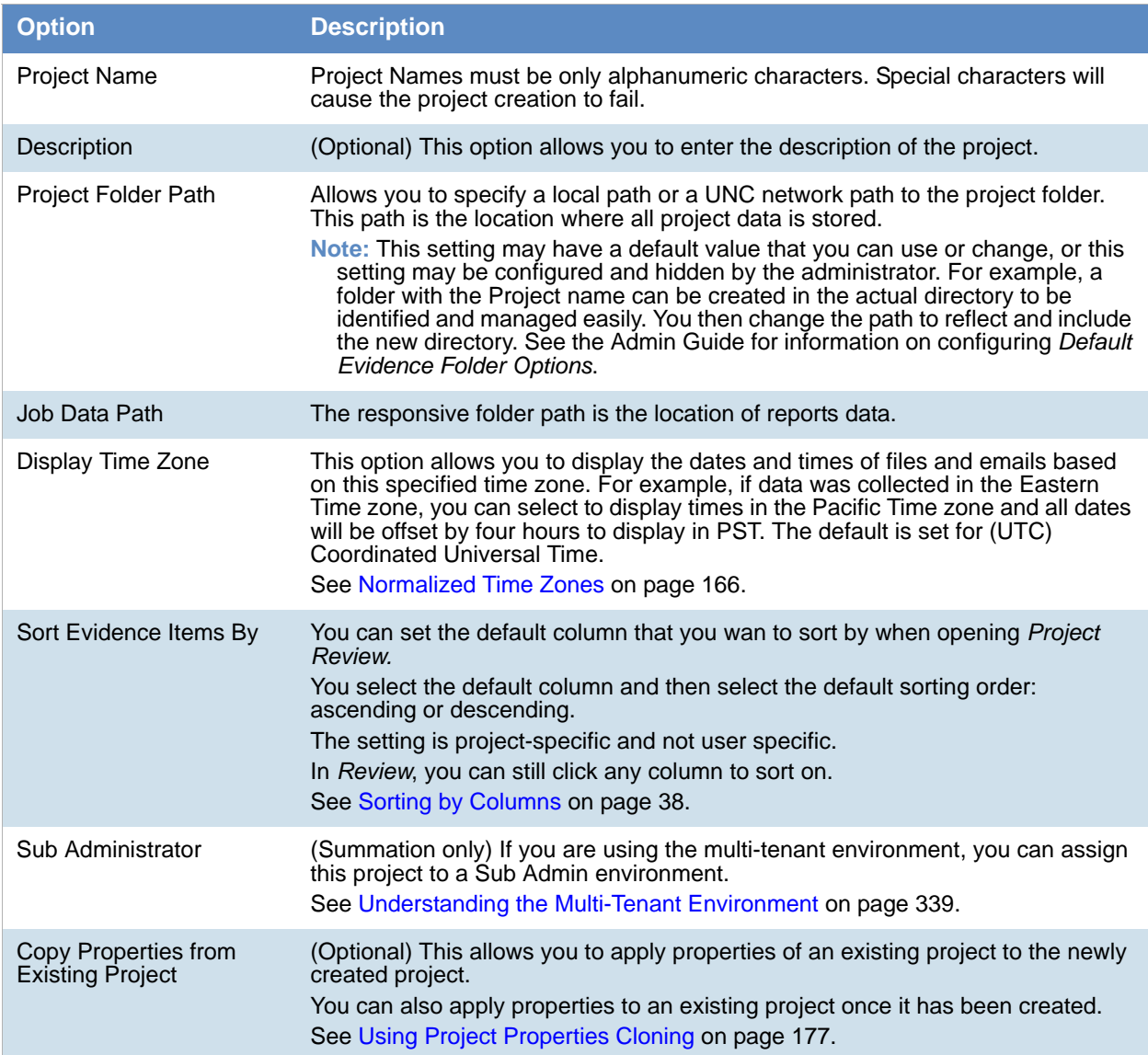

### <span id="page-165-0"></span>*Normalized Time Zones*

All data brought into a project using evidence processing or a collection job is stored in UTC time zone. You can configure a *Display Time Zone* for the project that will offset the times and display them in the specified time zone.

[See Display Time Zone on page 165.](#page-164-2)

However, all data brought into a project using import load files is stored in the time setting that the data was created which causes an issue when trying to set the correct display time zone. The following features help you normalize time zone data.

- When adding data to the case through evidence processing or collection from a FAT storage device, you need to select the proper time zone for the device so that the data can be normalized to UTC.
- No adjustment is needed for data added to the case from NTFS storage devices.
- The columns in the *Item List* grid will display the UTC time zone.
- During load file import, you must choose the time zone that the load file was created with so the date and time values can be converted to a normalized UTC value in the database. [See Importing Evidence into a Project on page 270.](#page-269-0)

When you set a time zone display value for each project, you will be able to see the date and times when certain events occurred. The following types of dates are displayed in the configured time zone rather than in UTC:

- Natural View for email Email To and From dates
- Images for email
- File creation, modified and accessed dates
- Items in the Item List grid including filtered columns
- Items in Panels
- Search

When creating a project, and specifying a Display Time Zone, that time zone is used when performing searches on metadata. For example, when searching for an email receive date, it will offset all of the UTC dates to the specified time zone for the search.

- Facets
- Conversation Panel and Conversation View x
- Time Zone adjustments for emails that have been converted to SWF or TIFF

When the case is set with a specific time zone setting, documents that are converted to SWF or TIFF display the selected time zone n the display-able date fields.

This will primarily affect email sent and received dates as most other document types do not have dynamic date values displayed in the body of the document.

- Regional Formatting for DocDate and NoteDate Fields You can now see the DocDate and NoteDate field values in a dd/mm/yyyy format.
- Date and Time offset in Search

When creating a project, and specifying a Display Time Zone, that time zone is used when performing searches on metadata. For example, when searching for an email receive date, it will offset all of the UTC dates to the specified time zone for the search.

• Load files with date and time fields

### <span id="page-166-0"></span>*Evidence Processing and Deduplication Options*

The options you select determine the data that is contained in projects, reports, and consequently, production sets. When you create a project, you can specify unique options or use the default options. Options that increase processing time when selected are marked by a turtle icon.

See the *Configuring the System* chapter in the *User Guide*.

**Note:** You cannot edit any settings on the **Processing Options** section after you have added evidence to a project

The following table describes the **Processing Options**. Depending on the license that you own, you may some or all of the following options.

[See About Deduplication on page 172.](#page-171-0)

#### **Processing Options**

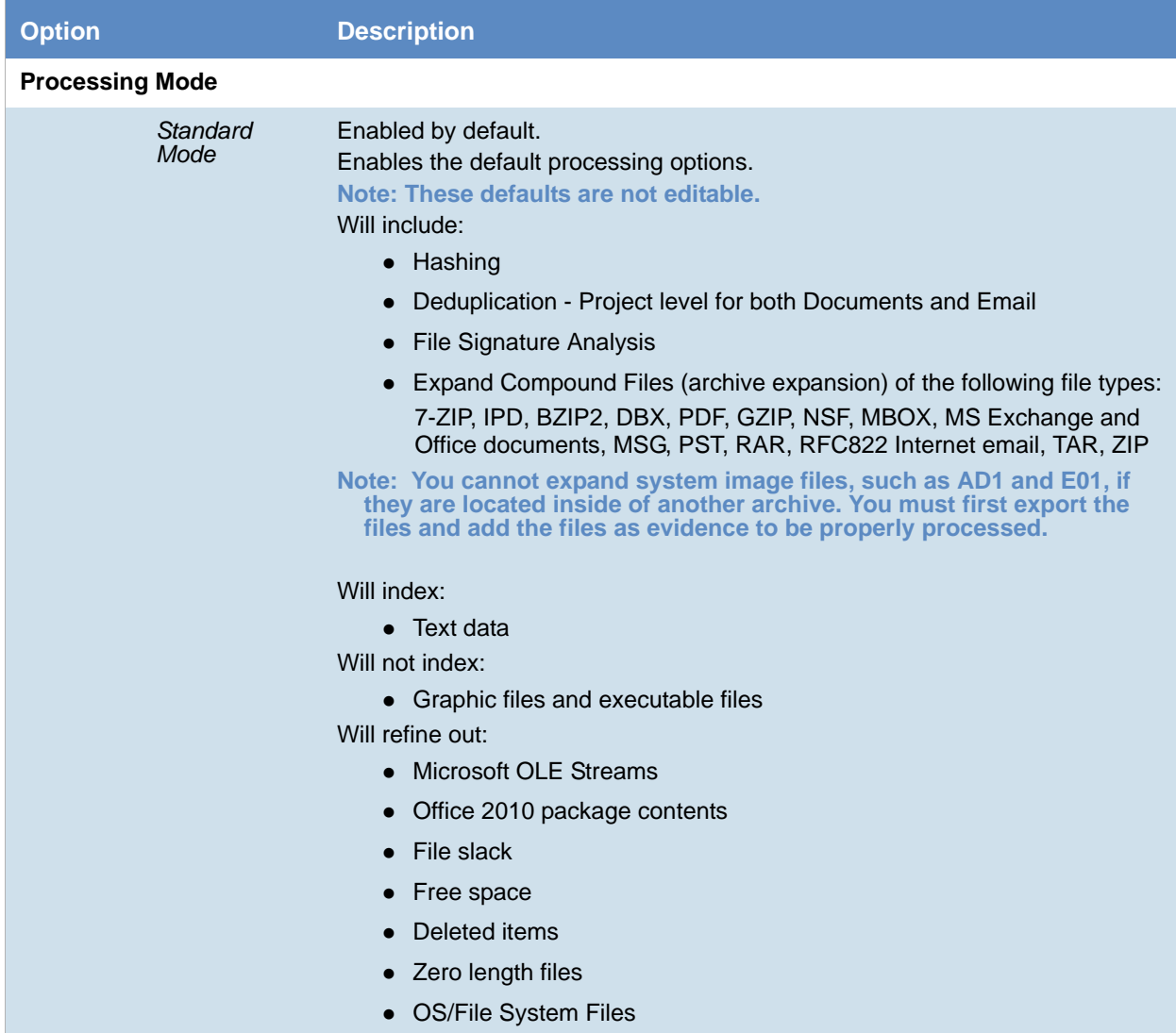

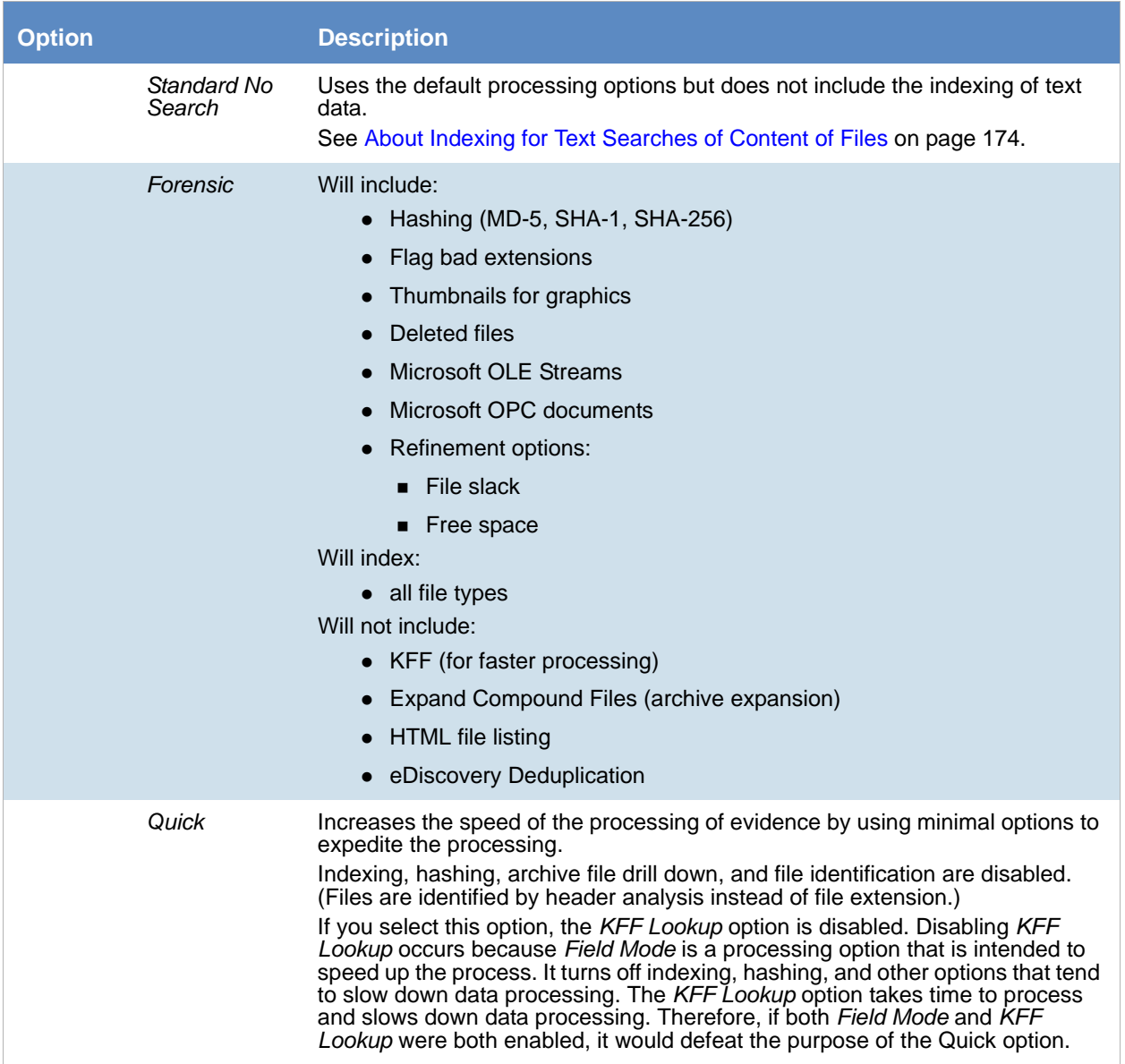

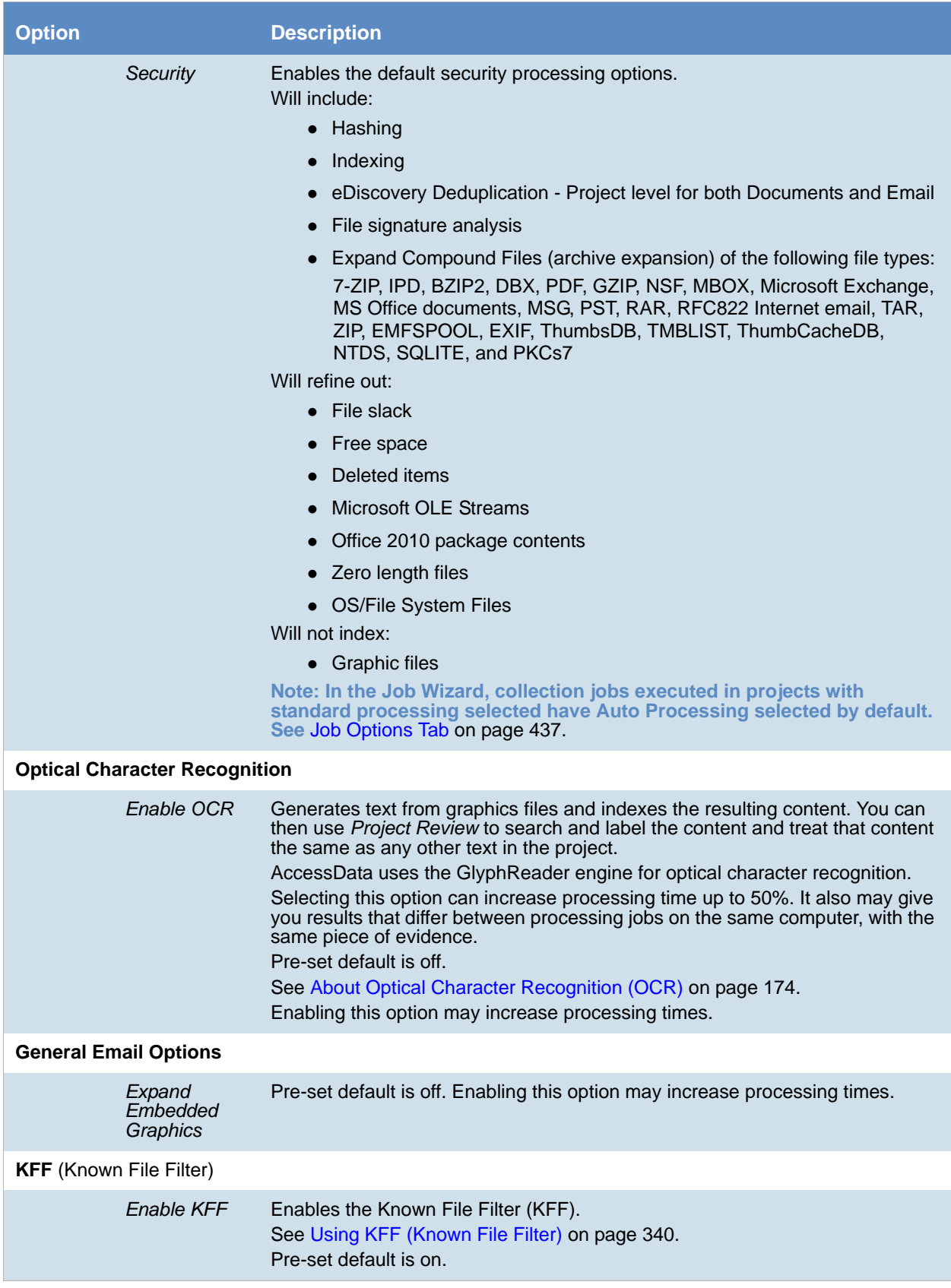

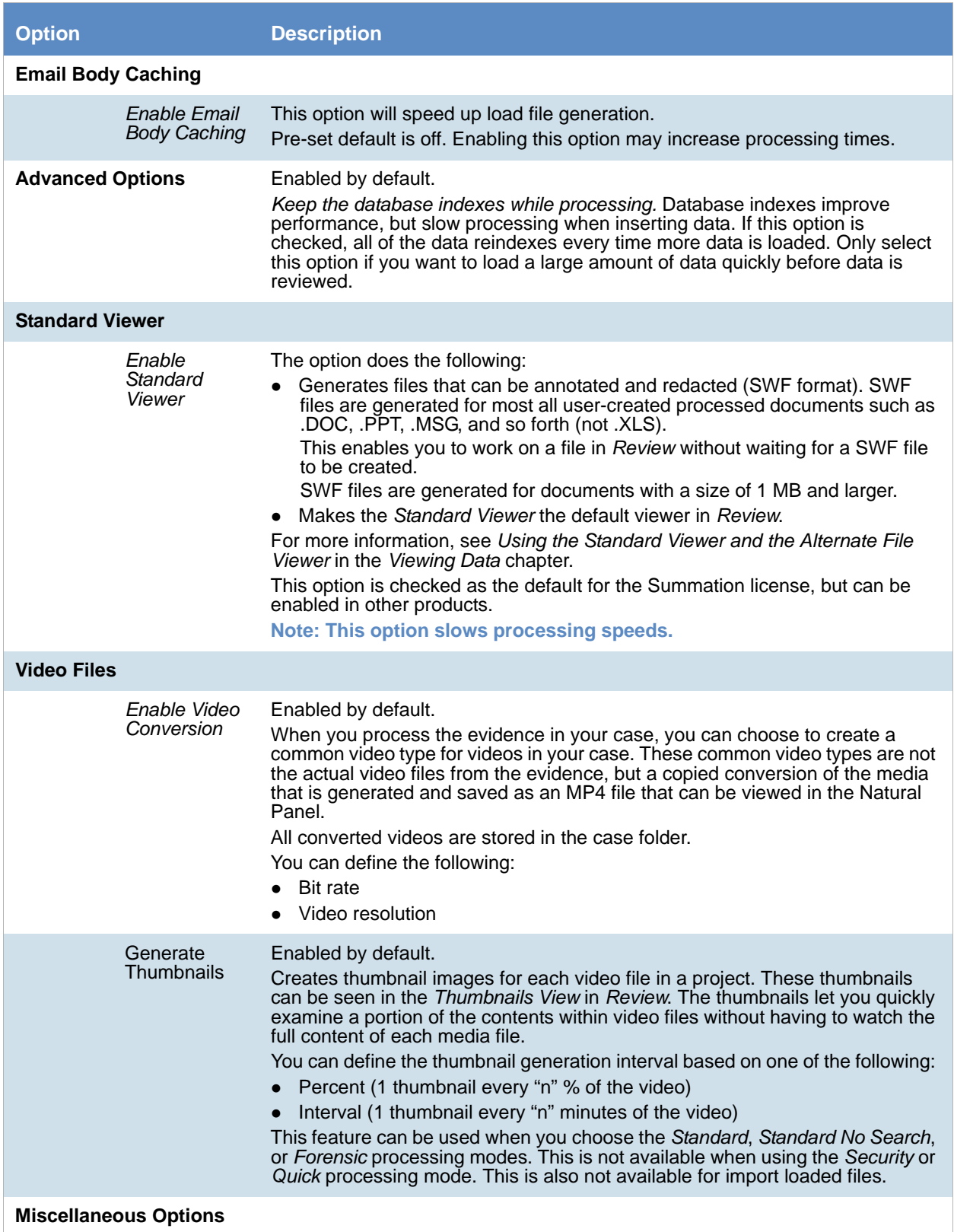

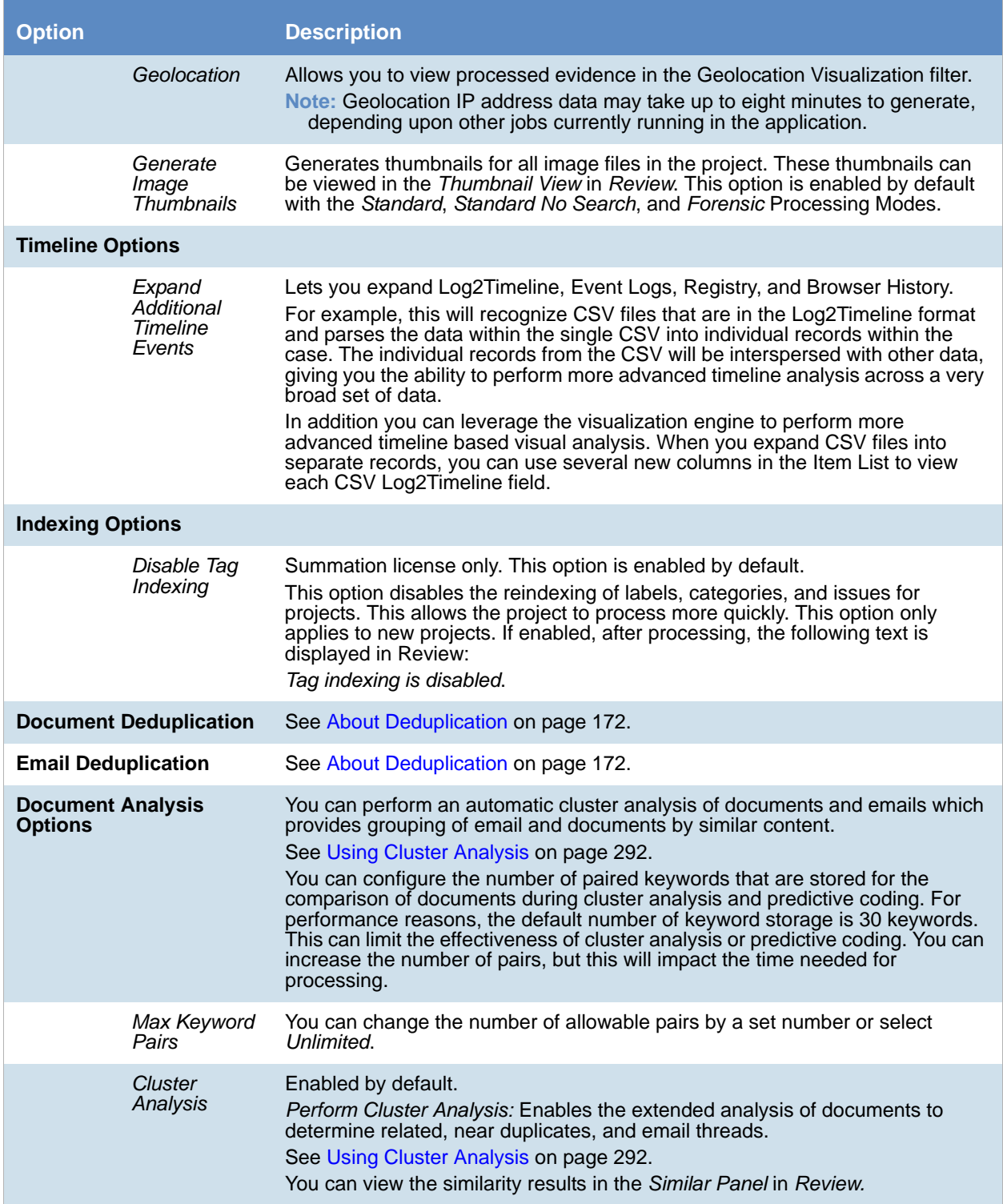

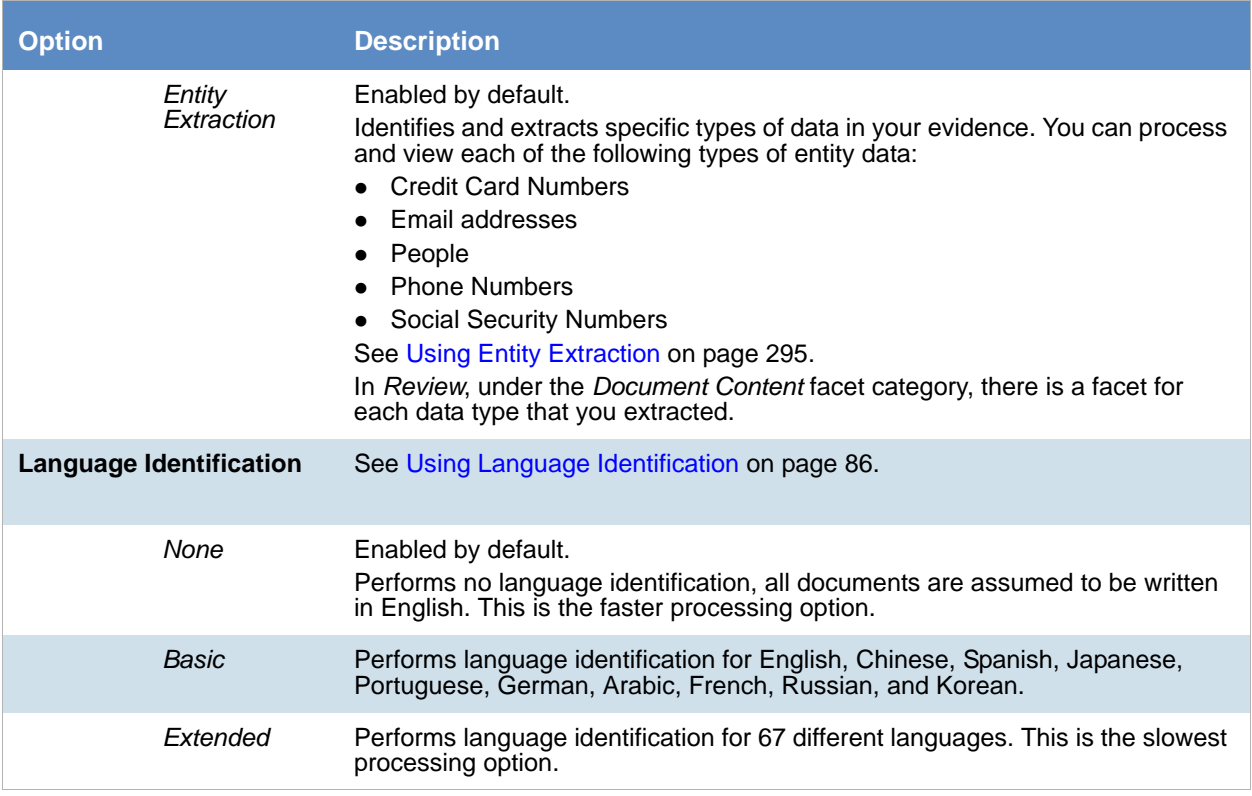

### <span id="page-171-0"></span>*About Deduplication*

Deduplication helps a project investigation by flagging duplicate electronic document (e-document) files and emails within the data of a project or person. The duplicates filter, when applied during project analysis, removes all files flagged "True" (duplicate) from the display, significantly reducing the number of documents an investigator needs to review and analyze to complete the project investigation.

If you set document deduplication at the project level, and two people have the same file, one file is flagged as primary and the other file or files are flagged as duplicates. The file resides in the project and the file paths are tracked to both people. To limit the production set, the file is only created one time during the load file/native file production. You can also deduplicate email, marking the email, email contents, or email attachments as duplicates of others.

**Note:** In *Project Review*, if the duplicate filter is on, and if you perform a search for a file using a word that is part of the file path, and that path and file name is a duplicate, the search will not find that file. For example, there is a spreadsheet that is located in one folder called Sales and a duplicate of the file exists in a folder called Marketing. The file in Sales is flagged as the primary and the file in Marketing is flagged as a duplicate. If you do a search for spreadsheets in the folder named Sales, it is found. However, if you do a search for spreadsheets in the folder named Marketing, it is not found. To locate the file in the Marketing folder, turn off the duplication filter and then perform the search.

[See Evidence Processing and Deduplication Options on page 167.](#page-166-0)

Deduplication options are integrated on the *Processing Options* page.

The following tables describe the deduplication options that are available in the *Processing Options*.

#### **Document Deduplication Options**

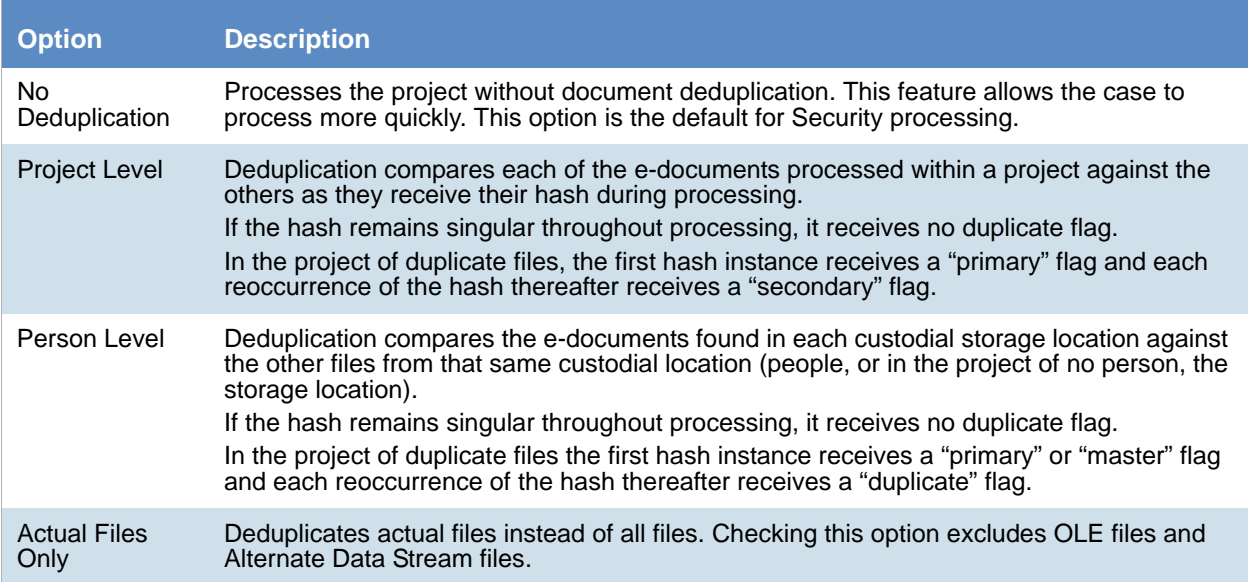

You can also deduplicate email, marking the email, email contents, or email attachments as a duplicate of others.

#### **Email Deduplication Options**

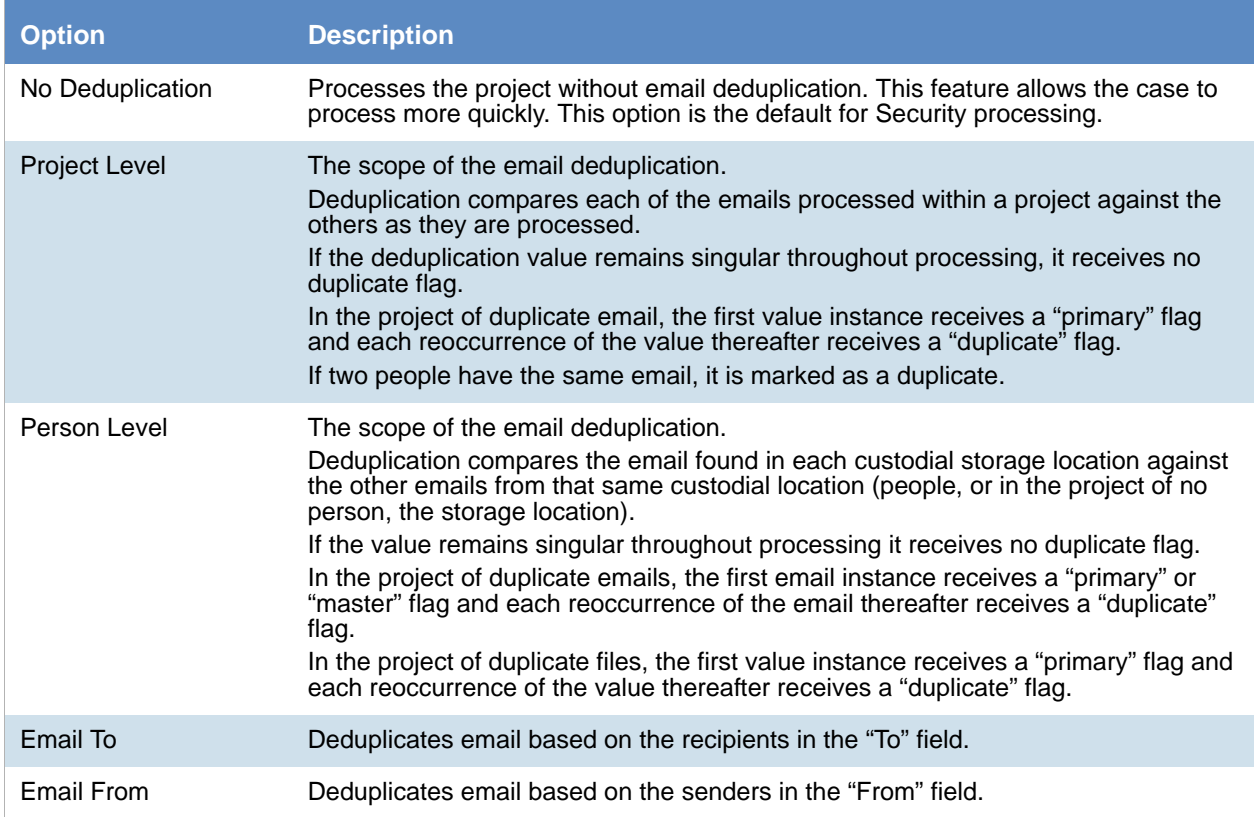

#### **Email Deduplication Options (Continued)**

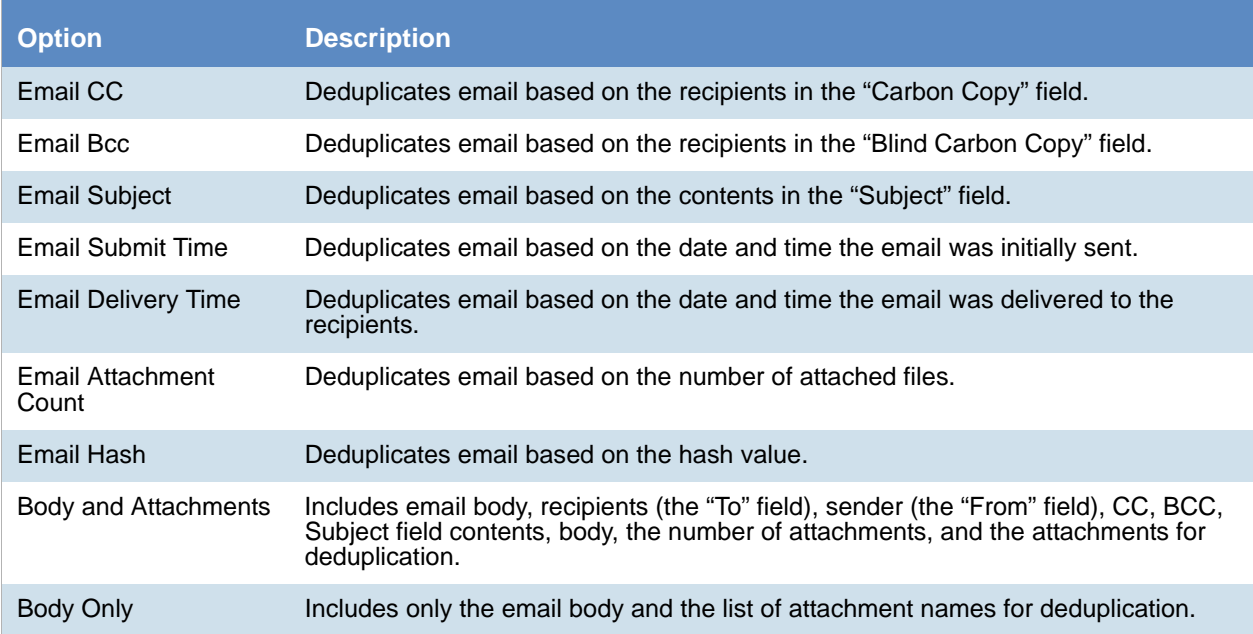

### <span id="page-173-0"></span>*About Indexing for Text Searches of Content of Files*

By default, when you add evidence to a project, the files are indexed so that the content of the files can be searched. You can select a *No Search* processing mode, which is faster, but does not index the evidence.

### <span id="page-173-1"></span>*About Optical Character Recognition (OCR)*

Optical Character Recognition (OCR) is a feature that generates text from graphic files and then indexes the content so the text can be searched, labeled, and so forth.

OCR is currently supported in English only.

Some limitations and variables of the OCR process include:

- OCR can have inconsistent results. OCR engines have error rates which means that it is possible to have results that differ between processing jobs on the same machine with the same piece of evidence.
- OCR may incur longer processing times with some large images and, under some circumstances, not generate any output for a given file.
- Graphical images that have no text or pictures with unaligned text can generate illegible output.
- OCR functions best on typewritten text that is cleanly scanned or similarly generated. All other picture files can generate unreliable output.
- OCR is only a helpful tool for you to locate images with index searches, and you should not consider OCR results as evidence without further review.

The following table describes the OCR options that are available in *Processing Options:*

#### **OCR Options**

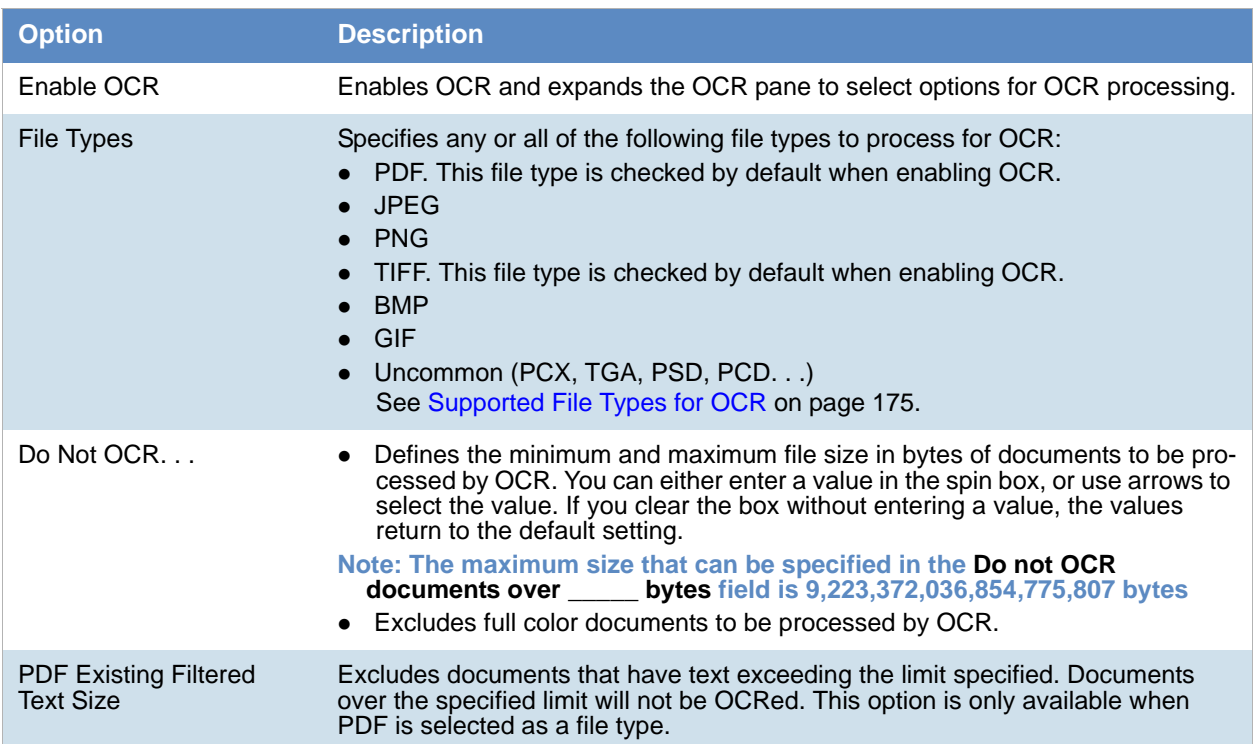

### <span id="page-174-0"></span>Supported File Types for OCR

#### The following file types are supported for OCR:

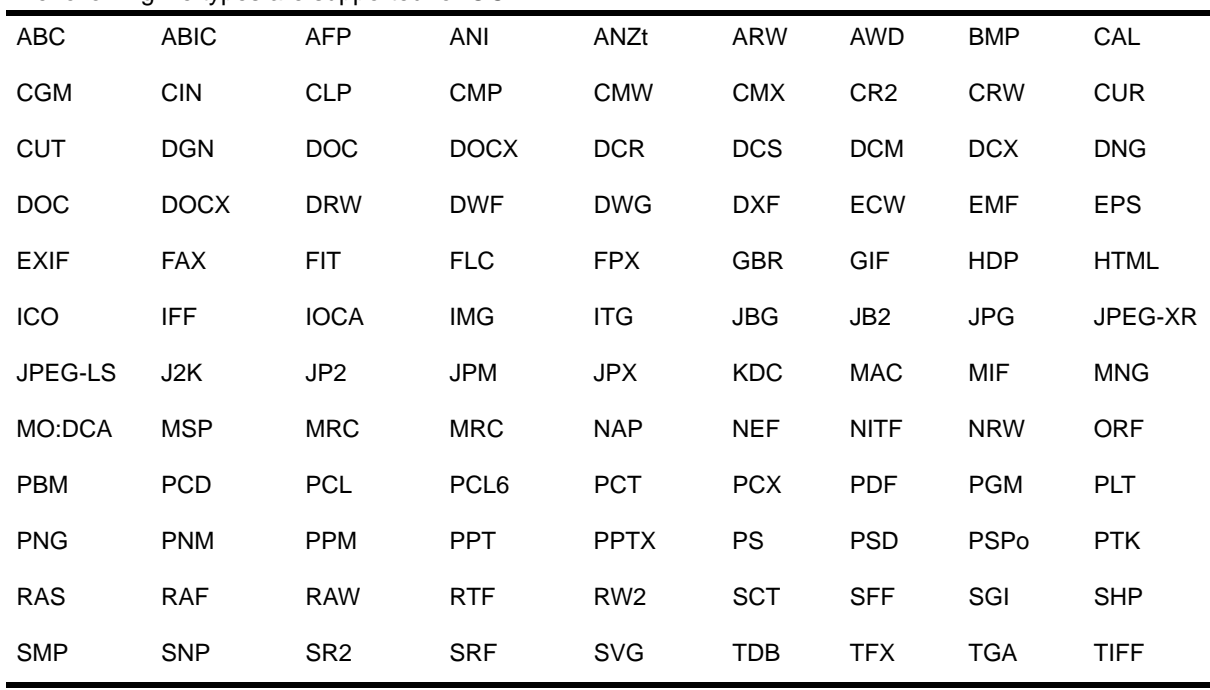

٠

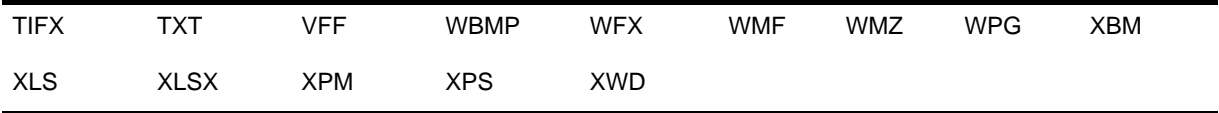

### Viewing OCR Confidence Scores

When you OCR a document, a confidence score is now calculated that indicates how successful the OCR was. There is a new *OcrScore* column that displays the OCR confidence % score for each file that has been processed with OCR. This column is sortable and searchable which helps you determine which files may need to be manually reviewed for keywords.

The OcrScore value may be one of the following:

- 1-100 The OCR confidence % score for a document that had a successful OCR process--the higher the score, the higher the confidence
- $\bullet$  0 (None) The OCR process did not identify any text to extract
- -1 (Skipped) The OCR process was skipped due to some condition
- -2 (Failed) The OCR process failed for that file
- blank The file does not need the OCR process, for example, a .DOC file or email

**Note:** For data that is upgraded from a previous version, if a file has been previously processed with OCR, it will show a value of 2. You can use the *OCR Documents* action in Review to re-OCR the document and you will get the new OCR confidence score.

### *Interruption of Evidence Processing*

On occasion, processing might be interrupted by a catastrophic failure. Examples of catastrophic events include the network going down or power outages. In these situations, the application performs a roll back of the processing job. A roll back is when records added during the interrupted job are not available in the database and does not appear in Review. This action of rolling back of a job insures that you do not receive incomplete records in Review. *Processing Status* tab of the *Work List* alerts you to the error and shows that the system is attempting a roll back.

When a catastrophic event occurs, the *Processing Status* tab of the *Work List* alerts you to the error and shows that the system is attempting a roll back. [See Monitoring the Work List on page 230.](#page-229-0) 

You need to be aware of the following considerations with the roll back option:

- For multiple adding evidence jobs, only the job that fails will roll back. Jobs that complete successfully have data appear in the system.
- If records are locked by another process, the roll back may fail to delete physical files from the case folder. You can view what files did not get removed by viewing the log found in \\<server or IP address>\Users\Public\Documents\AccessData\Resolution1Logs\Summation.
- For Evidence Processing jobs where some records are added, only newly added records roll back.
- Roll back only occurs with failure during Evidence Processing jobs, not Import jobs.
- Incidences, such as if an Evidence Processing job fails to advance (for example, the interface displays that the job is processing for a long time), do not trigger the roll back action.

# <span id="page-176-1"></span><span id="page-176-0"></span>Using Project Properties Cloning

As an administrator or a project manager with the *Create/Edit Project* administrator role, you can clone the properties of an existing project to another project. You can also apply a single project's properties to another project. You can also pick and choose properties from multiple individual projects to apply to a single project.

#### **Note:** The project data is not copied from one project to another. Only the project properties are copied.

You can apply Project Properties Cloning to a project as it is being created or it can be applied to projects that have already been created.

You can clone properties from a project *only* if you have permission that allows you to view or create that type of object. This is a security measure that prevents users from cloning properties from projects to which they should not be accessing.

- If you do not have any View permissions for a project, that project is not displayed as a Source project
- If you do not have any Create permissions for a project, that project is not displayed as a Target project
- Within the project wizard, the ability to clone from an existing project is hidden from users with Create/Edit Case Restricted, since those users do not have administration rights in the project that they are creating

You can apply the following properties:

- Custom Fields
- Category and Issue Values
- Tagging Layouts
- Labels
- Users and Groups
- Markup Sets
- People
- Highlight Profiles

#### **To use Project Properties Cloning**

- 1. From the *Source Project* menu, select the source project from which you want to copy.
- 2. If you are applying the properties to a previously created project, select the target project to which you want to copy from the pull-down menu.
- 3. Under *Elements to Copy*, select the properties that you want to apply to the project. You can select **All**  or choose specific properties to apply.

**Note:** If you select only **Category Values**, Project Properties Cloning will copy over all of the custom fields. If you select only **Tagging Layouts**, Project Properties Cloning will only copy over the tagging layouts. You must also select Custom Fields and Category Values if you want those values copied over.

4. If you are applying *Project Properties Cloning* to a project as it is being created, finish the *Project Wizard*.

If you are applying *Project Properties Cloning* to a project that has already been created, click **Merge**.

# <span id="page-177-0"></span>Viewing and Editing Project Details

You can view the configured properties of the project on the *Project Details* tab.

You can also edit some of the project properties, for example:

- Name
- Job Data Path
- Sort Evidence Items By

You can set the column that you wan to sort by default when opening *Project Review.* You select the default column and then select the default sorting oder: ascending or descending. The setting is project-specific and not user specific. In *Review*, you can still click any column to sort on. [See Sorting by Columns on page 38.](#page-37-1)

#### **To access the Project Details tab**

1. From the *Home* page, select a project, and click the **Project Details** tab. [See Project Details Tab on page 178.](#page-177-1)

2. To edit properties, click **Edit.** 

### <span id="page-177-1"></span>*Project Details Tab*

The *Project Details* tab displays data for the selected project. You can also edit some of the project data from this tab.

#### **Elements of the Project Information Tab**

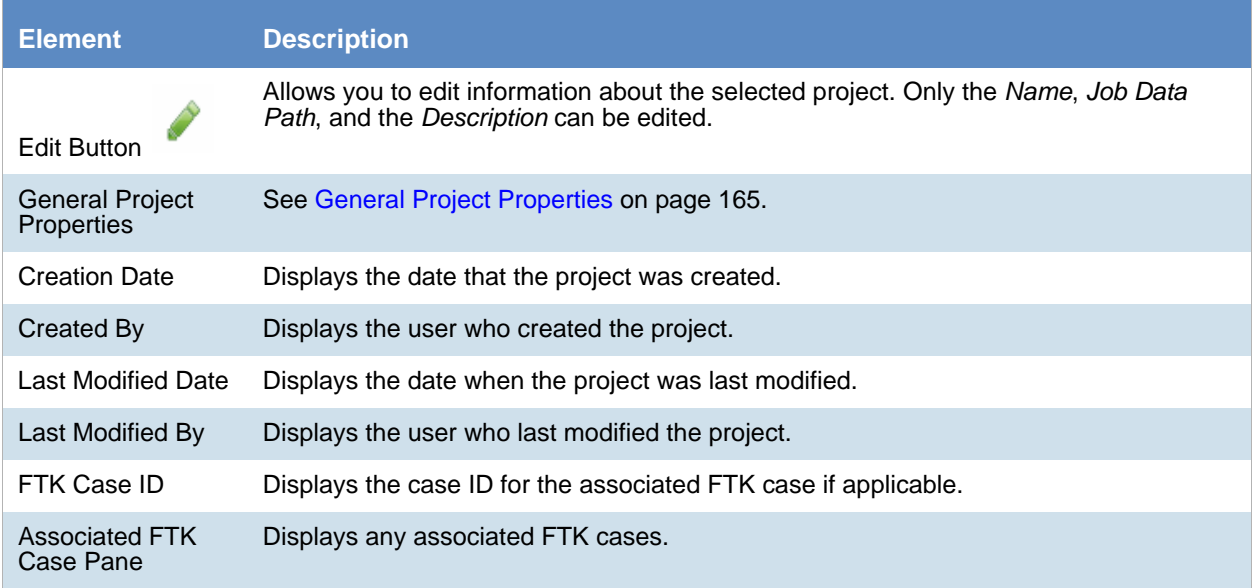

#### **Elements of the Project Information Tab (Continued)**

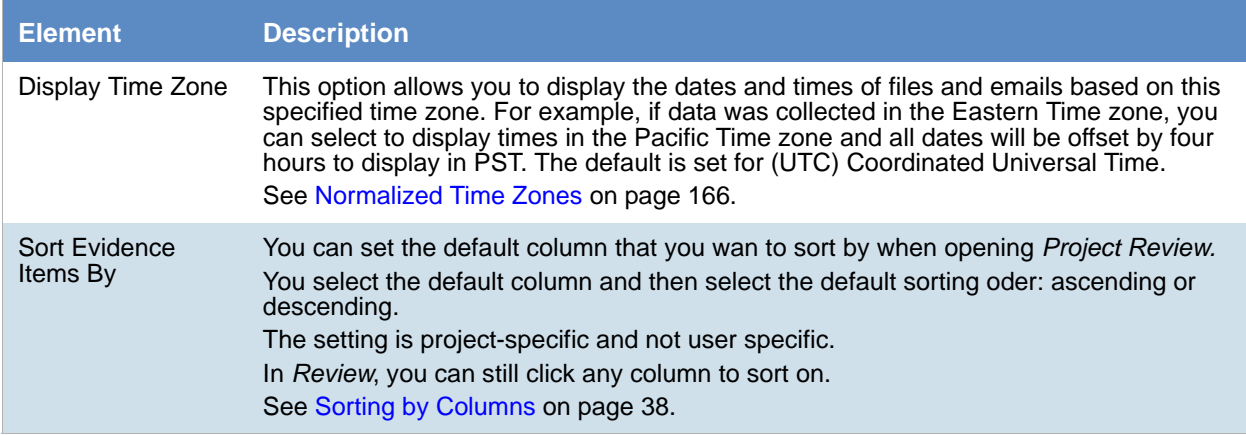

# <span id="page-179-0"></span>Chapter 15 Managing People

Administrators, and users with the *Create/Edit Project* permission, can manage people in two ways:

- Globally across the system using the *Data Sources* tab. [See Data Sources People Tab on page 180.](#page-179-1)
- Individually for a project using the *People* tab on the *Home* page. [See Home People Tab on page 185.](#page-184-0)

For information on user permissions, see [Setting Project Permissions \(page 197\).](#page-196-0)

**Note:** In order for people to be used in Project Review, people must be created and selected before you process the evidence. [See About Associating a Person to an Evidence Item on page 187.](#page-186-0)

# <span id="page-179-1"></span>Data Sources People Tab

You use the *Data Sources > People* tab to maintain the list of people available in the application. You can add, edit and delete global people, as well as import lists of people. From *Data Sources*, you can view evidence and projects associated with a person.

#### **Data Sources People Tab**

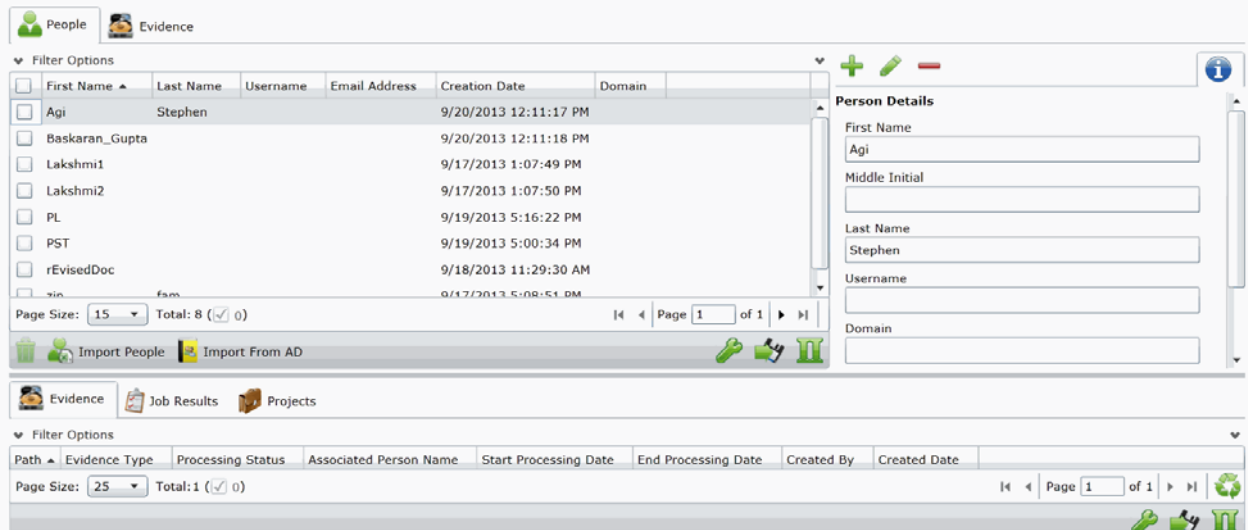
### *Opening the Data Sources, People Page*

Administrators, and users with management permissions, use the *Data Sources* page to manage global people.

#### **To access the Data Sources, People page**

- 1. Log in to the application console as administrator or as a user with management permissions. See *The Administrator Guide* for more information.
- 2. In the console, click **Data Sources**.
- 3. On the *Data Sources* page, click **People**.

#### **Data Sources Person Tab Features**

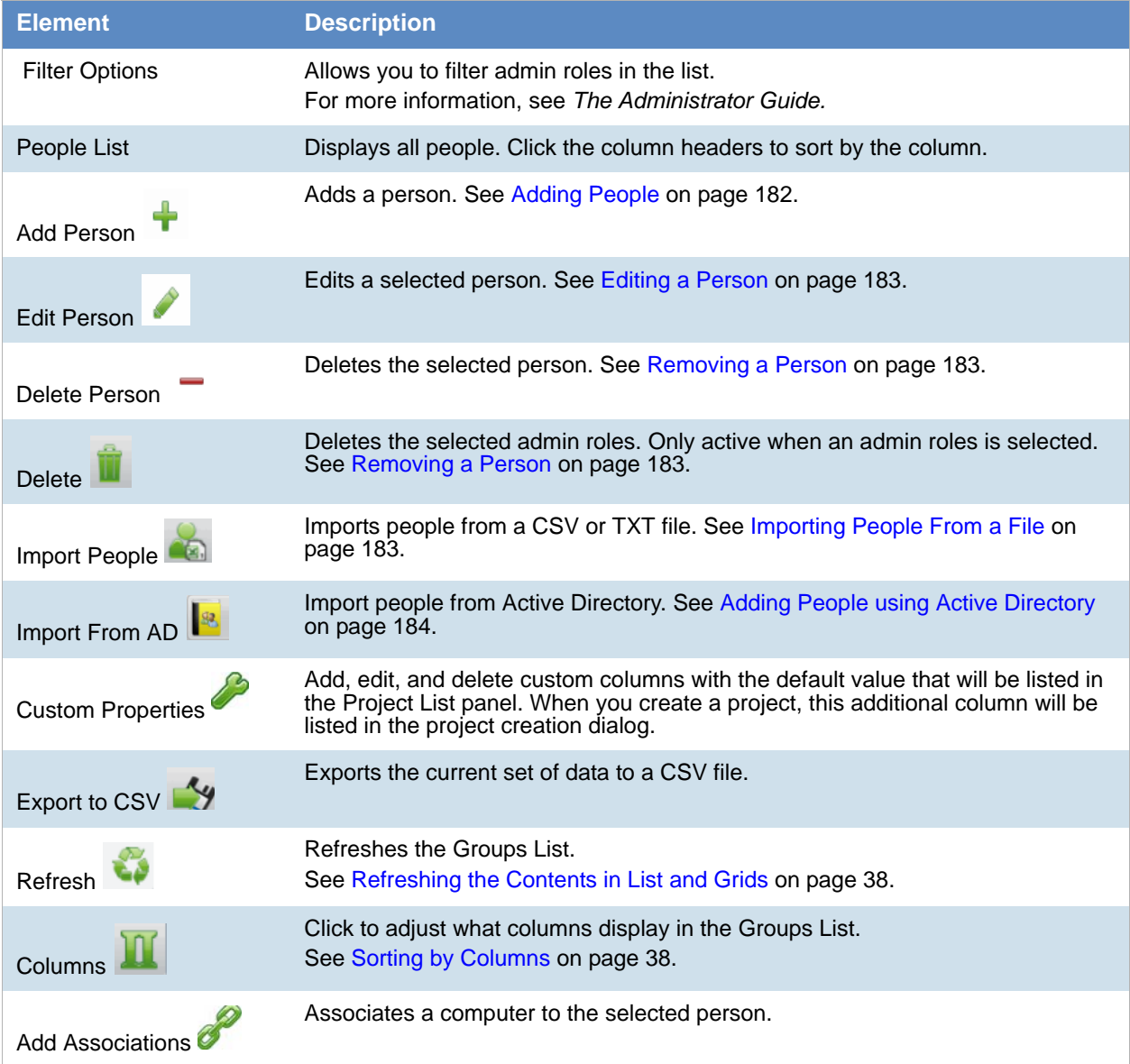

#### **Data Sources Person Tab Features**

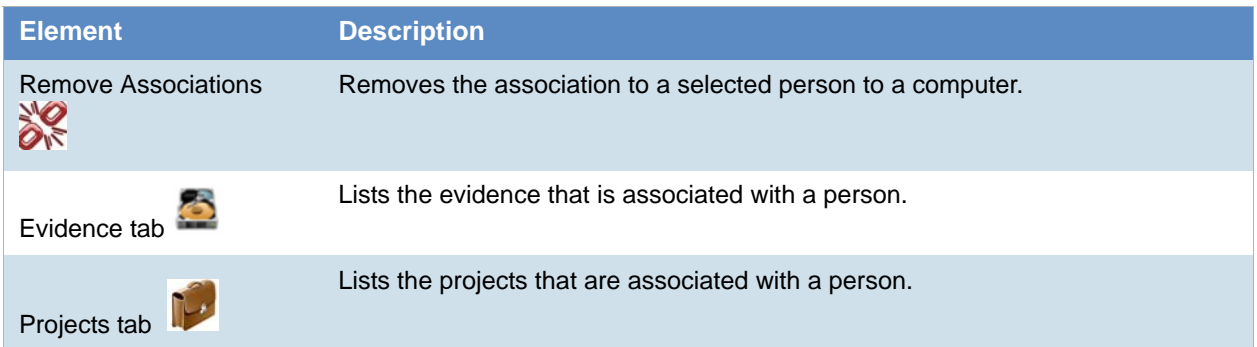

The main view is the *Person* List and includes the following sortable columns:

- First Name
- Last Name
- Username
- Email Address
- Creation Date
- Domain

When you create and view the list of people, this list is displayed in a grid. You can do the following to modify the contents of the grid:

- Control which columns of data are displayed in the grid.
- Sort the columns
- Define a column on which you can sort.
- If you have a large list, you can apply a filter to display only the items you want.

Highlighting a person in the list populates the **Person Details** info pane on the right side. The **Person Details**  info pane has information relative to the currently selected person, beginning with the first name.

At the bottom of the page, you can use the following tabs to view and manage the items that the highlighted person is associated with:

- Evidence
- Projects

### <span id="page-181-0"></span>*Adding People*

Administrators, and users with permissions, can add people.

You can add people from the *Data Sources* tab in the following ways:

- Manually adding people. [See Manually Creating People on page 183.](#page-182-3)
- Importing people from a file. [See Importing People From a File on page 183.](#page-182-2)
- Importing people from Active Directory. [See Adding People using Active Directory on page 184.](#page-183-0)

### <span id="page-182-3"></span>*Manually Creating People*

#### **To manually create a person**

- 1. On the **Data Sources > People** tab, click **Add.**
- 2. In *Person Details*, enter the person details.
- 3. Click **OK**.

### <span id="page-182-0"></span>*Editing a Person*

You can edit any person that you have added to the project.

#### **To edit a project-level person**

- 1. On the **Data Sources > People** tab, select a person that you want to edit.
- 2. Click **Edit**
- 3. In *Person Details*, edit person details.
- Click **OK**.

### <span id="page-182-1"></span>*Removing a Person*

You can remove one or more people from the global *People List*.

#### **To remove one or more people from the People List**

- 1. On the **Data Sources > People** tab, select the check box for the people that you want to remove.
- 2. If you want to remove one person, select **Delete**. This icon displays above the *Information* pane on the right side.
- 3. If you want to remove more than one person, select **Delete**. This icon displays on the bottom menu bar of the *People* pane.
- To confirm the deletion, click **OK**.

### <span id="page-182-2"></span>*Importing People From a File*

You can import one or more people into a project from a file.

The source file can be either in TXT or CSV format. Custom properties must be defined before importing CSV files with the custom fields in the headers.

The person name can in the following format:

- First and last name separated by a space
	- For example, John Smith or Bill Jones

For example, you can create a TXT or CSV file with the following text:

Chris Clark

Sarah Ashland

#### **To import people from a file**

- 1. On the **Home > People** tab, click **Import People**.
- 2. The **Import People Options** dialog appears.
	- Mark **First row contains headers** if you want to import custom columns from the file.
	- Mark **1 or More Custom Columns** if you want to import custom columns from the file.
- 3. Browse to the TXT or CSV file.
- 4. Click **Open**.
- 5. When the import is complete, view the summary and click **OK**.

Any people that have invalid data will not be imported. These people will appear on the summary, along with the field that was flagged for invalid data. You can correct the field, and reattempt to import. Only those people who were corrected will import. People that had been imported successfully earlier will not import a second time.

### <span id="page-183-0"></span>*Adding People using Active Directory*

You can add people by importing from Active Directory.

If Active Directory is not configured, configure it in the *System Configuration* tab. When Active Directory is properly configured, the Active Directory filter list opens in the wizard. For more information on configuring Active Directory, see the Administrator guide.

The person information automatically populates the **Person List** when you create people using Active Directory. You can also edit person information.

#### **To add people using Active Directory**

- 1. In the *Data Sources > People* page, click **Import from AD.**
- 2. Set the search/Browse depth to **All Children** or **Immediate Children**.
- 3. Select where you want to perform the search.
- 4. Set the search options to one of the following:
	- Match Exact
	- Starts With
	- **Ends With**
	- Contains
- 5. Enter your search text.
- 6. Select the usernames that you want to add as people.
- 7. Click **Add to Import List.**
- 8. Click **Continue**.
- 9. Review the members selected, members to add as people, and conflicted members. If you need to make changes, click **Back**.
- 10. Click **Import**.

### *Home People Tab*

Administrators, and users with the Create/Edit Project permission, manage people for a project using the *People* tab on the *Home* page. The *People* tab is project specific, not global.

#### **To manage people for a project**

From the *Home* page, select a project, and click the **People** tab.

When you create and view the list of people, they are displayed in a grid. You can do the following to modify the contents of the grid:

- Control which columns of data are displayed in the grid.
- If you have a large list, you can apply a filter to display only the items you want. [See About Content in Lists and Grids on page 38.](#page-37-2)

#### **Elements of the People Tab**

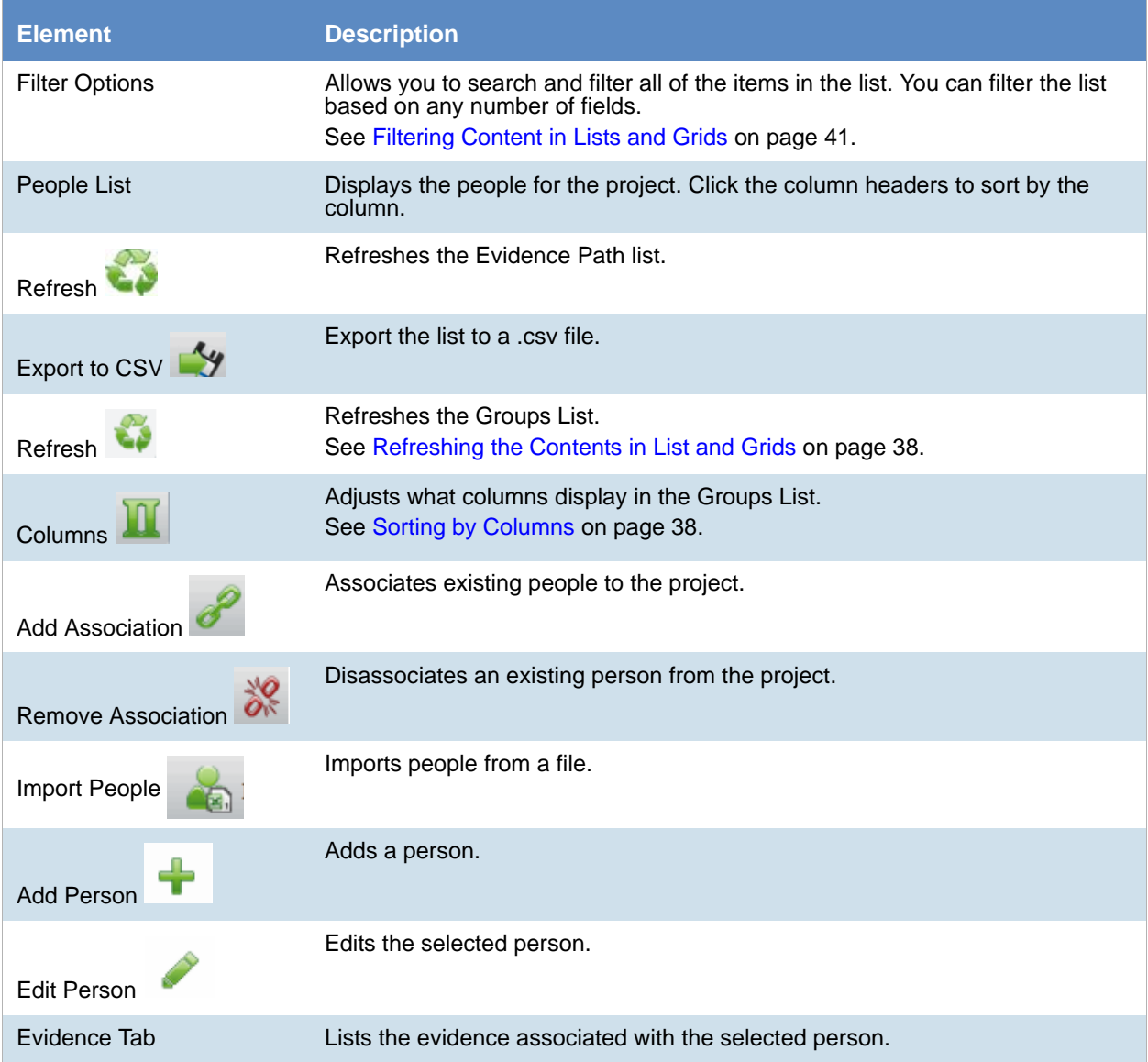

## Adding a Person to a Project

Administrators and users with the *Create/Edit Project* permission can add people to a project.

You can add project-level people in the following ways:

- Adding project-level people from the Shared People list
- Manually adding people
- Importing people from a file [See Importing People From a File on page 187.](#page-186-0)
- Creating or importing people while importing evidence See the Loading Data documentation for more information on creating people during import.

If you manually add or import people, they are added to the shared list of people.

#### **To add a person from shared people**

- 1. On the **Home > People** tab, click **Add**. The *Associate People to project* page displays.
- 2. Select the shared people that you want associated with the project. You can click a singe person or use Shift-click or Ctrl-click to select multiple people.
- 3. Click or **Add all Selected**.

This moves the people to the *Associated People* list. You can also check the selection box next to *First Name* to add all of the people.

4. You can remove people from the *Associated People* list by selecting people and clicking **or Remove All Selected**.

You can also clear the selection box next to *First Name* to remove all of the people.

5. Click **OK**.

You can also add project-level people from shared people using the *People* tab when creating a project.

### *Manually Creating People for a Project*

#### **To manually create a project-level person**

- 1. On the **Home > People** tab, click **Add.**
- 2. In *Person Details*, enter the person details.
- 3. Click **OK**.

You can also manually create people from the *People* tab when creating a project.

### *Editing a Person*

You can edit any person that you have added to the project.

#### **To edit a project-level person**

- 1. On the **Home > project > People** tab, select a person that you want to edit.
- 2. Click **Edit.**
- 3. In *Person Details*, edit person details.
- 4. Click **OK**.

### *Removing a Person*

You can remove one or more people from a project. This does not delete the person from the shared people, it just disassociates it from the project.

#### **To remove one or more people from a project**

- 1. On the **Home > People** tab, select the check box for the people that you want to remove.
- 2. Below the person list, click **Remove**.

To confirm the deletion, click **OK**.

### <span id="page-186-0"></span>*Importing People From a File*

You can import one or more people into a project from a file. Even though you perform this task at the project level, it will also add the people to the global people list.

The source file can be either in TXT or CSV format. The file must not contain any headers.

The person name can in the following format:

First and last name separated by a space For example, John Smith or Bill Jones

For example, you can create a TXT or CSV file with the following text:

Chris Clark

Sarah Ashland

#### **To import people from a file**

- 1. On the **Home > People** tab, click **Import People from File**.
- 2. Browse to the TXT or CSV file.
- 3. Click **Open**.
- 4. When the import is complete, view the summary and click **OK**.

### *About Associating a Person to an Evidence Item*

You can use people to associate data to its owner.

You can associate a person to an evidence item in one of two ways; however, the results are different.

Specify a person when importing an evidence item.

This associates the person when the evidence is processed. You can then use person data when in Project Review and in exports.

See the Loading Data documentation for more information on creating people on import. When you associate a person to an evidence item, the person will be associated to all evidence in that item, whether the evidence item contains a single file or a folder of many files, messages, and so on.

Edit an evidence item that has already been imported and associate a person.

Using this method, the person association will not be visible or usable in Project Review nor in exports. You can only view this association in the *Evidence* and *People* tabs of the *Home* page.

# Chapter 16 Managing Tags

The *Tags* tab on the *Home* page and in the *Project Explorer* can be used to do the following:

- Create and manage Labels
- Create and manage Issues
- View categories
- Create category values
- Create Production Sets
- View Case Organizer objects.

Project managers can create labels and issues for the reviewer to use.

You can also view documents assigned to tags using the *Tags* tab in the *Project Explorer*.

#### **Tags Tab in Project Explorer**

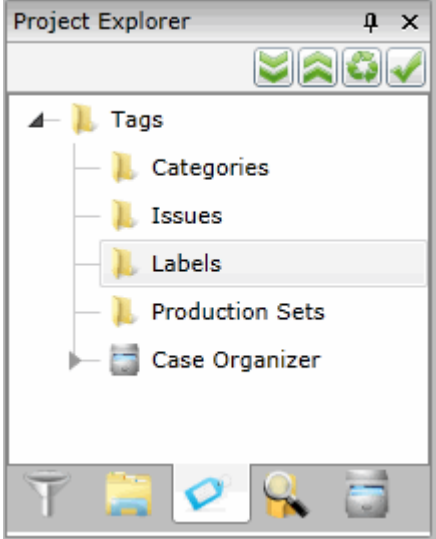

### **Elements of the Tags Tab**

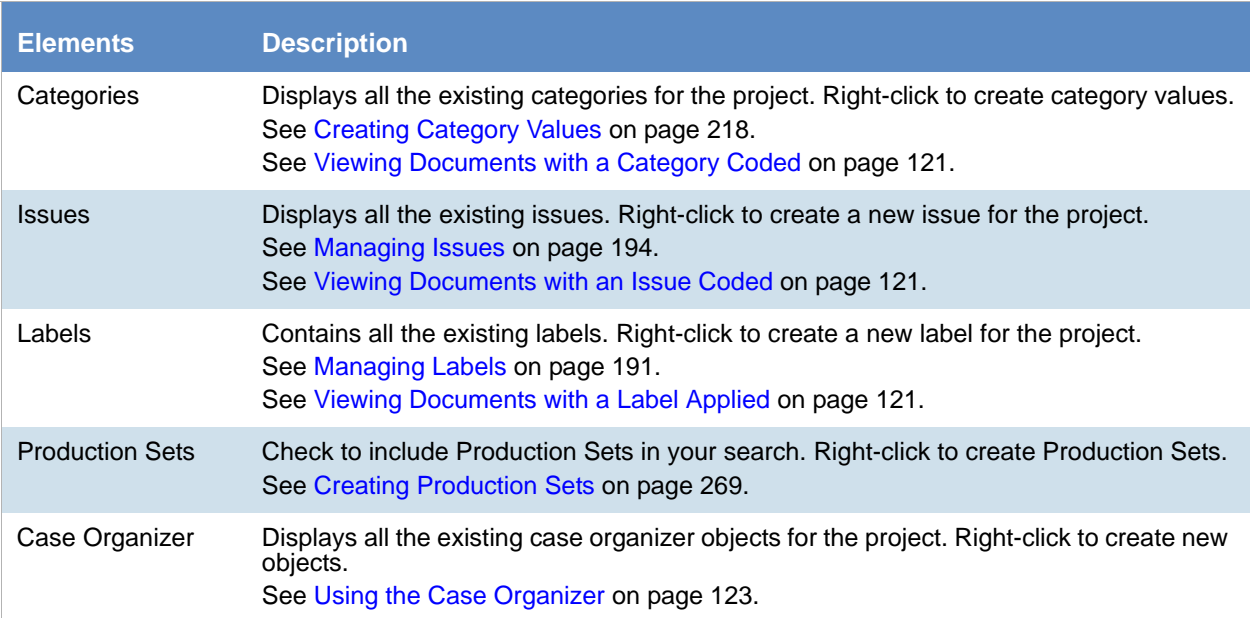

## <span id="page-190-0"></span>Managing Labels

Labels are a tool that reviewers can use to group documents together. Reviewers apply labels to documents, then project/case managers can use the Labels filter to view all the documents under the selected label. Before reviewers can use a label, the project/case manager must create it.

Project Managers can do the following:

- Create labels
- Rename labels
- Edit labels
- Delete labels
- Manage labels permissions

### <span id="page-190-1"></span>*Creating Labels*

Project/case managers can create labels for reviewers to use when reviewing documents.

#### **To create a label**

- 1. Log in as a user with Project Administrator rights.
- 2. Open the *Tags* page by doing one of the following:
	- On the *Home* page:
	- 2a. On the *Home* page, click *Tags.*
	- $\bullet$  In *Review*:
	- 2a. Click the *Project Review* next to the project in the *Project List*.
	- 2b. Click the *Tags* in the *Project Explorer*.
- 3. Right-click the *Labels* folder and click **Create Label**.

#### **Create Label Dialog**

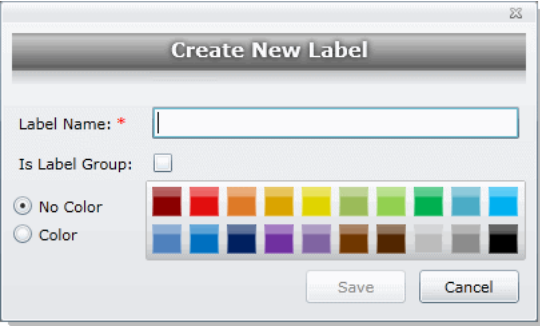

- 4. Enter a *Label Name*.
- 5. (Optional) Select **Is Label Group** to create a Label Group to contain other labels and then skip to the last step.
- 6. Do one of the following:
	- **No Color**: Select this to have no color associated with the label.
	- **Color**: Select this and then select a color to associate a color with the label.

**Note:** The default color is black if you select the Color option. The color selected appears next to the label in the labels folder.

7. Click **Save**.

### *Deleting Labels*

Project/case managers can delete existing labels.

#### **To delete a label**

- 1. Log in as a user with Project Administrator rights.
- 2. Expand the *Labels* folder.
- 3. Right-click the label that you want to delete and click **Delete**.
- 4. Click **OK**.

### *Renaming a Label*

Project/case managers can rename labels in the Project Review.

#### **To rename a label**

- 1. Log in as a user with Project Administrator rights.
- 2. Expand the *Labels* folder.
- 3. Right-click the label that you want to rename and click **Rename**.
- 4. Enter the new name for the label.

### <span id="page-191-0"></span>*Managing Label Permissions*

Project/case managers can grant permissions of labels to groups for use. Groups of users can only use the labels for which they have permissions.

In order for groups to be assigned, they must first be associated to the project.

#### **To manage permissions for labels**

- 1. Log in as a user with Project Administrator rights.
- 2. Expand the *Labels* folder.
- 3. Right-click the label for which you want to grant permissions and click **Manage Permissions**.

#### **Assign Security Permissions**

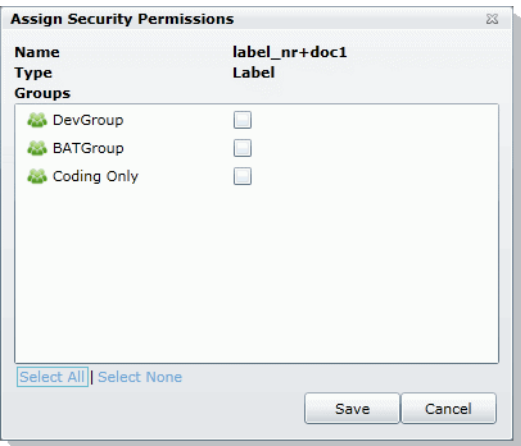

4. Select the groups that you want to grant permissions for the selected label.

**Note:** By default, all groups that the logged-in user belongs to will be selected. To make it a personal label, all groups should be un-selected.

5. Click **Save**.

### *Applying Labels to Documents*

After an label has been created and associated with a user group, you can apply labels to documents.

#### **To apply a label to a document**

- 1. Create an label. [See Creating Labels on page 191.](#page-190-1)
- 2. Grant permissions for the label. [See Managing Label Permissions on page 192.](#page-191-0)
- 3. Apply labels to documents. For instructions, see *Using Labels* in the *Reviewer Guide* or go to Using Labels (page 117).

## <span id="page-193-0"></span>Managing Issues

Project/case managers with *View Issues and Assign Issues* permissions can create, delete, rename, and assign permissions for issues. Issues work like labels. Reviewers can apply issues to documents to group similar documents.

### <span id="page-193-1"></span>*Creating Issues*

Project/case managers with *View Issues and Assign Issues* permissions can create issues for other users to code.

#### **To create an issue**

- 1. Log in as a user with View Issues and Assign Issues rights.
- 2. Open the *Tags* page by doing one of the following:
	- On the *Home* page:
	- 2a. On the *Home* page, click *Tags.*
	- $\bullet$  In *Review*:
	- 2a. Click the *Project Review* next to the project in the *Project List*.
	- 2b. Click the *Tags* in the *Project Explorer*.
- 3. Right-click the *Issues* folder and click **Create Issue**.

#### **Create New Issue Dialog**

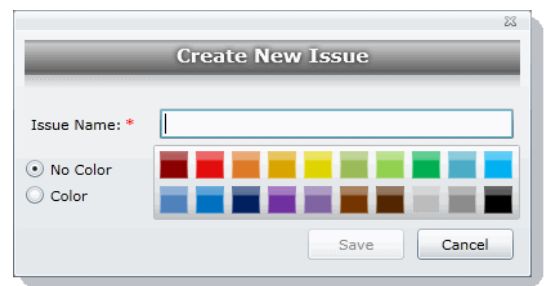

- 4. Enter an *Issue Name*.
- 5. Do one of the following:
	- **No Color**: Select this to have no color associated with the issue.
	- **Color**: Select this and then select a color to associate a color with the issue.
- 6. Click **Save**.

### *Deleting Issues*

Project/case managers with *View Issues and Assign Issues* permissions can delete issues.

#### **To delete an issue**

- 1. Log in as a user with View Issues and Assign Issues rights.
- 2. Expand the *Issues* folder.
- 3. Right-click the issue that you want to delete and click **Delete**.
- 4. Click **OK**.

### *Renaming Issues*

Project/case managers with *View Issues and Assign Issues* permissions can rename issues.

#### **To rename an issue**

- 1. Log in as a user with View Issues and Assign Issues rights.
- 2. Expand the *Issues* folder.
- 3. Right-click the issue that you want to rename and click **Rename**.
- 4. Enter the new name for the issue.

### <span id="page-194-0"></span>*Managing Issue Permissions*

Project/case managers can grant permissions of issues to groups for use. Groups of users can only use the labels for which they have permissions.

#### **To manage permissions for labels**

- 1. Log in as a user with View Issues and Assign Issues rights.
- 2. Expand the *Issues* folder.
- 3. Right-click the issue for which you want to grant permissions and click **Manage Permissions**.

#### **Assign Security Permissions**

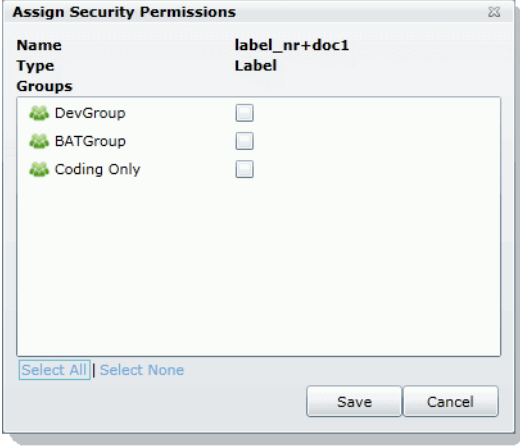

4. Check the groups that you want to grant permissions for the selected issue.

5. Click **Save**.

### *Applying Issues to Documents*

After an issue has been created and associated with a user group, it can then be added to a tagging layout for coding.

#### **To apply an issue to a document**

- 1. Create an issue. [See Creating Issues on page 194.](#page-193-1)
- 2. Grant permissions for the issue. [See Managing Issue Permissions on page 195.](#page-194-0)
- 3. Add Issues to the Tagging Layout. [See Associating Fields to a Tagging Layout on page 221.](#page-220-0)
- 4. Check out a review set of documents. (optional) See the Reviewer Guide for more information on checking out review sets.
- 5. Code the documents in the review set with the issues you created. See the Reviewer Guide for more information on coding.

## <span id="page-196-1"></span>About Project Permissions

The user who creates a project automatically has administrator permissions for that project. User with the Application Administrator role also have administrator permissions for all projects.

For all other users, you must assign permissions to a specific project. You can assign project permissions to individual users or user groups.

In the project list of the *Home* page, users will only see projects to which they have permissions. You can give a user permissions to review a project but not see any project properties on the *Home* page.

Project permissions are project specific, not global. For information on how to manage global permissions, see the *Admin Guide*.

In order to configure project permissions, you must have either *Administrator* or *Create/Edit Projects* permissions.

You assign project permissions to users or user groups by using Project Roles.

### <span id="page-196-0"></span>*About Project Roles*

Before you can apply permissions to a user or group, you must set up project roles. A project role is a set of permissions that you can associate to multiple users or groups. Creating a project role simplifies the process of assigning permissions to users who perform the same tasks. To use project roles, you do the following:

- 1. Associate users or user groups to a project.
- 2. Create a project role.
- 3. Assign permissions to the project role.
- 4. Associate users or user groups to the project role. You can do the following:
	- Select an existing project role
	- Create or edit a role and assign permissions to that role

You can create and use multiple project roles.

### <span id="page-197-0"></span>*Project-level Permissions*

By default, when you associate a user (without global permissions) to a project, they can see the project in the *Project List*, and they can enter Project Review, but they do not have permissions to see any of the data in the project. In order to see data and perform any review tasks, they must be given explicit permissions to the project.

You can only assign permissions to a project role, which you then associate with users or user groups.

The following table describes the available project permissions that you can assign to a project role.

#### **Project-level Permissions in the Project Role Details pane**

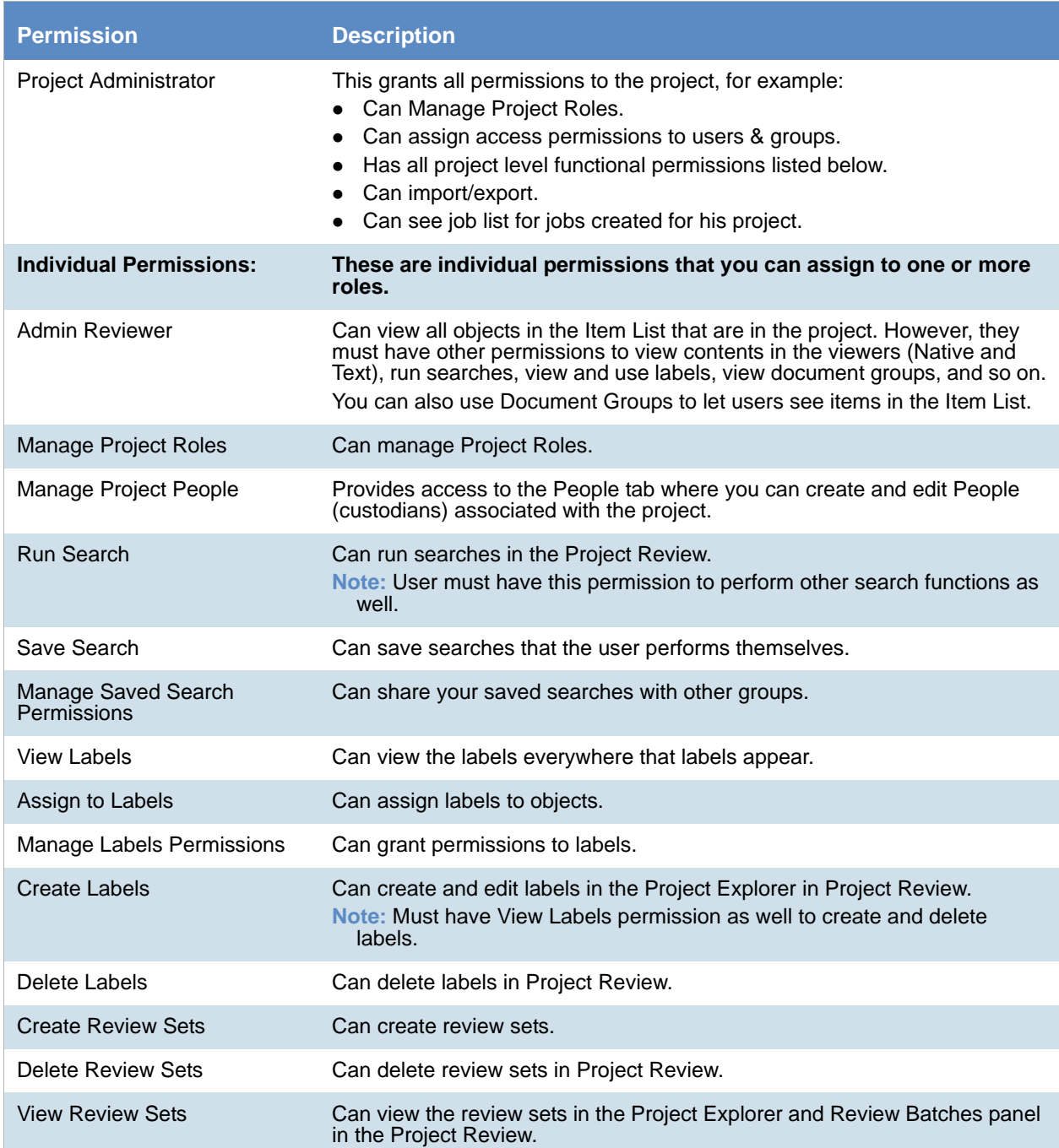

### **Project-level Permissions in the Project Role Details pane (Continued)**

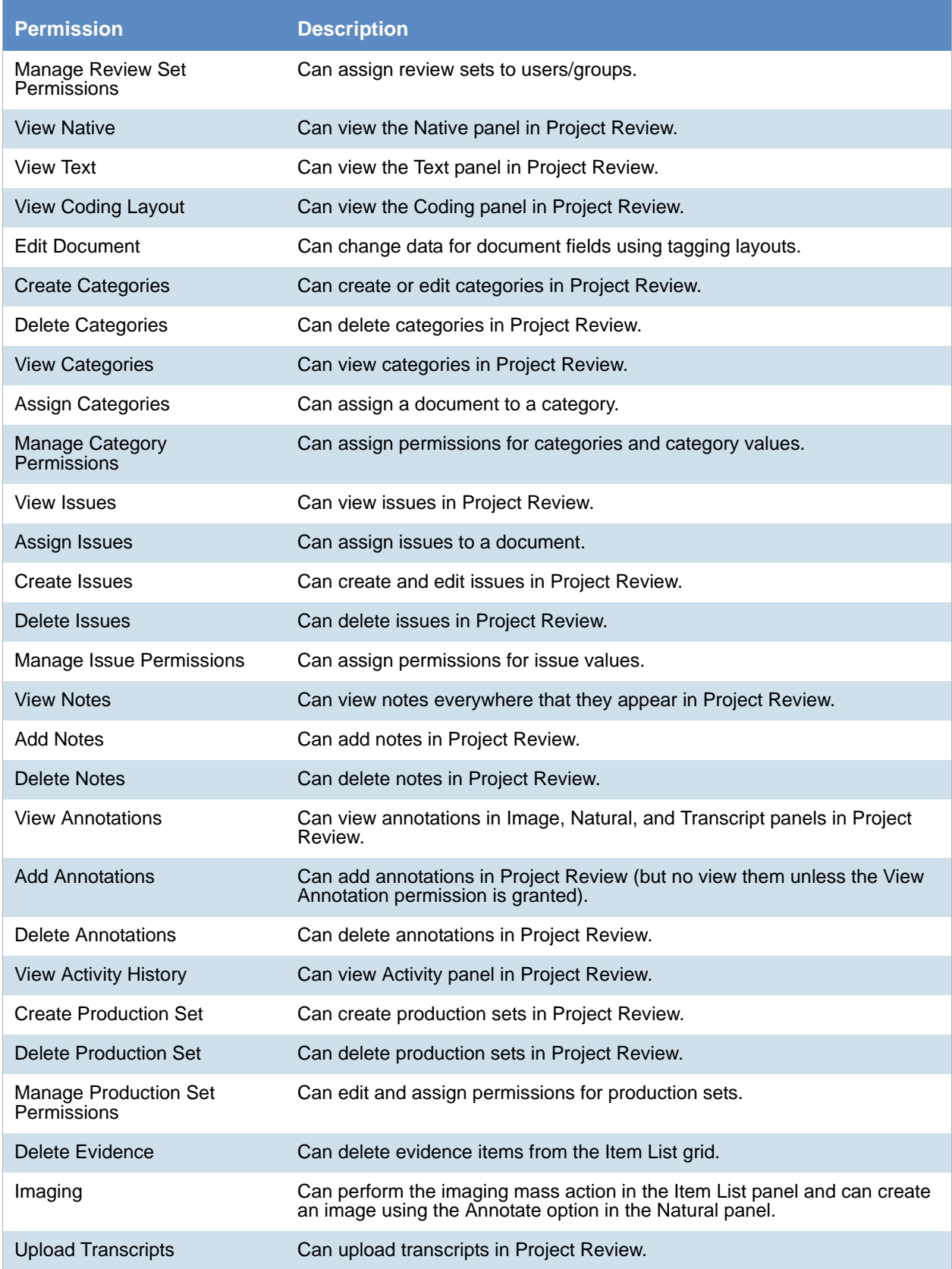

#### **Project-level Permissions in the Project Role Details pane (Continued)**

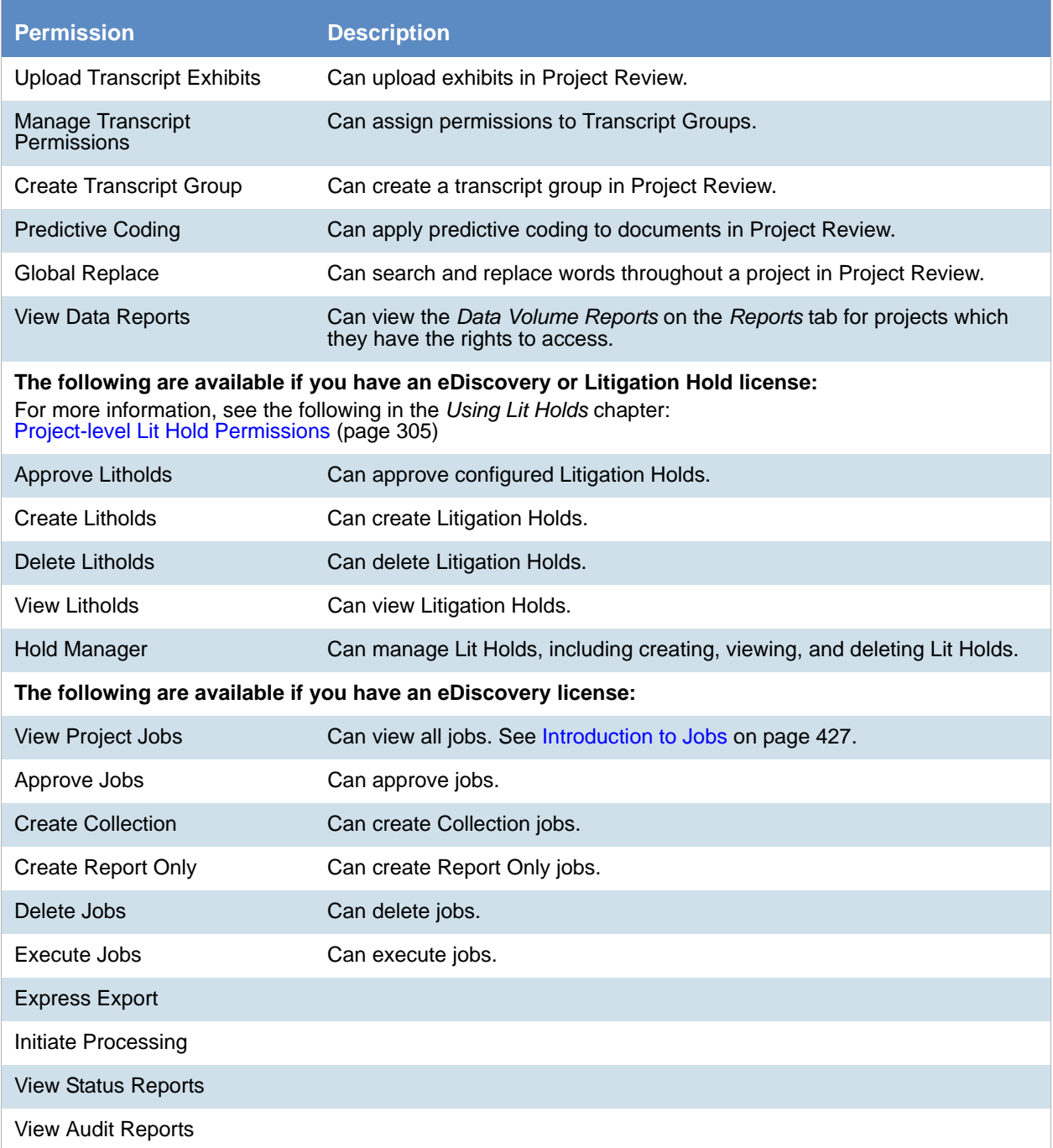

## Permissions Tab

The *Permissions* tab on the *Home* page is used to assign users or groups permissions within the project.

The *Permissions* tab is project specific, not global. For information on how to manage global permissions, see the *Admin Guide*.

**Permissions Tab**

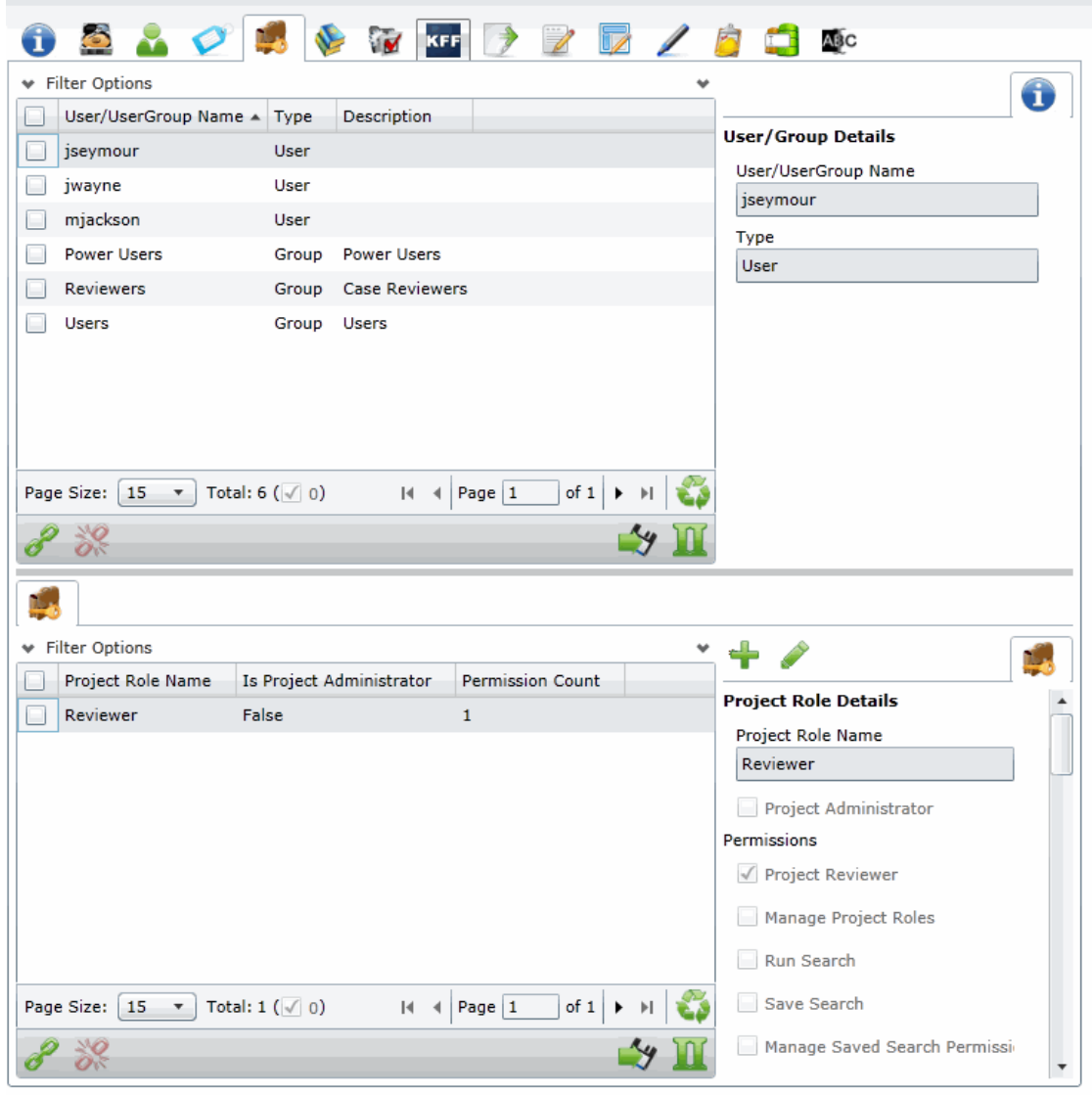

#### **Elements of the Permissions Tab**

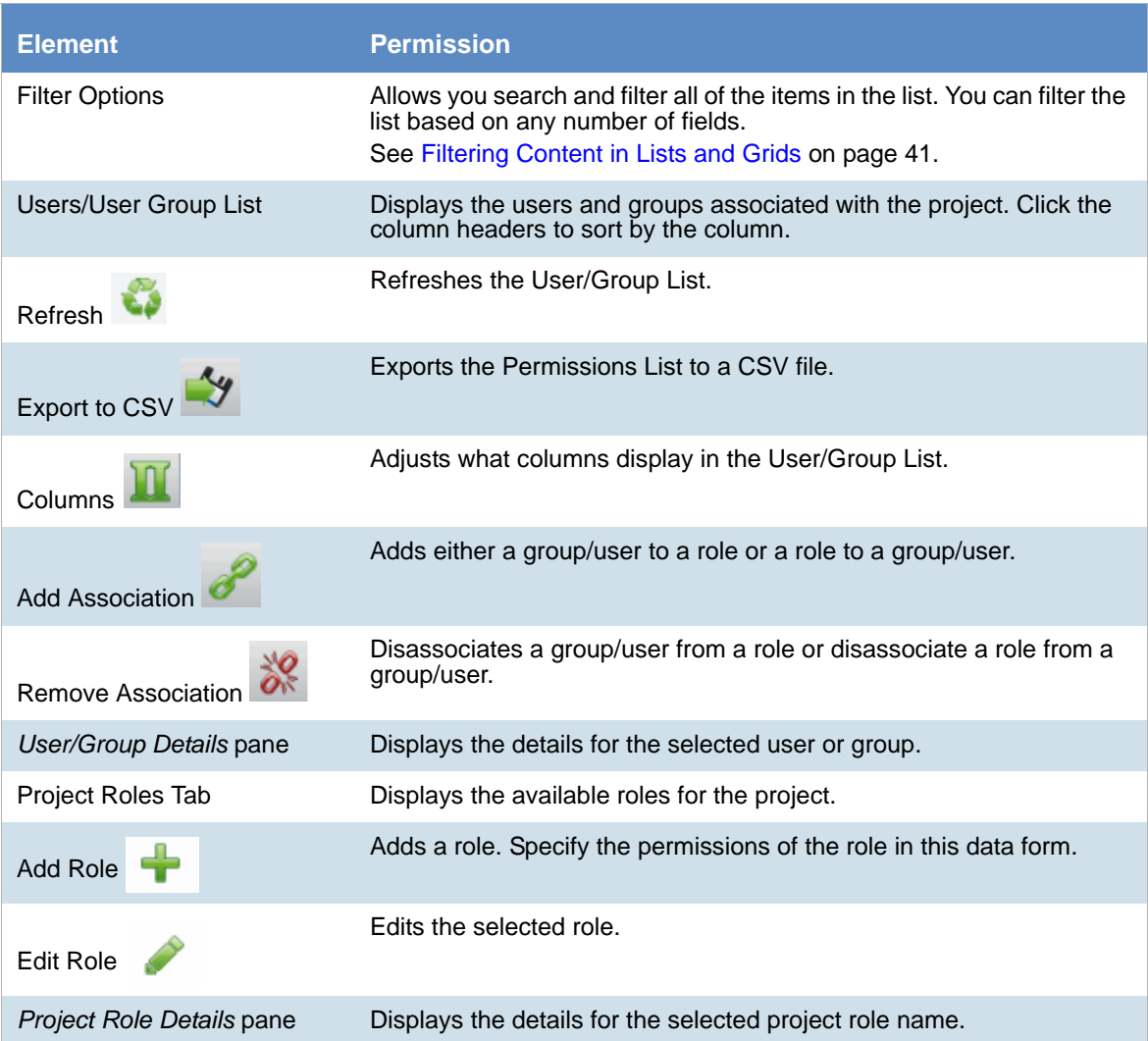

#### **To access the Permissions tab**

1. On the *Home* page, select a project.

2. Click the *Permissions* tab.

To apply permissions to a user or group, you must create a project role. You can then associate that project role to a user or group on the *Permissions* tab.

[See Creating a Project Role on page 205.](#page-204-0)

[See Associating Users and Groups to a Project on page 203.](#page-202-0)

[See Project-level Permissions on page 198.](#page-197-0)

## <span id="page-202-0"></span>Associating Users and Groups to a Project

Before you can apply a project role to a user or group, you must first associate the user or group to the project. Administrators and project managers with the correct permissions can associate users and groups to a project in the *Permissions* tab. Once a user or group is added to a project, the user can see the project in the *Project List*  panel.

#### **To associate a user or group to a project**

- 1. On the *Home* page, select a project.
- 2. Click the *Permissions* tab.
- 3. In the User/Group list pane, click **Add Association** .

#### **All Users and Groups Dialog**

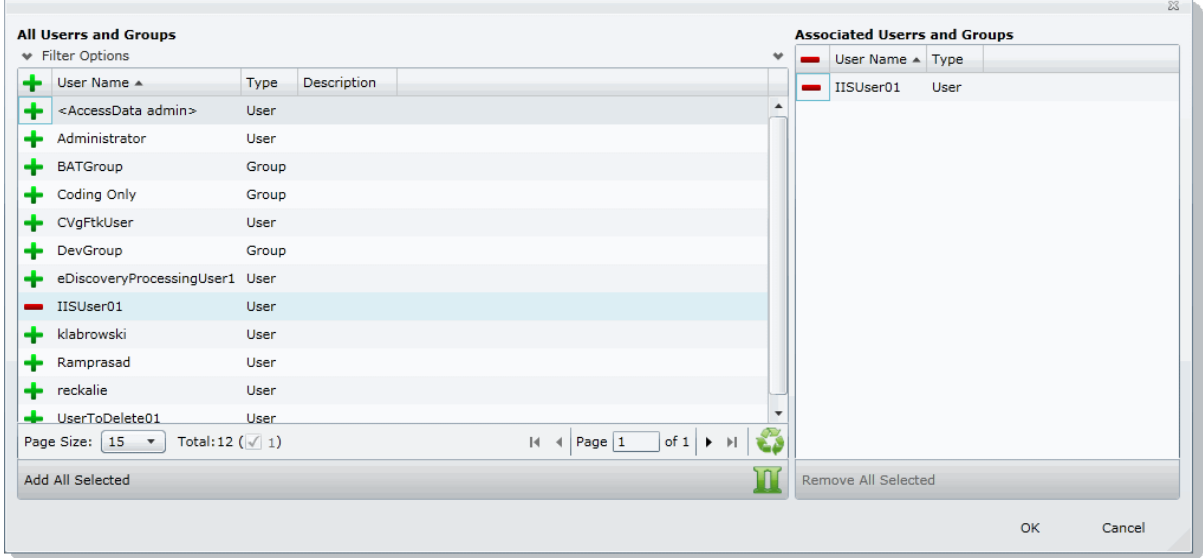

- 4. Click to add the user or group to the project.
- 5. Click **OK**.
- 6. To grant specific permissions to a user or group, associate them to a project role. [See Associating Project Roles to Users and Groups on page 204.](#page-203-0)

### *Disassociate Users and Groups from a Project*

Administrators and project/case managers with the correct permissions can remove users from a project by disassociating them from the project in the *Permissions* tab.

#### **To disassociate a user or group to a project**

- 1. On the *Home* page, select a project, and click the **Permissions** tab.
- 2. Check the user or group you want to remove from the project in the User/Group list pane.
- **3.** In the User/Group list pane, click the **Remove Association** button  $\frac{100}{100}$ .

## <span id="page-203-0"></span>Associating Project Roles to Users and Groups

After you have associated a user or user group to a project, you can associate them to a project role.

[See Associating Users and Groups to a Project on page 203.](#page-202-0)

You can select an existing project role or create a new one.

For information on creating new project roles, see [Creating a Project Role \(page 205\)](#page-204-0).

#### **To associate a project role to a user or group**

- 1. On the *Home* page, select a project.
- 2. Click the *Permissions* tab.
- 3. In the *User/UserGoup* pane, select a user or group that has been associated to the project.
- 4. Do one of the following:
	- Associate the user or group to an existing project role.
	- 4a. In the *Project Role* pane (bottom of the page), click the *Add Association* button.
	- 4b. In the All Project Role dialog, click the **Add button for the desired project roles to associate** with the user or group.
	- 4c. Click **OK**.
	- Create a new project role. [See Creating a Project Role on page 205.](#page-204-0)

### *Disassociating Project Roles from Users or Groups*

Administrators and users with the *Manage Project* permissions can disassociate project roles from users and groups for a specific project.

#### **To disassociate a project role to a user or group**

1. On the *Home* page, select a project.

2. Click the *Permissions* tab.

- 3. In the *User/UserGoup* pane, select a user or group that has been associated to the project.
- 4. In the *Project Roles* pane, click the **Remove Association** button .

## <span id="page-204-0"></span>Creating a Project Role

After you have associated a user or user group to a project, you can associate them to a project role. You can use an existing role or create a new role.

[See About Project Roles on page 197.](#page-196-0)

#### **To create a project role**

- 1. On the *Home* page, select a project.
- 2. Click the *Permissions* tab.
- 3. If no user is associated with the project, associate a user by doing the following:
	- 3a. In the *Users/UserGroup* pane, click the *Add Associations* button.
	- 3b. Add a user or group by clicking the *Add* button for a user or group.
	- 3c. Click **OK**.
- 4. In the *Project Roles* pane at the bottom of the screen, click the **Add** button.

#### **Add Project Roles Data Form**

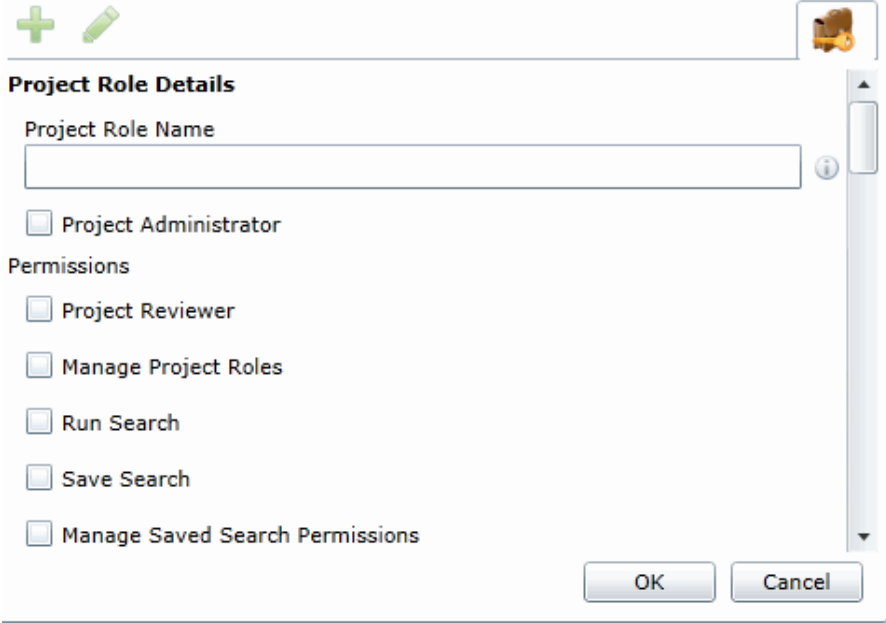

- 5. Enter a *Project Role Name*.
- 6. Check the permissions that you want to include in the role. [See Project-level Permissions on page 198.](#page-197-0)
- 7. Click **OK**.

### *Editing and Managing a Project Role*

You can edit project roles if you want to alter the permissions in the role.

Because project roles can be used across multiple projects, you cannot delete a project role as it may affect other projects.

#### **To edit a project role**

- 1. On the *Home* page, select a project.
- 2. Click the *Permissions* tab.
- 3. Select a user that has the project role associated with it.
- 4. In the *Project Roles* pane at the bottom of the screen, select a role and click the edit button
- 5. Edit the role and click **OK**.

# Chapter 18 Running Reports

This chapter is designed to help you execute and understand reports. Reports allow you to view data about your project.

Users with the necessary project-level permissions can run reports for a project using the *Reports* tab and the *Exports* tab on the *Home page*. Permissions for the *Reports* and *Exports* tabs are project specific, not global.

[See Setting Project Permissions on page 197.](#page-196-1)

The following reports are available:

- [Basic Reports \(page 208\)](#page-207-0)
	- [Audit Log Report \(page 208\)](#page-207-1)
	- [Deduplication Report \(page 209\)](#page-208-0)
	- [Data Volume Report \(page 209\)](#page-208-1)
	- [Search Reports \(page 209\)](#page-208-2)
	- [Export Set Reports \(page 210\)](#page-209-0) (Only appears after generated)
	- [Export Set Reports \(page 210\)](#page-209-0) (Only appears after generated)
	- [Case Organizer Reports \(page 211\)](#page-210-0)
	- [Case Organizer Reports \(page 211\)](#page-210-0)
- [Search Reports \(page 209\)](#page-208-2)
	- [Project Result Report \(page 211\)](#page-210-1)
	- [Completion Status Report \(page 211\)](#page-210-2)
	- [Custodian Datamap Report \(page 211\)](#page-210-3)

## Accessing the Reports Tab

#### **To access the Reports tab**

**From the Home page, select a project, and click the <b>Reports** tab.

#### **To run a report**

- 1. Select a project in the Project List Panel.
- 2. Click the **Reports** tab on the *Home* page.
- 3. Click **Generate Report** for the report that you want to run.
- 4. Wait for the report to generate.

5. After the report is generated, click **Download**.

### <span id="page-207-0"></span>*Basic Reports*

The following reports are available with all product licenses.

### <span id="page-207-1"></span>Audit Log Report

This log records the user activities at the Project Review and evidence object level. The log records the following actions in the report:

- Project Review Activities:
	- **Entered Review**
	- **Exited Review**
	- **Perform Search**
	- Save Search
	- **Apply Filter**
	- Create Label
	- Create Document Group
	- Create Issue
	- Create Category
	- Create Review Set
	- Check Out Review Set
	- Check In Review Set
	- Create Production Set
	- **Export Data**
- Evidence Object Activities
	- **Label Document**
	- Annotate Document
		- Create Redaction
		- Delete Redaction
		- ◎ Remove Redaction
		- Create Highlight
	- Edit Document (via Editable Grid)
	- **Image Document**
	- Code Document (via Tagging)
	- **Delete Document**
	- **View Document (Includes Duration)**
	- **Link Document**
	- Compare Document
	- Print Document

### <span id="page-208-0"></span>Deduplication Report

You can open the Deduplication Summary report to view duplicate files and emails that were filtered in the project. Also included in the report are the deduplication options that were set for documents and email.

You can generate the report, print it, and save it in a variety of formats, and download it to a spreadsheet.

### <span id="page-208-1"></span>Data Volume Report

You can generate the Data Volume Report to view the size of processed data, evidence file counts by file category, and a breakout of files by extension.

You can view the report, print it, and save it in a variety of formats.

### <span id="page-208-2"></span>Search Reports

You can generate and download a report that shows you the overall results of your search.

**Note:** When generating a search report that includes a large number of items, such as over 100,000, the report generation can take a long time, possibly two hours or more. You should not perform other tasks using the console during this time. Even if the console closes due to inactivity, the report will still generate.

The following details are included in the Search report:

- Total Unique Files: This count is the total items that had at least one keyword hit. If a document has several keywords that were found within its contents, a count of 1 is added to this total for that document.
	- **Note:** If a search term contains a keyword hit, due to a variation search (stemming, phonic, or fuzzy), the character "&" is added to the end of each search term in the File details to indicate the variation search. However, a search term found with the synonym or related search will not show the "&." at the end of the term.
- Total Unique Family Items: This count is the number of files where any single family member had a keyword hit. If any one file within a document family had a keyword hit, the individual files that make up this family are counted and added to this total. For example, one email had 3 attachments and the email hit on a keyword, a count of 4 files would be added to this count as a result.
- Total Family Emails: This count is the number of emails that have attachments where either the email itself or any of the attachments had a search hit. This count is for top level emails only. Emails as attachments are counted as attachments.
- Total Family Attachments: This count is the number of the attachments where either the top level email or any of the attachments had a search hit. For example, if you have an email with an email attached and the attached email has 4 documents attached to it, this count would include the 5 attachments.
- Total Unique Emails with no Attachments: This count is the number of the emails that have no attachments where a search hit was found.
- Total Unique Loose eDocs: This count is the number of loose eDocuments where a search hit was found. This does not include attachments to emails, but does count the individual documents where a hit was found from within a zip file.
- Total Hit Count: This count is the total number of hits that were found within all of the documents.

**Note:** For some queries, the total hit count may be incorrect.

#### **To generate and download a search report**

1. Perform a search.

In *Project Review*, click **Search Options > Generate Report**.

### <span id="page-209-0"></span>Export Set Reports

The Export Set report supplies information about exported production sets. You can also generate and download a report either before or after you export the set to a load file. Each time you generate the report, it overwrites any previously generated report for that export set.

After an export set report has been generated, you can download it in Microsoft Office Excel Worksheet format (XLSX) and save it to a new location. You can also view a list of the Export Set Reports under the *Reports* tab.

#### **To run an export set report**

- 1. Select a project in the *Project List* panel.
- 2. Click the **Printing/Export** tab on the *Home* page.
- 3. Under the *Export Set History* tab, select an export and click **Show Reports**.
- 4. Under *Summary*, click **Generate**. Once an export report has been generated, click **Download**.

#### Export Set Info

- **Name**: The name of the Export Set as defined by the user when the set was created.
- **Labels**: Lists which labels are included in the document set.
- **Comments**: Lists any comments that added when the export set was created.
- **File Count**: Displays a total of the number of documents contained within the exported set of data.
- **File Size**: Displays the total size of the documents being exported.

#### File Breakout

- **Type**: Lists the document type by file extension of the files contained within the exported set of documents.
- **Count**: Displays a count of how many documents are contained within each group.
- **Size**: Displays the total size of the files within each of the groupings.

#### File List

- **Object Name**: Displays the name of the file being exported.
- **Person**: Displays the name of the associated person.
- **Extension**: Displays the file extension of the exported item.
- **Path**: Displays the original filepath of the exported item.
- **Create Date**: Displays the metadata property for the created date of the exported item.
- **Last Access Date**: Displays the metadata property for the last access date of the exported item.
- **Modify Date**: Displays the metadata property for the modification date of the exported item.
- **Logical Size**: Displays the metadata property fore the logical size of the exported item.
- **File Type** (Generic): Displays the file type of the exported item.

### <span id="page-210-0"></span>Case Organizer Reports

The Case Organizer report supplies information about case organizer objects in your project.

You can must generate the report from the *Tags* tab in *Review*.

After an report has been generated, you can download it in Microsoft Word format (DOCX) and save it to a new location. You can also view exported files.

For details, see the *Using Case Organizer* information in the *Review Guide*.

### Image Conversion Exception Report

The Image Conversion Exception (ICE) report displays documents that were not imaged due to limitations of the image conversion tools or system failures.

#### **To run an image conversion exception report**

- 1. Select a project in the *Project List* panel.
- 2. Click the **Export** tab on the *Home* page.
- 3. Expand the **Download Reports** button of a production set.
- 4. Select **Download ICE Report**.

### *eDiscovery Reports*

If you have an eDiscovery license, you can also use the following reports.

### <span id="page-210-1"></span>Project Result Report

You can generate the Project Result Report to shows a summary and detailed information about collected and external evidence.

### <span id="page-210-2"></span>Completion Status Report

The Completion Status report shows the status of a job. You can generate the report after the job starts running and at least one job target status is collecting.

### <span id="page-210-3"></span>Custodian Datamap Report

You can generate the Custodian Datamap Report to show all the custodians and their associated data sources for a given legal matter. For example, the report can display the custodian name, the data source type and name, whether or not the data source was collected, and the date of the last collection that was made.

# Chapter 19 Configuring Review Tools

Project/case managers with the correct permissions can configure many of the review tools that admin reviewers use in Project Review. See [Setting Project Permissions \(page 197\)](#page-196-1) for information on the permissions needed to set up review tools. The following review tools can be set up from the *Home* page:

- Markup Sets: [Configuring Markup Sets \(page 212\)](#page-211-0)
- Custom Fields: [Configuring Custom Fields \(page 216\)](#page-215-0)
- Tagging Layouts: [Configuring Tagging Layouts \(page 219\)](#page-218-0)
- Highlight Profiles: [Configuring Highlight Profiles \(page 224\)](#page-223-0)
- Redaction Text: [Configuring Redaction Text \(page 228\)](#page-227-0)

## <span id="page-211-0"></span>Configuring Markup Sets

Markup sets are a set of redactions and annotations performed by a specified group of users. For example, you can create a markup set for paralegals, then when paralegal reviewers perform annotations on documents in the Project Review, all of their markups will only appear when the Paralegal option is selected as the markup for the document in the Natural or Image panel of Project Review.

**Note:** Only redactions and annotations are included in markup sets.

### <span id="page-212-0"></span>*Markup Sets Tab*

The *Markup Sets* tab on the *Home* page can be used to create markup sets for reviewers to use. Markup sets are a set of redactions and highlights performed by a specified group of users.

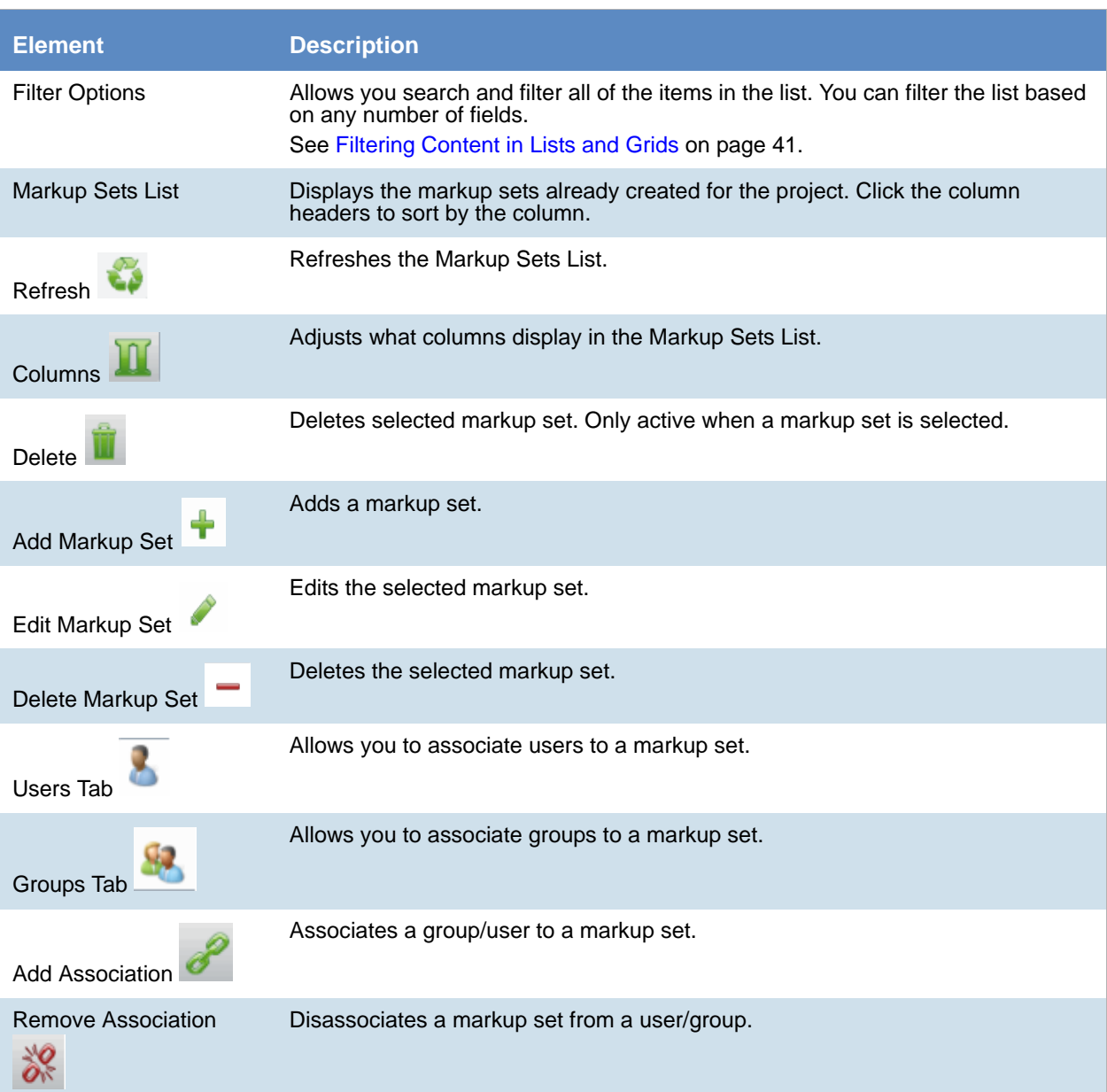

#### **Markup Sets Elements**

### *Adding a Markup Set*

Before you can assign a markup set to a user or group, you must first create the markup set on the *Home* page. Project/case managers with the Project Administrator permission can create, edit, and delete markup sets.

#### **To add a markup set**

- 1. Log in as a user with Project Administrator rights.
- 2. Click the **Markup Sets** tab. [See Markup Sets Tab on page 213.](#page-212-0)
- 3. Click the **Add** button .
- 4. In the *Markup Set Detail* form, enter the name of the *Annotation Set*.
- 5. Click **OK**.

### *Deleting a Markup Set*

#### **To delete a markup set**

- 1. Log in as a user with Project Administrator rights.
- 2. Click the **Markup Sets** tab. [See Markup Sets Tab on page 213.](#page-212-0)
- 3. Select the markup set that you want to delete.
- 4. Click the **Delete** button .
- 5. In the confirm deletion dialog, click **OK**.

### *Editing the Name of a Markup Set*

You can edit the name of an existing markup set if you have Project Administrator rights.

#### **To edit a markup set**

- 1. Log in as a user with Project Administrator rights.
- 2. Click the **Markup Sets** tab. [See Markup Sets Tab on page 213.](#page-212-0)
- 3. Select the markup set that you want to edit.
- 4. Click the **Edit** button .
- 5. Change the name of the *Annotation Set*.
- 6. Click **OK**.

### *Associating a User or Group to a Markup Set*

If you are a user with Project Administrator rights, you can associate users or groups to markup sets. Once associated, annotations that the user performs in the Project Review will appear on the document in Native or Image view when the markup set is selected.

#### **To associate a user or group to a markup set**

- 1. Log in as a user with Project Administrator rights.
- 2. Click the **Markup Sets** tab. [See Markup Sets Tab on page 213.](#page-212-0)
- 3. Select the markup set that you want to associate to a user or group.
- 4. Click the *User* or *Group* tab at the bottom of the page.
- 5. Click the **Add Association** button  $\mathscr{P}$
- 6. In the *All Users* or *All User Groups* dialog, click the plus sign to add the user or group to the markup set.
- 7. Click **OK**.

### *Disassociating a User or Group from a Markup Set*

If you are a user with Project Administrator rights, you can disassociate users or groups to markup sets.

#### **To disassociate a user or group from a markup set**

- 1. Log in as a user with Project Administrator rights.
- 2. Click the **Markup Sets** tab. [See Markup Sets Tab on page 213.](#page-212-0)
- 3. Check the markup set that you want to disassociate to a user or group.
- 4. Click the *User* or *Group* tab at the bottom of the page.
- 5. Click the **Remove Association** button  $\frac{1}{60}$ .

## <span id="page-215-0"></span>Configuring Custom Fields

Custom fields include the columns that appear in the Project Review and categories that can be coded in Project Review. You can create custom fields that will allow you to display the data that you want for each document in Project Review, in production sets, and in exports. Custom fields allow you to:

- Map fields from documents upon import to the custom fields you create. See the Loading Data documentation for more information on mapping fields.
- Code documents for the custom fields in Project Review, using tagging layouts. See the Reviewer Guide for more information on coding data.
	- [See Adding Custom Fields on page 217.](#page-216-0)
	- [See Creating Category Values on page 218.](#page-217-2)
	- [See Adding a Tagging Layout on page 220.](#page-219-0)

### *Custom Fields Tab*

The *Custom Fields* tab on the *Home* page can be used to add and edit custom fields for Project Review and coding.

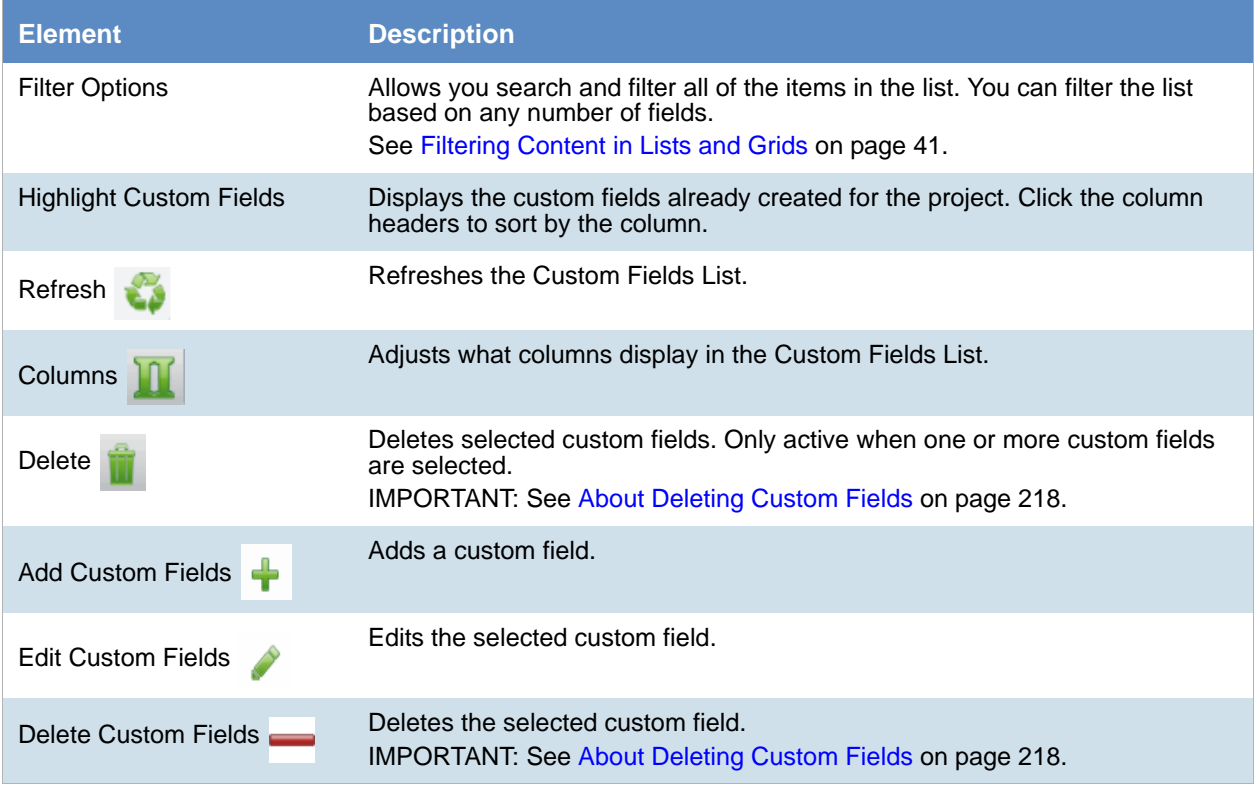

#### **Elements of the Custom Fields Tab**
# *Adding Custom Fields*

Project/case managers with the Project Administrator permission can create and edit custom fields. You can use the custom fields to add categories, text, number, and date fields.

When creating a custom field, the application will prevent you from using the name of an existing field.

## **To add a custom field**

- 1. Log in as a user with Project Administrator rights.
- 2. Click the **Custom Fields** tab. [See Custom Fields Tab on page 216.](#page-215-0)
- 3. Click the **Add** button .
- 4. In the *Custom Field Detail* form, enter the name of the custom field.
- 5. Select a Display Type:
	- Check box: Create a column that contains a check box. This is for coding categories only.
	- Date: Create a column that contains a date.
	- Number: Create a column that contains a number.
	- Radio: Create a column that contains a radio button. This is for coding categories only.
	- Text: Create a column that contains text.
- 6. Enter a *Description* for the custom field.
- 7. Select **ReadOnly** to make the column un-editable.
- 8. Click **OK**.

# *Editing Custom Fields*

Project/case managers with the Project Administrator permission can create and edit custom fields. You cannot edit the Display Type of the custom field.

## **To edit a custom field**

- 1. Log in as a user with Project Administrator rights.
- 2. Click the **Custom Fields** tab. [See Custom Fields Tab on page 216.](#page-215-0)
- 3. Select the custom field you want to edit.
- 4. Click the **Edit** button.
- 5. Make your edits.
- 6. Click **OK**.

# *Creating Category Values*

After you have created a Custom Field for check boxes or radio buttons, you can add values to the check boxes and radio buttons in *Project Review*. You can create multiple values for each category.

### **To add values to categories**

- 1. Log in as a user with Assign Categories permissions.
- 2. Click the **Project Review** button next to the project in the *Project List*.
- 3. In the *Project Explorer*, click the **Tags** tab.
- 4. Expand the *Categories*.
- 5. Right-click on the category and select **Create Category Value**.

## **Create New Category Value Dialog**

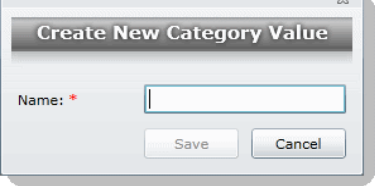

- 6. Enter a *Name* for the value.
- 7. Click **Save**.

# *About Deleting Custom Fields*

The intent of this feature is that you can quickly delete a custom field that you created with properties that you did not intend. For example, you may realize after saving a custom field that you selected the wrong display type.

If you have been using a custom field, and there is associated data with it, in most cases you will not want to delete it.

IMPORTANT: Be aware of the following:

- If you delete a custom field that has been previously used, it will also delete the data contained within the field.
- If you delete a custom field that is used in a Tagging Layout, it will be removed from the layout, but the layout will remain.
- If you delete a custom field that is in use as a column in the *Item List* by another user, the column will stay in their grid until they manually remove it as a selected column. In *Review*, in the S*elect Columns* dialog, the deleted column will no longer be displayed in the *Available* columns list, but users will still have to manually remove it from their *Selected* column list.
- It may cause similar problems for any other panel where this field is used.
- It may also cause problems if the field is used in a global replace job that involves the field that hasn't run yet.
- Any user with the appropriate permissions can delete a custom field. For example one user with Admin rights can delete a custom field that was created by a different user.

# Configuring Tagging Layouts

Tagging Layouts are layouts used for coding in the *Project Review* that the project manager creates. Users must have Project Administration permissions to create, edit, delete, and associate tagging layouts. First, you must create the layout, then associate fields to the layout for the reviewer to code, and finally, associate users or groups to the layout so that they can code with it in *Project Review*.

Custom fields must be created by the project manager before they can be added to a tagging layout. See [Configuring Custom Fields \(page 216\)](#page-215-1) for information on how to create custom fields.

Tagging Layouts can be used to code fields in the *Project Review* for documents in the project. Coding is editing the data that appears in the fields for each document.

# <span id="page-218-0"></span>*Tagging Layout Tab*

The *Tagging Layout* tab on the *Home* page can be used to create layouts for coding in the *Project Review*.

# **Element Description** Filter Options **Allows you search and filter all of the items in the list.** You can filter the list based on any number of fields. [See Filtering Content in Lists and Grids on page 41.](#page-40-0) Tagging Layout List Displays the tagging layouts already created for the project. Click the column headers to sort by the column. Refreshes the Tagging Layout List. Refresh Adjusts what columns display in the Tagging Layout List. Columns Deletes selected tagging layout. Only active when a tagging layout is selected. Delete Adds a tagging layout. Add Tagging Layout Edits the selected tagging layout. Edit Tagging Layout Deletes the selected tagging layout. Delete Tagging Layout Tagging Layout Fields Tab Allows you to associate/disassociate fields to a tagging layout.  $\mathbf{I}$ Allows you to associate users to a tagging layout.Users Tab

## **Elements of the Tagging Layout Tab**

## **Elements of the Tagging Layout Tab (Continued)**

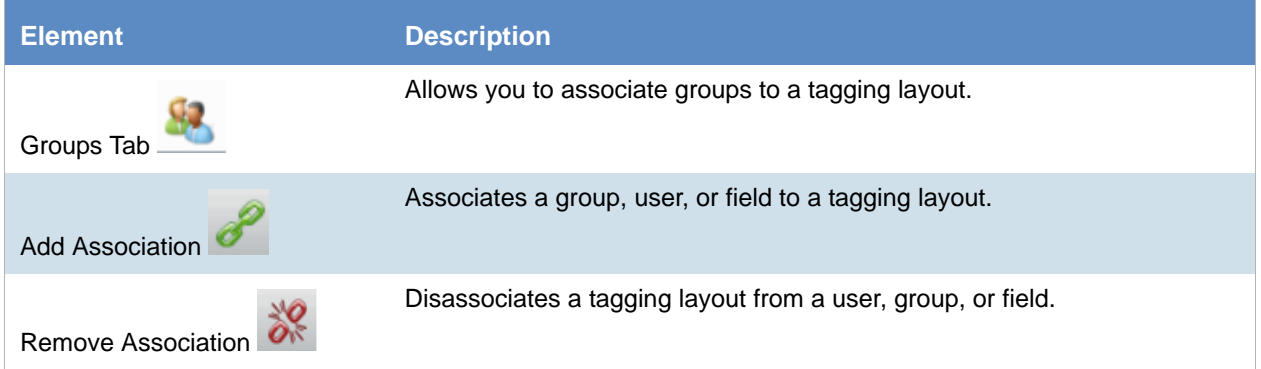

# *Adding a Tagging Layout*

Project/case managers with the *Project Administrator* permission can create, edit, delete, and associate tagging layouts.

## **To add a tagging layout**

- 1. Log in as a user with Project Administrator rights.
- 2. Click the **Tagging Layout** tab. [See Tagging Layout Tab on page 219.](#page-218-0)
- 3. Click the **Add** button .
- 4. In the *Tagging Layout Detail* form, enter the name of the *Tagging Layout*.
- 5. Enter the number of the order that you want the layout to appear to the user in the Project Review. Repeated numbers appear in alphabetical order.
- 6. Click **OK**.

# *Deleting a Tagging Layout*

Project/case managers with the *Project Administrator* permission can create, edit, delete, and associate tagging layouts.

## **To delete a tagging layout**

- 1. Log in as a user with Project Administrator rights.
- 2. Click the **Tagging Layout** tab. [See Tagging Layout Tab on page 219.](#page-218-0)
- 3. Check the layout that you want to delete.
- 4. Click the **Delete** button .

**Note:** You can also delete multiple layouts by clicking the trash can delete button.

5. In the confirmation dialog, click **OK**.

# *Editing a Tagging Layout*

Project/case managers with the *Project Administrator* permission can create, edit, delete, and associate tagging layouts.

## **To edit a tagging layout**

- 1. Log in as a user with Project Administrator rights.
- 2. Click the **Tagging Layout** tab. [See Tagging Layout Tab on page 219.](#page-218-0)
- 3. Click the **Edit** button .
- 4. In the *Tagging Layout Detail* form, enter the name of the *Tagging Layout*.
- 5. Enter the number of the order that you want the layout to appear to the user in the Project Review. Repeated numbers appear in alphabetical order.
- 6. Click **OK**.

# *Associating Fields to a Tagging Layout*

Project/case managers with the *Project Administrator* permission can create, edit, delete, and associate tagging layouts. Custom fields must be created before you can associate them with a tagging layout.

[See Configuring Custom Fields on page 216.](#page-215-1)

## **To associate fields to a tagging layout**

- 1. Log in as a user with Project Administrator rights.
- 2. Click the **Tagging Layout** tab. [See Tagging Layout Tab on page 219.](#page-218-0)
- 3. Select the layout that you want from the Tagging Layout list pane.
- 4. Select the fields tab in the lower pane  $\blacksquare$ .
- 5. Click the **Add Association** button .

## **Associate Tagging Layouts Dialog**

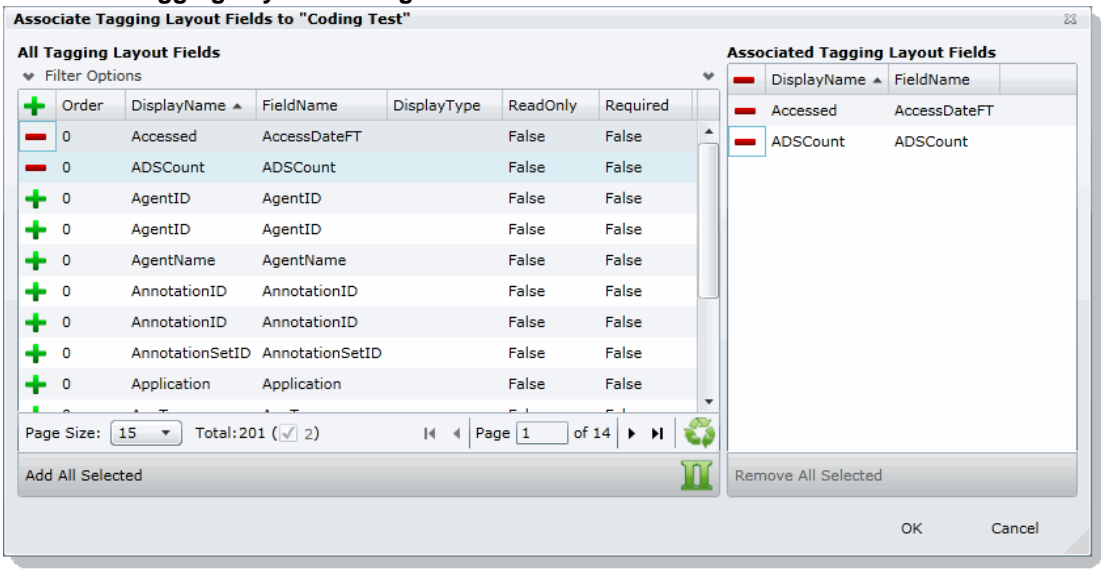

- 6. Click  $\begin{array}{|c|c|c|} \hline \textbf{I} & \textbf{I} & \textbf{I}$
- 7. Click **OK**.
- 8. Enter a number for the Order that you would like the fields to appear in the coding layout.
- 9. Select the fields that you just added (individually) and click the **Edit** button in the Tagging Layout Field Details. Select one of the following:
	- **Read Only**: Select to make the field read only and disallow edits. Any standard or custom field that is defined to be 'Read Only' cannot be redefined as a "Required" or "None."
	- **Required**: Select to make the field required to code before the reviewer can save the coding.
	- **None**: Select to have no definition on the field.
	- **Is Carryable**: Check to allow the field data to carry over to the next record when the user selects the *Apply Previous* button during coding.
- 10. Click **OK**.

**Note:** Some fields are populated by processing evidence or are system fields and cannot be changed. These fields, when added to the layout, will have a ReadOnly value of True.

# *Disassociating Fields from a Tagging Layout*

Project/case managers with the *Project Administrator* permission can disassociate tagging layouts.

#### **To disassociate fields from a tagging layout**

- 1. Log in as a user with Project Administrator rights.
- 2. Click the **Tagging Layout** tab. [See Tagging Layout Tab on page 219.](#page-218-0)
- 3. Select the layout that you want from the Tagging Layout list pane.
- 4. Click the fields tab in the lower pane  $\Box$ .
- 5. Click the **Remove Association** button  $\frac{1}{6}$

# *Associate User or Group to Tagging Layout*

Project/case managers with the *Project Administrator* permission can create, edit, delete, and associate tagging layouts.

## **To associate users or groups to a tagging layout**

- 1. Log in as a user with Project Administrator rights.
- 2. Click the **Tagging Layout** tab. [See Tagging Layout Tab on page 219.](#page-218-0)
- 3. Select the layout that you want from the Tagging Layout list pane.
- 4. Open either the *User* or *Groups* tab.
- 5. Click the **Add Association** button **8**
- 6. In the *All Users* or *All User Groups* dialog, click **the induced the user or group to the tagging layout.**
- 7. Click **OK**.

# *Disassociate User or Group to Tagging Layout*

Project/case managers with the *Project Administrator* permission can disassociate tagging layouts.

### **To disassociate users or groups from a tagging layout**

- 1. Log in as a user with Project Administrator rights.
- 2. Click the **Tagging Layout** tab. [See Tagging Layout Tab on page 219.](#page-218-0)
- 3. Check the layout that you want from the Tagging Layout list pane.
- 4. Open either the *User* or *Groups* tab.
- 5. Check the user or group that you want to disassociate.
- 6. Click the **Remove Association** button .

# Configuring Highlight Profiles

You can set up persistent highlighting profiles that will highlight predetermined keywords in the *Natural* panel of Project Review. Persistent highlighting profiles are defined by the administrator or project/case manager and can be toggled on and off using the *Select Profile* drop-down in the *Project Review*.

[See Highlight Profiles Tab on page 224.](#page-223-0)

# <span id="page-223-0"></span>*Highlight Profiles Tab*

The *Highlight Profiles* tab on the *Home* page can be used to set up persistent highlighting profiles that will highlight predetermined keywords in the Natural panel in Project Review. Persistent highlighting profiles are defined by the administrator or project manager and can be toggled on and off using the Select Profile dropdown in the Project Review.

## **Elements of the Highlight Profiles Tab**

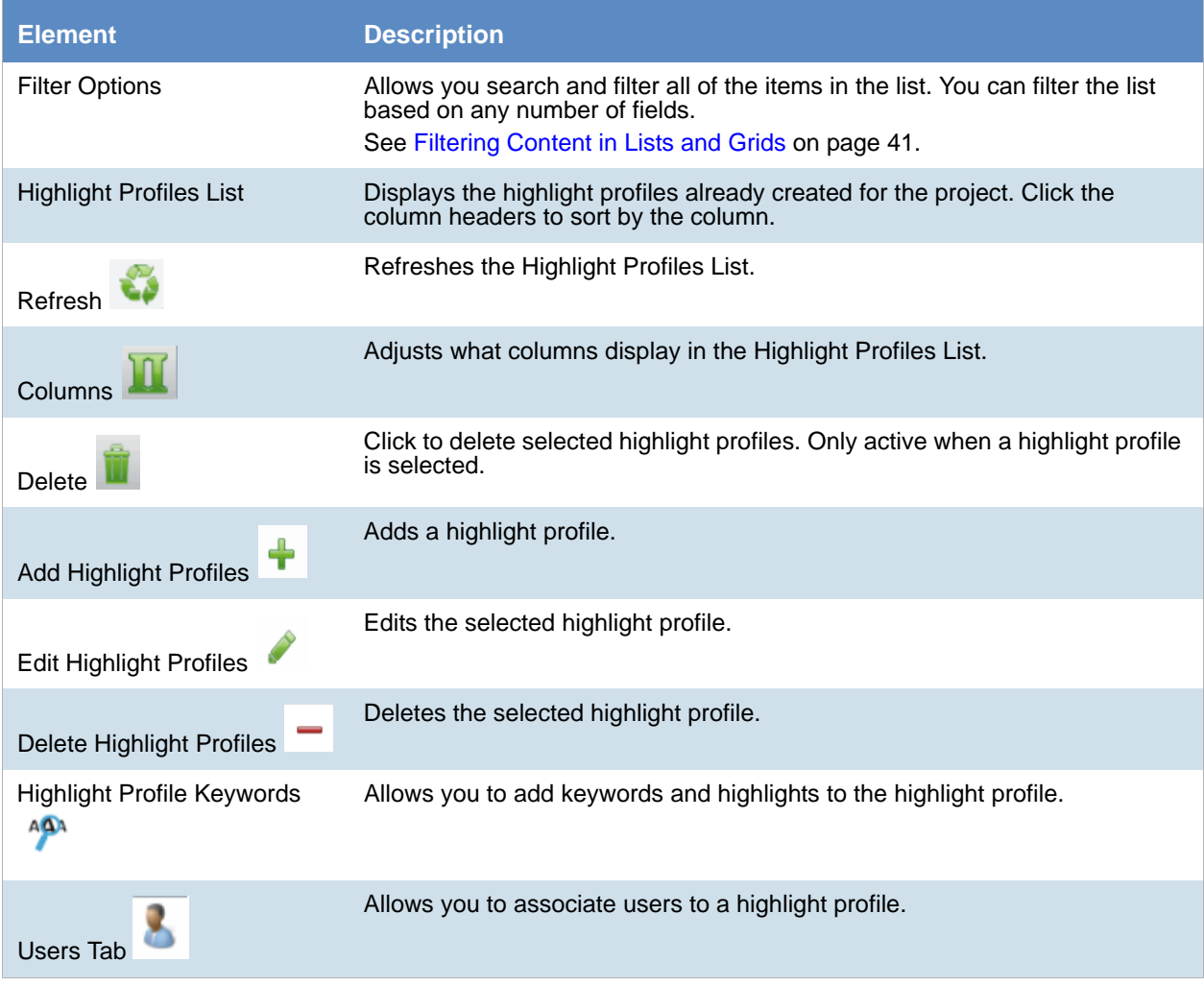

## **Elements of the Highlight Profiles Tab (Continued)**

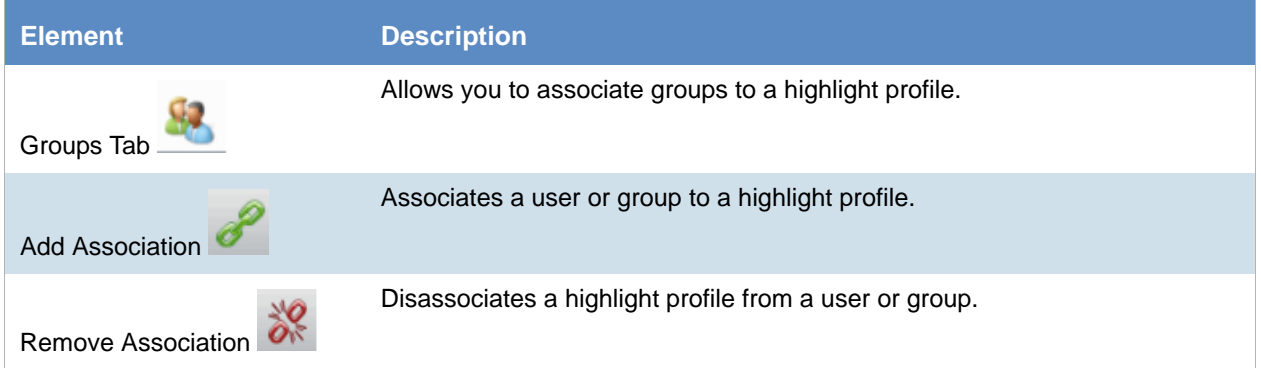

# *Adding Highlight Profiles*

Project/case managers with the *Project Administrator* permission can create, edit, delete, and associate highlight profiles.

## **To add a highlight profile**

- 1. Log in as a user with Project Administrator rights.
- 2. Click the **Highlight Profiles** tab. [See Highlight Profiles Tab on page 224.](#page-223-0)
- 3. Click the **Add** button  $\begin{array}{ccc} \text{ } & \text{-} \end{array}$ .
- 4. In the *Highlight Profile Detail* form, enter a *Profile Name*.
- 5. Enter a *Description* for the profile.
- 6. Click **OK**.

# *Editing Highlight Profiles*

Project/case managers with the *Project Administrator* permission can create, edit, delete, and associate highlight profiles.

## **To edit a highlight profile**

- 1. Log in as a user with Project Administrator rights.
- 2. Click the **Highlight Profiles** tab. [See Highlight Profiles Tab on page 224.](#page-223-0)
- 3. Select the profile that you want to edit.
- 4. Click the **Edit** button .
- 5. In the *Highlight Profile Detail* form, enter a *Profile Name*.
- 6. Enter a *Description* for the profile.
- 7. Click **OK**.

# *Deleting Highlight Profiles*

Project/case managers with the Project Administrator permission can create, edit, delete, and associate highlight profiles.

## **To delete a highlight profile**

- 1. Log in as a user with Project Administrator rights.
- 2. Click the **Highlight Profiles** tab. [See Highlight Profiles Tab on page 224.](#page-223-0)
- 3. Select the profile that you want to delete.
- 4. Click the **Delete** button .

**Note:** You can also delete multiple profiles by clicking the trash can delete button.

# *Add Keywords to a Highlight Profile*

After you have created a highlight profile, you can add keywords to the profile that will appear highlighted in the *Natural* panel of the *Project Review* when the profile is selected.

## **To add keywords to a highlight profile**

- 1. Log in as a user with Project Administrator rights.
- 2. Click the **Highlight Profiles** tab. [See Highlight Profiles Tab on page 224.](#page-223-0)
- 3. Select a profile.
- 4. Select the **Keywords** tab .
- 5. Click the **Add Keywords** button.
- 6. In the *Keyword Details* form, enter the keywords (separated by a comma) that you want highlighted.
- 7. Expand the color drop-down and select a color you want to use as a highlight.
- 8. Click **OK**.
- 9. You can add multiple keyword highlights, in different colors, to one profile.

**Note:** You can edit and delete keyword details by clicking the pencil or minus buttons in the **Keywords** tab.

# *Associating a Highlight Profile*

Project/case managers with the Project Administrator permission can create, edit, delete, and associate highlight profiles. You can associate highlight profiles to users and groups.

## **To associate a highlight profile to a user or group**

- 1. Log in as a user with Project Administrator rights.
- 2. Click the **Highlight Profiles** tab. [See Highlight Profiles Tab on page 224.](#page-223-0)
- 3. Select the profile that you want to associate to a user or group.
- 4. Open either the *User* or *Groups* tab.
- 5. Click the **Add Association** button .
- 6. In the *All Users* or *All User Groups* dialog, click the plus sign to associate the user or group with the profile.
- 7. Click **OK**.

# *Disassociating a Highlight Profile*

Project/case managers with the Project Administrator permission can disassociate highlight profiles from users or groups.

### **To disassociate a highlight profile from a user or group**

- 1. Log in as a user with Project Administrator rights.
- 2. Click the **Highlight Profiles** tab. [See Highlight Profiles Tab on page 224.](#page-223-0)
- 3. Select the profile that you want to disassociate from a user or group.
- 4. Open either the *User* or *Groups* tab.
- 5. Select the user or group that you want to disassociate.
- 6. Click the **Remove Association** button  $\overrightarrow{\delta}$ .

# Configuring Redaction Text

Project/case managers with the Project Administration permission can create redaction text profiles with text that appears on redactions on documents. Redactions can be made in the *Image* or *Natural* panel of the *Project Review*.

# <span id="page-227-1"></span>*Redaction Text Tab*

The *Redaction Text* tab on the *Home* page can be used to add, edit, and delete redaction text profiles. Redactions can be made in the *Image* view of the *Project Review*.

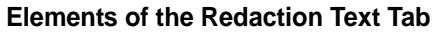

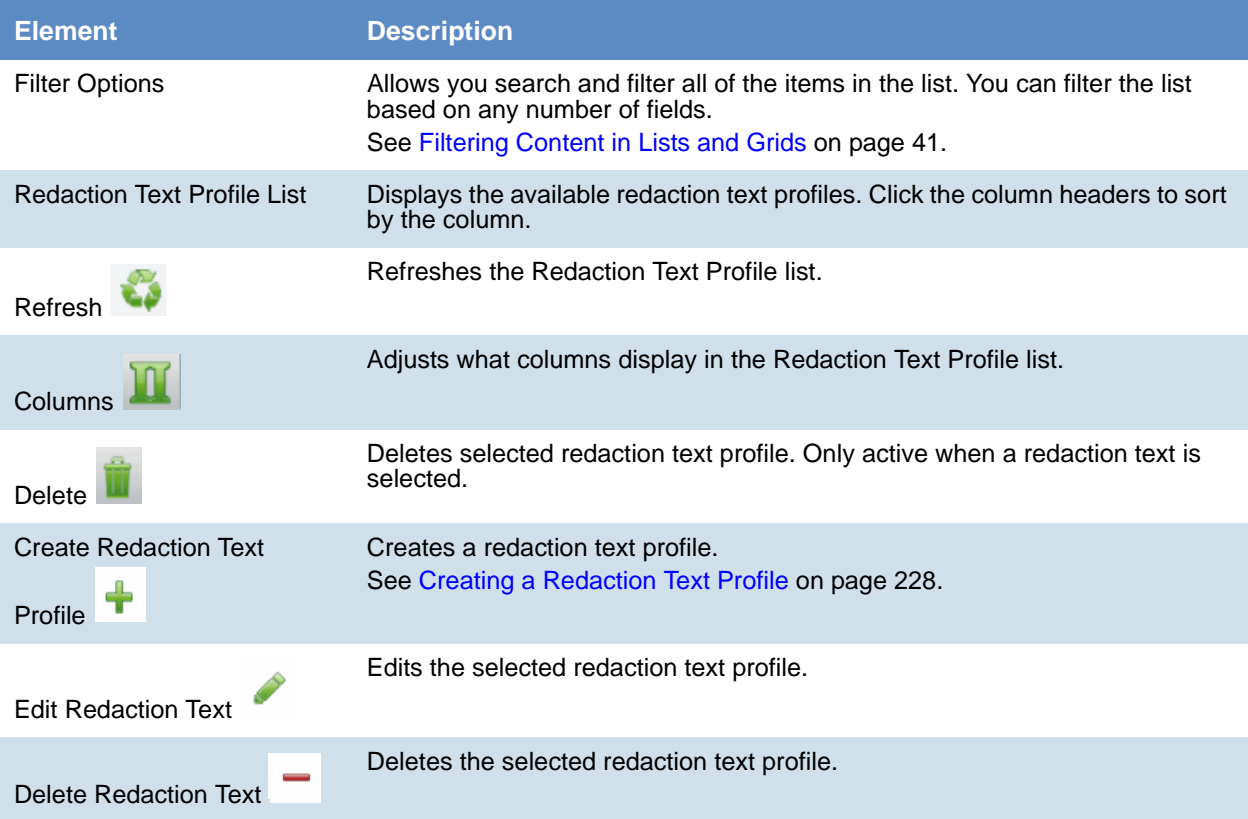

# <span id="page-227-0"></span>*Creating a Redaction Text Profile*

Project/case managers with the *Project Administration* permission can create the text that appears on redactions by adding redaction text profiles.

## **To create redaction text profiles**

- 1. Log in as a user with Project Administrator rights.
- 2. Click the **Redaction Text** tab. [See Redaction Text Tab on page 228.](#page-227-1)
- 3. Click the **Add** button
- 4. In the *Redaction Text Detail* form, enter the text that you want to appear on the redaction.
- 5. Click **OK**.

# *Editing Redaction Text Profiles*

Project/case managers with the *Project Administration* permission can edit the text that appears on redactions by editing the redaction text profiles.

## **To edit redaction text profiles**

- 1. Log in as a user with Project Administrator rights.
- 2. Click the **Redaction Text** tab. [See Redaction Text Tab on page 228.](#page-227-1)
- 3. Click the **Edit** button .
- 4. In the *Redaction Text Detail* form, enter the text that you want to appear on the redaction.
- 5. Click **OK**.

# *Deleting Redaction Text Profiles*

Project/case managers with the *Project Administration* permission can delete redaction text profiles.

### **To delete redaction text profiles**

- 1. Log in as a user with Project Administrator rights.
- 2. Click the **Redaction Text** tab. [See Redaction Text Tab on page 228.](#page-227-1)
- 3. Select the redaction text that you want to delete.
- 4. Click the **Delete** button .

The project/case manager can use the *Work List* tab on the *Home* page to monitor certain activities in the project. The following items are recorded in the Work List: searches, review sets, imaging, label assignments, imports, bulk coding, cluster analysis, bulk labeling, transcript/exhibit uploading, and delete summaries.

The Job IDs are unique to every job. Jobs cannot be deleted or edited, only monitored. Project managers can be informed as to the actions performed in the project and errors that users have encountered in the project from the *Work List* tab.

# Accessing the Work List

## **To access the Work List**

**From the Home page, select a project, and click the Work List tab.** 

# *Work List Tab*

The *Work List* tab on the *Home* page can be used to view data for the selected project. The bottom panel displays the number of documents processed and number of errors. This will be updated periodically to reflect current status.

## **Elements of the Work List Tab**

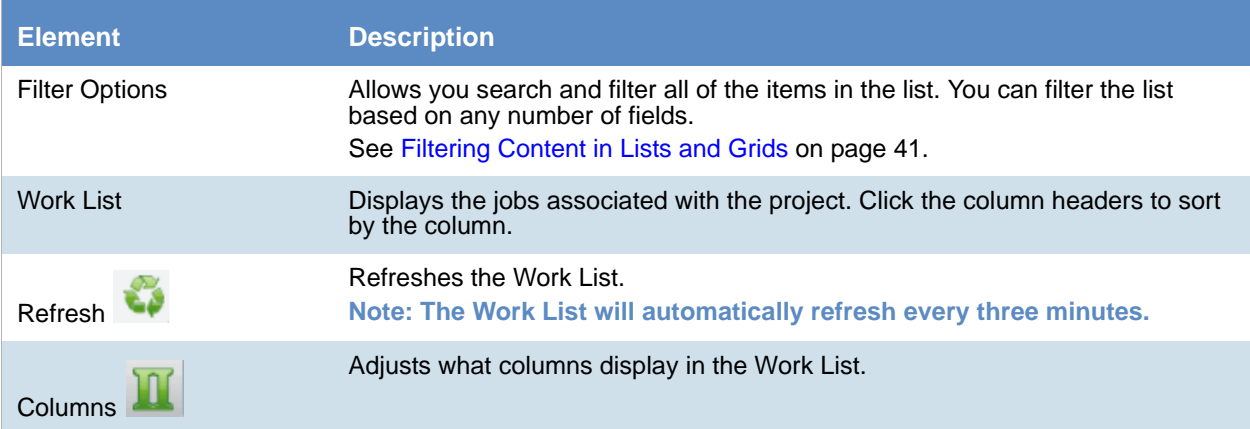

## **Elements of the Work List Tab (Continued)**

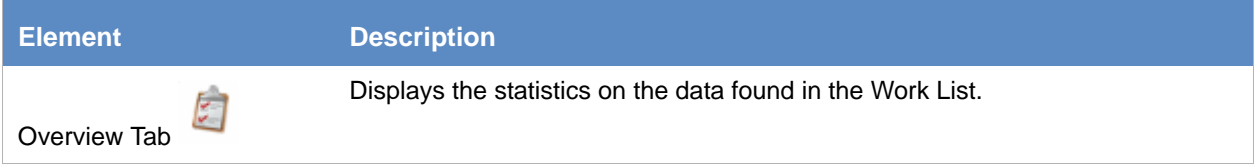

# Cancelling Review Jobs

You can cancel certain jobs that you may have started while in Review. This allows you to resubmit work or cancel a process that you may not want to complete. Cancelling these jobs will cancel any work that has not yet been completed. Any work that has already completed will be retained.

You can cancel the following jobs from the work list:

- Imaging
- Bulk Coding
- Network Bulk Printing
- OCR Documents

## **To cancel a review job from the Work List**

- 1. From the Work List, select the review job that you want to cancel.
- 2. Click  $\bigcup$  to cancel the review job.

# About Managing Document Groups

Project/case managers with *Folders and Project Administration* permissions can manage document groups. Document groups are folders where imported evidence is stored. You use document groups to organize your evidence by culling the data via permissions.

Document groups can contain numerous documents. However, any given document can be in only one document group. You cannot assign permissions for documents unless the documents are in a document group. All documents in a group will be assigned DocIDs. Documents not within a document group, will NOT have DocIDs.

You can name your document group to reflect where the files were located. The name can be a job number, a business name, or anything that will allow you to recognize what files are contained in the group.

Document groups can be created in two ways: by importing evidence, or by selecting Document Groups in *Project Review*.

[See Creating a Document Group During Import on page 235.](#page-234-0)

[See Creating a Document Group in Project Review on page 235.](#page-234-1)

**Note:** To make sure that the DocID, ParentDocID, and AttachDocIDs fields populate in the Family records, include at least one parent document and one child document when creating the document group.

# *About DocIDs and Object IDs*

DocIDs are assigned to document groups by sorting into the object ID order and then putting the objects into the family order. The family order takes top priority.

Suppose you ignore all objects that are in a family except for the heads of family. The remaining objects (all objects that are not in a family and all heads of family) appear in object ID order. Objects that are in a family appear immediately after the head of family.

# *How DocIDs are Created*

Doc IDs can either be imported or generated. When an import occurs, in the load file there is generally a doc ID associated with each object. The doc ID for each imported object can be seen in the *DocID* column in Review. This doc ID is also known as the *original* doc ID.

Doc IDs are also generated during the creation of a production set or export set. These doc IDs do not appear in the *DocID* column in review – they are only associated with the object in the context of the production set or export set.

Note that there is also a *Page ID* generated for each page of a document. The *Page ID* can be branded on each page. In most cases, the *Page ID* is related to the *Doc ID*.

# Production Sets and Load File and Native Export Sets

There are two numbering styles for production/export sets: *Australian*, and *US and all others*. This topic only describes US-style numbering.

When creating a production set, on the *Volume Document Options* tab, there are four *Naming Options*:

- New Production Doc ID
- Original Doc ID
- Original File Name
- Original File Name with Original Path

## New Production Doc ID

This is the default. The doc ID is generated based on the selections in the Document section on the right-hand size of the *Volume Document Options* tab. There are three different options, but with any option, the doc ID consists of an optional prefix, a number that is padded with zeroes on the left, and an optional suffix. The numeric portion begins with the starting number, which defaults to 1. The *Padding* is the minimum width of the numeric portion. For example, if *Prefix* is *ABC*, *Suffix* is empty, *Starting Number* is 1, and *Padding* is 4, then the first doc ID will be *ABC0001*.

How the doc IDs are incremented and how the page IDs are generated differ based on the option:

- Independent Document and Page Numbering. There are separate sections for documents and pages for the prefix, suffix, starting number, and padding. The document settings control the doc ID, the name of the exported native file, and the name of the exported text file. The documents are numbered sequentially. The page settings control the page ID and the names of the images files. Each page is numbered sequentially. For images files with one file for the entire document, e.g., PDF, the name of the image file is the same as the page ID of the first page. The doc IDs and the page IDs are not correlated – the doc ID is incremented once for each document, while the page ID is incremented once for each page of each document. For example, the doc IDs might be D000001, D000002, D000003, etc. The page IDs might be:
	- For D000001, page IDs P000001, P000002, P000003, P000004.
	- For D000002, page IDs P000005
	- For D000003, page IDs P000006, P000007, P000008.
	- $E$ tc.
- Number by Document with Page Counter Suffix. Documents are numbered sequentially. The page ID of each page is the doc ID followed by a period (.) and the page number padded with zeroes to a width of four digits. For example, the documents might be ABC000001, ABC000002, etc. The pages of ABC000002 would be numbered ABC000002.0001, ABC000002.0002, ABC000002.0003, etc.
- Number by Page. The page IDs of each page of each document are numbered sequentially, continuing across documents. For example, if the page ID of the first page of the first document is D000001, and the document contains two pages, then the page ID of page 2 of the first document is D000002, and the page

ID of the first page of the second document is D000003. The doc ID of each document is the page ID of the first page of the document.

# Original Doc ID

The doc ID of each document is the doc ID imported with the document or assigned to it when it is added to a document group. The prefix, suffix, starting number, and padding that are selected in the document naming parameters are only used for documents that do not have an original doc ID.

- Independent Document and Page Numbering. There are separate sections for documents and pages for the prefix, suffix, starting number, and padding. The doc ID is taken from the original doc ID, if the document has one; otherwise, the doc ID is generated from the document settings. The doc ID is used as the file name for the exported native file and the exported text file. The page settings control the page ID and the names of the images files. Each page is numbered sequentially. For images files with one file for the entire document, e.g., PDF, the name of the image file is the same as the page ID of the first page.
- Number by Document with Page Counter Suffix. The doc ID is the original doc ID. The page ID of each page is the doc ID followed by a period (.) and the page number padded with zeroes to a width of four digits.
- Number by Page. The doc ID is the original doc ID. The page ID of the first page is the doc ID. The page ID of each subsequent page is one higher than that of the previous page. This option assumes that there is a sufficient gap between successive doc IDs to provide a unique number for each page. If this is not the case, then the same page ID may be assigned to pages in different documents. This is especially the case when the original doc IDs are sequential. For example, let's say that ten documents of ten pages each are imported, and that the doc IDs of these documents are ABC000001, ABC000011, ABC000021, …, ABC000091. The page IDs of ABC000001 will be ABC000001, ABC000002, ABC000003, …, ABC000010. The page IDs of ABC000011 will be ABC000011, ABC000012, ABC000013, …, ABC000020. The page IDs of ABC000091 will be ABC000091, ABC000092, ABC000093, …, ABC000100. On the other hand, if these same documents were imported with doc IDs of ABC000001, ABC000002, ABC000003, …, ABC000010, then the page IDs of ABC000001 will be ABC000001, ABC000002, ABC000003, …, ABC000010, while the page IDs of ABC000002 will be ABC000002, ABC000003, ABC000004, …, ABC000011. Thus most of the page IDs of the imported files overlap. The second example demonstrates that with imported files with sequential doc IDs, if using original doc ID naming, the documents should generally be numbered with the Number by Document with Page Counter Suffix option and not the Number by Page option.

# Original File Name and Original File Name with Original Path

The doc ID is the original file name (not including the rest of the file path) without the file extension.

# <span id="page-234-0"></span>Creating a Document Group During Import

While importing evidence, you can create a document group. You can also place the documents into an existing document group.

See the *Loading Data* documentation for information on how to create new document groups while importing evidence and putting evidence into existing document groups.

# <span id="page-234-1"></span>Creating a Document Group in Project Review

Project/case managers with *Folders* permissions can create Document Groups in the Project Review.

### **To create document groups in Project Review**

- 1. Prepare documents to be added to a Document Group by applying labels. [See Managing Labels on page 191.](#page-190-0)
- 2. Log in as a user with Project Administrator rights.
- 3. Click the **Project Review** button next to the project in the *Project List*.
- 4. In the *Project Explorer*, click the *Explore* tab.
- 5. Right-click **Document Groups** and select **Create Document Group**.
- 6. Enter a *Name* for the document group.
- 7. Enter a *Description* for the document group.
- 8. Click **Next**.
- 9. Check the labels that you want to include in the document group.
- 10. Click **Next**.
- 11. Select one of the following:
	- **Continue from Last**: Select to continue the numbering from the last document.
	- **Assign DocIDs**: Select to assign DocID numbers to the records.
- 12. Enter a *Prefix* for the new numbering.
- 13. Enter a *Suffix* for the new numbering.
- 14. Select a *Starting Number* for the documents.
- 15. Select the *Padding* for the documents.
- 16. Click **Next**.
- 17. Review the *Summary* and click **Create**.
- 18. Click **OK**.
- 19. When the job is successfully created, click **Close**.

# Renumbering a Document Group in Project Review

Project/case managers with *Folders* permissions can renumber Document Groups in the Project Review. This lets you eliminate gaps and correct incorrect numbering. Upon the case of a deleted and recreated sub set of documents within a document group, you can provide different numbering.

### **To renumber document groups in Project Review**

- 1. Log in as a user with Project Administrator rights.
- 2. Click the **Project Review** button next to the project in the *Project List*.
- 3. In the *Project Explorer*, expand the **Document Groups** folder.
- 4. Right-click an existing *Document Group* folder and select **Renumber Document Group**.
- 5. Enter a *Prefix* for the new numbering.
- 6. Enter a *Suffix* for the new numbering.
- 7. Select a *Starting Number* for the documents.
- 8. Select the *Padding* for the documents.
- 9. Click **Next**.
- 10. Review the *Summary* and click **Renumber**.
- 11. Click **OK**.

# Deleting a Document Group in Project Review

Project/case managers with *Folders* permissions can delete Document Groups in the Project Review. Deleting a document group allows you to move a document from one document group to another group, create sub document groups and create master document groups. When deleting a document group, the application deletes any associations to the deleted group that a particular document has.

The application also deletes any DocIDs of documents that were in the deleted group. This allows you to assign a document to a new document group, or alter an existing document group. You will need to assign new DocIDs to documents that were in a deleted document group.

### **To delete document groups in Project Review**

- 1. Log in as a user with Project Administrator rights.
- 2. Click the **Project Review** button next to the project in the *Project List*.
- 3. In the *Project Explorer*, expand the **Document Groups** folder.
- 4. Right-click a *Document Group* and select **Delete Document Group**.
- 5. Click **OK**.

# Managing Rights for Document Groups in Project Review

You can designate an existing User Group to have security permissions to manage Document Groups.

For information on creating User Groups, see and *Admin Guide*.

## **To assign security permissions to a User Group for a Document Group**

- 1. Log in as a user with Project Administrator rights.
- 2. Click the **Project Review** button next to the project in the *Project List*.
- 3. In the *Project Explorer*, expand the **Document Groups** folder.
- 4. Right-click a *Document Group* and select **Manage Permissions**.
- 5. Check the User Groups that you want to assign.
- 6. Click **Save**.

Project/case managers with *Upload Exhibits*, *Upload Transcripts*, and *Manage Transcripts* permissions can upload transcripts, create transcript groups, grant transcript permissions to users, and upload exhibits. Transcripts are uploaded from Project Review and can be viewed and annotated in the Transcripts panel.

# <span id="page-237-0"></span>Creating a Transcript Group

Project/case managers with the *Create Transcript Group* permission can create transcript groups to hold multiple transcripts.

## **To create a transcript group**

- 1. Log in as a user with *Create Transcript Group* permissions.
- 2. Click the **Project Review** button next to the project in the *Project List*.
- 3. In the *Project Explorer*, right-click the *Transcripts* folder and click **Create Transcript Group**.
- 4. Enter a *Transcript Group Name*.
- 5. Click **Save**.
- 6. After creating the group, refresh the panel by clicking (*Refresh*) at the top of the Project Explorer panel.

# *Uploading Transcripts*

Project/case managers with the *Upload Transcripts* permission can upload either .PTX or . TXT transcript files and put them in transcript groups. You can only add transcripts one at a time. When you upload a transcript, they are automatically indexed.

### **To upload transcripts**

- 1. Log in as a user with *Upload Transcripts* permissions.
- 2. Click the **Project Review** button next to the project in the *Project List*.
- 3. In the *Project Explorer*, right-click the *Transcripts* folder and click **Upload Transcript**.

### **Upload Transcript Dialog**

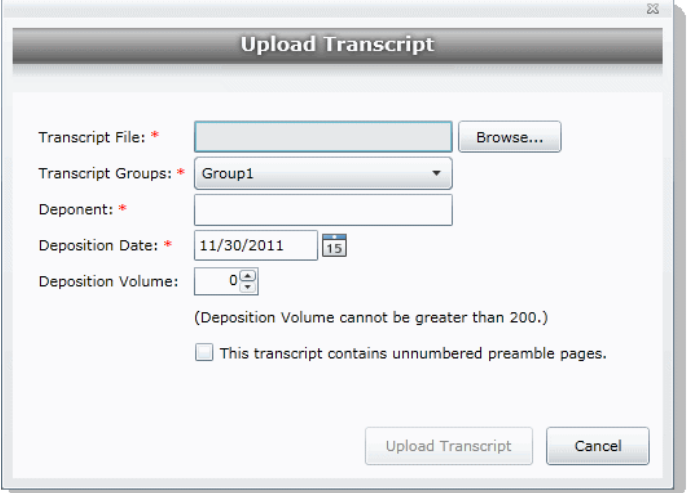

- 4. Click **Browse** to find the transcript file, highlight the file, and click **Open**.
- 5. Select a *Transcript Group* from the menu. [See Creating a Transcript Group on page 238.](#page-237-0)
- 6. Enter the name of the *Deponent*.
- 7. Select the *Deposition Date*.
- 8. If you are uploading more than one transcript from the same day, specify the volume number to differentiate between transcripts uploaded on the same date.
- 9. Select **This transcript contains unnumbered preamble pages** to indicate that there are pages prior to the testimony. If you check this box, enter the number of preamble pages prior that occur before the testimony. These pages will be numbered as "Preamble 0000#." The numbering continues as normal after the preamble pages.
- 10. If the transcript is password protected, enter the password in the **Password** field.
- 11. Click **Upload Transcript**.
- 12. After the upload is complete, refresh the *Item List*.
- 13. To view the transcripts that have been uploaded, select the Transcript Groups that you want to view and

click (*Apply*) on the *Project Explorer* panel.

See the *Reviewer Guide* for more information on viewing and working with transcripts.

# *Updating Transcripts*

Project managers with the Upload Transcripts permission can update transcripts in transcript groups. You can only update transcripts one at a time.

#### **To update transcripts**

- 1. Log in as a user with Upload Transcripts permissions.
- 2. Click the **Project Review** button next to the project in the *Project List*.
- 3. In the *Project Explorer*, right-click the *Transcripts* folder and click **Update Transcript**.

### **Update Transcript Dialog**

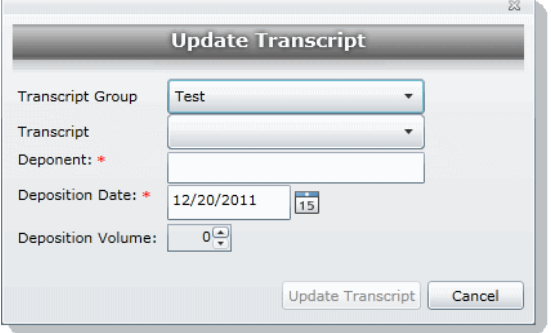

- 4. Select a *Transcript Group*.
- 5. Select a *Transcript*.
- 6. Enter the *Deponent* name.
- 7. Enter the *Deposition Date*.
- 8. If you are uploading more than one transcript on the same day, specify the volume number to differentiate between transcripts uploaded on the same date.
- 9. Click **Update Transcript**.

# *Creating a Transcript Report*

Project/case managers with the *Create Transcript Report* permission can create a report of the notes and highlights on a transcript. If there are no notes or highlights on a report, a report will not be generated.

**Note:** You can create a report containing issues with notes or a report containing issues without notes, but you cannot create a report that contains both issues with notes and issues without notes. If you create a report with notes without issues but the selected notes have been previously assigned to an issue, those notes will not appear in the report.

### **To create a transcript report**

- 1. Log in as a user with *Create a Transcript Report* permissions.
- 2. Click the **Project Review** button next to the project in the *Project List*.
- 3. From the **Explore** tab in the *Project Explorer*, right-click the *Transcripts* folder and click **Transcript Report**.

## **Transcript Report Dialog**

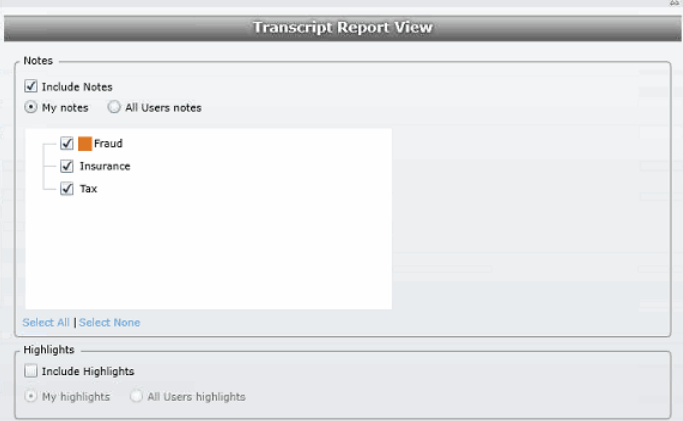

- 4. Select **Include Notes**. You can mark whether to generate a report of all the users' notes or just your own notes.
- 5. Check any issues that you want included in the report. Click **Select All** to select all of the issues to include or click **Select None** to deselect all of the issues.
- 6. Select **Include Highlights**. You can mark whether to generate a report of all the users' highlights or just your own highlights.
- 7. Click **Generate Report**.

# Capturing Realtime Transcripts

You have the ability to run a Realtime transcript session and capture the stream from a court reporter's stenographer machine. You can either connect to a court reporter's machine or run a demonstration of the Realtime transcript with a simulated transcription.

## **To capture a Realtime transcript**

- 1. Log in as a user with *Realtime Transcripts* permissions.
- 2. Click the **Project Review** button next to the project in the *Project List*.
- 3. From the *Explore* tab in the *Project Explorer*, right-click the *Transcripts* folder and select **Start Realtime Transcripts**.
- 4. A dialog displays asking to start a new Realtime session or resume a previous session. Click **Start New Realtime Session**.
- 5. Click **Next**.
- 6. Enter the options that you want associated with this transcript:
	- **Transcript Group**: You must select a group for the realtime transcript. If no groups are defined, exit the wizard and create a group. [See Creating a Transcript Group on page 238.](#page-237-0)
	- **Deponent**
	- **Deposition Date**
	- **Volume**: If you are capturing more than one transcript on the same day, specify the volume number to differentiate between the transcripts captured on the same date.
- 7. Click **Next.**
- 8. Select the serial port that will contain the feed from the court reporter's machine. The default port is COM1. Once selected, ask the Court Reporter to type a few lines to test the port. If you do not see any lines behind the wizard window, select another port and retry. If none of the ports work, check your connections.
- 9. Click **Next**.

# **Set up Realtime Transcript Properties Dialog**

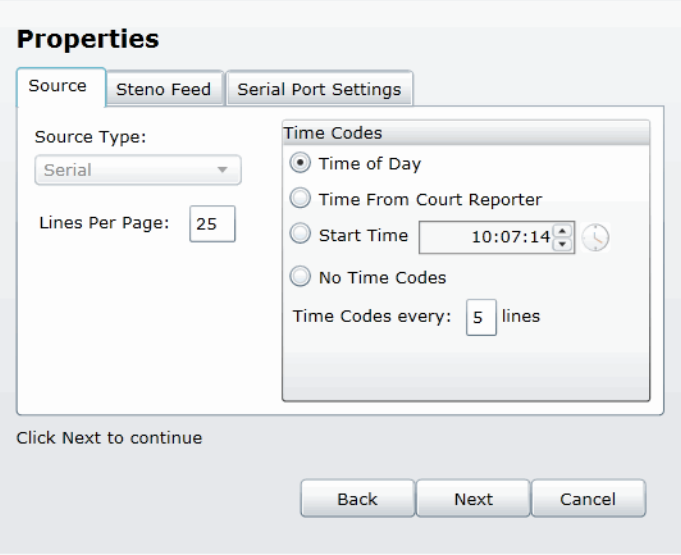

- 10. In the **Set up Realtime Transcript Properties** dialog, you have several options in setting up your transcript.
- 11. Click **Test** to test the connection. Once the connection test is successful, click **Finish**.

## **Elements of the Set up Realtime Transcript Properties Dialog**

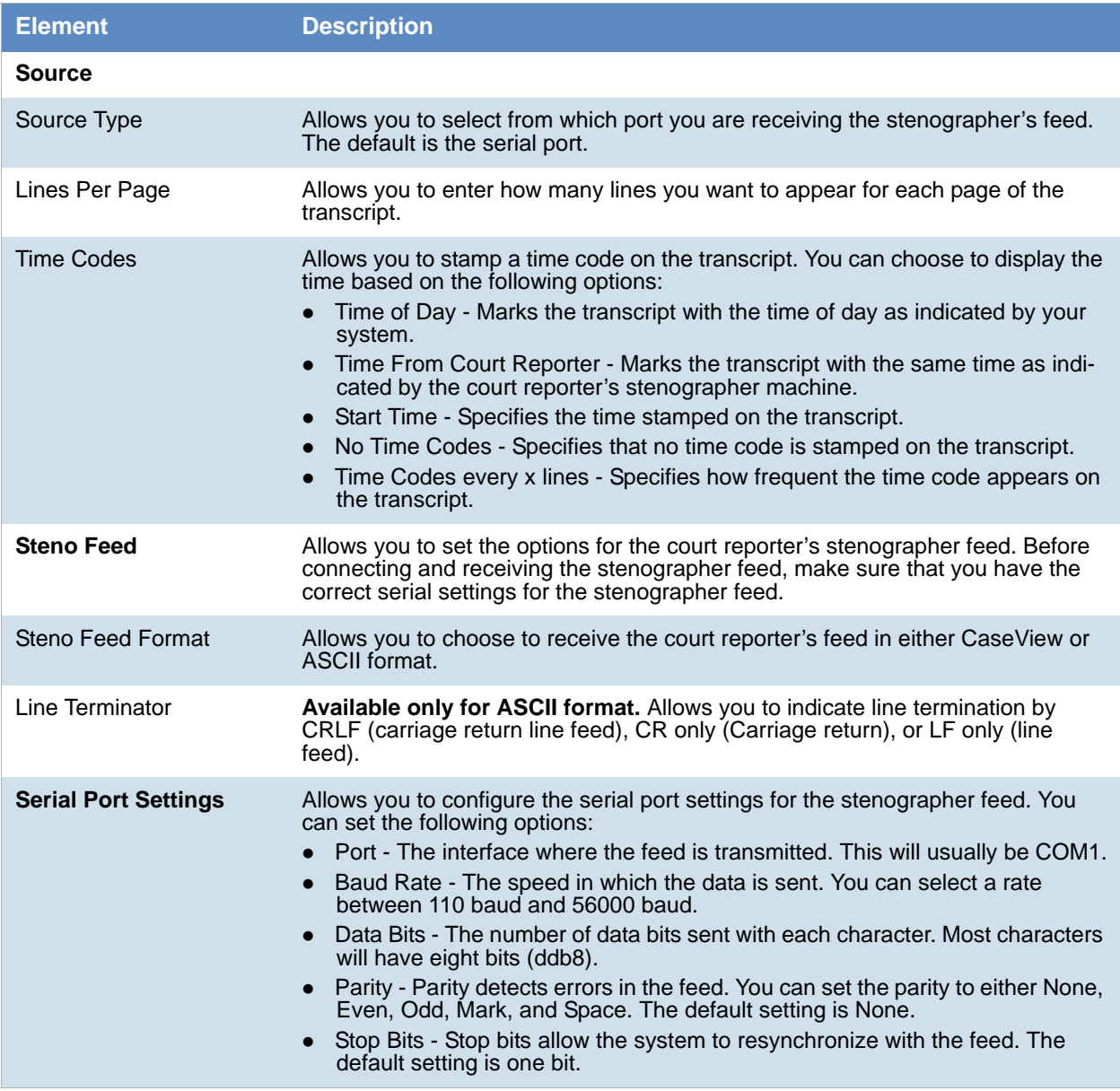

# *Marking Realtime Transcripts*

Once you have a successful connection and start receiving the transcript, you can mark it and link it to other documents in the project. The Transcript window displays after connecting to the stenographer's machine. The Transcript window displays two panes: the *Notes/ Linked* pane and the *Transcript* pane. The following tables describe the functions of the elements of the two panes.

## **Realtime Notes/Linked Panels**

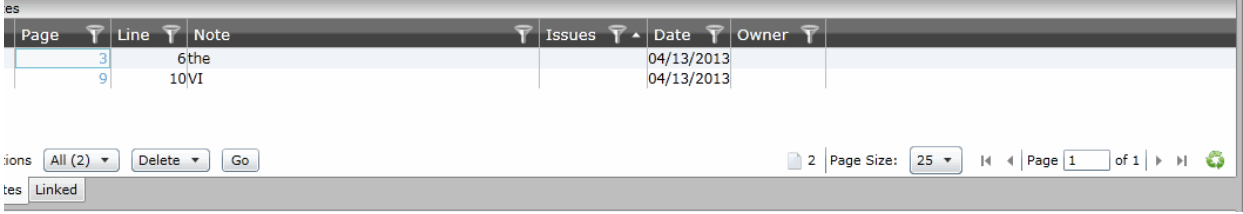

## **Realtime Notes/Linked Panel Elements**

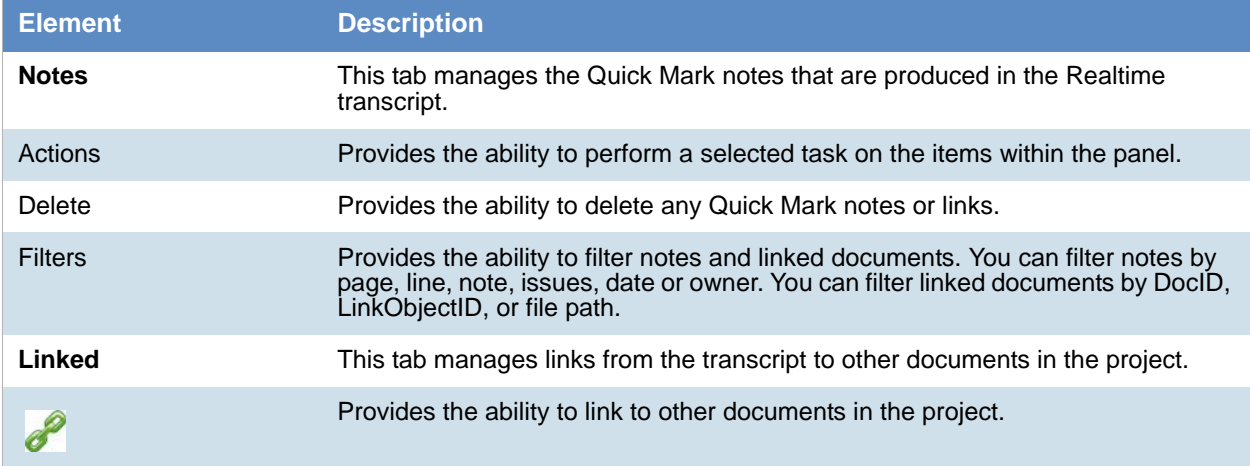

## **Realtime Transcript Panel**

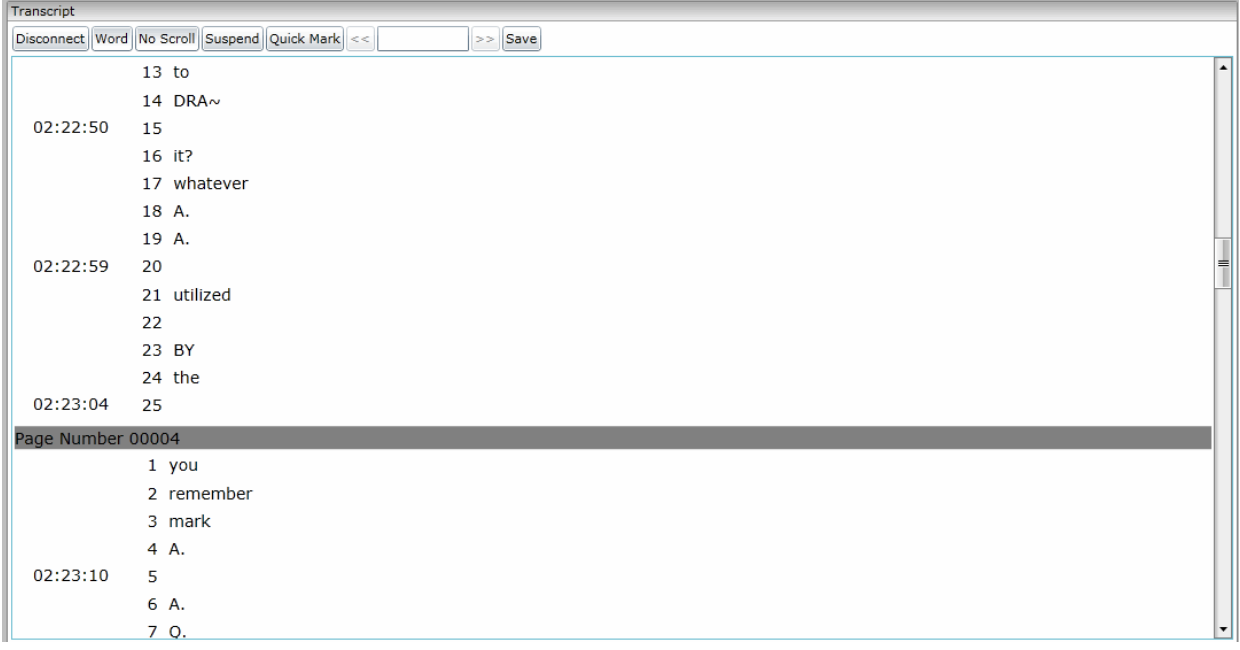

## **Realtime Transcript Panel Elements**

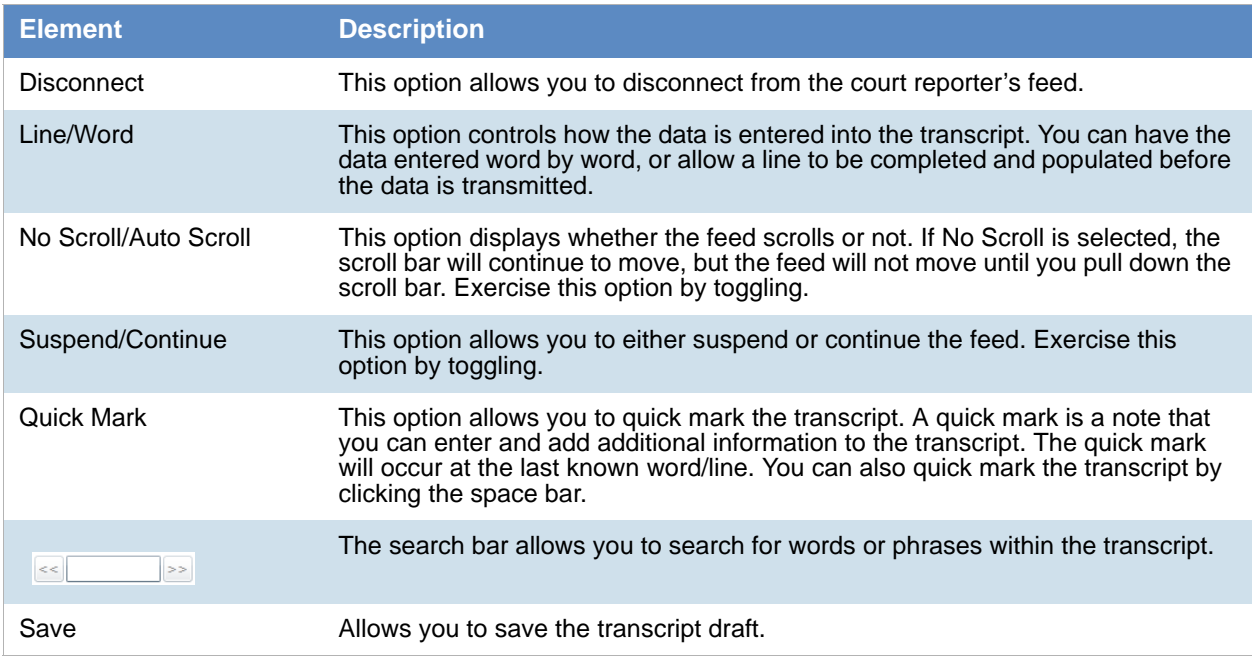

# *Updating a Realtime Transcript*

Project managers with the Update Realtime Transcript permission can replace an earlier saved version of a Realtime transcript with a new version.

### **To update a Realtime transcript**

- 1. Click the **Project Review** button next to the project in the *Project List*.
- 2. From the **Explore** tab in the *Project Explorer*, right-click the *Transcripts* folder and click **Update Realtime Transcript**.

 $\Sigma$ 

- 3. Enter the information in the dialog.
- 4. Click **Update**.

### **Update a Realtime Transcript Dialog**

**Update Realtime Transcript** 

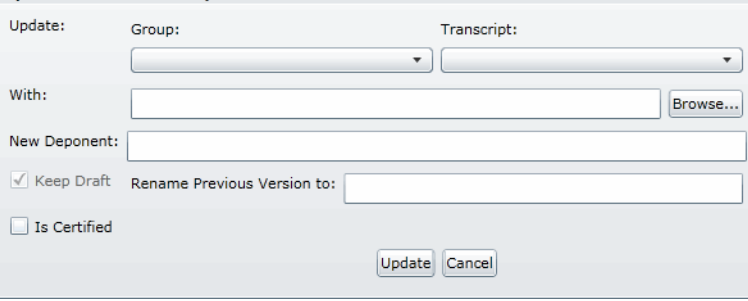

# **Elements of the Realtime Transcript Dialog**

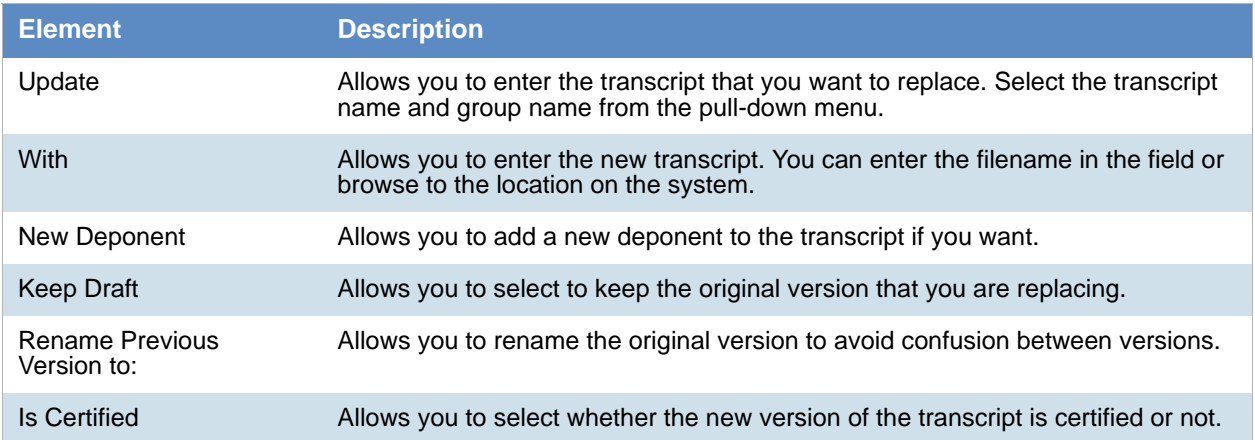

# Using Transcript Vocabulary

The Transcript Vocabulary feature uses dtSearch to create an index of all of the unique words in a transcript. The index lists all of the unique words contained in the specific transcript or all transcripts. (Noise words, such as **an** and **the,** are not included in the index.) You can use the Transcript Vocabulary feature to isolate transcripts that include specific words, and search for those words in the transcript. Navigate between highlighted terms and view the highlighted terms in context of the transcript.

**Note:** The content of headers, preambles, and margins of the transcripts are included in the Vocabulary index.

## **To use Transcript Vocabulary**

- 1. Click the **Project Review** button next to the project in the *Project List*.
- 2. Select **Vocabulary** from the **Search Options** menu. The *Vocabulary* dialog appears.

### **Transcript Vocabulary Dialog**

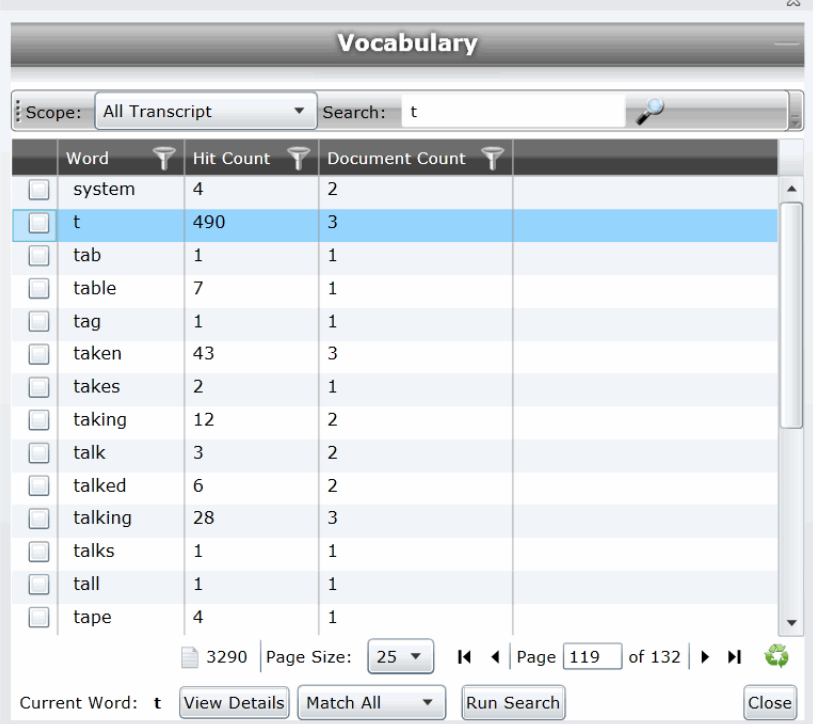

### **Elements of the Vocabulary Dialog**

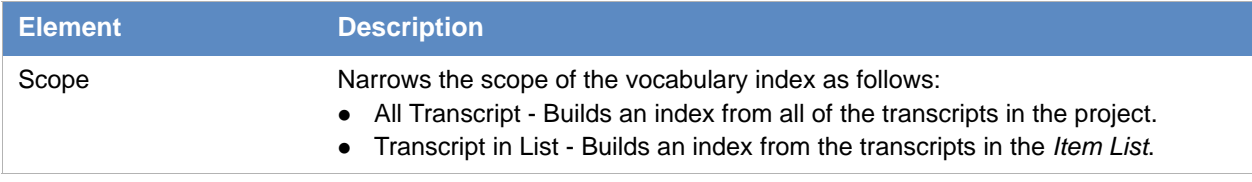

## **Elements of the Vocabulary Dialog**

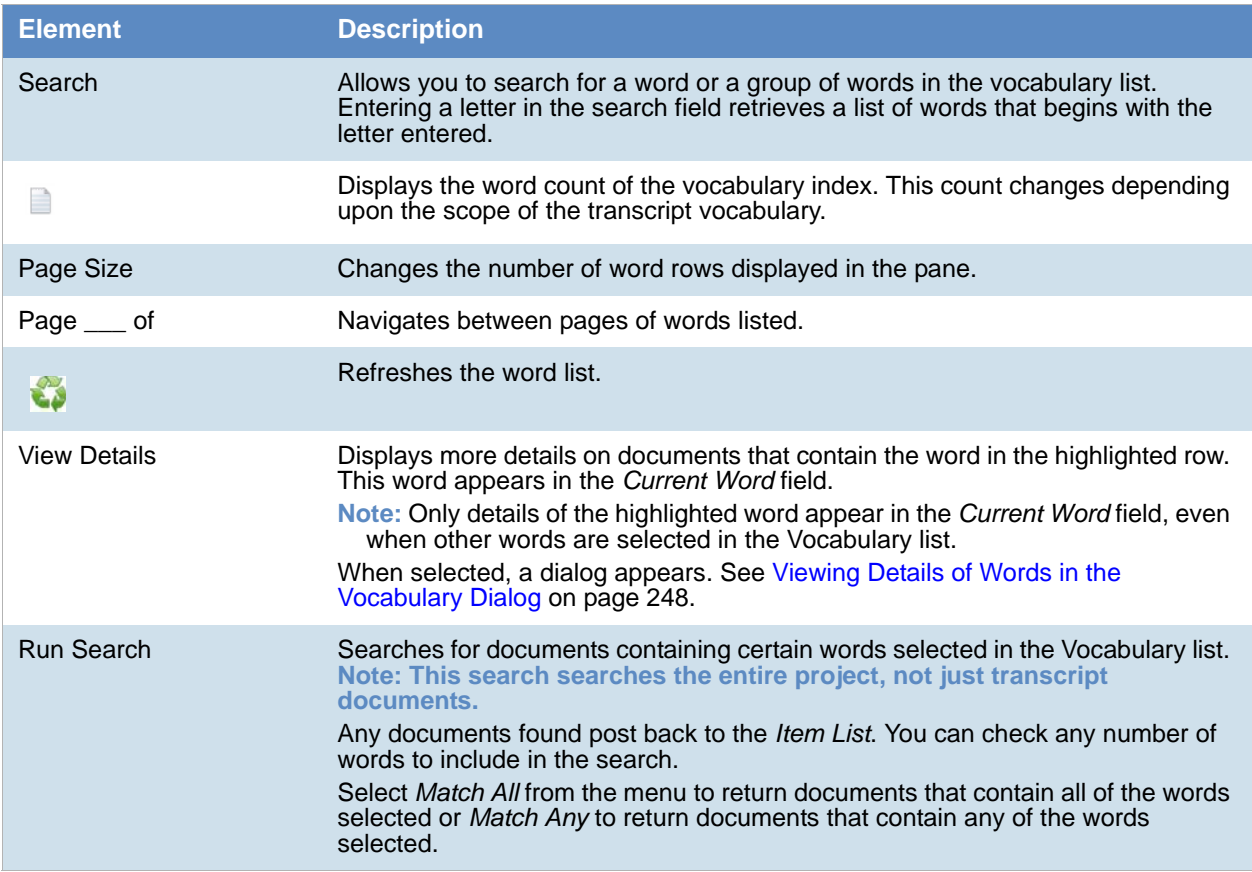

# <span id="page-247-0"></span>*Viewing Details of Words in the Vocabulary Dialog*

In the Vocabulary dialog, you can view details of the documents that contain the word that you are examining. Within the *Documents Containing* dialog, you can view a list of documents and filter by TranscriptName, ObjectID, or Hit Count.

**Note:** The TranscriptName contains the deponent name, deposition date, and volume (if specified).

Select a document in the document list and click **View Selected Document** to open the document to view the selected word. The document opens in the *Natural Viewer* and the selected word highlights in the *Natural Viewer*. Click Close to exit the *Documents Containing* dialog.

# Uploading Exhibits

Project/case managers with the *Upload Exhibits* permission can upload exhibits in Project Review. You can view exhibits in the exhibits panel.

**ANG** 

### **To upload an exhibit**

- 1. Log in as a user with *Upload Exhibits* permissions.
- 2. Click the **Project Review** button next to the project in the *Project List*.
- 3. In the *Project Explorer*, right-click the *Transcripts* folder and click **Upload Exhibits**.

### **Upload Exhibit Dialog**

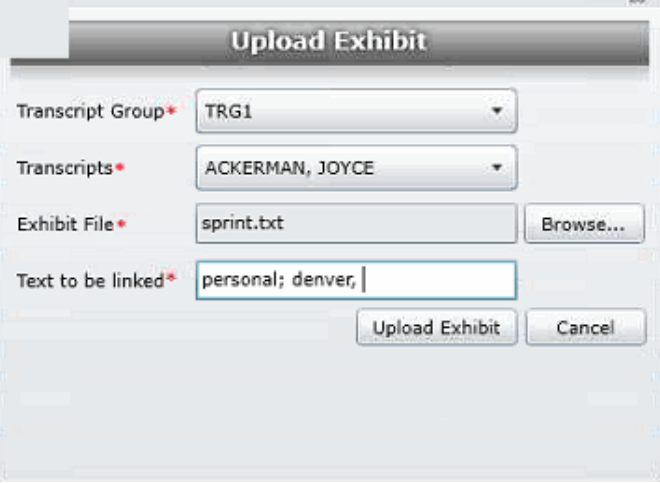

- 4. Select the *Transcript Group* that contains the transcript to which you want to link the exhibit.
- 5. From the *Transcripts* menu, select the transcript to which you want to link the exhibit.
- 6. Click **Browse**, highlight the exhibit file, and click **Open**.
- 7. In the *Text to be linked* field, enter the text (from the transcript) that will become a link to the exhibit. You can enter multiple text or aliases to be linked. Separate the terms by either a comma and/or a semicolon. Every occurrence of the text in the transcript becomes a hyperlink to the exhibit.
- 8. Click **Upload Exhibit**.

# Chapter 23 Managing Review Sets

Review sets are batches of documents that you can check out for coding and then check back in. Review sets aid in the work flow of the reviewer. It allows the reviewer to track the documents that have been coded and still need to be coded. Project/case managers with Create/Delete Review Set permissions can create and delete review sets.

# Creating a Review Set

Project/case managers with *Create/Delete Review Set* permissions can create and delete review sets.

## **To create a review set**

- 1. Log in as a user with Project Administrator rights.
- 2. Click the **Project Review** button next to the project in the *Project List*.
- 3. Click the **Review Sets** button in the *Project Explorer*. See the Reviewer Guide for more information on the Review Sets tab.
- 4. Right-click the **Review Sets** folder and click **Create Review Set**.

#### **Create Review Set Dialog**

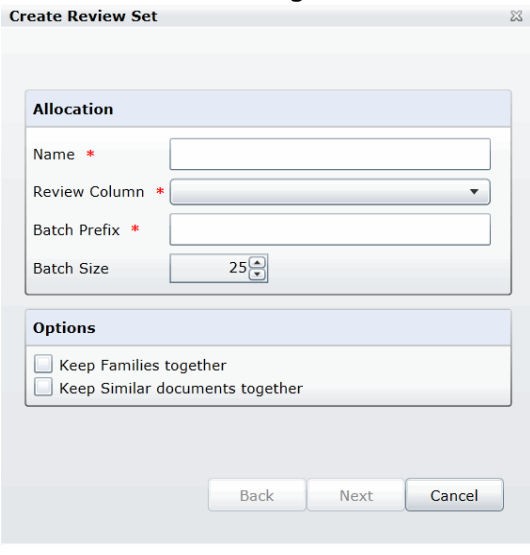

5. Enter a *Name* for the review set.

- 6. Select a **Review Column** that indicates the status of the review. New columns can be created in the *Custom Fields* tab of the *Home* page. [See Custom Fields Tab on page 216.](#page-215-2)
- 7. Enter a prefix for the batch that will appear before the page numbers of the docs.
- 8. Increase or decrease the *Batch Size* to match the number of documents that you want to appear in the review set.
- 9. Check the following options if desired:
	- **Keep Families together**: Check this to include documents within the same family as the selected documents in the batch.
	- **Keep Similar document sets together**: Check this to include documents related to the selected documents in the batch.

**Note:** Any "Keep" check box selected will override the restricted Batch Size.

10. Click **Next**.

#### **Create Review Sets Dialog Second Screen**

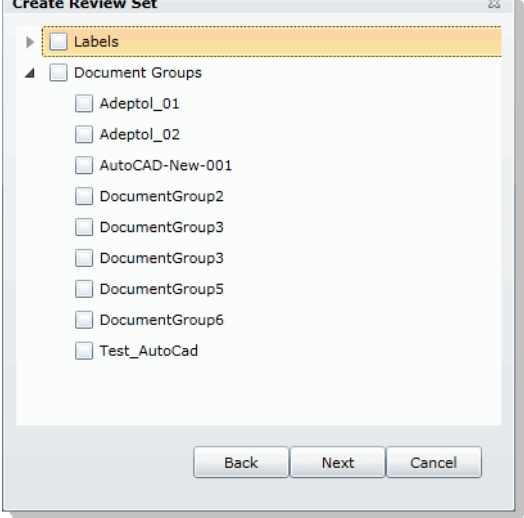

- 11. Expand *Labels* and check the labels that you want to include in the review set. All documents with that label applied will be included in the review set. This is only relevant if the documents have already been labeled by reviewers.
- 12. Expand the *Document Groups* and check the document groups that you want to include in the review set.
- 13. Click **Next**.
- 14. Review the summary of the review set to ensure everything is accurate and click **Create**.
- 15. Click **Close**.

# Deleting Review Sets

Project/case managers with *Create/Delete Review Set* permissions can create and delete review sets.

## **To create a review set**

- 1. Log in as a user with Project Administrator rights.
- 2. Click the **Project Review** button next to the project in the *Project List*.
- 3. Click the **Review Sets** button in the *Project Explorer*. See the Reviewer Guide for more information on the Review Sets tab.
- 4. Expand the *All Sets* folder.
- 5. Right-click the review set that you want to delete and click **Delete**.
- 6. Click **OK**.
# Renaming a Review Set

Project/case managers with *Manage Review Set* permissions can rename review sets.

#### **To rename a review set**

- 1. Log in as a user with Project Administrator rights.
- 2. Click the **Project Review** button next to the project in the *Project List*.
- 3. Click the **Review Sets** button in the *Project Explorer*. See the Reviewer Guide for more information on the *Review Sets* tab.
- 4. Expand the *All Sets* folder.
- 5. Right-click the review set that you want to rename and click **Rename**.
- 6. Enter a name for the review set.

# Manage Permissions for Review Sets

Project/case managers with *Manage Review Set* permissions can manage the permissions for review sets.

#### **To rename a review set**

- 1. Log in as a user with Project Administrator rights.
- 2. Click the **Project Review** button next to the project in the *Project List*.
- 3. Click the **Review Sets** button in the *Project Explorer*. See the Reviewer Guide for more information on the Review Sets tab.
- 4. Expand the *All Sets* folder.
- 5. Right-click the review set that you want to manage permissions for and click **Manage Permissions**.

#### **Assign Security Permissions Dialog**

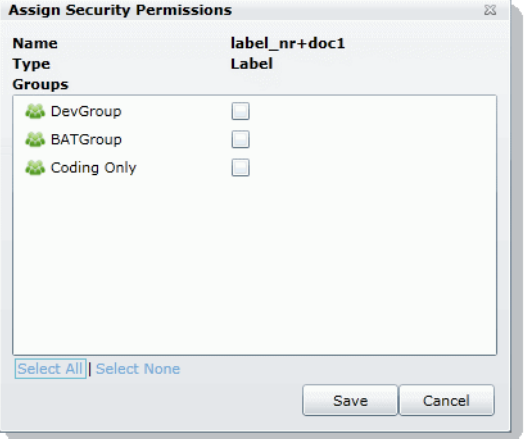

- 6. Check the groups that you want to grant permissions to the review set. Groups granted the Check In/ Check Out Review Batches permission will be able to check out the review sets to which they are granted permission.
- 7. Click **Save**.

This document describes the folder structure of the projects in your database. The location of the project folders will differ depending on the project folder path where you saved the data.

# Project Folder Path

When a project is created, a Project Folder is created in the Project Folder Path provided by the user that creates the project. The Project Folder consists of alphanumeric characters auto generated by the application. Project Folder example: 3fc04d13-1b48-40a5-80d3-0e410e8e9619.

### *Finding the Project Folder Path*

You can find your project folder path by looking at the Project Details tab.

#### **To find the project folder path**

- 1. Log in to the application.
- 2. Select the project in the *Project List* panel.
- 3. Click on the **Project Detail** tab on the Home page.
- 4. Under *Project Folder Path*, the path is listed.

# Project Folder Subfolders

Within the Project Folder, there are multiple subfolders. What subfolders that are available to view will depend upon the project and the evidence loaded within the project. This section describes those subfolders.

Please note most of the files within the subfolders are in the DAT extension. This is the extension that the application requires in order to read the contents of these files. The filename (<number>.dat) represents the ObjectID of that document. It should match the ObjectID column displayed in the Project Review.

- **CoolHTML**: This folder contains the CoolHTML files. The application converts all email files into CoolHTML files in order for the native viewer to display them.
- **Native**: This folder contains all the native files. This only pertains to Imported DII Documents and Production Set Documents.
- **Tiff**: This folder contains the Image Documents. This only pertains to Imported DII Image Documents, Production Set Image Documents, and Documents imaged using the "Imaging" option in the Item List panel of the Project Review.
- **PDF:** This folder contains the Image Documents. These are imaged using the "Imaging" option in the Item List panel of Project Review and selecting the pdf option.
- **Graphic\_Swf:** This folder contains flash files created when imaging documents. There are two ways to create these flash files:
	- Click on the **Annotate** button from the *Image* tab of the Document Viewer.
	- Select **Imaging** in the mass operations of the *Item List* panel and then select the **Process for Image Annotation** option.
- **Native\_Swf**: This folder contains flash files created when imaging documents. There are two way to create these flash files:
	- Click on the **Annotate** button from the *Natural* tab of Document Viewer.
	- Select **Imaging** in the mass operations of the *Item List* panel and then select the **Process for Native Annotation** option.
- **Reports**: This folder contains any report that is downloadable from within the program's interface, including project level reports such as Deduplication, Data Volume, Search, and Audit Log Reports.
- **Slipsheets**: This folder is a temporary location to place slipsheets during an imaging, production set, or export job where images are requested. During the job if a particular document cannot be imaged, the program will create a slipsheet for the document, which is stored in this file. As the job gets to completion, the program will move that slipsheet into the appropriate folder (with the appropriate number in the project of export and production sets.)
- Dts idx: This folder contains the DT Search Index Files. These are needed to be able to search for full text data.
- **Email body:** This folder contains files that are the text of an email body.
- **Filtered**: This folder contains the files that are the text of the Native file extracted by the application at the time of Add Evidence.
- **OCR**: This folder contains the files that are the text of the Native/Image files loaded via Import DII.
- **JT**: This folder contains files that are used for communication between processing host and processing engine. This is internal EP communication.
- **Jobs**: This folder contains the jobs sent via the application (i.e. Import, Add Evidence, Cluster Analysis, etc.) There are multiple Job folders:

**AA**: This folder contains the Additional Analysis Jobs which consist of Jobs from Import, Imaging, Transcript Uploads, Clustering, etc.

This folder also contains subfolders for the respective jobs performed by the Additional Analysis jobs. These folders contain compressed job information log files that are used for troubleshooting. The user should not need to access these log files.

**AE:** This folder contains the jobs processed through Add Evidence.

This folder also contains subfolders for the respective Add Evidence jobs. These folders contain compressed job information log files that are used for troubleshooting. The user should not need to access these log files.

**MI**: This folder contains files for Index Manager jobs. These are run anytime you run another job to help update the database.

This folder also contains subfolders for the respective jobs performed by the Index Manager jobs. These folders contain compressed job information log files that are used for troubleshooting. The user should not need to access these log files.

**EvidenceHistory.log**: This folder contains a log file of Add Evidence, Additional Analysis, and Indexing Jobs. A user should not need to access these log files.

### *Opening Project Files*

To open any of the DAT files, you'll need to know the original extension of the files. For example, if the file is in the Tiff Folder, you know that it was originally a TIFF file. So if you change the extension from DAT to TIFF, you can open the file and it'll open as a TIFF File.

The files in the Native Folder are a little more complicated. You will need to match up the ObjectID to the one shown in the Project Review and determine what kind of native file it is and then change it to that extension accordingly. So that you do not alter the original file, it is best that you make a copy of the data files and then change the extension accordingly.

### *Files in the Project Folder*

In the main Project Folder, there and many files that are not in folders. Some of the loose files that you may encounter include:

**EvidenceHistory.log**: This is a log file of Add Evidence Jobs, Imaging Jobs, Production Sets, and Clustering Jobs.

# **Part 5 Loading Summation Data**

This part describes how to load Summation data and includes the following sections:

- [Importing Data \(page 259\)](#page-258-0)
- [Using the Evidence Wizard \(page 260\)](#page-259-0)
- [Importing Evidence \(page 269\)](#page-268-0)
- [Data Loading Requirements \(page 272\)](#page-271-0)
- [Using Cluster Analysis \(page 292\)](#page-291-0)
- [Editing Evidence \(page 298\)](#page-297-0)

# <span id="page-258-0"></span>Importing Data

This document will help you import data into your project. You create projects in order to organize data. Data can be added to projects in the forms of native files, such as DOC, PDF, XLS, PPT, and PST files, or as evidence images, such as AD1, E01, and OFF files.

To manage evidence, administrators, and users with the Create/Edit Projects permission, can do the following:

- Add evidence items to a project
- View properties about evidence items in a project
- Edit properties about evidence items in a project
- Associate people to evidence items in a project

**Note:** You will normally want to have people created and selected before you process evidence.

[See About Associating People with Evidence on page 262.](#page-261-0)

See the following chapters for more information:

#### **To import data**

- 1. Log in as a project manager.
- 2. Click the **Add Data** button next to the project in the *Project List* panel.
- 3. In the *Add Data* dialog, select on of the method by which you want to import data. The following methods are available:
	- **Evidence (wizard): [See Using the Evidence Wizard on page 260.](#page-259-0)**
	- Job (eDiscovery applications): See About Jobs on page 427.
	- Import: [See Importing Evidence on page 269.](#page-268-0)
	- Cluster Analysis: [See Using Cluster Analysis on page 292.](#page-291-0)

# <span id="page-259-1"></span><span id="page-259-0"></span>Using the Evidence Wizard

When you add evidence to a project, you can use the *Add Evidence Wizard* to specify the data that you want to add. You specify to add either parent folders or individual files.

**Note:** If you activated Cluster Analysis as a processing option when you created the project, cluster analysis will automatically run after processing data.

You select sets of data that are called "evidence items." It is useful to organize data into evidence items because each evidence item can be associated with a unique person.

For example, you could have a parent folder with a set of subfolders.

\\10.10.3.39\EvidenceSource\

- \\10.10.3.39\EvidenceSource\John Smith
- \\10.10.3.39\EvidenceSource\Bobby Jones
- \\10.10.3.39\EvidenceSource\Samuel Johnson
- \\10.10.3.39\EvidenceSource\Edward Peterson
- \\10.10.3.39\EvidenceSource\Jeremy Lane

You could import the parent \\10.10.3.39\EvidenceSource\ as one evidence item. If you associated a person to it, all files under the parent would have the same person.

On the other hand, you could have each subfolder be its own evidence item, and then you could associate a unique person to each item.

An evidence item can either be a folder or a single file. If the item is a folder, it can have other subfolders, but they would be included in the item.

When you use the Evidence Wizard to import evidence, you have options that will determine how the evidence is organized in evidence items.

When you add evidence, you select from the following types of files.

#### **Evidence File Types**

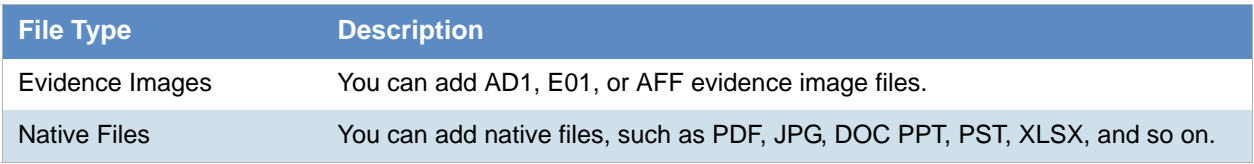

When you add evidence, you also select one of the following import methods.

#### **Import Methods**

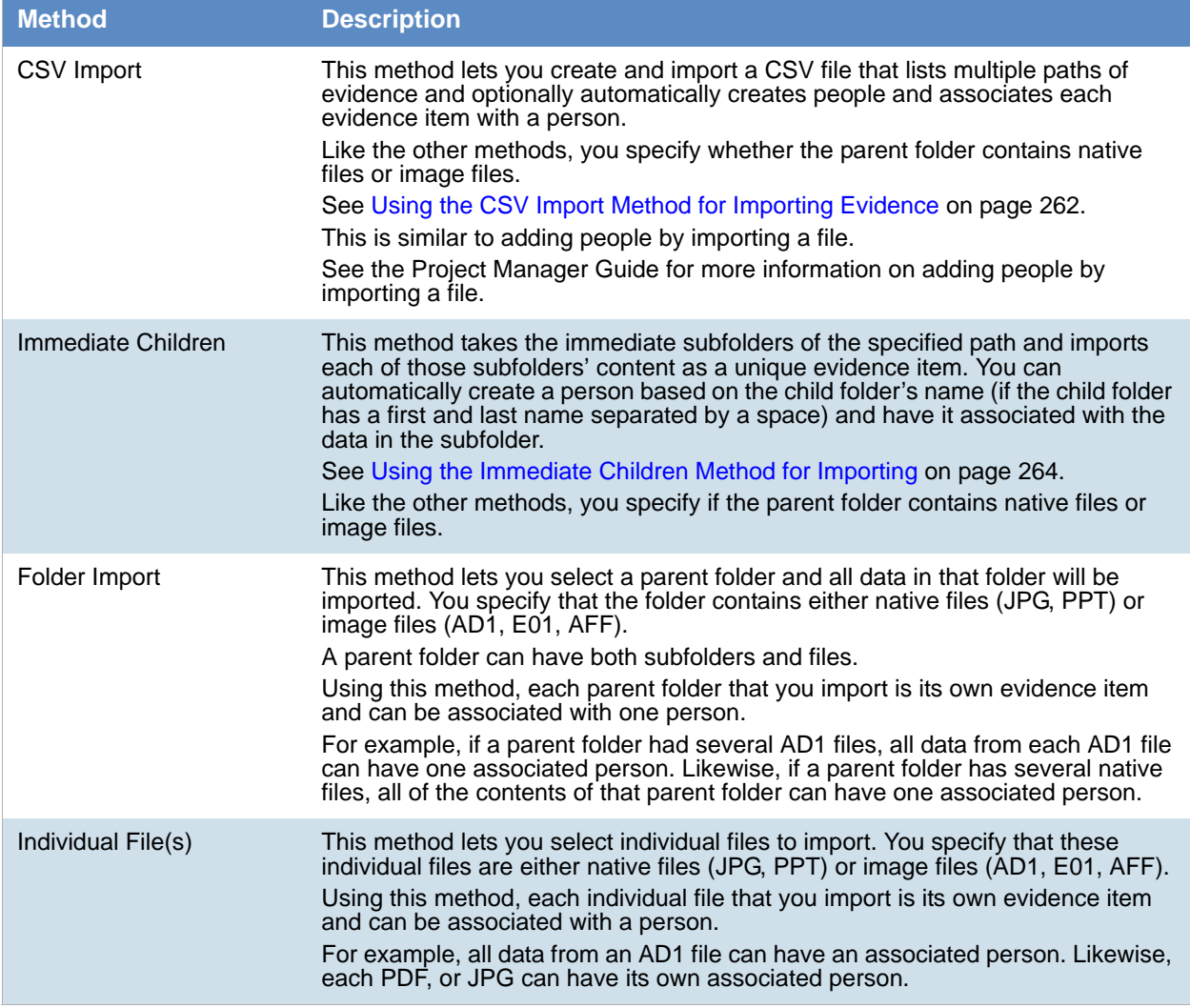

**Note:** The source network share permissions are defined by the administrator credentials.

### <span id="page-261-2"></span><span id="page-261-0"></span>*About Associating People with Evidence*

When you add evidence items to a project, you can specify people, or custodians, that are associated with the evidence. These custodians are listed as People on the *Data Sources* tab.

In the *Add Evidence Wizard*, after specifying the evidence that you want to add, you can then associate that evidence to a person. You can select an existing person or create a new person.

**Important:** If you want to select an existing Person, that person must already be associated to the project. You can either do that for the project on the *Home* page > *People* tab, or you can do it on the *Data Sources* page > *People* tab.

You can create people in the following ways:

- On the *Data Sources* tab before creating a project. See the *Data Sources* chapter.
- When adding evidence to a project within the *Add Evidence Wizard*. [See Adding Evidence to a Project Using the Evidence Wizard on page 266.](#page-265-0)
- On the *People* tab on the *Home* page for a project that has already been created.

### About Creating People when Adding Evidence Items

In the *Add Evidence Wizard*, you can create people as you add evidence. There are three ways you can create people while adding evidence to a project:

- Using a CSV Evidence Import. [See Using the CSV Import Method for Importing Evidence on page 262.](#page-261-1)
- Importing immediate children. [See Using the Immediate Children Method for Importing on page 264.](#page-263-0)
- Adding a person in the *Add Evidence Wizard*. You can select a person from the drop-down in the wizard or enter a new person name. See the Project Manager Guide for more information on creating people.

### <span id="page-261-1"></span>*Using the CSV Import Method for Importing Evidence*

When specifying evidence to import in the *Add Evidence Wizard*, you can use one of two general options:

- Manually browse to all evidence folders and files.
- Specify folders, files, and people in a CSV file. There are several benefits of using a CSV file:
	- You can more easily and accurately plan for all of the evidence items to be included in a project by including all sources of evidence in a single file.
	- You can more easily and accurately make sure that you add all of the evidence items to be included in a project.
	- If you have multiple folders or files, it is quicker to enter all of the paths in the CSV file than to browse to each one in the wizard.
	- If you are going to specify people, you can specify the person for each evidence item. This will automatically add those people to the system rather than having to manually add each person.

When using a CSV, each path or file that you specify will be its own evidence item. The benefit of having multiple items is that each item can have its own associated person. This is in contrast with the Folder Import method, where only one person can be associated with all data under that folder.

Specifying people is not required. However, if you do not specify people, when the data is imported, no people are created or associated with evidence items. Person data will not be usable in Project Review.

See the Project Manager Guide for information on associating a person to an evidence item.

If you do specify people in the CSV file, you use the first column to specify the person's name and the second column for the path.

If you do not specify people, you will only use one column for paths. When you load the CSV file in the *Add Evidence Wizard*, you will specify that the first column does not contain people's names. That way, the wizard imports the first column as paths and not people.

If you do specify people, they can be in one of two formats:

- A single name or text string with no spaces For example, JSmith or John\_Smith
- First and last name separated by a space For example, John Smith or Bill Jones

In the CSV file, you can optionally have column headers. You will specify in the wizard whether it should use the first row as data or ignore the first row as headers.

#### CSV Example 1

This example includes headers and people.

In the wizard, you select both **First row contains headers** and **First column contains people names** check boxes.

When the data is imported, the people are created and associated to the project and the appropriate evidence item.

#### People, Paths

JSmith,\\10.10.3.39\EvidenceSource\JSmith

JSmith,\\10.10.3.39\EvidenceSource\Sales\Projections.xlsx

Bill Jones,\\10.10.3.39\EvidenceSource\BJones

Sarah Johnson,\\10.10.3.39\EvidenceSource\SJohnson

Evan\_Peterson,\\10.10.3.39\EvidenceSource\EPeterson

Evan\_Peterson,\\10.10.3.39\EvidenceSource\HR

Jill Lane,\\10.10.3.39\EvidenceSource\JLane

Jill Lane,\\10.10.3.39\EvidenceSource\Marketing

This will import any individual files that are specified as well as all of the files (and additional subfolders) under a listed subfolder.

You may normally use the same naming convention for people. This example shows different conventions simply as examples.

#### CSV Example 2

This example does not include headers or people.

In the wizard, you clear both **First row contains headers** and **First column contains people names** check boxes.

When the data is imported, no people are created or associated with evidence items.

\\10.10.3.39\EvidenceSource\JSmith

\\10.10.3.39\EvidenceSource\Sales\Projections.xlsx

\\10.10.3.39\EvidenceSource\BJones

\\10.10.3.39\EvidenceSource\SJohnson

\\10.10.3.39\EvidenceSource\EPeterson

\\10.10.3.39\EvidenceSource\HR

\\10.10.3.39\EvidenceSource\JLane

\\10.10.3.39\EvidenceSource\Marketing

### <span id="page-263-0"></span>*Using the Immediate Children Method for Importing*

If you have a parent folder that has children subfolders, when importing it through the *Add Evidence Wizard*, you can use one of three methods:

- Folder Import
- Immediate Children
- CSV Import

[See Using the CSV Import Method for Importing Evidence on page 262.](#page-261-1)

When using the Immediate Children method, each child subfolder of the parent folder will be its own evidence item. The benefit of having multiple evidence items is that each item can have its own associated person. This is in contrast with the Folder Import method, where all data under that folder is a single evidence item with only one possible person associated with it.

Specifying people is not required. However, if you do not specify people, when the data is imported, no people are created or associated with evidence items. Person data will not be usable in Project Review.

See the Project Manager Guide for more information on associating a person to evidence.

When you select a parent folder in the *Add Evidence Wizard*, you select whether or not to specify people.

If you do specify people, the names of people are based on the name of the child folders.

Imported names of people can be imported in one of two formats:

A single name or text string with no spaces For example, JSmith or John\_Smith

First and last name separated by a space For example, John Smith or Bill Jones

For example, suppose a parent folder had four subfolders, each containing data from a different user. Using the Immediate Children method, each subfolder would be imported as a unique evidence item and the subfolder name could be the associated person.

\Userdata\ (parent folder that is selected) \Userdata\lNewstead (unique evidence item with lNewstead as a person) \Userdata\KHetfield (unique evidence item with KHetfield as a person) \Userdata\James Ulrich (unique evidence item with James Ulrich as a person) \Userdata\Jill\_Hammett (unique evidence item with Jill\_Hammett as a person)

**Note:** In the Add Evidence Wizard, you can manually rename the people if needed.

The child folder may be a parent folder itself, but anything under it would be one evidence item.

This method is similar to the CSV Import method in that it automatically creates people and associates them to evidence items. The difference is that when using this method, everything is configured in the wizard and not in an external CSV file.

# <span id="page-265-0"></span>Adding Evidence to a Project Using the Evidence Wizard

You can import evidence for projects for which you have permissions.

When you add evidence, it is processed so that it can be reviewed in Project Review.

 Some data cannot be changed after it has been processed. Before adding and processing evidence, do the following:

- Configure the Processing Options the way you want them. See the Admin Guide for more information on default processing options.
- Plan whether or not you want to specify people. See the Project Manager Guide for more information on associating a person to evidence.
- Unless you are importing people as part of the evidence, you must have people already associated with the project.

See the Project Manager Guide for more information on creating people.

**Note:** Deduplication can only occur with evidence brought into the application using evidence processing. Deduplication cannot be used on data that is imported.

#### **To import evidence for a project**

- 1. In the project list, click  $\Box$  (add evidence) in the project that you want to add evidence to.
- 2. Select **Evidence**.
- 3. In the *Add Evidence Wizard*, select the *Evidence Data Type* and the *Import Method*. [See Using the Evidence Wizard on page 260.](#page-259-1)
- 4. Click **Next**.
- 5. Select the evidence folder or files that you want to import. This screen will differ depending on the *Import Method* that you selected.
	- 5a. If you are using the *CSV Import* method, do the following:
	- If the CSV file uses the first row as headers rather than folder paths, select the **First row contains headers** check box, otherwise, clear it.
	- If the CSV file uses the first column to specify people, select the **First column contains people's names** check box, otherwise, clear it.

[See Using the CSV Import Method for Importing Evidence on page 262.](#page-261-1)

- Click **Browse**.
- **Browse to the CSV file and click OK.**

The CSV data is imported based on the check box settings.

Confirm that the people and evidence paths are correct.

You can edit any information in the list.

If the wizard can't validate something in the CSV, it will highlight the item in red and place a red box around the problem value.

If a new person will be created, it will be designated by  $\bigodot$ .

- 5b. If you are using the *Immediate Children* method, do the following:
	- If you want to automatically create people, select **Sub folders are people's names**, otherwise, clear it.

[See Using the Immediate Children Method for Importing on page 264.](#page-263-0)

- Click **Browse**.
- Enter the IP address of the server where the evidence files are located and click **Go**.

For example, 10.10.2.29

- Browse to the parent folder and click **Select**.
	- Each child folder is listed as a unique evidence item.
		- If you selected to create people, they are listed as well.
	- Confirm that the people and evidence paths are correct.
	- You can edit any information in the list.

If the wizard can't validate something, it will highlight the item in red and place a red box around the problem value.

If a new person will be created, it will be designated by  $\bigodot$ .

- 5c. If you are using the Folder Input or Individual Files method, do the following:
	- Click **Browse**.
	- Enter the IP address of the server where the evidence files are located and click **Go**. For example, 10.10.2.29
	- **Expand the folders in the left pane to browse the server.**
	- In the right pane highlight the parent folder or file and click **Select**. If you are selecting files, you can use Ctrl-click or Shift-click to select multiple files in one folder.

The folder or file is listed as a unique evidence item.

6. If you want to specify a person to be associated with this evidence, select one from the *Person Name* drop-down list or type in a new person name to be added.

[See About Associating People with Evidence on page 262.](#page-261-2)

If you enter a new person that will be created, it will be designated by  $\Box$ .

You can also edit a person's name if it was imported.

7. Specify a Timezone.

From the Timezone drop-down list, select a time zone. [See Evidence Time Zone Setting on page 268.](#page-267-0)

8. (Optional) Enter a *Description*.

This is used as a short description that is displayed with each item in the *Evidence* tab. For example, "Imported from Filename.csv" or "Children of *path*". This can be added or edited later in the *Evidence* tab.

- 9. (Optional) If you need to delete an evidence item, click the  $\blacksquare$  for the item.
- 10. Click **Next**.
- 11. In the *Evidence to be Added and Processed* screen, you can view the evidence that you selected so far. From this screen, you can perform one of the following actions:
	- *Add More*: Click this button to return to the *Add Evidence* screen.
	- *Add Evidence and Process*: Click this button to add and process the evidence listed.

When you are done, you are returned to the project list. After a few moments, the job will start and the project status should change to *Processing*.

- 12. If you need to manually update the list or status, click **Refresh.**
- 13. When the evidence import is completed, you can view the evidence items in the *Evidence* and *People* tabs.

[See Evidence Tab on page 155.](#page-154-0)

### <span id="page-267-0"></span>*Evidence Time Zone Setting*

Because of worldwide differences in the time zone implementation and Daylight Savings Time, you select a time zone when you add an evidence item to a project.

In a FAT volume, times are stored in a localized format according to the time zone information the operating system has at the time the entry is stored. For example, if the actual date is Jan 1, 2005, and the time is 1:00 p.m. on the East Coast, the time would be stored as 1:00 p.m. with no adjustment made for relevance to Greenwich Mean Time (GMT). Anytime this file time is displayed, it is not adjusted for time zone offset prior to being displayed.

If the same file is then stored on an NTFS volume, an adjustment is made to GMT according to the settings of the computer storing the file. For example, if the computer has a time zone setting of -5:00 from GMT, this file time is advanced 5 hours to 6:00 p.m. GMT and stored in this format. Anytime this file time is displayed, it is adjusted for time zone offset prior to being displayed.

For proper time analysis to occur, it is necessary to bring all times and their corresponding dates into a single format for comparison. When processing a FAT volume, you select a time zone and indicate whether or not Daylight Savings Time was being used. If the volume (such as removable media) does not contain time zone information, select a time zone based on other associated computers. If they do not exist, then select your local time zone settings.

With this information, the system creates the project database and converts all FAT times to GMT and stores them as such. Adjustments are made for each entry depending on historical use data and Daylight Savings Time. Every NTFS volume will have the times stored with no adjustment made.

With all times stored in a comparable manner, you need only set your local machine to the same time and date settings as the project evidence to correctly display all dates and times.

# <span id="page-268-0"></span>About Importing Evidence Using Import

As an Administrator or Project Manager with the Create/Edit Projects permissions, you can import evidence for a project.

You import evidence by using a load file, which allows you to import metadata and physical files, such as native, image, and/or text files that were obtained from another source, such as a scanning program or another processing program. You can import the following types of load files:

- Summation DII A proprietary file type from Summation. [See Data Loading Requirements on page 272.](#page-271-0)
- Generic A delimited file type, such as a CSV file.
- Concordance/Relativity A delimited DAT file type that has established guidelines as to what delimiter should be used in the fields. This file should have a corresponding LFP or OPT image file to import.

Transcripts and exhibits are uploaded from *Project Review* and not from the *Import* dialog. See the Project Manager Guide for more information on how to upload transcripts and exhibits.

### <span id="page-268-1"></span>*About Mapping Field Values*

When importing you must specify which import file fields should be mapped to database fields. Mapping the fields will put the correct information about the document in the correct columns in the *Project Review*.

After clicking **Map Fields,** a process runs that checks the imported load file against existing project fields. Most of the import file fields will automatically be mapped for you. Any fields that could not be automatically mapped are flagged as needing to be mapped.

**Note:** If you need custom fields, you must create them in the *Custom Fields* tab on the *Home* page before you can map to those fields during the import. If the custom names are the same, they will be automatically mapped as well.

Any errors that have to be corrected before the file can be imported are reported at this time.

When importing a CSV or DAT load file that is missing the unique identifier used to map to the DocID file, an error message will be displayed.

Notes:

• If a record contains the same values for the DocID as the ParentID, an error is logged in the log file and the record is not imported. This allows you to correct the problem record and make sure all records in the family are included in the loadfile correctly.

- In review, the AttachmentCount value is displayed under the EmailDirectAttachCount column.
- The Importance value is not imported as a text string but is converted and stored in the database as an integer representing a value of either *Low*, *Normal*, *High*, or blank. These values are case sensitive and in the import file must be an exact match.
- The Sensitivity value is not imported as a text string but is converted and stored in the database as an integer representing a value of either *Confidential, Private, Personal,* or *Normal.* These values are case sensitive and in the import file must be an exact match.
- The Language value is not imported as a text string but is converted and stored in the database as an integer representing one of 67 languages.
- Body text that is mapped to the *Body* database field is imported as an email body stream and is viewable in the Natural viewer. When importing all file types, the import *Body* field is now automatically mapped to the *Body* database field.

# Importing Evidence into a Project

#### **To import evidence into a project**

- 1. Log into the application as an Administrator or a user with Create/Edit Project rights.
- 2. In the *Project List* panel, click **Add Evidence** next to the project.
- 3. Click **Import**.
- 4. In the *Import* dialog, select the file type (EDII, Concordance/Relativity, or Generic).
	- 4a. Enter the location of the file or **Browse** to the file's location.
	- 4b. (optional Available only for Concordance/Relativity) Select the *Image Type* and enter the location of the file, or **Browse** to the file's location. You can choose from the following file options:
		- OPT Concordance file type that contains preferences and option settings associated with the files.
		- **EXECT** Ipro file type that contains load images and related information.
- 5. Perform field mapping.

Most fields will be automatically mapped. If some fields need to be manually mapped, you will see an orange triangle.

- 5a. Click **Map Fields** to map the fields from the load file to the appropriate fields. [See About Mapping Field Values on page 269.](#page-268-1)
- 5b. To skip any items that do not map, select **Skip Unmapped**.
- 5c. To return the fields back to their original state, click **Reset**.

**Note:** Every time you click the *Map Fields* button, the fields are reset to their original state.

- 6. Select the *Import Destination*.
	- 6a. Choose from one of the following:
		- **Existing Document Group**: This option adds the documents to an existing document group. Select the group from the drop-down menu. See the Project Manager Guide (or section) for more information on managing document groups.
		- **Create New Document Group**: This option adds the documents to a new document group. Enter the name of the group in the field next to this radio button.
- 7. Select the *Import Options* for the file. These options will differ depending on whether you select DII, Concordance/Relativity, or Generic.
	- **•** General Options:
		- **Enable Fast Import:** This will exclude database indexes while importing.
	- DII Options:
		- **Page Count Follows Doc ID:** Select this option if your DII file has an @T value that contains both a Doc ID and a page count.
		- **Import OCR/Full Text:** Select this option to import OCR or Full Text documents for each record.
		- **Import Native Documents/Images**: Select this option to import Native Documents and Images for each record.
		- **Process files to extract metadata**: Selecting this option will import only the metadata that exists on the load file and not process native files as you import them with a load file.
	- Concordance/Relativity, or Generic Options:
		- **First Row Contains Field Names**: Select this option if the file being imported contains a row header.
		- **Field, Quote, and Multi-Entry Separators**: From the pull-down menu, select the symbols for the different separators that the file being imported contains. Each separator value must match the imported file separators exactly or the field being imported for each record is not populated correctly.
		- **Return Placeholder:** From the pull-down menu, select the same value contained in the file being imported as a replacement value for carriage return and line feed characters. Each return placeholder value must match the imported file separators.
- 8. Configure the **Date Options**.
	- Select the date format from the **Date Format** drop-down menu.

This option allows you to configure what date format appears in the load file system, allowing the system to properly parse the date to store in the database. All dates are stored in the database in a yyy-mm-dd hh:mm:ss format.

Select the *Load File Time Zone*.

Choose the time zone that the load file was created in so the date and time values can be converted to a normalized UTC value in the database.

[See Normalized Time Zones on page 166.](#page-165-0)

- 9. Select the Record Handling Options.
	- **New Record**:
		- **Add**: Select to add new records.
		- **Skip:** Select to ignore new records.
	- **Existing Record**:
		- **Update**: Select to update duplicate records with the record being imported.
		- **Overwrite**: Select to overwrite any duplicate records with the record being imported.
		- **Skip:** Select to skip any duplicate records.
- 10. **Validation**: This option verifies that:
	- The path information within the load file is correct
	- The records contain the correct fields. For example, the system verifies that the delimiters and fields in a Generic or Concordance/Relativity file are correct.
	- You have all of the physical files (that is, Native, Image, and Text) that are listed in the load file.
- 11. (optional) **Drop DB Indexes.** Database indexes improve performance, but slow processing when inserting data. If this option is checked, all of the data reindexes every time more data is loaded. Only select this option if you want to load a large amount of data quickly before data is reviewed.
- 12. Click **Start**.

# <span id="page-271-0"></span>Chapter 28 Data Loading Requirements

This chapter describes the data loading requirements of eDiscovery and Summation and contains the following sections:

- [Document Groups \(page 272\)](#page-271-1)
- [Email & eDocs \(page 275\)](#page-274-0)
- [Coding \(page 277\)](#page-276-0)
- [Related Documents \(page 280\)](#page-279-0)
- [Transcripts and Exhibits \(page 281\)](#page-280-0)
- [Work Product \(page 283\)](#page-282-0)
- [Sample DII Files \(page 284\)](#page-283-0)
- [DII Tokens \(page 288\)](#page-287-0)k

### <span id="page-271-1"></span>Document Groups

- **Note:** You can import and display Latin and non-Latin Unicode characters. While the application supports the display of fielded data in either Latin or non-Latin Unicode characters, the modification of fielded data is supported only in Latin Unicode characters.
- **Note:** The display of non-Latin Unicode characters does not apply to transcript filenames, since transcript deponents are defined by project users, or work product filenames, which are not displayed in the application.

### *Images*

The following describes the required and recommended formats for images.

#### Required

- A DII load file is required to load image documents. 0
- Group IV TIFFS: single or multi-page, black and white (or color), compressed images, no DPI minimum.
- Single page JPEGs for color images.

### *Full-Text or OCR*

The following describes the required and recommended formats for full-text or OCR.

#### Required

If submitting document level OCR, page breaks should be included between each page of text in the document text file.

Failure to insert page breaks will result in a one page text file for a multi-page document. The ASCII character 12 (decimal) is used for the "Page Break" character. All instances of the character 12 as page breaks will be interpreted.

- Document level OCR or page level OCR.
- All OCR files should be in ANSI or Unicode text file format, with a \*.txt extension.
- A DII load file. Loading Control List (.LST) files are not supported.

#### Recommended

- [OCR text files should be stored in the same directories as image files.](mailto:field.@ParentID)
- Page level OCR is recommended to ensure proper page breaks.

### *DII Load File Format for Image/OCR*

**Note:** When selecting the **Copy ESI** option, the DII and source files *must* reside in a location accessible by the IEP server; otherwise, import jobs will fail during the **Check File** process.

The following describes the required format for a DII load file to load images and OCR.

#### Required

- A blank line after each document summary.
- **@T** to identify each document summary.
- **@T** should equal the beginning Bates number.
- If OCR is included, then use **@FULLTEXT** at the beginning of the DII file **(@FULLTEXT DOC** or **@FULLTEXT PAGE).**
- If **@FULLTEXT DOC** is included, OCR text files are assumed to be in the **Image** folder location with the same name as the first image (TIFF or JPG) file.
- If **@FULLTEXT PAGE** is included, OCR text files are assumed to be in the **Image** folder location with the same name as the image files (each page should have its own txt file).
- If **@O** token is used, **@FULLTEXT** token is not required.
- If Fulltext is located in another directory other than images, use @**FULLTEXTDIR** followed by the directory path.

The page count identifier on the **@T** line can be interpreted ONLY if it is denoted with a space character. For example: @FULLTEXT PAGE @T AAA0000001 2 @D @I\IMAGES\01\ AAA0000001.TIF AAA0000002.TIF @T AAA0000003 1 @D @I\IMAGES\02\ AAA0000003.TIF

Import controls the **Page Count Follows DocID** option. If this option is deselected, the page count identifier on the **@T** line would not be recognized.

#### Recommended

- DII load file names should mirror that of the respective volume (for easy association and identification).
- **@T** values (that is, the BegBates) and EndBates should include no more than 50 characters. Non-alphabetical and non-numerical characters should be avoided.

# <span id="page-274-0"></span>Email & eDocs

You can host email, email attachments, and eDocs **(**electronic documents in native format) for review and attorney coding, as well as associated full-text and metadata. It is also possible to include an imaged version (in TIFF format) of the file at loading. A DII load file is required in order to load e-mail and electronic documents.

**Note:** You can import and display of Latin and non-Latin Unicode characters. While the application supports the display of fielded data in either Latin or non-Latin Unicode characters, the modification of fielded data is supported only in Latin Unicode characters.

**Note:** The display of non-Latin Unicode characters does not apply to transcript filenames, since transcript deponents are defined by users, or work product filenames, which are not displayed.

#### General Requirements

The following describes the required and recommended formats for DII files that are used to load email, email attachments, and eDocs.

[A DII load file with a \\*.dii file extension, using only the tokens, is listed in](file:///C:\Users\madiga\AppData\Local\Microsoft\Windows\Temporary Internet Files\Content.Outlook\DG7EQYGT\AD Summation CaseVantage Data Loading Requirements (2).doc#AppendixBCompleteListofAcceptableDiiToke) [DII Tokens \(page 288\).](#page-287-0)

- **@T** to identify each email, email attachment, or eDoc record.
- **@T** is the first line for each summary.
- **@T** equals the unique **DocID** for each email, email attachment, or eDoc record. There should be only one **@T** per record.
- A blank line between document records.
- **@EATTACH** token is required for email attachments and **@EDOC** for eDocs. These tokens contain a relative path to the native file.
- **@MEDIA** is required for email data with a value of **eMail** or **Attachment**. For eDocs, the **@MEDIA** value must be **eDoc**.
- **@EATTACH** is required when **@MEDIA** has a value of **Attachment** and is not required when **@MEDIA** has a value of **eMail**.
- To maintain the parent/child relationship between an e-mail and its attachments (family relationships for eDocs), the **@PARENTID** and **@ATTACH** tokens are used.
- To include images along with the native file delivery, use the **@D @I** tokens at the end of the record.
- **@O** token is extended to support loading FullText into eDoc and eMails also.

If record has both **@O** and **@EDOC/@EATTACH** tokens, FullText is loaded from the file specified by the **@O** token. If **@O** token does NOT exist for the record, FullText is extracted from the file specified by the **@EDOC/@EATTACH** token.

**@AUTHOR** and **@ITEMTYPE** tokens are NOT supported.

#### Recommended

- **@T** values (Begbates/DocID) should include no more than 50 characters. Non-alphabetical and non-numerical characters should be avoided.
- Specify parent-child relationship in the DII file based on the following rule:

• In the DII file, email attachments should immediately follow the parent record, that is:

@T ABC000123 @MEDIA eMail @EMAIL-BODY Please reply with a copy of the completed report. Thanks for your input. Beth @EMAIL-END @ATTACH ABC000124; ABC000125 @T ABC000124 @MEDIA Attachment @EATTACH \Native\ABC000124.doc @PARENTID ABC000123 @T ABC000125 @MEDIA Attachment @EATTACH \Native\ABC000125.doc @PARENTID ABC000123

# <span id="page-276-0"></span>**Coding**

The following describes the required and recommended formats for coded data.

#### Recommended

- Coded data should be submitted in a delimited text file, with a \*.txt extension.
- Use the following default delimiter characters:

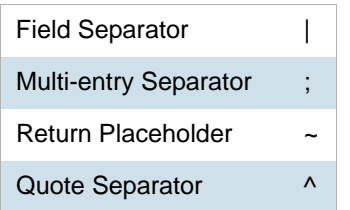

Users can, however, specify any custom character in the Import user interface for any of the separators above.

• The standard comma and quote characters (',' "") are accepted. When these characters are present within coded data, different characters must be used as separators.

For instance, DOCID|SUMMARY|AUTHOR ^DOJ000001^|^Test "Summary1"^|^Smith, John^ In the above file, Field Separator | Quote Separator ^

- $\bullet$  Date field values should have any of the following formats. The date 16<sup>th</sup> August 2009 can be represented in the load file as:
	- 08/16/2009
	- 16/08/2009
	- 20090816

In addition, fuzzy dates are also supported. Currently only **DOCDATE** field supports fuzzy dates.

- If a day is fuzzy, then replace dd with 00.
- If a month is fuzzy, then replace mm with 00.
- If a year is fuzzy, replace yyyy with 0000.

#### **Format Example**

- mm/dd/yyyy 00/16/2009 (month fuzzy) 08/00/2009 (day fuzzy) 08/16/0000 (year fuzzy) 00/16/0000 (month and year fuzzy) 08/00/0000 (day and year fuzzy) 00/00/2009 (month and day fuzzy) 00/00/0000 (all fuzzy) 08/16/2009 (no fuzzy)
- yyyymmdd 00000816 (year fuzzy) 20090016 (month fuzzy) 20090800 (day fuzzy) 00000016 (year and month fuzzy) 00000800 (year and day fuzzy) 20090000 (month and day fuzzy) 00000000 (all fuzzy) 20090816 (no fuzzy)
- dd/mm/yyyy 00/08/2009 (day fuzzy) 16/00/2009 (month fuzzy) 16/08/0000 (year fuzzy) 16/00/0000 (month and year fuzzy) 00/08/0000 (day and year fuzzy) 00/00/2009 (day and month fuzzy) 00/00/0000 (all fuzzy) 16/08/2009 – no fuzzy
- Time values should have any of the following formats. The time 1:27 PM can be represented in the load file as:
	- $1:27$  PM
	- 01:27 PM
	- 1:27:00 PM
	- 01:27:00 PM
	- $13:27$
	- $\blacksquare$  13:27:00

Time values for standard tokens @TIMESENT/@TIMERCVD/@TIMESAVED/TIMECREATED will not be loaded for a document unless accompanied by a corresponding DATE token DATESENT/ @DATERCVD/ @DATESAVED/@DATECREATED.

#### Recommended

- You can use Field Mapping where the user can select different fields to be populated from the DII/CSV files. Fields would be automatically mapped during Import if the name of the database field matches the name of the field within the DII/CSV file.
- Field names within the header row will appear exactly as they appear within the delimited text file. Use consistent field naming for subsequent data deliveries.
- DocID/BegBates/EndBates values should include no more than 50 characters. Non-alphabetical and non-numerical characters should be avoided.
- Coding file names should mirror that of the respective volume (for easy association and identification). For example:

#### DOCID|TITLE|AUTHOR

^AAA-000001^|^Report to XYZ Corp^|^Jillson, Deborah;Ward, Simon;LaBelle, Paige^ ^AAA-000005^|^Financial Statement^|^Mubark, Byju;Aminov, Marina^ ^AAA-000008^|^Memo^|^McMahon, Brian^

# <span id="page-279-0"></span>Related Documents

You can review related documents the **@ATTACHRANGE** token or the **@PARENTID** and **@ATTACH** tokens.

The related documents must be coded in sequential order by their DOCID. The sequence determines the first document and the last document in the related document set.

**Note:** Bates number of the first document in @ATTACHRANGE populates the ParentDoc column.

**Note:** @ParentID populates the ParentDoc field and @ATTACH populates the AttachIDs.

Either @Attachrange or @ParentID can be used at a time.

For example:

@**ATTACHRANGE** ABC001-ABC005 OR @**PARENTID** ABC001 OR @**ATTACH** ABC001;ABC002;ABC003;ABC004;ABC005

# <span id="page-280-0"></span>Transcripts and Exhibits

- **Note:** You can import and display of Latin and non-Latin Unicode characters. While the application supports the display of fielded data in either Latin or non-Latin Unicode characters, the modification of fielded data s supported only in latin Unicode characters.
- **Note:** The display of non-Latin Unicode characters does not apply to transcript filenames, since transcript deponents are defined by users, or work product filenames, which are not displayed.

From **Menu** > **Transcript > Manage,** you can upload new transcripts to any transcript collection to which they have access. All transcripts are displayed individually, and each has its own menu that controls various transcript management functions.

### *Transcripts*

The following describes the required and recommended formats for transcripts.

#### Required

ASCII or Unicode files (\*.txt) in AMICUS format.

#### Recommended

- Transcript size is less than one megabyte.
- Page number specifications:
	- All transcript pages are numbered.
	- **Page numbers are up against the left margin. The first digit of the page number should appear in** Column 1. See the figure below.
	- Page numbers appear at the top of each page.
	- Page numbers contain no more than six digits, including zeros, if necessary. For example, Page 34 would be shown as **0034**, **00034**, or **000034**.
	- The first line of the transcript (Line 1 of the title page) contains the starting page number of that volume. For example, if the volume starts on Page 1, either **0001** or **00001** are correct. If the volume starts on Page 123, either **0123** or **00123** are correct.
	- Line numbers appear in Columns 2 and 3.
	- Text starts at least one space after the line number. It is recommended to start text in Column 7.
	- No lines are longer than 78 characters (including letters and spaces).
	- No page breaks, if possible. If page breaks are necessary, they should be on the line preceding the page number.
	- **Consistent numbers of lines per page, if neither page breaks nor page number formats are used.**
	- No headers or footers.
	- All transcript lines are numbered.

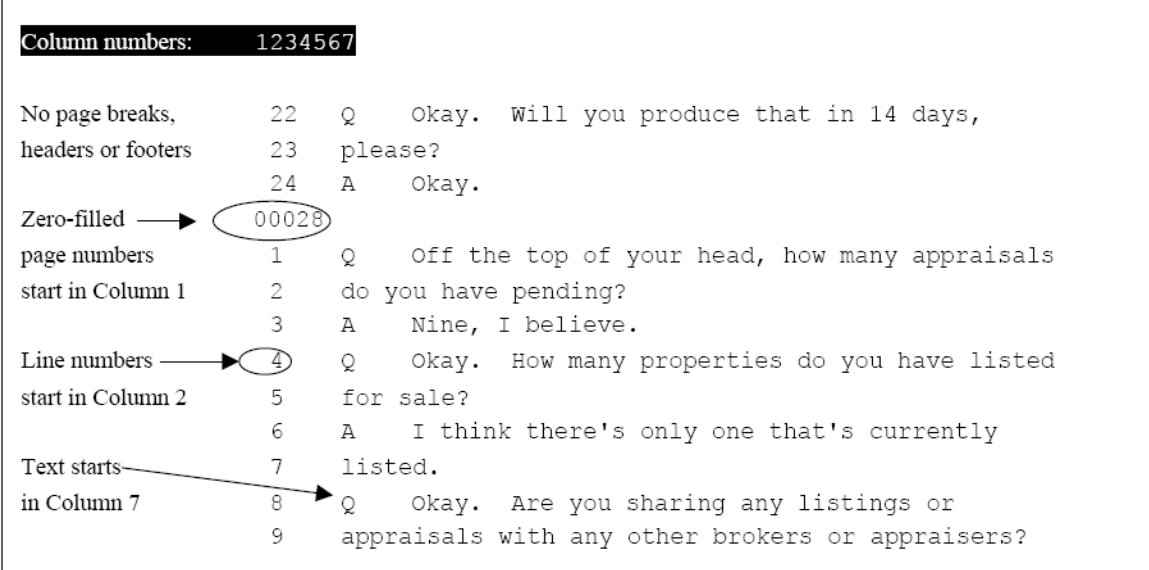

#### **Preferred Transcript Format**

### *Exhibits*

The following describes the required format for Exhibits.

#### Required

- Exhibits that will be loaded must be in PDF format.
- If an Exhibit has multiple pages, all pages must be contained in one file instead of a file per page.

# <span id="page-282-0"></span>Work Product

**Note:** You can import and display of Latin and non-Latin Unicode characters. While the application supports the display of fielded data in either Latin or non-Latin Unicode characters, the modification of fielded data is supported only in Latin Unicode characters.

**Note:** The display of non-Latin Unicode characters does not apply to transcript filenames, since transcript deponents are defined by users, or work product filenames, which are not displayed.

From **Menu > Work Product > Manage** you can upload, view, and review Work Product files. Work Product can be any type of file: text, word processing, PDF, or even MP3. (MP3 files are useful when you wish to send an audio transcript or message to the members of the group who have access to Work Product). The application does not maintain edits or keep version control information for the documents stored. Users working with Work Product documents must have the appropriate native application, such as Microsoft Word or Adobe Acrobat, to open them.

# <span id="page-283-0"></span>Sample DII Files

- **Note:** You can import and display of Latin and non-Latin Unicode characters. While the application supports the display of fielded data in either Latin or non-Latin Unicode characters, the modification of fielded data is supported only in Latin Unicode characters.
- **Note:** The display of non-Latin Unicode characters does not apply to transcript filenames, since transcript deponents are defined by users, or work product filenames, which are not displayed.
- **Note:** When selecting the **Copy ESI** option, the DII source files *must* reside in a location accessible by the IEP server; otherwise, import jobs will fail during the **Check File** process.

### *eDoc DII Load Files*

#### Required DII Format (eDocs)

@T SSS00000007 @MEDIA eDoc @EDOC \folder\SSS00000007.xls

@T SSS00000008 @MEDIA eDoc @EDOC \Native\SSS00000008.doc

#### Recommended DII format (eDocs)

@T ABC00000123 @MEDIA eDoc @EDOC \Natives\ABC00000123.xls @APPLICATION Microsoft Excel @DATECREATED 05/25/2002 @DATESAVED 06/05/2002 @SOURCE Dee Vader

### *eMail DII Load Files*

#### Required DII File Format for Parent Email (Emails)

@T ABC000123 @MEDIA eMail @EMAIL-BODY Please reply with a copy of the completed report. Thanks for your input. Beth @EMAIL-END @ATTACH ABC000124;ABC000125

#### Required DII File Format for Related Email Attachment (Emails)

@T ABC000124 @MEDIA Attachment @EATTACH \Native\ABC000124.doc @PARENTID ABC000123

#### Recommended DII Format for Parent Email (Emails)

@T ABC000123 @MEDIA eMail @ATTACH ABC000124; ABC000125 @EMAIL-BODY Please reply with a copy of the completed report.

Thanks for your input. Beth @EMAIL-END @FROM Abe Normal (anormal@ctsummation.com) @TO abcody@ctsummation.com; rob.hood@wolterskluwer.com @CC Willie Jo @BCC Jopp@ctsummation.com @SUBJECT Please reply @APPLICATION Microsoft Outlook @DATECREATED 06/16/2006 @DATERCVD 06/16/2006 @DATESENT 06/16/2006 @FOLDERNAME \ANormal\Sent Items @READ Y @SOURCE Abe Normal @TIMERCVD 1:36 PM @TIMESENT 1:35 PM

#### Recommended DII Format for Related Email Attachments (Emails)

@T ABC000124 @MEDIA Attachment @EATTACH \Native\ABC000124.doc @PARENTID ABC000123 @APPLICATION Microsoft Word @DATECREATED 05/25/2005 @DATESAVED 06/05/2005 @SOURCE Abe Normal @AUTHOR Abe Normal @DOCTITLE Sales Report June 2005

#### Recommended DII Format for Native Plus Images Deliveries (Email and eDocs)

(Append to the previous recommended DII formats for eDocs or email.)

@D @|\Images\ ABC000124-001.tif ABC000124-002.tif

# <span id="page-287-0"></span>DII Tokens

Data for all tokens must be in a single line except the @OCR…@OCR-END, @EMAIL-BODY … @EMAIL-END and @HEADER … @HEADER-END.

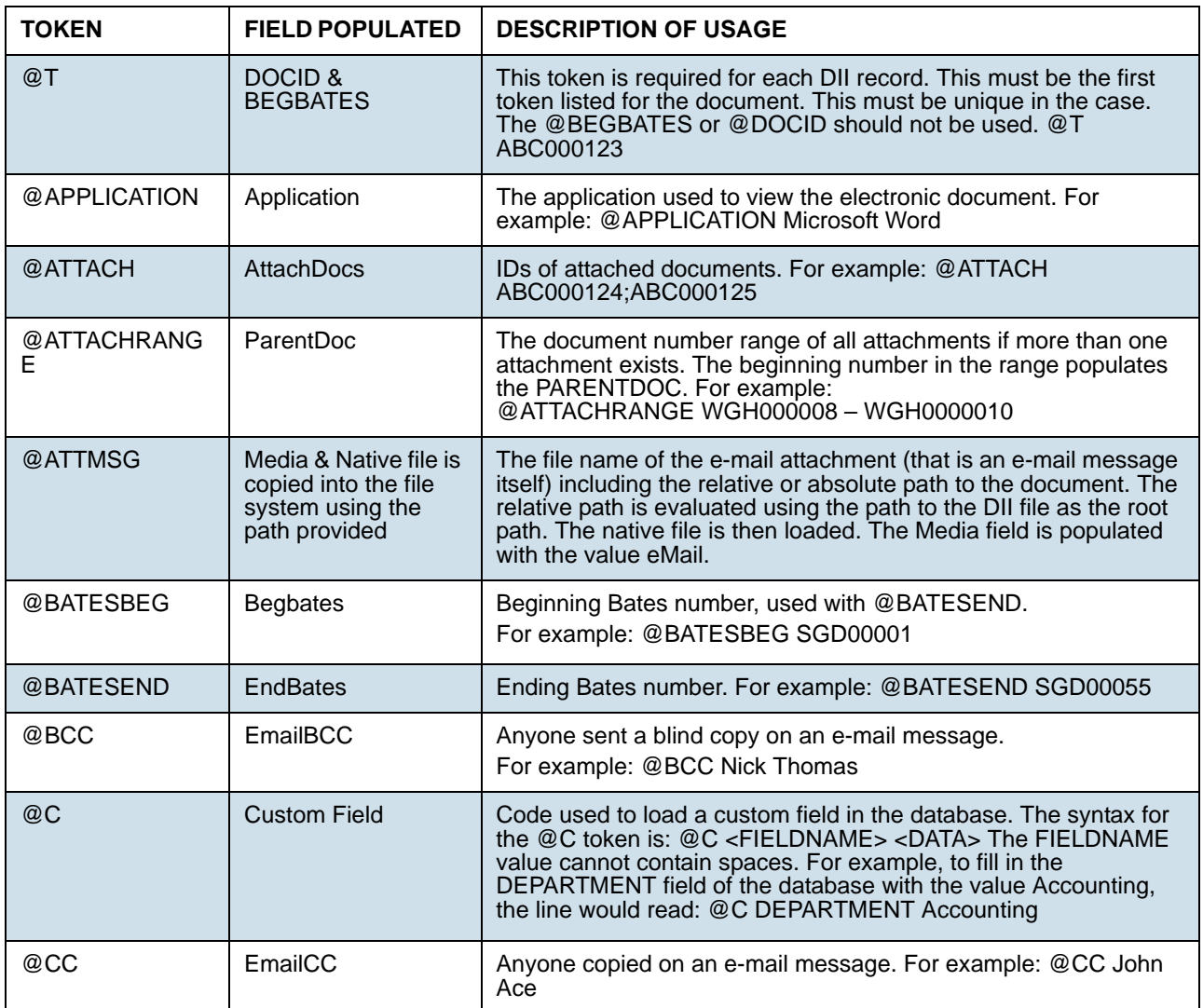
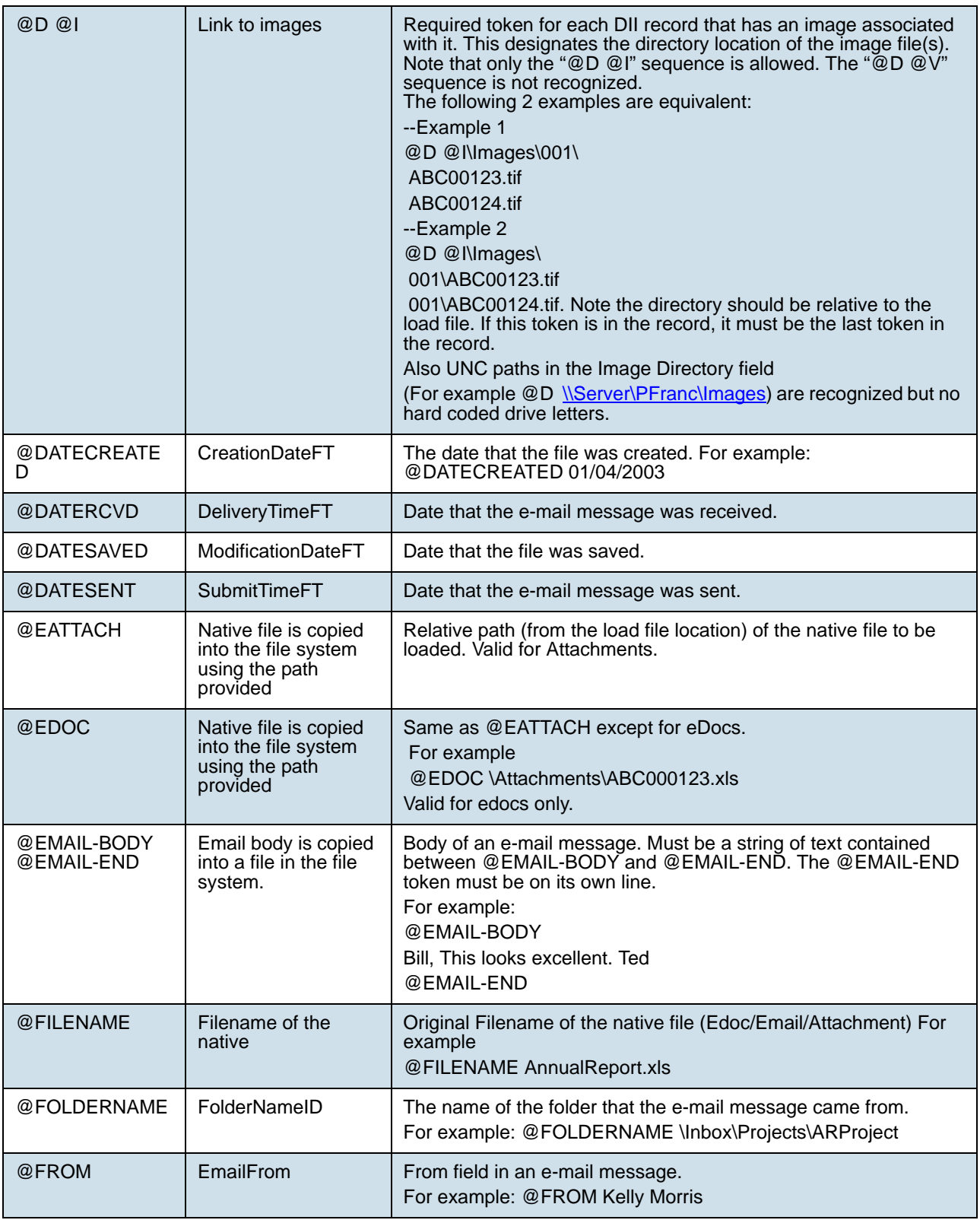

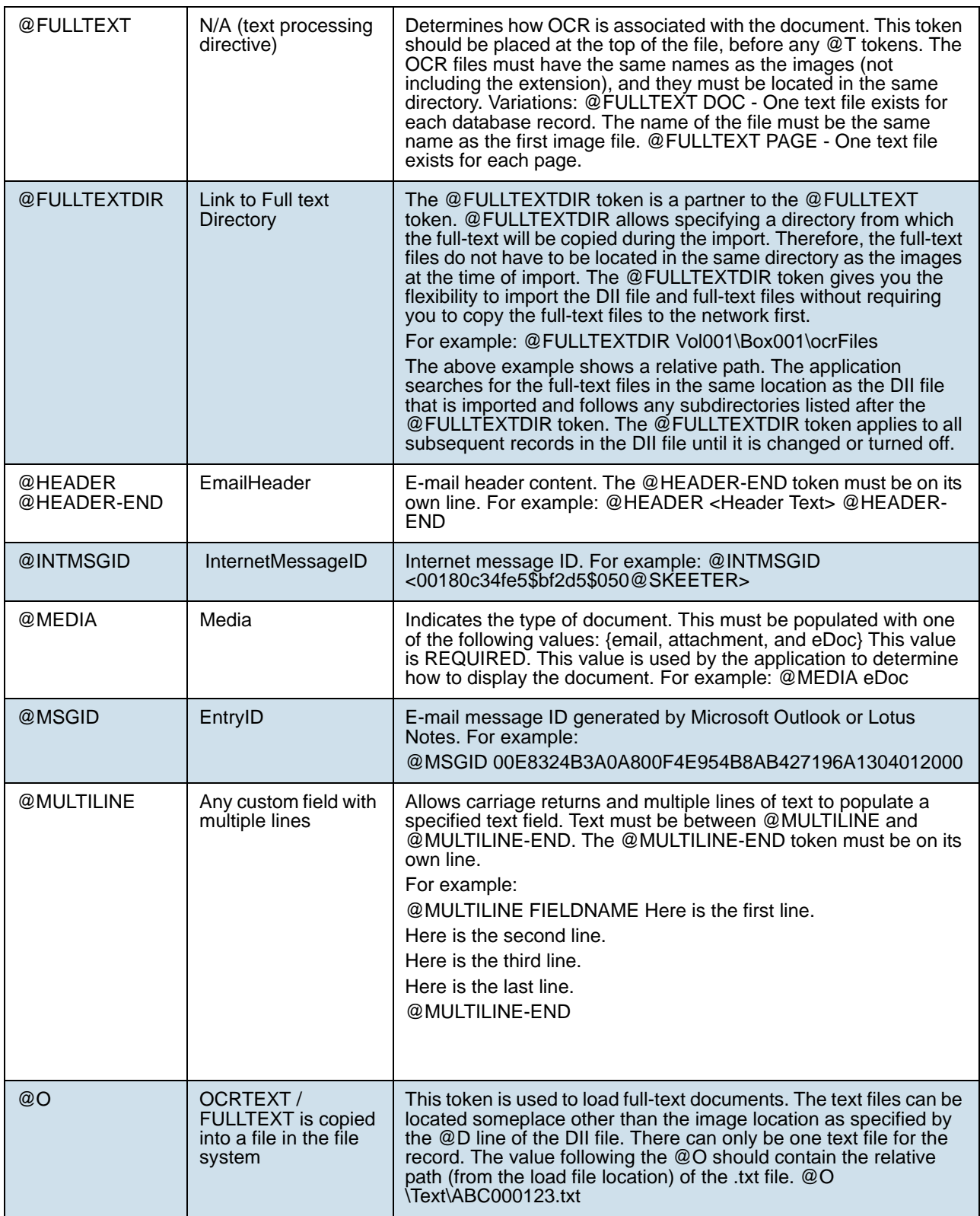

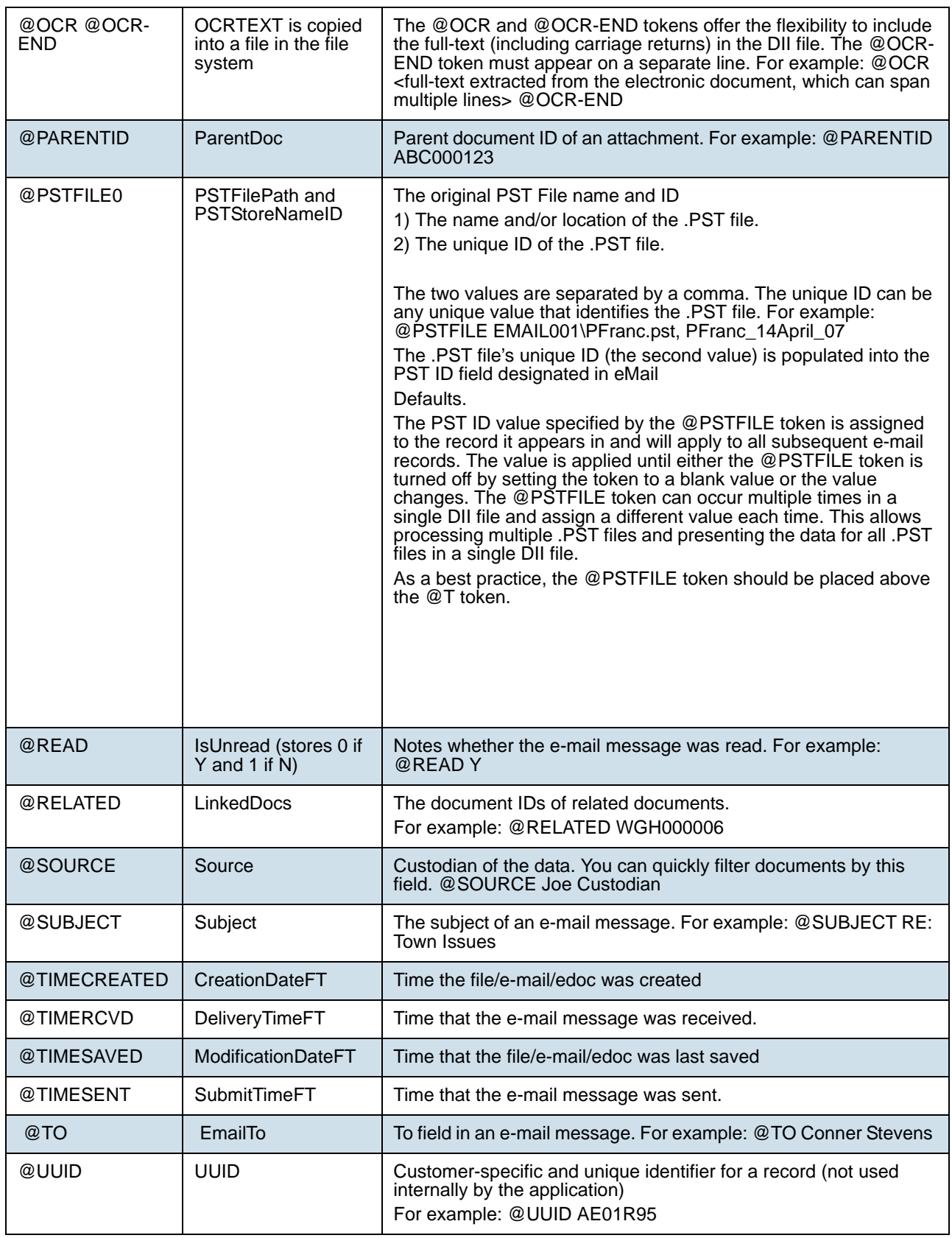

## Chapter 29 Analyzing Document Content

## Using Cluster Analysis

## *About Cluster Analysis*

You can use Cluster Analysis to group Email Threaded data and Near Duplicate data together for quicker review.

**Note:** If you activated Cluster Analysis as a processing option when you created the project, cluster analysis will automatically run after processing data and will not need to be run manually.

#### Cluster Analysis is performed on the following file types:

- Documents (including PDFs)
- Spreadsheets
- Presentations
- Emails

Cluster Analysis is also performed on text extracted from OCR if the OCR text comes from a PDF. Cluster Analysis cannot be performed on OCR text extracted from a graphic.

#### **To perform cluster analysis**

- 1. Load the email thread or near duplicate data using Evidence Processing or Import.
- 2. On the *Home* page, in the *Project List* panel, click the *Add Evidence* button next to the project.
- 3. In the *Add Data* dialog, click **Cluster Analysis**.
- 4. Click **Start**.

You can view the similarity results in the *Similar Panel* in *Review.* The data for the email thread appears in the *Conversation* tab in *Project Review*. The data for Near Duplicate appears in the *Related* tab in *Project Review*. An entry for cluster analysis will appear in the *Work List*.

#### Words Excluded from Cluster Analysis Processing

Noise words, such as "if," "and," "or," are excluded from Cluster Analysis processing. The following words are excluded in the processing:

a, able, about, across, after, ain't, all, almost, also, am, among, an, and, any, are, aren't, as, at, be, because, been, but, by, can, can't, cannot, could, could've, couldn't, dear, did, didn't, do, does, doesn't, don't, either, else, ever, every, for, from, get, got, had, hadn't, has, hasn't, have, haven't, he, her, hers, him, his, how, however, i, if, in, into, is, isn't, it, it's, its, just, least, let, like, likely, may, me, might, most, must, my, neither, no, nor, not, of, off, often, on, only, or, other, our, own, rather, said, say, says, she, should, shouldn't, since, so, some, than, that, the, their, them, then, there, these, they, they're, this, tis, to, too, twas, us, wants, was, wasn't, we, we're, we've, were, weren't, what, when, where, which, while, who, whom, why, will, with, would, would've, wouldn't, yet, you, you'd, you'll, you're, you've, your

## *Filtering Documents by Cluster Topic*

Documents processed with Cluster Analysis can be filtered by the content of the documents in the evidence. The Cluster Topic filter is created in Review under the Document Contents filter from data processed with Cluster Analysis. Data included in the Cluster Topic is taken from the following types of documents: Word documents and other text documents, spreadsheets, emails, and presentations.

In order for the application to filter the data with the Cluster Topic filter, the following must occur:

- [Prerequisites for Cluster Topic \(page 293\)](#page-292-0)
- [How Cluster Topic Works \(page 293\)](#page-292-1)
- [Filtering with Cluster Topic \(page 294\)](#page-293-0)
- [Considerations of Cluster Topic \(page 294\)](#page-293-1)

#### <span id="page-292-0"></span>Prerequisites for Cluster Topic

Before Cluster Topic filter facets can be created, the data in the project must be processed by Cluster Analysis. The data can be processed automatically when Cluster Analysis is selected in the Processing options or you can process the data manually by performing **Cluster Analysis** in the *Add Evidence* dialog.

[Evidence Processing and Deduplication Options \(page 167\)](#page-166-0)

#### <span id="page-292-1"></span>How Cluster Topic Works

The application uses an algorithm to cluster the data. The algorithm accomplishes this by creating an initial set of cluster centers called pivots. The pivots are created by sampling documents that are dissimilar in content. For example, a pivot may be created by sampling one document that may contain information about children's books and sampling another document that may contain information about an oil drilling operation in the Arctic. Once this initial set of pivots is created, the algorithm examines the entire data set to locate documents that contain content that might match the pivot's perimeters. The algorithm continues to create pivots and clusters documents around the pivots. As more data is added to the project and processed, the algorithm uses the additional data to create more clusters.

Word frequency or occurrence count is used by the algorithm to determine the importance of content within the data set. Noise words that are excluded from Cluster Analysis processing are also not included in the Cluster Topic pivots or clusters.

## <span id="page-293-0"></span>Filtering with Cluster Topic

Once data has been processed by Cluster Analysis and facets created under the Cluster Topic filter, you can filter the data by these facets.

#### **Cluster Topic Filters**

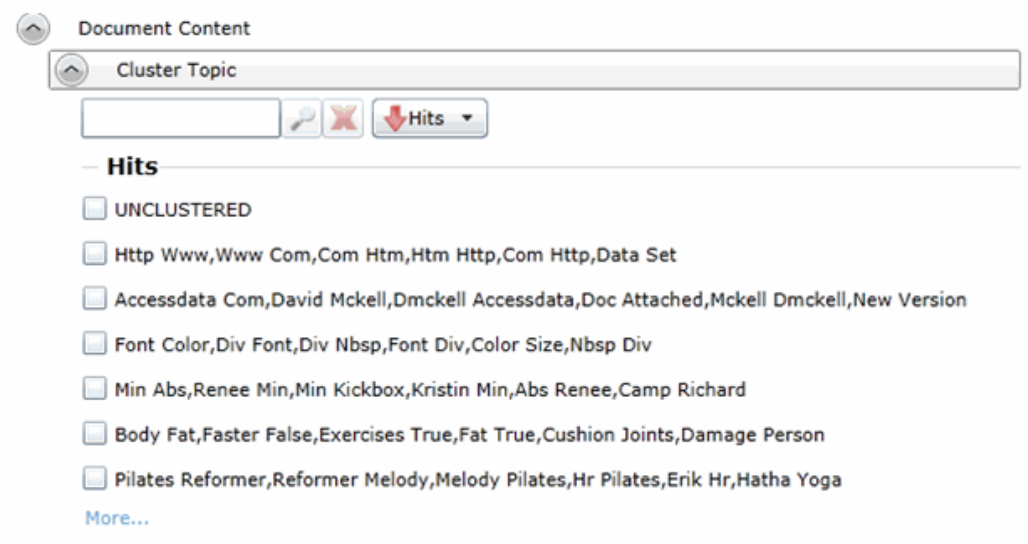

The topics of the facets available are cluster terms created. Documents containing these terms are included in the cluster and are displayed when the filter is applied. Topics are comprised of two word phrases that occur in the documents. This is to make the topic more legible.

The UNCLUSTERED facet contains any documents that are not included under a Cluster Topic filter.

For more information, see *Filtering Data in Case Review* in the *Reviewer Guide*.

## <span id="page-293-1"></span>Considerations of Cluster Topic

You need to aware the following considerations when examining the Cluster Topic filters:

- Not all data will be grouped into clusters at once. The application creates clusters in an incremental fashion in order to return results as quickly as possible. Since the application is continually creating clusters, the Cluster Topic facets are continually updated.
- Duplicate documents are clustered together as they match a specific cluster. However, if a project is particularly large, duplicate documents may not be included as part of any cluster. This is to avoid performance issues. You can examine any duplicate documents or any documents not included in a cluster by applying the UNCLUSTERED facet of the Cluster Topic filter.

## Using Entity Extraction

## *About Entity Extraction*

You can extract entity data from the content of files in your evidence and then view those entities.

You can extract the following types of entity data:

- Credit Card Numbers
- Email Addresses
- People
- Phone Numbers
- Social Security Numbers

The data that is extracted is from the body of documents, not the meta data.

For example, email addresses that are in the *To:* or *From:* fields in emails are already extracted as meta data and available for filtering. This option will extract email addresses that are contained in the body text of an email.

Using entity extraction is a two-step process:

- 1. Process the data with the *Entity Extraction* processing options enabled. You can select which types of data to extract.
- 2. View the extracted entities in *Review*.

The following tables provides details about the type of data that is identified and extracted:

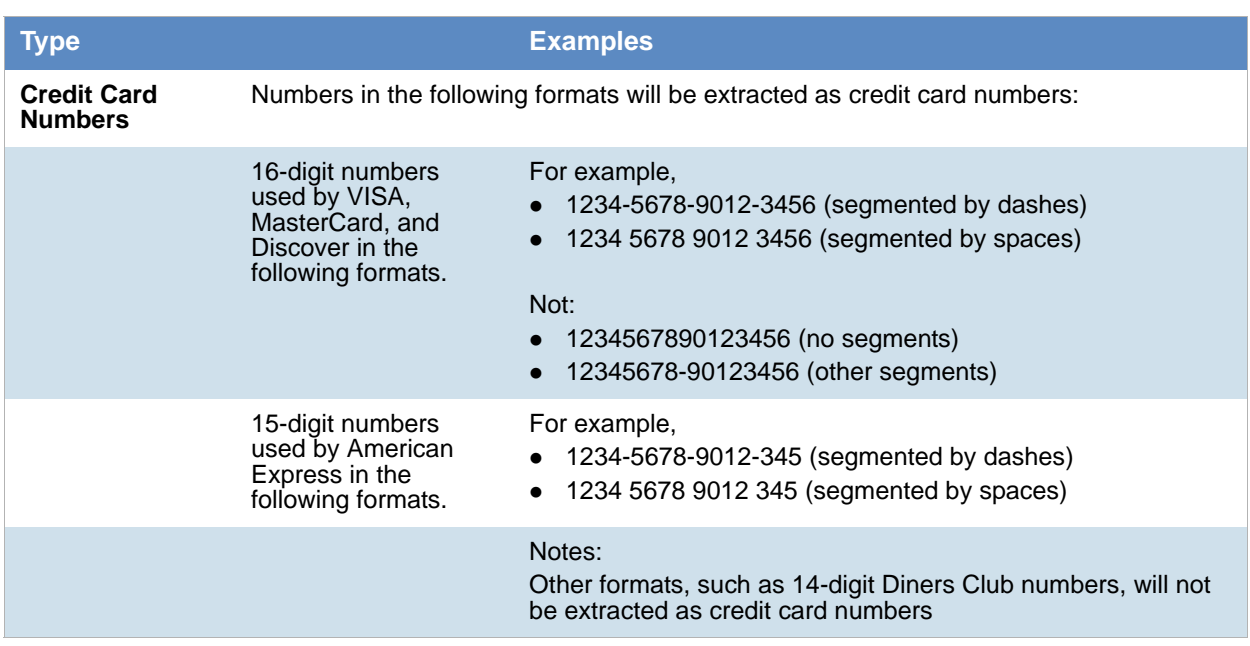

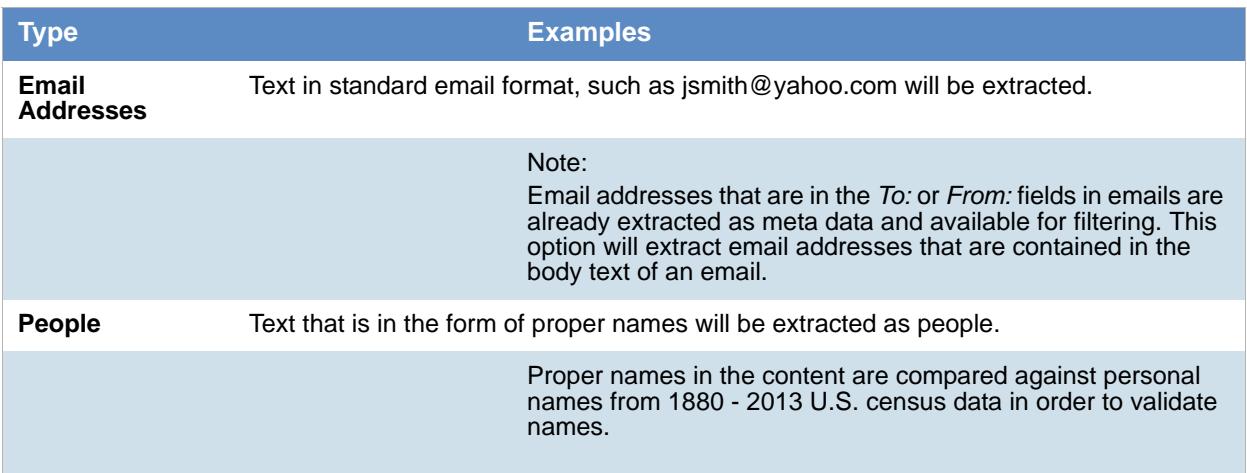

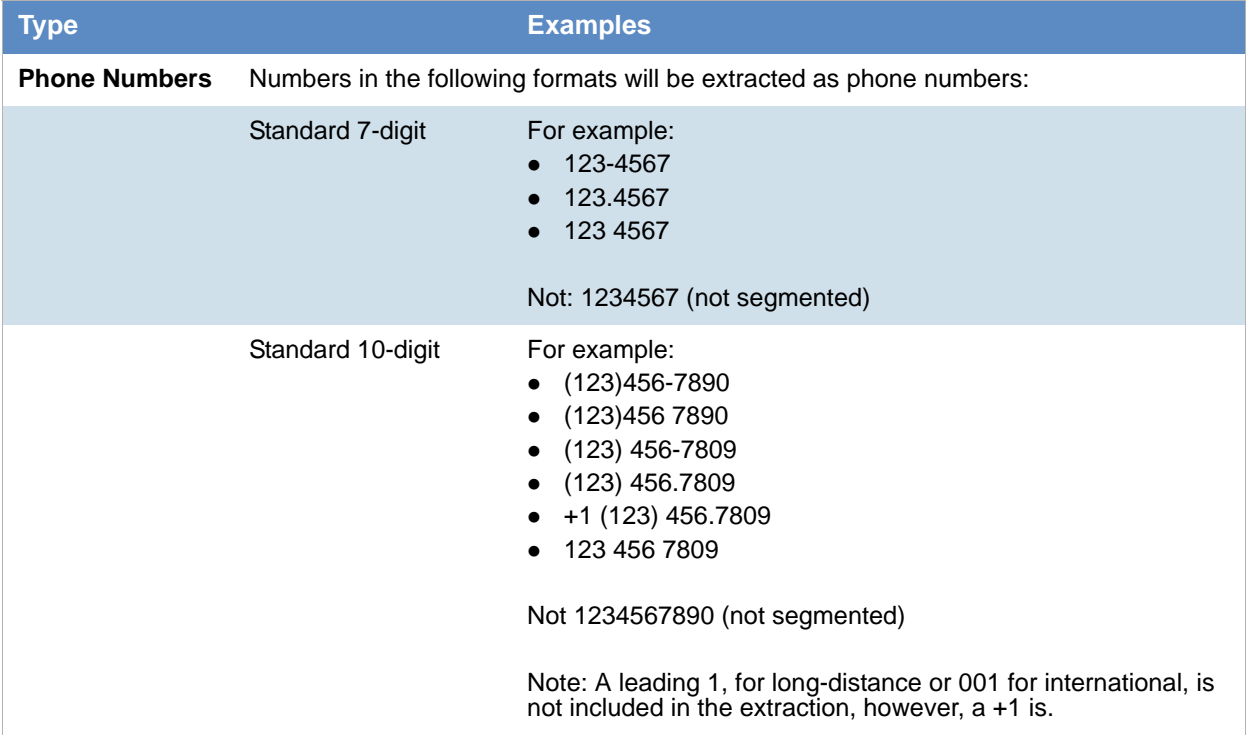

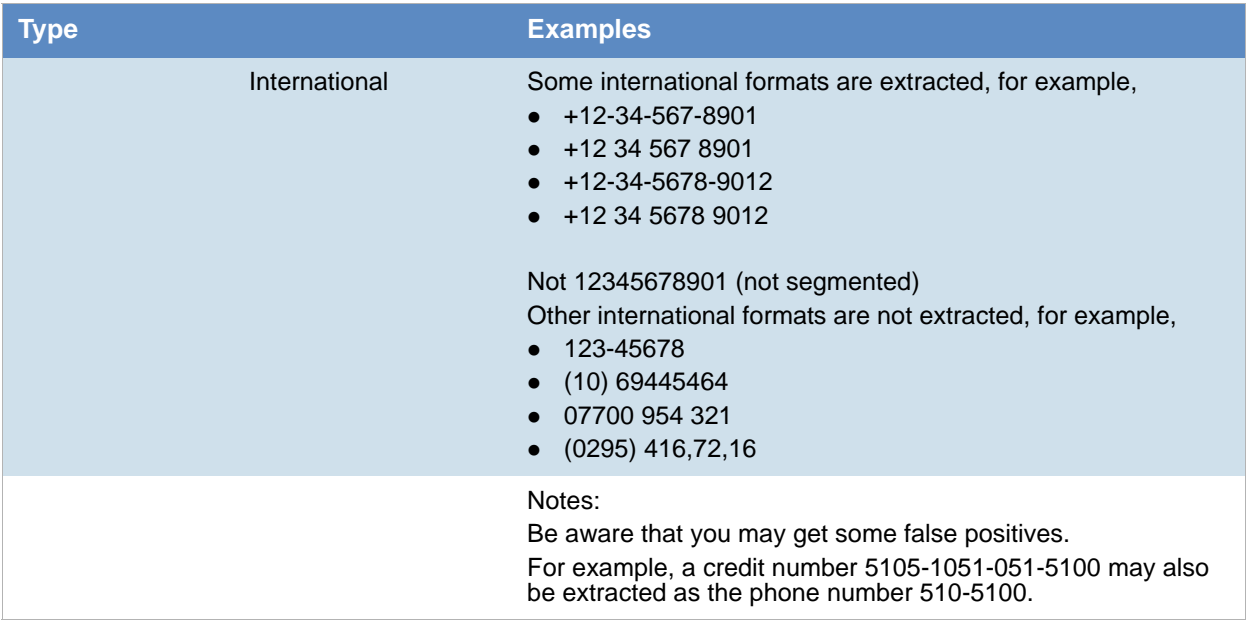

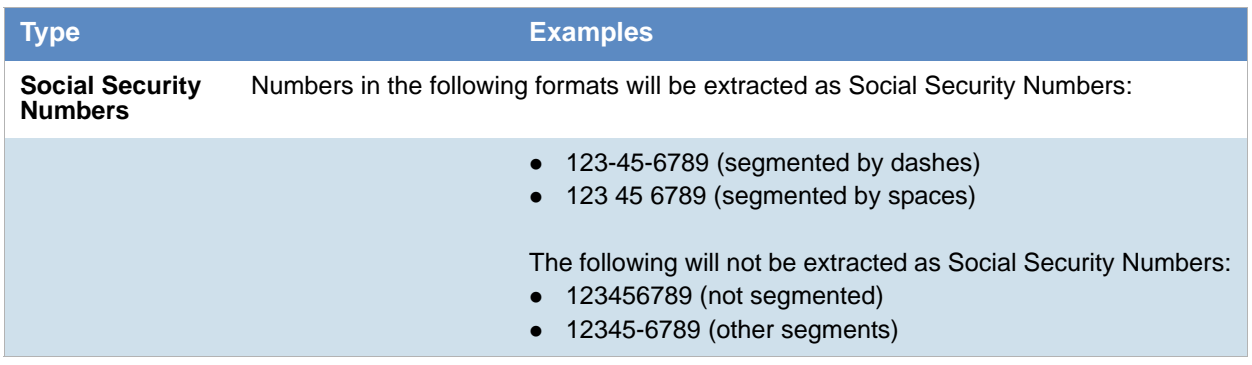

## *Enabling Entity Extraction*

#### **To enable entity extracting processing options:**

1. You enable *Entity Extraction* when creating a project and configuring processing options. [See Evidence Processing and Deduplication Options on page 167.](#page-164-0)

## *Viewing Entity Extraction Data*

#### **To view extracted entity data**

- 1. For the project, open *Review*.
- 2. In the *Facet* pane, expand the *Document Content* node.
- 3. Expand the *Document Content* category.
- 4. Expand a sub-category, such as *Credit Card Numbers* or *Phone Numbers*.
- 5. Apply one or more facets to show the files in the *Item List* that contain the extracted data.

## Editing Evidence Items in the Evidence Tab

Users with Create/Edit project admin permissions can view and edit evidence for a project using the Evidence tab on the Home page.

#### **To edit evidence in the Evidence tab**

- 1. Log in as a user with *Create/Edit* project admin permissions.
- 2. Select a project from the *Project List* panel.
- 3. Click on the **Evidence** tab.
- 4. Select the evidence item you want to edit and click the **Edit** button.
- 5. In the *External Evidence Details* form, edit the desired information.

## Evidence Tab

Users with permissions can view information about the evidence that has been added to a project. To view the *Evidence* tab, users need one of the following permissions: Administrator, Create/Edit Project, or Manage Evidence.

#### **Evidence Tab**

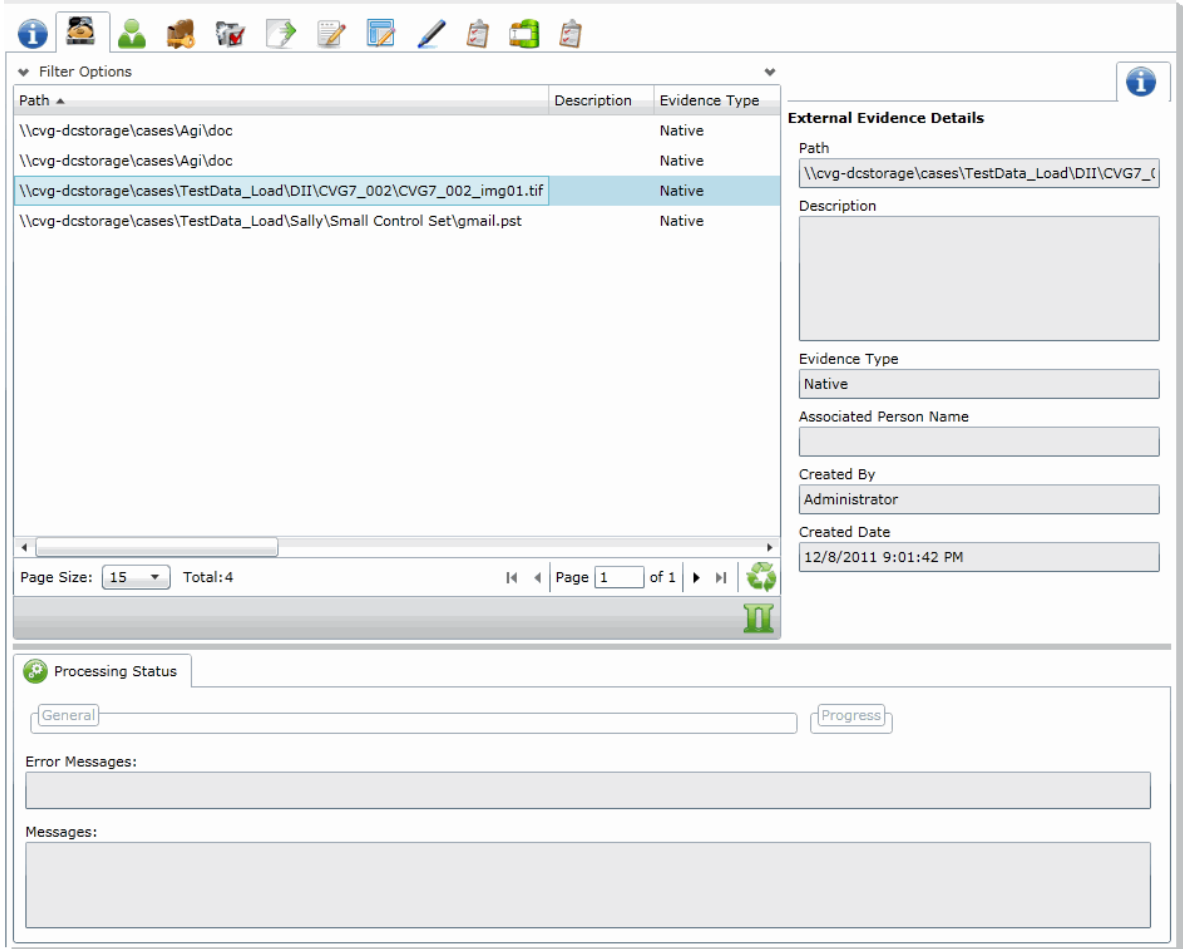

#### **Elements of the Evidence Tab**

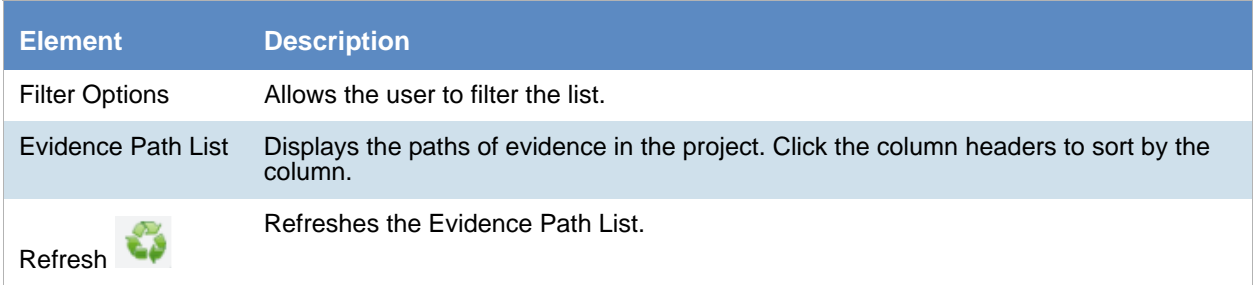

#### **Elements of the Evidence Tab (Continued)**

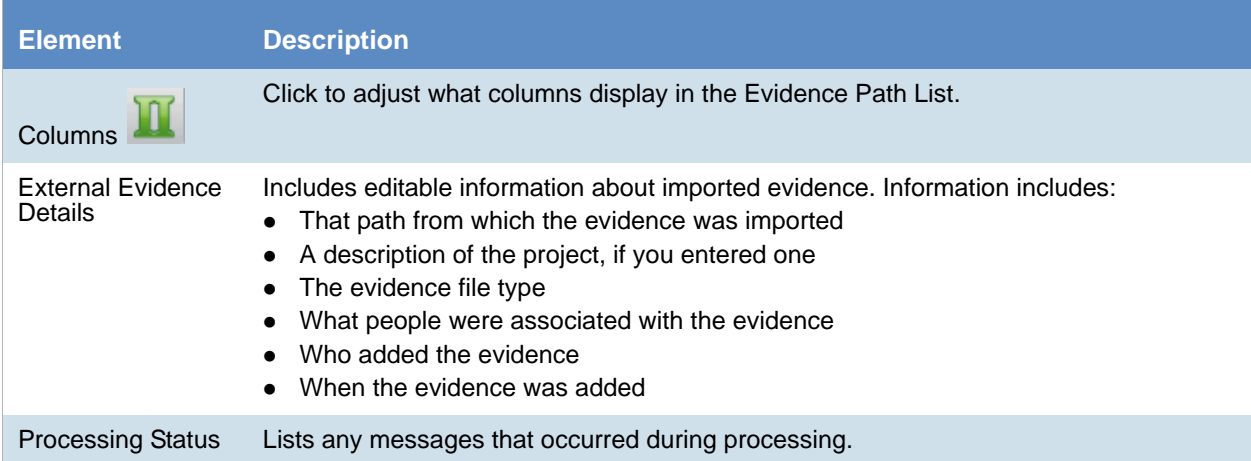

# **Part 6 Using Lit Holds**

This part describes how to use Litigation Holds and includes the following:

- [Using Litigation Holds \(page 302\)](#page-301-0)
- [Using the Dashboard \(page 335\)](#page-334-0)

## <span id="page-301-0"></span>About Litigation Holds

AccessData's Litigation Hold (lit hold) system is a notification management system that efficiently handles all aspects and stages of the litigation hold process within your enterprise. The lit hold features offers email notification templates and interview question templates, reports, histories, reminders, acceptance records, interview response records, and centralizes the relevant data in one location.

You can use lit hold if you have an AccessData eDiscovery license or if you have purchased a special licence for Summation.

There are three locations in the application where you can create, approve, and manage lit holds:

The application *Lit Holds* tab

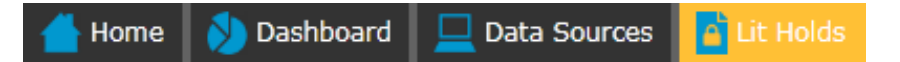

• The *Lit Hold* tab on the Home project page

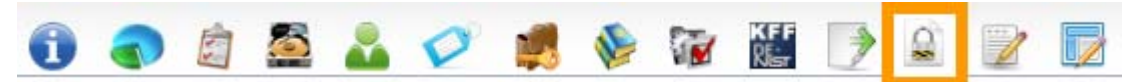

Dedicated HTML pages for different lit hold roles to view and approve holds

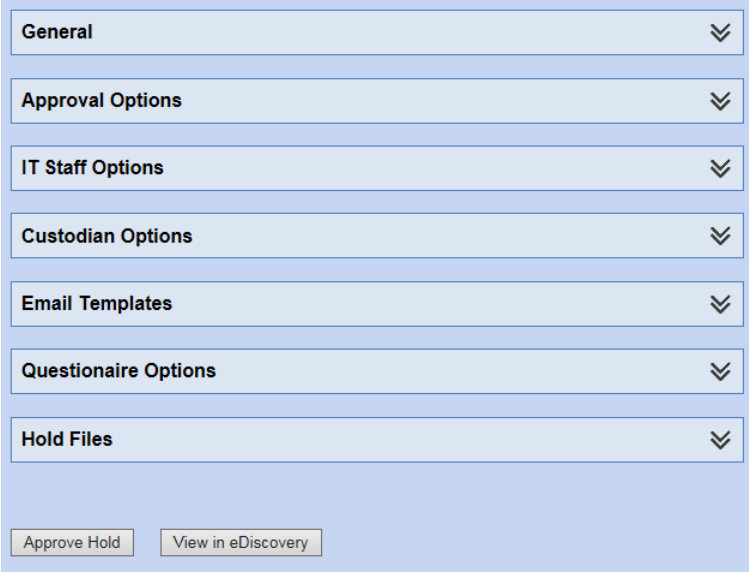

## Process for Using Litigation Holds

You must perform the following steps to use lit holds:

#### **Process for using litigation holds**

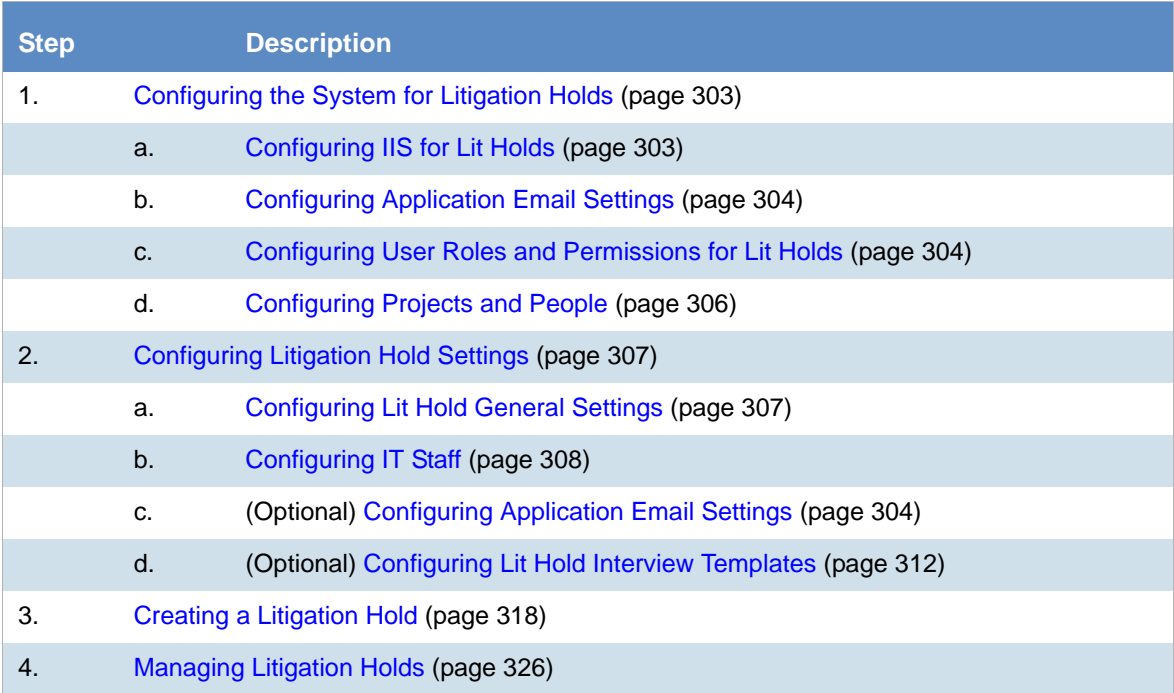

## <span id="page-302-0"></span>Configuring the System for Litigation Holds

There are several elements of the application that must be configured in order to use lit holds.

## <span id="page-302-1"></span>*Configuring IIS for Lit Holds*

Users with the proper roles can open links from notification emails to perform tasks, such as approve a hold. In order to open the link correctly, the LitHoldNotification authentication settings must be configured.

By default, the configuration is set to use Active Directory for the IT and Person acceptance landing pages when clicking links. However, you must change the setting from Active Directory and use Anonymous. This does not affect the general use of Active Directory and IWA in the rest of the application.

#### **To configure anonymous authentication**

- 1. On the Windows **Start** menu, in the **Search programs and files** field, enter INetMgr.
- 2. In the **Internet Information Services (IIS) Manager** application, in the left pane, expand the top-most server option.
- 3. Expand **Sites** > **Default Web Site**.
- 4. Click **LitHoldNotification**.
- 5. In the middle pane, in the **IIS** section, double-click **Authentication**.
- 6. In the **Authentication** pane, under the **Name** column, right-click **Windows Authentication**, and then click **Disable.**

At this point, all options are disabled.

- 7. In the **Authentication** pane, under the **Name** column, right-click **Anonymous Authentication**, and then click **Enable**.
- 8. In the left pane, right-click **LitHoldNotification**, and then click **Explore**. Notice the Web.config file.
- 9. Open Web.config in Notepad.
- 10. Locate the following line in the file: <authentication mode="Windows"></authentication>
- 11. Change "Windows" to "None". The text is case-sensitive.
- 12. Locate the following line in the file: <deny users="?"></deny>
- 13. Change "?" to "0".
- 14. Save Web.config, and then exit Notepad.
- 15. Close the Explore window where Web.config is displayed.
- 16. Exit the Internet Information Services (IIS) Manager window.
- 17. Restart IIS.

If this is not configured, when an approver or custodian gets an email and tries to open the link, they will see the following:

### **Server Error**

401 - Unauthorized: Access is denied due to invalid credentials.

You do not have permission to view this directory or page using the credentials that you supplied.

## <span id="page-303-0"></span>*Configuring Application Email Settings*

The main purpose of a lit hold is sending notification emails to related individuals. Before you can send any litigation hold notification emails, you must first make sure that you have configured **Email Notification Server**.

[See Configuring the Email Notification Server on page 74.](#page-73-0)

## <span id="page-303-1"></span>*Configuring User Roles and Permissions for Lit Holds*

You must have system users that have permissions to create and manage lit holds.

For example, you must first have a user that has the permission to create lit holds. Secondly you must have a user that has the permission to approve lit holds. These two roles may be performed by the same user or different users.

During the litigation hold creation process approvers are selected from the **User List** page. Only the users with Administrators, Project Manager, Project Administrator, LitHold Managers, Approve Lit Holds rights in your program database are loaded into the **Approval** page of the **Hold Creation Wizard**.

[See Configuring and Managing System Users, User Groups, and Roles on page 47.](#page-46-0)

When configuring users to create and manage lit holds, you can configure two types of lit hold permissions:

- Global
- Project-specific

### Global Lit Hold Roles and Permissions

You can use admin roles and global permissions. User with these permissions have global rights that are not project-specific.

[See About Admin Roles and Permissions on page 49.](#page-48-0)

You can use the following global roles and permissions

- *Application administrator* A user with the application administrator role can configure lit hold and perform all lit hold tasks for all projects.
- *LitHold Manager* You can create a custom admin role and assign the Lit Hold Manager permission. A user with the LitHold Manager permission can configure lit hold and perform all lit hold tasks for all projects.

However, by itself, this permission neither lets the user see projects on the Home page nor access the Lit Hold tab for a project. If you associate the user with this permission to a project, or give other project admin permissions, the user can then see the project and the Lit Hold tab for the project.

## Project-level Lit Hold Permissions

You can use project-specific permissions to grant lit hold permissions for specific projects. When you assign lit hold project-specific permissions, the user can only perform lit hold tasks for those projects.

[See Setting Project Permissions on page 197.](#page-196-0)

Users project-specific permissions can view the lit hold features in the following ways:

- They can access the main *Lit Holds* tab, but will only see the lit holds that are associated with the projects they have permissions for.
- On the *Home* page, they can see the projects that they have permissions for and can access the project *Lit Hold* tab.

The following table displays the project level permissions and the tasks that they allow:

**Project-level permissions** 

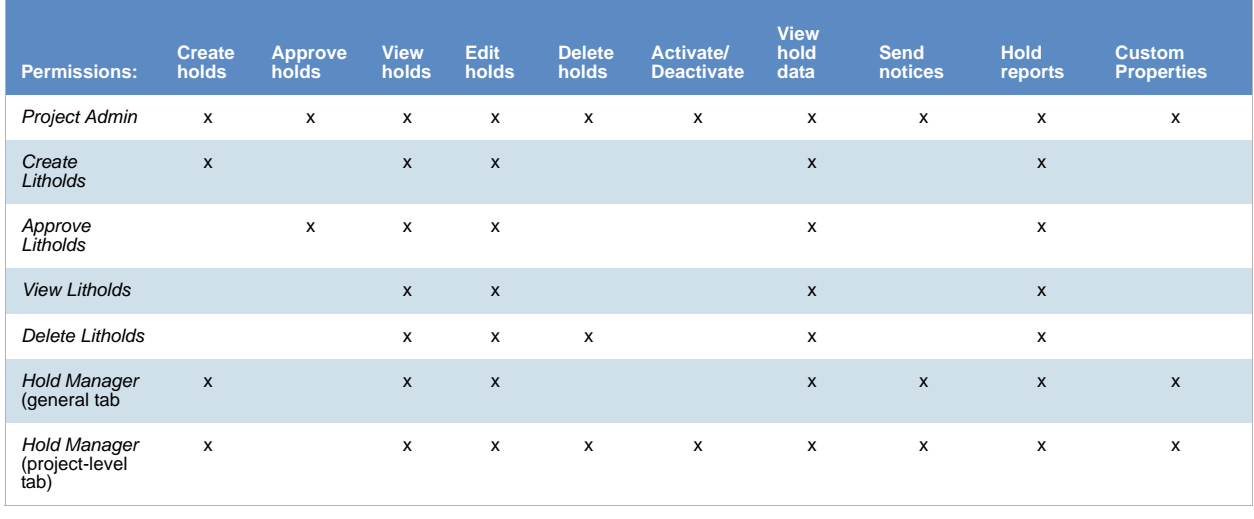

**Note:** When selecting a permission, the View Litholds permissions is also selected.

## <span id="page-305-0"></span>*Configuring Projects and People*

Litigation holds use the projects and people that exist in the application's database. If you have not already created these, you must do so before you send email notifications.

• Projects

During the creation of a litigation hold, it is required that you associate it with a project. When it first becomes necessary to create a litigation hold, you can create a new legal to associate with the hold, or you can use an existing project.

[See Creating a Project on page 164.](#page-163-0)

• People

People are selected from your program person list during litigation hold creation. You can add people manually (individually), or you can add people using Active Directory.

Using Active Directory and Integrated Windows Authentication can help to verify email addresses, and to further authenticate people during their responses to email notifications. This system automatically inputs the person's email address into the Lit Hold creation **People** page.

[See Configuring Active Directory Synchronization on page 70.](#page-69-0)

## <span id="page-306-0"></span>Configuring Litigation Hold Settings

## <span id="page-306-1"></span>*Configuring Lit Hold General Settings*

Before you create litigation holds, you configure your Litigation Hold general settings. Prior to this, make sure you have configured your Email notification server.

[See Configuring the Email Notification Server on page 74.](#page-73-0)

#### **To configure Litigation Hold general settings**

- 1. In the application console, click **Lit Holds**.
- 2. On the **Lit Holds** page, click **LitHold Configuration**.
- 3. On the **LitHold Configuration** page, set the options that you want. [See Lit Hold Configuration Options on page 307.](#page-306-2)
- 4. Click **Save**.
- 5. (Optional) In the *Send Test Email to:* field, enter a single email address of a recipient, and then click **Send Test Email**.

### <span id="page-306-2"></span>Lit Hold Configuration Options

The following table describes the options that are available on the Lit Hold Configuration page.

[See Configuring Lit Hold General Settings on page 307.](#page-306-1)

#### **Lit Hold Configuration Options**

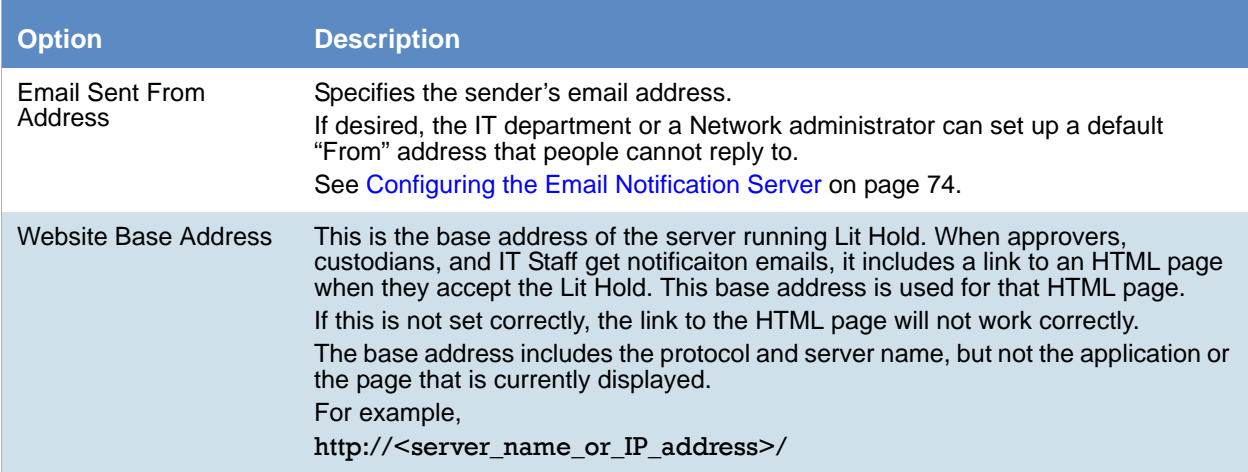

#### **Lit Hold Configuration Options**

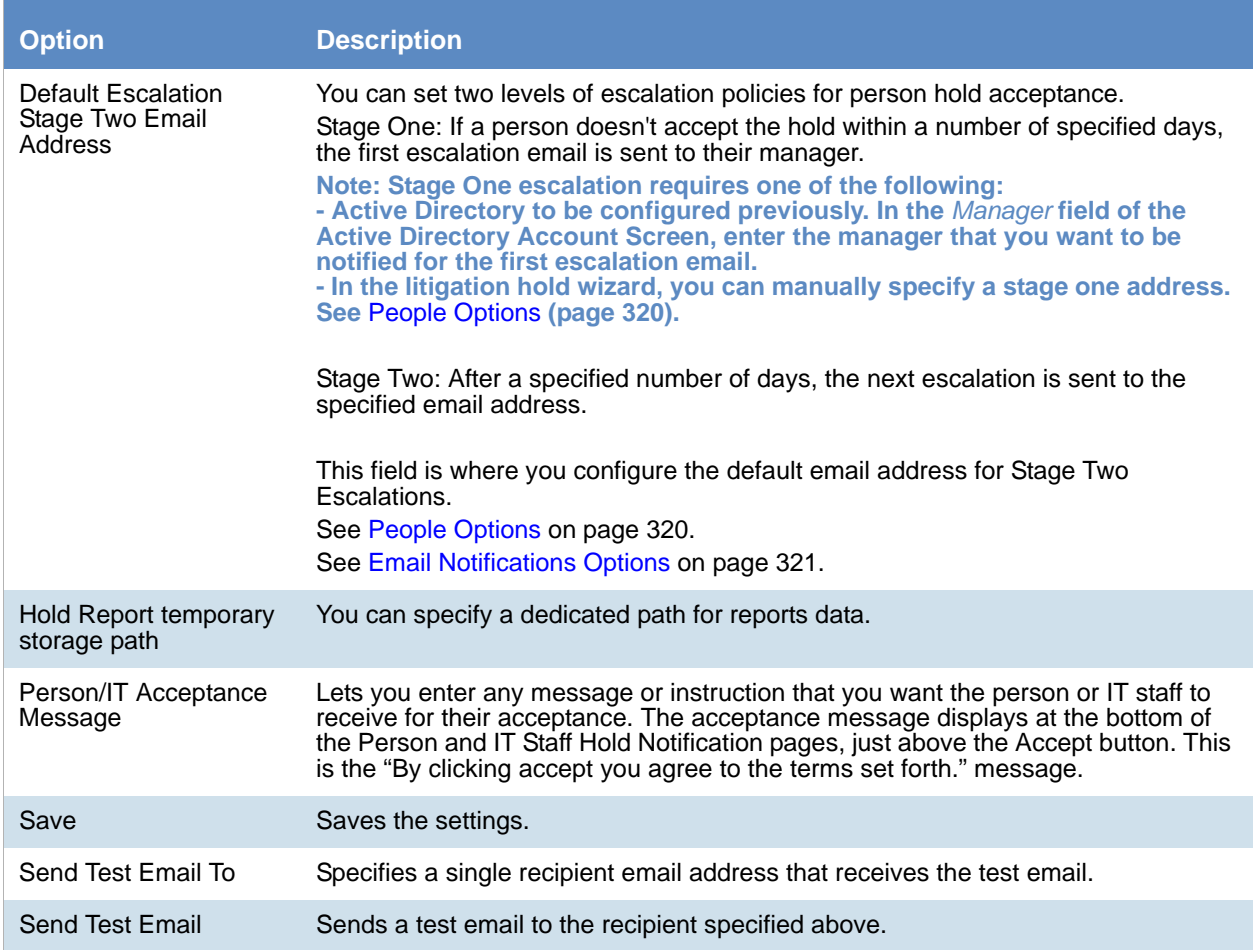

## <span id="page-307-0"></span>*Configuring IT Staff*

### <span id="page-307-1"></span>About Managing the IT Staff in a Litigation Hold

The IT Staff are those individuals in an organization that work with the organization's file aging. During a lit hold, they can receive notifications about lit holds.

IT Staff are first configured as a lit hold configuration option by the Lit Hold Manager or an administrator. Unlike people and approvers, there is no default database list that populates the IT Staff list. Instead, individuals must be entered manually.

IT staff are then associated to a Lit Hold in the creation wizard.

[See Configuring an IT Staff Member for Use in a Litigation Hold on page 309.](#page-308-0)

[See Editing an IT Staff Member on page 309.](#page-308-1)

[See Deleting an IT Staff Member on page 310.](#page-309-0)

Individuals that you add to IT Staff become available for you to select from in the **Hold Creation Wizard**.

[See Creating a Litigation Hold on page 318.](#page-317-0)

## <span id="page-308-0"></span>Configuring an IT Staff Member for Use in a Litigation Hold

You must add individuals to IT Staff manually. Individuals that you add here become available for you to select from in the **Hold Creation Wizard**.

[See About Managing the IT Staff in a Litigation Hold on page 308.](#page-307-1)

To add an IT staff member for use in a litigation hold

- 1. On the *Lit Holds* page, click **LitHold IT Staff**.
- 2. On the **Manage IT Staff** page, click .
- 3. In the **Add New IT Staff** dialog box, set the options that you want. [See IT Staff Options on page 309.](#page-308-2)
- 4. Click **OK** to add the individual to the table on the **Manage IT Staff** page.

#### <span id="page-308-2"></span>**IT Staff Options**

The following table identifies the options that are available in the **Add New IT Staff** dialog box and the **Edit IT Staff** dialog box.

[See Configuring an IT Staff Member for Use in a Litigation Hold on page 309.](#page-308-0)

[See Editing an IT Staff Member on page 309.](#page-308-1)

#### **IT Staff Options**

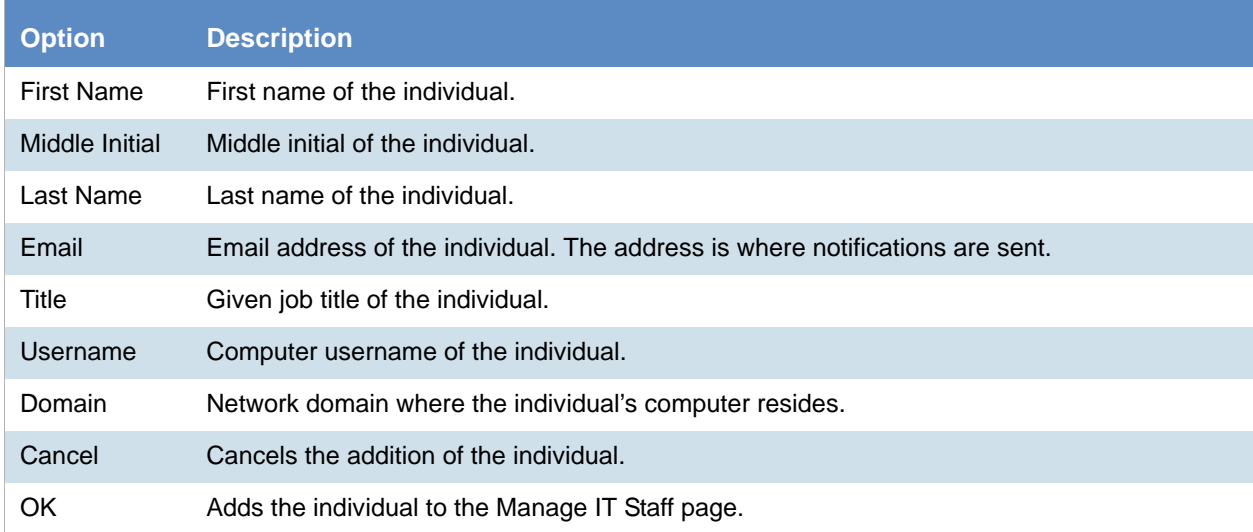

#### <span id="page-308-1"></span>Editing an IT Staff Member

Any edits or changes that you make here are propagated to existing litigation holds of which the individual may be a part.

[See About Managing the IT Staff in a Litigation Hold on page 308.](#page-307-1)

To edit an IT staff member

- 1. On the *Lit Holds* page, click **LitHold IT Staff**.
- 2. On the **Manage IT Staff** page, in the table, select a name whose information you want to edit.
- 3. Click  $\mathscr{D}$
- 4. In the **Edit IT Staff** dialog box, set the options that you want. [See IT Staff Options on page 309.](#page-308-2)
- 5. Click **OK**.

### <span id="page-309-0"></span>Deleting an IT Staff Member

Individuals that you delete are removed from the list of IT Staff that you can select from in the **Hold Creation Wizard** and they are removed from all existing litigation holds.

[See About Managing the IT Staff in a Litigation Hold on page 308.](#page-307-1)

To delete an IT staff member

- 1. On the *Lit Holds* page, click **LitHold IT Staff**.
- 2. On the **Manage IT Staff** page, in the table, select a name that you want to delete.
- 3.  $Click$  $\Box$
- 4. Click **OK** to confirm the deletion.

## <span id="page-309-2"></span>*Configuring LitHold Email Templates*

### <span id="page-309-1"></span>About Managing Email Templates for Use in Litigation Holds

Lit holds send email notifications to people, IT Staff, and the Hold Approver informing them of the status and events of the lit hold. When creating a lit hold, you must specify the text of these email notifications.

To expedite this process, you can store and use text in email templates. When you create a lit hold, you can choose the template that you want to use.

You can use predefined email templates, or create your own custom email templates. You can edit or delete predefined email templates.

Templates are created and managed in the **LitHold Email Templates** section of the lit hold configuration options.

Before creating a lit hold you should prepare the email templates that you want to use.

**Note:** It is possible that messages sent by the litigation hold notification system are flagged as junk email by clients such as Microsoft Outlook. You may need to ensure that these messages are considered "trusted" and not automatically filtered to a junk email folder.

[See Template Type Options on page 311.](#page-310-0)

[See Creating an Email Template for Use in Litigation Holds on page 311.](#page-310-1)

## <span id="page-310-0"></span>Template Type Options

The following table describes the types of email templates that are available for a litigation hold.

[See Creating an Email Template for Use in Litigation Holds on page 311.](#page-310-1)

#### **Template Types**

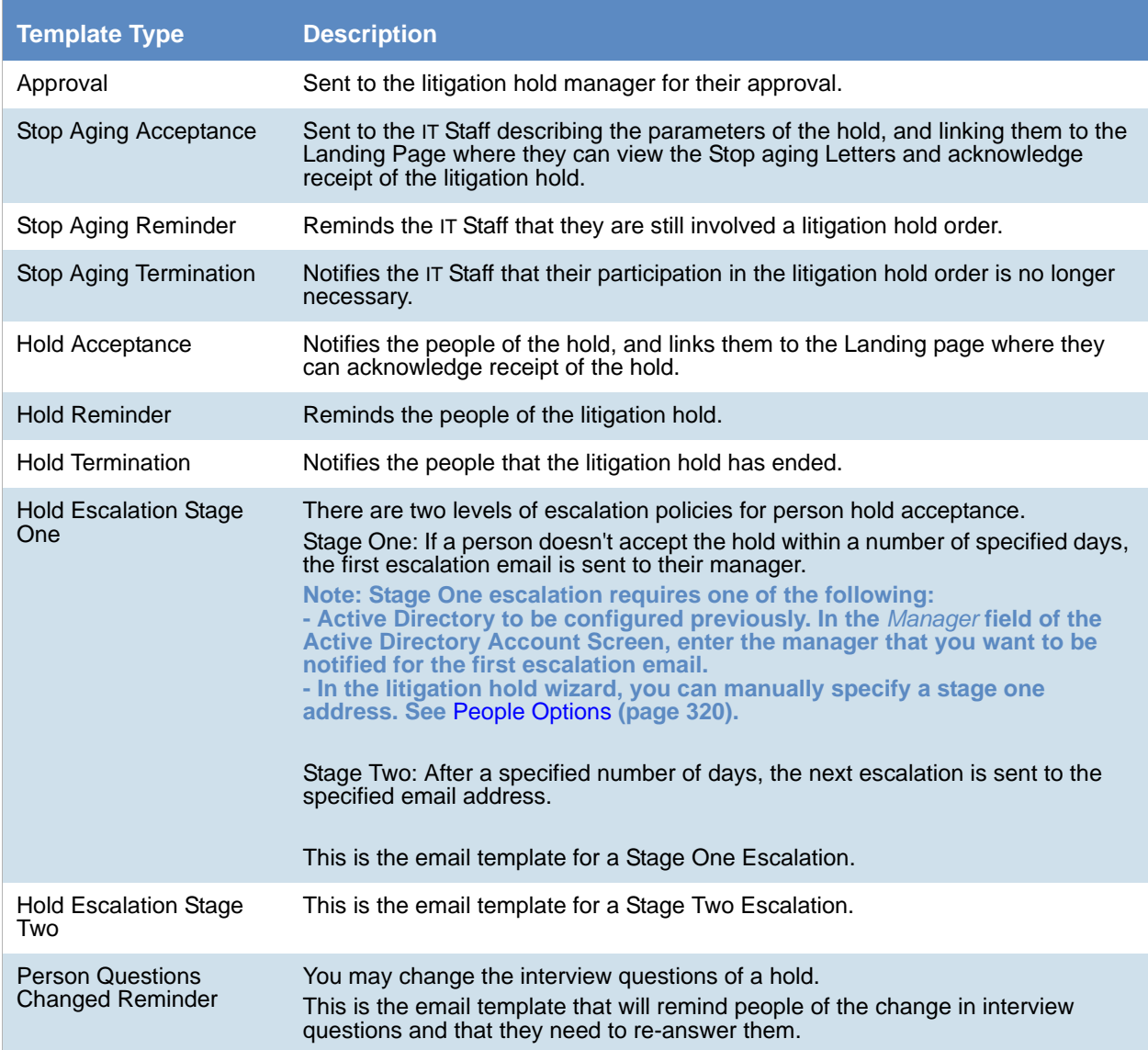

## <span id="page-310-1"></span>Creating an Email Template for Use in Litigation Holds

You can create your own email templates from scratch, or you can use an existing email template as the basis for a new template.

You can add basic HTML formatting to the message body of an email.

[See About Managing Email Templates for Use in Litigation Holds on page 310.](#page-309-1)

To create an email template for use in litigation holds

- 1. On the *Lit Holds* page, click **Configuration**.
- 2. Click **LitHold Email Templates**.
- 3. On the **Email Templates** page, in the **Template Type** drop-down list, select the type of template that you want to create.

[See Template Type Options on page 311.](#page-310-0)

- 4. In the **Templates** drop-down list, do one of the following:
	- Click the name of an existing template.
	- Click **Create New Template.**
- 5. In the **Subject** and **Message Body** fields, add or the delete the text that you want to appear in the email for the given template type.

When you save the template, the text that you entered in the **Subject** field is also used for the template name that appears in the **Templates** drop-down list.

You can use the HTML text editor to format the text as you would like to have it displayed. You can also copy HTML text from another source.

6. (Optional) Click **Macros**. In the **Name** column, click a macro name to insert it into the message body where your cursor was last located.

Based on the macro that you added to the message body, its associated information is inserted into the email at the time it is sent. The associated information comes from the various fields that were filled at the time you went through the **Hold Creation Wizard** to create the litigation hold.

You can enter macros manually if the "code" is already known.

**Note:** The Lit Hold email notification email template allows you to manually enter in the [CompanyImage] macro. When the macro is not present in the template, the company image's placement defaults to the top center of the email.

- 7. (Optional) In the *Send Test Email to:* field, enter an email address of a single recipient, and then click **Send Test Email**.
- 8. Click **Save**.

## <span id="page-311-0"></span>*Configuring Lit Hold Interview Templates*

### <span id="page-311-1"></span>About Managing Interview Templates for Use in Litigation Holds

When you create a lit hold, you have the option of specifying interview questions. These interview questions are given to custodians when they accept a lit hold.

Interview questions are optional.

You can create interview templates with standard questions that you can re-use when you create a lit hold.

[See Creating an Interview Template for Use in Litigation Holds on page 314.](#page-313-0)

[See Editing an Interview Template on page 315.](#page-314-0)

[See Deleting an Interview Template on page 316.](#page-315-0)

[See Creating a Litigation Hold on page 318.](#page-317-0)

## <span id="page-312-1"></span>About Interview Question and Answer Types

When you create an interview question template, you have flexibility in the kinds of questions, and potential answers, that are used.

You can also specify that certain interview questions are required to answer.

In an interview question template, you can configure the following different types of interview questions:

#### **LitHold Interview Template Questions Types**

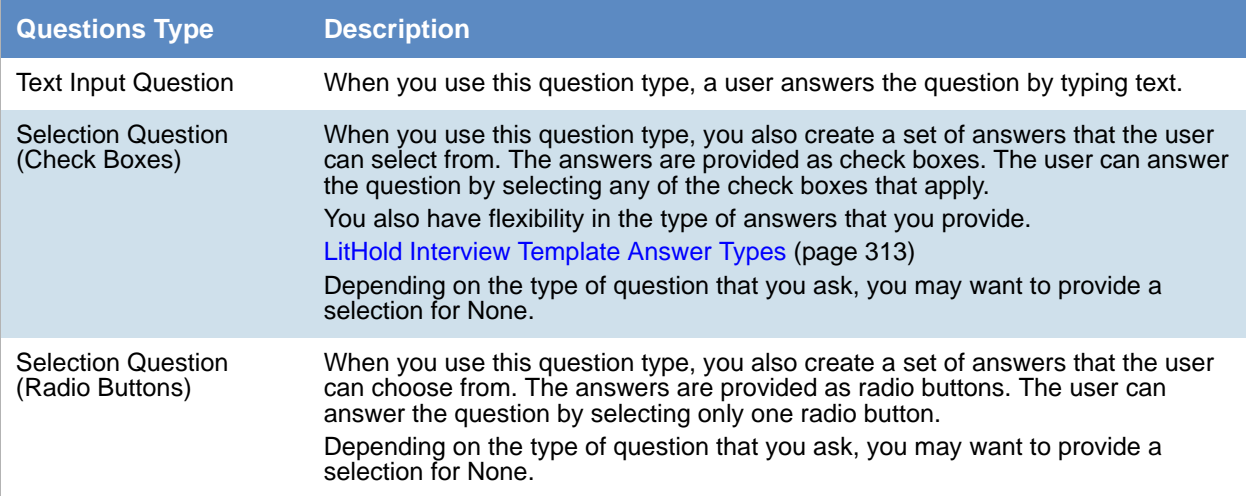

You also have flexibility in the types of answers that accompany the check box and radio button questions. You can configure the following answer types.

#### <span id="page-312-0"></span>**LitHold Interview Template Answer Types**

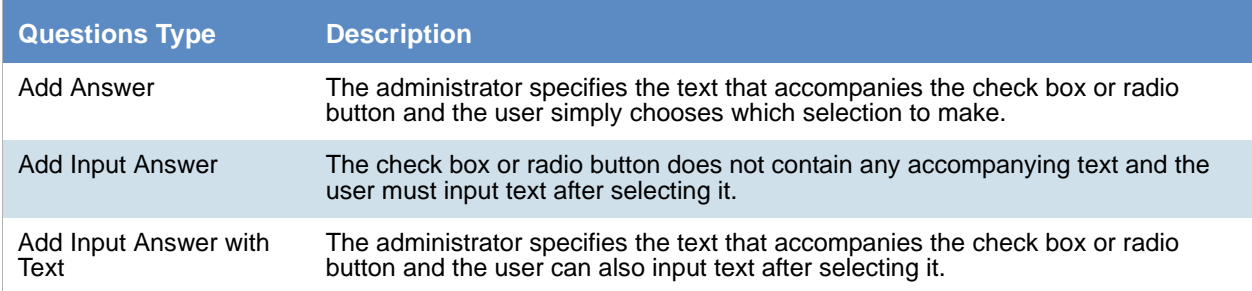

The following graphic is a sample of a template which has each of the three question types, and each of the three answer types.

#### **Sample of interview questions with the different types of questions and answers**

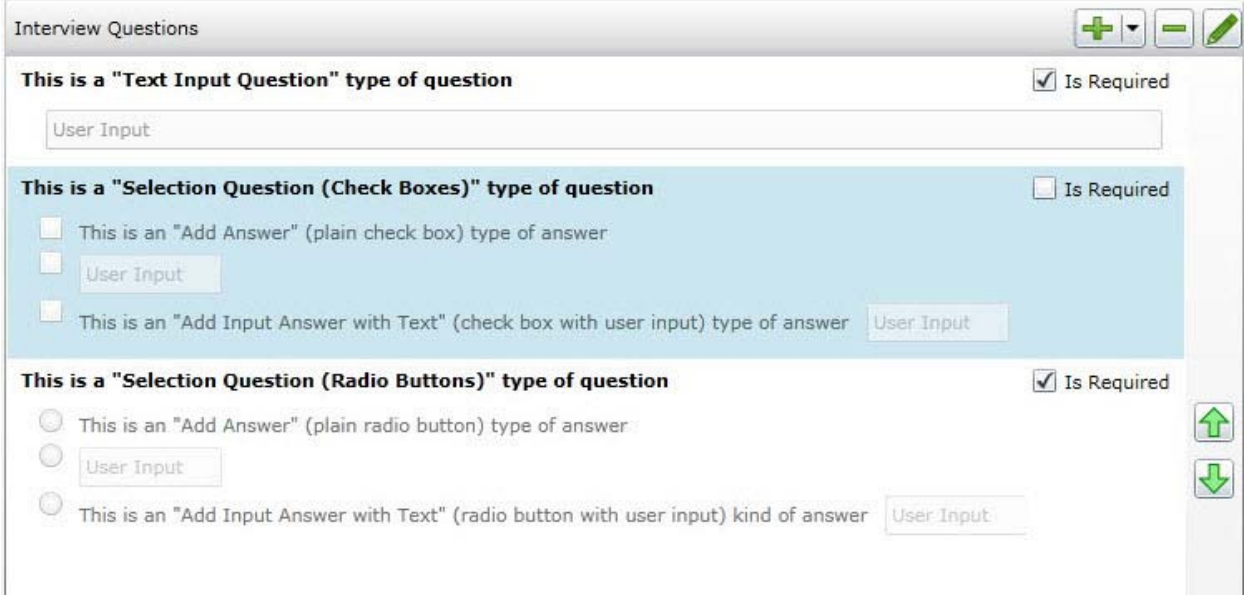

The first question simply provides a box for the user to input the answer.

The second question provides check boxes for answers. The first answer is a simple check box with text provided in the template. The second answer is a check box where the user inputs text after selecting it. The third answer is a check box with text, but also includes a box for a user to input text.

The third question provides radio buttons with the three possible answer types.

The difference between questions with check boxes and questions with radio buttons is that with check boxes, a user can select any and all check boxes. With radio buttons, the user can choose only one.

When creating a template, you can use the green up and down arrows on the right side to change the order the questions.

### <span id="page-313-0"></span>Creating an Interview Template for Use in Litigation Holds

You can create any number of interview templates that contain the questions you want to ask people and others. You specify which templates you want to use when you go through the **Hold Creation Wizard**.

[See About Managing Interview Templates for Use in Litigation Holds on page 312.](#page-311-1)

#### **To create an interview template for use in litigation holds**

- 1. On the *Lit Holds* page, click on the **Configuration** tab
- 2. Click **LitHold Interview Templates**.
- 3. On the **Manage Interview Templates** page, click  $\left|\frac{1}{1}\right|$
- 4. Enter a template name. The name of the template appears in the **Templates** drop-down list in the LitHold Wizard.
- 5. Enter a template description.

6. Add interview questions.

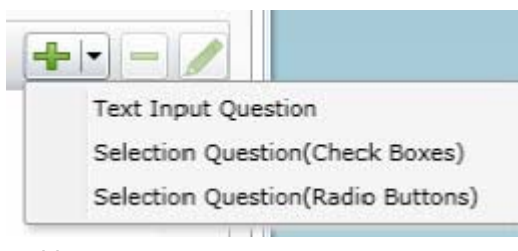

With the add button is a drop-down menu.

Select the type of question that you want to add. [See About Interview Question and Answer Types on page 313.](#page-312-1)

- 7. In the *Question* field, enter the text of the question.
- 8. (Optional) Select the *Answer Required* check box if you want to require an answer.
- 9. If you selected a Text Input Question (text input only), click **Add**.
- 10. If you selected a *Select Question* type with either check boxes or radio buttons, do the following: 10a. click the add button with the drop-down button in the lower left corner of the dialog.

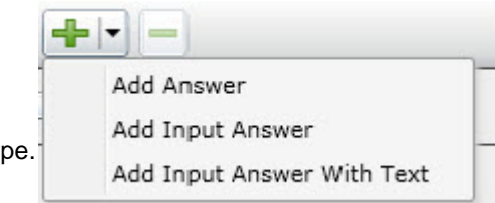

10b. Select an answer ty

[See About Interview Question and Answer Types on page 313.](#page-312-1)

- 10c. Enter as many answers as desired.
- 10d. Click **Add**.
- 11. Add all of the questions that you want to be in this template.
- 12. (Optional) To edit a question or an answer, highlight a question and click **Edit.**
- 13. (Optional) Highlight a question and use the green up and down arrows on the right side to change the order of the question.
- 14. Click **Save**.
- 15. (Optional) Create additional templates with other questions.

#### <span id="page-314-0"></span>Editing an Interview Template

You can edit an existing interview template to add or delete questions and answers to the template. You can also check or uncheck questions as required or not.

[See Creating an Interview Template for Use in Litigation Holds on page 314.](#page-313-0)

[See About Managing Interview Templates for Use in Litigation Holds on page 312.](#page-311-1)

#### **To edit an interview template**

- 1. On the *Lit Holds* page, click on the **Configuration** tab
- 2. Click **LitHold Interview Templates**.
- 3. On the **Manage Interview Templates** page, highlight a template and click **Edit**.
- 4. Make any desired changes.
- 5. Click **Save**.

### <span id="page-315-0"></span>Deleting an Interview Template

You can delete an existing interview template so it is no longer available to choose in the **Hold Creation Wizard**.

[See Creating an Interview Template for Use in Litigation Holds on page 314.](#page-313-0)

[See About Managing Interview Templates for Use in Litigation Holds on page 312.](#page-311-1)

#### **To delete an interview template**

- 1. On the *Lit Holds* page, click on the **Configuration** tab.
- 2. Click **LitHold Interview Templates**.
- 3. On the **Manage Interview Templates** page, highlight a template and click **Delete.**
- 4. Click **OK** to confirm.

## <span id="page-315-1"></span>*Configuring Lit Hold Custom Properties*

You can define and populate custom properties for lit holds. This can be useful in providing specific information about a given lit hold. For example, you may want to have information about a custodian, such as their date of hire, manager name, or employment status.

You can use the following types of property data:

- Text (For example, a manager's name)
- Date (For example, a hire date)
- Choices (A list of options to select, for example Full-time and Part-Time)

You can also specify the following:

- If a property is required
- Default values

When you create a new lit hold, the custom fields that you have defined are displayed in the Wizard. You can use default values or enter new values.

The custom properties and their values are displayed as columns in the lit hold list and in the Lit Hold Details report.

#### **To configure custom lit hold properties**

- 1. On the Lit Hold page, click
	-
- 2. To add a new property, click  $\blacksquare$
- 3. Enter a name and description.
- 4. Specify whether or not this field is required.
- 5. Select the type of property.
- 6. For *Choices*, enter the optional choices separated by a Return.
- 7. (Optional) For text, enter default text.
- 8. (Optional) Edit a property
- 9. (Optional) Delete a property.

## <span id="page-317-0"></span>Creating a Litigation Hold

You use the Litigation Hold Wizard to create and configure litigation holds.

#### **To create a litigation hold**

- 1. On the *Lit Holds* page, click **H** New Hold.
- 2. For each page of the wizard, set the options that you want.

#### **Lit Holds Options**

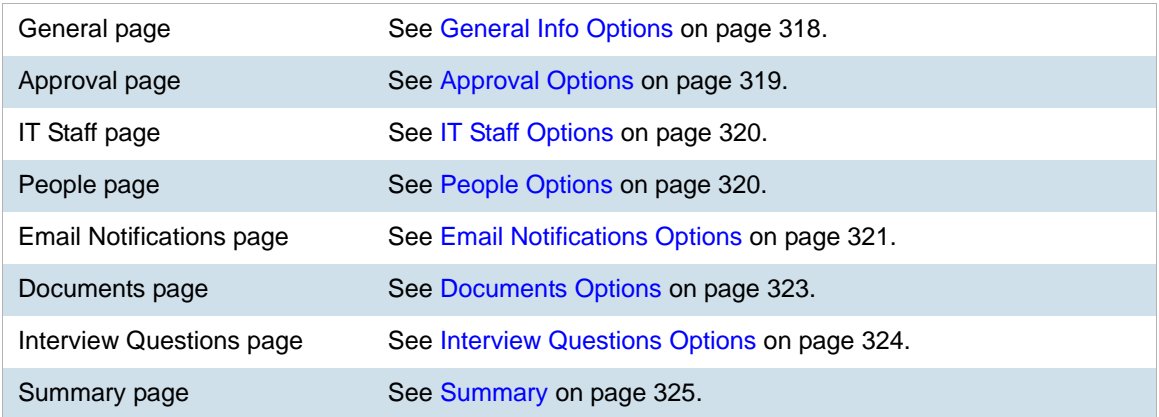

- 3. Click **Next**.
- 4. On the **Summary** page, Click **Save** to save the hold.
- 5. In the Success dialog box, click **Hold List**.
- 6. In the Hold List view, select the litigation hold that you just created.
- 7. If you are the designated approver, click  $\blacklozenge$  to approve the hold.

## <span id="page-317-1"></span>*General Info Options*

The following table describes the options that you can set on the **General Info** page of the *Litigation Hold Wizard*.

[See Creating a Litigation Hold on page 318.](#page-317-0)

#### **General Info Page Options**

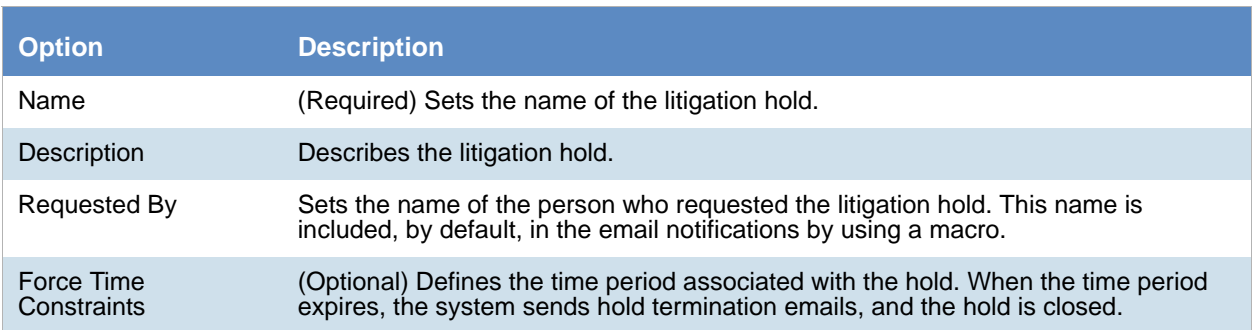

#### **General Info Page Options**

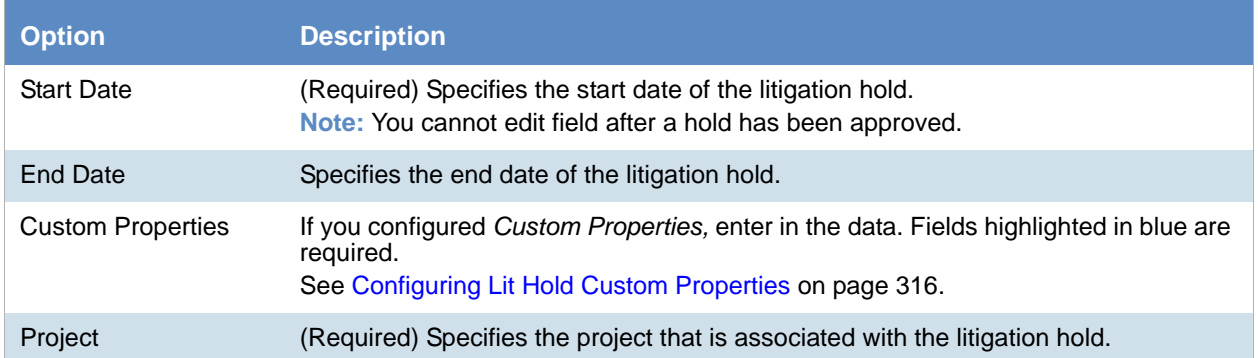

## <span id="page-318-0"></span>*Approval Options*

The following describes the options that you can set on the **Approval** page of the *Litigation Hold Wizard*.

No email notices to people (custodians) or IT Staff are sent until a hold is approved. When creating a hold, you select those who can approve a lit hold.

Approvers are selected from the user list on the *Approval* page. Only the users who have rights to approve holds are displayed on this page. To approve a hold, a user must have one of the following permissions:

- Global permissions using an *Admin Role*:
	- *Application Administrator*
	- *Create/Edit Project*
	- *LitHold Manager*
- Project-level permissions:
	- A*pprove Litholds*

[Configuring User Roles and Permissions for Lit Holds \(page 304\)](#page-303-1)

You can configure the following options:

#### **Approval Page Options**

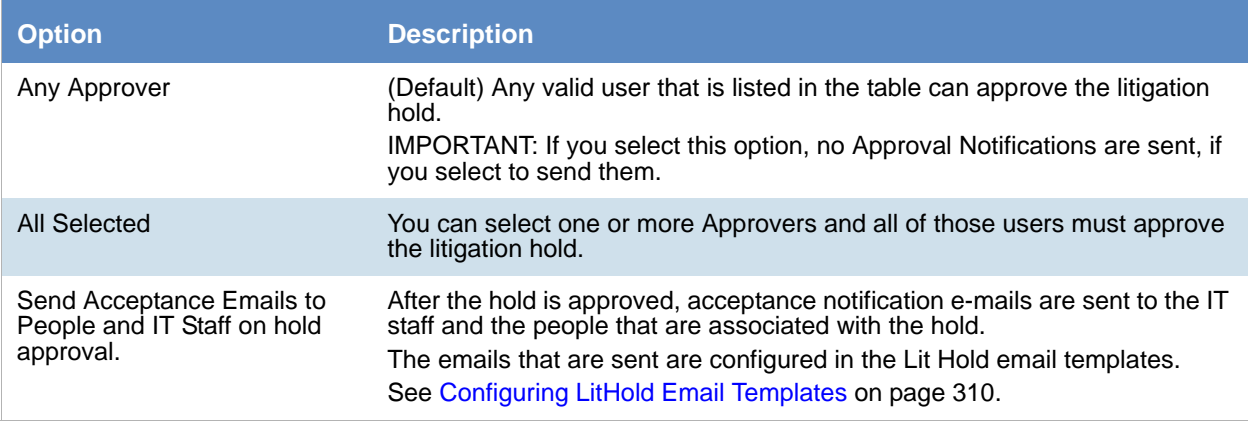

#### **Approval Page Options**

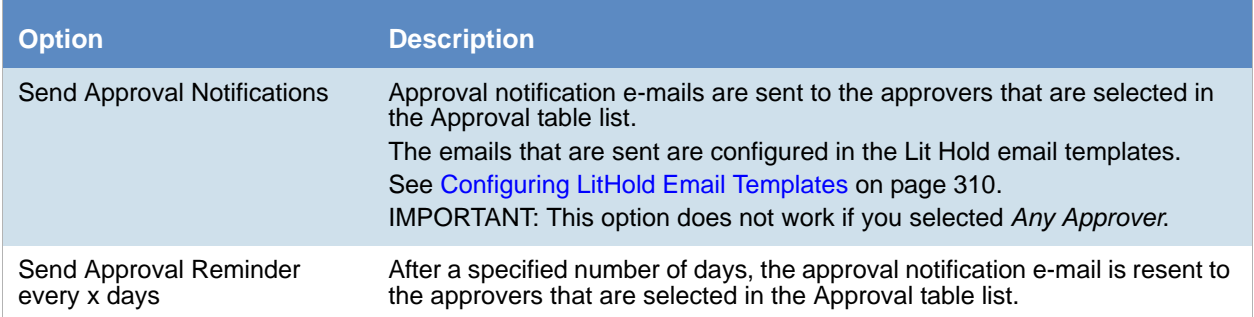

## <span id="page-319-1"></span>*IT Staff Options*

The following describes the options that you can set on the **IT Staff** page of the *Litigation Hold Wizard*.

You specify which IT Staff to send notification emails to.

[See Configuring IT Staff on page 308.](#page-307-0)

The emails that are sent are configured in the Lit Hold email templates.

[See Configuring LitHold Email Templates on page 310.](#page-309-2)

The litigation hold does not go into effect until all selected IT Staff have accepted it. When acceptance is complete, aging notifications continue.

You can configure the following options:

#### **IT Staff Page Options**

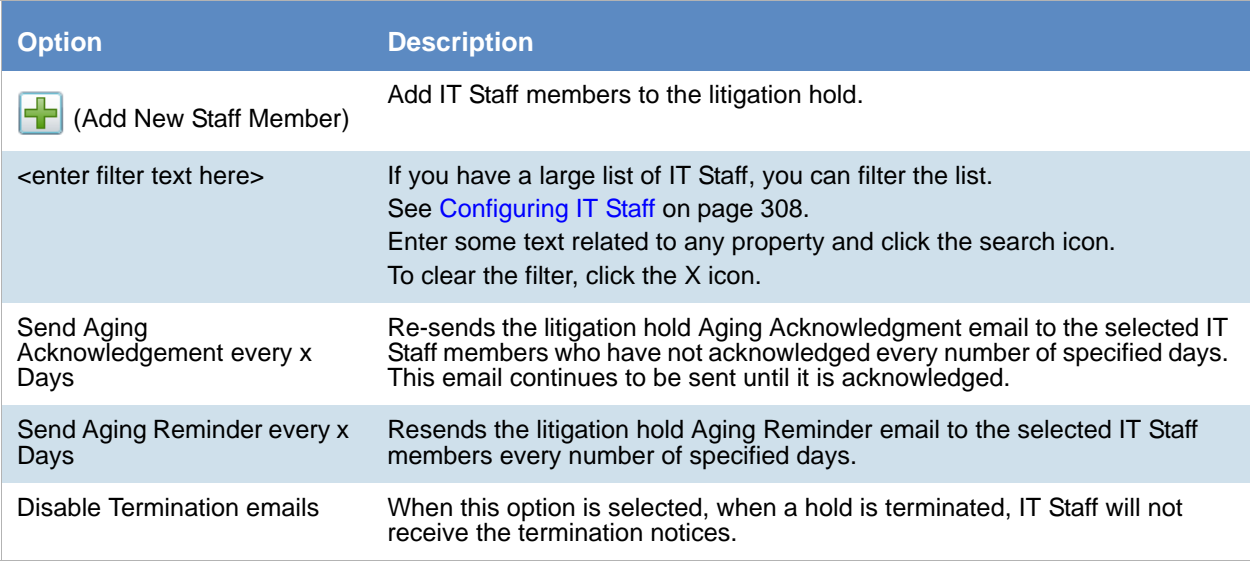

## <span id="page-319-0"></span>*People Options*

The following describes the options that you can set on the **People** page of the *Litigation Hold Wizard*.

You specify which people to send notification emails to.

[See Configuring Projects and People on page 306.](#page-305-0)

The emails that are sent are configured in the Lit Hold email templates.

[See Configuring LitHold Email Templates on page 310.](#page-309-2)

Multiple people can be involved in a litigation hold. However, only people that are already associated with the selected project are displayed in the list.

You can also specify people within a hold to be excluded from the interview or escalation policies.

You can configure the following options:

#### **People Page Options**

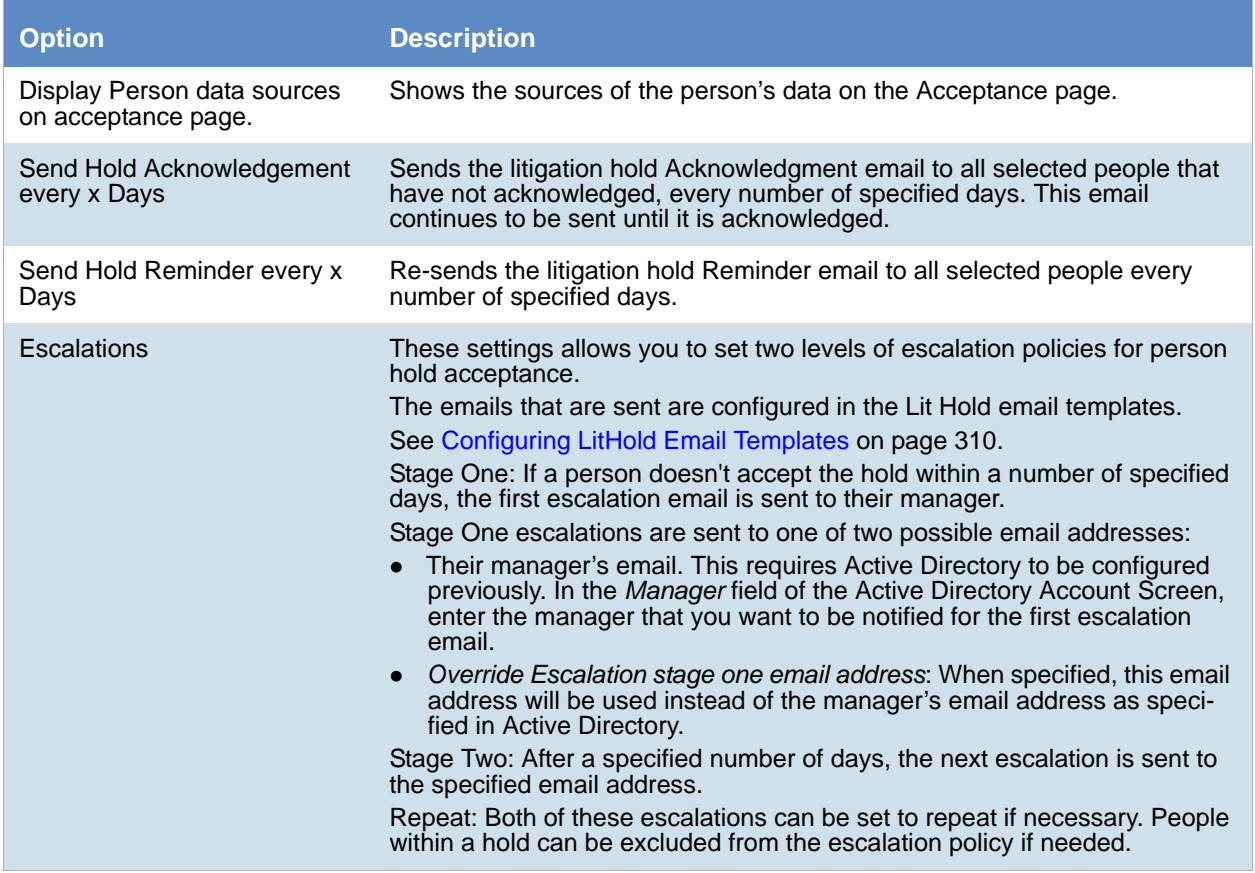

## <span id="page-320-0"></span>*Email Notifications Options*

The following table describes the options that you can set on the **Email Notifications** page of the *Litigation Hold Wizard.*

You configure the email notifications that will be sent from the lit hold.

You can do either of the following:

- Use content from a pre-configured template [See Configuring LitHold Email Templates on page 310.](#page-309-2)
- Modify content from a pre-configured template
- Create new content

Some email notifications are required based on the options that you have chosen so far in the wizard.

The **Required** section of the **Email Notifications** page records the notifications that you have completed. The **Not Required** section lists the notifications that are not necessary to complete.

You can configure the following options:

#### **General Email Notification Page Options**

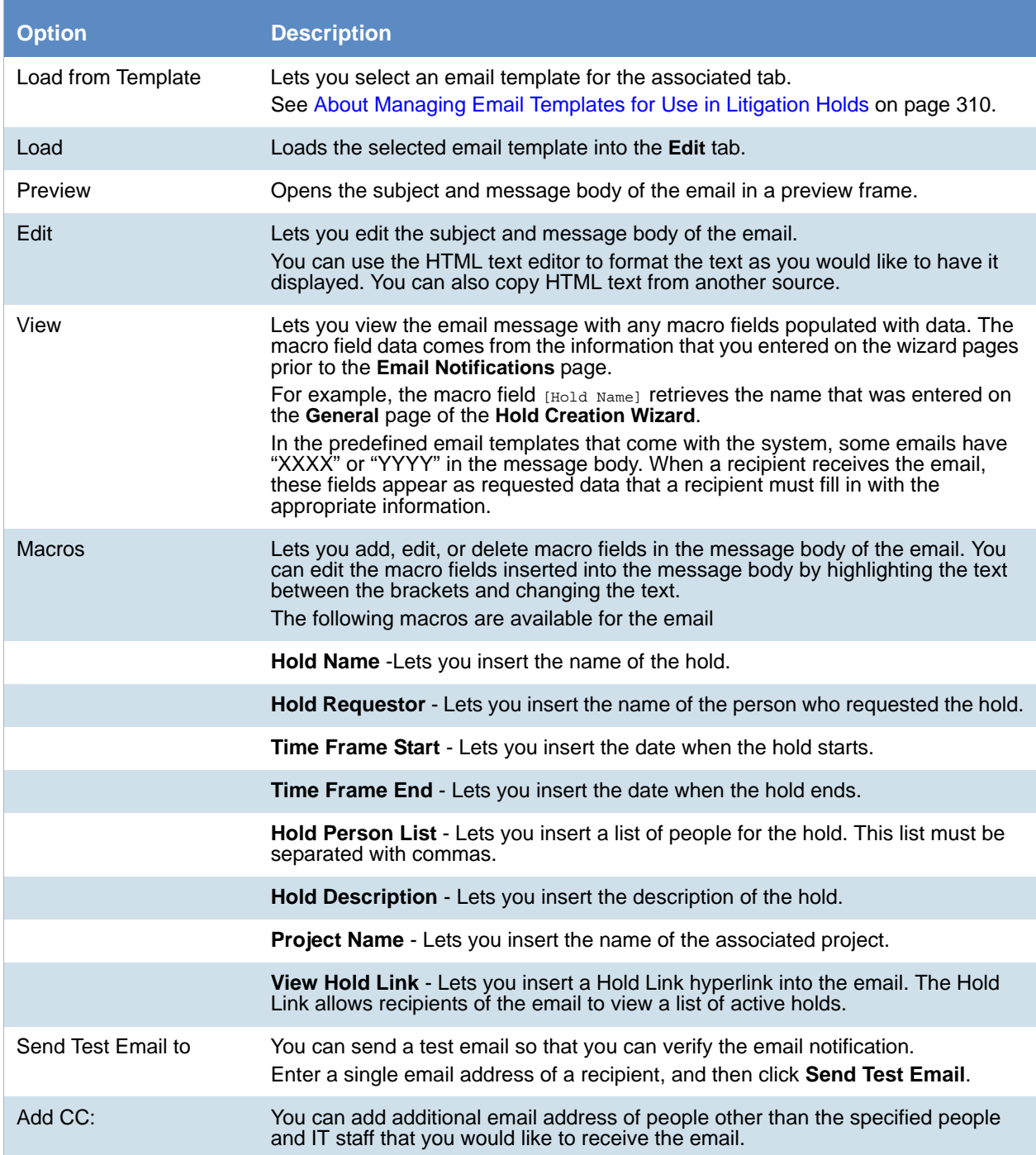

#### **Email Notification Page Options**

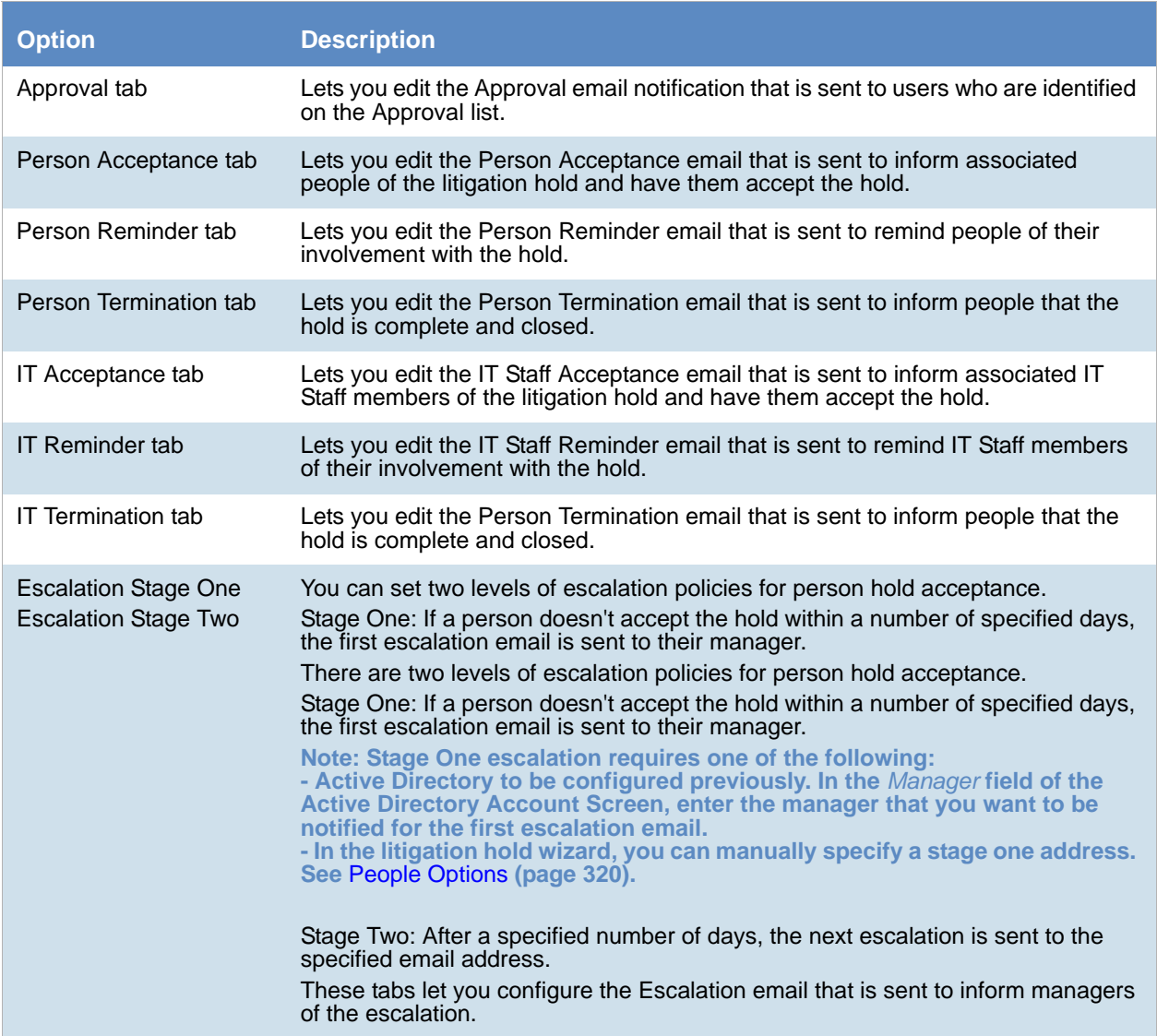

## <span id="page-322-0"></span>*Documents Options*

The following table describes the options that you can set on the **Documents** page of the *Litigation Hold Wizard*.

Documents are any supporting documents that you want to attach to the litigation hold notification emails. The document files are stored on the hard drive of the Hold Manager who creates the hold. Attached documents have read-only permissions.

#### [See Creating a Litigation Hold on page 318.](#page-317-0)

#### **Documents Page Options**

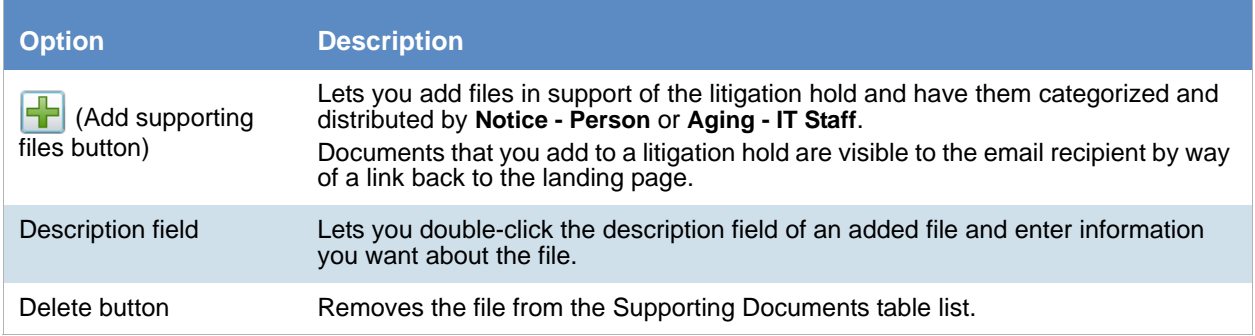

## <span id="page-323-0"></span>*Interview Questions Options*

The following table describes the options that you can set on the **Interview Questions** page of the *Litigation Hold Wizard*.

[See Creating a Litigation Hold on page 318.](#page-317-0)

You can create interview questions here or you can load questions from your templates.

When you create interview questions, you have a variety of options on how to configure the questions and answers.

[See About Interview Question and Answer Types on page 313.](#page-312-1)

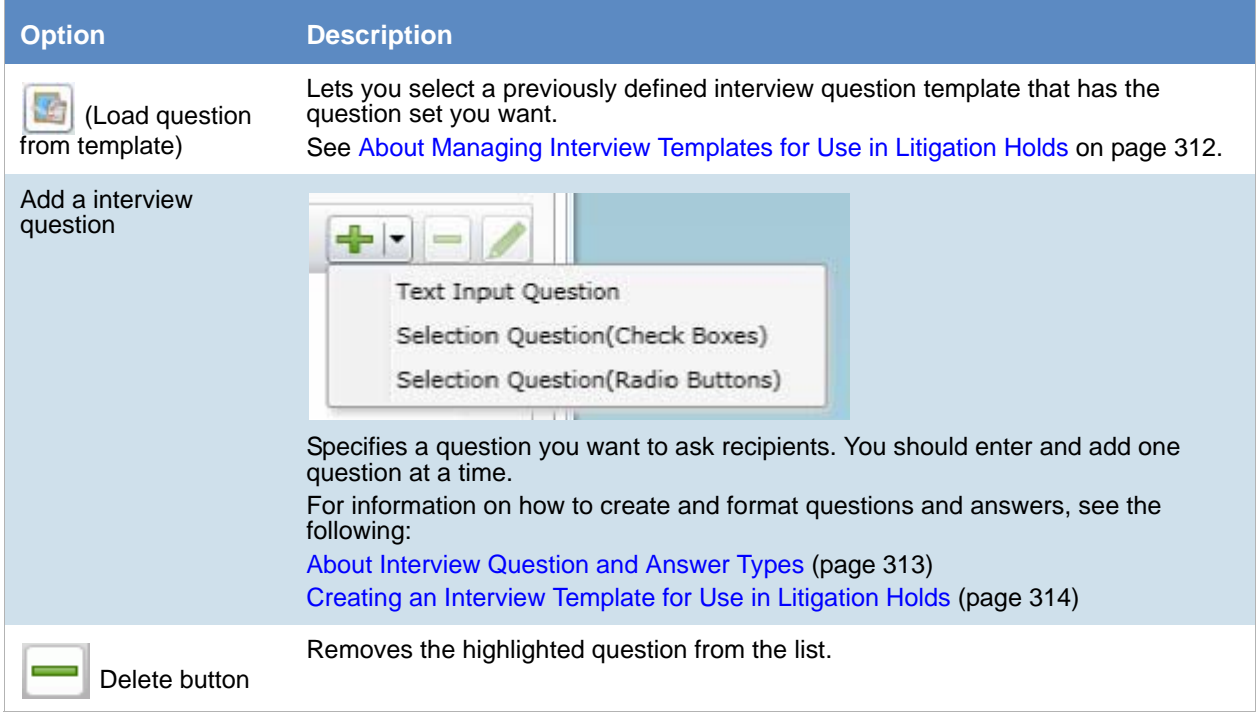

#### **Interview Questions Page Options**
#### **Interview Questions Page Options**

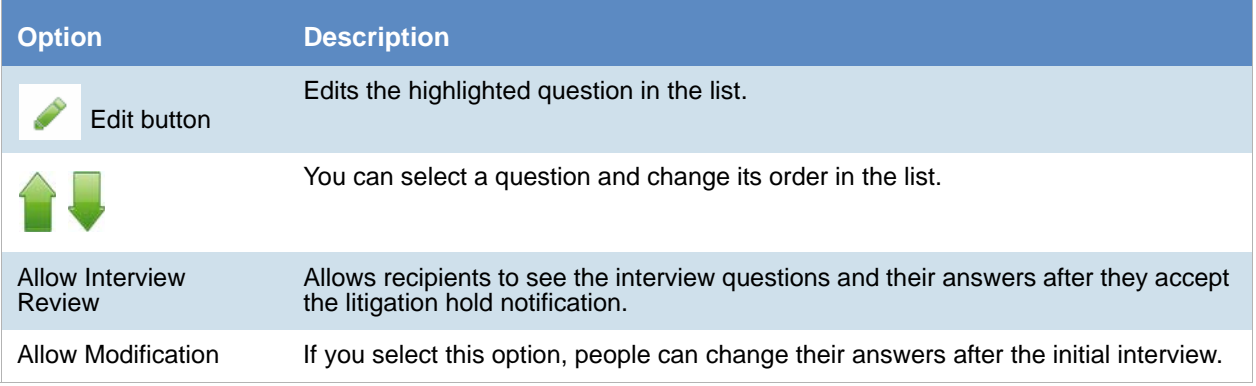

### *Summary*

- 1. On the **Summary** page, do one of the following:
	- Click in a upper-right corner of General or Approval sections to edit the information you want.
	- In the left pane of the wizard, click a wizard page name to navigate the wizard pages and edit any information you want. Click **Summary** in the left pane again to return to the **Summary** page and activate the **Save** button.
- 2. Click **Save** to save the hold.
- 3. In the Success dialog box, click **Hold List**.
- 4. In the Hold List view, select the litigation hold that you just created.
- 5. Click (Approve Hold).

# Managing Litigation Holds

### <span id="page-325-0"></span>*Using the Lit Hold Page*

The *Lit Hold* page is the default view when you click **Lit Holds** in the application console.You can use the *Lit Hold* page view to display all the litigation holds in the application and information about the hold.

There are two main elements of the Lit Hold page:

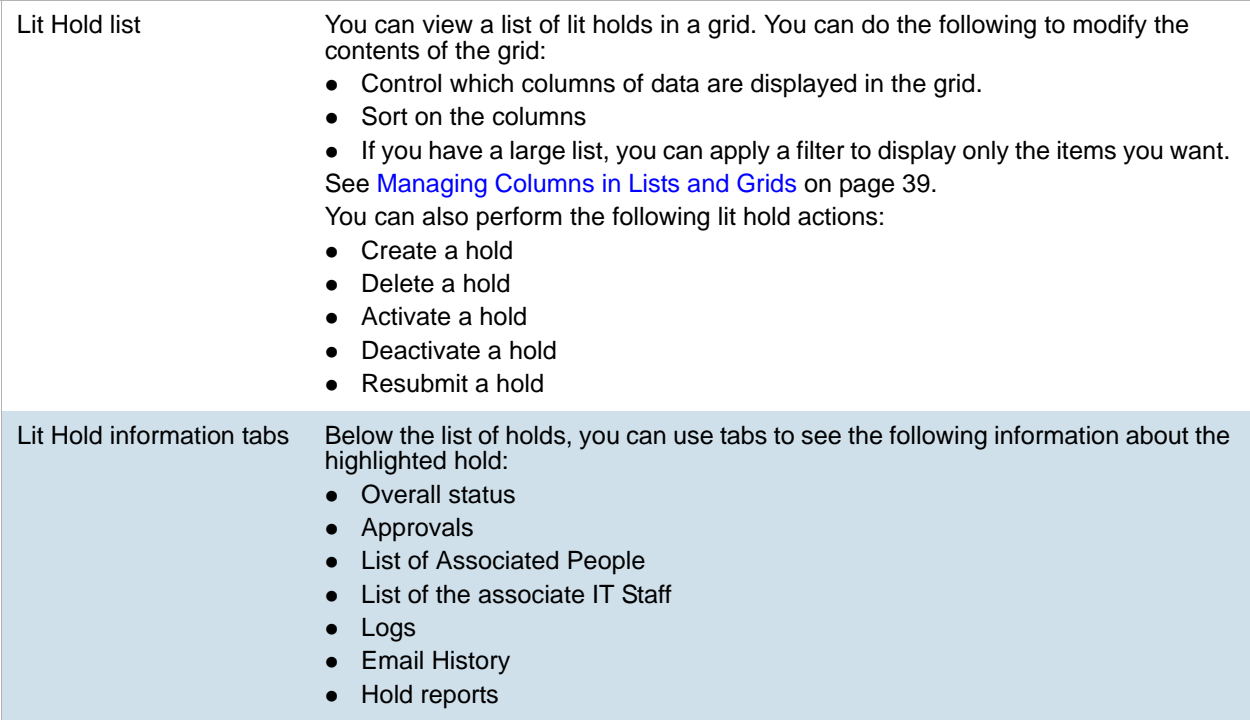

The following table describes each item in the **Hold List** page.

#### **Hold List Elements**

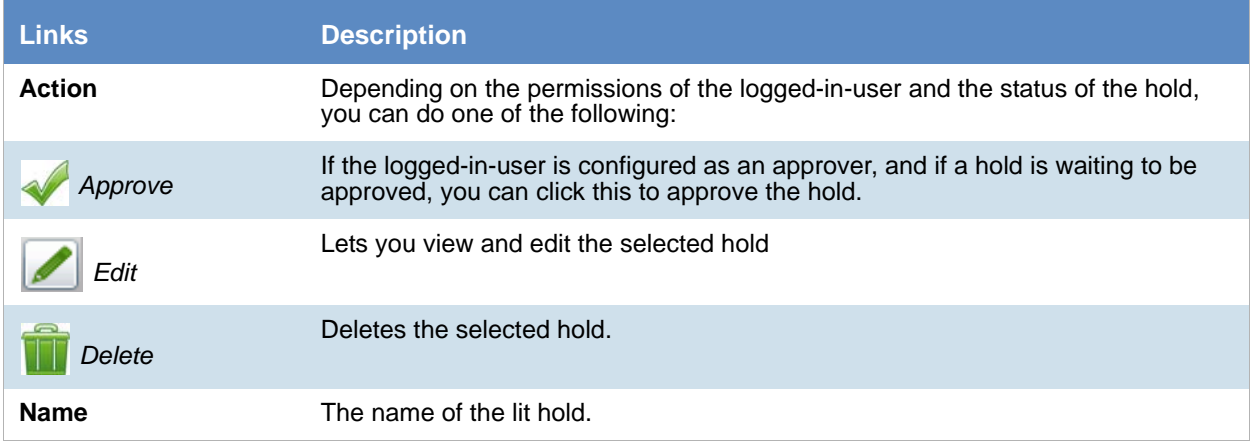

#### **Hold List Elements**

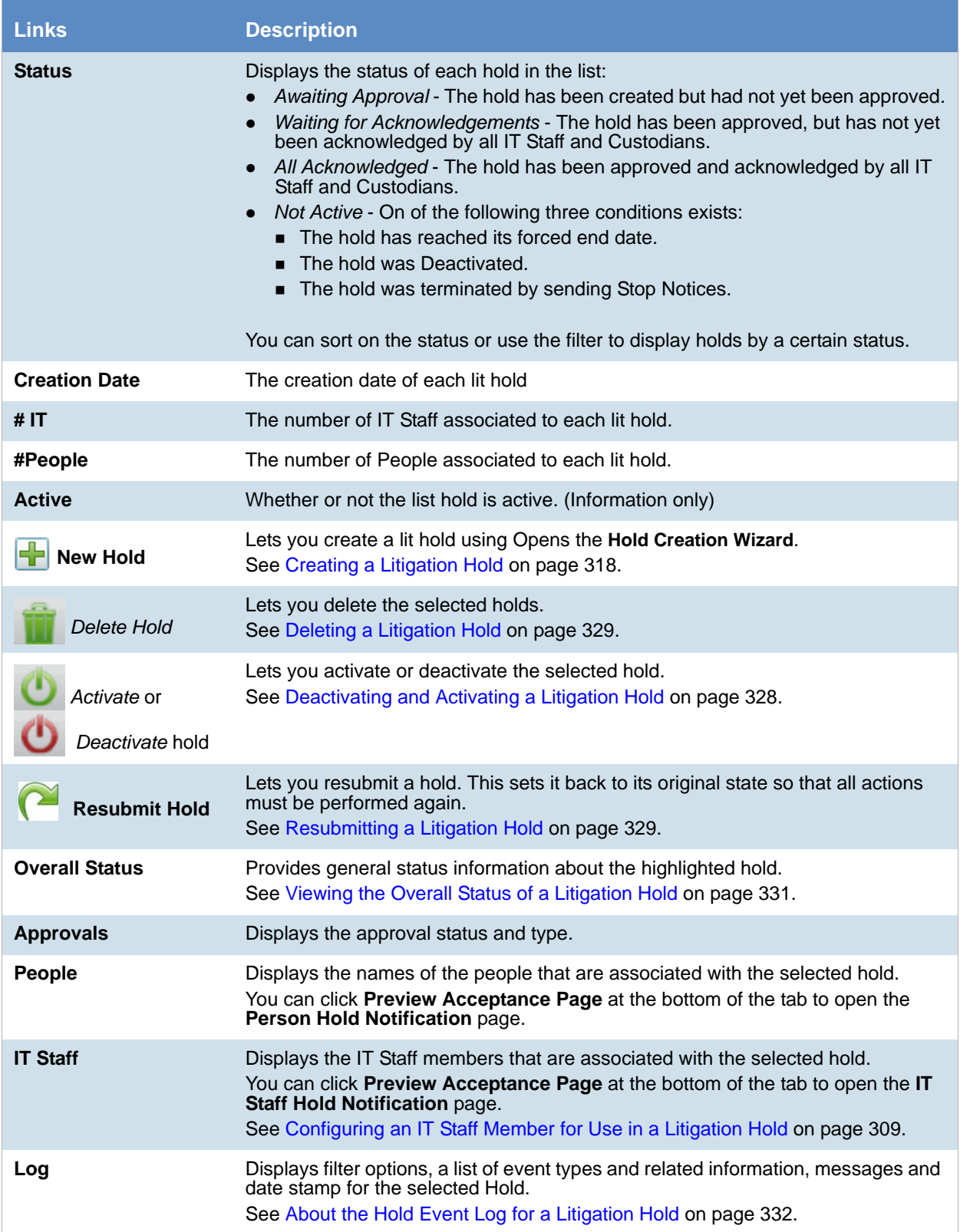

#### **Hold List Elements**

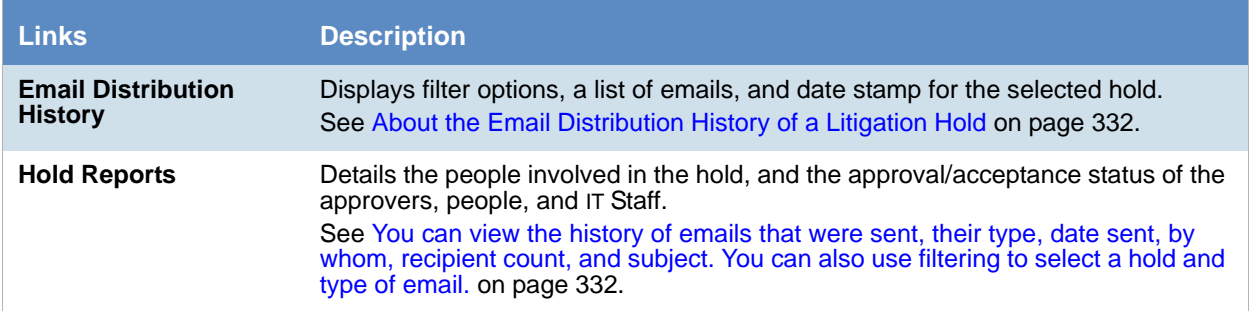

### *Editing a Litigation Hold*

You can open an existing litigation hold to either edit the settings, or to just view the settings.

#### [See Creating a Litigation Hold on page 318.](#page-317-0)

What you can change in a litigation hold depends on when you edit it. If the hold has not been approved, then you can edit all properties.

After a hold has been approved, you cannot change general elements of hold such as the name, description, start date, project, the approver, the IT staff, the approval and acceptance emails. However, you can add people.

When you save the hold, it performs necessary actions. For example, suppose that you have a hold that has already been approved and acceptance emails have already been sent and all people have acknowledged the hold. Before editing the hold, the hold status is *All Acknowledged*. When you edit the hold and add a new person, the status is changed to *Waiting for Acknowledgements* and the acknowledgement email is sent to the new person.

#### **To edit a litigation hold**

- 1. On the *Lit Holds* page, highlight a template and click (edit).
- 2. Click **Next** to navigate the pages of the hold so you can review the settings, or make any necessary changes to existing settings.
- 3. When you have advanced to the **Summary** page, do one of the following:
	- Click **Cancel** if you did not make any changes to the litigation hold settings, or you want to cancel any changes you made to the hold.
	- Click **Save** to save the litigation hold settings that you changed.

### <span id="page-327-0"></span>*Deactivating and Activating a Litigation Hold*

You can deactivate and then re-activate a litigation hold.

Deactivating a hold does not terminate or delete the hold; instead, the hold is "paused" or made not active, regardless of any pending actions. While an hold is deactivated, scheduled email notifications, such as reminders, are no longer sent. If you make the litigation hold inactive, its status is displayed as **Not Active** in the **Lit Hold** view. Also, deactivated holds do not appear in the list on the HTML pages for IT Staff and people.

It is important to note that when you deactivate a hold, it is not terminated and people and IT staff do not receive termination notices. The purpose of the deactivation is that you may want to temporarily deactivate a hold for administrative reasons without sending out termination notices.

You can re-activate any hold that is not active. A hold may have been made not active by the following actions:

- The termination date has occurred - [See General Info Options on page 318.](#page-317-1)
- A hold was deactivated - [See Deactivating and Activating a Litigation Hold on page 328.](#page-327-0)
- A hold was manually stopped (terminated) See Viewing the Overall Status of a Litigation Hold on [page 331.](#page-330-0)

When you activate a hold, it returns to the status it was in before it was made not active.

For example, if a hold had an *Awaiting Approval* status when it was deactivated, when re-activated, it will have an *Awaiting Approval* status again. However, notifications are not sent out automatically. For example, if a hold had an *Waiting for Acknowledgments* status when it was deactivated, when re-activated, it will not automatically send out Acknowledgment Notices. You must do so manually on the *Overall Status* tab > *Options*. [See Viewing](#page-330-0)  [the Overall Status of a Litigation Hold on page 331.](#page-330-0)

If you make a litigation hold active, the hold's last known status is displayed in the **Lit Hold** view.

**Important:** When you deactivate or activate a hold, no email notification is sent notifying people of the change in status.

#### **To activate or deactivate a litigation hold**

- 1. On the *Lit Holds* page, under the *Lit Hold* tab, select a litigation hold.
- 2. Click **Activate** or **Deactivate** either to activate or deactivate the litigation hold.
- 3. At the *Confirms Holds* dialog, click **Ok.**

### <span id="page-328-0"></span>*Deleting a Litigation Hold*

You can delete an existing litigation hold, even if the hold is not active.

Notification emails are not sent out if a litigation hold is deleted.

#### **To delete a litigation hold**

- 1. On the *Lit Holds* page, under the *Lit Hold* tab, select a litigation hold.
- 2. Click **Delete.** You can find this icon by the litigation hold and also at the bottom of the task pane.
- 3. (Optional) Check **Keep Archive** to remove the holds from the user interface but keep an archive record of the litigation hold, such as IT staff, people, approver, histories, email templates, interview questions and answers. These are stored in database tables.
- 4. Click **Yes** in the *Confirm Deletion dialog to confirm the deletion.*

### <span id="page-328-1"></span>*Resubmitting a Litigation Hold*

You can resubmit a hold. This creates a new copy of the hold and sets it back to its original state so that all actions must be performed again. You can use this to replace a hold that is already in place or clone an existing hold and leave the first one in tact.

If you replace the hold, you are given the opportunity to send out an email explain that the previous hold has been replaced. A link is provided to acknowledge the new hold. This email functions as both a Termination Notice and an Acknowledgment Notice.

[See Creating a Litigation Hold on page 318.](#page-317-0)

#### **To resubmit a litigation hold**

- 1. On the *Lit Holds* page, under the *Lit Hold* tab, select a litigation hold.
- 2. Click **Resubmit Hold** at the bottom of the task pane.
- 3. The *Resubmit Hold* dialog appears.

#### **Resubmit Hold Dialog**

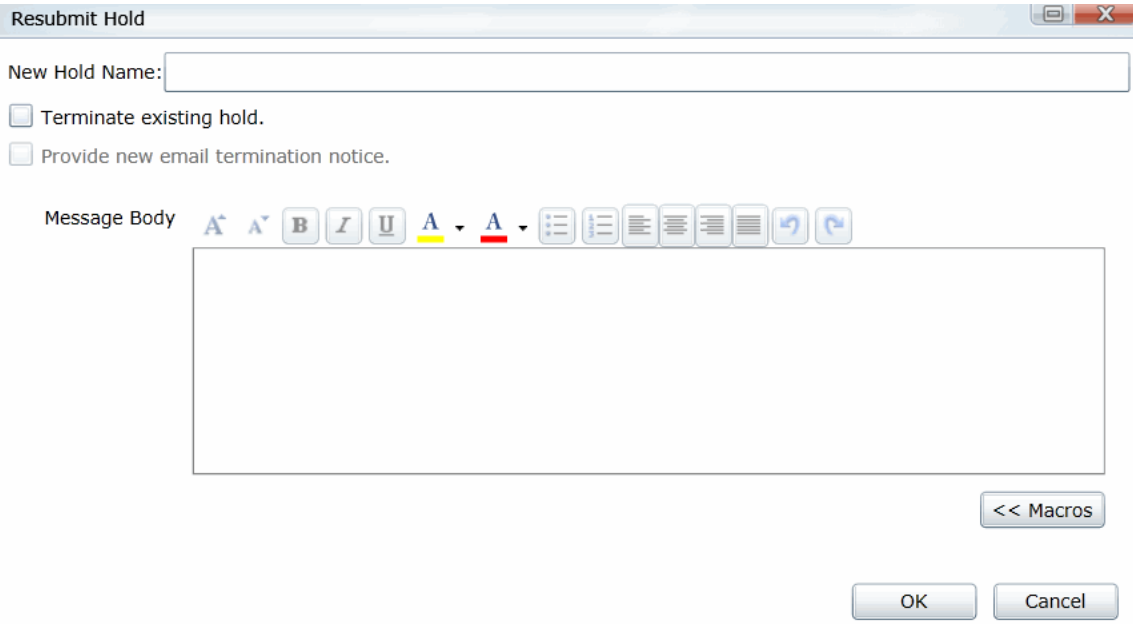

- 4. Enter the **New Hold Name** in the field provided.
- 5. You can check **Terminate existing hold** and/or **Provide new email termination notice**.
- 6. Add your information in the message body. You can format your text with basic word processing commands.
- 7. Under **Macros**, find macros to add to the body of your message. These macros include:
	- Hold Name
	- Hold Requestor
	- Time Frame Start
	- Time Frame End
	- Hold Person List
	- Project Name
	- View Hold Link
- 8. Click **Ok.**

### *Viewing Information About Holds*

You can view the overall status, approvals, IT Staff, and people of a selected litigation hold.

[See Using the Lit Hold Page on page 326.](#page-325-0)

[See Viewing the Overall Status of a Litigation Hold on page 331.](#page-330-0)

### <span id="page-330-0"></span>*Viewing the Overall Status of a Litigation Hold*

You can view the overall status of a highlighted hold, including the following:

- Whether or not it is active
- The number of IT Staff and People
- The configured time frame
- Which actions have been completed and by how many For example, the hold may have four people associated with it. This will show how many of the people have acknowledged the hold.
- Links to action options.
	- **Send/Resend Notification** If the hold has not been approved, you can send a reminder notice to the approver.
	- **Send Acknowledgment Notices** This will send an acceptance reminder notice to any IT Staff or custodians who have not acknowledged the hold.For example, suppose only some of the people have acknowledged the hold. You can click the Send Acknowledgment Notices link. This will send another email to only those people who have not acknowledged the hold.
	- **Send Reminders Now** This will send the following notices: *Hold Reminder* to custodians and *Stop Aging Reminder* to IT staff.
	- **Sent Stop Notices**  This will end (Deactivate) the hold and send the following notices: *Hold Termination* to custodians and *Stop Aging Termination* to IT staff. You cannot perform this action until the hold has been approved. You can Activate the hold at a later time. See [See Deactivating and](#page-327-0)  [Activating a Litigation Hold on page 328.](#page-327-0)

You can refresh the information shown on the tab to check the current status.

### *About the Approvals Tab*

The **Approvals** tab displays the hold's approval status and approval type. The option **Send/Resend All Approval Notices** becomes inactive after the hold is approved.

### About the People Tab

The **People** tab displays the list of people that are involved in the litigation hold; the Total, Accepted, and Pending counts of all the people. The sent, visited, and accepted status of each person is displayed in a grid. When you highlight a person in the grid, the associated **Detail View** shows the custodial options and responses to interview questions.

### About the IT Staff Tab

The **IT Staff** tab displays the total, accepted, and pending count of the IT Staff that are listed. The status of **Sent, Visited, Accepted,** and **End Notice** is also displayed. When you select an IT staff name, the associated **Detail View** area is displayed.

### <span id="page-331-0"></span>*About the Hold Event Log for a Litigation Hold*

You can use **Hold Event Log** to review the events and messages of a selected litigation hold. You can also apply filter options to select the Hold and Event Type. The Log pane displays the type, date and time, initiator, and the message of each log item. Select a type item from the list to view the associated Message.

### <span id="page-331-1"></span>*About the Email Distribution History of a Litigation Hold*

You can view the history of emails that were sent, their type, date sent, by whom, recipient count, and subject. You can also use filtering to select a hold and type of email.

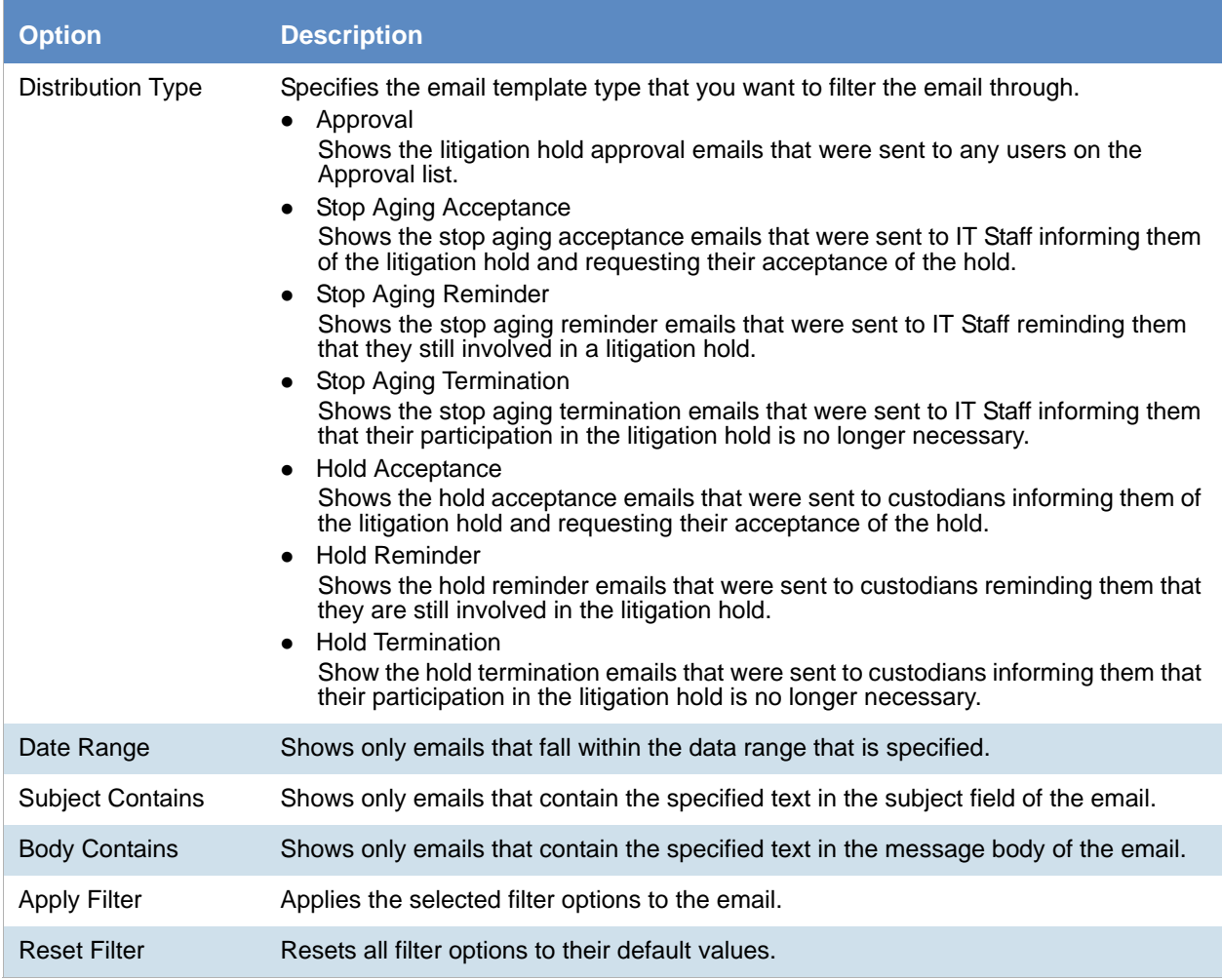

#### **Email Distribution History Options**

### *About Lit Hold Reports*

You can use **Reports** in the **Holds** to generate various predefined reports with summary or detailed information about a particular litigation hold. Reports are generated in CSV format.

You can view the following types of reports for a given litigation hold.

#### **Available Litigation Hold Reports**

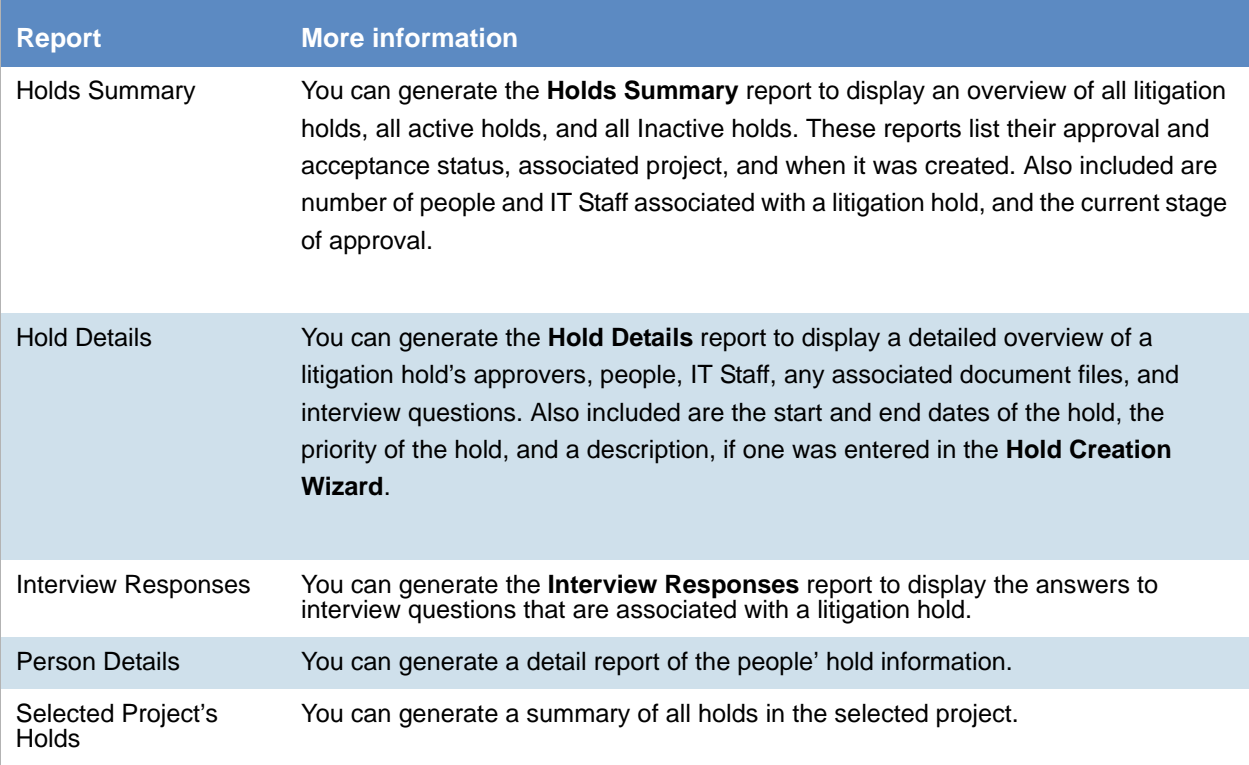

### *Searching Litigation Holds*

You can perform a search for litigation holds using text that is in the following:

- Hold data
	- Text in the litigation hold name
	- Text in the litigation hold description
- Notification data
	- Text in the email notifications

After performing a search, any holds with the search results are displayed in a list.

If a search resulted in hits, the search is saved for re-use.

You can export your searches and search results.

#### **To perform a litigation hold search**

- 1. On the *Lit Holds* page, click the **Search Lit Holds** tab.
- 2. Click **Search All Holds**.
- 3. Enter a Search Title for the saved search.
- 4. In the search terms field, enter the terms that you want to search for. You can enter multiple terms separated by a space. It will perform an OR search function. For example, the search terms *security approval* will return holds that contain either term. It will also search for words that contain your term.
	- For example, a search term of *prov* will return prove, proved, approve, approved, approval, and so on.
- 5. You can choose the search to include *Active Holds*, *Inactive Holds*, or *Both*.
- 6. You can choose to search in *Hold Data*, *Notification Data*, or *Both*.
	- Hold data
		- Text in the litigation hold name
		- Text in the litigation hold description
	- Notification data
		- Text in the email notifications
- 7. Click **OK**.
- 8. A message is displayed showing the number of hits found.
- 9. If the search resulted in a hit, the search will be saved and displayed in the upper panel searches list. If the search resulted with 0 hits, the search will not be saved.
- 10. The litigation holds that are hits for the search are displayed in the lower panel results list.

#### **To view litigation hold search results**

- 1. After a successful search, click a litigation hold in the search results panel.
- 2. On the right side, is an information panel. It may show a *Hold Info* tab, *Notifications* tab, or both depending on where the search terms were found.
- 3. You can click either tab and the search term is highlighted in red.
- 4. You can also view details about the hold.

#### **To delete a litigation hold search**

- 1. Check the selection box for the hold or holds that you want to delete.
- 2. Click the *Delete* icon.

#### **To export searches or search results**

- 1. For either list, click **Export**.
- 2. Click **OK**.

#### **To remove litigation holds from the search results list**

- 1. In the lower pane, select the holds that you want to remove from the list.
- 2. Click **Mark as Non-Responsive**.

# Using Lit Hold Dashboard Widgets

You can use the Dashboard to view Lit Hold data.

[See Using the Dashboard on page 335.](#page-334-0)

# <span id="page-334-0"></span>Chapter 32 Using the Dashboard

# About the Dashboard

The Dashboard allows you to view important information in an easy-to-read visual interface. The Dashboard has different widgets that display the monitored data using a variety of charts.

You can customize most widgets in the following ways:

- The type of chart that is used, such as a pie chart, horizontal bar chart, or vertical bar chart.
- Whether to show information about all projects or selected projects.

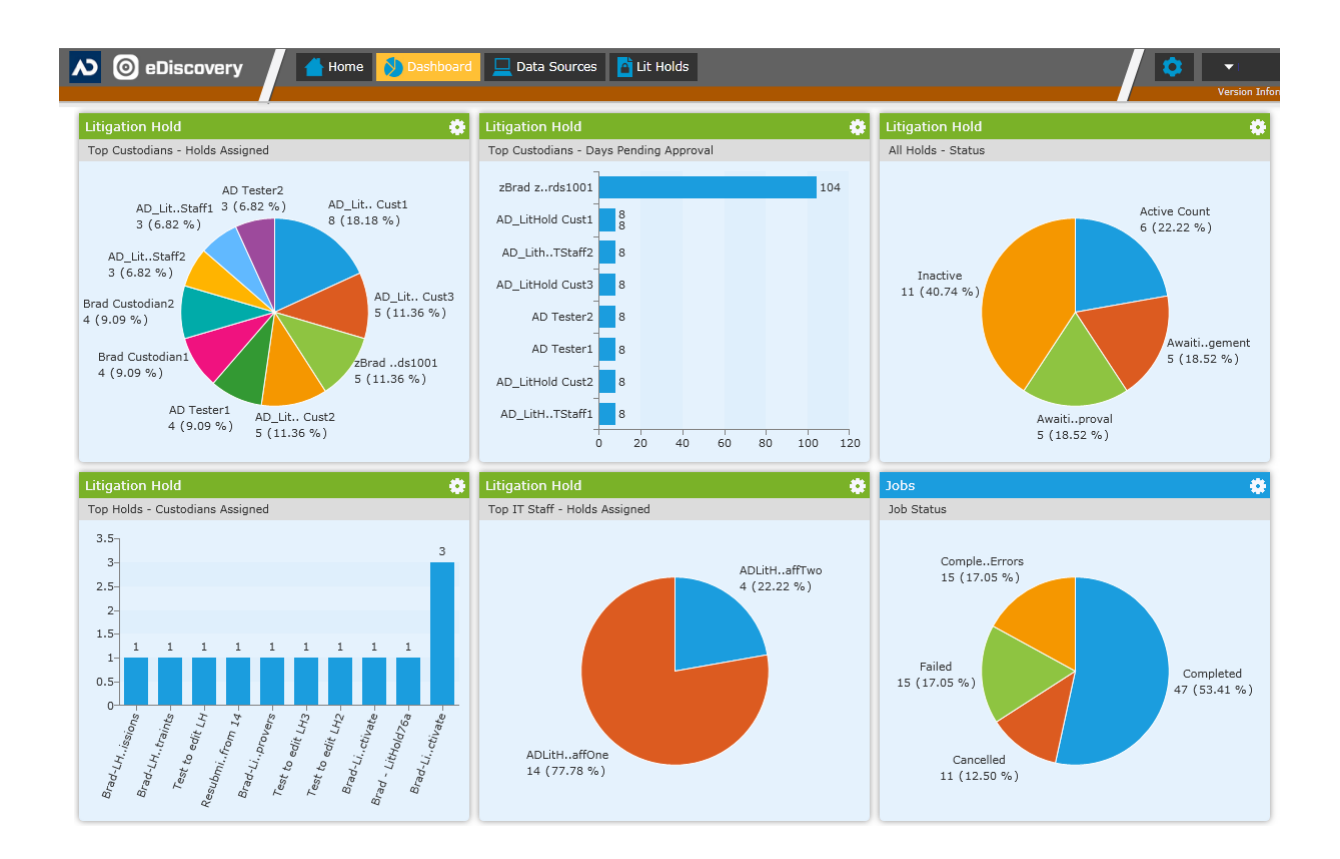

Depending upon your product license, you can view widgets for the following features:

#### **Dashboard widgets**

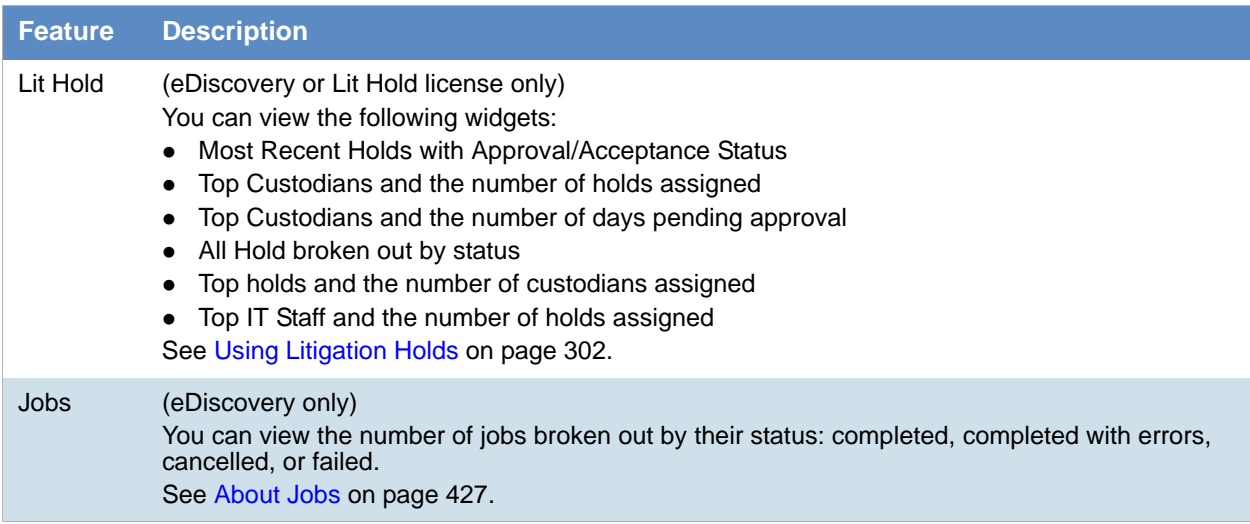

# Configuring Dashboard Widgets

The Dashboard tab has several widgets that display the monitored data. You can use the following elements to view and filter the data.

#### **To view Dashboard**

1. Click the **Dashboard** tab at the top of the screen.

#### **Elements of Dashboard Widget**

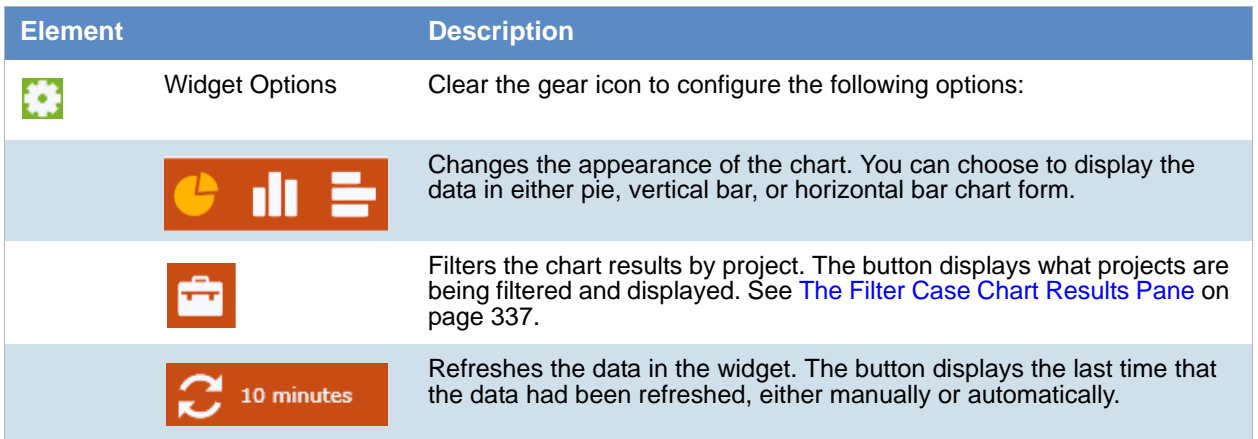

### <span id="page-336-0"></span>*The Filter Case Chart Results Pane*

In the Filter Case Chart Results pane, you can filter the items displayed in the widget.

#### **Elements of the Filter Case Chart Results Pane**

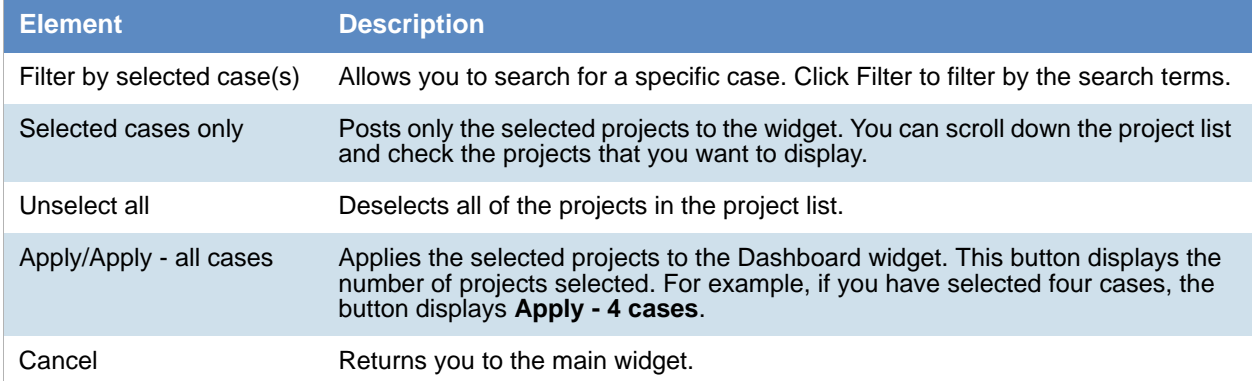

# **Part 7 Configuring and Using the Multi-Tenant Environment**

This part describes how to configure and use the Summation multi-tenant environment and includes the following chapters:

- [Understanding the Multi-Tenant Environment \(page 339\)](#page-338-0)
- [Administrating a Multi-Tenant Environment \(page 344\)](#page-343-0)
- [Using the Multi-Tenant Environment \(page 352\)](#page-351-0)

# <span id="page-338-0"></span>Chapter 33 Understanding the Multi-Tenant Environment

# About the Summation Multi-Tenant Environment

If you are a hosting provider for AccessData Summation, you can use the multi-tenant environment feature to segment application functionality for clients. You can create an segmented environment for each client.

The multi-tenant environment provides the following benefits:

- Each client has their own segmented and secure environment
	- Each client can only see the users and user groups in their environment
	- **Each client can only see the projects and project data in their environment**
	- **Browsing to the server's data locations in the application are disabled**
- Each client has their own environment administrator called a SubAdmin
	- The SubAdmin helps eliminate "middle-man tasks" of your IT team
	- The Sub-Admin can to do the following for their own environment:
		- Create and manage their own users and user groups
		- Create and manage their own projects
		- Process their own evidence data
		- Export data

A segmented client environment is created by creating a SubAdmin user account. The SubAdmin is the administrator of the segmented environment. The environment name is also the name of the SubAdmin. As a result, the segmented environments are referred to as SubAdmin environments.

### *About SubAdmins*

SubAdmins are application users that have a sub-set of administrative permissions for their environment only. A SubAdmin is designated by having the *Sub Administrator* permission. The *Sub Administrator* permission is granted by using an admin role.

SubAdmins are different from application administrators. While application administrators have permissions for all aspects of the application, SubAdmins have a sub-set of administrator rights to the application within their environment.

SubAdmins can do the following for their environment:

- Create and manage application users
- Create and manage user groups
- Create Projects
- Manage Projects including the following:
	- Assign project-level permissions to the users and user groups they created
	- Create and manage custom fields and tagging layouts
	- Create and manage tags
	- Create and manage markup sets and highlight profiles
	- **View reports**
- Add evidence to their projects
- Export evidence data
- Delete projects
- **Important:** SubAdmins can only see and manage the Users, User Groups, and Projects that are associated to their environment.

[See About Application Features Not Available in SubAdmin Environments on page 341.](#page-340-0)

SubAdmin accounts can be created in two different ways.

[See Creating and Managing SubAdmins on page 345.](#page-344-0)

### *About Permissions and Security Within a SubAdmin Environment*

A SubAdmin functions as the administrator for their environment. As a result, by default, SubAdmins have administrative permissions for all users and projects in their environment.

When a SubAdmin creates users, by default, those users have no permissions. SubAdmins must grant projectlevel permissions for their environment users in order for them see and access projects. SubAdmins can only grant permissions for the projects that they have permissions for. As long as SubAdmins have not been given permissions to other projects outside of their environment, SubAdmins and other users in the environment can only access the projects in their own environment.

### <span id="page-340-1"></span><span id="page-340-0"></span>About Application Features Not Available in SubAdmin **Environments**

For overall system security, users in SubAdmin environments have access to only a sub-set of application features.

For example, SubAdmins can create users and user groups, but cannot create admin roles. SubAdmins do not have permissions to system-wide features, such as system configuration, the system and activity log, custodians (people), litigation holds, and KFF/De-Nist.

The following is a list of application features that are *not* available to SubAdmins or any users created by SubAdmins in their environment:

- Main tabs:
	- *Data Sources*
	- *Lit Hold*
	- *Dashboard*
- Management page:
	- All features (tabs) except *Users* and *User Groups*
- Home Page Project tabs:
	- *Custodians* tab
	- *Lit Hold* tab
	- Known File Filter (*KFF/De-Nist*) tab
- Create New Project page:
	- *Custodians* tab
	- *KFF/De-Nist Options* tab
	- **Project Folder Path (must use LawDrop)**
	- *Job Data Path* (must use LawDrop)
	- *Sub Administrator* drop-down
	- *Create Project and Import Evidence* button (Importing Evidence is done through LawDrop
- Project List
	- Add Evidence (must use LawDrop)
	- **Custom Properties**
- Ability to browse to data on a server
- Export
	- View or configure export paths (must use LawDrop)
	- Configure Slip Sheets

### Access to Project Data

For security purposes, users in a SubAdmin environment cannot use the application to browse to and access the file system on the Summation server environment. A new interface for managing data has been developed called AccessData LawDrop™. LawDrop provides an interface for organizing data, adding data to projects, and viewing exported data.

[See Understanding LawDrop™ on page 359.](#page-358-0)

# <span id="page-342-0"></span>About Creating Projects in SubAdmin Environments

Projects can be created in a SubAdmin environment. Users in a SubAdmin environment can only see and access projects in their own environment.

### *About Creating Projects in a SubAdmin Environment*

Projects can be created in a SubAdmin environment in the following ways:

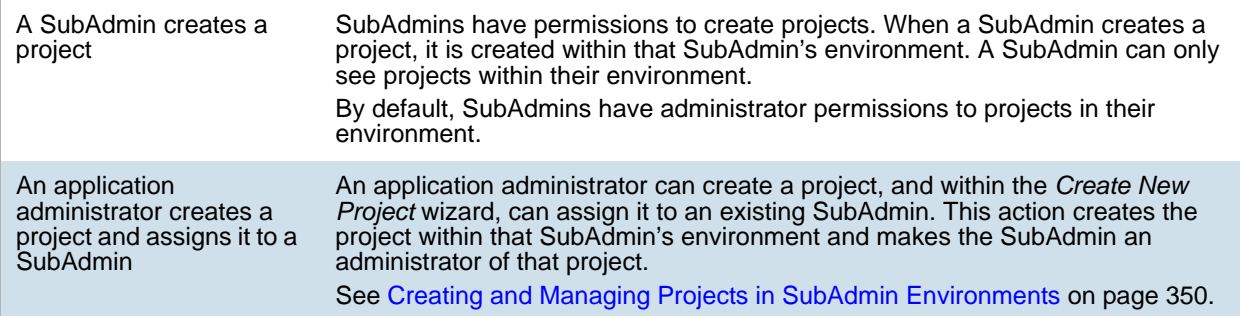

### <span id="page-342-1"></span>About Project Folder Paths in a SubAdmin environment

When a project is created in a Sub-Admin environment, the following occurs:

- In the Project Folder Path, a sub-folder is created with the name of the Sub-Admin.
- The project folder is created under the SubAdmin sub-folder.

For example, suppose your default project folder path is the following:

#### \\1.1.1.1\Summation\Projects\

If you have projects that are not in a SubAdmin environment, the project folders will be created under that path. For example:

#### \\1.1.1.1\Summation\Projects\abcd1234-ab12-ab12-abcdef123456

If you have a SubAdmin named SA1 and a project is created in that environment, the project folder will be the following:

#### \\1.1.1.1\Summation\Projects\SA1\abcd1234-ab12-ab12-abcdef123456

**Note:** It is possible to create a project without assigning a SubAdmin and then later use the project's permissions to grant access to a SubAdmin. However, it is not created within the environment folder structure. Also it will not appear as an associated project in columns and filters. See Viewing Projects [Associated to SubAdmins on page 350.](#page-349-1) It is recommended to assign the SubAdmin when the project is created.

# <span id="page-343-0"></span>Chapter 34 Administrating a Multi-Tenant Environment

Application administrators do the following to configure and manage a multi-tenant environment:

- [Enabling the Multi-tenant Login Page \(page 344\)](#page-343-1)
- [Creating and Managing SubAdmins \(page 345\)](#page-344-1)
- [Viewing and Managing SubAdmins, Users, and User Groups \(page 348\)](#page-347-0)
- [Creating and Managing Projects in SubAdmin Environments \(page 350\)](#page-349-2)
- [Administrating LawDrop™ \(page 361\)](#page-360-0)

# <span id="page-343-1"></span>Enabling the Multi-tenant Login Page

When users in a multi-tenant (SubAdmin) environment log in, they must include another piece of user data: an Environment Username. The Environment Username is the name of the SubAdmin. In order for a user to enter this value, the login page must be changed in include the Environment Username.

**Important:** SubAdmins do not enter an Environment Username, only the users in the SubAdmin environment. [See Logging in as a SubAdmin on page 354.](#page-353-0)

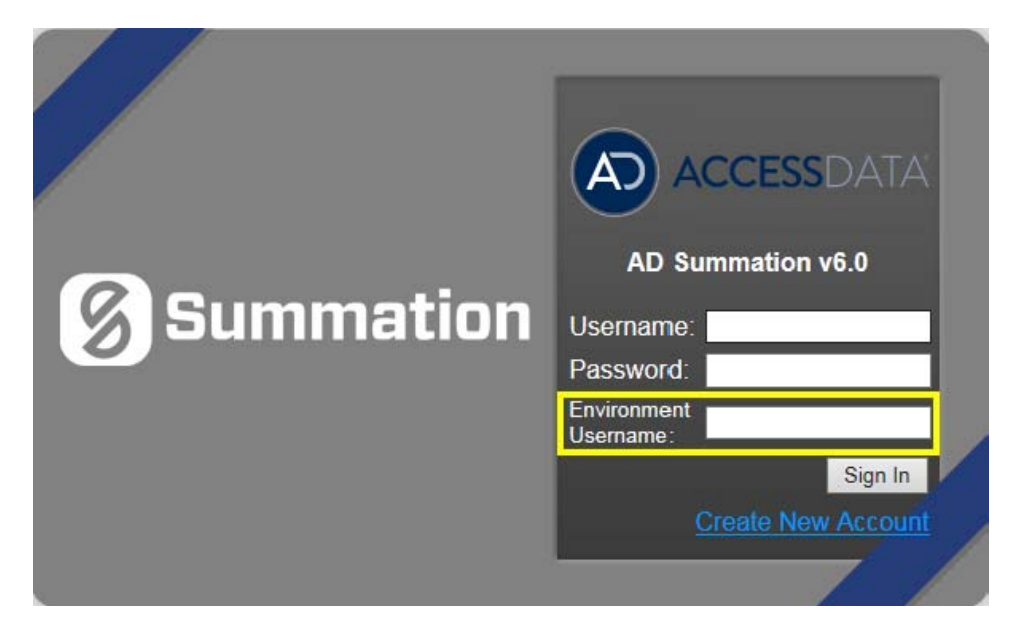

#### **To enable the multi-tenant environment login page**

- 1. On the server running the MAP component, browse to Program Files\AccessData\Map.
- 2. Edit the Web.config file.
- 3. Find the following line: <add key="SelfSetupEnabled" value="false" />
- 4. Change the "false" value to "true".
- 5. Save the Web.config file.

# <span id="page-344-1"></span><span id="page-344-0"></span>Creating and Managing SubAdmins

### *Creating SubAdmins*

To create an segmented client environment, a SubAdmin must be created. Each SubAdmin has its own environment.

SubAdmins are application users that have the *Sub Administrator* permission. The permission is granted using an admin role. For general information about admin roles, see [About Admin Roles and Permissions on page 49.](#page-48-0)

You can create and configure SubAdmins in the following ways:

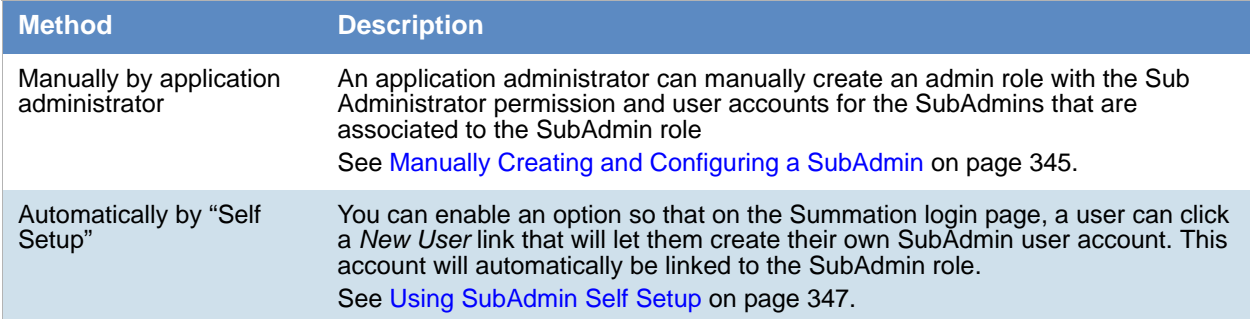

### <span id="page-344-2"></span>Manually Creating and Configuring a SubAdmin

Only an application administrator can manually configure sub administrators. You configure sub administrators by completing the following process:

- 1. Create a role for sub administrators and then assign the Sub Administrator permission to that to role.
- 2. Create one or more users, and then associate the users to the sub administrator role.
- 3. (Optional) Create a user group for sub administrators and associate the user group to the role and users.

For general information about admin roles, see [About Admin Roles and Permissions on page 49](#page-48-0). For general information about user groups, see [Configuring and Managing User Groups on page 65.](#page-64-0) For general information about users, see [Managing Users on page 57.](#page-56-0)

#### **To manually create a SubAdmin Role**

- 1. Login as an application administrator.
- 2. Go to the *Management* page.
- 3. Click **Admin Roles**.
- 4. Verify that there is not already a SubAdmin role.
- 5. If no SubAdmin role exists, click **Add.**
- 6. Enter a name, such as SubAdmin, and description for the role.
- 7. Click **OK**.
- 8. Select the new role.
- 9. Click the *Features* tab.
- 10. Select the *Sub Administrator* radio button.
- 11. Click **Save**.

#### **(Optional) To manually create a SubAdmin User Group**

- 1. On the *Management* page, click *User Groups*.
- 2. Click **Add.**
- 3. Enter a name and description for the group.
- 4. Click **OK**.
- 5. Associate the group to the new SubAdmin role.

#### **To manually create a SubAdmin User**

- 1. On the *Management* page, click *Users*.
- 2. Click **Add.**
- 3. Enter the user details.
- 4. Click **OK**.
- 5. Associate the user to either the user group or new SubAdmin role.

### <span id="page-346-0"></span>Using SubAdmin Self Setup

To ease the required management tasks for application administrators, you can enable an option so that on the Summation login page, a user can click a *New User* link that will let them create their own SubAdmin user account.

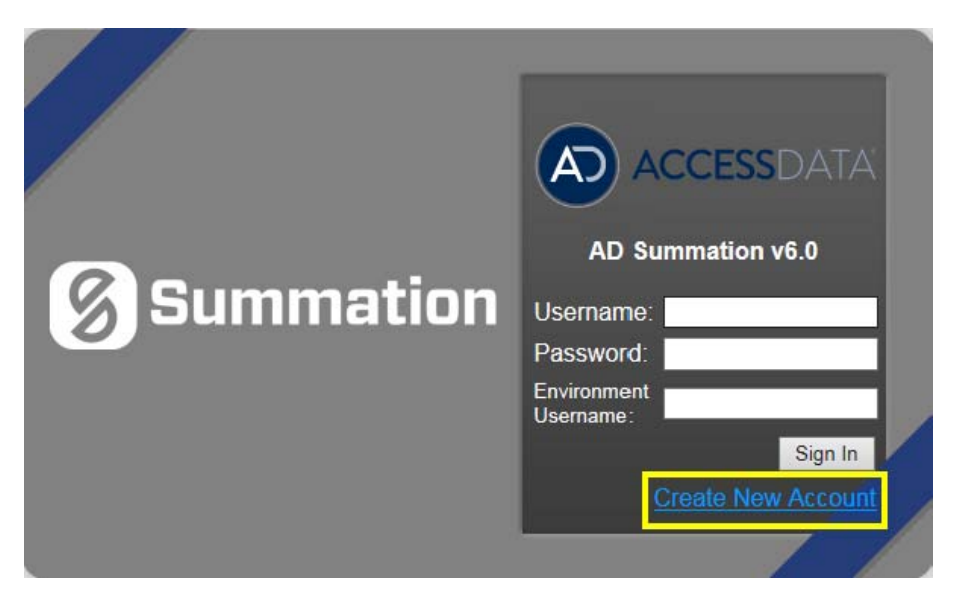

Using this option as a hosting provider, you simply provide the URL of your Summation server to a client and they create their own SubAdmin user. They can then log in and start managing their environment without any configuration effort on your part.

The new account will automatically be linked to the SubAdmin role. Note the following scenarios:

- If you previously created an admin role for SubAdmins with the Sub Administrator permission, the user will automatically be linked to that role.
- If you have not manually created an admin role for SubAdmins, the application will create an admin role named *Sub Admin* and will assign the user to it.

The self setup feature requires that the multi-tenant login page be first enabled.

[See Enabling the Multi-tenant Login Page on page 344.](#page-343-1)

A user can then access the self setup feature.

[Creating Your Own SubAdmin Account \(page 353\)](#page-352-0)

## <span id="page-347-0"></span>Viewing and Managing SubAdmins, Users, and User **Groups**

As a hosting provider, you can do the following:

- View a list of the SubAdmin users that have been created
- View a list of the users and user groups that SubAdmins have created
- Manage SubAdmins and users in their environments

### *Viewing SubAdmins and SubAdmin Users*

You can use filters and columns in the *Users* list to view which application users are SubAdmins and which users are associated to SubAdmins.

For general information about using columns and filters, see [About Content in Lists and Grids \(page 38\)](#page-37-0)

#### **To view a list of SubAdmins and SubAdmin users**

- 1. Log in as an application administrator.
- 2. Open the *Management* page.
- 3. Click the **Users** tab.
- 4. To use columns, do the following:
	- 4a. Click **IT** Columns.
	- 4b. Click *Add* for the *Is\_SubAdmin* and *Associated SubAdmin* columns.
	- 4c. (Optional) move these columns up higher in the list.
	- 4d. Click **OK**.
	- 4e. Click *Refresh*.
	- 4f. View the *Is\_SubAdmin* column. For any SubAdmin, the value will be *True*.
	- 4g. View the *Associated SubAdmin* column. For any user created by a SubAdmin, the value will be the SubAdmin.
	- 4h. You can sort on the columns to group items
- 5. To use the *Is\_SubAdmin* filter, do the following:
	- 5a. Click **Filter Options**.
	- 5b. In the *Property* drop-down, select *Is\_SubAdmin*.
	- 5c. In the *Value* drop-down, select *True*.
	- 5d. Click **Apply**.

All users who are SubAdmins are displayed.

- 6. To use the *Associated SubAdmin* filter, do the following:
	- 6a. Click **Filter Options**.
	- 6b. In the *Property* drop-down, select *Associated SubAdmin*.
	- 6c. In the *Operator* drop-down, select an option, such as *Contains*.
	- 6d. In the *Value* drop-down, enter a value, such as *sub*.

#### 6e. Click **Apply**.

All SubAdmin users that fit the filter are displayed.

### *Viewing SubAdmin User Groups*

You can use filters and columns in the *User Groups* list to view which user groups are associated to SubAdmins.

For general information about using columns and filters, see [About Content in Lists and Grids on page 38](#page-37-0).

#### **To view a list of SubAdmin user groups**

- 1. Log in as an application administrator.
- 2. Open the *Management* page.
- 3. Click the **User Groups** tab.
- 4. Use the same procedures for viewing SubAdmin users above.

### Managing SubAdmins, Users and User Groups

Application administrators can perform all user management tasks on SubAdmins. SubAdmins cannot manage their own accounts.

Application administrators and SubAdmins can perform all user management tasks on SubAdmin users and user groups.

SubAdmins cannot manage Admin Roles.

For information on managing user accounts, see [Managing Users on page 57](#page-56-0).

### <span id="page-349-2"></span><span id="page-349-0"></span>Creating and Managing Projects in SubAdmin **Environments**

### *Creating Projects in SubAdmin Environments*

An application administrator can create a project and assign it to a SubAdmin. This is an optional task as SubAdmins can create their own projects.

[See About Creating Projects in SubAdmin Environments on page 343.](#page-342-0)

This action creates the project in the SubAdmin's environment.

[See About Project Folder Paths in a SubAdmin environment on page 343.](#page-342-1)

#### **Creating a project and assigning it to a SubAdmin**

- 1. On the *Home* page, click **Create New Project**.
- 2. Enter a name and description for the project.
- 3. Enter other project details as needed.
- 4. In the *Sub Administrator* drop-down, select a SubAdmin that you want to assign the project to.
- 5. Click **Create Project**.
- **Important:** It is possible to create a project without assigning a SubAdmin in the wizard and then later configure the project's permissions to grant access to a SubAdmin.
	- This is not recommended.

The project will not appear as an associated project in columns and filters. [See Viewing Projects](#page-349-3)  [Associated to SubAdmins on page 350.](#page-349-3)

Also, it is not created within the environment folder structure.

### *Managing Projects in SubAdmin Environments*

### <span id="page-349-3"></span><span id="page-349-1"></span>Viewing Projects Associated to SubAdmins

You can use filters and columns in the *Projects* list to view which projects are associated with SubAdmins. An associated project is one of the following:

- A project that was created by a SubAdmin
- A project that was created by an administrator and assigned to the SubAdmin in the *Create New Projec*t wizard

For general information about using columns and filters, see [About Content in Lists and Grids \(page 38\)](#page-37-0)

#### **To view a list of projects associated with a SubAdmin**

- 1. Log in as an application administrator.
- 2. Open the *Home* page.
- 3. To use columns, do the following:
	- 3a. Click *Columns*.
	- 3b. Click *Add* for the *Associated SubAdmin* column.
- 3c. (Optional) move the column up higher in the list.
- 3d. Click **OK**.
- 3e. Click *Refresh*.
- 3f. View the *Associated SubAdmin* column. For any project associated to a SubAdmin, the value will be the SubAdmin.
- 3g. You can sort on the columns to group items
- 4. To use the *Associated SubAdmin* filter, do the following:
	- 4a. Click **Filter Options**.
	- 4b. In the *Property* drop-down, select *Associated SubAdmin*.
	- 4c. In the *Operator* drop-down, select an option, such as *Contains*.
	- 4d. In the *Value* drop-down, enter a value, such as *sub*.
	- 4e. Click **Apply**.

All SubAdmin users that fit the filter are displayed.

### Managing Projects Associated with SubAdmins

Application administrators can perform all project management tasks on projects associated with SubAdmins.

SubAdmins can perform most all project management tasks on projects in their environment. For a list of limitations, see [About Application Features Not Available in SubAdmin Environments on page 341.](#page-340-1)

For general information on managing projects, see [Introduction to Project Management on page 148](#page-147-0).

# <span id="page-351-0"></span>About Using the Multi-Tenant Environment

If your organization is using the Summation multi-tenant environment, there are a few unique aspects about using Summation.

Generally, two type of users use the Summation multi-tenant environment:

- SubAdmins Those who administer a client's environment
- Environment User Those who log in to the Summation console as reviewers and other roles

This chapter is divided into the following sections:

[Performing SubAdmin Tasks \(page 352\)](#page-351-1)

[Performing User Tasks \(page 356\)](#page-355-0)

## <span id="page-351-1"></span>Performing SubAdmin Tasks

### *Accessing the Summation Web-Based Console*

You will be provided a URL by which to open the Summation console. You will need a username and password.

See Getting Started on page 22.

Depending on the environment do one of the following:

- You may be given a username and password for your SubAdmin account by which to log in. If this is the case, continue to [Logging in as a SubAdmin on page 354](#page-353-1)
- You may be instructed to create you own SubAdmin account. If this is the case, continue to Creating Your [Own SubAdmin Account on page 353](#page-352-1)

### <span id="page-352-1"></span><span id="page-352-0"></span>*Creating Your Own SubAdmin Account*

In some environments, you may be instructed to create your own SubAdmin account.

#### **To create your own SubAdmin account**

1. In Internet Explorer, access the URL that was given to you.

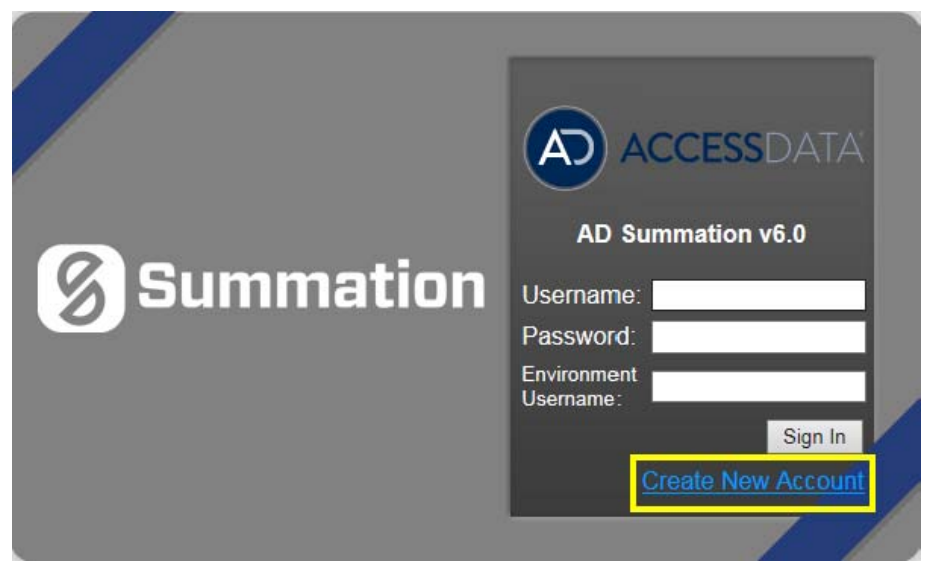

2. On the login page, click **Create New Account**.

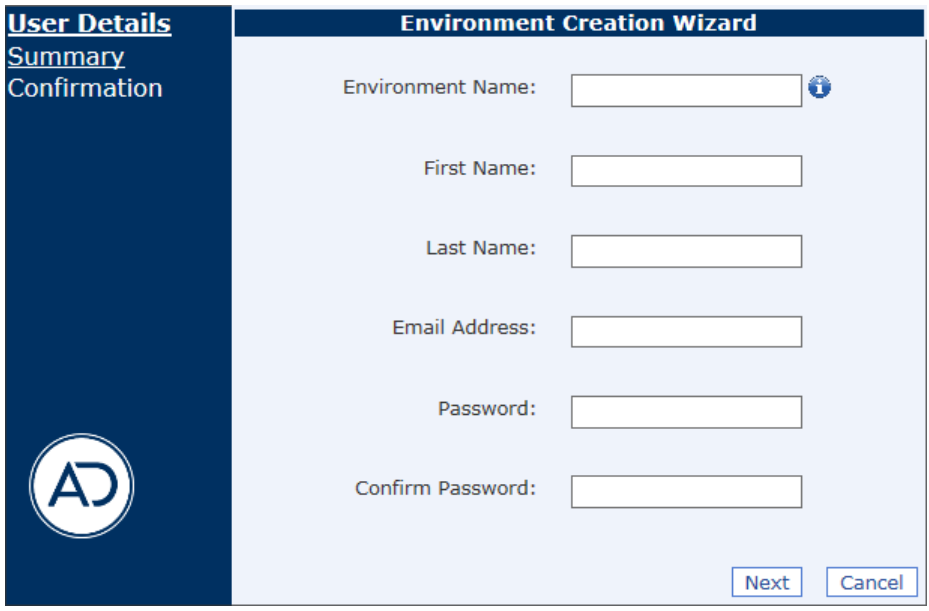

- 3. On the *User Creation Wizard*, enter the following:
	- Username
	- First name
	- Last name
	- email address
	- A valid password
- 4. Click **Next**.
- 5. Verify the information to make sure it is correct.
- 6. Store the credentials in a safe place. You will need these credentials each time you use the application.
- 7. Click **Save**.
- 8. Log in as the SubAdmin.

### <span id="page-353-1"></span><span id="page-353-0"></span>*Logging in as a SubAdmin*

Generally, SubAdmins log in and access the application the same as any other user.

See Getting Started on page 22.

SubAdmins do not enter an *Environment Username*. This value is only used for the users in your SubAdmin environment.

[See Users Logging into a Summation SubAdmin Environment on page 356.](#page-355-1)

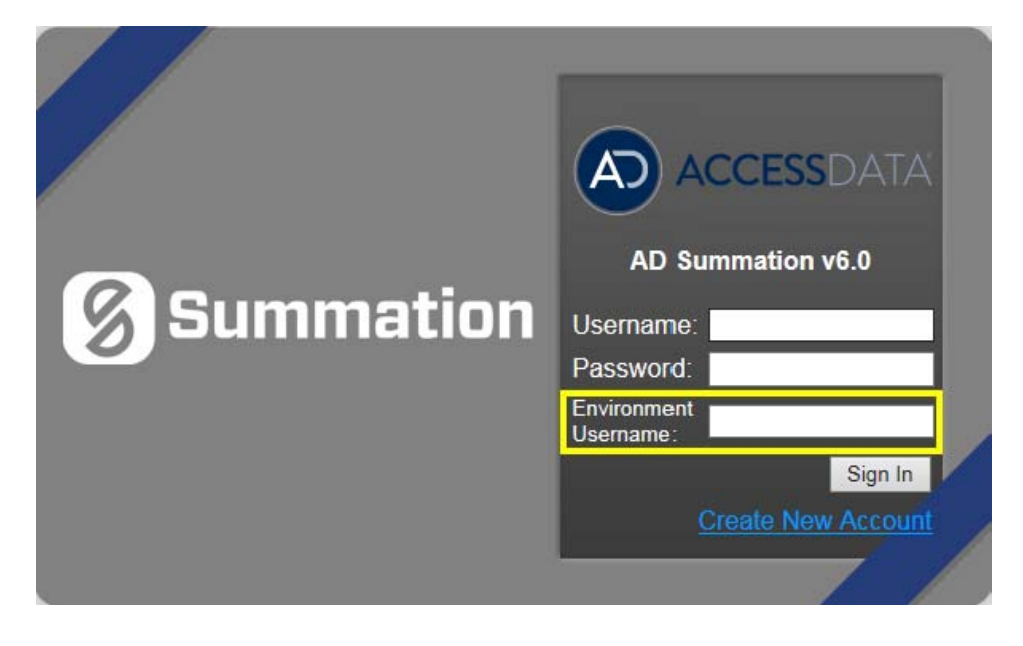

### *Introduction to the SubAdmin's User Interface*

As a SubAdmin, you can view and user the Summation Console like any other user.

See Introducing the Web Console on page 30.

However, you are limited in accessing some areas of the application.

[See About Application Features Not Available in SubAdmin Environments on page 341.](#page-340-1)

### *SubAdmins Creating Users*

SubAdmins can create users just like any other user with the proper permissions. However, you can only see the users that are in your environment. [See About the Users Tab on page 52.](#page-51-0) [See Managing Users on page 57.](#page-56-0)

### *SubAdmins Creating User Groups*

SubAdmins can create user groups just like any other user with the proper permissions.

However, you can only see the user groups that are in your environment. Also, you cannot associate a user group to an admin role.

[See Configuring and Managing User Groups on page 65.](#page-64-0)

### *SubAdmins Creating and Managing Projects*

SubAdmins can generally create and manage project just like any other user with the proper permissions. However, come project creation and management options are not available in a SubAdmin environment. [See About Application Features Not Available in SubAdmin Environments on page 341.](#page-340-1)

[See Creating Projects on page 164.](#page-163-0)

### *SubAdmin Using LawDrop*

For security purposes, users in a SubAdmin environment cannot use the application to browse to and access the file system on the Summation server environment. A new interface for managing data has been developed called AccessData LawDrop™. LawDrop provides an interface for organizing data, adding data to projects, and viewing exported data.

[See Understanding LawDrop™ on page 359.](#page-358-0)

[See Using LawDrop™ on page 366.](#page-365-0)

### *SubAdmin Performing Exports*

When you perform an export using a SubAdmin environment, you cannot access or provide a path to the files system. You must save the export to LawDrop.

[See Exporting Files to LawDrop on page 381.](#page-380-0)

# <span id="page-355-0"></span>Performing User Tasks

### <span id="page-355-1"></span>*Users Logging into a Summation SubAdmin Environment*

Generally, you can login and access the application the same as any other user.

See Getting Started on page 22.

However, there is one exception. Users in a SubAdmin environment must include additional information when logging in. They must also provide the *Environment Username*. This value is the name of the SubAdmin of your environment.

For example, the SubAdmin name may be JSmith. The username may be BRoberts. You would enter BRoberts as the Username and JSmith as the Environment Username

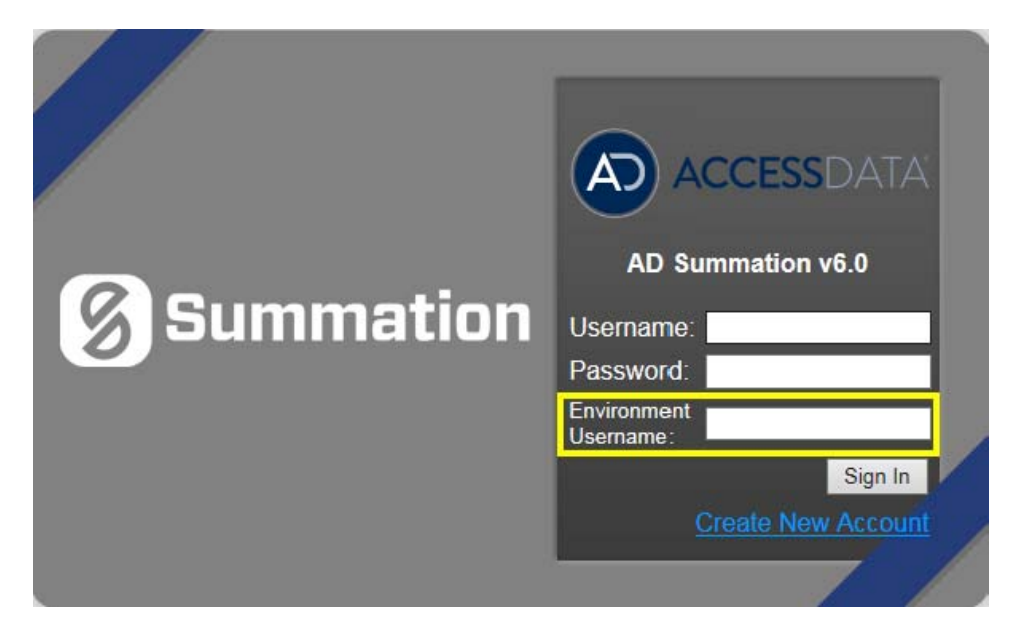

### *Using the Home Page*

You will see any projects that you have been given permissions for. See Introducing the Web Console on page 30.

### *Using Review*

You can go into review for any projects that they have been given permissions for. See Introduction to Project Review on page 19.

### *Using LawDrop*

If you are asked to provide or access any evidence files, you can use LawDrop.

[See Understanding LawDrop™ on page 359.](#page-358-0)

See Using LawDrop<sup>™</sup> on page 366.

# **Part 8 Configuring and Using LawDrop**

This part describes how to configure and use Law Drop and includes the following chapters:

- [Understanding LawDrop™ \(page 359\)](#page-358-0)
- [Administrating LawDrop™ \(page 361\)](#page-360-0)
- [Using LawDrop™ \(page 366\)](#page-365-0)

# <span id="page-358-0"></span>About LawDrop

You can use LawDrop™ as an interface for application users to manage project evidence files without accessing the file system on the Summation or eDiscovery server. This is beneficial for letting users who don't have permissions to access the server's file system to add files to a project or access exported files. For example, LawDrop is the only method to perform several tasks when using Summation in a hosted, multi-tenant environment.

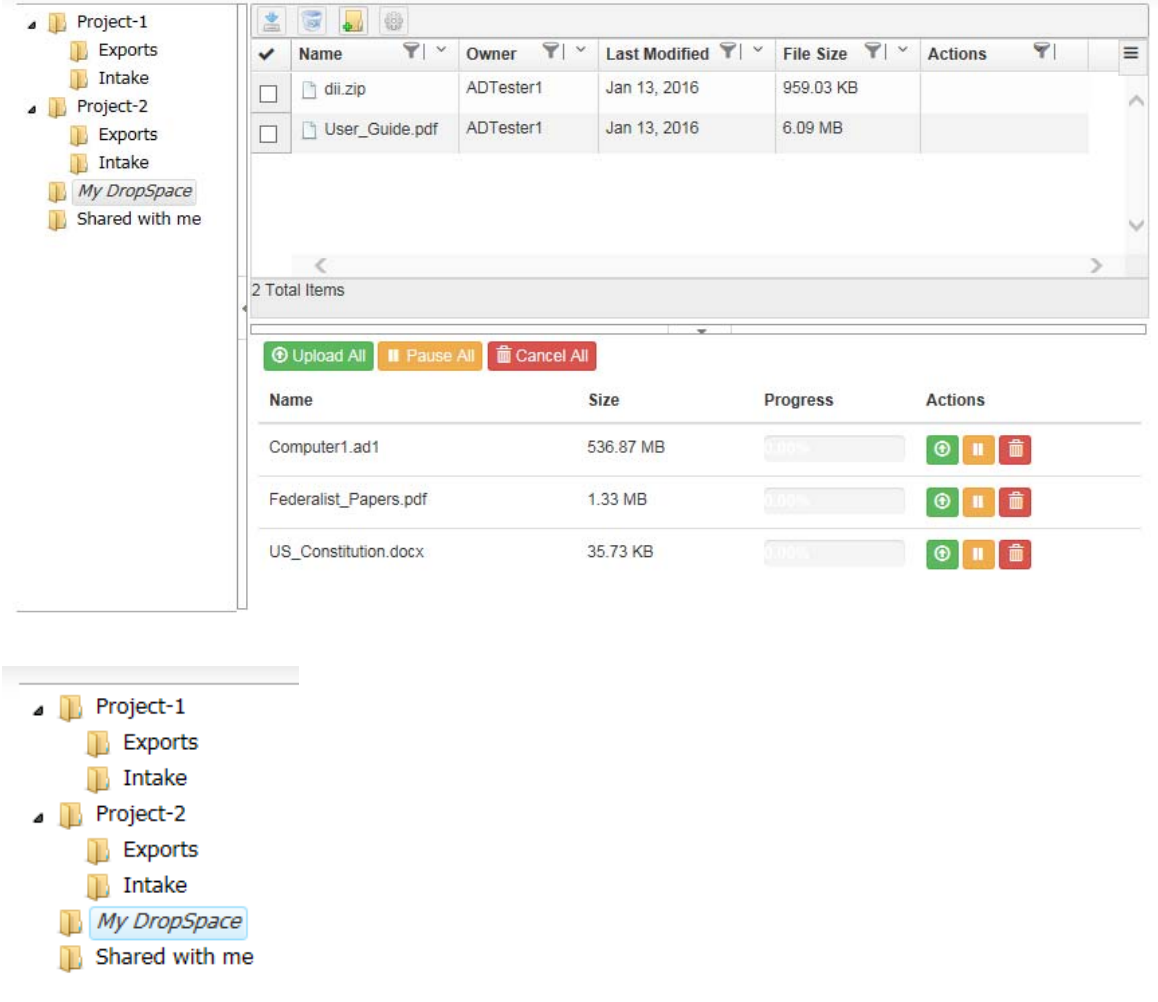

You can use LawDrop to do the following:

### Features of LawDrop

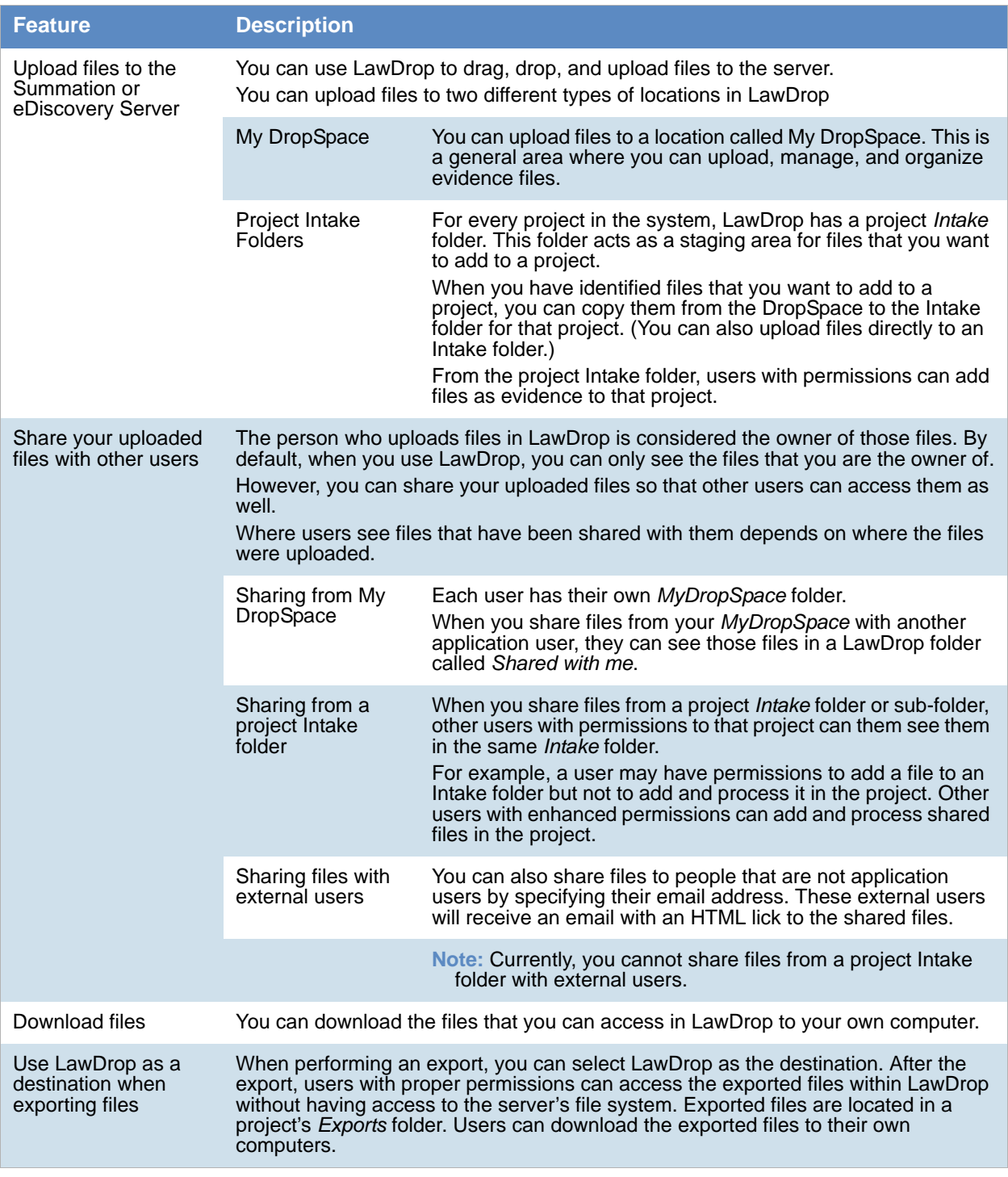
# About Administrating LawDrop

# *About the LawDrop File Storage Folder Structure*

There are two locations files to store files that are uploaded using LawDrop:

#### **LawDrop file storage folder structure**

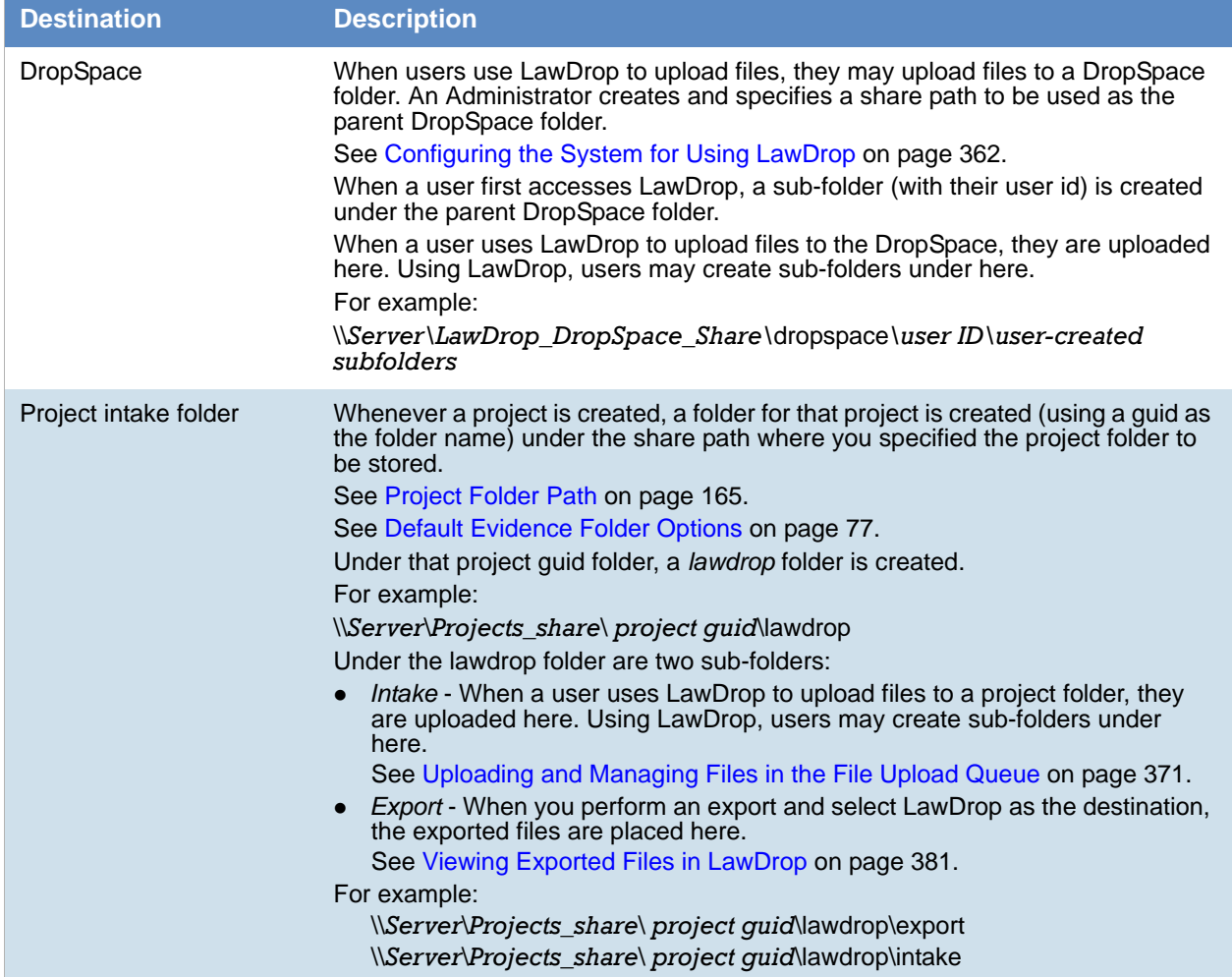

If you are a system administrator, you can use the file system to view files that have been uploaded or exported using LawDrop.

W A R N I N G: Do not attempt to move or delete uploaded files using the files system.without contacting Technical Support. Use the LawDrop interface to copy, move, or delete uploaded files.

# <span id="page-361-0"></span>Configuring the System for Using LawDrop

You must perform the following administrative tasks before using LawDrop:

- [Configuring the LawDrop DropSpace Folder on page 362](#page-361-1)
- [Configuring the System To Share LawDrop Files with External Users on page 363](#page-362-0)

## <span id="page-361-1"></span>*Configuring the LawDrop DropSpace Folder*

Before using LawDrop, an administrator must configure the file location to be used by LawDrop for the DropSpace folder.

If the file location is not set, when any user clicks the LawDrop tab, they will see the following error:

*The default path for user's DropSpace folder is not set. Please the default path or contact your System Administrator.*

To configure the location of the DropSpace folder, you designate a folder just like you designate default project data folders for your projects and job data.

[See Default Evidence Folder Options on page 77.](#page-76-0)

#### **To configure the LawDrop DropSpace path**

1. Identify a location where you have adequate space to store all files that may be uploaded to the DropSpace.

This location my be on the same or different drive as the *Project Folder* or *Job Data* paths.

2. Create a share that you will point to in the interface.

For example, if you use the following share path for your project folder:

\\*Server*\*share*\Projects

You may want to create the following share path:

\\*Server*\*share*\LawDrop\_DropSpace.

- 3. As an administrator, log into the console.
- 4. Open the *Management* page.
- 5. Click **System Configuration**.
- 6. Click **Project Defaults**.
- 7. Enter the path for the *LawDrop DropSpace Path*.
- 8. Click the check mark  $\bullet$  to verify the path.
- 9. Click **Save**.

# <span id="page-362-2"></span><span id="page-362-0"></span>*Configuring the System To Share LawDrop Files with External Users*

It is possible to share files and folders with users that are external to the application. This is done by providing the email address of the external user in the Share dialog. An email is then sent to the external user and there is an HTML link to the shared files.

In order for this to work properly, the following must be configured properly:

- The Email Server must be configured correctly. This allows the application to send emails. [See Configuring the Email Notification Server on page 74.](#page-73-0)
- The location of the LawDrop server must be configured correctly in the AdgWindowsServiceHost.exe.config file. See [Configuring the AdgWindowsServiceHost.exe.config File](#page-362-1) below.

## <span id="page-362-1"></span>Configuring the AdgWindowsServiceHost.exe.config File

When you installed the application, you had the opportunity to configure the LawDrop Server domain/IP address.

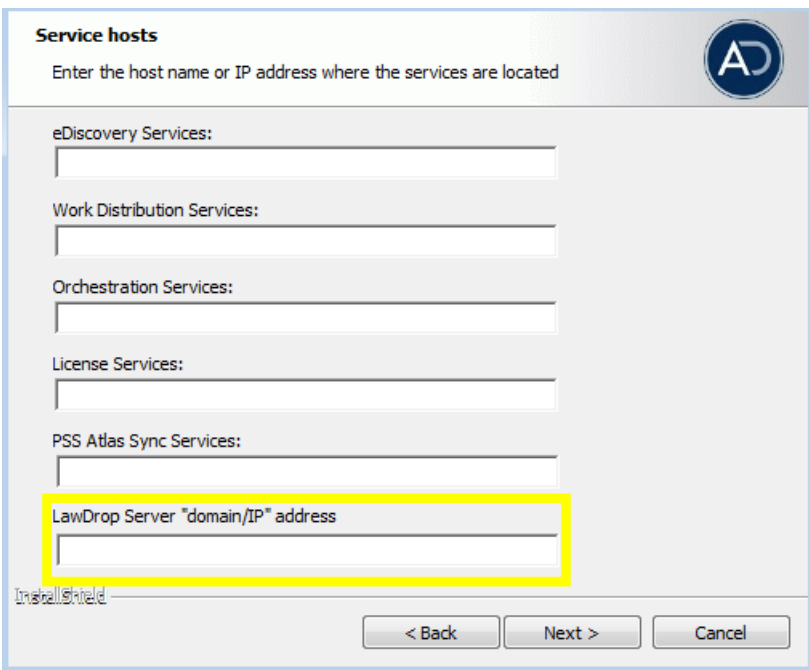

By default, a value of "https://localhost/adg/map/web" is used.

In order for the external sharing to work, the "localhost" value must be changed to the actual server name or IP address od the server running MAP.

If you did not change the localhost setting to the actual server name or IP address, you may change the setting in a config file.

#### **To verify or change the setting**

1. On the server running MAP, navigate to and open in a text editor the following file: Program Files\AccessData\Common\FTK\Business Services\AdgWindowsServiceHost.exe.config

- 2. In the config file, find "LawboxFileDownloadUrlBase". <add key="LawboxFileDownloadUrlBase" value="https://localhost/ADG.MAP.Web...
- 3. Verify or change the value localhost to your server domain name or IP address of the server running MAP.

For example, value="https://10.10.128.220/ADG.MAP.Web...

4. If you change the value, in the computer Services, you must restart the AccessData Business Services Common.

## Troubleshooting Sharing with External Users

- When you share a file or folder with an external user, the user should get an email from the application server entitled New LawDrop Share.
	- If the user never receives the email, verify that email notifications for the application server are working.

[See Configuring the Email Notification Server on page 74.](#page-73-0)

You can try other email notifications, such as LitHolds or other email notification features.

- In the email, there is a link to **View file.**
	- If the link does not work, hover your mouse over the *View file* link and look at the URL.

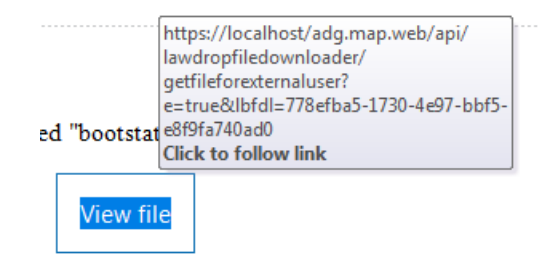

If the link shows a URL with *localhost*, when you click the link, you will get the following:

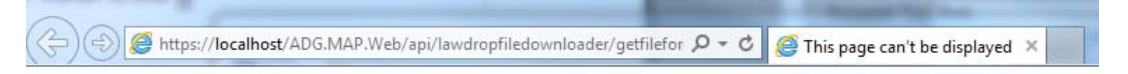

# This page can't be displayed

- Make sure the web address https://localhost is correct.
- Look for the page with your search engine.
- Refresh the page in a few minutes.

Fix connection problems

#### **To fix this, you must do the following:**

- 1. Follow the steps listed in [Configuring the AdgWindowsServiceHost.exe.config File on page 363](#page-362-1)
- 2. Re-send the email through the Share dialog. The link in the email must contain the updated path that is not localhost.

# Chapter 38 Using LawDrop™

# Getting Started with LawDrop

All application users can access the LawDrop page.

#### **To access LawDrop**

- 1. Log in to the application with your credentials.
- 2. Click the LawDrop™ tab **. LawDrop™**

If LawDrop is not configured properly, you will see the following error: *The default path for user's DropSpace folder is not set. Please the default path or contact your System Administrator.*

See *Configuring the System for Using LawDrop*.

3. The LawDrop page is displayed.

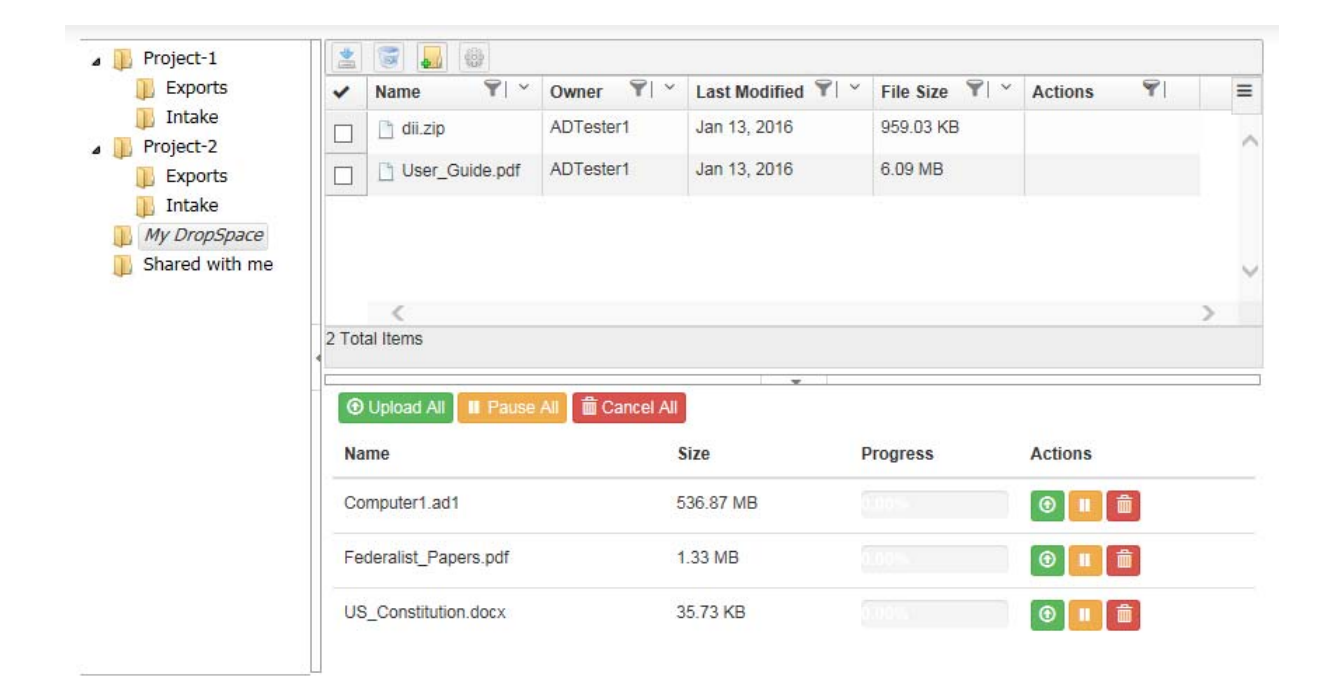

# *About the LawDrop Page*

The LawDrop page has several elements.

### About the Folder List

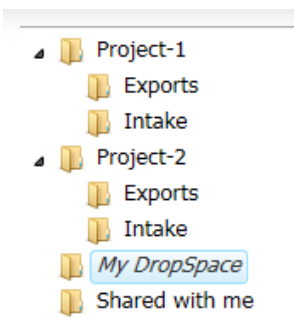

On the left side of the LawDrop is the folder list. In the folder list, all users see the following folders:

*My DropSpace* - This is where you can upload and organize files.

You can create sub-folders under this folder. This is a private folder. You only see the files that you uploaded in the *My DropSpace* folder. You can share files that you have uploaded with other users.

*Shared with me* - If other users share files from their *My DropSpace* folder with you, this is where you see those files.

You cannot create sub-folders under this folder, but if other users have created sub-folders for their shared files, you will see them.

You cannot upload or copy files to this folder.

In the folder list, you may also see the following:

Project folders - If you have permissions to see any projects on the *Home* page, you will also see a folder for each of those projects in LawDrop.

Under each project folder are two sub-folders:

*Intake* - You can upload and organize files for a project in the *Intake* folder. You can create sub-folders under this folder.

Every file you upload to an *Intake* folder is private unless you share it.

[See About Sharing Files and Folders on page 376.](#page-375-0)

If another user has shared a file from a project *Intake* folder with you, you will see it in the same folder.

If you have project administrator permissions, you can add and process files from an *Intake* folder into a project. (You cannot add files to a project directly from the *My DropSpace* folder. You must first copy it to a project *Intake* folder.)

[See Adding Evidence to Projects Using LawDrop on page 379.](#page-378-0)

*Exports* - If an export is performed in a project and saved to LawDrop, they are saved here. You can see and download exported files.

[See Exporting Files to LawDrop on page 381.](#page-380-1)

Important: Only those who have permissions to view export sets and production sets in Review can see the exported files in LawDrop. (For example, Admin and Admin Reviewer, or if you created the export set).

You cannot upload files to the project *Exports* folder.

# About the File Queue

You can add files to LawDrop by dragging and dropping files onto the LawDrop page. When you drag a file to LawDrop, the file queue appears at the bottom of the LawDrop page. The file queue display a list files and their upload status. You can show or hide the file queue.

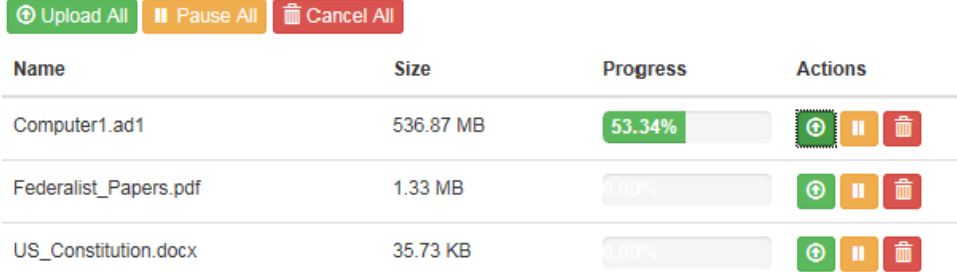

[See Dropping and Uploading Files to LawDrop on page 370.](#page-369-0) [See Viewing and Managing Uploaded Files on page 372.](#page-371-0)

## About the Item List

After you have uploaded files to LawDrop, they are displayed in the Item List.

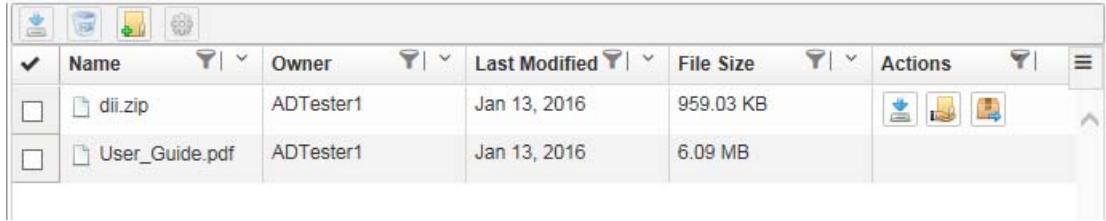

The item list displays the items that are in the currently selected folder in the folder list. You can also perform actions on folders and files.

[See Using the Item List Grid on page 372.](#page-371-1)

# <span id="page-368-0"></span>Creating and Deleting Sub-Folders in LawDrop

When you add files to LawDrop, you can upload them to one of the following:

- The *My DropSpace* folder
- A project *Intake* folder (if you have permissions to the project)

To help organize files that you upload, you can create sub-folders in either location. You can create multiple levels of sub-folders.

You can upload files to the root of the folder or to a sub-folder. You can also copy and move files from one folder or sub-folder to another.

[See Moving and Copying Uploaded Items on page 373.](#page-372-0)

You can also delete sub-folders that you create in the *My DropSpace* folder.

#### **To create a sub-folder**

- 1. Open LawDrop.
- 2. In the folder list, click a folder, such as *My DropSpace* or a project *Intake* folder.
- 3. Do one of the following:
	- In the tool bar, click **A** New Folder.
	- Right-click and click **A** New Folder.
- 4. Enter a folder name.
- 5. Click Create.

#### **To delete a sub-folder**

- 1. In the *My DropSpace* folder list, click the sub folder that you want to delete.
- 2. Do one of the following:
	- In the tool bar, click **Delete**.
	- Right-click and click  $\Box$  Delete .
- 3. Confirm the deletion.

# <span id="page-369-0"></span>Dropping and Uploading Files to LawDrop

# *About Dropping and Uploading Files*

You can add files to LawDrop by dragging and dropping files into a valid folder in LawDrop. When uploading files to LawDrop, files are uploaded using HTML. There are no set limits to the size of uploads, however, performance will be based on available bandwidth, network traffic, and the size of files.

You can upload files to the following LawDrop folders:

- *My DropSpace* and its sub-folders
- A project *Intake* folder that you have permissions for and its sub-folders

When you attempt to drop files to a LawDrop folder, if the folder is a valid folder, the color of the boundary turns green. If it is an invalid folder, it does not turn green. For example, invalid folders include the *Shared with me*  folder*,* the root the project folder, and project *Exports* folder.

Uploading files is a two-step process:

- 1. You drop files onto a valid folder and the files are placed in the file upload queue.
- 2. You upload files from the queue into the folder.

During the upload, one file is uploaded at a time. File data is chunked into 1 MB chunks, and four chunks are uploaded at a time. The chunks are uploaded to the server, then when the chunks are complete, they are saved as the original file in the designated folder. If you lose your connection to the server during the upload, you simply drop the file again to the queue and upload it. However, it will resume from previous spot when connection was lost as it maintains the previous chunks that were uploaded.

# <span id="page-369-1"></span>*About Dropping and Uploading Folders*

Internet Explorer does not support dropping and uploading folders, only files. However, you may want to add and process a complete folder using the *Add Evidence Wizard*. As a work-around, uploading a folder requires a fourstep process:

- 1. Create a .ZIP file of the folder that you want to upload.
- 2. Drag the .ZIP file onto a valid folder.
- 3. Upload the .ZIP file.
- 4. Use a LawDrop action to extract the .ZIP into a folder. [See Action Icons on page 375.](#page-374-0)

# *Dropping Files into the File Upload Queue*

**Important:** As a best practice, upload files to the *My DropSpace* folder and then copy files to a project *Intake* folder

#### **To drop files into the File Upload Queue**

- 1. Open a File Explorer window with the files that you want to upload.
- 2. In the LawDrop folder list, click the folder that you want to upload files to.
- 3. Click and drag the files onto the LawDrop page.
- 4. If the destination is a valid folder, the border around the item list turns green.
- 5. Release the mouse button to drop the files.
- 6. The *file upload queue* is opened and the files are displayed in the queue.

# <span id="page-370-0"></span>*Uploading and Managing Files in the File Upload Queue*

After you have dropped files in the *file upload queue*, you can do the following:

- Upload the files.
- Pause and resume the uploading of files
- Delete the files from the queue

You can perform actions on all files in the queue or on one individually.

While a file is uploading, an upload progress is displayed.

After a file has completed uploading, the file is removed from the queue.

If you upload the same file to a folder more than once, the later files will be appended with a (1), (2), and so on.

If files are currently uploading, and you click to go to a different a different place in the application, such as the **Home** page, you are warned that leaving LawDrop will cancel all the uploads.

#### **TE Cancel All | II Pause All | m** Cancel All

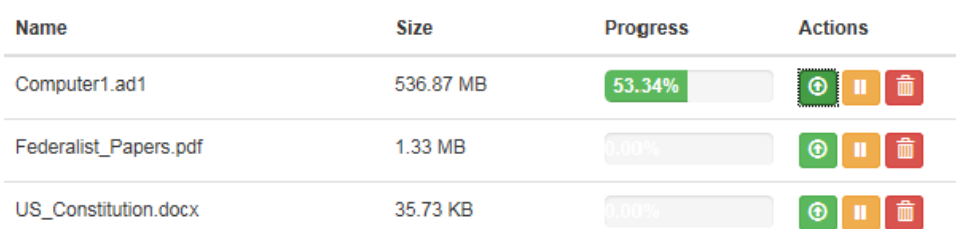

#### **To upload files in the queue**

Click either **Upload All** or the single *upload* icon.

**Note:** If you have more than one file in the queue and upload a single file, after that file is uploaded, all other files in the queue will then be automatically uploaded. If you want to upload only one file, do the following: click Pause All, then upload the single file.

#### **To pause the uploading of files in the queue**

Click either **Pause All** or the single *pause* icon. The upload status indicator turns orange. You can either resume the upload or cancel it.

#### **To cancel or delete files in the queue**

Click either **Cancel All** or the single *delete* icon.

# <span id="page-371-0"></span>Viewing and Managing Uploaded Files

# <span id="page-371-1"></span>*Using the Item List Grid*

After you have uploaded files to LawDrop, they are displayed in the Item List.

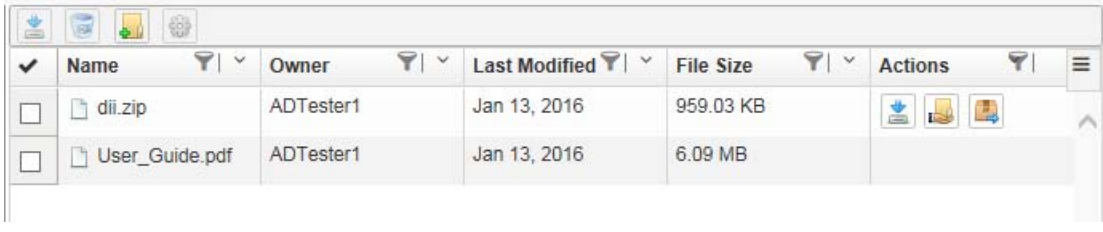

The item list displays the items that are in the currently selected folder in the folder list.

By default, the item list displays the following columns:

- *Name*  The name of the file for folder.
- *Owner* The login name of the user who uploaded the file.
- *Last Modified* The date that the file was last modified.
- *File Size* The size of the file.
- *Actions* Displays icons for actions that you can perform on that one item.

You can do the following with the item list grid:

- Select which columns to display.
- Sort the item list by a column.
- Filter the item list by one or more columns. (Not currently working)
- See available actions for individual items in the list.

#### **To select which columns to display**

1. In the item list, click .

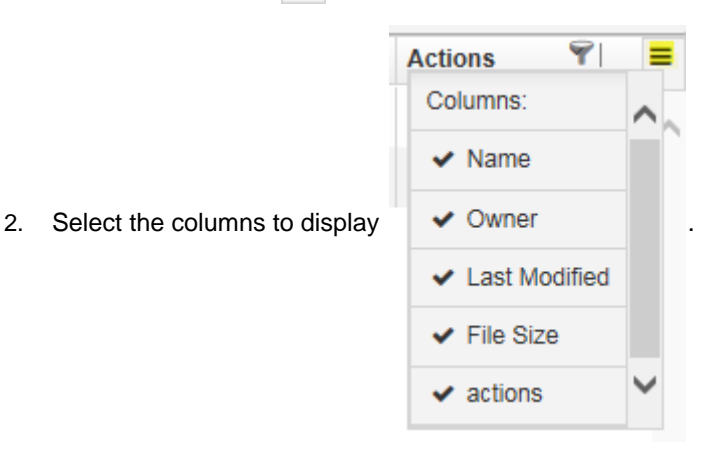

#### **To sort or filter the list by a column**

Click the sort by or filter icon.

**Important:** The filter action is currently no working.

# <span id="page-372-0"></span>*Moving and Copying Uploaded Items*

You can use folders to organize uploaded files. You can also use a project *Intake* folder to organize or stage files that you want to add to a project. [See Adding Evidence to Projects Using LawDrop on page 379.](#page-378-0)

To help you organize files and folders, you can drag items from one folder to another. Depending on where you are dragging items, the item will either be copied or moved:

Note the following scenarios:

Within *My DropSpace*: If both the source and the destination of the drag is within *My DropSpace,* the file or folder is moved.

Examples:

- Suppose under your *My DropSpace,* you have a sub-folder named *MDS1*. If you have a file in your *My DropSpace* and drag it to *MDS1*, it will move the file.
- Suppose under your *My DropSpace,* you have two sub-folders named *MDS1* and *MDS2*. If you have a file in *MDS1* and drag it to *MDS2*, it will move the file.

**Note:** If you move a file that has been shared, the sharing is removed.

Outside of *My DropSpace*: If either the source or destination of the drag is outside of *My DropSpace,* the file or folder is copied.

Examples:

- If you drag a file in *My DropSpace* to a project *Intake* folder, the file will be copied.
- If you drag a folder in *Shared with me* to a project *Intake* folder, the folder will be copied.
- If you drag a folder in *Shared with me* to *My DropSpace*, the folder will be copied.
- If you drag a file in a project *Intake* folder to a different folder, the file will be copied.

**Note:** If you drag and copy a file or folder from Shared with me, the copy will list you as the owner.

If you copy a file to a folder more than once, the later files will be appended with a (1), (2), and so on.

Note the following limitations:

- When dragging items to a project folder, you must drag it to the *Intake* sub-folder. You cannot drag items to the root of a project folder or to a project's *Exports* sub-folder.
- You cannot drag items from a project's Exports sub-folder. (If needed you can download). See Viewing [Exported Files in LawDrop on page 381.](#page-380-2)
- You cannot drag items to the *Shared with me* folder. Items will only appear there after they have been shared by another user. [See Sharing Files and Folders on page 376.](#page-375-1)

# *Performing Actions on LawDrop Items*

## Using the Tool Bar and Action Icons

You can use the action bar or action icons to perform actions on items in the list.

#### Tool Bar

Using the tool bar on the top of the action list, you can select one or more files or folders and then perform the following actions: (some actions are not always available)

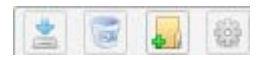

#### **Law Drop Tool Bar**

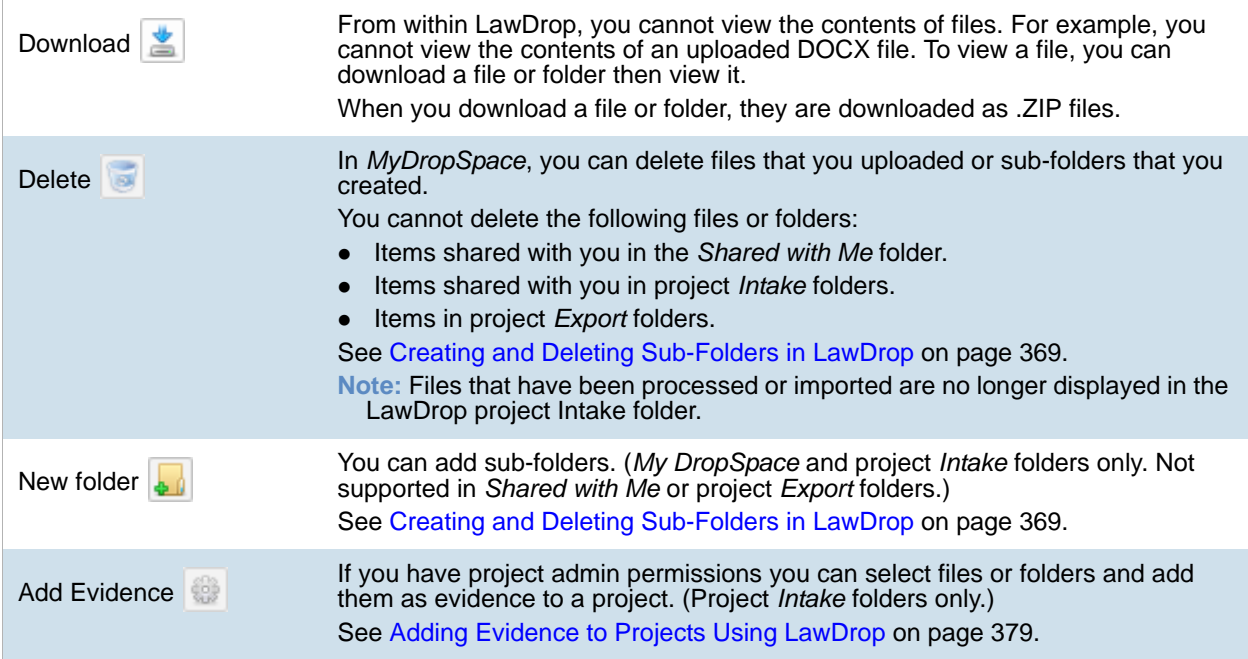

#### <span id="page-374-0"></span>Action Icons

Using the action icons in the Actions column of the action list, you can perform the following actions on one single folder or file at a time: (some actions are not always available)

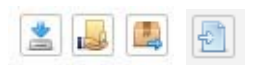

#### **Law Drop Action Icons**

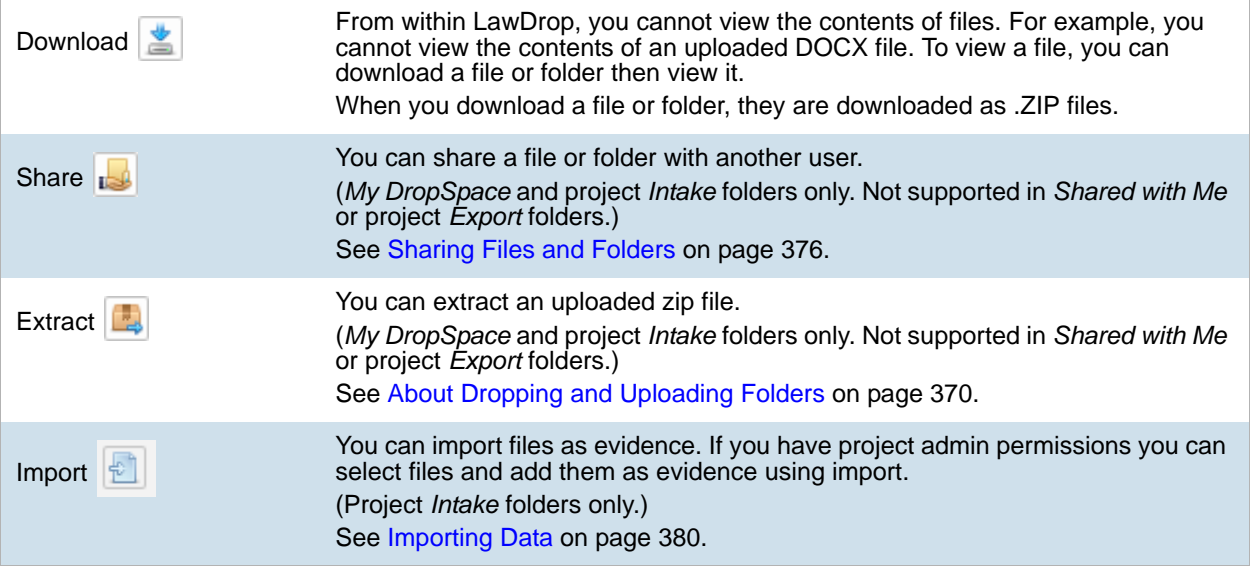

# <span id="page-375-1"></span>Sharing Files and Folders

# <span id="page-375-0"></span>*About Sharing Files and Folders*

Any files or folders that you upload are private. Even files that you upload to a project *Intake* folder are private to you even if additional people are working in the same project. To let other people see and access files that you upload, you can share them.

You can share individual files or folders. If you share folders, others will see all of the contents of that folder.

How and where others see items that you shared depend on multiple scenarios:

- Sharing with other Summation or eDiscovery application users:
	- Files and folders in *My DropSpace*
		- You can share items in your *My DropSpace* with any other application user.
		- When you share items in your *My DropSpace* folder, others see the items in their LawDrop *Shared with me* folder.
		- When someone else share items in their *My DropSpace* folder with you, you see the files in your *Shared with me* folder. If they have files under sub-folders, you will see them in the same hierarchy.
	- Files and folders in project folders
		- If you share items in an *Intake* folder, others will see them in the same folder.
		- For others to see shared items in an *Intake* folder, they must be associated to the project. (There are no specific project-level permissions required, just that they are associated to the project.)
		- You cannot share items in the *Exports* folder.

Instead, you can download the exported files. You can then re-upload them to your *My DropSpace*  and share them or you can make them available using a network share or email. [See Viewing](#page-380-2)  [Exported Files in LawDrop on page 381.](#page-380-2)

- Sharing with external users
	- My DropSpace If you share items in your *My DropSpace* folder with an external user, the user receives an email with a link to the files.
	- **Project Folders Not currently supported.**

You can only share files that you uploaded (that you are the owner of). You cannot share files that were shared with you. However, you can copy the item and then share the copied items.

You cannot delete files that were shared with you.

If you share a file or folder that is nested under other sub-folders, the person will see the hierarchy of folders. However, they will only see files in the folder that was shared, not any folders higher.

# *Sharing Files and Folders with other Application Users*

You can share one file or one sub-folder at a time.

#### **To share files and folders with application users**

- 1. Go to the LawDrop folder list and open the parent folder of the item that you want to share.
- 2. In the item list, for the sub-folder or file that you share, in the far right column, click the share  $\mathbb{E}$  icon.
- 3. In the *Shared options* dialog, click in the *Invite more people* field.
- 4. Type the username of the person you want to share with. Note the following:
	- After typing the first three letters, any matches with application users will be displayed.
	- If you are using a multi-tenant environment, type the name of your environment first, and then select the username.
- 5. Click the name that you want to add.
- 6. Click **Add**.

The name is added to a list in the dialog. The first letter of the username is shown in a circle.

- 7. If desired, add additional user names.
- 8. When completed, click **Done**.

## *Sharing Files and Folders with External People*

You can share files or folders with external people. To do this, you enter the person's email address and the person receives an email. The email includes a link to files on the server. When the person clicks the link, the ZIP file with the shared items is automatically download.

You can share one file or one sub-folder at a time.

**Note:** You can only share files externally from your *My DropSpace* folder. Sharing from an *InTake* folder to an external user is not supported.

There are settings that must be configured correctly in order for the email to work correctly. [See Configuring the](#page-362-2)  [System To Share LawDrop Files with External Users on page 363.](#page-362-2) 

#### **To share files and folders with external people**

- 1. Go to your *My DropSpace* folder.
- 2. In the item list, for the sub-folder or file that you share, in the far right column, click the share  $\|\cdot\|$  icon.
- 3. In the *Shared options* dialog, click in the *Invite more people* field.
- 4. Type the email address of the person you want to share with. Note that the name is notated with (external user).
- 5. Click the name that you want to add.
- 6. Click **Add**.

The name is added to a list in the dialog. The first letter of the username is shown in a circle.

- 7. If desired, add additional user names.
- 8. When completed, click **Done**.
- 9. An email is sent to the user.
- 10. If needed, you can re-send the email.

# *Unsharing Files and Folders*

You can unshare files and folders from a specific user or from all users. This will cause the files or folders to no longer be visible to others.

#### **To unshare files and folders**

- 1. Go to the LawDrop folder list and open the parent folder of the item that you want to unshare.
- 2. In the item list, for the sub-folder or file that you unshare, in the far right column, click the share icon.
- 3. In the *Shared options* dialog, do one of the following:
	- To unshare a file of folder with a specific user, click the X on the far right of the user list.
	- To unshare a file of folder with all users, click **Unshare folder** or **Unshare file**.

# <span id="page-378-0"></span>Adding Evidence to Projects Using LawDrop

# *About Adding Evidence to Projects Using LawDrop*

From LawDrop, you can add evidence in similar ways that you can use on the Home page:

- [Adding Evidence Using the Add Evidence Wizard on page 379](#page-378-1)
- [Importing Data on page 380](#page-379-0)

**Note:** If you using Summation in a sub-admin environment, you cannot add evidence to a project from the Project List on the Home page. You can only add evidence to a project from LawDrop.

You can only add evidence to a project from the project *Intake* folder. If you want to add a file or folder that you have uploaded to your *My DropSpace*, you can drag and copy it to an *Intake* folder.

You can delete files from a project Intake folder that have not yet been processed or imported. Files that have been processed or imported are no longer displayed in the LawDrop project *Intake* folder.

[See Moving and Copying Uploaded Items on page 373.](#page-372-0)

**Important:** Only those who have administrator permissions to the project can add files to a project.

## <span id="page-378-1"></span>Adding Evidence Using the Add Evidence Wizard

Users with project administrator permissions can add files or folders to a project from LawDrop. When items are added, the *Add Evidence Wizard* is opened and you complete the wizard.

[See Using the Evidence Wizard on page 260.](#page-259-0)

Depending on the items that you select to add, you will have different options available in the *Add Evidence Wizard.*

Note the following scenarios for adding evidence:

- The *CSV Import* method for adding shares is not supported from within LawDrop. Any CSV file will be imported as a native file.
- When selecting items to add to a project, you can add either files or folders at one time, not both. For example, you can add two or more files at one time, but not a file and a folder. This is because in the *Add Evidence Wizard*, you must specify if you are adding files or folder.
- If you are adding loose files in AD1 or E01 format, add them without other types of files. In the wizard, the *Individual Files* and *Native Files* options are selected by default. You must change the Data Type from *Native Files* to *Evidence Images*.
- If you add one or more loose files of other formats, in the wizard, the *Individual Files* and *Native Files* options are selected by default and all other options are disabled.
- If you add one or more folders, in the wizard, the *Folder Import* and *Native Files* options are selected by default.

If the folder contains AD1 or E01 files, you must change the Data Type from *Native Files* to *Evidence Images.*

#### **Adding evidence to a project**

- 1. Go to the LawDrop folder list and open the parent folder of the item that you want to add.
- 2. In the LawDrop item list, select one or more files or one or more folders.
- 3. Click the *Add Evidence* is icon.
- 4. The *Add Evidence Wizard* is opened. The available options are based on the types of items selected.
- 5. Complete the wizard. [See Using the Evidence Wizard on page 260.](#page-259-0)
- 6. To view the status, go to the *Evidence* tab on the *Home* page. [See Evidence Tab on page 155.](#page-154-0)

## <span id="page-379-0"></span>Importing Data

Users with project administrator permissions can import files to a project from LawDrop. When items are added, the *Import* wizard is opened and you complete the wizard.

[See Importing Evidence on page 269.](#page-268-0)

From an *Intake* folder, you can import a file that is one the following formats:

- $\bullet$  CSV
- DAT
- TXT
- $\bullet$  DII

You can import the following types of load files:

- Concordance
- Generic
- **•** Summation dii

#### **Importing evidence into a project**

- 1. Go to the LawDrop folder list and open the parent folder of the item that you want to add.
- 2. In the LawDrop item list, mouse over the file you want to import.
- 3. In the *Actions* column, click the *Import* icon.
- 4. The *Import* dialog is opened.
- 5. Select the import file type.

For the Concordance image type selection, you must know the name of the associated OPT or LFP file. You can copy and paste the image name.

- 6. You cannot change the path.
- 7. Complete the dialog. [See Importing Evidence into a Project on page 270.](#page-269-0)
- **Important:** If you perform an import validation and find errors, you cannot edit the import file within LawDrop. You must edit the original files and re-drop them into LawDrop.

# <span id="page-380-1"></span>Exporting Files to LawDrop

When you create an export, instead of selecting a file path, you can select to *Send to LawDrop*.

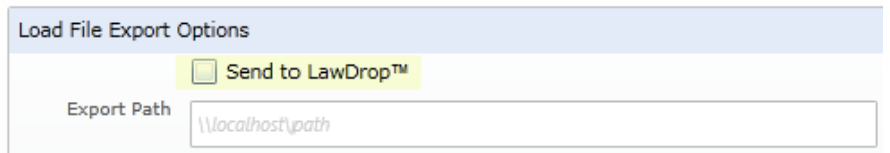

When you export to LawDrop, the *Export Path* is disabled.

**Note:** If you are in a Summation sub-admin environment, you cannot use an export path. You can only export to LawDrop.

All other aspects of the export are completed as usual.

See About Exporting Data on page 257.

# <span id="page-380-2"></span><span id="page-380-0"></span>*Viewing Exported Files in LawDrop*

After an export is complete, exported files are viewable in the project's Exports folder.

In order to view exported files, you must meet one of the following conditions:

- Be an administrator of the project
- Have *Admin Reviewer* permissions for the project
- Be the user who created the export

You can download exported files. Files are zipped and then downloaded. Be aware the exports can be quite large and may take some time to download. As a result, download only one export at a time.

At this time, you cannot share items in the *Exports* folder. Instead, you can download the exported files. You can then re-upload them to your *My DropSpace* and share them or you can make them available using a network share or email.

# **Part 9 Reference**

- [See Installing the AccessData Elasticsearch Windows Service on page 383.](#page-382-0)
- [See Integrating with AccessData Forensics Products on page 386.](#page-385-0)

# <span id="page-382-0"></span>Chapter 39 Installing the AccessData Elasticsearch Windows Service

# About the Elasticsearch Service

The AccessData Elasticsearch Windows Service is used by multiple features in multiple applications, including the following:

- KFF (Known File Filter) in all applications
- Visualization Geolocation in all applications

The AccessData Elasticsearch Windows Service uses the Elasticsearch open source search engine.

## *Prerequisites*

For best results with eDiscovery products and AD Lab and Enterprise, you should install the AccessData Elasticsearch Windows Service on a dedicated computer that is different from the computer running the application that uses it.

For single-computer installations such as FTK, you can install the AccessData Elasticsearch Windows Service on the same computer as the application.

A single instance of an AccessData Elasticsearch Windows Service is usually sufficient to support multiple features. However, if your network is extensive, you may want to install the service on multiple computers on the network. Consult with support for the best configuration for your organization's network.

- You can install the AccessData Elasticsearch Windows Service on 32-bit or 64-bit computers.
- 16 GB of RAM or higher
- Microsoft .NET Framework 4

To install the AccessData Elasticsearch Windows Service, Microsoft .NET Framework 4 is required. If you do not have .NET installed, it will be installed automatically.

If you install the AccessData Elasticsearch Windows Service on a system that has not previously had an AccessData product installed upon it, you must add a registry key to the system in order for the service to install correctly.

# Installing the Elasticsearch Service

# *Installing the Service*

#### **To install the AccessData Elasticsearch Windows Service**

- 1. Click the AccessData Elasticsearch Windows Service installer. It is available on the KFF Installation disc by clicking *autorun.exe*.
- 2. Accept the License Agreement and click **Next**.
- 3. On the *Destination Folder* dialog, click **Next** to install to the folder, or click **Change** to install to a different folder.

This is where the Elasticsearch folder with the Elasticsearch service is installed.

4. On the *Data Folder* dialog, click **Next** to install to the folder, or click **Change** to install to a different folder.

This is where the Elasticsearch data is stored.

**Note:** This folder may contain up to 10GB of data.

5. (For use with KFF) In the *User Credentials* dialog, you can configure credentials to access KFF Data files that you want to import if they exist on a different computer.

This provides the credentials for the Elasticsearch service to use in order to access a network share with a user account that has permissions to the share.

Enter the user name, the domain name, and the password. If the user account is local, do not enter any domain value, such as localhost. Leave it blank instead.

- 6. In the *Allow Remote Communication* dialog, enter the IP address(es) of any machine(s) that will have ThreatBridge installed. If you plan on installing ThreatBridge on the same server as the AccessData Elasticsearch Windows Service, click **Next**.
- 7. *Select Enable Remote Communication*.

**Note:** If Enable Remote Communication is selected, a firewall rule will be created to allow communication to the AccessData Elasticsearch Windows Service service for every IP address added to the IP Address field. If no IP addresses are listed, then ANY IP address will be able to access the AccessData Elasticsearch Windows Service.

- 8. In the following *Allow Remote Communication* dialog, accept the default HTTP and Transport TCP Port values and click **Next**. However, if there are conflicts with these ports on the network, change the values to use other ports.
- 9. The *Configuration 1* dialog contains the following fields:
	- **Cluster name** This field automatically populates with the system's name.
	- **Node name** This field automatically populates with the system's name.

**Note:**If installing the AccessData Elasticsearch Windows Service on more than one system, allow the first system to install with the system's name in the cluster and the node fields. In the second and subsequent systems, enter the first system's name in the cluster field, and in the node field, enter the name of the system to which you are installing.

**Heap size** - This is the memory allocated for the AccessData Elasticsearch Windows Service. Normally you can accept the default value. For improved performance of the AccessData Elasticsearch Windows Service, increase the heap size.

- 10. The *Configuration 2* dialog contains the following options:
	- **Discovery** Selecting the default of *Multicast* allows the AccessData Elasticsearch Windows Service search to communicate across the network to other Elasticsearch services. If the network does not give permissions for the service to communicate this way, select *Unicast* and enter the IP address(es) of the server(s) that the AccessData Elasticsearch Windows Service is installed on in the *Unicast* host names field. Separate multiple addresses with commas.
	- **Node** The Master node receives requests, and can pass requests to subsequent data nodes. Select both Master node and Data node if this is the primary system on which the AccessData Elasticsearch Windows Service is installed. Select only Data node if this is a secondary system on which the AccessData Elasticsearch Windows Service is installed. Click **Next**.
- 11. In the next dialog, click **Install**.
- 12. If the service installs properly, a command line window appears briefly, stating that the service has installed properly.
- 13. At the next dialog, click **Finish**.

## *Troubleshooting the AccessData Elasticsearch Windows Service*

Once installed, the AccessData Elasticsearch Windows Service service should run without further assistance. If there are issues, go to C:\Program Files\Elasticsearch\logs to examine the logs for errors.

# <span id="page-385-0"></span>Chapter 40 Integrating with AccessData Forensics **Products**

Web-based products (Summation and eDiscovery) can work collaboratively with FTK-based forensics products, (FTK, Lab, FTK Pro, and Enterprise).

**Note:** For brevity, in this chapter, all FTK-based products will be referenced as FTK and Summation and eDiscovery applications will be referenced as Summation.

You can access the same project data on the same database to perform legal review and forensic examination simultaneously. The benefit of this compatibility is that FTK provides some features that are not available in the web-based products. For example, you can create projects in Summation and then open, review, and perform additional tasks in FTK and then continue your work in Summation.

Using FTK, you can do the following with Summation projects:

- Open and review a project
- Backup and restore a project
- Add and remove evidence
- Perform Additional Analysis after the initial processing
- Search, index, and label data
- View graphics and videos
- Export data

**Important:** For compatibility, the version of the web-based product and the version for FTK must be the same- both must be 5.0.x or be 5.1.x. For example:

Summation 5.2.x must be used with FTK 5.2.x

Summation 5.5 must be used with FTK 5.5

# **Installation**

You can install FTK and Summation on either the same computer or on different computers. The key is that they share a common database. The database that the data is stored in is unified so that the data can be shared between products.

It is recommended that you install the web-based product first, configure the database, and then install FTK and point FTK to that database. The administrator account for the web-based product is the administrative account for the database for FTK.

When launching FTK and logging into the database, you use the administrator credentials from the web-based product.

**Important:** For compatibility, the version for Summation and the version for FTK must be the same.

**Important:** Note that FTK and Summation may use different versions of the processing engine. If this is the case there will be information in the *Release Notes*.

# Managing User Accounts and Permissions Between FTK and Summation/eDiscovery

You can create a user account in either product and then use that user name in the other product.

### **Permissions**

When users are assigned permissions in one application, such as Summation, the permissions of the user in FTK are not affected.

# Creating and Viewing Projects

Using either product, you can create projects and add evidence to that project. You can then use either product to open the project and perform tasks on the project data.

You can have users in each program reviewing the data at the same time.

# *Managing Evidence in FTK*

## Adding Evidence using FTK

You can use FTK to add evidence to a project that was created in Summation. Reviewers in Summation can then review the new evidence. Using FTK, you can add live evidence and static evidence. When you add evidence, you can add image files (such as AD1, E01), individual files, physical drives, and logical drives.

**Important:** When you collect volatile data in FTK, you cannot see it in Summation.

# Processing Evidence using FTK

FTK provides processing options that are not available in Summation. You can utilize the processing abilities of FTK and then review the data in Summation/eDiscovery. You can do all processing in FTK or you can perform an Additional Analysis in FTK after an initial processing.

The following are examples of additional processing options that are available in FTK:

- Processing Profiles
- Known File Filter (KFF)
- Automatic File Decryption
- Create Thumbnails for Video
- Generate Common Video File
- Explicit Image Detection
- PhotoDNA
- Cerberus Analysis

When you create a project with specific processing options, those options are maintained when the project is viewed in the other product. (15940)

**Important:** If you create a project in Summation, process the evidence, then add more evidence using FTK, if you compare the JobInformation.log files, the processing options applied by FTK are different from Summation.

### Managing Evidence Groups in FTK and People in Summation

It is important to note that FTK does not use people, but rather has evidence groups. Evidence groups let you create and modify groups of evidence. In FTK, you can share groups of evidence with other projects, or make them specific to a single project.

When you create people in a project in Summation, and then look at the project in FTK, the people will be listed as evidence groups. The opposite is also true. If you create an evidence group in FTK, it will be listed as a person in Summation.

**Important:** When you use FTK to add data to an evidence group that was an existing Summation person, two child entries of the same person are created for the data. When you look at the person data in Summation, there will be two child objects under the person with the same name, one with Summation data and the other with FTK data.

# *Reviewing Evidence in FTK*

## Searching Evidence using FTK

You can use FTK to search evidence in Summation projects. The search capabilities in FTK are more robust than Summation. In FTK, you can perform an index search as well as a live search. Live search includes options such as text searching, pattern searching, and hexadecimal searching.

**Important:** Note the following issue:

- Issue: The search results counts for the same project may be different when viewed in the different products due to the way search options are executed in the respective products. For example:
	- Summation only search columns that are visible to the user. FTK will search columns that are not visible to a eDiscovery user.
	- Re-indexing the data will change the search results.
- Because of FTK's Live Search feature, FTK will return more search results hits than in Summation.

## Labeling Evidence Using FTK

After searching and identifying data in FTK, you can label the data and then review the project in Summation and see the labeled data. You can then perform additional review, culling, and export tasks.

#### Viewing Labeled Evidence in FTK

When reviewing data in Summation, you can label data, and then that labeled data is viewable in FTK. This can be useful in workflow management. For example, when reviewing the data, you can label data indicating that it needs additional analysis. When the project is opened in FTK, the labeled data is visible.

## Exporting Data using FTK

You can review and cull data in Summation and then export the data from FTK using its export capabilities.

The following are examples of what you can export using FTK:

- Export files to an AD1 Image file
- Save file list information
- Export the contents of the project list to a word list
- Export hashes from a project
- Export search hits
- Export emails to PST or MSG

### Viewing Documents Groups and Review Sets in FTK

Important: In Summation, there are separate views and permissions defined for Document Groups and Review Sets. In FTK, Document Groups and Review Sets that were created in Summation are displayed within the Manage Labels dialog.

## *Reviewing FTK Data in Summation*

You can use the following review features in Summation to help manage the workflow of working with data that was added and processed using FTK.

- Review the data by reviewers in the Web console.
- Cull the data and get the desired data set.
- Export the data using Summation using its export capabilities.

# Known Issues with FTK Compatibility

See the product's and FTK Release Notes for a list of known issues with FTK Compatibility.